# **Εγχειρίδιο λειτουργίας**

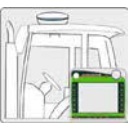

**Οδηγίες συναρμολόγησης**

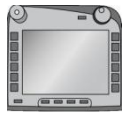

**ISOBUS-μονάδα CCI 100/ 200**  Σύστημα ελέγχου μηχανήματος ISOBUS

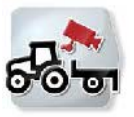

**CCI.Cam** Οπτική επιτήρηση μηχανήματος

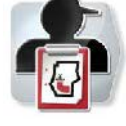

**CCI.Control** Τεκμηρίωση και διαχείριση παραγγελιών

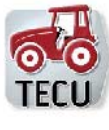

**CCI.Tecu**  Στοιχεία ελκυστήρα

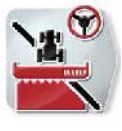

# **CCI.Command**

Έλεγχος σύγκλισης τροχών και κύκλωμα τμηματικού πλάτους GPS

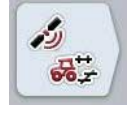

**el**

# **CCI.GPS**

Ρυθμίσεις GPS και γεωμετρία ελκυστήρα

#### MG5555

BAG0105.8 12.15 έκδοση:v5.01 Σχετικά: Firmware v5 Printed in Germany

**Διαβάστε και τηρήστε τις παρούσες οδηγίες χειρισμού προτού θέσετε το μηχάνημα πρώτη φορά σε λειτουργία! Φυλάξτε το εγχειρίδιο αυτό για μελλοντική χρήση!** 

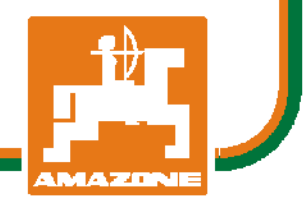

# -C-CHSOBUS

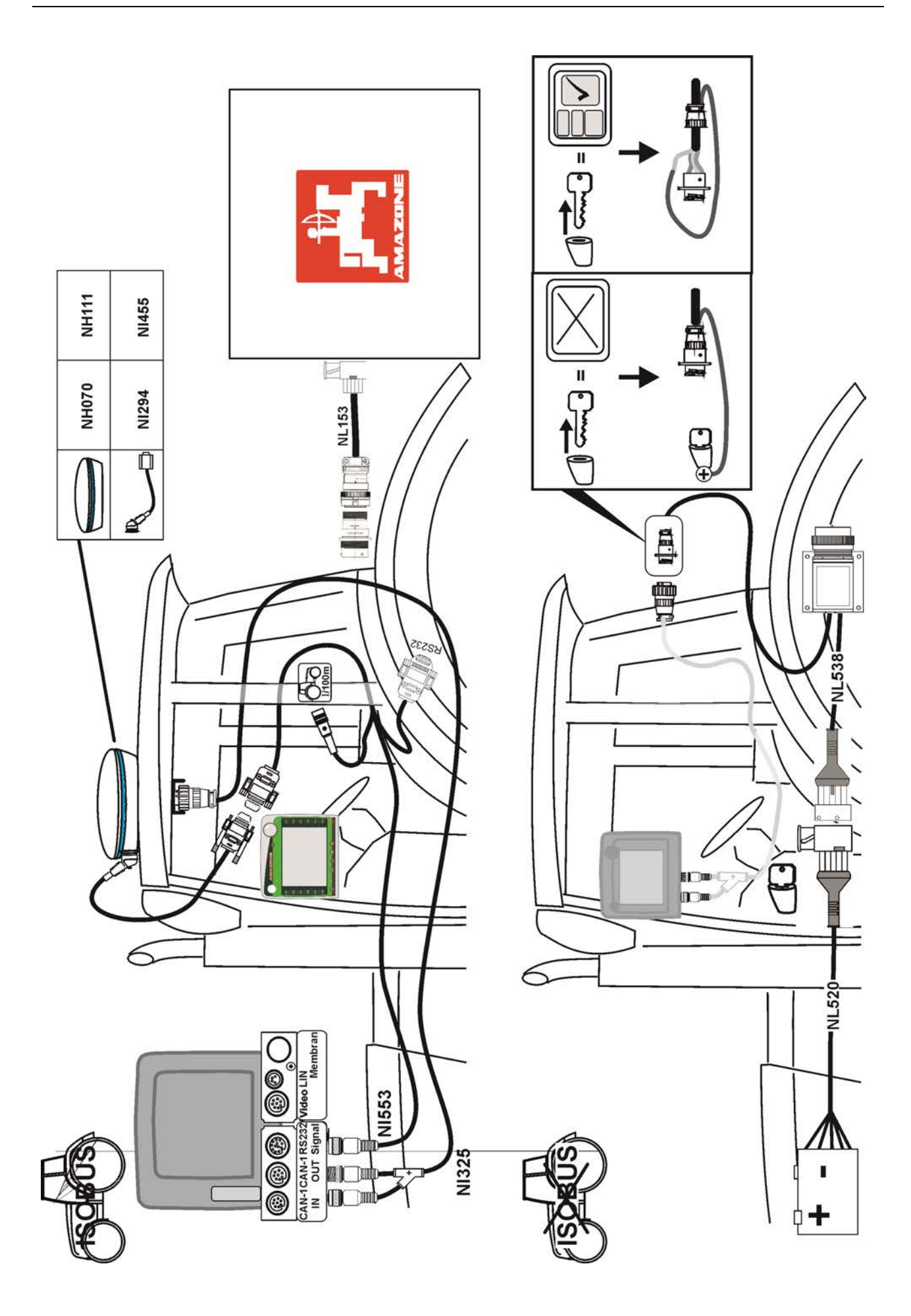

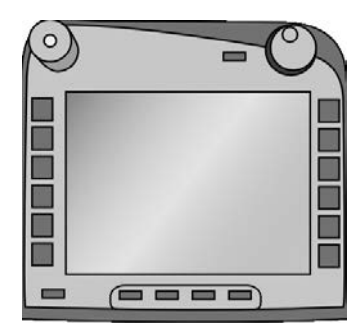

# **Τερματική μονάδα ISOBUS CCI 100/200**

*Σύστημα ελέγχου μηχανήματος ISOBUS*

# **Οδηγίες χρήσης**

Σχετικά: Firmware v5

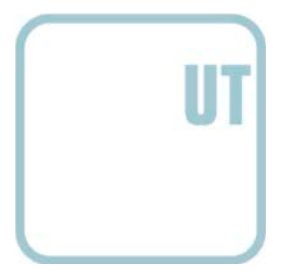

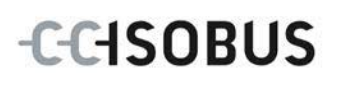

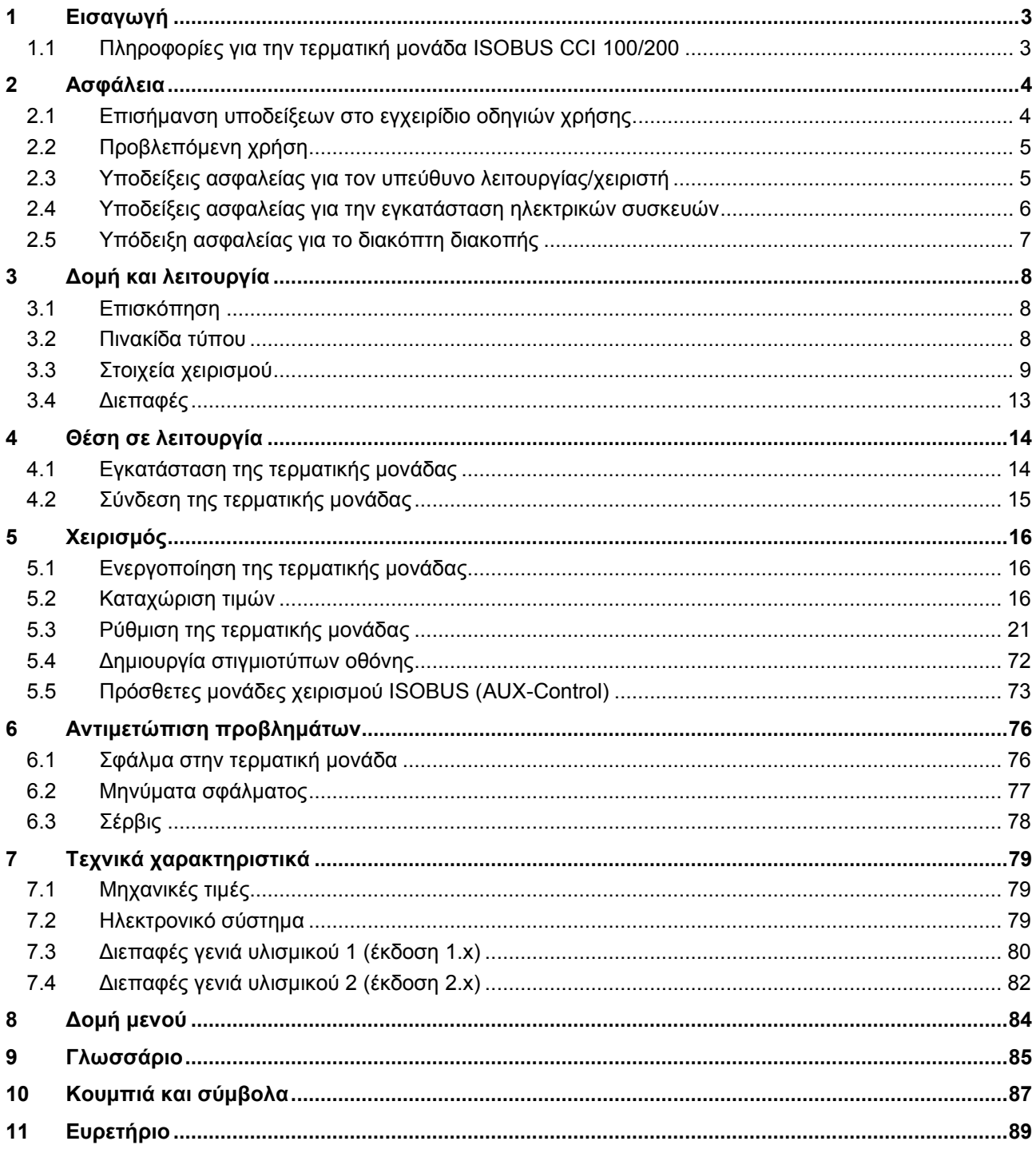

# <span id="page-4-0"></span>**1 Εισαγωγή**

Το παρόν εγχειρίδιο οδηγιών παρέχει μια εισαγωγή στο χειρισμό και στη διαμόρφωση της τερματικής μονάδας ISOBUS CCI 100/200. Μόνο με γνώση του παρόντος εγχειριδίου οδηγιών χρήσης αποφεύγονται εσφαλμένοι χειρισμοί στην τερματική μονάδα και εξασφαλίζεται η απρόσκοπτη λειτουργία.

Πρέπει να μελετήσετε και να κατανοήσετε το παρόν εγχειρίδιο οδηγιών χρήσης προτού εγκαταστήσετε και θέσετε σε λειτουργία την τερματική μονάδα ώστε να προλάβετε προβλήματα στην εφαρμογή. Για ζημίες, οι οποίες προκύπτουν από την παράβλεψη του παρόντος εγχειριδίου οδηγιών, δεν αναλαμβάνουμε καμία ευθύνη!

#### <span id="page-4-1"></span>**1.1 Πληροφορίες για την τερματική μονάδα ISOBUS CCI 100/200**

Η μονάδα CCI 100/200 είναι μια τερματική μονάδα γενικής χρήσης που εξασφαλίζει τη δυνατότητα ελέγχου μηχανημάτων ISOBUS.

Οι παρακάτω εφαρμογές CCI.App μπορούν να χρησιμοποιούνται απευθείας με τη μονάδα CCI 100/200:

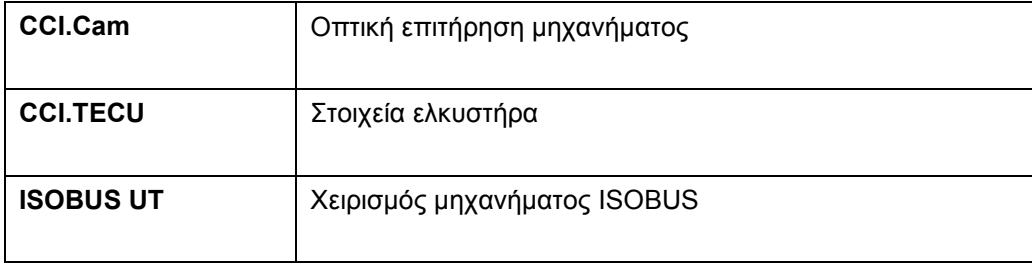

Οι παρακάτω εφαρμογές CCI.App μπορούν να χρησιμοποιούνται απευθείας στη μονάδα CCI 100/200 αφού αποδεσμευτούν:

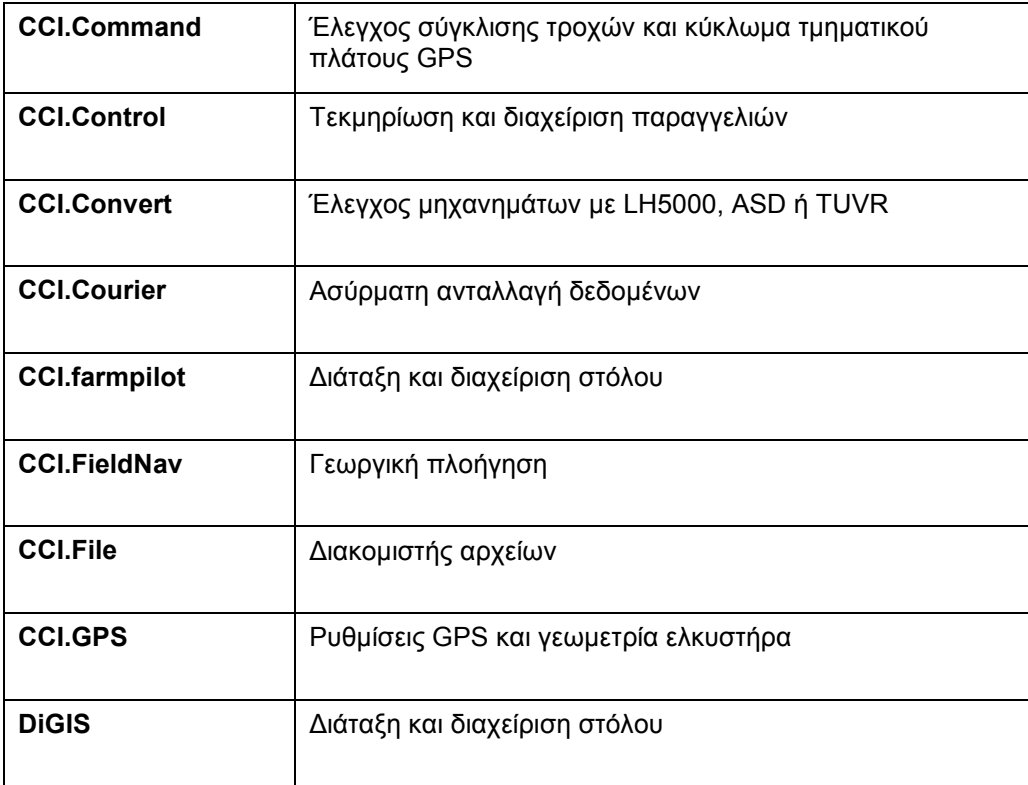

# <span id="page-5-0"></span>**2 Ασφάλεια**

Το παρόν εγχειρίδιο οδηγιών περιλαμβάνει βασικές υποδείξεις, οι οποίες πρέπει να λαμβάνονται υπόψη κατά την εγκατάσταση, τη διαμόρφωση, τη λειτουργία και τη συντήρηση. Για το λόγο αυτό, το παρόν εγχειρίδιο οδηγιών πρέπει να μελετηθεί πριν από τη διαμόρφωση και τη λειτουργία.

Δεν πρέπει να λαμβάνονται υπόψη μόνο οι γενικές υποδείξεις ασφαλείας που παρατίθενται στο κεφάλαιο «Ασφάλεια», αλλά και οι πρόσθετες ειδικές υποδείξεις ασφαλείας των άλλων κεφαλαίων.

### <span id="page-5-1"></span>**2.1 Επισήμανση υποδείξεων στο εγχειρίδιο οδηγιών χρήσης**

Οι υποδείξεις ασφαλείας που περιλαμβάνονται στο παρόν εγχειρίδιο οδηγιών χρήσης, επισημαίνονται με ιδιαίτερο τρόπο:

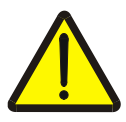

#### **Προειδοποίηση - Γενικοί κίνδυνοι!**

Το σύμβολο ασφάλειας εργασίας επισημαίνει γενικές υποδείξεις ασφαλείας, η παράβλεψη των οποίων εγκυμονεί κίνδυνο τραυματισμού και θανατηφόρο κίνδυνο για το προσωπικό. Τηρείτε επιμελώς αυτές τις υποδείξεις για την ασφάλεια εργασίας και συμπεριφέρεστε με ιδιαίτερη προσοχή στις περιπτώσεις αυτές.

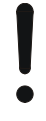

#### **Προσοχή!**

Το σύμβολο προσοχής επισημαίνει όλες τις υποδείξεις ασφαλείας, οι οποίες παραπέμπουν σε κανονισμούς, οδηγίες ή διαδικασίες εργασίας που πρέπει να τηρούνται οπωσδήποτε. Η παράβλεψη αυτών των υποδείξεων μπορεί να έχει ως συνέπεια την πρόκληση ζημιών στην τερματική μονάδα ή την καταστροφή της, καθώς και δυσλειτουργίες.

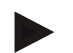

#### **Υπόδειξη**

Το σύμβολο υπόδειξης επισημαίνει συμβουλές εφαρμογών και άλλες, ιδιαίτερα χρήσιμες πληροφορίες.

#### <span id="page-6-0"></span>**2.2 Προβλεπόμενη χρήση**

Η τερματική μονάδα προορίζεται αποκλειστικά για χρήση στα συμβατά με το σύστημα ISOBUS, εγκεκριμένα για το σκοπό αυτό μηχανήματα και εργαλεία στον τομέα της γεωργίας. Κάθε άλλη εγκατάσταση ή χρήση της τερματικής μονάδας δεν εμπίπτει στον τομέα ευθύνης του κατασκευαστή.

Ο κατασκευαστής δεν φέρει καμία ευθύνη για όλες τις σωματικές βλάβες και τις υλικές ζημίες που οφείλονται σε αυτό το γεγονός. Ευθύνη για τους κινδύνους που εγκυμονεί η μη προβλεπόμενη χρήση φέρει αποκλειστικά ο χρήστης.

Η προβλεπόμενη χρήση περιλαμβάνει επίσης την τήρηση των προβλεπόμενων από τον κατασκευαστή συνθηκών λειτουργίας και εγκατάστασης.

Πρέπει να τηρούνται οι σχετικοί κανονισμοί πρόληψης ατυχημάτων, καθώς και οι άλλοι γενικά αναγνωρισμένοι τεχνικοί κανόνες ασφαλείας, βιομηχανικοί και ιατρικοί κανόνες, καθώς και οι κανόνες οδικής κυκλοφορίας. Οι αυθαίρετες τροποποιήσεις της συσκευής αποκλείουν κάθε ευθύνη του κατασκευαστή.

#### <span id="page-6-1"></span>**2.3 Υποδείξεις ασφαλείας για τον υπεύθυνο λειτουργίας/χειριστή**

- Μην αφαιρείτε κανένα μηχανισμό ασφαλείας ή καμία πινακίδα ασφαλείας.
- Κατά την εκτέλεση εργασιών συντήρησης ή τη χρήση ενός γεωργικού μηχανήματος στη μπαταρία του ελκυστήρα/μηχανήματος εργασίας διακόπτετε την τροφοδοσία ρεύματος προς την τερματική μονάδα.
- Μην εκτελείτε ποτέ εργασίες συντήρησης ή επισκευές όταν η συσκευή είναι ενεργοποιημένη.
- Κατά την εκτέλεση εργασιών συγκόλλησης στον ελκυστήρα ή σε ένα προσαρτημένο μηχάνημα πρέπει πρώτα να διακόψετε την τροφοδοσία ρεύματος προς την τερματική μονάδα.
- Καθαρίζετε την τερματική μονάδα μόνο με ένα νοτισμένο με καθαρό νερό ή λίγο απορρυπαντικό τζαμιών μαλακό πανί.
- Πατάτε τα πλήκτρα με τα ακροδάκτυλά σας. Αποφεύγετε να χρησιμοποιείτε τα νύχια.
- Σε περίπτωση που μετά την ανάγνωση του παρόντος εγχειριδίου οδηγιών χρήσης εξακολουθείτε να μην κατανοείτε κάποια μέρη του, επικοινωνήστε με τον προμηθευτή σας για περαιτέρω εξηγήσεις προτού χρησιμοποιήσετε την τερματική μονάδα.
- Μελετήστε και τηρείτε σχολαστικά όλες τις οδηγίες ασφαλείας του εγχειριδίου και των ετικετών ασφαλείας στη συσκευή. Οι ετικέτες ασφαλείας πρέπει να διατηρούνται πάντοτε σε ευανάγνωστη κατάσταση. Αντικαθιστάτε τις ελλιπείς ή ελαττωματικές ετικέτες. Φροντίζετε ώστε να τοποθετούνται στα καινούργια εξαρτήματα της συσκευής οι επίκαιρες ετικέτες ασφαλείας. Ανταλλακτικές ετικέτες διατίθενται από τον εξουσιοδοτημένο προμηθευτή σας.
- Μάθετε να χειρίζεστε την τερματική μονάδα σύμφωνα με τις προδιαγραφές.
- Διατηρείτε την τερματική μονάδα και τα πρόσθετα εξαρτήματα σε καλή κατάσταση.

#### <span id="page-7-0"></span>**2.4 Υποδείξεις ασφαλείας για την εγκατάσταση ηλεκτρικών συσκευών**

Τα σύγχρονα γεωργικά μηχανήματα είναι εξοπλισμένα με ηλεκτρονικά στοιχεία και εξαρτήματα, η λειτουργία των οποίων μπορεί να επηρεαστεί από ηλεκτρομαγνητικές εκπομπές άλλων συσκευών. Αυτές οι επιδράσεις μπορούν να εγκυμονούν κινδύνους για το προσωπικό, εάν δεν τηρούνται οι παρακάτω υποδείξεις ασφαλείας.

Σε περίπτωση μεταγενέστερης εγκατάστασης ηλεκτρικών και ηλεκτρονικών συσκευών και/ή στοιχείων σε ένα μηχάνημα με σύνδεση στο δίκτυο του οχήματος, ο χειριστής πρέπει να ελέγξει με δική του ευθύνη αν η εγκατάσταση προκαλεί παρεμβολές στο ηλεκτρονικό σύστημα του οχήματος ή σε άλλα στοιχεία. Αυτό ισχύει ιδίως για τα ηλεκτρονικά συστήματα ελέγχου:

- EHR
- του μπροστινού μηχανισμού ανύψωσης
- των δυναμοδοτών
- του κινητήρα και του μηχανισμού μετάδοσης

Πρέπει να ελέγχετε ιδίως αν τα σε μεταγενέστερο στάδιο εγκαθιστούμενα ηλεκτρικά και ηλεκτρονικά εξαρτήματα πληρούν τις απαιτήσεις της οδηγίας ΗΜΣ 89/336/EΟΚ στην εκάστοτε ισχύουσα έκδοσή της και φέρουν το σήμα CE.

Για τη μεταγενέστερη εγκατάσταση κινητών συστημάτων επικοινωνίας (π.χ., ασύρματος, τηλέφωνο) πρέπει επιπλέον να πληρούνται οι εξής απαιτήσεις:

- Επιτρέπεται να εγκαθίστανται αποκλειστικά συσκευές με έγκριση σύμφωνα με τους ισχύοντες κανονισμούς της χώρας (π.χ., έγκριση BZT στη Γερμανία).
- Η συσκευή πρέπει να είναι μόνιμα εγκαταστημένη.
- Η λειτουργία φορητών ή κινητών συσκευών εντός του οχήματος επιτρέπεται μόνο μέσω σύνδεσης με μια μόνιμα εγκαταστημένη εξωτερική κεραία.
- Το τμήμα εκπομπής πρέπει να εγκαθίσταται σε ανεξάρτητο από το ηλεκτρονικό σύστημα του οχήματος χώρο.
- Για την κατασκευή της κεραίας πρέπει να λαμβάνεται μέριμνα για τη σωστή εγκατάσταση με αποτελεσματική σύνδεση γείωσης μεταξύ της κεραίας και της γείωσης του οχήματος.

Για την καλωδίωση και την εγκατάσταση, καθώς και για τη μέγιστη επιτρεπτή κατανάλωση ρεύματος πρέπει να ληφθεί υπόψη το εγχειρίδιο οδηγιών εγκατάστασης του κατασκευαστή του μηχανήματος.

### <span id="page-8-0"></span>**2.5 Υπόδειξη ασφαλείας για το διακόπτη διακοπής**

Σε περίπτωση χρήσης του διακόπτη διακοπής μπορεί να δρομολογηθεί μια ασφαλής κατάσταση του συνδεδεμένου μηχανήματος. Προς το σκοπό αυτό, το μηχάνημα πρέπει να υποστηρίζει υποχρεωτικά τη λειτουργία διακοπής.

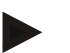

#### **Υπόδειξη**

Ο διακόπτης διακοπής δεν επεμβαίνει σε καμία περίπτωση σε λειτουργίες του ελκυστήρα, δηλ., στη λειτουργία αυτή δεν εντάσσονται ούτε ο δυναμοδότης ούτε το υδραυλικό σύστημα!

Περισσότερες σχετικές πληροφορίες παρέχονται στις οδηγίες χρήσης του μηχανήματός σας.

# <span id="page-9-0"></span>**3 Δομή και λειτουργία**

# <span id="page-9-1"></span>**3.1 Επισκόπηση**

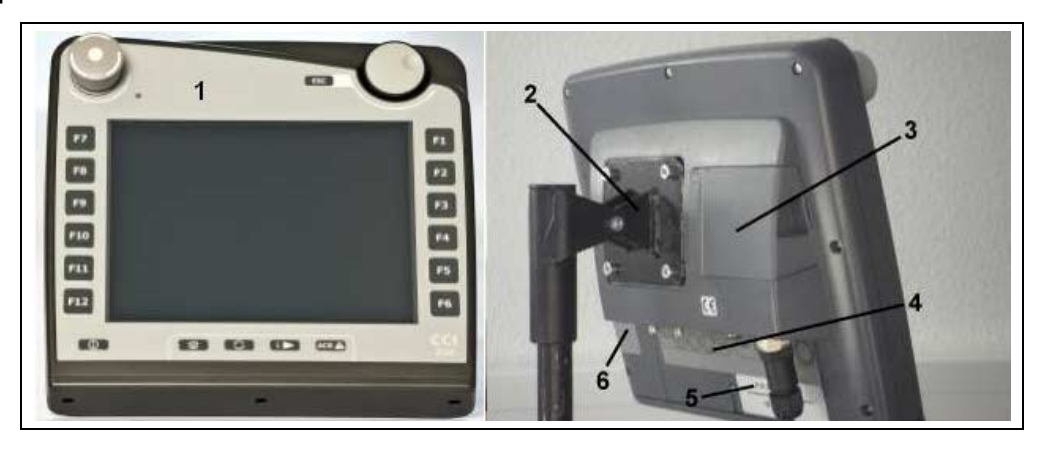

- 1 Μετωπική όψη με στοιχεία χειρισμού
- 2 Βάση εγκατάστασης
- 3 Σύνδεση USB (κάτω από τη θυρίδα)
- 4 Λωρίδα διεπαφών
- 5 Πινακίδα τύπου
- 6 Πλήκτρο συντόμευσης εναλλαγής

#### <span id="page-9-2"></span>**3.2 Πινακίδα τύπου**

Στην πινακίδα τύπου αναγράφονται όλες οι σημαντικές πληροφορίες για την τερματική μονάδα.

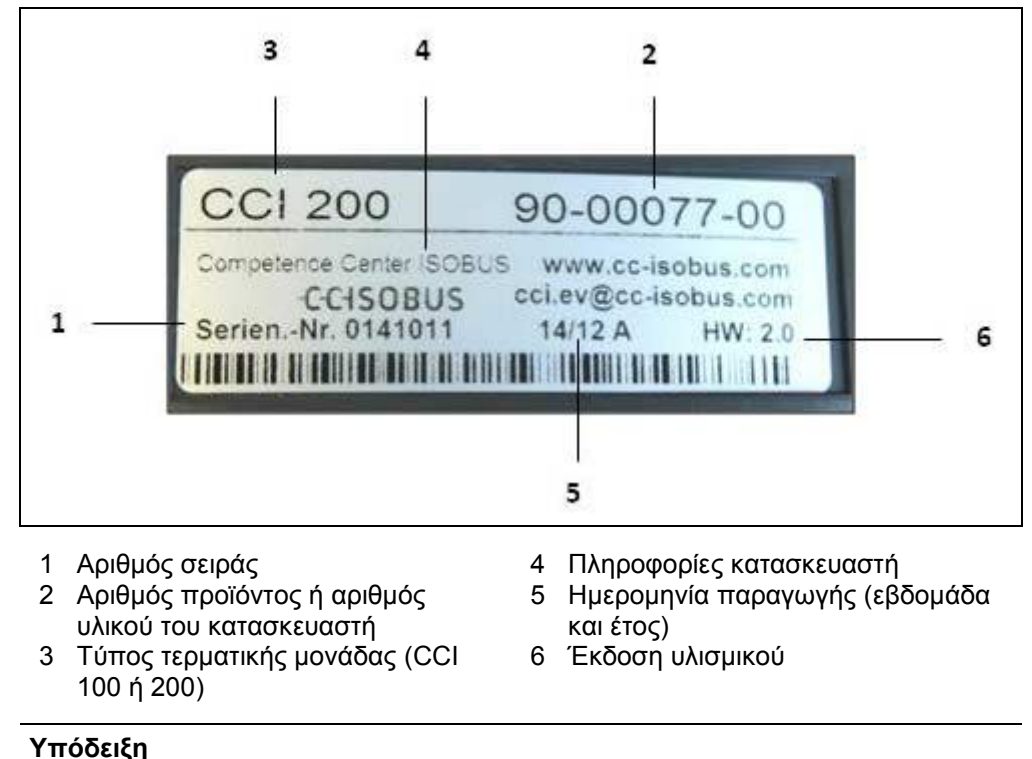

Οι πινακίδες τύπου διαφέρουν από κατασκευαστή σε κατασκευαστή. Για το λόγο αυτό δεν περιλαμβάνονται όλες οι πληροφορίες σε όλες τις πινακίδες τύπου.

# <span id="page-10-0"></span>**3.3 Στοιχεία χειρισμού**

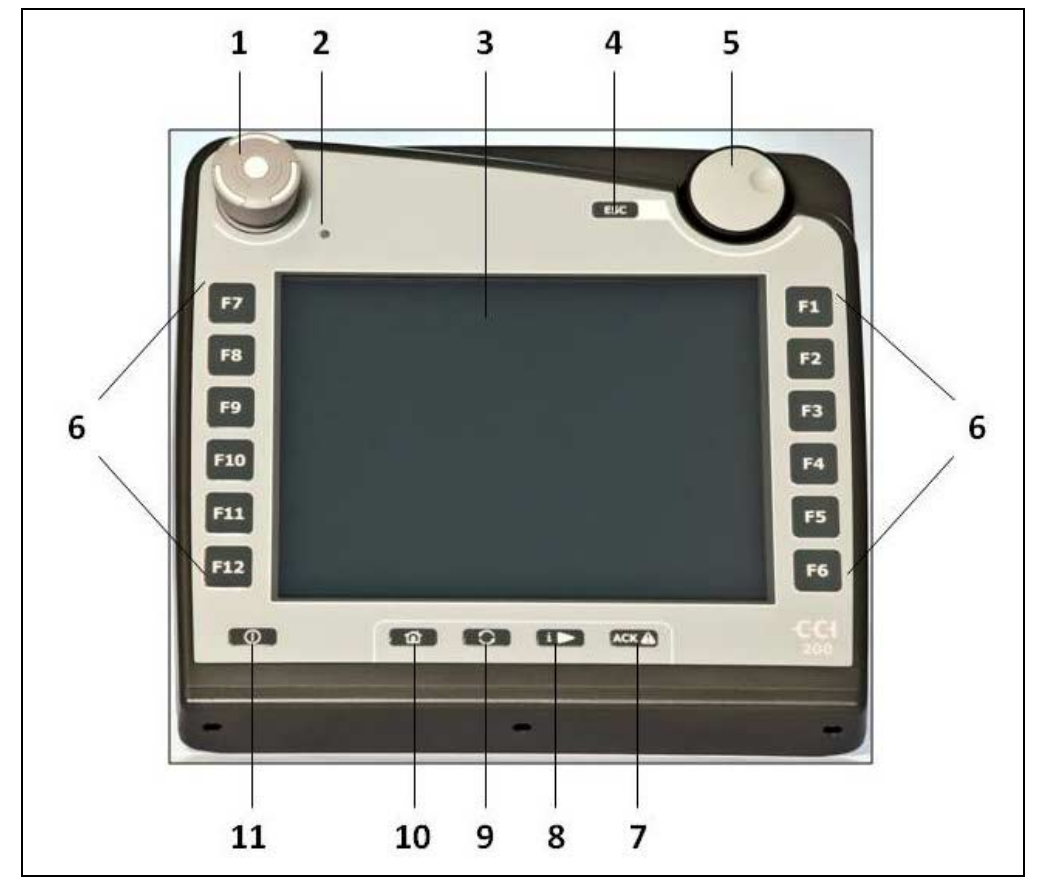

Στην τερματική μονάδα διατίθενται τα παρακάτω στοιχεία χειρισμού:

- 1 Διακόπτης διακοπής
- 2 Αισθητήρας φωτισμού ημέρας
- 3 Οθόνη αφής
- 4 Πλήκτρο ESC
- 5 Τροχός κύλισης<br>6 Πλήκτρα λειτουρ
- 6 Πλήκτρα λειτουργιών
- 7 Πλήκτρο επιβεβαίωσης
- 8 Πλήκτρο Ι
- 9 Πλήκτρο εναλλαγής
- 10 Πλήκτρο Home
- 11 ON/OFF

#### **3.3.1 Διακόπτης διακοπής**

Κατά τη χρήση του διαμορφωμένου ως μπουτόν διακόπτη διακοπής της τερματικής μονάδας μεταδίδεται μια εντολή διακοπής (διακοπή ISO) στο σύστημα ISOBUS. Αυτή η εντολή μπορεί να αξιολογηθεί από ένα συνδεδεμένο μηχάνημα ISOBUS ώστε να δρομολογήσει τα ανάλογα αυτόματα μέτρα σε μια επικίνδυνη κατάσταση.

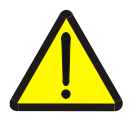

#### **Προειδοποίηση – Κίνδυνος τραυματισμού από το μηχάνημα κατά τη λειτουργία!**

Δεν υποστηρίζουν όλα τα μηχανήματα ISOBUS τη λειτουργία διακοπής. Συνεπώς, ένα μηχάνημα μπορεί να εξακολουθήσει να λειτουργεί ακόμη και μετά το πάτημα του διακόπτη διακοπής. Έτσι μπορούν να προκληθούν τραυματισμοί.

• Ανατρέξτε στις οδηγίες χρήσης του μηχανήματος για να εξακριβώσετε αν υποστηρίζεται η λειτουργία.

#### **3.3.2 Πλήκτρο ESC**

Με πάτημα του πλήκτρου ESC διακόπτονται καταχωρίσεις και λειτουργίες. Οι αλλαγές δεν αποθηκεύονται και διατηρείται η προηγούμενη τιμή.

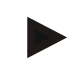

#### **Υπόδειξη**

Το πλήκτρο ESC μπορεί να χρησιμοποιείται μόνον όταν στην οθόνη υπάρχει ένα χειριζόμενο μέσω της οθόνης αφής κουμπί ESC. Η λειτουργία του πλήκτρου και του κουμπιού είναι πανομοιότυπη.

#### **3.3.3 Τροχός κύλισης**

Ο τροχός κύλισης εξυπηρετεί την απευθείας, γρήγορη καταχώριση θεωρητικών τιμών, καθώς και την πλοήγηση σε στοιχεία καταλόγου:

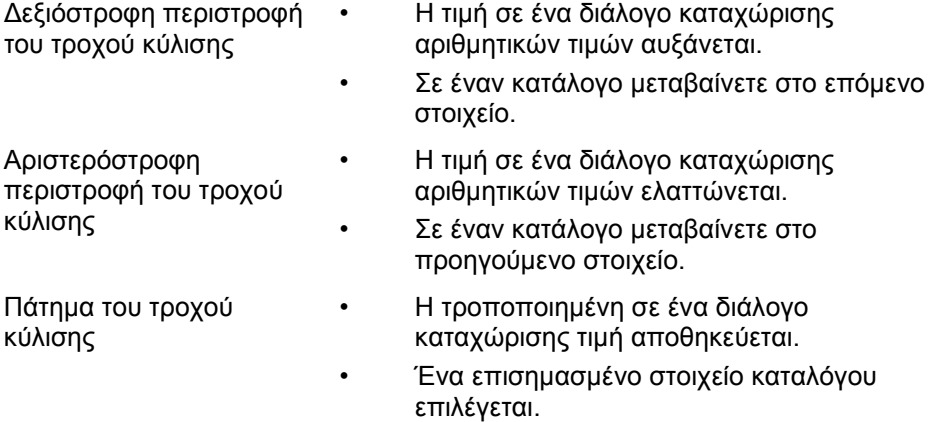

#### **3.3.4 Πλήκτρα λειτουργιών**

Δεξιά και αριστερά δίπλα στην οθόνη υπάρχουν από έξι πλήκτρα λειτουργιών (F1- F12). Με πάτημα ενός πλήκτρου λειτουργιών εκτελείται η λειτουργία που προβάλλεται ακριβώς δίπλα από το πλήκτρο λειτουργιών.

#### **3.3.5 Πλήκτρο συντόμευσης εναλλαγής**

Το πλήκτρο εναλλαγής Softkey είναι ένα πλήκτρο τοποθετημένο στην πίσω πλευρά. Με πάτημα του πλήκτρου εναλλαγής Softkey αντιμετατίθενται οι θέσεις των δύο γραμμών πλήκτρων Softkey στην αριστερή και στη δεξιά πλευρά της οθόνης. Έτσι καθίσταται δυνατός ο χειρισμός της συσκευής με ένα χέρι.

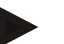

#### **Υπόδειξη**

Η αντιμετάθεση των γραμμών πλήκτρων Softkey είναι διαθέσιμη μόνο στην περιοχή χειρισμού του μηχανήματος.

#### **3.3.6 Πλήκτρο επιβεβαίωσης**

Το πλήκτρο επιβεβαίωσης (ACK) εξυπηρετεί την επιβεβαίωση μηνυμάτων σφάλματος.

#### **3.3.7 Πλήκτρο i**

Το πλήκτρο i είναι ένα πλήκτρο ελεύθερης αντιστοίχισης. Εξασφαλίζει την απευθείας πρόσβαση σε μια εφαρμογή ή στο χειρισμό του μηχανήματος που έχει επιλεγεί στις ρυθμίσεις χρήστη, στην επιλογή «Αντιστοίχιση του ελεύθερου πλήκτρου» (βλ. κεφάλαιο [5.3.3.2\)](#page-25-0).

#### **3.3.8 Πλήκτρο εναλλαγής**

Με επανειλημμένο σύντομο πάτημα του πλήκτρου εναλλαγής παρέχεται η δυνατότητα διαδοχικής εναλλαγής μεταξύ των χειρισμών του μηχανήματος και των επιμέρους εφαρμογών που έχουν επιλεγεί στις ρυθμίσεις χρήστη, στην επιλογή «Εναλλαγή εφαρμογών App» (βλ. κεφάλαιο [5.3.3.1\)](#page-25-1), π.χ., από το χειρισμό του μηχανήματος στην εφαρμογή CCI.TECU.

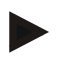

#### **Υπόδειξη**

Κατά την εναλλαγή από μια ενεργή λειτουργία του μηχανήματος μπορούν να απενεργοποιηθούν αυτόματα εκτελούμενες λειτουργίες σε ορισμένα μηχανήματα. Αναλυτικότερες σχετικές πληροφορίες παρέχονται στις οδηγίες χρήσης του μηχανήματος.

#### **3.3.9 Πλήκτρο Home**

Με πάτημα του πλήκτρου Home μεταβαίνετε απευθείας στο βασικό μενού. Οι εφαρμογές που ήταν ενεργές κατά τη χρονική στιγμή της εναλλαγής, παραμένουν ενεργές στο παρασκήνιο.

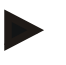

#### **Υπόδειξη**

Κατά την εναλλαγή από μια ενεργή λειτουργία του μηχανήματος μπορούν να απενεργοποιηθούν αυτόματα εκτελούμενες λειτουργίες σε ορισμένα μηχανήματα. Αναλυτικότερες σχετικές πληροφορίες παρέχονται στις οδηγίες χρήσης του μηχανήματος.

#### **3.3.10 Οθόνη αφής**

Για την καθοδήγηση μενού και την άνετη καταχώριση τιμών και κειμένων, η τερματική μονάδα διαθέτει οθόνη αφής υψηλής ποιότητας. Με άγγιγμα της οθόνης μπορείτε να προσπελαύνετε απευθείας λειτουργίες και να τροποποιείτε τιμές.

## <span id="page-14-0"></span>**3.4 Διεπαφές**

Η λωρίδα διεπαφών βρίσκεται στην πίσω πλευρά της τερματικής μονάδας. Επιπρόσθετα θα βρείτε κάτω από μια θυρίδα (γενιά υλισμικού 1) ή ένα στρογγυλό καπάκι (γενιά υλισμικού 2 και 3) τη σύνδεση USB της τερματικής μονάδας. Αναλυτική περιγραφή της σύνδεσης USB παρέχεται στο κεφάλαιο [5.4.](#page-73-0)

#### **Γενιά υλισμικού 1:**

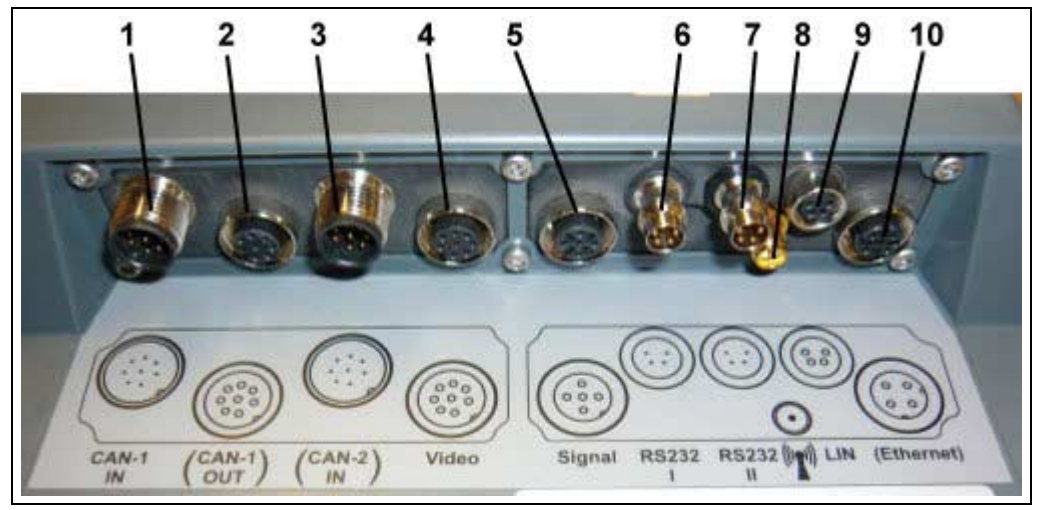

- 1 CAN1-IN
- 2 CAN1-OUT
- 3 CAN2-IN (μόνο στην έκδοση CCI 200)
- 4 Video-IN
- 5 Σήμα (ISO 11786)
- 6 RS232-1
- 7 RS232-2
- 8 WLAN (μόνο στην έκδοση CCI 200)
- 9 LIN
- 10 ETHERNET (μόνο στην έκδοση CCI 200)

#### Γενιές υλισμικού 2 και 3:

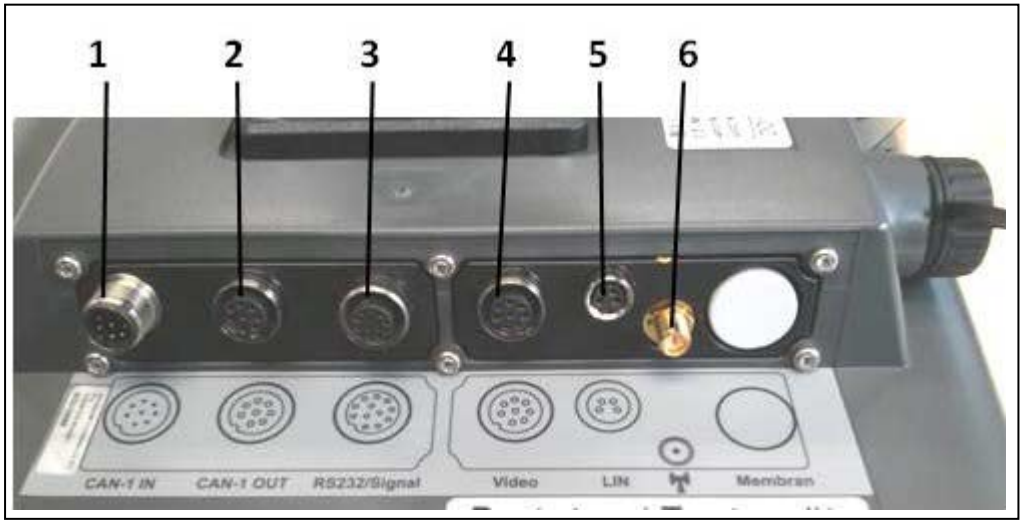

- 1 CAN1-IN
- 2 CAN1-OUT
- 3 Σήμα (ISO11786) + RS232-1 RS232-2
- 4 Video-IN
- 5 LIN
- 6 WLAN

# <span id="page-15-0"></span>**4 Θέση σε λειτουργία**

## <span id="page-15-1"></span>**4.1 Εγκατάσταση της τερματικής μονάδας**

Η βάση συσκευής για τη στερέωση της τερματικής μονάδας στην καμπίνα του ελκυστήρα περιλαμβάνεται στον παραδιδόμενο εξοπλισμό της συσκευής. Για την εγκατάσταση της τερματικής μονάδας στην καμπίνα ακολουθήστε την εξής διαδικασία:

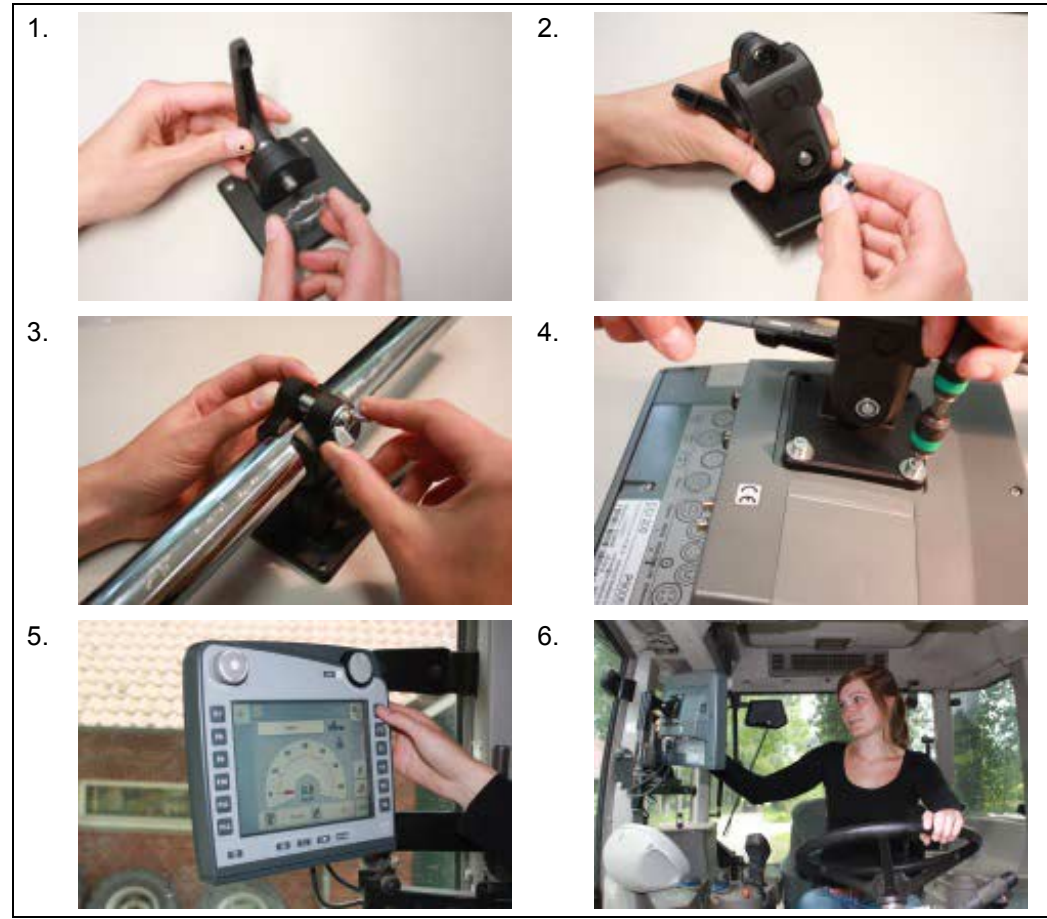

- 1. Συναρμολογήστε τη βάση συσκευής (εικόνες 1 και 2).
- 2. Εγκαταστήστε τη βάση συσκευής στο πλαίσιο και στην τερματική μονάδα (εικόνες 3 και 4).
- 3. Επιλέξτε ένα κατάλληλο σημείο στην καμπίνα του ελκυστήρα (στο οπτικό πεδίο του οδηγού) όπου θέλετε να στερεώσετε την τερματική μονάδα (εικόνες 5 και 6).
- 4. Στερεώστε την τερματική μονάδα με τη βάση συσκευής στην καμπίνα του ελκυστήρα.

**Υπόδειξη**

#### Μην παραλείψετε να σφίξετε γερά τις βίδες. Στερεώστε την τερματική μονάδα έτσι ώστε να είναι ευανάγνωστη και να μπορείτε να τη χειρίζεστε εύκολα χωρίς να παρεμποδίζεται η ορατότητα στα στοιχεία χειρισμού του ελκυστήρα ούτε η ορατότητα προς τα έξω.

# <span id="page-16-0"></span>**4.2 Σύνδεση της τερματικής μονάδας**

#### **4.2.1 Σύνδεση με ISOBUS/τροφοδοσία τάσης**

Για τη σύνδεση με το σύστημα ISOBUS και την τροφοδοσία τάσης απαιτείται το καλώδιο τύπου A .

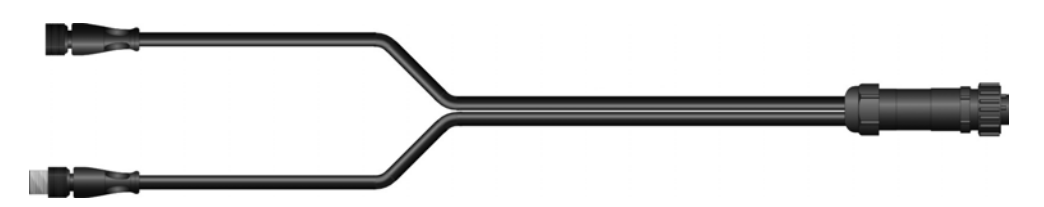

Καλώδιο τύπου A

Για να συνδέσετε την τερματική μονάδα στο σύστημα ISOBUS και στην τροφοδοσία τάσης ακολουθήστε την εξής διαδικασία:

1. Συνδέστε τις διεπαφές «CAN1-IN» και «CAN1-OUT» στην τερματική μονάδα μέσω του καλωδίου τύπου A με την υποδοχή καμπίνας (In-cab) του ελκυστήρα.

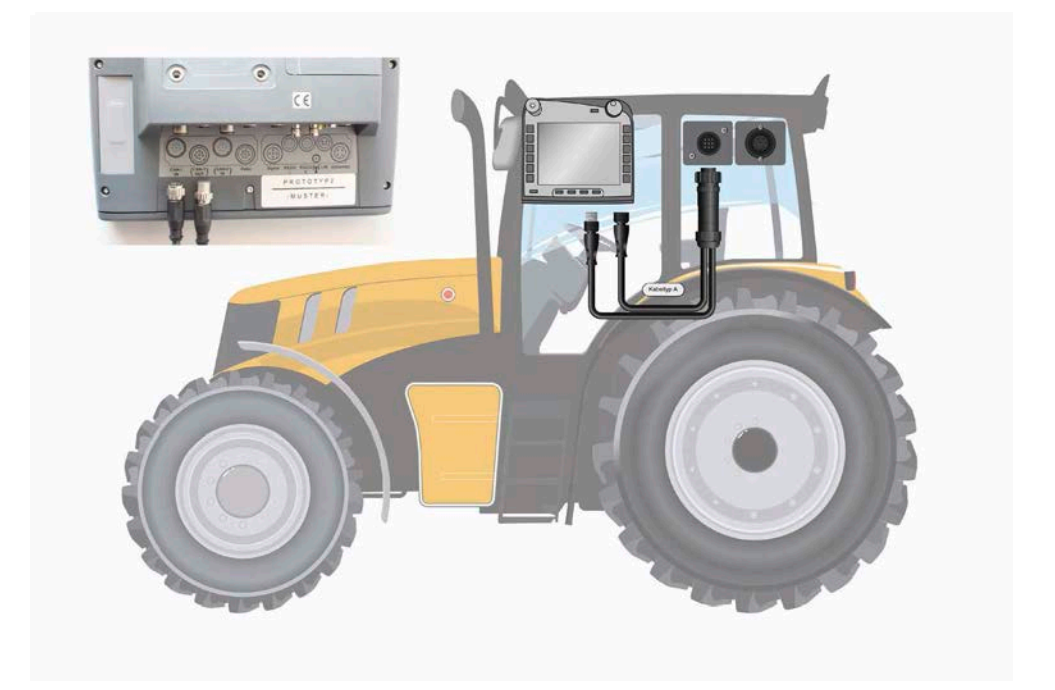

# <span id="page-17-0"></span>**5 Χειρισμός**

### <span id="page-17-1"></span>**5.1 Ενεργοποίηση της τερματικής μονάδας**

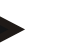

#### **Υπόδειξη**

Προτού ενεργοποιήσετε για πρώτη φορά την τερματική μονάδα, ελέγξτε τις συνδέσεις στη συσκευή ως προς τη σωστή και σταθερή εφαρμογή.

1. Ενεργοποιήστε την τερματική μονάδα με το πλήκτρο «ON/OFF» στην κάτω αριστερή πλευρά του περιβλήματος. Κρατήστε το πλήκτρο πατημένο για περίπου 2 δευτερόλεπτα.

#### <span id="page-17-2"></span>**5.2 Καταχώριση τιμών**

Για τη διαμόρφωση και τη χρήση τόσο της τερματικής μονάδας όσο και των συνδεδεμένων μηχανημάτων ISOBUSπρέπει να καταχωρούνται, να τροποποιούνται ή να επιλέγονται τιμές.

Η τροποποίηση των τιμών διεξάγεται μέσω των λεγόμενων διαλόγων καταχώρισης. Αυτοί οι διάλογοι προβάλλονται μέσω της ενεργής επιφάνειας χειρισμού. Μετά την τροποποίηση κλείνει ο διάλογος καταχώρισης και επιστρέφετε στην επιφάνεια χειρισμού.

#### **5.2.1 Κουμπιά σε διαλόγους καταχώρισης**

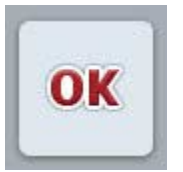

Με το κουμπί «OK» αποθηκεύεται σε όλους τους διαλόγους καταχώρισης η νέα επιλεγμένη θεωρητική τιμή. Η προηγούμενη τιμή αντικαθίσταται.

Εναλλακτικά μπορείτε να πατήσετε τον τροχό κύλισης για να αποθηκεύεστε την καινούργια τιμή.

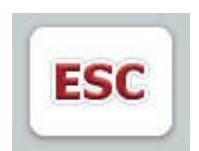

Με το κουμπί «ESC» διακόπτεται η καταχώριση σε όλους τους διαλόγους καταχώρισης. Η προηγούμενη τιμή διατηρείται.

Εναλλακτικά μπορείτε να πατήσετε το πλήκτρο «ESC» δίπλα στον τροχό κύλισης για να διακόψετε τη λειτουργία.

#### **5.2.2 Καταχώριση αριθμητικών τιμών**

Όταν επιλέγεται σε μια επιφάνεια χειρισμού μια παράμετρος η οποία αντιστοιχίζεται με μια αριθμητική τιμή, εμφανίζεται ο διάλογος καταχώρισης για αριθμητικές τιμές. Για το διάλογο υπάρχουν τρεις διαφορετικές μορφές απεικόνισης:

1. Αριθμητικό πληκτρολόγιο

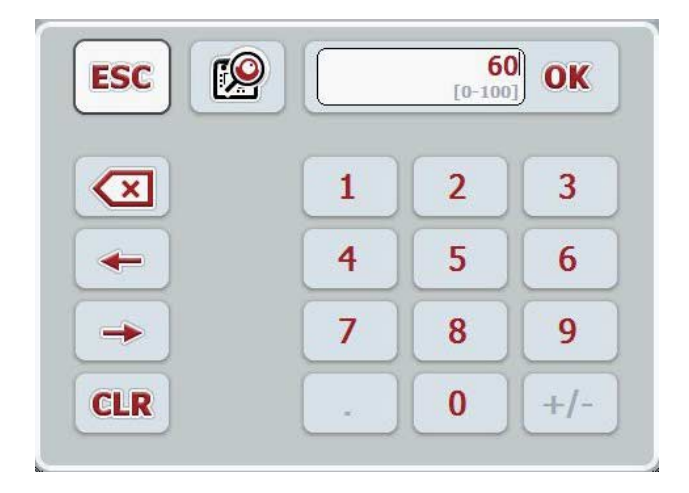

2. Τροχός κύλισης

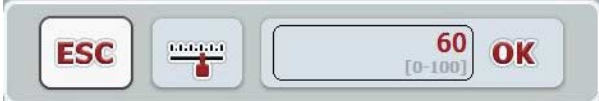

3. Συρόμενος ρυθμιστής

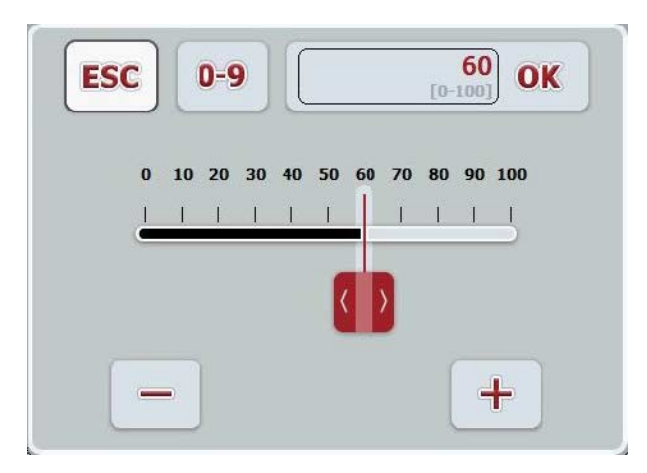

Με τα παρακάτω κουμπιά μπορείτε να εναλλάσσεστε μεταξύ των διαφόρων μορφών απεικόνισης του διαλόγου καταχώρισης για αριθμητικές τιμές:

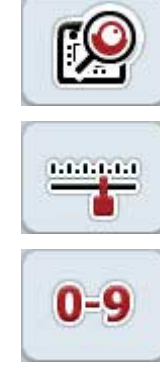

Εναλλαγή για ρύθμιση με τον τροχό κύλισης.

Εναλλαγή για ρύθμιση με το συρόμενο ρυθμιστή.

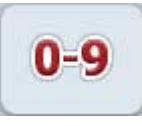

Εναλλαγή για ρύθμιση με το αριθμητικό πληκτρολόγιο.

Για να καταχωρίσετε μια αριθμητική τιμή ακολουθήστε την εξής διαδικασία:

- 1. Επιλέξτε την επιφάνεια χειρισμού της παραμέτρου, την τιμή της οποίας θέλετε να αλλάξετε. Προς το σκοπό αυτό πατήστε την παράμετρο στην οθόνη αφής ή περιστρέψτε τον τροχό κύλισης μέχρι να επισημανθεί με λευκό χρώμα η παράμετρος και μετά πατήστε τον τροχό κύλισης. Όταν επισημανθεί η παράμετρος, μπορείτε εναλλακτικά να πατήσετε επίσης το κουμπί «OK».
	- → Ανοίγει ο διάλογος καταχώρισης.
- 2. Καταχωρίστε τη νέα τιμή. Η μέθοδος καταχώρισης εξαρτάται από τη μορφή απεικόνισης του διαλόγου καταχώρισης:

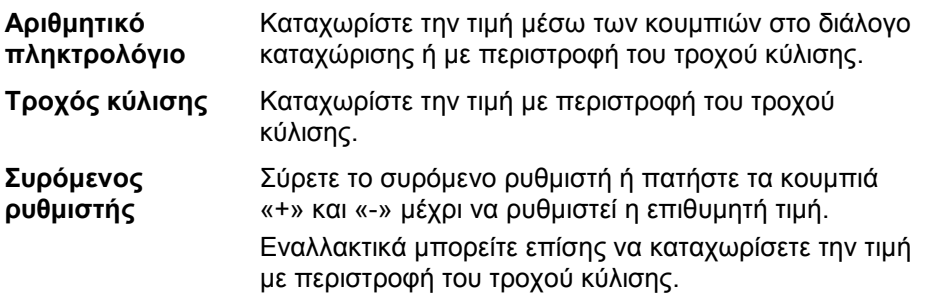

3. Επιβεβαιώστε την καταχώρισή σας με «OK» ή με πάτημα του τροχού κύλισης.

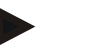

#### **Υπόδειξη**

Η τερματική μονάδα θυμάται την τελευταία αποθηκευμένη μορφή απεικόνισης. Κατά την επόμενη προσπέλαση του διαλόγου καταχώρισης για αριθμητικές τιμές επιλέγεται τότε αμέσως αυτή η μορφή απεικόνισης.

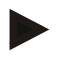

#### **Υπόδειξη**

Εάν καταχωριστεί μια τιμή εκτός του έγκυρου εύρους τιμών, το πεδίο καταχώρισης επισημαίνεται με κόκκινο χρώμα. Σε αυτή την περίπτωση καταχωρίστε μιαν άλλη τιμή.

#### **5.2.3 Καταχώριση δυαδικών τιμών**

Μια δυαδική τιμή είναι μια τιμή στην οποία παρέχεται η δυνατότητα επιλογής μόνο μεταξύ σωστού/λάθους, ενεργοποίησης/απενεργοποίησης, ναι/όχι κλπ. Όταν επιλέγεται σε μια επιφάνεια χειρισμού μια παράμετρος η οποία αντιστοιχίζεται με μια τέτοια δυαδική τιμή, εμφανίζεται ο αντίστοιχος διάλογος καταχώρισης.

Ένδειξη για λάθος, απενεργοποίηση, όχι:

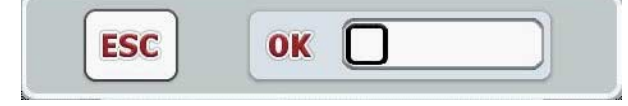

Ένδειξη για σωστό, ενεργοποίηση, ναι:

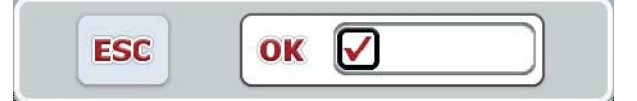

Για να καταχωρίσετε μια δυαδική τιμή ακολουθήστε την εξής διαδικασία:

- 1. Επιλέξτε την επιφάνεια χειρισμού της παραμέτρου, την τιμή της οποίας θέλετε να αλλάξετε. Προς το σκοπό αυτό πατήστε την παράμετρο στην οθόνη αφής ή περιστρέψτε τον τροχό κύλισης μέχρι να επισημανθεί με λευκό χρώμα η παράμετρος και μετά πατήστε τον τροχό κύλισης. Όταν επισημανθεί η παράμετρος, μπορείτε εναλλακτικά να πατήσετε επίσης το κουμπί «OK».
	- → Ανοίγει ο διάλογος καταχώρισης.
- 2. Καταχωρίστε τη νέα τιμή. Προς το σκοπό αυτό πατήστε το τετράγωνο με μαύρο περίγραμμα στο πεδίο καταχώρισης. Εναλλακτικά μπορείτε επίσης να τροποποιήσετε την τιμή με περιστροφή του τροχού κύλισης.
- 3. Επιβεβαιώστε την καταχώρισή σας με «OK» ή με πάτημα του τροχού κύλισης.

#### **5.2.4 Επιλογή τιμών από κατάλογο**

Για ορισμένες παραμέτρους παρέχονται κατάλογοι προεπιλεγμένων τιμών, π.χ., για τη ρύθμιση γλώσσας. Όταν επιλέγεται μια τέτοια παράμετρος σε μια επιφάνεια χειρισμού, εμφανίζεται ο διάλογος καταχώρισης για επιλογή από κατάλογο.

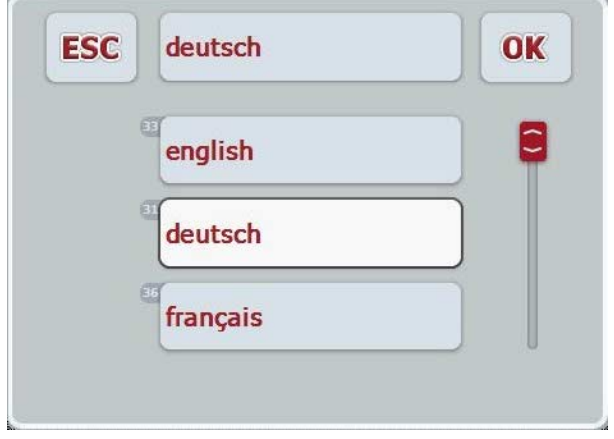

#### **Υπόδειξη**

Μπορείτε να ελαχιστοποιείτε τους προβαλλόμενους καταλόγους πατώντας το πεδίο καταχώρισης (μεταξύ «ESC» και «OK»). Ο διάλογος καταχώρισης για την επιλογή από κατάλογο προβάλλεται τότε με ελαχιστοποιημένο τον κατάλογο.

Για να επιλέξετε μια τιμή από έναν κατάλογο ακολουθήστε την εξής διαδικασία:

- 1. Επιλέξτε στην επιφάνεια χειρισμού την παράμετρο, την τιμή της οποίας θέλετε να αλλάξετε. Προς το σκοπό αυτό πατήστε την παράμετρο στην οθόνη αφής ή περιστρέψτε τον τροχό κύλισης μέχρι να επισημανθεί με λευκό χρώμα η παράμετρος και μετά πατήστε τον τροχό κύλισης. Όταν επισημανθεί η παράμετρος, μπορείτε εναλλακτικά να πατήσετε επίσης το κουμπί «OK».
	- → Ανοίγει ένας κατάλογος επιλογής.
- 2. Επιλέξτε μια νέα τιμή από τον κατάλογο. Προς το σκοπό αυτό, πατήστε το κουμπί με την τιμή ή περιστρέψτε τον τροχό κύλισης μέχρι να επισημανθεί με λευκό χρώμα το κουμπί και μετά πατήστε τον τροχό κύλισης.
	- → Η τιμή εμφανίζεται στο παράθυρο επιλογής.
- 3. Επιβεβαιώστε την επιλογή σας με «OK» ή πατήστε ξανά το κουμπί με την τιμή ή τον τροχό κύλισης.

## <span id="page-22-0"></span>**5.3 Ρύθμιση της τερματικής μονάδας**

#### **5.3.1 Βασικό μενού**

Άνοιγμα του βασικού μενού:

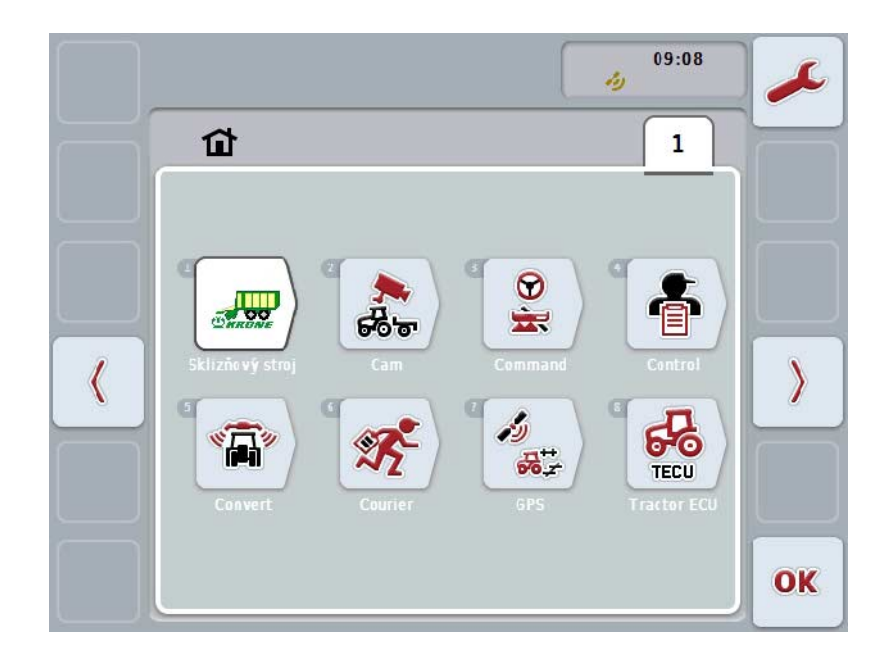

Στο **βασικό μενού** προβάλλονται όλες οι διαθέσιμες εφαρμογές. Αυτές είναι οι αποδεσμευμένες στην τερματική μονάδα εφαρμογές, π.χ., CCI.TECU και CCI.Cam, καθώς και οι οθόνες λειτουργίας των συνδεδεμένων μηχανημάτων.

1. Για να εκτελέσετε μια εφαρμογή πατήστε στην οθόνη αφής, στην οθόνη λειτουργίας του μηχανήματος ή στο σύμβολο της εφαρμογής. Όταν επισημανθεί με λευκό χρώμα το κουμπί, μπορείτε εναλλακτικά να πατήσετε επίσης τον τροχό κύλισης ή το κουμπί «OK» (F6).

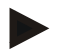

#### **Υπόδειξη**

Μια αναλυτική περιγραφή των ρυθμίσεων ενός συνδεδεμένου μηχανήματος ISOBUS παρέχεται στις οδηγίες χρήσης του αντίστοιχου μηχανήματος.

Από το **βασικό μενού** έχετε απευθείας πρόσβαση στις ρυθμίσεις (F1):

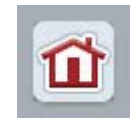

Από καθένα από τα υπομενού (και τις εντολές μενού αυτών) μπορείτε να επιστρέψετε με πάτημα αυτού του κουμπιού που βρίσκεται στο επάνω άκρο της οθόνης, απευθείας στο **βασικό μενού**.

Στις παρακάτω ενότητες περιγράφονται αναλυτικά οι ρυθμίσεις. Μια γραφική παράσταση της πλήρους δομής μενού παρατίθεται στο κεφάλαιο [8.](#page-85-0)

#### **5.3.2 Ρυθμίσεις**

Οι ρυθμίσεις κατανέμονται σε 4 καρτέλες: **Ρυθμίσεις χρήστη**, **Ρυθμίσεις χώρας**, **Ρυθμίσεις συστήματος** και **Πληροφορίες και διάγνωση**.

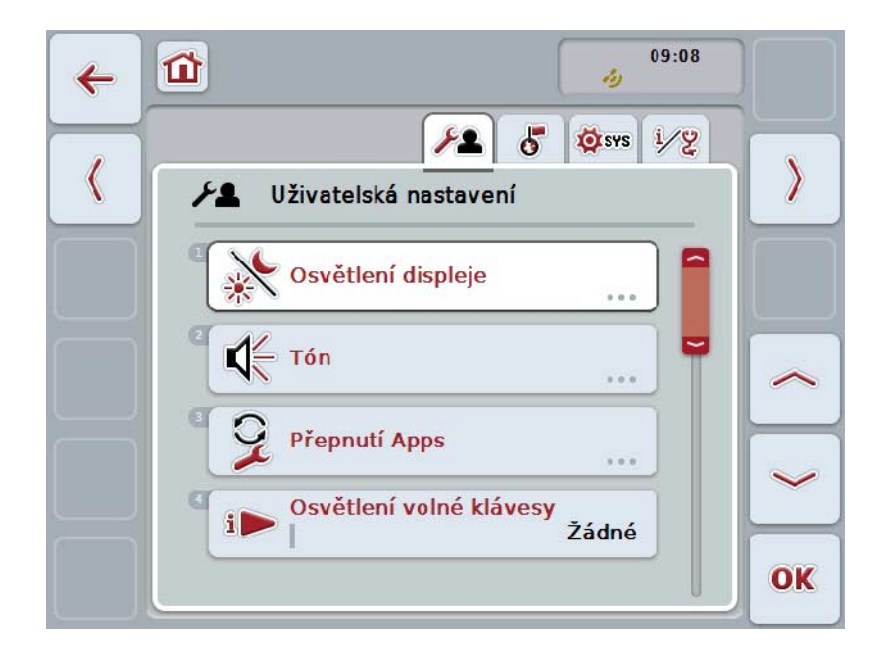

Οι καρτέλες οργανώνονται ως εξής:

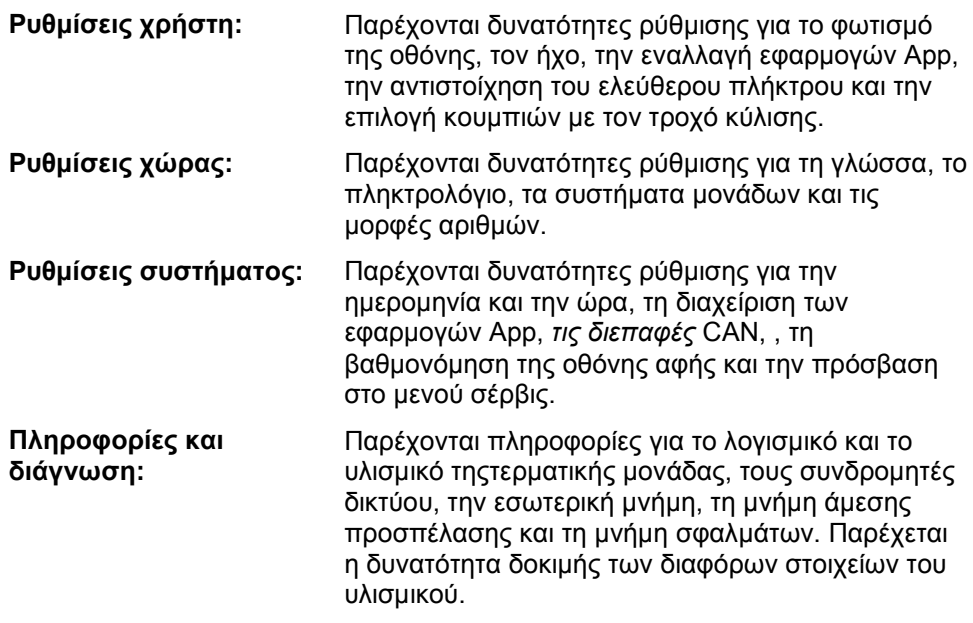

Για να κινηθείτε μεταξύ των καρτελών ακολουθήστε την εξής διαδικασία:

1. Πατήστε την αντίστοιχη καρτέλα στην οθόνη αφής ή επιλέξτε την με τα πλήκτρα βέλους (F8, F2).

#### **5.3.3 Ρυθμίσεις χρήστη**

Στην καρτέλα **Ρυθμίσεις χρήστη** μπορείτε να προσαρμόσετε την τερματική μονάδα στις προσωπικές σας απαιτήσεις.

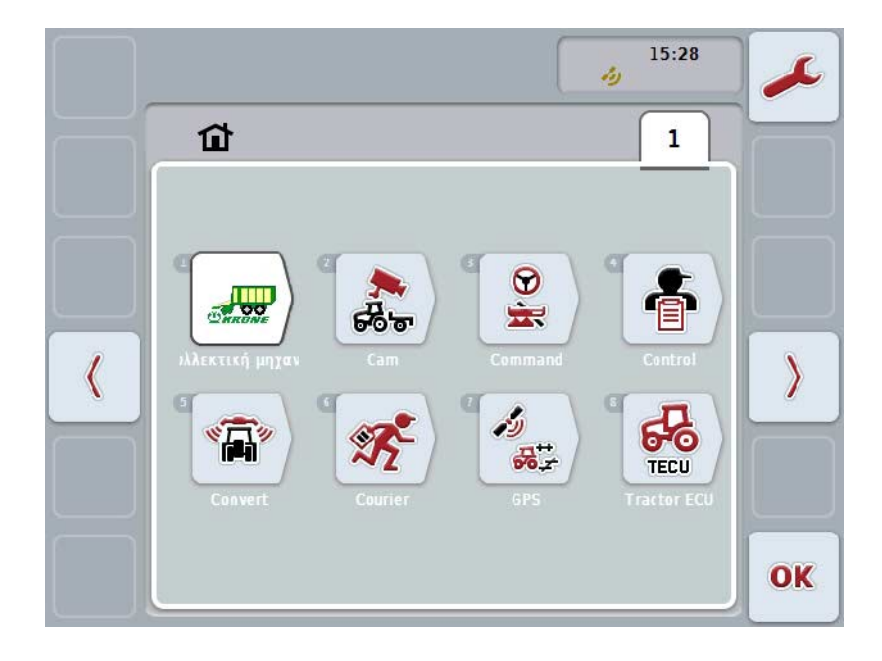

Έχετε τις εξής δυνατότητες χειρισμού:

#### **Μετάβαση στο φωτισμό οθόνης**

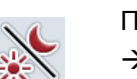

Πατήστε στην οθόνη αφής το κουμπί «Φωτισμός οθόνης».

Ανοίγει η επιφάνεια χειρισμού **Φωτισμός οθόνης**.

Περισσότερες πληροφορίες για το φωτισμό οθόνης παρέχονται στο κεφάλαιο [5.3.3.4.](#page-26-0)

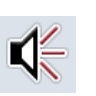

#### **Μετάβαση στον ήχο**

Πατήστε στην οθόνη αφής το κουμπί «Ήχος».

Ανοίγει η επιφάνεια χειρισμού **Ήχος**.

Περισσότερες πληροφορίες για τον ήχο παρέχονται στο κεφάλαιο [5.3.3.5.](#page-29-0)

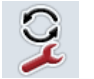

**Εναλλαγή εφαρμογών App** 

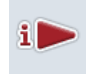

**Αντιστοίχιση του ελεύθερου πλήκτρου**

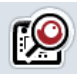

**Ενεργοποίηση/απενεργοποίηση της επιλογής κουμπιών με τον τροχό κύλισης**

#### <span id="page-25-1"></span>**5.3.3.1 Εναλλαγή εφαρμογών App**

Για να καθορίσετε τις εφαρμογές App, μεταξύ των οποίων μπορείτε να εναλλάσσεστε με το πλήκτρο εναλλαγής, ακολουθήστε την εξής διαδικασία:

- 1. Πατήστε στην οθόνη αφής το κουμπί με την εκάστοτε εφαρμογή ή περιστρέψτε τον τροχό κύλισης μέχρι να επισημανθεί με λευκό χρώμα το κουμπί και μετά πατήστε τον τροχό κύλισης.
- 2. Όταν επισημανθεί το κουμπί, μπορείτε εναλλακτικά να πατήσετε επίσης το κουμπί «OK» (F6).
- 3. Καταχωρίστε τη δυαδική τιμή.
- 4. Επιβεβαιώστε την καταχώρισή σας με «OK».

#### <span id="page-25-0"></span>**5.3.3.2 Αντιστοίχιση του ελεύθερου πλήκτρου**

Μέσω της αντιστοίχισης του ελεύθερου πλήκτρου παρέχεται η δυνατότητα επιλογής της εφαρμογής App στην οποία έχετε απευθείας πρόσβαση με το πλήκτρο i.

Για να αντιστοιχίσετε το πλήκτρο i ακολουθήστε την εξής διαδικασία:

- 1. Πατήστε το κουμπί «Αντιστοίχιση του ελεύθερου πλήκτρου» στην οθόνη αφής ή περιστρέψτε τον τροχό κύλισης μέχρι να επισημανθεί με λευκό χρώμα το κουμπί και μετά πατήστε τον τροχό κύλισης. Όταν επισημανθεί το κουμπί, μπορείτε εναλλακτικά να πατήσετε επίσης το κουμπί «OK» (F6).
	- → Ανοίγει ένας κατάλογος επιλογής.
- 2. Επιλέξτε την επιθυμητή ρύθμιση από τον κατάλογο. Προς το σκοπό αυτό, πατήστε το κουμπί με την εφαρμογή Αpp ή περιστρέψτε τον τροχό κύλισης μέχρι να επισημανθεί με λευκό χρώμα το κουμπί και μετά πατήστε τον τροχό κύλισης.
	- → Στο παράθυρο επιλογής εμφανίζεται η εφαρμογή App.
- 3. Επιβεβαιώστε την επιλογή σας με «OK» ή πατήστε ξανά το κουμπί με την εφαρμογή App ή τον τροχό κύλισης.

#### **5.3.3.3 Ενεργοποίηση/απενεργοποίηση της επιλογής κουμπιών με τον τροχό κύλισης**

Για να ενεργοποιήσετε/απενεργοποιήσετε την επιλογή κουμπιών με τον τροχό κύλισης ακολουθήστε την εξής διαδικασία:

- 1. Πατήστε στην οθόνη αφής το κουμπί «Επιλογή κουμπιών με τον τροχό κύλισης» ή περιστρέψτε τον τροχό κύλισης μέχρι να επισημανθεί με λευκό χρώμα το κουμπί και μετά πατήστε τον τροχό κύλισης. Όταν επισημανθεί το κουμπί, μπορείτε εναλλακτικά να πατήσετε επίσης το κουμπί «OK» (F6).
- 2. Καταχωρίστε τη δυαδική τιμή.
- 3. Επιβεβαιώστε την καταχώρισή σας με «OK».

#### **Υπόδειξη**

Αυτή η ρύθμιση επηρεάζει μόνο το χειρισμό του μηχανήματος.

#### <span id="page-26-0"></span>**5.3.3.4 Φωτισμός οθόνης**

Για να μεταβείτε στις ρυθμίσεις του φωτισμού οθόνης ακολουθήστε την εξής διαδικασία:

1. Πατήστε στην οθόνη αφής το κουμπί «Φωτισμός οθόνης» ή περιστρέψτε τον τροχό κύλισης μέχρι να επισημανθεί με λευκό χρώμα το κουμπί και μετά πατήστε τον τροχό κύλισης.

Όταν επισημανθεί το κουμπί, μπορείτε εναλλακτικά να πατήσετε επίσης το κουμπί «OK» (F6).

→ Ανοίγει η παρακάτω επιφάνεια χειρισμού:

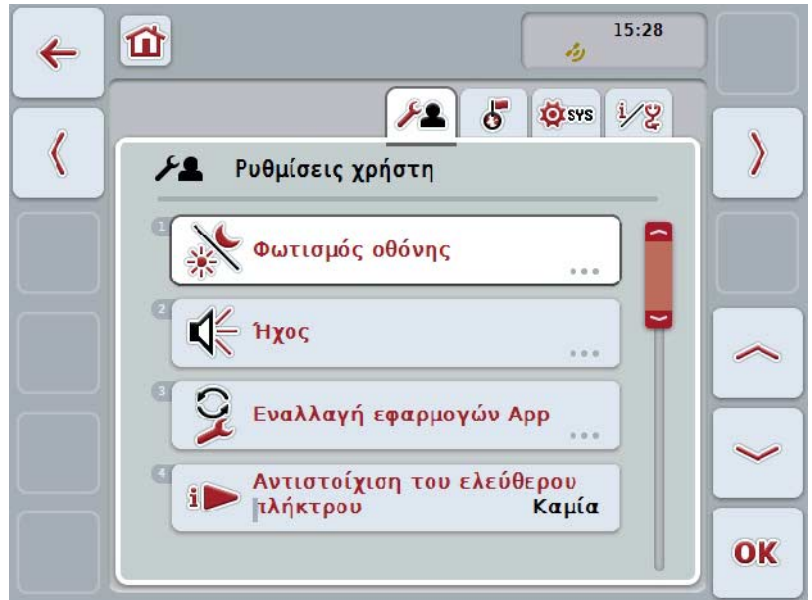

Έχετε τις εξής δυνατότητες χειρισμού:

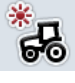

**Καταχώριση φωτισμού ημέρας** 

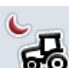

**Καταχώριση νυκτερινού φωτισμού**

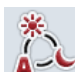

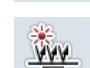

**Επιλογή λειτουργίας φωτισμού**

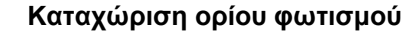

#### **5.3.3.4.1 Καταχώριση φωτισμού ημέρας**

Για να καταχωρίσετε την επιθυμητή για τη λειτουργία ημέρας φωτεινότητα οθόνης ακολουθήστε την εξής διαδικασία:

- 1. Πατήστε στην οθόνη αφής το κουμπί «Φωτισμός ημέρας» ή περιστρέψτε τον τροχό κύλισης μέχρι να επισημανθεί με λευκό χρώμα το κουμπί και μετά πατήστε τον τροχό κύλισης. Όταν επισημανθεί το κουμπί, μπορείτε εναλλακτικά να πατήσετε επίσης το κουμπί «OK» (F6).
- 2. Καταχωρίστε την τιμή στην οθόνη αφής μέσω του αριθμητικού πληκτρολογίου ή του συρόμενου ρυθμιστή.
- 3. Επιβεβαιώστε την καταχώρισή σας με «OK».

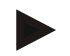

#### **Υπόδειξη**

Η τιμή για το φωτισμό οθόνης προβάλλεται σε ποσοστά και μπορεί να ρυθμιστεί σε βήματα του 10%.

#### **5.3.3.4.2 Καταχώριση νυκτερινού φωτισμού**

Για να καταχωρίσετε την επιθυμητή για τη νυκτερινή λειτουργία φωτεινότητα οθόνης ακολουθήστε την εξής διαδικασία:

- 1. Πατήστε στην οθόνη αφής το κουμπί «Νυκτερινός φωτισμός» ή περιστρέψτε τον τροχό κύλισης μέχρι να επισημανθεί με λευκό χρώμα το κουμπί και μετά πατήστε τον τροχό κύλισης. Όταν επισημανθεί το κουμπί, μπορείτε εναλλακτικά να πατήσετε επίσης το κουμπί «OK» (F6).
- 2. Καταχωρίστε την τιμή στην οθόνη αφής μέσω του αριθμητικού πληκτρολογίου ή του συρόμενου ρυθμιστή.
- 3. Επιβεβαιώστε την καταχώρισή σας με «OK».

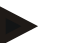

#### **Υπόδειξη**

Η τιμή για το φωτισμό οθόνης προβάλλεται σε ποσοστά και μπορεί να ρυθμιστεί σε βήματα του 10%.

#### **5.3.3.4.3 Επιλογή λειτουργίας φωτισμού**

Για να επιλέξετε μια λειτουργία φωτισμού ακολουθήστε την εξής διαδικασία:

- 1. Πατήστε στην οθόνη αφής το κουμπί «Λειτουργία φωτισμού» ή περιστρέψτε τον τροχό κύλισης μέχρι να επισημανθεί με λευκό χρώμα το κουμπί και μετά πατήστε τον τροχό κύλισης. Όταν επισημανθεί το κουμπί, μπορείτε εναλλακτικά να πατήσετε επίσης το κουμπί «OK» (F6).
	- → Ανοίγει ένας κατάλογος επιλογής.
- 2. Επιλέξτε την επιθυμητή ρύθμιση από τον κατάλογο. Προς το σκοπό αυτό, πατήστε το κουμπί με τη λειτουργία φωτισμού ή περιστρέψτε τον τροχό κύλισης μέχρι να επισημανθεί με λευκό χρώμα το κουμπί και μετά πατήστε τον τροχό κύλισης.
	- → Η λειτουργία φωτισμού εμφανίζεται στο παράθυρο επιλογής.
- 3. Επιβεβαιώστε την επιλογή σας με «OK» ή πατήστε ξανά το κουμπί με τη λειτουργία φωτισμού ή τον τροχό κύλισης.

#### **5.3.3.4.4 Καταχώριση ορίου φωτισμού**

Ορίζεται ένα σημείο ενεργοποίησης-/απενεργοποίησης του φωτισμού οθόνης. Μέγεθος αναφοράς είναι η μεταδιδόμενη από τον αισθητήρα φωτισμού ημέρας τιμή.

Ο φωτισμός ενεργοποιείται κατά την υπέρβαση του σημείου ενεργοποίησης και απενεργοποιείται κατά την υστέρηση του σημείου απενεργοποίησης.

Για να καταχωρίσετε την τιμή για το όριο φωτισμού ακολουθήστε την εξής διαδικασία:

- 1. Πατήστε στην οθόνη αφής το κουμπί «Όριο φωτισμού» ή περιστρέψτε τον τροχό κύλισης μέχρι να επισημανθεί με λευκό χρώμα το κουμπί και μετά πατήστε τον τροχό κύλισης. Όταν επισημανθεί το κουμπί, μπορείτε εναλλακτικά να πατήσετε επίσης το κουμπί «OK» (F6).
- 2. Καταχωρίστε την τιμή στην οθόνη αφής μέσω του αριθμητικού πληκτρολογίου ή του συρόμενου ρυθμιστή.
- 3. Επιβεβαιώστε την καταχώρισή σας με «OK».

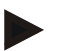

#### **Υπόδειξη**

Η τιμή για το φωτισμό οθόνης προβάλλεται σε ποσοστά και μπορεί να ρυθμιστεί σε βήματα του 10%.

#### <span id="page-29-0"></span>**5.3.3.5 Ήχος**

Για να μεταβείτε στις ρυθμίσεις ήχου ακολουθήστε την εξής διαδικασία:

1. Πατήστε το κουμπί «Ήχος» στην οθόνη αφής ή περιστρέψτε τον τροχό κύλισης μέχρι να επισημανθεί με λευκό χρώμα το κουμπί και μετά πατήστε τον τροχό κύλισης.

Όταν επισημανθεί το κουμπί, μπορείτε εναλλακτικά να πατήσετε επίσης το κουμπί «OK» (F6).

→ Ανοίγει η παρακάτω επιφάνεια χειρισμού:

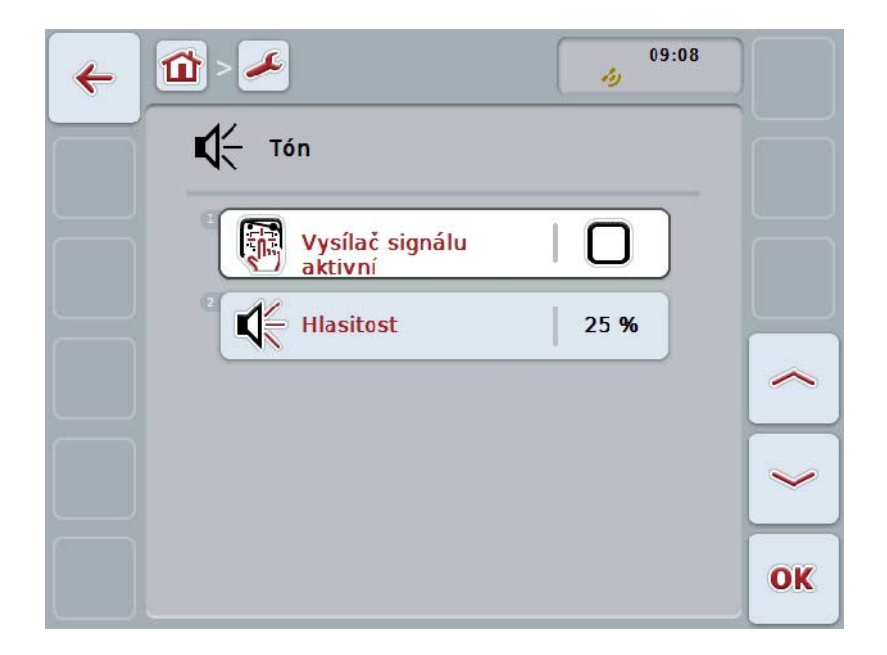

Έχετε τις εξής δυνατότητες χειρισμού:

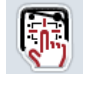

**Ενεργοποίηση/απενεργοποίηση του σηματοδότη** 

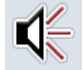

**Καταχώριση έντασης ήχου** 

#### **5.3.3.5.1 Ενεργοποίηση/απενεργοποίηση του σηματοδότη**

Όταν ο σηματοδότης είναι ενεργοποιημένος, λαμβάνετε ένα ακουστικό σήμα ανάδρασης κατά το πάτημα ενός κουμπιού στην οθόνη αφής ή το πάτημα ενός από τα πλήκτρα λειτουργιών.

Για να ενεργοποιήσετε/απενεργοποιήσετε το σηματοδότη ακολουθήστε την εξής διαδικασία:

- 1. Πατήστε στην οθόνη αφής το κουμπί «Σηματοδότης ενεργός» ή περιστρέψτε τον τροχό κύλισης μέχρι να επισημανθεί με λευκό χρώμα το κουμπί και μετά πατήστε τον τροχό κύλισης. Όταν επισημανθεί το κουμπί, μπορείτε εναλλακτικά να πατήσετε επίσης το κουμπί «OK» (F6).
- 2. Καταχωρίστε τη δυαδική τιμή.
- 3. Επιβεβαιώστε την καταχώρισή σας με «OK».

#### **5.3.3.5.2 Καταχώριση έντασης ήχου**

Για να καταχωρίσετε την ένταση ήχου του σηματοδότη ακολουθήστε την εξής διαδικασία:

1. Πατήστε το κουμπί «Ένταση ήχου» στην οθόνη αφής ή περιστρέψτε τον τροχό κύλισης μέχρι να επισημανθεί με λευκό χρώμα το κουμπί και μετά πατήστε τον τροχό κύλισης.

Όταν επισημανθεί το κουμπί, μπορείτε εναλλακτικά να πατήσετε επίσης το κουμπί «OK» (F6).

- 2. Καταχωρίστε την τιμή στην οθόνη αφής μέσω του αριθμητικού πληκτρολογίου ή του συρόμενου ρυθμιστή.
- 3. Επιβεβαιώστε την καταχώρισή σας με «OK».

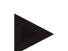

#### **Υπόδειξη**

Η τιμή για την ένταση ήχου προβάλλεται σε ποσοστά και μπορεί να ρυθμιστεί μεταξύ 25% και 100% σε βήματα του 5%.

#### **5.3.4 Ρυθμίσεις χώρας**

Στην καρτέλα **Ρυθμίσεις χώρας** μπορούν να διεξαχθούν όλες οι ρυθμίσεις χώρας και γλώσσας της τερματικής μονάδας.

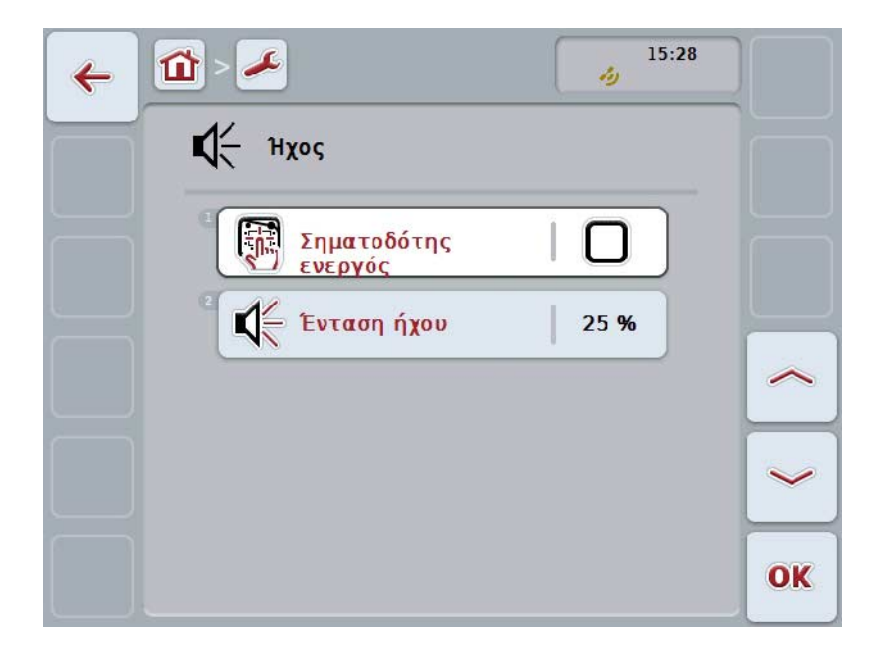

Έχετε τις εξής δυνατότητες χειρισμού:

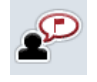

**Επιλογή γλώσσας**

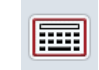

# **Επιλογή πληκτρολογίου**

#### **Μετάβαση στις μονάδες**

Πατήστε στην οθόνη αφής το κουμπί «Μονάδες».

Ανοίγει η επιφάνεια χειρισμού **Μονάδες**.

Περισσότερες πληροφορίες για τις μονάδες παρέχονται στο κεφάλαιο [5.3.4.3.](#page-33-0)

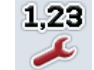

**Επιλογή μορφής αριθμών**

#### **5.3.4.1 Επιλογή γλώσσας**

Για να επιλέξετε τη γλώσσα ακολουθήστε την εξής διαδικασία:

1. Πατήστε στην οθόνη αφής το κουμπί «Γλώσσα» ή περιστρέψτε τον τροχό κύλισης μέχρι να επισημανθεί με λευκό χρώμα το κουμπί και μετά πατήστε τον τροχό κύλισης.

Όταν επισημανθεί το κουμπί, μπορείτε εναλλακτικά να πατήσετε επίσης το κουμπί «OK» (F6).

- → Ανοίγει ένας κατάλογος επιλογής.
- 2. Επιλέξτε την επιθυμητή ρύθμιση από τον κατάλογο. Προς το σκοπό αυτό, πατήστε το κουμπί με τη γλώσσα ή περιστρέψτε τον τροχό κύλισης μέχρι να επισημανθεί με λευκό χρώμα το κουμπί και μετά πατήστε τον τροχό κύλισης.
	- → Στο παράθυρο επιλογής εμφανίζεται η γλώσσα.
- 3. Επιβεβαιώστε την επιλογή σας με «OK» ή πατήστε ξανά το κουμπί με τη γλώσσα ή τον τροχό κύλισης.

#### **5.3.4.2 Επιλογή πληκτρολογίου**

Για να επιλέξετε ένα πληκτρολόγιο ακολουθήστε την εξής διαδικασία:

- 1. Πατήστε στην οθόνη αφής το κουμπί «Πληκτρολόγιο» ή περιστρέψτε τον τροχό κύλισης μέχρι να επισημανθεί με λευκό χρώμα το κουμπί και μετά πατήστε τον τροχό κύλισης. Όταν επισημανθεί το κουμπί, μπορείτε εναλλακτικά να πατήσετε επίσης το κουμπί «OK» (F6).
	- → Ανοίγει ένας κατάλογος επιλογής.
- 2. Επιλέξτε την επιθυμητή ρύθμιση από τον κατάλογο. Προς το σκοπό αυτό, πατήστε το κουμπί με τη χώρα ή περιστρέψτε τον τροχό κύλισης μέχρι να επισημανθεί με λευκό χρώμα το κουμπί και μετά πατήστε τον τροχό κύλισης. → Η χώρα εμφανίζεται στο παράθυρο επιλογής.
- 3. Επιβεβαιώστε την επιλογή σας με «OK» ή πατήστε ξανά το κουμπί με τη χώρα ή τον τροχό κύλισης.

#### <span id="page-33-0"></span>**5.3.4.3 Επιλογή μονάδων**

Για να επιλέξετε το σύστημα μονάδων ακολουθήστε την εξής διαδικασία:

1. Πατήστε στην οθόνη αφής το κουμπί «Μονάδες» ή περιστρέψτε τον τροχό κύλισης μέχρι να επισημανθεί με λευκό χρώμα το κουμπί και μετά πατήστε τον τροχό κύλισης.

Όταν επισημανθεί το κουμπί, μπορείτε εναλλακτικά να πατήσετε επίσης το κουμπί «OK» (F6).

- → Ανοίγει ένας κατάλογος επιλογής.
- 2. Επιλέξτε την επιθυμητή ρύθμιση από τον κατάλογο. Προς το σκοπό αυτό, πατήστε το κουμπί με το σύστημα μονάδων ή περιστρέψτε τον τροχό κύλισης μέχρι να επισημανθεί με λευκό χρώμα το κουμπί και μετά πατήστε τον τροχό κύλισης.
	- → Το σύστημα μονάδων εμφανίζεται στο παράθυρο επιλογής.
- 3. Επιβεβαιώστε την επιλογή σας με «OK» ή πατήστε ξανά το κουμπί με το σύστημα μονάδων ή τον τροχό κύλισης.

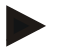

#### **Υπόδειξη**

Όταν είναι ενεργοποιημένο το πρωτόκολλο DHCP, όλες οι άλλες τιμές ρυθμίζονται αυτόματα.

Όταν είναι απενεργοποιημένο το πρωτόκολλο DHCP, πρέπει να διεξάγετε τις ρυθμίσεις. Συμβουλευθείτε σχετικά του διαχειριστή του δικτύου σας.

#### **5.3.4.4 Επιλογή μορφής αριθμών**

Για να επιλέξετε τη μορφή αριθμών ακολουθήστε την εξής διαδικασία:

- 1. Πατήστε στην οθόνη αφής το κουμπί «Μορφή αριθμών» στην οθόνη αφής ή περιστρέψτε τον τροχό κύλισης μέχρι να επισημανθεί με λευκό χρώμα το κουμπί και μετά πατήστε τον τροχό κύλισης. Όταν επισημανθεί το κουμπί, μπορείτε εναλλακτικά να πατήσετε επίσης το κουμπί «OK» (F6).
	- → Ανοίγει ένας κατάλογος επιλογής.
- 2. Επιλέξτε την επιθυμητή ρύθμιση από τον κατάλογο. Προς το σκοπό αυτό, πατήστε το κουμπί με τη μορφή αριθμών ή περιστρέψτε τον τροχό κύλισης μέχρι να επισημανθεί με λευκό χρώμα το κουμπί και μετά πατήστε τον τροχό κύλισης.
	- → Η μορφή αριθμών εμφανίζεται στο παράθυρο επιλογής.
- 3. Επιβεβαιώστε την επιλογή σας με «OK» ή πατήστε ξανά το κουμπί με τη με πίεση ή τον τροχό κύλισης.

#### **5.3.5 Ρυθμίσεις συστήματος**

Στην καρτέλα **Ρυθμίσεις συστήματος** μπορείτε να προσαρμόσετε την τερματική μονάδα στις προσωπικές σας απαιτήσεις.

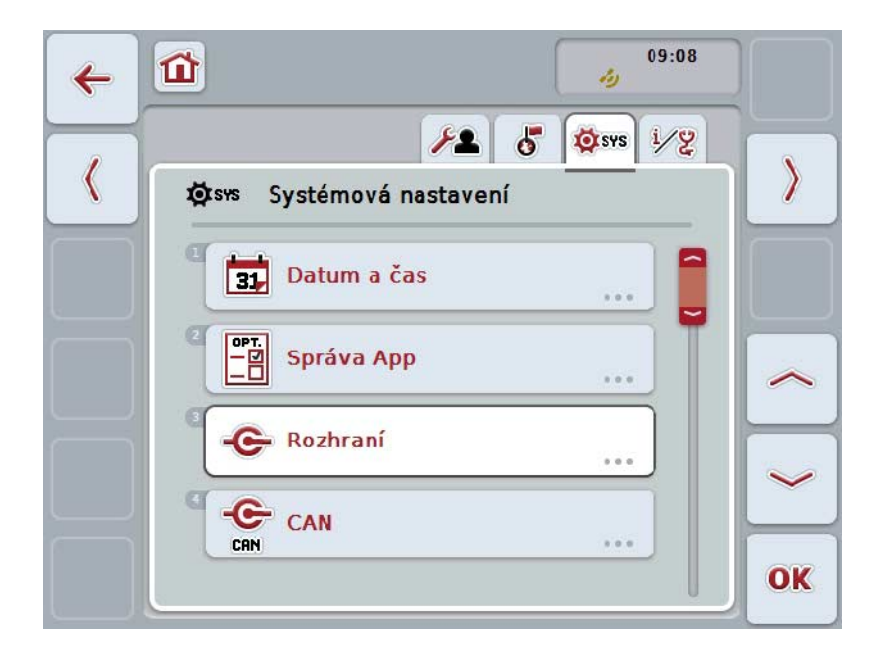

Έχετε τις εξής δυνατότητες χειρισμού:

#### **Μετάβαση στην ημερομηνία και ώρα**

Πατήστε στην οθόνη αφής Πατήστε το κουμπί «Ημερομηνία και ώρα».

 Ανοίγει η επιφάνεια χειρισμού **Ημερομηνία και ώρα**. Περισσότερες πληροφορίες για την ημερομηνία και την ώρα παρέχονται στο κεφάλαιο [5.3.5.3.](#page-36-0)

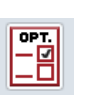

Œ

#### **Μετάβαση στη διαχείριση εφαρμογών App**

Πατήστε στην οθόνη αφής το κουμπί «Διαχείριση App».

Ανοίγει η επιφάνεια χειρισμού **Διαχείριση App**.

Περισσότερες πληροφορίες για τη διαχείριση των εφαρμογών App παρέχονται στο κεφάλαιο [5.3.5.4.](#page-40-0)

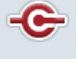

#### **Διεπαφές**

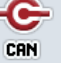

**CAN**

Διεξαγωγή βαθμονόμησης **οθόνης αφής-**

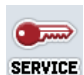

la

**Προσπέλαση περιοχής σέρβις**

#### **5.3.5.1 Βαθμονόμηση οθόνης αφής**

Για να βαθμονομήσετε την οθόνη αφής ακολουθήστε την εξής διαδικασία:

- 1. Πατήστε στην οθόνη αφής το κουμπί «Βαθμονόμηση-οθόνης αφής» ή περιστρέψτε τον τροχό κύλισης μέχρι να επισημανθεί με λευκό χρώμα το κουμπί και μετά πατήστε τον τροχό κύλισης. Όταν επισημανθεί το κουμπί, μπορείτε εναλλακτικά να πατήσετε επίσης το κουμπί «OK» (F6).
	- → Ανοίγει η προβολή βαθμονόμησης.
	- → Στην οθόνη αφής προβάλλονται διαδοχικά πέντε σταυροί.
- 2. Πατήστε κατά το δυνατό στο κέντρο αυτών των σταυρών στην οθόνη αφής.
- 3. Για την ολοκλήρωση της βαθμονόμησης και την αποθήκευση των προσδιορισμένων τιμών αγγίξτε την οθόνη σε οποιοδήποτε σημείο.

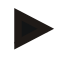

#### **Υπόδειξη**

Εάν δεν αγγίξετε την οθόνη εντός 30 δευτερολέπτων, η βαθμονόμηση διακόπτεται και διατηρούνται οι προηγούμενες τιμές.

#### **5.3.5.2 Προσπέλαση περιοχής σέρβις**

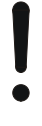

#### **Προσοχή!**

Οι ρυθμίσεις στην περιοχή σέρβις πρέπει να διεξάγονται αποκλειστικά από τον κατασκευαστή ή τους συνεργάτες πωλήσεων και σέρβις αυτού. Για το λόγο αυτό, η πρόσβαση στην περιοχή σέρβις προστατεύεται με κωδικό πρόσβασης.
# **5.3.5.3 Ημερομηνία και ώρα**

Για να μεταβείτε στις ρυθμίσεις ημερομηνίας και ώρας ακολουθήστε την εξής διαδικασία:

1. Πατήστε στην οθόνη αφής το κουμπί «Ημερομηνία και ώρα» ή περιστρέψτε τον τροχό κύλισης μέχρι να επισημανθεί με λευκό χρώμα το κουμπί και μετά πατήστε τον τροχό κύλισης.

Όταν επισημανθεί το κουμπί, μπορείτε εναλλακτικά να πατήσετε επίσης το κουμπί «OK» (F6).

→ Ανοίγει η παρακάτω επιφάνεια χειρισμού:

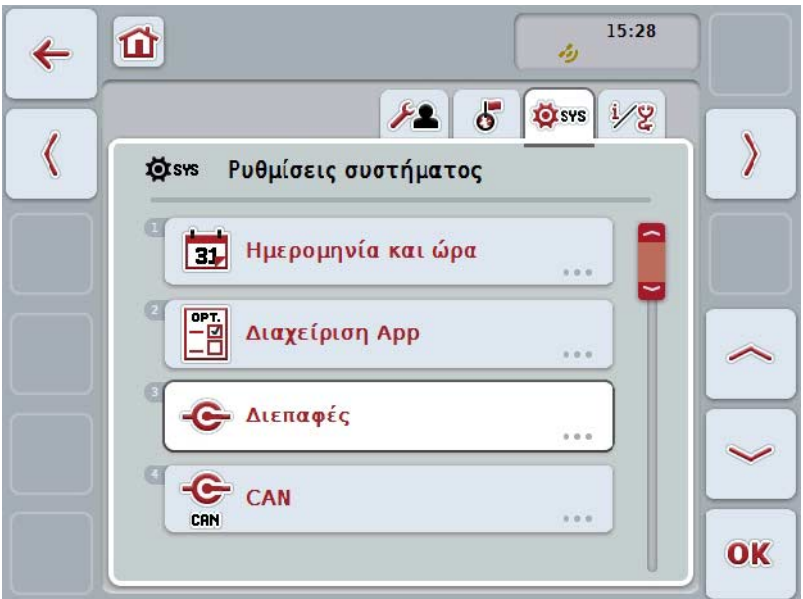

Έχετε τις εξής δυνατότητες χειρισμού:

Ш

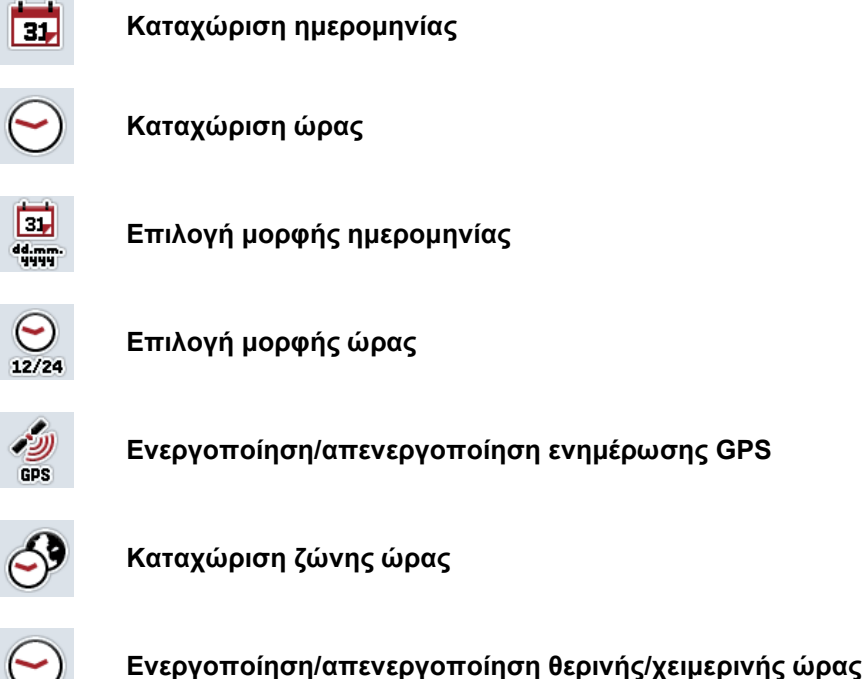

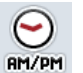

**Επιλογή πμ/μμ**

### **5.3.5.3.1 Καταχώριση ημερομηνίας**

Για να καταχωρίσετε την ημερομηνία ακολουθήστε την εξής διαδικασία:

- 1. Πατήστε στην οθόνη αφής τα κουμπιά «Ημέρα», «Μήνας» και «Έτος» ή περιστρέψτε τον τροχό κύλισης μέχρι να επισημανθεί με λευκό χρώμα το εκάστοτε κουμπί και μετά πατήστε τον τροχό κύλισης. Όταν επισημανθεί το κουμπί, μπορείτε εναλλακτικά να πατήσετε επίσης το κουμπί «OK» (F6).
- 2. Καταχωρίστε την εκάστοτε τιμή στην οθόνη αφής μέσω του αριθμητικού πληκτρολογίου ή του συρόμενου ρυθμιστή.
- 3. Επιβεβαιώστε την καταχώρισή σας με «OK».

#### **5.3.5.3.2 Καταχώριση ώρας**

Για να καταχωρίσετε την ώρα ακολουθήστε την εξής διαδικασία:

- 1. Πατήστε στην οθόνη αφής τα κουμπιά «Ώρα» και «Λεπτό» ή περιστρέψτε τον τροχό κύλισης μέχρι να επισημανθεί με λευκό χρώμα το εκάστοτε κουμπί και μετά πατήστε τον τροχό κύλισης. Όταν επισημανθεί το κουμπί, μπορείτε εναλλακτικά να πατήσετε επίσης το κουμπί «OK» (F6).
- 2. Καταχωρίστε την εκάστοτε τιμή στην οθόνη αφής μέσω του αριθμητικού πληκτρολογίου ή του συρόμενου ρυθμιστή.
- 3. Επιβεβαιώστε την καταχώρισή σας με «OK».

### **5.3.5.3.3 Επιλογή μορφής ημερομηνίας**

Για να επιλέξετε τη μορφή της προβολής ημερομηνίας ακολουθήστε την εξής διαδικασία:

- 1. Πατήστε στην οθόνη αφής το κουμπί «Μορφή ημερομηνίας» ή περιστρέψτε τον τροχό κύλισης μέχρι να επισημανθεί με λευκό χρώμα το κουμπί και μετά πατήστε τον τροχό κύλισης. Όταν επισημανθεί το κουμπί, μπορείτε εναλλακτικά να πατήσετε επίσης το κουμπί «OK» (F6).
	- → Ανοίγει ένας κατάλογος επιλογής.
- 2. Επιλέξτε την επιθυμητή ρύθμιση από τον κατάλογο. Προς το σκοπό αυτό, πατήστε το κουμπί με τη μορφή ή περιστρέψτε τον τροχό κύλισης μέχρι να επισημανθεί με λευκό χρώμα το κουμπί και μετά πατήστε τον τροχό κύλισης.
	- → Η μορφή εμφανίζεται στο παράθυρο επιλογής.
- 3. Επιβεβαιώστε την επιλογή σας με «OK» ή πατήστε ξανά το κουμπί με τη μορφή ή τον τροχό κύλισης.

### <span id="page-38-0"></span>**5.3.5.3.4 Επιλογή μορφής ώρας**

Για να επιλέξετε τη μορφή με την οποία θέλετε να προβάλλεται η ώρα, ακολουθήστε την εξής διαδικασία:

1. Πατήστε στην οθόνη αφής το κουμπί «Μορφή ώρας» ή περιστρέψτε τον τροχό κύλισης μέχρι να επισημανθεί με λευκό χρώμα το κουμπί και μετά πατήστε τον τροχό κύλισης.

Όταν επισημανθεί το κουμπί, μπορείτε εναλλακτικά να πατήσετε επίσης το κουμπί «OK» (F6).

- → Ανοίγει ένας κατάλογος επιλογής.
- 2. Επιλέξτε την επιθυμητή ρύθμιση από τον κατάλογο. Προς το σκοπό αυτό πατήστε το κουμπί με τη μορφή ή περιστρέψτε τον τροχό κύλισης μέχρι να επισημανθεί με
- 3. λευκό χρώμα το κουμπί και μετά πατήστε τον τροχό κύλισης.
	- → Η μορφή εμφανίζεται στο παράθυρο επιλογής.
- 4. Επιβεβαιώστε την επιλογή σας με «OK» ή πατήστε ξανά το κουμπί με τη μορφή ή τον τροχό κύλισης.

### **5.3.5.3.5 Ενεργοποίηση/απενεργοποίηση ενημέρωσης GPS**

Για να ενεργοποιήσετε/απενεργοποιήσετε την ενημέρωση GPS ακολουθήστε την εξής διαδικασία:

- 1. Πατήστε στην οθόνη αφής το κουμπί «Ενημέρωση GPS» ή περιστρέψτε τον τροχό κύλισης μέχρι να επισημανθεί με λευκό χρώμα το κουμπί και μετά πατήστε τον τροχό κύλισης. Όταν επισημανθεί το κουμπί, μπορείτε εναλλακτικά να πατήσετε επίσης το κουμπί «OK» (F6).
- 2. Καταχωρίστε τη δυαδική τιμή.
- 3. Επιβεβαιώστε την καταχώρισή σας με «OK».

# **5.3.5.3.6 Καταχώριση ζώνης ώρας**

Για να καταχωρίσετε τη ζώνη ώρας ακολουθήστε την εξής διαδικασία:

1. Πατήστε στην οθόνη αφής το κουμπί «Ζώνη ώρας» ή περιστρέψτε τον τροχό κύλισης μέχρι να επισημανθεί με λευκό χρώμα το κουμπί και μετά πατήστε τον τροχό κύλισης. Όταν επισημανθεί το κουμπί, μπορείτε εναλλακτικά να πατήσετε επίσης το

κουμπί «OK» (F6).

- 2. Καταχωρίστε την τιμή στην οθόνη αφής μέσω του αριθμητικού πληκτρολογίου ή του συρόμενου ρυθμιστή.
- 3. Επιβεβαιώστε την καταχώρισή σας με «OK».

## **5.3.5.3.7 Ενεργοποίηση/απενεργοποίηση θερινής/χειμερινής ώρας**

Για να ενεργοποιήσετε/απενεργοποιήσετε τη θερινή/χειμερινή ώρα ακολουθήστε την εξής διαδικασία:

- 1. Πατήστε στην οθόνη αφής το κουμπί «Θερινή-/χειμερινή ώρα» ή περιστρέψτε τον τροχό κύλισης μέχρι να επισημανθεί με λευκό χρώμα το κουμπί και μετά πατήστε τον τροχό κύλισης. Όταν επισημανθεί το κουμπί, μπορείτε εναλλακτικά να πατήσετε επίσης το κουμπί « $O$ Κ» (F6).
- 2. Καταχωρίστε τη δυαδική τιμή.
- 3. Επιβεβαιώστε την καταχώρισή σας με «OK».

## **5.3.5.3.8 Επιλογή πμ/μμ**

Για να επιλέξετε μεταξύ «πμ» και «μμ» ακολουθήστε την εξής διαδικασία:

1. Πατήστε στην οθόνη αφής το κουμπί «πμ/μμ» ή περιστρέψτε τον τροχό κύλισης μέχρι να επισημανθεί με λευκό χρώμα το κουμπί και μετά πατήστε τον τροχό κύλισης.

Όταν επισημανθεί το κουμπί, μπορείτε εναλλακτικά να πατήσετε επίσης το κουμπί «OK» (F6).

- → Ανοίγει ένας κατάλογος επιλογής.
- 2. Επιλέξτε την επιθυμητή ρύθμιση από τον κατάλογο. Προς το σκοπό αυτό, πατήστε το κουμπί με τη ρύθμιση ή περιστρέψτε τον τροχό κύλισης μέχρι να επισημανθεί με λευκό χρώμα το κουμπί και μετά πατήστε τον τροχό κύλισης.
	- → Στο παράθυρο επιλογής εμφανίζεται η ρύθμιση.
- 3. Επιβεβαιώστε την επιλογή σας με «OK» ή πατήστε ξανά το κουμπί με τη ρύθμιση ή τον τροχό κύλισης.

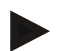

### **Υπόδειξη**

Αυτή η επιλογή είναι διαθέσιμη μόνον όταν για τη μορφή ώρας έχει επιλεγεί η μορφή «12h» (βλ. κεφάλαιο [5.3.5.3.4\)](#page-38-0).

# **5.3.5.4 Διαχείριση App**

Για να μεταβείτε στη διαχείριση App ακολουθήστε την εξής διαδικασία:

- 1. Πατήστε στην οθόνη αφής το κουμπί «Διαχείριση App» ή περιστρέψτε τον τροχό κύλισης μέχρι να επισημανθεί με λευκό χρώμα το κουμπί και μετά πατήστε τον τροχό κύλισης. Όταν επισημανθεί το κουμπί, μπορείτε εναλλακτικά να πατήσετε επίσης το κουμπί «OK» (F6).
	- → Ανοίγει η παρακάτω επιφάνεια χειρισμού:

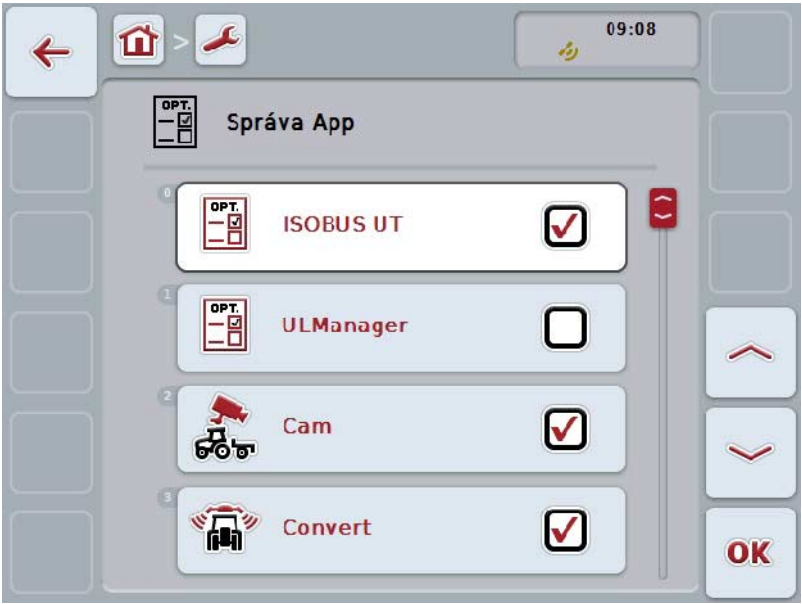

Έχετε τις εξής δυνατότητες χειρισμού:

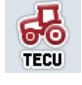

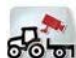

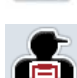

**OPT** 

**Ενεργοποίηση/απενεργοποίηση εφαρμογών App**

### **5.3.5.4.1 Ενεργοποίηση/απενεργοποίηση εφαρμογών App**

Για να ενεργοποιήσετε/απενεργοποιήσετε τις επιμέρους εφαρμογές App ακολουθήστε την εξής διαδικασία:

1. Πατήστε στην οθόνη αφής το κουμπί με το όνομα της εφαρμογής App που θέλετε να ενεργοποιήσετε/απενεργοποιήσετε ή περιστρέψτε τον τροχό κύλισης μέχρι να επισημανθεί με λευκό χρώμα το κουμπί και μετά πατήστε τον τροχό κύλισης. Όταν επισημανθεί το κουμπί, μπορείτε εναλλακτικά να πατήσετε επίσης το

κουμπί «OK» (F6). 2. Καταχωρίστε τη δυαδική τιμή.

3. Επιβεβαιώστε την καταχώρισή σας με «OK».

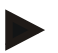

## **Υπόδειξη**

Για να μπορείτε να προσπελάσετε τις ενεργοποιημένες εφαρμογές App, πρέπει να επανεκκινήσετε την τερματική μονάδα.

### **5.3.5.5 Διεπαφές**

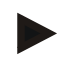

#### **Υπόδειξη**

Οι ρυθμίσεις διεπαφών «Διαχείριση», «Ρυθμίσεις GSM» και «Ρυθμίσεις WLAN» είναι διαθέσιμες μόνον όταν είναι ενεργοποιημένη η εφαρμογή ConnectionManager. Η ρύθμιση διεπαφών είναι διαθέσιμη μόνον όταν έχει ενεργοποιηθεί η λειτουργία App farmpilot. Η ρύθμιση διεπαφών «WLAN» είναι διαθέσιμη μόνο στο σύστημα CCI200.

Για να μεταβείτε στις ρυθμίσεις διεπαφών ακολουθήστε την εξής διαδικασία:

1. Πατήστε στην οθόνη αφής το κουμπί «Διεπαφές» ή περιστρέψτε τον τροχό κύλισης μέχρι να επισημανθεί με λευκό χρώμα το κουμπί και μετά πατήστε τον τροχό κύλισης.

Όταν επισημανθεί το κουμπί, μπορείτε εναλλακτικά να πατήσετε επίσης το κουμπί «OK» (F6).

→ Ανοίγει η παρακάτω επιφάνεια χειρισμού:

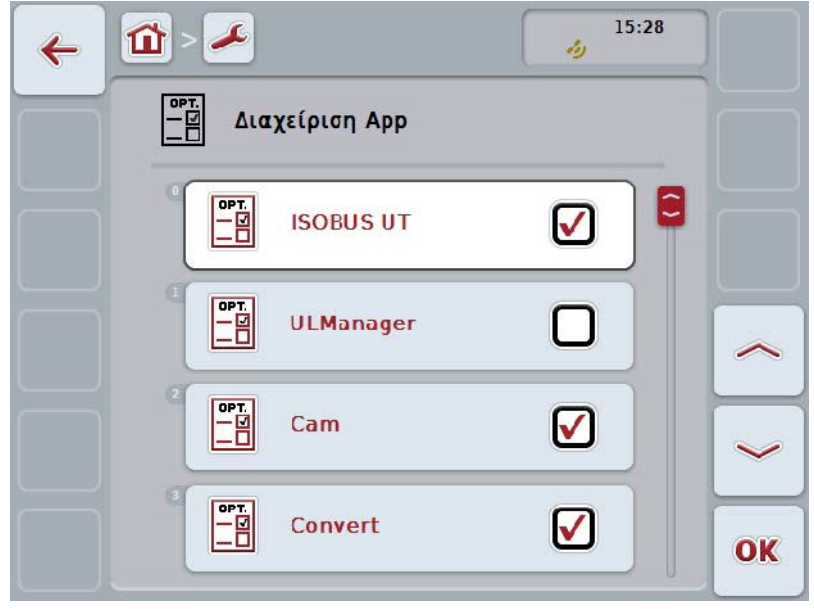

Έχετε τις εξής δυνατότητες χειρισμού:

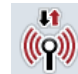

**Μετάβαση στη διαχείριση** 

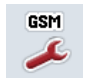

**Μετάβαση στις ρυθμίσεις GSM**

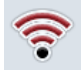

**Μετάβαση στις ρυθμίσεις WLAN**

**Μετάβαση στις ρυθμίσεις farmpilot**

# **5.3.5.5.1 Διαχείριση**

Για να μεταβείτε στη διαχείριση ακολουθήστε την εξής διαδικασία:

1. Πατήστε στην οθόνη αφής το κουμπί «Διαχείριση» ή περιστρέψτε τον τροχό κύλισης μέχρι να επισημανθεί με λευκό χρώμα το κουμπί και μετά πατήστε τον τροχό κύλισης.

Όταν επισημανθεί το κουμπί, μπορείτε εναλλακτικά να πατήσετε επίσης το κουμπί «OK» (F6).

→ Ανοίγει η παρακάτω επιφάνεια χειρισμού:

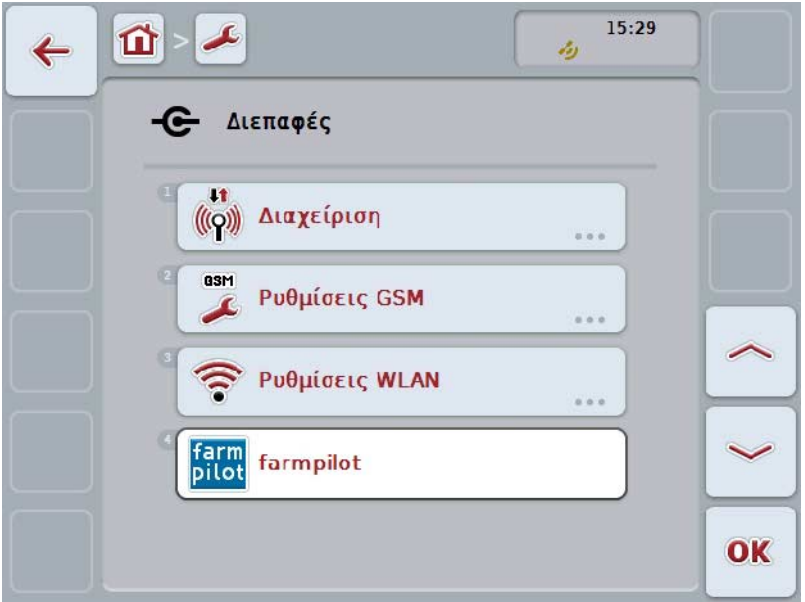

Έχετε τις εξής δυνατότητες χειρισμού:

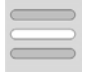

**Επιλογή σύνδεσης**

### **5.3.5.5.1.1 Επιλογή σύνδεσης**

Για να επιλέξετε μια σύνδεση ακολουθήστε την εξής διαδικασία:

1. Πατήστε στην οθόνη αφής το κουμπί «Σύνδεση» ή περιστρέψτε τον τροχό κύλισης μέχρι να επισημανθεί με λευκό χρώμα το κουμπί και μετά πατήστε τον τροχό κύλισης.

Όταν επισημανθεί το κουμπί, μπορείτε εναλλακτικά να πατήσετε επίσης το κουμπί «OK» (F6).

- → Ανοίγει ένας κατάλογος επιλογής.
- 2. Επιλέξτε την επιθυμητή ρύθμιση από τον κατάλογο. Προς το σκοπό αυτό, πατήστε το κουμπί με τη σύνδεση ή περιστρέψτε τον τροχό κύλισης μέχρι να επισημανθεί με λευκό χρώμα το κουμπί και μετά πατήστε τον τροχό κύλισης.
	- → Στο παράθυρο επιλογής εμφανίζεται η σύνδεση.
- 3. Επιβεβαιώστε την επιλογή σας με «OK» ή πατήστε ξανά το κουμπί με τη σύνδεση ή τον τροχό κύλισης.

# **5.3.5.5.2 Ρυθμίσεις GSM**

Για να μεταβείτε στις ρυθμίσεις GSM ακολουθήστε την εξής διαδικασία:

- 1. Πατήστε το κουμπί «Ρυθμίσεις GSM» στην οθόνη αφής ή περιστρέψτε τον τροχό κύλισης μέχρι να επισημανθεί με λευκό χρώμα το κουμπί και μετά πατήστε τον τροχό κύλισης. Όταν επισημανθεί το κουμπί, μπορείτε εναλλακτικά να πατήσετε επίσης το κουμπί «OK» (F6).
	- → Ανοίγει η παρακάτω επιφάνεια χειρισμού:

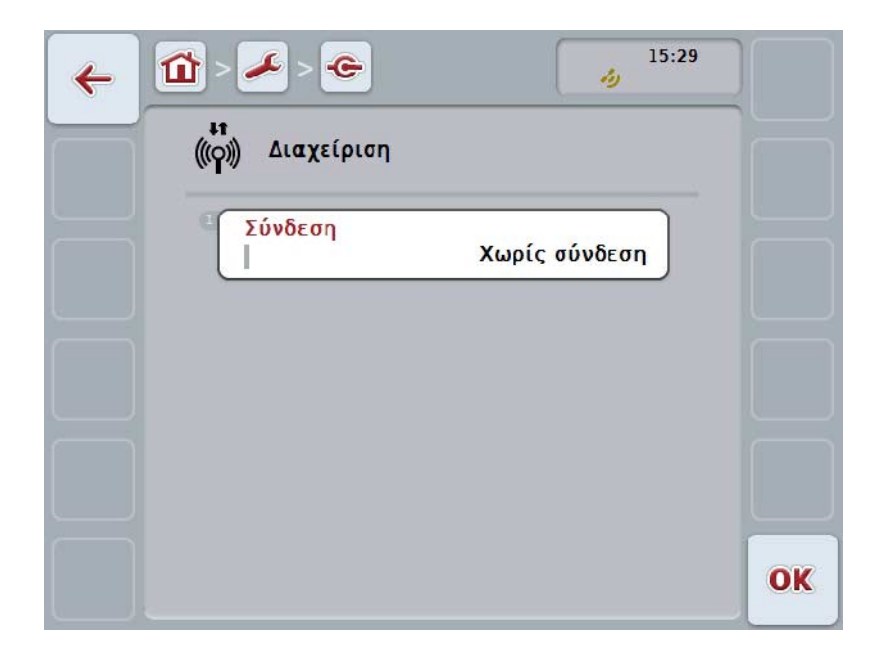

Έχετε τις εξής δυνατότητες χειρισμού:

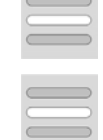

**Επιλογή προτύπου**

**Προσωπική καταχώριση των ρυθμίσεων**

#### **5.3.5.5.2.1 Επιλογή προτύπου**

Για να επιλέξετε ένα πρότυπο για τις ρυθμίσεις GSM ακολουθήστε την εξής διαδικασία:

1. Πατήστε στην οθόνη αφής το κουμπί «Πρότυπο» ή περιστρέψτε τον τροχό κύλισης μέχρι να επισημανθεί με λευκό χρώμα το κουμπί και μετά πατήστε τον τροχό κύλισης.

Όταν επισημανθεί το κουμπί, μπορείτε εναλλακτικά να πατήσετε επίσης το κουμπί «OK» (F6).

- → Ανοίγει ένας κατάλογος επιλογής.
- 2. Επιλέξτε την επιθυμητή ρύθμιση από τον κατάλογο. Προς το σκοπό αυτό, πατήστε το κουμπί με το πρότυπο ή περιστρέψτε τον τροχό κύλισης μέχρι να επισημανθεί με λευκό χρώμα το κουμπί και μετά πατήστε τον τροχό κύλισης.
	- → Στο παράθυρο επιλογής εμφανίζεται το πρότυπο.
- 3. Επιβεβαιώστε την επιλογή σας με «OK» ή πατήστε ξανά το κουμπί με το πρότυπο ή τον τροχό κύλισης.

#### **5.3.5.5.2.2 Προσωπική καταχώριση των ρυθμίσεων**

Για να καταχωρίσετε προσωπικά τις ρυθμίσεις GSM ακολουθήστε την εξής διαδικασία:

- 1. Πατήστε διαδοχικά στην οθόνη αφής τα κουμπιά «APN», «Όνομα χρήστη», «Κωδικός πρόσβασης» και «Αριθμός κλήσης» ή περιστρέψτε τον τροχό κύλισης μέχρι να επισημανθεί με λευκό χρώμα το εκάστοτε κουμπί και μετά πατήστε τον τροχό κύλισης. Όταν επισημανθεί το κουμπί, μπορείτε εναλλακτικά να πατήσετε επίσης το κουμπί «OK» (F6).
- 2. Καταχωρίστε με το πληκτρολόγιο στην οθόνη αφής την εκάστοτε τιμή.
- 3. Επιβεβαιώστε την καταχώρισή σας με «OK».

#### **5.3.5.5.3 Ρυθμίσεις WLAN**

Για να μεταβείτε στις ρυθμίσεις WLAN ακολουθήστε την εξής διαδικασία:

1. Πατήστε στην οθόνη αφής το κουμπί «Ρυθμίσεις WLAN» ή περιστρέψτε τον τροχό κύλισης μέχρι να επισημανθεί με λευκό χρώμα το κουμπί και μετά πατήστε τον τροχό κύλισης.

Όταν επισημανθεί το κουμπί, μπορείτε εναλλακτικά να πατήσετε επίσης το κουμπί «OK» (F6).

→ Ανοίγει η παρακάτω επιφάνεια χειρισμού:

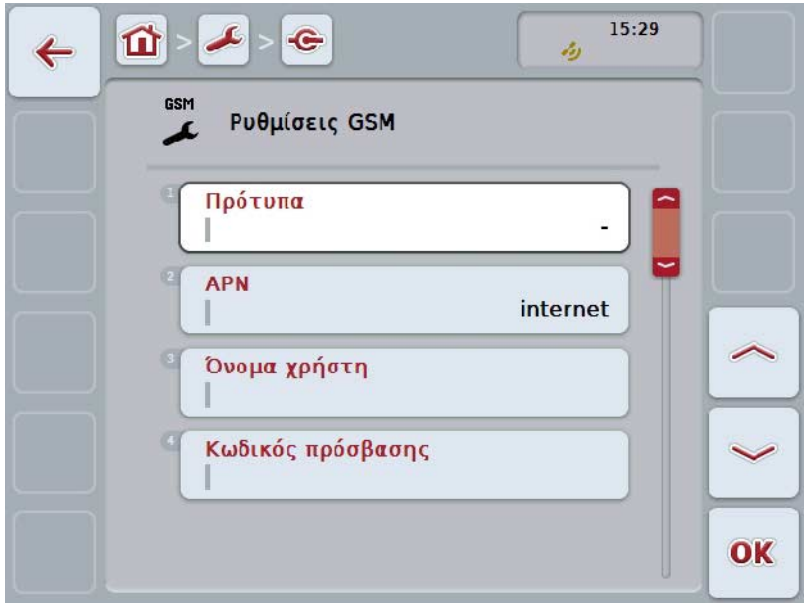

Έχετε τις εξής δυνατότητες χειρισμού:

### **Μετάβαση στα δίκτυα WLAN**

Πατήστε στην οθόνη αφής το κουμπί «Δίκτυα WLAN».

Ανοίγει η επιφάνεια χειρισμού **Δίκτυα WLAN**.

Περισσότερες πληροφορίες για τα δίκτυα WLAN παρέχονται στο κεφάλαιο [5.3.5.5.3.3.](#page-50-0)

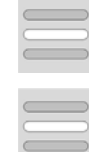

Ενεργοποίηση/απενεργοποίηση πρωτοκόλλου **DHCP**

**Προσωπική καταχώριση των ρυθμίσεων δικτύου**

#### <span id="page-49-0"></span>**5.3.5.5.3.1 Ενεργοποίηση/απενεργοποίηση πρωτοκόλλου DHCP**

Για να ενεργοποιήσετε/απενεργοποιήσετε το πρωτόκολλο DHCP ακολουθήστε την εξής διαδικασία:

- 1. Πατήστε στην οθόνη αφής το κουμπί «DHCP» ή περιστρέψτε τον τροχό κύλισης μέχρι να επισημανθεί με λευκό χρώμα το κουμπί και μετά πατήστε τον τροχό κύλισης. Όταν επισημανθεί το κουμπί, μπορείτε εναλλακτικά να πατήσετε επίσης το κουμπί «OK» (F6).
- 2. Καταχωρίστε τη δυαδική τιμή.
- 3. Επιβεβαιώστε την καταχώρισή σας με «OK».

#### **5.3.5.5.3.2 Προσωπική καταχώριση των ρυθμίσεων δικτύου**

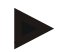

# **Υπόδειξη**

Αυτές οι ρυθμίσεις είναι διαθέσιμες μόνον όταν είναι απενεργοποιημένο το πρωτόκολλο DHCP (βλ. κεφάλαιο [5.3.5.5.3.1\)](#page-49-0).

Για να καταχωρίσετε προσωπικά τις ρυθμίσεις WLAN ακολουθήστε την εξής διαδικασία:

- 1. Πατήστε διαδοχικά στην οθόνη αφής τα κουμπιά «Διακομιστής IP», «Μάσκα υποδικτύου», «Προεπιλεγμένη πύλη δικτύου», «Πρωτεύων διακομιστής DNS», «Δευτερεύων διακομιστής DNS» και «Διακομιστής WINS» ή περιστρέψτε τον τροχό κύλισης μέχρι να επισημανθεί με λευκό χρώμα το εκάστοτε κουμπί και μετά πατήστε τον τροχό κύλισης. Όταν επισημανθεί το κουμπί, μπορείτε εναλλακτικά να πατήσετε επίσης το κουμπί «OK» (F6).
- 2. Καταχωρίστε με το πληκτρολόγιο στην οθόνη αφής την εκάστοτε τιμή.
- 3. Επιβεβαιώστε την καταχώρισή σας με «OK».

# <span id="page-50-0"></span>**5.3.5.5.3.3 Δίκτυα WLAN**

Για να μεταβείτε στα δίκτυα WLAN ακολουθήστε την εξής διαδικασία:

- 1. Πατήστε στην οθόνη αφής το κουμπί «Δίκτυα WLAN» ή περιστρέψτε τον τροχό κύλισης μέχρι να επισημανθεί με λευκό χρώμα το κουμπί και μετά πατήστε τον τροχό κύλισης. Όταν επισημανθεί το κουμπί, μπορείτε εναλλακτικά να πατήσετε επίσης το κουμπί «OK» (F6).
	- → Ανοίγει η παρακάτω επιφάνεια χειρισμού:

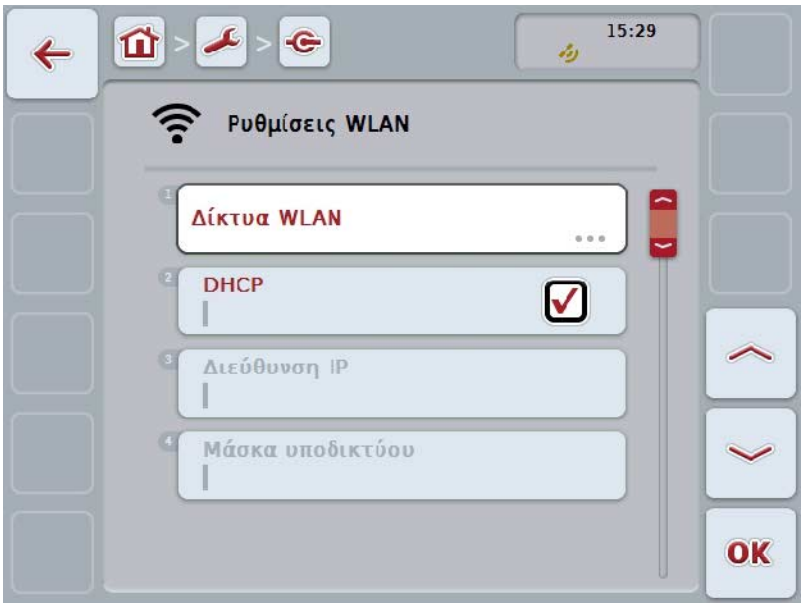

Έχετε τις εξής δυνατότητες χειρισμού:

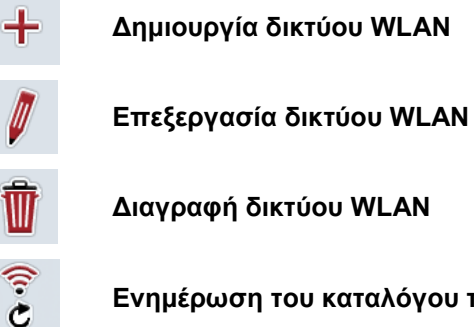

**Ενημέρωση του καταλόγου των δικτύων WLAN**

#### **5.3.5.5.3.3.1 Δημιουργία νέου δικτύου WLAN**

Για να δημιουργήσετε ένα νέο δίκτυο WLAN ακολουθήστε την εξής διαδικασία:

- 1. Πατήστε στην οθόνη αφής το κουμπί «Δημιουργία δικτύου WLAN» (F10).
	- → Ανοίγει η παρακάτω επιφάνεια χειρισμού:

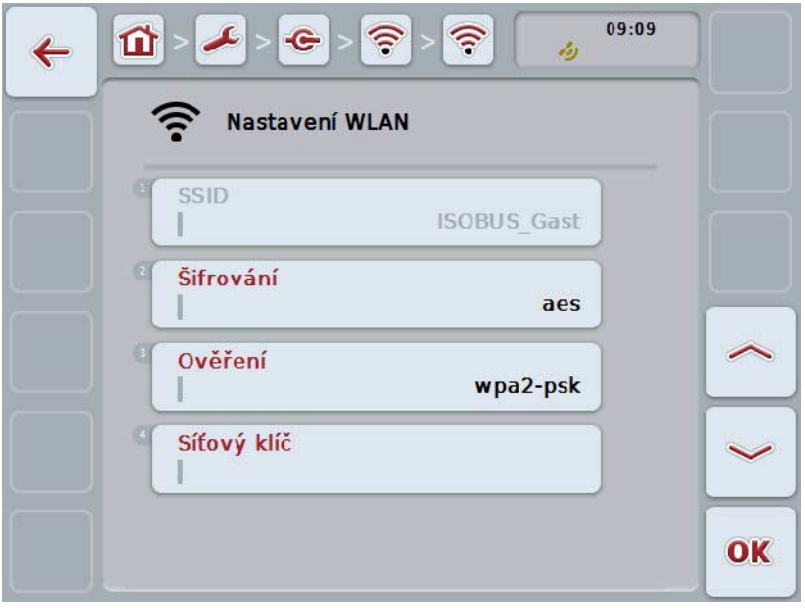

- 2. Στην επιφάνεια χειρισμού επιλέξτε διαδοχικά όλες τις παραμέτρους. Προς το σκοπό αυτό πατήστε στην οθόνη αφής την παράμετρο ή περιστρέψτε τον τροχό κύλισης μέχρι να επισημανθεί με λευκό χρώμα το κουμπί και μετά πατήστε τον τροχό κύλισης. Όταν επισημανθεί το κουμπί, μπορείτε εναλλακτικά να πατήσετε επίσης το κουμπί « $O$ Κ» (F6).
- 3. Καταχωρίστε με το πληκτρολόγιο στην οθόνη αφής τη νέα τιμή.
- 4. Επιβεβαιώστε την καταχώρισή σας με «OK».

### **5.3.5.5.3.3.2 Αποθήκευση δικτύου WLAN**

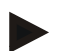

#### **Υπόδειξη**

Τα δίκτυα WLAN που δεν έχουν ακόμη αποθηκευτεί, επισημαίνονται στον κατάλογο δικτύων με το σύμβολο «+» πριν από το όνομα.

Για να αποθηκεύσετε ένα δίκτυο WLAN, το οποίο έχει αναγνωριστεί από την τερματική μονάδα και παρατίθεται στον κατάλογο δικτύων, ακολουθήστε την εξής διαδικασία:

- 1. Επιλέξτε από τον κατάλογο των δικτύων WLAN το δίκτυο που θέλετε να αποθηκεύσετε. Προς το σκοπό αυτό πατήστε στην οθόνη αφής το κουμπί με το όνομα του δικτύου ή περιστρέψτε τον τροχό κύλισης μέχρι να επισημανθεί με λευκό χρώμα το κουμπί και μετά πατήστε τον τροχό κύλισης. Όταν επισημανθεί το κουμπί, μπορείτε εναλλακτικά να πατήσετε επίσης το κουμπί «OK» (F6).
	- → Ανοίγει η παρακάτω επιφάνεια χειρισμού:

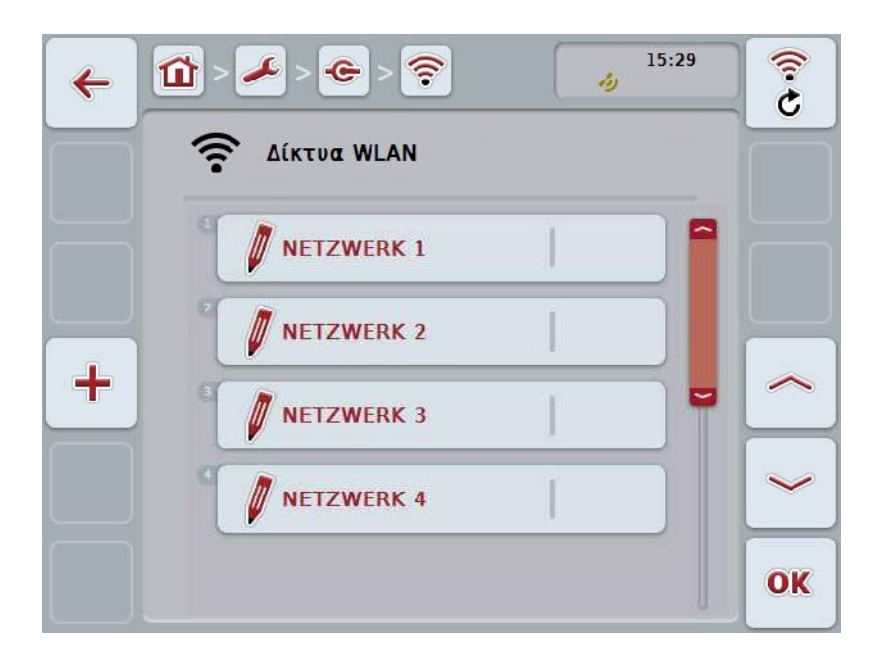

- 2. Στην επιφάνεια χειρισμού επιλέξτε διαδοχικά όλες τις παραμέτρους. Προς το σκοπό αυτό πατήστε στην οθόνη αφής την παράμετρο ή περιστρέψτε τον τροχό κύλισης μέχρι να επισημανθεί με λευκό χρώμα το κουμπί και μετά πατήστε τον τροχό κύλισης. Όταν επισημανθεί το κουμπί, μπορείτε εναλλακτικά να πατήσετε επίσης το κουμπί «OK» (F6).
- 3. Καταχωρίστε με το πληκτρολόγιο στην οθόνη αφής τη νέα τιμή.
- 4. Επιβεβαιώστε την καταχώρισή σας με «OK».

#### **5.3.5.5.3.3.3 Επεξεργασία δικτύου WLAN**

Για να επεξεργαστείτε ένα αποθηκευμένο δίκτυο WLAN ακολουθήστε την εξής διαδικασία:

1. Επιλέξτε από τον κατάλογο των δικτύων WLAN το δίκτυο, τα στοιχεία του οποίου θέλετε να τροποποιήσετε. Προς το σκοπό αυτό πατήστε στην οθόνη αφής το κουμπί με το όνομα του δικτύου ή περιστρέψτε τον τροχό κύλισης μέχρι να επισημανθεί με λευκό χρώμα το κουμπί και μετά πατήστε τον τροχό κύλισης.

Όταν επισημανθεί το κουμπί, μπορείτε εναλλακτικά να πατήσετε επίσης το κουμπί «OK» (F6).

- → Ανοίγει το θεματικό μενού.
- 2. Πατήστε στην οθόνη αφής το κουμπί «Επεξεργασία» ή περιστρέψτε τον τροχό κύλισης μέχρι να επισημανθεί με λευκό χρώμα το κουμπί και μετά πατήστε τον τροχό κύλισης.
	- → Ανοίγει η παρακάτω επιφάνεια χειρισμού:

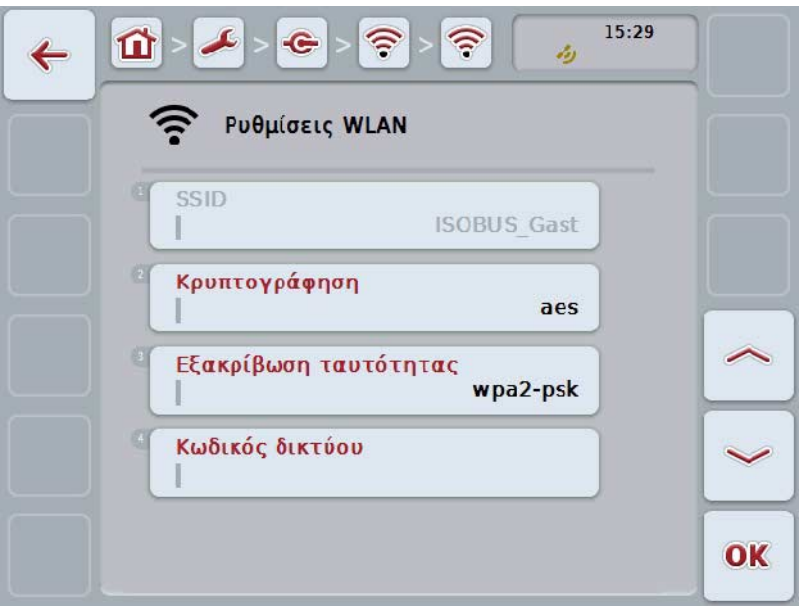

- 3. Επιλέξτε στην επιφάνεια χειρισμού την παράμετρο, την τιμή της οποίας θέλετε να αλλάξετε. Προς το σκοπό αυτό πατήστε στην οθόνη αφής την παράμετρο ή περιστρέψτε τον τροχό κύλισης μέχρι να επισημανθεί με λευκό χρώμα το κουμπί και μετά πατήστε τον τροχό κύλισης. Όταν επισημανθεί το κουμπί, μπορείτε εναλλακτικά να πατήσετε επίσης το κουμπί «OK» (F6).
- 4. Καταχωρίστε με το πληκτρολόγιο στην οθόνη αφής τη νέα τιμή.
- 5. Επιβεβαιώστε την καταχώρισή σας με «OK».

#### **5.3.5.5.3.3.4 Διαγραφή δικτύου WLAN**

Για να διαγράψετε ένα δίκτυο WLAN ακολουθήστε την εξής διαδικασία:

- 1. Επιλέξτε το δίκτυο που θέλετε να διαγράψετε από τον κατάλογο των δικτύων WLAN. Προς το σκοπό αυτό, πατήστε στην οθόνη αφής το κουμπί με το όνομα του δικτύου ή περιστρέψτε τον τροχό κύλισης μέχρι να επισημανθεί με λευκό χρώμα το κουμπί και μετά πατήστε τον τροχό κύλισης. Όταν επισημανθεί το κουμπί, μπορείτε εναλλακτικά να πατήσετε επίσης το κουμπί «OK» (F6).
	- → Ανοίγει το θεματικό μενού.
- 2. Πατήστε στην οθόνη αφής το κουμπί «Διαγραφή» ή περιστρέψτε τον τροχό κύλισης μέχρι να επισημανθεί με λευκό χρώμα το κουμπί και μετά πατήστε τον τροχό κύλισης.

### **5.3.5.5.3.3.5 Ενημέρωση του καταλόγου των δικτύων WLAN**

Για να ενημερώσετε τον κατάλογο των δικτύων WLAN ακολουθήστε την εξής διαδικασία:

- 1. Πατήστε στην οθόνη αφής το κουμπί «Ενημέρωση δικτύων WLAN» (F1).
	- → Ο κατάλογος των δικτύων WLAN ενημερώνεται.

### **5.3.5.5.3.4 CAN**

Για να μεταβείτε στις ρυθμίσεις CAN ακολουθήστε την εξής διαδικασία:

1. Πατήστε στην οθόνη αφής το κουμπί «CAN» ή περιστρέψτε τον τροχό κύλισης μέχρι να επισημανθεί με λευκό χρώμα το κουμπί και μετά πατήστε τον τροχό κύλισης.

Όταν επισημανθεί το κουμπί, μπορείτε εναλλακτικά να πατήσετε επίσης το κουμπί «OK» (F6).

→ Ανοίγει η παρακάτω επιφάνεια χειρισμού:

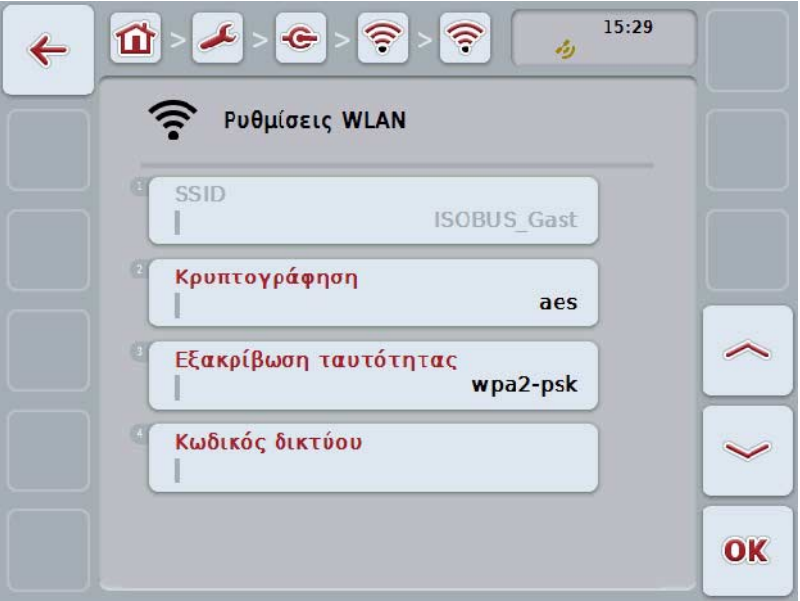

Έχετε τις εξής δυνατότητες χειρισμού:

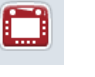

**Ενεργοποίηση/απενεργοποίηση πρωτεύουσας τερματικής μονάδας** 

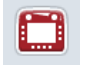

**Επιλογή θέσης της τερματικής μονάδας** 

### **5.3.5.5.4 Ενεργοποίηση/απενεργοποίηση πρωτεύουσας τερματικής μονάδας**

Για να ενεργοποιήσετε/απενεργοποιήσετε την τερματική μονάδα ως πρωτεύουσα τερματική μονάδα ακολουθήστε την εξής διαδικασία:

- 1. Πατήστε στην οθόνη αφής το κουμπί «Πρωτεύουσα τερματική μονάδα» ή περιστρέψτε τον τροχό κύλισης μέχρι να επισημανθεί με λευκό χρώμα το κουμπί και μετά πατήστε τον τροχό κύλισης. Όταν επισημανθεί το κουμπί, μπορείτε εναλλακτικά να πατήσετε επίσης το κουμπί «OK» (F6).
- 2. Καταχωρίστε τη δυαδική τιμή.
- 3. Επιβεβαιώστε την καταχώρισή σας με «OK».

### **Υπόδειξη**

Η ρύθμιση «Πρωτεύουσα τερματική μονάδα» έχει αποκλειστικά επιπτώσεις για τη λειτουργία δύο ή περισσοτέρων τερματικών μονάδων ISOBUS γενικής χρήσης σε ένα σύστημα διαύλου. Το Object Pool ενός μηχανήματος προβάλλεται πάντοτε στην πρωτεύουσα τερματική μονάδα.

# **Υπόδειξη**

Στο δίαυλο επιτρέπεται να υπάρχει πάντοτε μόνο μία πρωτεύουσα τερματική μονάδα. Εάν η μονάδα CCI 100/200 αναγνωρίσει μιαν άλλη πρωτεύουσα τερματική μονάδα στο δίαυλο, μεταδίδεται ένα μήνυμα σφάλματος.

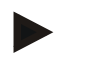

### **Υπόδειξη**

Στο δίαυλο επιτρέπεται να υπάρχει πάντοτε μόνο μία πρωτεύουσα τερματική μονάδα. Εάν η μονάδα CCI 100/200 αναγνωρίσει μιαν άλλη πρωτεύουσα τερματική μονάδα στο δίαυλο, μεταδίδεται ένα μήνυμα σφάλματος.

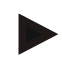

#### **Υπόδειξη**

Μια πρόσθετη μονάδα χειρισμού ISOBUS (AUX) προβάλλεται μόνο στην πρωτεύουσα τερματική μονάδα.

#### **5.3.5.5.5 Επιλογή θέσης της τερματικής μονάδας**

Για να επιλέξετε τη θέση της τερματικής μονάδας ακολουθήστε την εξής διαδικασία:

- 1. Πατήστε στην οθόνη αφής το κουμπί «Επιλογή θέσης της τερματικής μονάδας» ή περιστρέψτε τον τροχό κύλισης μέχρι να επισημανθεί με λευκό χρώμα το κουμπί και μετά πατήστε τον τροχό κύλισης. Όταν επισημανθεί το κουμπί, μπορείτε εναλλακτικά να πατήσετε επίσης το κουμπί «OK» (F6).
	- → Ανοίγει ένας κατάλογος επιλογής.
- 2. Επιλέξτε την επιθυμητή ρύθμιση από τον κατάλογο. Προς το σκοπό αυτό, πατήστε το κουμπί με τη θέση ή περιστρέψτε τον τροχό κύλισης μέχρι να επισημανθεί με λευκό χρώμα το κουμπί και μετά πατήστε τον τροχό κύλισης.
	- Στο παράθυρο επιλονής εμφανίζεται η θέση.
- 3. Επιβεβαιώστε την επιλογή σας με «OK» ή πατήστε ξανά το κουμπί με τη θέση ή τον τροχό κύλισης.

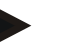

### **Υπόδειξη**

Αυτή η ρύθμιση δεν έχει καμία επίδραση στο μηχάνημα. Η θέση της τερματικής μονάδας παρέχεται απλώς για διαγνωστικούς σκοπούς.

### **5.3.6 Πληροφορίες και διάγνωση**

Στην καρτέλα **Πληροφορίες και διάγνωση** μπορείτε να ελέγξετε τη λειτουργία και την κατάσταση των στοιχείων λογισμικού και υλισμικού της τερματικής μονάδας. Για τις εγκαταστημένες εφαρμογές προβάλλονται πληροφορίες έκδοσης. Μπορείτε να προβάλλετε γενικές πληροφορίες για τα συνδεδεμένα στο σύστημα ISOBUS μηχανήματα.

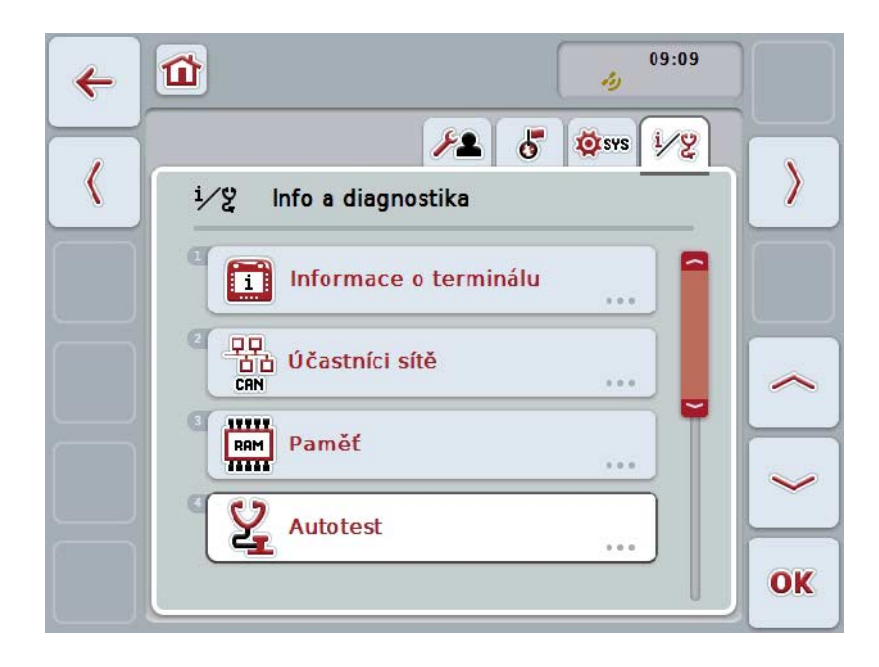

Έχετε τις εξής δυνατότητες χειρισμού:

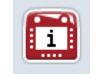

**Μετάβαση στις πληροφορίες τερματικής μονάδας** 

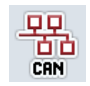

**Μετάβαση στις πληροφορίες συνδρομητών δικτύου**

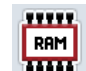

**Μετάβαση στις πληροφορίες μνήμης**

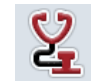

**Μετάβαση στον αυτοέλεγχο** 

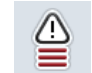

**Προβολή μνήμης σφαλμάτων**

### **5.3.6.1 Προβολή μνήμης σφαλμάτων**

Για να προβάλλετε τη μνήμη σφαλμάτων ακολουθήστε την εξής διαδικασία:

- 1. Πατήστε στην οθόνη αφής το κουμπί «Μνήμη σφαλμάτων» ή περιστρέψτε τον τροχό κύλισης μέχρι να επισημανθεί με λευκό χρώμα το κουμπί και μετά πατήστε τον τροχό κύλισης. Όταν επισημανθεί το κουμπί, μπορείτε εναλλακτικά να πατήσετε επίσης το κουμπί «OK» (F6).
	- → Ανοίγει ένας χρονολογικά ταξινομημένος κατάλογος των μηνυμάτων σφάλματος.
- 2. Για να προβάλλετε αναλυτικές πληροφορίες για τα μηνύματα σφάλματος πατήστε στην οθόνη αφής το κουμπί με το μήνυμα σφάλματος ή περιστρέψτε τον τροχό κύλισης μέχρι να επισημανθεί με λευκό χρώμα το κουμπί και μετά πατήστε τον τροχό κύλισης. Όταν επισημανθεί το κουμπί, μπορείτε εναλλακτικά να πατήσετε επίσης το

κουμπί «OK» (F6).

- → Ανοίγει μια επιφάνεια χειρισμού με τις παρακάτω πληροφορίες για το μήνυμα σφάλματος:
	- a. Ημερομηνία και ώρα
	- b. Αριθμός σειράς
	- c. Αριθμός έκδοσης
	- d. Κείμενο του μηνύματος σφάλματος

# **5.3.6.2 Πληροφορίες τερματικής μονάδας**

Για να μεταβείτε στις πληροφορίες της τερματικής μονάδας ακολουθήστε την εξής διαδικασία:

1. Πατήστε στην οθόνη αφής το κουμπί «Τερματική μονάδα» ή περιστρέψτε τον τροχό κύλισης μέχρι να επισημανθεί με λευκό χρώμα το κουμπί και μετά πατήστε τον τροχό κύλισης.

Όταν επισημανθεί το κουμπί, μπορείτε εναλλακτικά να πατήσετε επίσης το κουμπί «OK» (F6).

→ Ανοίγει η παρακάτω επιφάνεια χειρισμού:

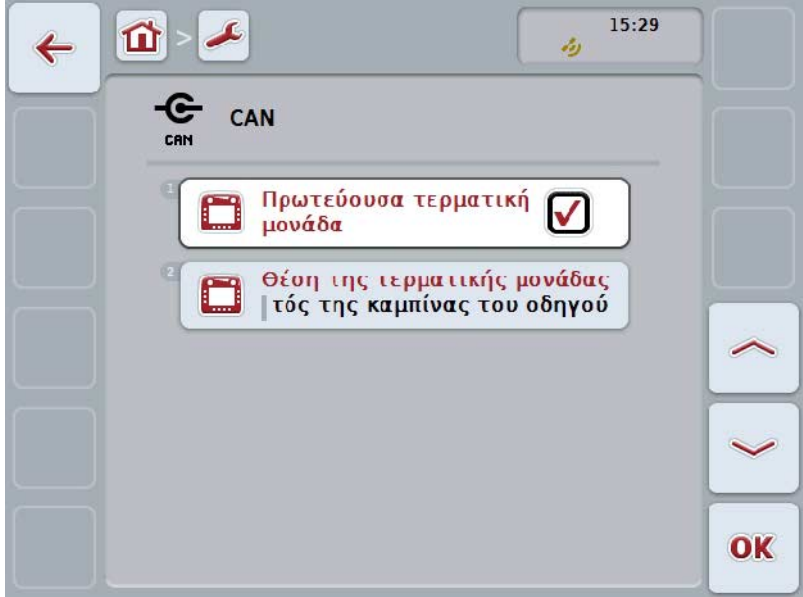

Έχετε τις εξής δυνατότητες χειρισμού:

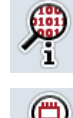

**Προβολή πληροφοριών λογισμικού**

**Προβολή πληροφοριών υλισμικού**

### **5.3.6.2.1 Προβολή πληροφοριών λογισμικού**

Για να προβάλλετε τις πληροφορίες λογισμικού ακολουθήστε την εξής διαδικασία:

1. Πατήστε στην οθόνη αφής το κουμπί «Λογισμικό» ή περιστρέψτε τον τροχό κύλισης μέχρι να επισημανθεί με λευκό χρώμα το κουμπί και μετά πατήστε τον τροχό κύλισης.

Όταν επισημανθεί το κουμπί, μπορείτε εναλλακτικά να πατήσετε επίσης το κουμπί «OK» (F6).

- → Ανοίγει μια επιφάνεια χειρισμού με τις παρακάτω πληροφορίες λογισμικού:
	- a. Πακέτο
	- b. Anedo Base System
	- c. bootloader
	- d. Αριθμός έκδοσης ISOBUS UT
	- e. Πυρήνας
	- f. Αριθμός έκδοσης MENU
	- g. Αριθμός έκδοσης των επιμέρους εφαρμογών

#### **5.3.6.2.2 Προβολή πληροφοριών υλισμικού**

Για να προβάλλετε τις πληροφορίες υλισμικού ακολουθήστε την εξής διαδικασία:

1. Πατήστε στην οθόνη αφής το κουμπί «Υλισμικό» ή περιστρέψτε τον τροχό κύλισης μέχρι να επισημανθεί με λευκό χρώμα το κουμπί και μετά πατήστε τον τροχό κύλισης.

Όταν επισημανθεί το κουμπί, μπορείτε εναλλακτικά να πατήσετε επίσης το κουμπί «OK» (F6).

→ Ανοίγει μια επιφάνεια χειρισμού με τις παρακάτω πληροφορίες υλισμικού:

- a. Τύπος συσκευής
- b. Έκδοση υλισμικού
- c. Αριθμός σειράς
- d. Αναγνωριστικό κατασκευαστή
- e. Κατασκευαστής

### **5.3.6.3 Συνδρομητές δικτύου**

Για να μεταβείτε στις πληροφορίες των συνδρομητών δικτύου ακολουθήστε την εξής διαδικασία:

1. Πατήστε στην οθόνη αφής το κουμπί «Συνδρομητές δικτύου» ή περιστρέψτε τον τροχό κύλισης μέχρι να επισημανθεί με λευκό χρώμα το κουμπί και μετά πατήστε τον τροχό κύλισης.

Όταν επισημανθεί το κουμπί, μπορείτε εναλλακτικά να πατήσετε επίσης το κουμπί «OK» (F6).

- → Οι συνδρομητές δικτύου ταυτοποιούνται.
- → Ανοίγει η παρακάτω επιφάνεια χειρισμού:

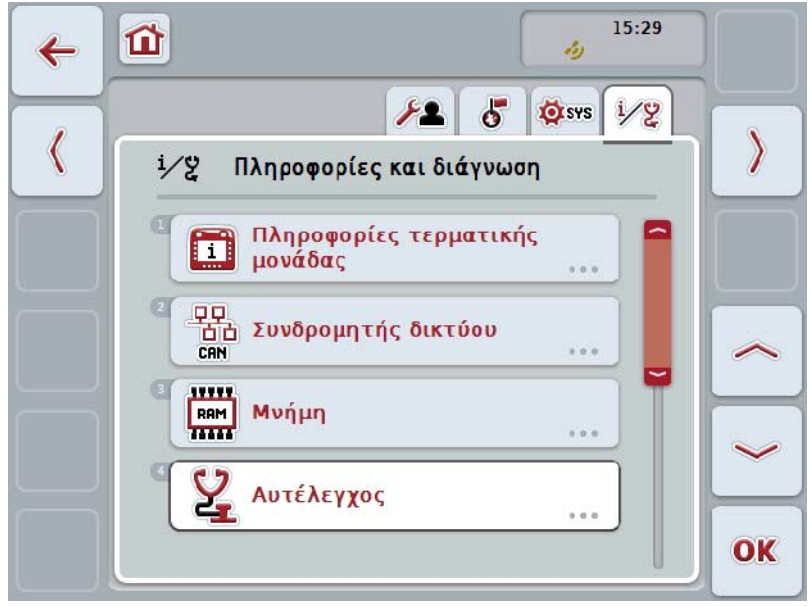

### **Υπόδειξη**

Τα κουμπιά μηχανημάτων, των οποίων το Object Pool έχει φορτωθεί μία φορά, αλλά δεν είναι συνδεδεμένα επί του παρόντος, προβάλλονται με γκρι χρώμα.

Έχετε τις εξής δυνατότητες χειρισμού:

**Προβολή λεπτομερειών**

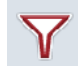

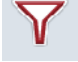

**Φιλτράρισμα καταλόγου** 

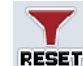

**Κατάργηση φίλτρου** 

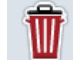

**Διαγραφή όλων των Object Pool**

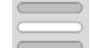

**Διαγραφή του τρέχοντος Object Pool**

### **5.3.6.3.1 Προβολή λεπτομερειών**

Για αναλυτικές πληροφορίες για έναν από τους συνδρομητές δικτύου ακολουθήστε την εξής διαδικασία:

- 1. Πατήστε στην οθόνη αφής το κουμπί με το συνδρομητή δικτύου ή περιστρέψτε τον τροχό κύλισης μέχρι να επισημανθεί με λευκό χρώμα το κουμπί και μετά πατήστε τον τροχό κύλισης. Όταν επισημανθεί το κουμπί, μπορείτε εναλλακτικά να πατήσετε επίσης το κουμπί «OK» (F6).
	- → Ανοίγει μια επιφάνεια χειρισμού με τις παρακάτω πληροφορίες για το συνδρομητή δικτύου:
		- a. Κατασκευαστής
		- b. Device Class
		- c. Function
		- d. Function Instance
		- e. Source Address

#### **5.3.6.3.2 Φιλτράρισμα καταλόγου**

Για να φιλτράρετε έναν κατάλογο των συνδρομητών δικτύου ακολουθήστε την εξής διαδικασία:

- 1. Πατήστε στην οθόνη αφής το κουμπί «Φιλτράρισμα καταλόγου» (F10).
	- → Ο κατάλογος των συνδρομητών δικτύου φιλτράρεται έτσι ώστε να προβάλλονται πλέον μόνο οι συνδεδεμένοι και ενεργοί συνδρομητές.

### **5.3.6.3.3 Κατάργηση φίλτρου**

Για να καταργήσετε το φίλτρο ακολουθήστε την εξής διαδικασία:

- 1. Πατήστε στην οθόνη αφής το κουμπί «Κατάργηση φίλτρου» (F11).
	- → Το φίλτρο καταργείται αυτόματα.

### **5.3.6.3.4 Διαγραφή όλων των Object Pool**

Για να διαγράψετε όλα τα Object Pool ακολουθήστε την εξής διαδικασία:

- 1. Πατήστε στην οθόνη αφής το κουμπί «Διαγραφή όλων των Object Pool» (F12).
	- → Όλα τα αποθηκευμένα Object Pool διαγράφονται.

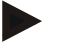

### **Υπόδειξη**

Ύστερα από μια επανεκκίνηση έχουν διαγραφεί όλα τα Object Pool. Για την περίπτωση που είναι συνδεδεμένο ένα μηχάνημα φορτώνεται αυτόματα το νέο Object Pool.

### **5.3.6.3.5 Διαγραφή του τρέχοντος Object Pool**

Για να διαγράψετε το τρέχον Object Pool ακολουθήστε την εξής διαδικασία:

1. Επιλέξτε από τον κατάλογο των συνδρομητών δικτύου το μηχάνημα με το προς διαγραφή Object Pool. Προς το σκοπό αυτό, πατήστε στην οθόνη αφής το κουμπί με το όνομα του μηχανήματος ή περιστρέψτε τον τροχό κύλισης μέχρι να επισημανθεί με λευκό χρώμα το κουμπί και μετά πατήστε τον τροχό κύλισης.

Όταν επισημανθεί το κουμπί, μπορείτε εναλλακτικά να πατήσετε επίσης το κουμπί «OK» (F6).

- → Ανοίγει ένα θεματικό μενού.
- 2. Πατήστε στην οθόνη αφής το κουμπί «Διαγραφή συγκεκριμένου Object Pool» ή περιστρέψτε τον τροχό κύλισης μέχρι να επισημανθεί με λευκό χρώμα το κουμπί και μετά πατήστε τον τροχό κύλισης.

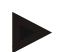

# **Υπόδειξη**

Το Object Pool διατηρείται αρχικά μετά τη διαγραφή στον κατάλογο, αλλά δεν είναι πλέον δυνατός ο χειρισμός του μέσω του θεματικού μενού. Κατά την επόμενη επανεκκίνηση της τερματικής μονάδας φορτώνεται εκ νέου για την περίπτωση που ενδέχεται να είναι συνδεδεμένο το μηχάνημα.

### **5.3.6.4 Πληροφορίες μνήμης**

Για να μεταβείτε στις πληροφορίες μνήμης ακολουθήστε την εξής διαδικασία:

1. Πατήστε στην οθόνη αφής το κουμπί «Μνήμη» ή περιστρέψτε τον τροχό κύλισης μέχρι να επισημανθεί με λευκό χρώμα το κουμπί και μετά πατήστε τον τροχό κύλισης.

Όταν επισημανθεί το κουμπί, μπορείτε εναλλακτικά να πατήσετε επίσης το κουμπί «OK» (F6).

→ Ανοίγει η παρακάτω επιφάνεια χειρισμού:

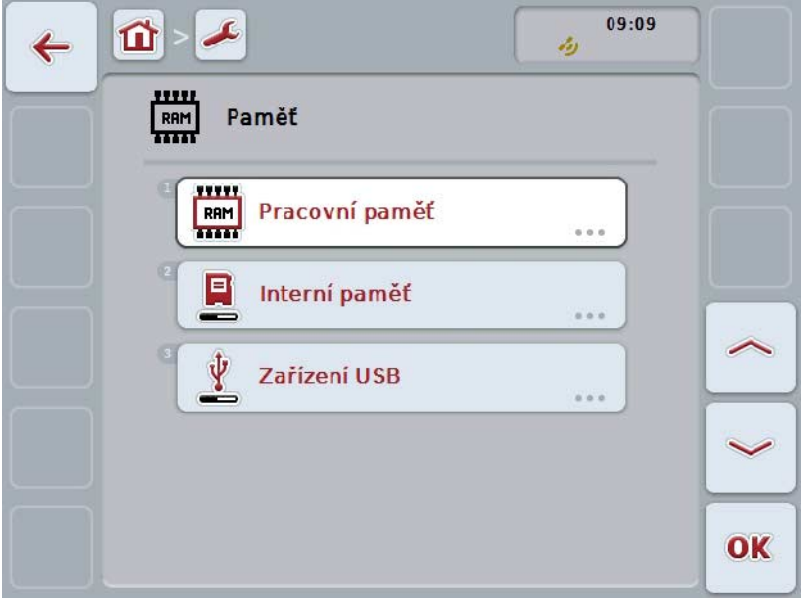

Έχετε τις εξής δυνατότητες χειρισμού:

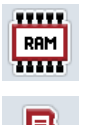

**Προβολή κύριας μνήμης**

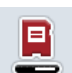

**Προβολή εσωτερικής μνήμης**

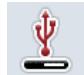

## **Προβολή κατάστασης συσκευής USB**

# **5.3.6.4.1 Προβολή κύριας μνήμης**

Για να προβάλλετε την κύρια μνήμη ακολουθήστε την εξής διαδικασία:

1. Πατήστε στην οθόνη αφής το κουμπί «Κύρια μνήμη» ή περιστρέψτε τον τροχό κύλισης μέχρι να επισημανθεί με λευκό χρώμα το κουμπί και μετά πατήστε τον τροχό κύλισης.

Όταν επισημανθεί το κουμπί, μπορείτε εναλλακτικά να πατήσετε επίσης το κουμπί «OK» (F6).

→ Ανοίγει μια επιφάνεια χειρισμού με πληροφορίες για τη χωρητικότητα και το βαθμό κατάληψης της κύριας μνήμης.

### **5.3.6.4.2 Προβολή εσωτερικής μνήμης**

Για να προβάλλετε την εσωτερική μνήμη ακολουθήστε την εξής διαδικασία:

1. Πατήστε στην οθόνη αφής το κουμπί «Εσωτερική μνήμη» ή περιστρέψτε τον τροχό κύλισης μέχρι να επισημανθεί με λευκό χρώμα το κουμπί και μετά πατήστε τον τροχό κύλισης.

Όταν επισημανθεί το κουμπί, μπορείτε εναλλακτικά να πατήσετε επίσης το κουμπί «OK» (F6).

→ Ανοίγει μια επιφάνεια χειρισμού με πληροφορίες για τη χωρητικότητα και το βαθμό κατάληψης της εσωτερικής μνήμης δεδομένων.

### **5.3.6.4.3 Κατάσταση συσκευής USB**

Για να προβάλλετε την κατάσταση της συσκευής USB ακολουθήστε την εξής διαδικασία:

- 1. Πατήστε σ την οθόνη αφής το κουμπί «το κουμπί «Κατάσταση συσκευής USB» ή περιστρέψτε τον τροχό κύλισης μέχρι να επισημανθεί με λευκό χρώμα το κουμπί και μετά πατήστε τον τροχό κύλισης. Όταν επισημανθεί το κουμπί, μπορείτε εναλλακτικά να πατήσετε επίσης το κουμπί «OK» (F6).
	- → Ανοίγει μια επιφάνεια χειρισμού με πληροφορίες για τη χωρητικότητα και το βαθμό κατάληψης της συσκευής USB.

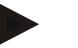

# **Υπόδειξη**

Αυτή η λειτουργία είναι διαθέσιμη μόνον όταν είναι συνδεδεμένη μια συσκευή USB.

# **5.3.6.5 Αυτοέλεγχος**

Για να μεταβείτε στον αυτοέλεγχο ακολουθήστε την εξής διαδικασία:

1. Πατήστε στην οθόνη αφής το κουμπί Αυτοέλεγχος» ή περιστρέψτε τον τροχό κύλισης μέχρι να επισημανθεί με λευκό χρώμα το κουμπί και μετά πατήστε τον τροχό κύλισης.

Όταν επισημανθεί το κουμπί, μπορείτε εναλλακτικά να πατήσετε επίσης το κουμπί «OK» (F6).

→ Ανοίγει η παρακάτω επιφάνεια χειρισμού:

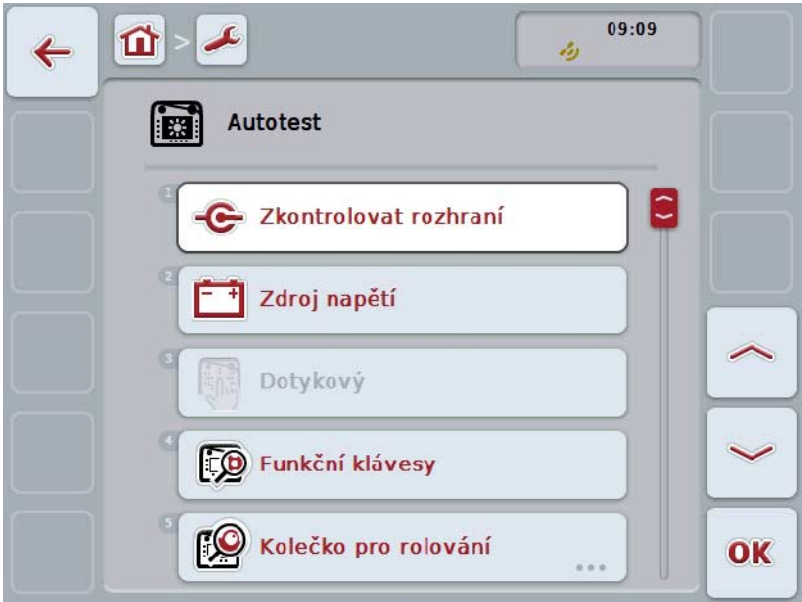

Έχετε τις εξής δυνατότητες χειρισμού:

G Προβολή πληροφοριών **διεπαφών** ≂ **Προβολή τροφοδοσίας τάσης GR Δοκιμή οθόνης αφής DO Δοκιμή πλήκτρων λειτουργιών** ro **Δοκιμή τροχού κύλισης** ď **Δοκιμή ηχείου Προβολή αισθητήρα φωτισμού ημέρας Δοκιμή φωτεινότητας οθόνης**

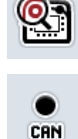

 $\overline{11}$  $((Q))$  **Προβολή διακόπτη διακοπής**

**Μετάβαση στη λειτουργία CAN Trace**

**Δοκιμή σύνδεσης με το Διαδίκτυο**

### **5.3.6.5.1 Προβολή πληροφοριών διεπαφών**

Για να προβάλλετε πληροφορίες για τις επιμέρους διεπαφές ακολουθήστε την εξής διαδικασία:

- 1. Πατήστε στην οθόνη αφής το κουμπί «Διεπαφές» ή περιστρέψτε τον τροχό κύλισης μέχρι να επισημανθεί με λευκό χρώμα το κουμπί και μετά πατήστε τον τροχό κύλισης. Όταν επισημανθεί το κουμπί, μπορείτε εναλλακτικά να πατήσετε επίσης το κουμπί «OK» (F6).
	- → Ανοίγει μια επιφάνεια χειρισμού με τις διάφορες διεπαφές.
- 2. Επιλέξτε μια διεπαφή από τον κατάλογο. Προς το σκοπό αυτό, πατήστε στην οθόνη αφής το κουμπί με τη διεπαφή ή περιστρέψτε τον τροχό κύλισης μέχρι να επισημανθεί με λευκό χρώμα το κουμπί και μετά πατήστε τον τροχό κύλισης.

Όταν επισημανθεί το κουμπί, μπορείτε εναλλακτικά να πατήσετε επίσης το κουμπί «OK» (F6).

Ανοίγει μια επιφάνεια χειρισμού με πληροφορίες για την τρέχουσα κατάσταση της διεπαφής.

### **5.3.6.5.2 Προβολή τροφοδοσίας τάσης**

Για να προβάλλετε πληροφορίες για την τροφοδοσία τάσης ακολουθήστε την εξής διαδικασία:

1. Πατήστε στην οθόνη αφής το κουμπί «Τροφοδοσία τάσης» ή περιστρέψτε τον τροχό κύλισης μέχρι να επισημανθεί με λευκό χρώμα το κουμπί και μετά πατήστε τον τροχό κύλισης.

Όταν επισημανθεί το κουμπί, μπορείτε εναλλακτικά να πατήσετε επίσης το κουμπί «OK» (F6).

→ Ανοίγει μια επιφάνεια χειρισμού με την τιμή της τροφοδοτούμενης τάσης.

### **5.3.6.5.3 Δοκιμή οθόνης αφής**

Δεν είναι διαθέσιμες στη συγκεκριμένη έκδοση.

#### **5.3.6.5.4 Δοκιμή πλήκτρων λειτουργιών**

Για να δοκιμάσετε τα πλήκτρα λειτουργιών ακολουθήστε την εξής διαδικασία:

- 1. Πατήστε στην οθόνη αφής το κουμπί «Πλήκτρα λειτουργιών» ή περιστρέψτε τον τροχό κύλισης μέχρι να επισημανθεί με λευκό χρώμα το κουμπί και μετά πατήστε τον τροχό κύλισης. Όταν επισημανθεί το κουμπί, μπορείτε εναλλακτικά να πατήσετε επίσης το κουμπί «OK» (F6).
	- → Ανοίγει μια επιφάνεια χειρισμού για τη δοκιμή των πλήκτρων λειτουργιών:
- 2. Πατήστε διαδοχικά τα πλήκτρα λειτουργιών F1-F12.
	- → Στην επιφάνεια χειρισμού προβάλλεται το πλήκτρο που έχει πατηθεί.

#### **5.3.6.5.5 Δοκιμή τροχού κύλισης**

Για να δοκιμάσετε τον τροχό κύλισης ακολουθήστε την εξής διαδικασία:

- 1. Πατήστε στην οθόνη αφής το κουμπί «Τροχός κύλισης» ή περιστρέψτε τον τροχό κύλισης μέχρι να επισημανθεί με λευκό χρώμα το κουμπί και μετά πατήστε τον τροχό κύλισης. Όταν επισημανθεί το κουμπί, μπορείτε εναλλακτικά να πατήσετε επίσης το κουμπί «OK» (F6).
	- → Ανοίγει μια επιφάνεια χειρισμού για τη δοκιμή του τροχού κύλισης:
- 2. Περιστρέψτε τον τροχό κύλισης δεξιόστροφα.
	- → Τα επιμέρους τμήματα επισημαίνονται.
- 3. Πατήστε τον τροχό κύλισης.
	- → Η επισήμανση των τμημάτων καταργείται.

### **5.3.6.5.6 Δοκιμή ηχείου**

Για να δοκιμάσετε το ηχείο ακολουθήστε την εξής διαδικασία:

1. Πατήστε στην οθόνη αφής το κουμπί «Ηχείο» ή περιστρέψτε τον τροχό κύλισης μέχρι να επισημανθεί με λευκό χρώμα το κουμπί και μετά πατήστε τον τροχό κύλισης.

Όταν επισημανθεί το κουμπί, μπορείτε εναλλακτικά να πατήσετε επίσης το κουμπί «OK» (F6).

- → Ανοίγει μια επιφάνεια χειρισμού για τη δοκιμή του ηχείου:
- → Ακούγεται μια ακολουθία ήχων.

### **5.3.6.5.7 Προβολή αισθητήρα φωτισμού ημέρας**

Για να προβάλλετε πληροφορίες για τον αισθητήρα φωτισμού ημέρας ακολουθήστε την εξής διαδικασία:

- 1. Πατήστε στην οθόνη αφής το κουμπί «Αισθητήρας φωτισμού ημέρας» ή περιστρέψτε τον τροχό κύλισης μέχρι να επισημανθεί με λευκό χρώμα το κουμπί και μετά πατήστε τον τροχό κύλισης. Όταν επισημανθεί το κουμπί, μπορείτε εναλλακτικά να πατήσετε επίσης το κουμπί «OK» (F6).
	- → Ανοίγει μια επιφάνεια χειρισμού με την τρέχουσα τιμή του αισθητήρα φωτισμού ημέρας.

#### **5.3.6.5.8 Δοκιμή φωτεινότητας οθόνης**

Για να δοκιμάσετε τη φωτεινότητα οθόνης ακολουθήστε την εξής διαδικασία:

1. Πατήστε το κουμπί «Φωτεινότητα οθόνης» στην οθόνη αφής ή περιστρέψτε τον τροχό κύλισης μέχρι να επισημανθεί με λευκό χρώμα το κουμπί και μετά πατήστε τον τροχό κύλισης. Όταν επισημανθεί το κουμπί, μπορείτε εναλλακτικά να πατήσετε επίσης το κουμπί «OK» (F6).

→ Ανοίγει μια επιφάνεια χειρισμού για τη δοκιμή της φωτεινότητας οθόνης:

2. Ελέγξτε την κατάσταση της φωτεινότητας (F9), τη χειροκίνητη καταχώριση φωτεινότητας (F10 και F11) και διεξάγετε την αυτόματη δοκιμή φωτεινότητας (F12).

#### **5.3.6.5.9 Προβολή διακόπτη διακοπής**

Για να προβάλλετε την κατάσταση του διακόπτη διακοπής ακολουθήστε την εξής διαδικασία:

1. Πατήστε στην οθόνη αφής το κουμπί «Διακόπτης διακοπής» ή περιστρέψτε τον τροχό κύλισης μέχρι να επισημανθεί με λευκό χρώμα το κουμπί και μετά πατήστε τον τροχό κύλισης.

Όταν επισημανθεί το κουμπί, μπορείτε εναλλακτικά να πατήσετε επίσης το κουμπί «OK» (F6).

Ανοίγει μια επιφάνεια χειρισμού με την τρέχουσα κατάσταση του διακόπτη διακοπής.

### **5.3.6.5.10 Δοκιμή σύνδεσης με το Διαδίκτυο**

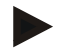

# **Υπόδειξη**

Η δοκιμή της σύνδεσης με το Διαδίκτυο είναι διαθέσιμη μόνον όταν έχει ενεργοποιηθεί η λειτουργία App ConnectionManager.

Για να δοκιμάσετε τη σύνδεση με το Διαδίκτυο ακολουθήστε την εξής διαδικασία:

- 1. Πατήστε στην οθόνη αφής το κουμπί «Σύνδεση με το Διαδίκτυο» ή περιστρέψτε τον τροχό κύλισης μέχρι να επισημανθεί με λευκό χρώμα το κουμπί και μετά πατήστε τον τροχό κύλισης. Όταν επισημανθεί το κουμπί, μπορείτε εναλλακτικά να πατήσετε επίσης το κουμπί «OK» (F6).
	- → Ανοίγει μια επιφάνεια χειρισμού για τη δοκιμή της σύνδεσης με το Διαδίκτυο:
- 2. Δοκιμάστε τη σύνδεση με το Διαδίκτυο (F12).
	- → Προβάλλονται οι παρακάτω πληροφορίες για τη σύνδεση με το Διαδίκτυο:
		- a. Λειτουργία σύνδεσης
		- b. Κατάσταση σύνδεσης
		- c. Αποτέλεσμα της δοκιμής σύνδεσης
		- d. Διεύθυνση Διαδικτύου

# **5.3.6.5.11 CAN-Trace**

Για να μεταβείτε στη λειτουργία CAN-Trace ακολουθήστε την εξής διαδικασία:

1. Πατήστε στην οθόνη αφής το κουμπί «CAN-Trace» ή περιστρέψτε τον τροχό κύλισης μέχρι να επισημανθεί με λευκό χρώμα το κουμπί και μετά πατήστε τον τροχό κύλισης.

Όταν επισημανθεί το κουμπί, μπορείτε εναλλακτικά να πατήσετε επίσης το κουμπί «OK» (F6).

→ Ανοίγει η παρακάτω επιφάνεια χειρισμού:

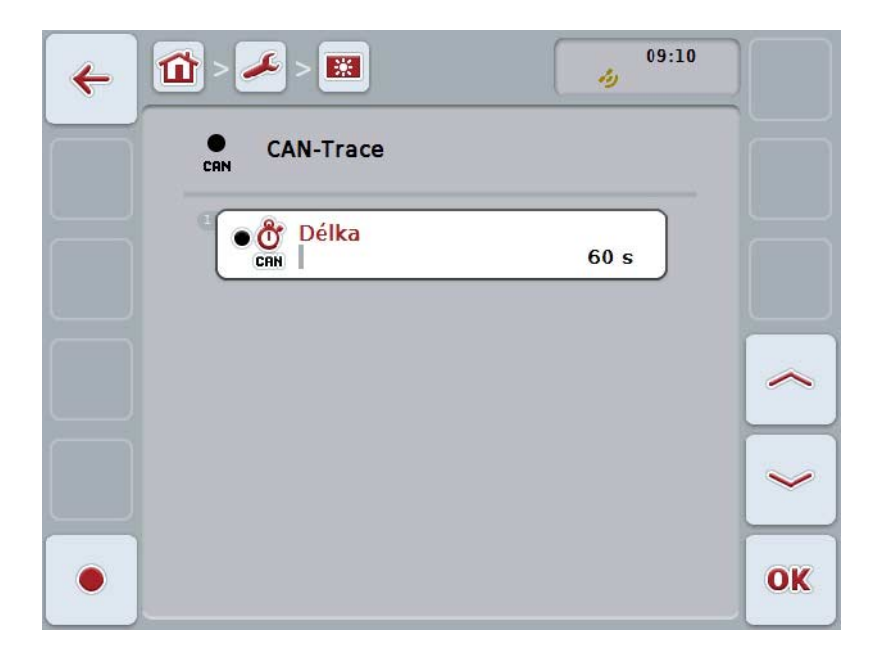

Έχετε τις εξής δυνατότητες χειρισμού:

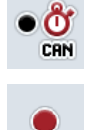

**Καταχώριση της διάρκειας της λειτουργίας CAN-Trace**

**Έναρξη καταγραφής**
## <span id="page-72-0"></span>**5.3.6.5.11.1 Καταχώριση διάρκειας CAN-Trace**

Για να καταχωρίσετε την τιμή για τη διάρκεια της λειτουργίας CAN-Trace ακολουθήστε την εξής διαδικασία:

1. Πατήστε στην οθόνη αφής το κουμπί «Διάρκεια» ή περιστρέψτε τον τροχό κύλισης μέχρι να επισημανθεί με λευκό χρώμα το κουμπί και μετά πατήστε τον τροχό κύλισης.

Όταν επισημανθεί το κουμπί, μπορείτε εναλλακτικά να πατήσετε επίσης το κουμπί «OK» (F6).

- 2. Καταχωρίστε την τιμή στην οθόνη αφής μέσω του αριθμητικού πληκτρολογίου ή του συρόμενου ρυθμιστή.
- 3. Επιβεβαιώστε την καταχώρισή σας με «OK».

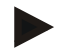

## **Υπόδειξη**

Το έγκυρο εύρος τιμών για τη διάρκεια της λειτουργίας CAN-Trace κυμαίνεται μεταξύ 60 και 6000 δευτερολέπτων.

## **5.3.6.5.11.2 Έναρξη καταγραφής**

Για να ξεκινήσετε την καταγραφή CAN-Trace ακολουθήστε την εξής διαδικασία:

- 1. Πατήστε στην οθόνη αφής το κουμπί «Έναρξη καταγραφής» (F12).
	- → Η καταγραφή CAN-Trace αρχίζει.

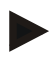

## **Υπόδειξη**

Η διάρκεια της καταγραφής μπορεί να καθορισθεί μέσω της διάρκειας της λειτουργίας **CAN**-Trace (βλ. κεφάλαιο [5.3.6.5.11.1\)](#page-72-0).

## **5.4 Δημιουργία στιγμιοτύπων οθόνης**

Η τερματική μονάδα σάς παρέχει τη δυνατότητα δημιουργίας ενός στιγμιοτύπου της προβαλλόμενης στην οθόνη επιφάνειας εργασίας Μπορείτε να χρησιμοποιείτε αυτή τη λειτουργία για να εξηγήσετε σε ένα συνεργάτη σέρβις μια συγκεκριμένη συμπεριφορά μιας εφαρμογής App που περιγράφεται δύσκολα με λόγια.

## **Υπόδειξη**

Στιγμιότυπα οθόνης μπορούν να δημιουργηθούν μόνον όταν είναι συνδεδεμένη μια συσκευή USB.

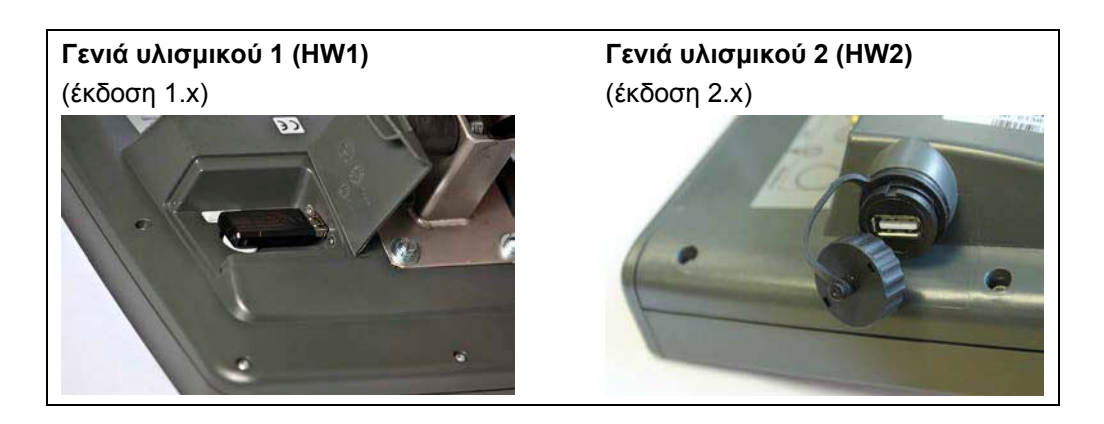

Για να δημιουργήσετε ένα στιγμιότυπο οθόνης ακολουθήστε την εξής διαδικασία:

- 1. Ανοίξτε τη θυρίδα. Προς το σκοπό αυτό πιέστε στο αυλακωτό σημείο τραβώντας ταυτόχρονα στην εσοχή (HW1) ή περιστρέψτε το κάλυμμα δεξιόστροφα (HW2).
- 2. Συνδέστε μια συσκευή USB.
- 3. Πατήστε το πλήκτρο ελεύθερης αντιστοίχισης μέχρι να ηχήσει ένα ακουστικό σήμα.
	- → Το στιγμιότυπο οθόνης αποθηκεύεται αυτόματα στη συσκευή USB.

## **5.5 Πρόσθετες μονάδες χειρισμού ISOBUS (AUX-Control)**

## **5.5.1 Γενικά**

Ο χειρισμός ορισμένων λειτουργιών ενός μηχανήματος ISOBUS μπορεί συχνά να γίνεται καλύτερα μέσω ενός μοχλού Joystick, ενός χειριστηρίου με κουμπιά οθόνης ή μιας άλλης πρόσθετης μονάδας χειρισμού (AUX).

Πρέπει να αντιστοιχίσετε μία φορά τις λειτουργίες του μηχανήματος που θέλετε στα διαθέσιμα στη μονάδα χειρισμού στοιχεία χειρισμού. Αυτή η αντιστοίχιση γίνεται μέσω της μάσκας χειρισμού «AUX Assignment» στην τερματική μονάδα.

## <span id="page-74-0"></span>**5.5.2 Αντιστοίχιση**

Για να αντιστοιχίσετε μια λειτουργία του μηχανήματος με ένα στοιχείο χειρισμού ακολουθήστε την εξής διαδικασία:

1. Άνοιγμα του βασικού μενού:

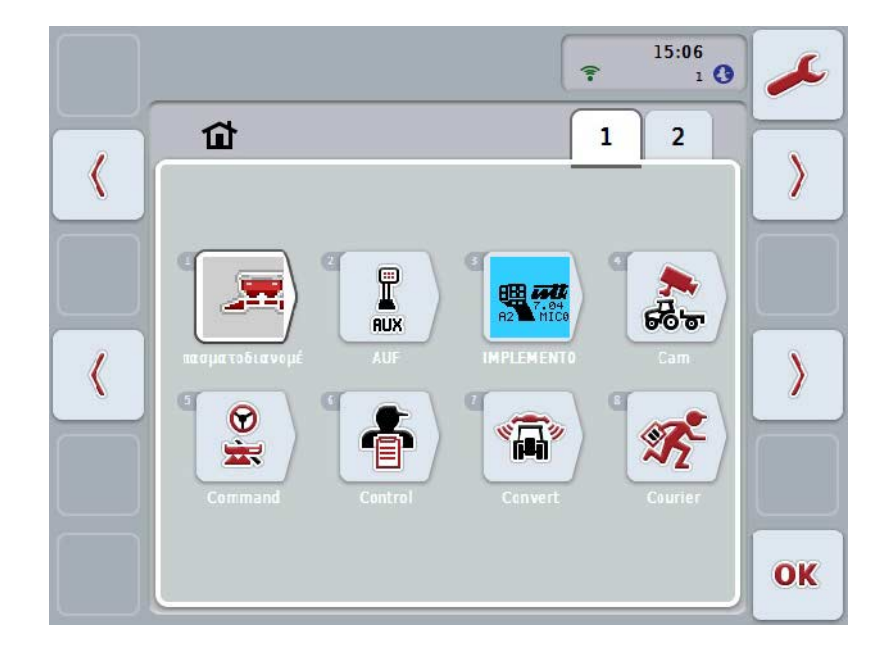

- 2. Επιλέξτε το κουμπί «AUX».
	- → Ανοίγει η μάσκα χειρισμού «Αντιστοίχιση AUX» με έναν κατάλογο των διαθέσιμων λειτουργιών μηχανήματος.
- 3. Επιλέξτε την επιθυμητή λειτουργία μηχανήματος από τον κατάλογο.
	- → Εμφανίζεται ο κατάλογος επιλογής «Διαθέσιμες δυνατότητες καταχώρισης AUX».
- 4. Επιλέξτε το επιθυμητό στοιχείο χειρισμού της πρόσθετης μονάδας χειρισμού από τον κατάλογο.
	- → Η λειτουργία μηχανήματος μπορεί πλέον να χρησιμοποιείται με το στοιχείο χειρισμού της πρόσθετης μονάδας χειρισμού.
- 5. Εάν θέλετε να χρησιμοποιήσετε πολλές λειτουργίες μηχανήματος μέσω της πρόσθετης μονάδας χειρισμού, επαναλάβετε τα βήματα 3 και 4.

## **5.5.3 Κατάργηση αντιστοίχισης**

Για να καταργήσετε την αντιστοίχιση μιας λειτουργίας του μηχανήματος με ένα στοιχείο χειρισμού ακολουθήστε την εξής διαδικασία:

- 1. Εκτελέστε τα βήματα 1 έως 3 του κεφαλαίου [5.5.2.](#page-74-0)
	- → Εμφανίζεται ο κατάλογος επιλογής «Διαθέσιμες δυνατότητες καταχώρισης AUX».
- 2. Επιλέξτε το πρώτο στοιχείο από τον κατάλογο.
	- → Η αντιστοίχιση της λειτουργίας μηχανήματος με το στοιχείο χειρισμού της πρόσθετης μονάδας χειρισμού έχει πλέον καταργηθεί.

## **5.5.4 Πολλαπλή αντιστοίχιση**

Ορισμένα μηχανήματα ISOBUS υποστηρίζουν τη λεγόμενη πολλαπλή αντιστοίχιση. Στην περίπτωση αυτή παρέχεται η δυνατότητα αντιστοίχισης πολλών λειτουργιών του μηχανήματος με ένα στοιχείο χειρισμού μιας πρόσθετης μονάδας χειρισμού.

Για την πολλαπλή αντιστοίχιση ακολουθήστε την εξής διαδικασία:

- 1. Εκτελέστε επανειλημμένα τα βήματα 1 έως 4 του κεφαλαίου [5.5.2.](#page-74-0) Σ το πλαίσιο αυτό αντιστοιχίζετε όλες τις επιθυμητές λειτουργίες μηχανήματος με το στοιχείο χειρισμού της πρόσθετης μονάδας χειρισμού.
	- → Οι λειτουργίες μηχανήματος μπορούν πλέον να χρησιμοποιούνται με το στοιχείο χειρισμού της πρόσθετης μονάδας χειρισμού.

## **5.5.5 Έλεγχος της αντιστοίχισης**

Για να ελέγξτε στο τέλος την όλη αντιστοίχιση ακολουθήστε την εξής διαδικασία:

- 1. Ανοίξτε το βασικό μενού.
- 2. Επιλέξτε το κουμπί «Implement0».
	- → Ανοίγει η προβολή της πρόσθετης μονάδας χειρισμού με τις αντιστοιχισμένες λειτουργίες μηχανήματος.

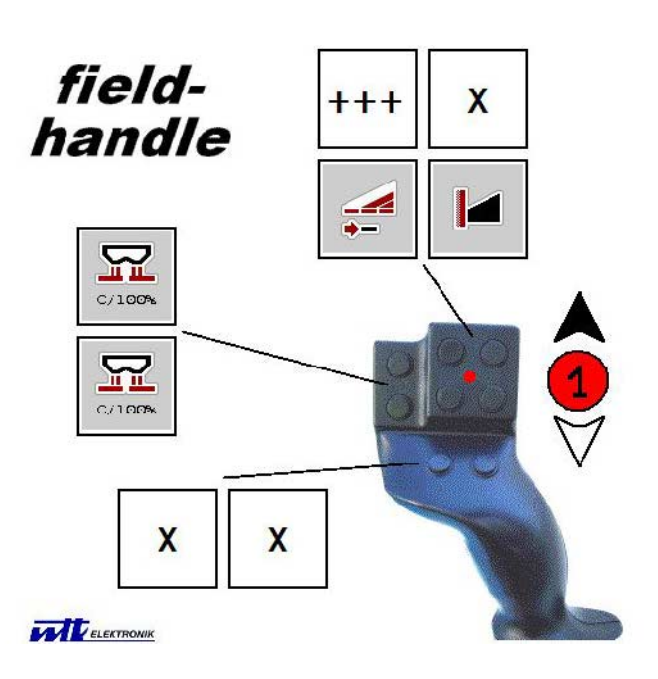

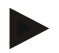

### **Υπόδειξη**

Σε αυτή τη μάσκα χειρισμού δεν παρέχεται καμία δυνατότητα τροποποίησης της αντιστοίχισης.

Για το σκοπό αυτό πρέπει να επιστρέψετε στη μάσκα χειρισμού «Αντιστοίχιση AUX».

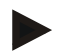

## **Υπόδειξη**

Τα στοιχεία χειρισμού με πολλαπλή αντιστοίχιση επισημαίνονται με την ένδειξη «+++».

Για να ελέγξετε την αντιστοίχιση, επιλέξτε το κουμπί στην οθόνη αφής.

 Ανοίγει ένας κατάλογος με τις λειτουργίες μηχανήματος, οι οποίες μπορούν να χρησιμοποιούνται με το συγκεκριμένο στοιχείο χειρισμού.

## **6 Αντιμετώπιση προβλημάτων**

## **6.1 Σφάλμα στην τερματική μονάδα**

Στην παρακάτω επισκόπηση παρατίθενται πιθανά σφάλματα στην τερματική μονάδα και η αντιμετώπισή τους:

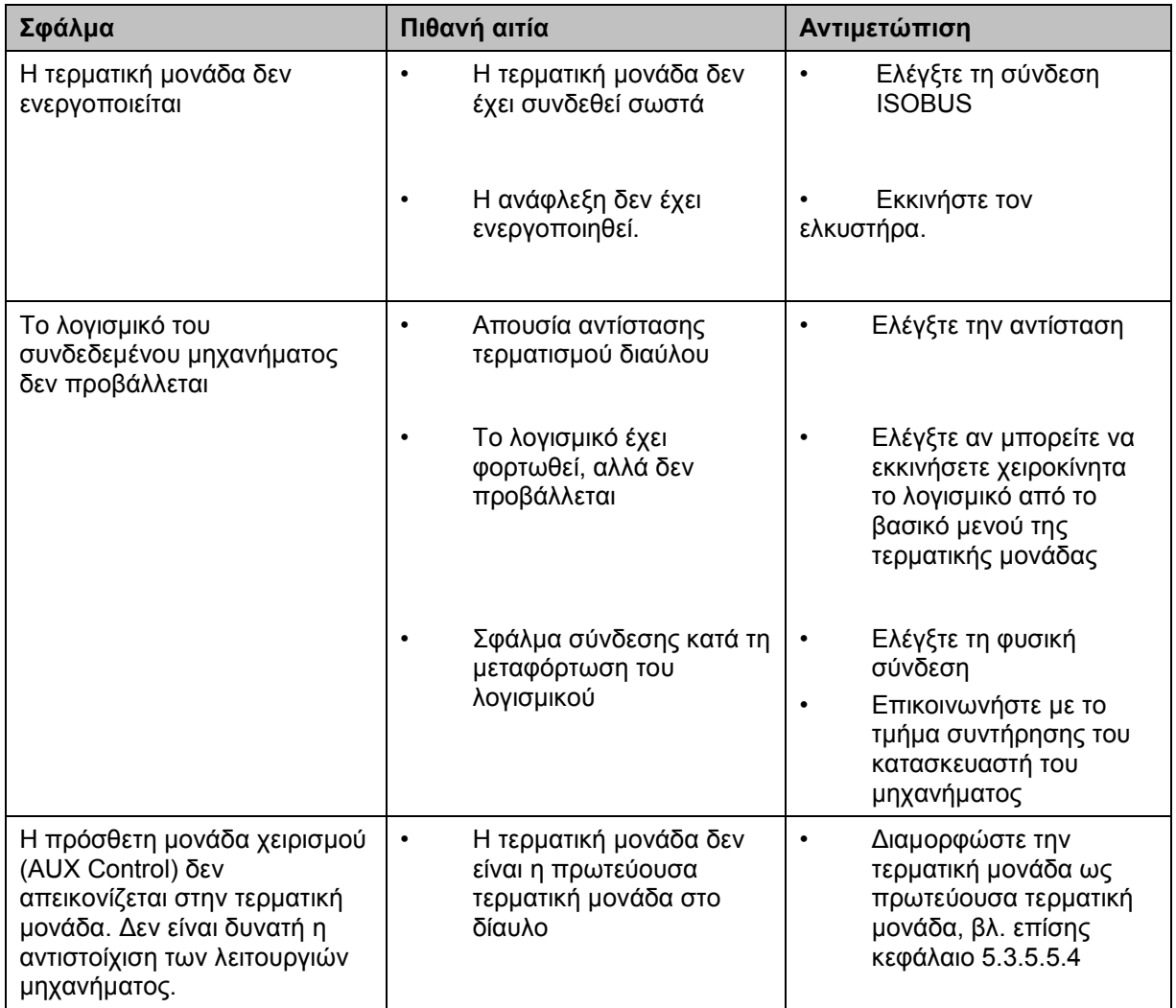

## **6.2 Μηνύματα σφάλματος**

Στην παρακάτω επισκόπηση παρατίθενται μηνύματα σφάλματος στην τερματική μονάδα, η πιθανή αιτία και η αντιμετώπισή τους:

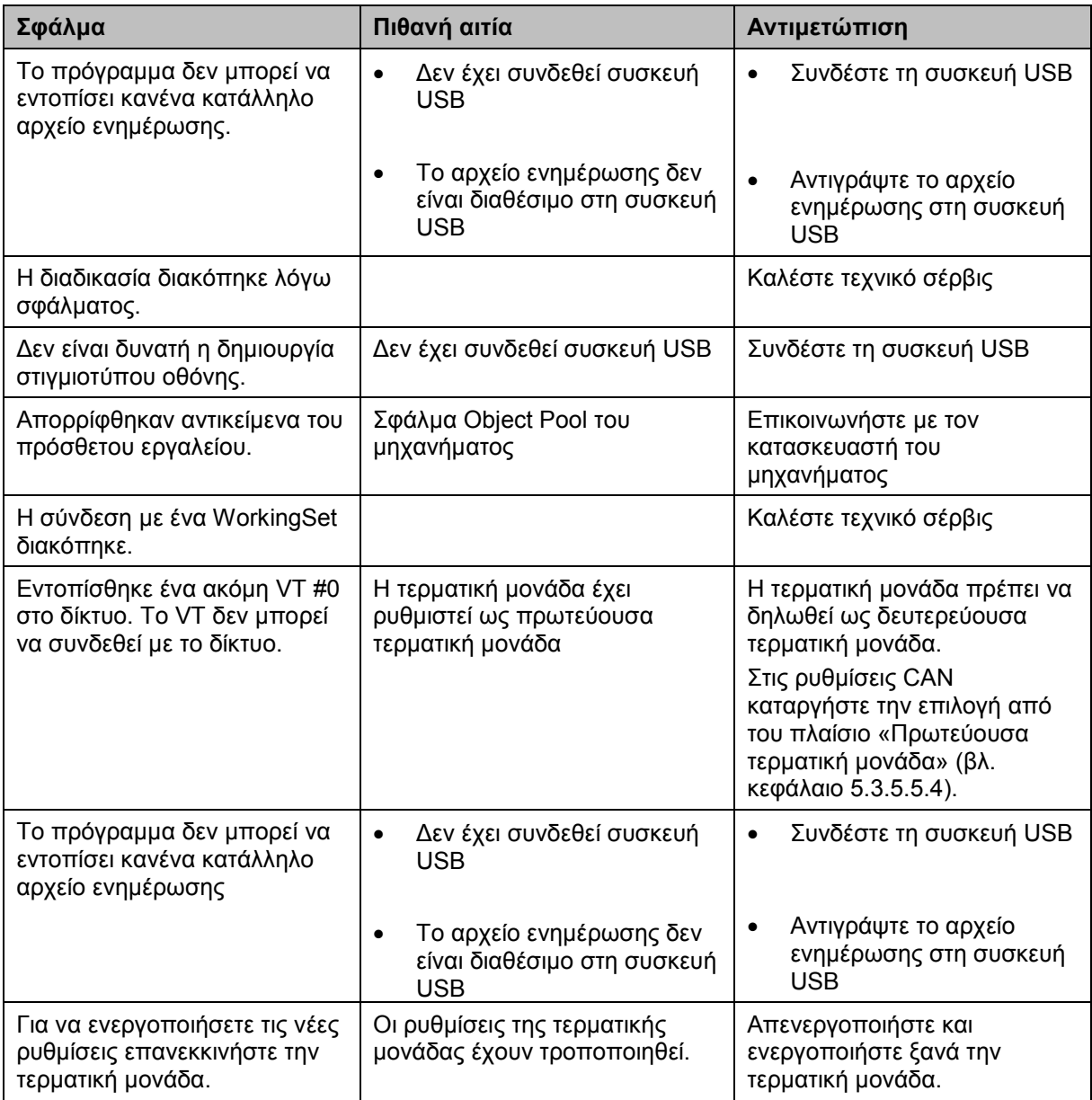

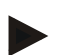

## **Υπόδειξη**

Στην τερματική μονάδα μπορούν να προβληθούν και άλλα μηνύματα σφάλματος που εξαρτώνται από το εκάστοτε μηχάνημα.

Μια αναλυτική περιγραφή αυτών των πιθανών μηνυμάτων σφάλματος και της αντιμετώπισης των σφαλμάτων παρέχεται στις οδηγίες χρήσης του μηχανήματος.

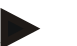

## **Υπόδειξη**

Εάν δεν είναι δυνατός ο χειρισμός του μηχανήματος, ελέγξτε αν είναι πατημένος ο διακόπτης διακοπής. Ο χειρισμός του μηχανήματος είναι και πάλι δυνατός όταν θα έχει απελευθερωθεί ο διακόπτης.

## **6.3 Σέρβις**

### **Υπόδειξη**

Για παραγγελίες ανταλλακτικών ή για σχετικά με τη συσκευή ερωτήματα προς το τμήμα εξυπηρέτησης πελατών πρέπει να αναφέρετε τον αριθμό σειράς της τερματικής μονάδας.

Για να προβάλλετε τον αριθμό σειράς ακολουθήστε την εξής διαδικασία:

- 1. Πατήστε στο πλήκτρο Home για να προσπελάσετε το βασικό μενού.
- 2. Πατήστε το κουμπί «Ρυθμίσεις» (F1) στο βασικό μενού.
- 3. Επιλέξτε την καρτέλα **Πληροφορίες και διάγνωση**.
- 4. Στην καρτέλα **Πληροφορίες και διάγνωση** πατήστε το κουμπί «Τερματική μονάδα».
- 5. Στην οθόνη αφής, πατήστε το κουμπί «Υλισμικό».
	- → Ανοίγει το παρακάτω πεδίο πληροφοριών:

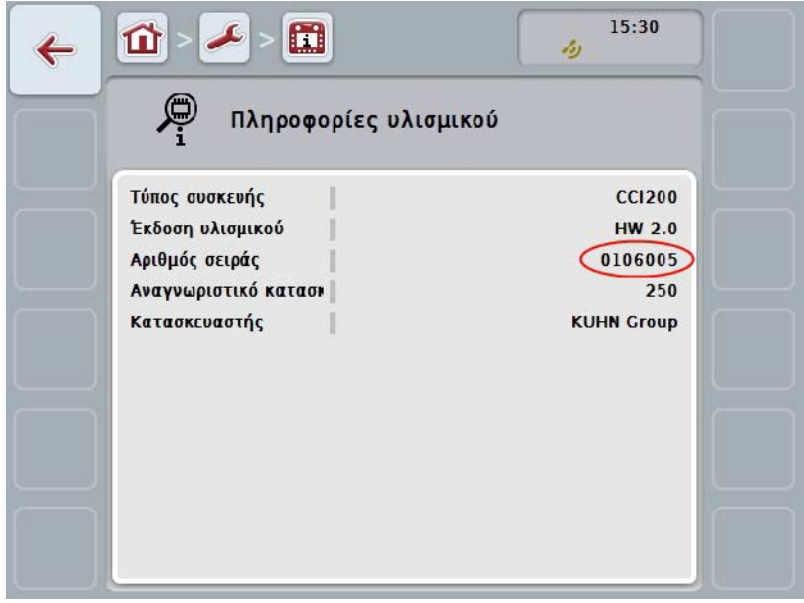

## **7 Τεχνικά χαρακτηριστικά**

## **7.1 Μηχανικές τιμές**

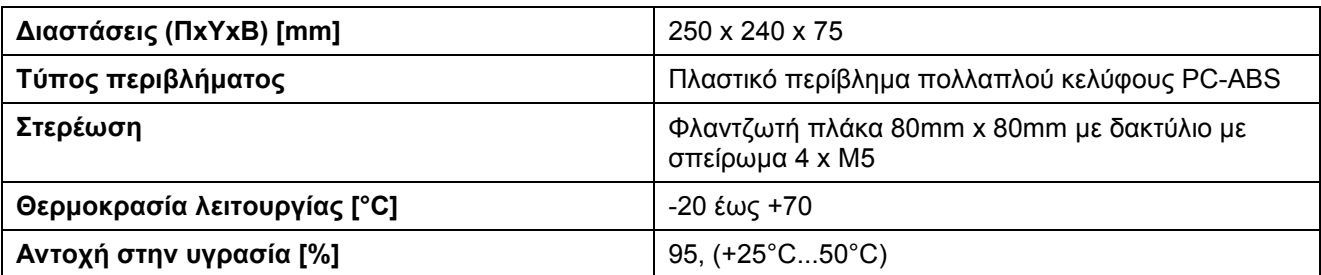

## **7.2 Ηλεκτρονικό σύστημα**

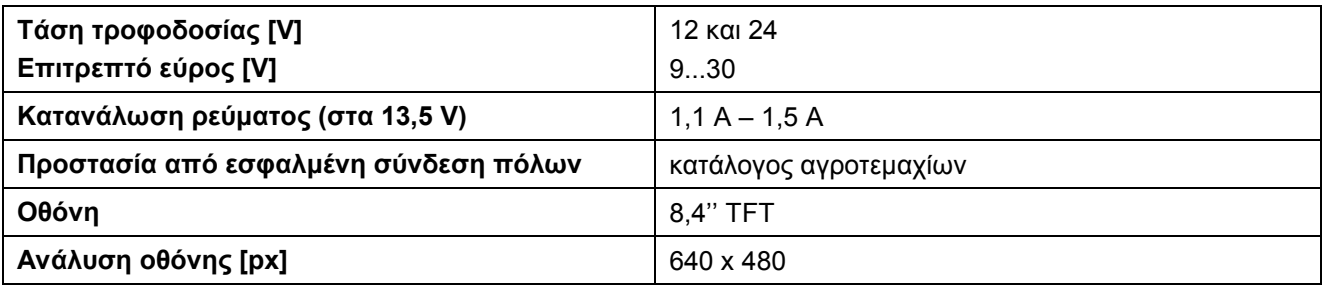

## **7.3 Διεπαφές γενιά υλισμικού 1 (έκδοση 1.x)**

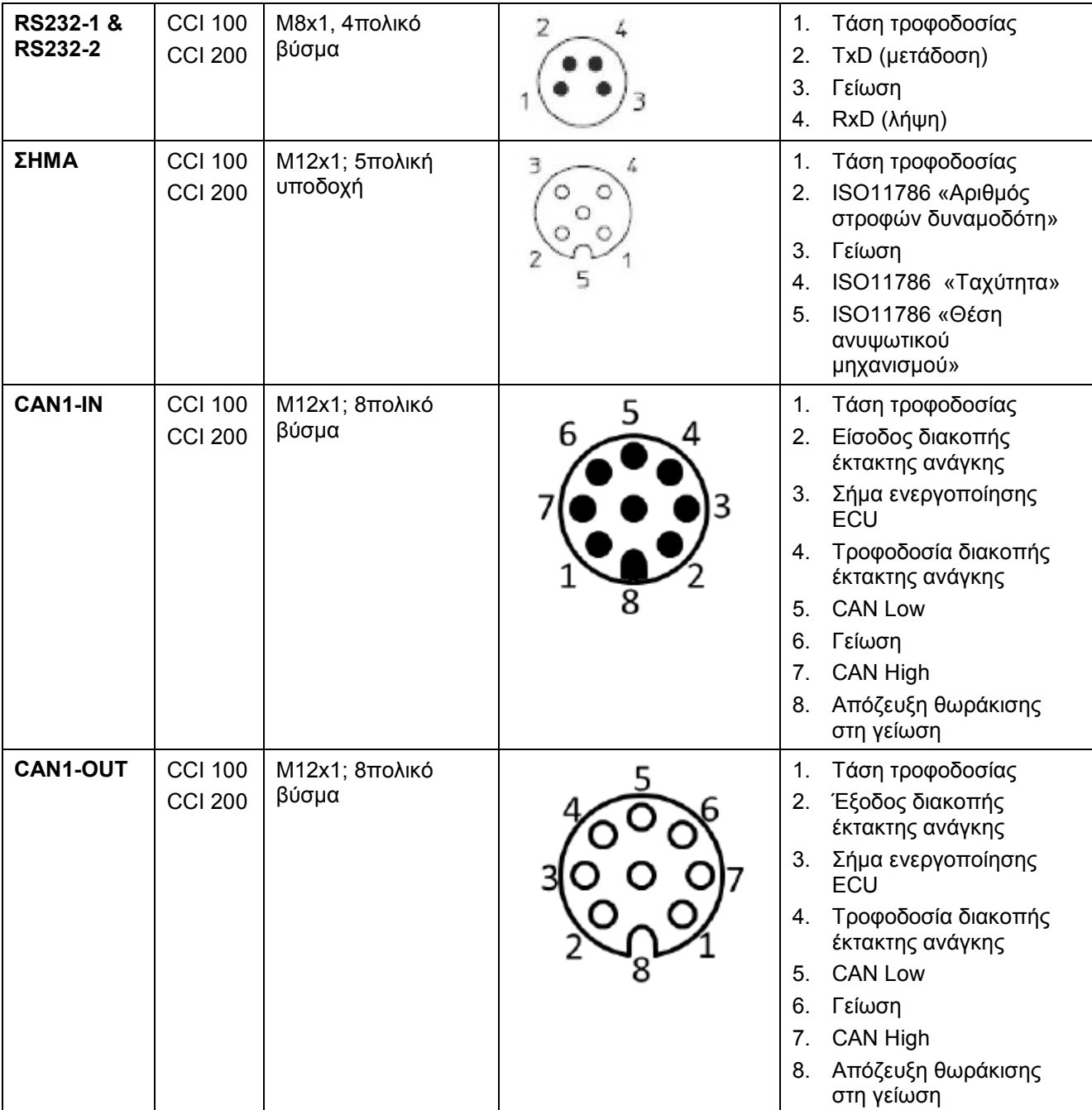

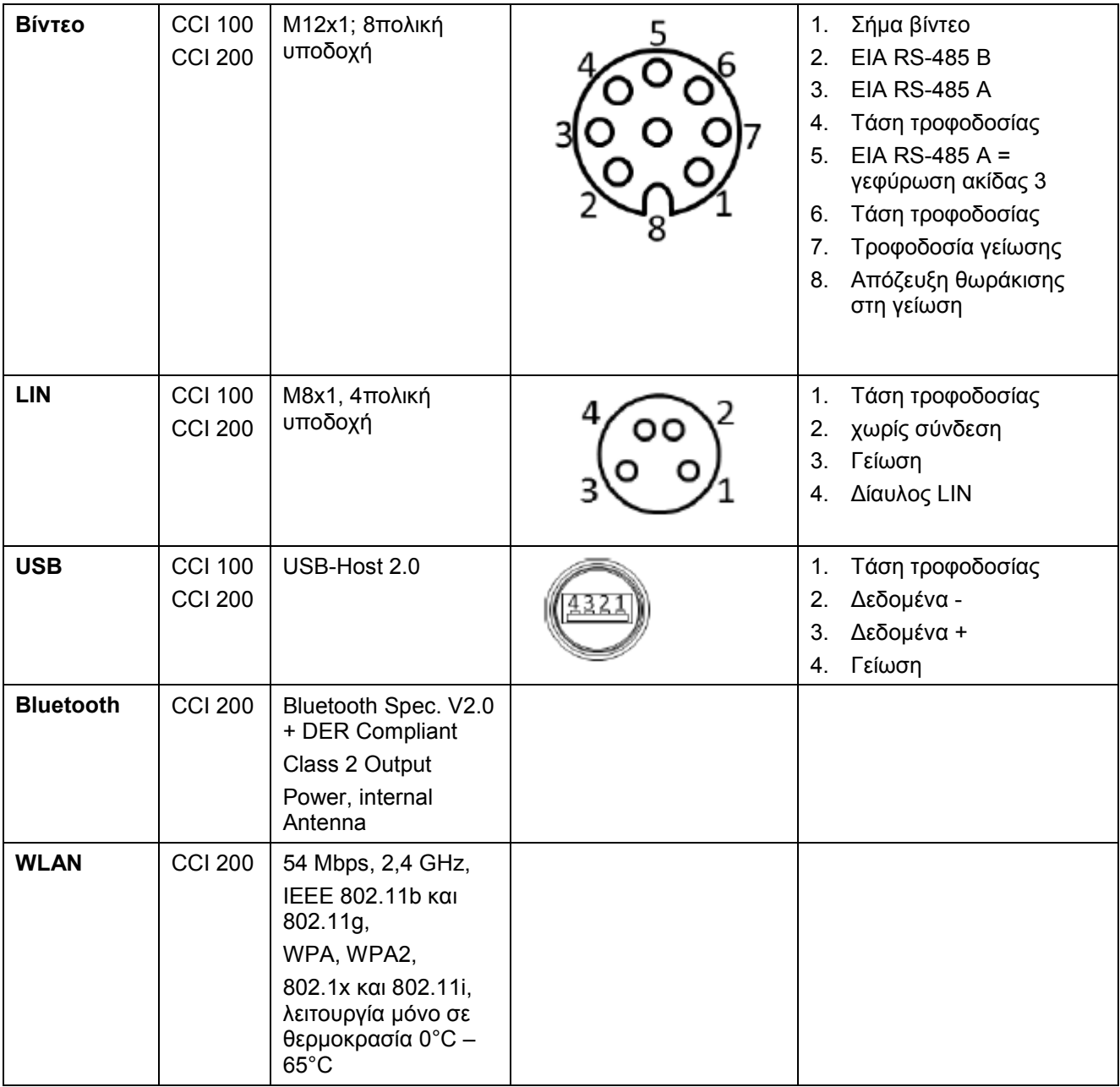

• Ακίδα

o Υποδοχή

## **7.4 Διεπαφές γενιά υλισμικού 2 (έκδοση 2.x)**

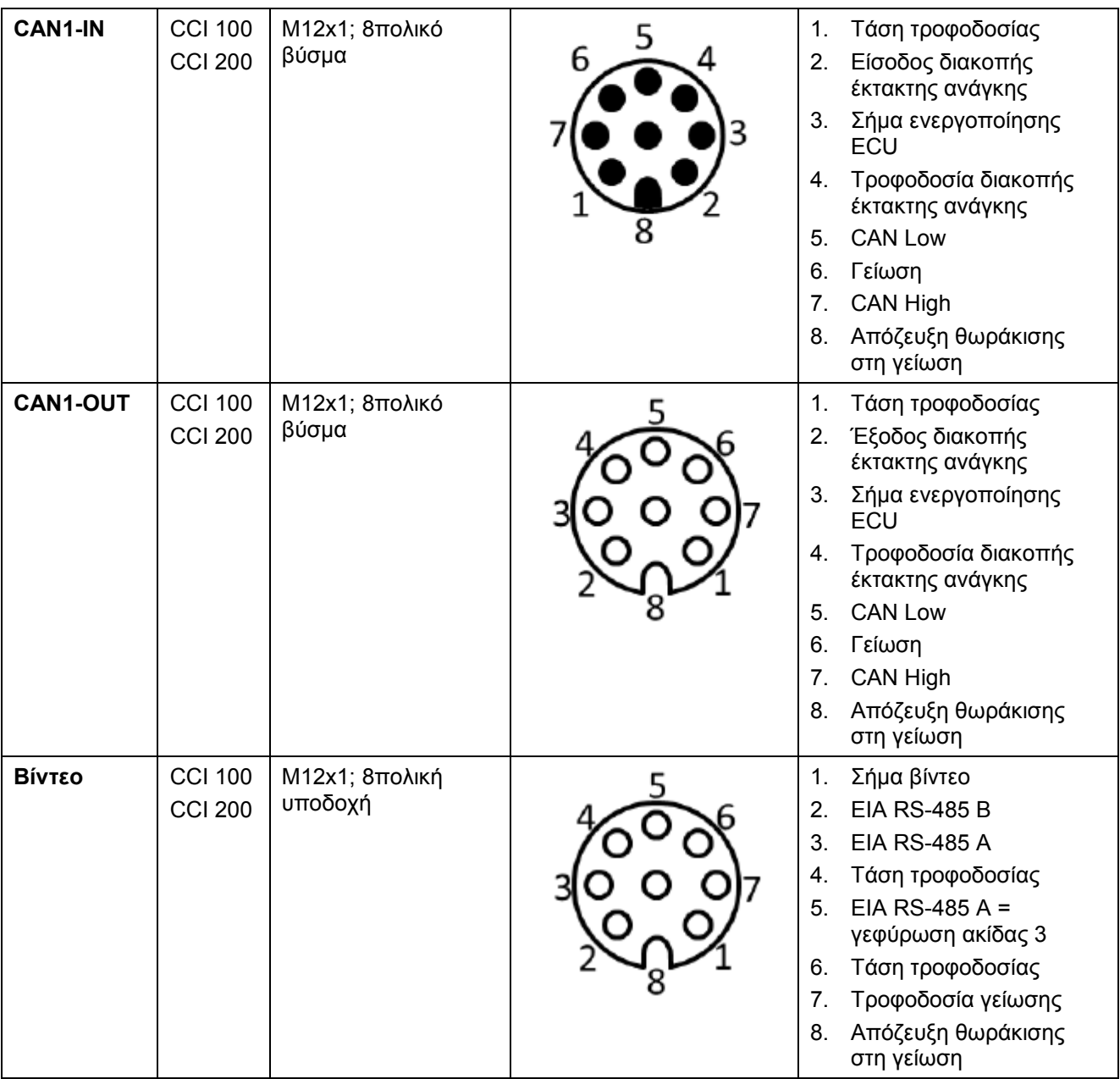

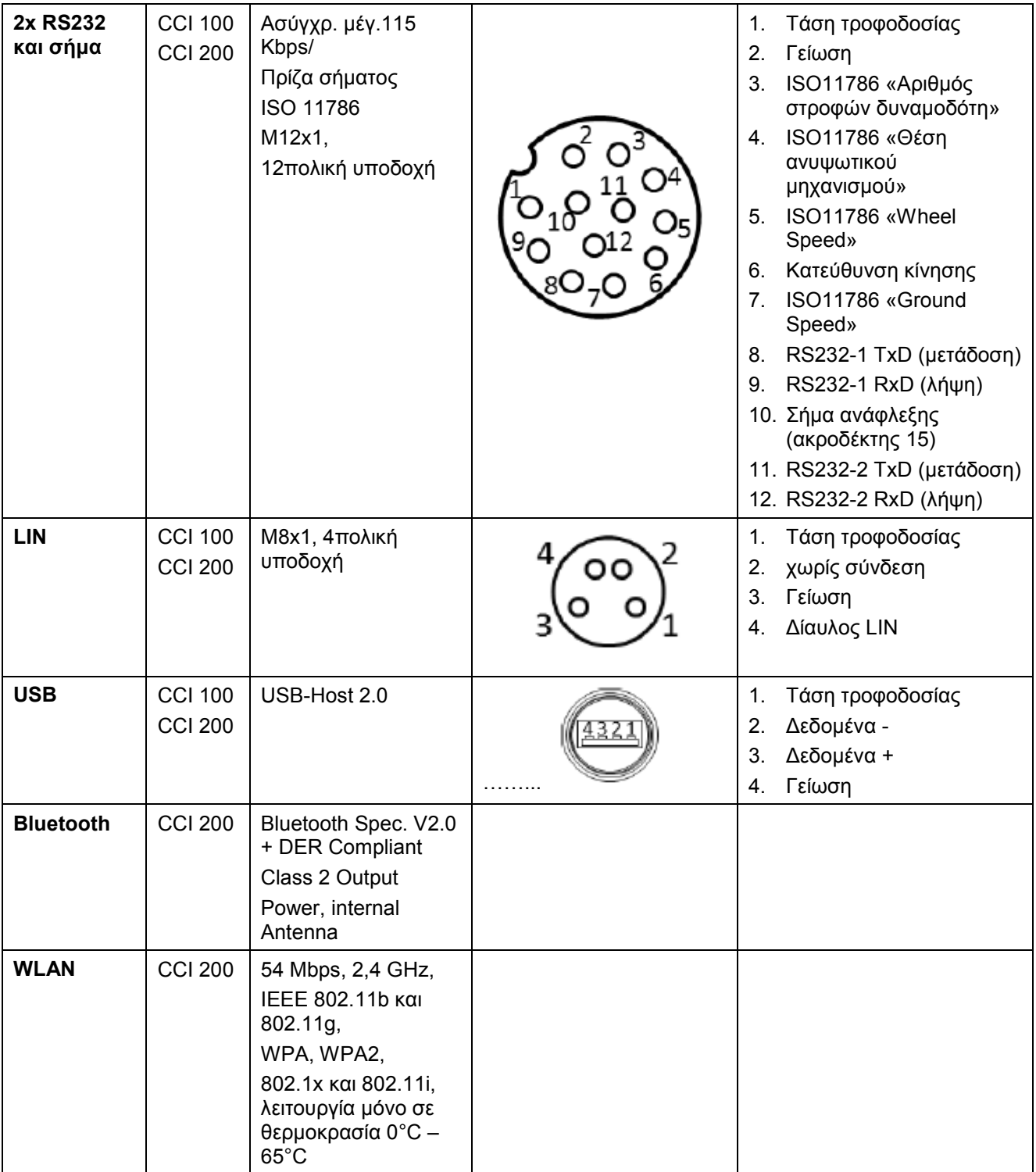

• Ακίδα

o Υποδοχή

## **8 Δομή μενού**

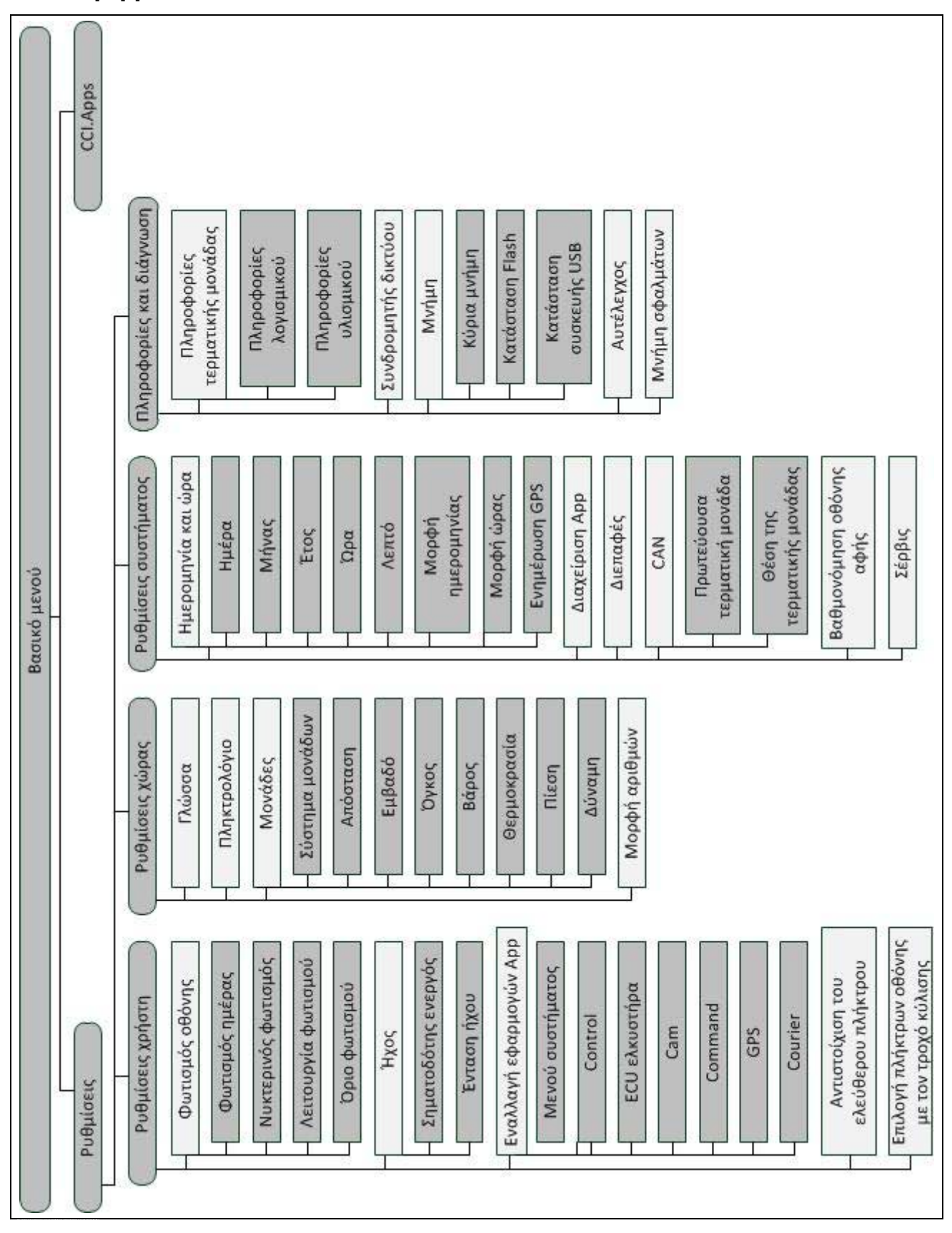

## **9 Γλωσσάριο**

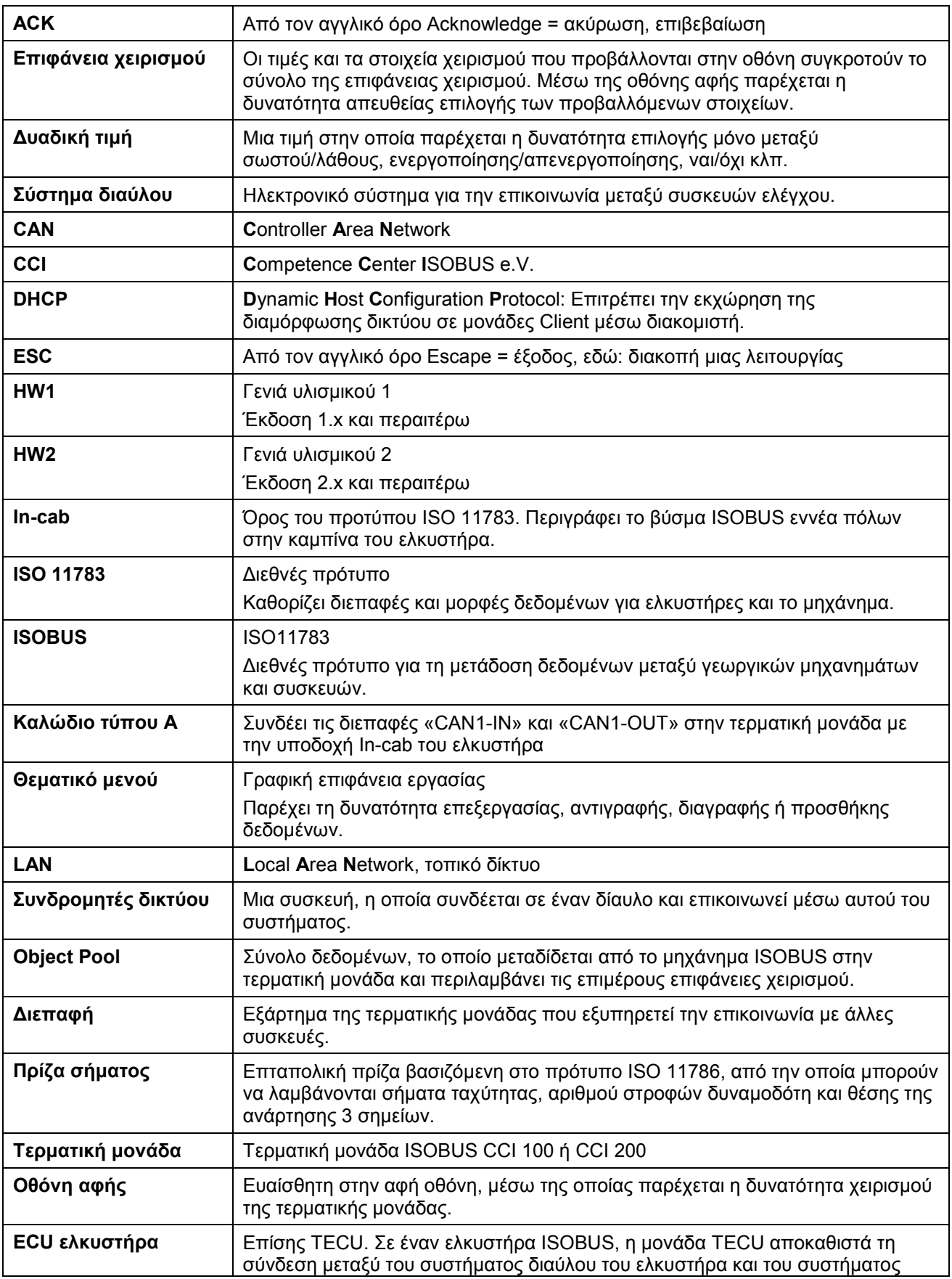

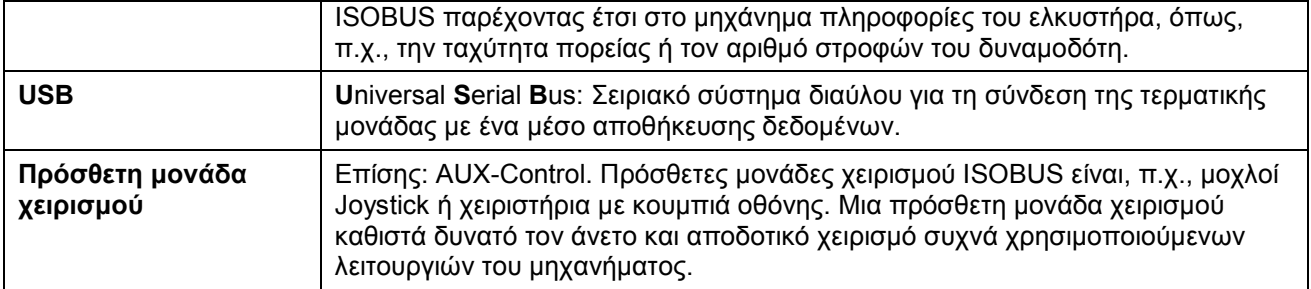

# **-C-CHSOBUS**

## **10 Κουμπιά και σύμβολα**

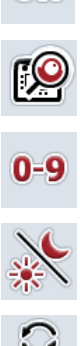

OK

**Φωτισμός οθόνης Ήχος/Ένταση ήχου/Ηχεία**

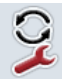

**Εναλλαγή εφαρμογών App Πλήκτρο i**

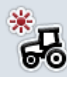

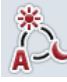

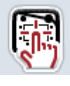

**Σηματοδότης/Δοκιμή οθόνης αφής Γλώσσα**

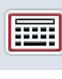

Πληκτρολόγιο **Μαρτικά Μονάδες**<br>Μονάδες

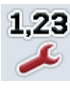

**Μορφή αριθμών Ημερομηνία Ημερομηνία** 

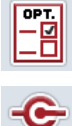

CAN

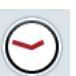

 $12/24$ 

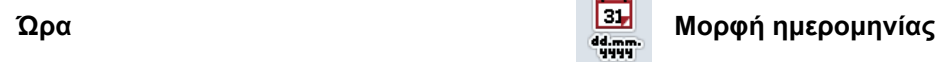

 $\Theta$ 

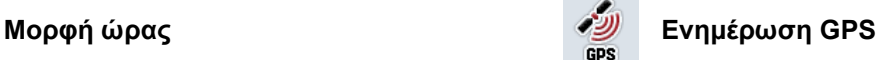

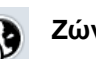

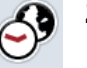

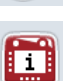

**Πληροφορίες τερματικής μονάδας Συνδρομητές δικτύου**

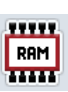

**Μνήμη Αυτοέλεγχος**

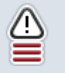

**Μνήμη σφαλμάτων Πληροφορίες λογισμικού**

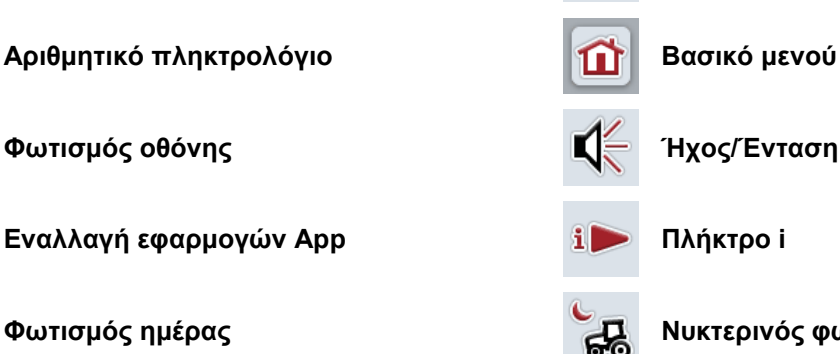

**Επιβεβαίωση καταχώρισης ή επιλογής Τερματισμός επιφάνεια χειρισμού ή** 

**Τροχός κύλισης Συρόμενος ρυθμιστής**

**Φωτισμός ημέρας Νυκτερινός φωτισμός**

**διαλόγου καταχώρισης** 

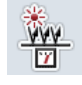

**Λειτουργία φωτισμού Όριο φωτισμού/Αισθητήρας φωτισμού ημέρας**

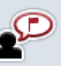

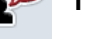

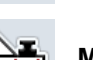

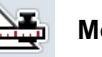

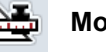

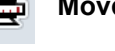

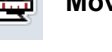

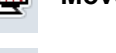

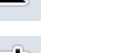

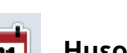

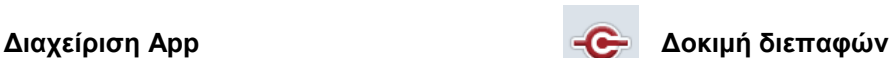

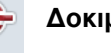

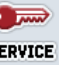

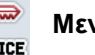

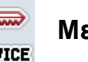

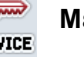

**CAN MEVO MEVO MEVO MEVO MEVO MEVO** 

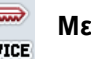

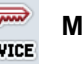

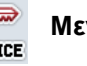

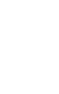

**87**

**Ζώνη ώρας πμ/μμ**

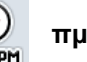

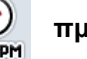

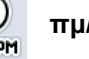

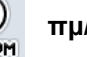

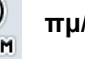

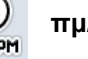

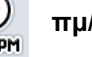

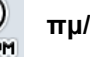

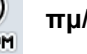

## **-CEISOBUS**

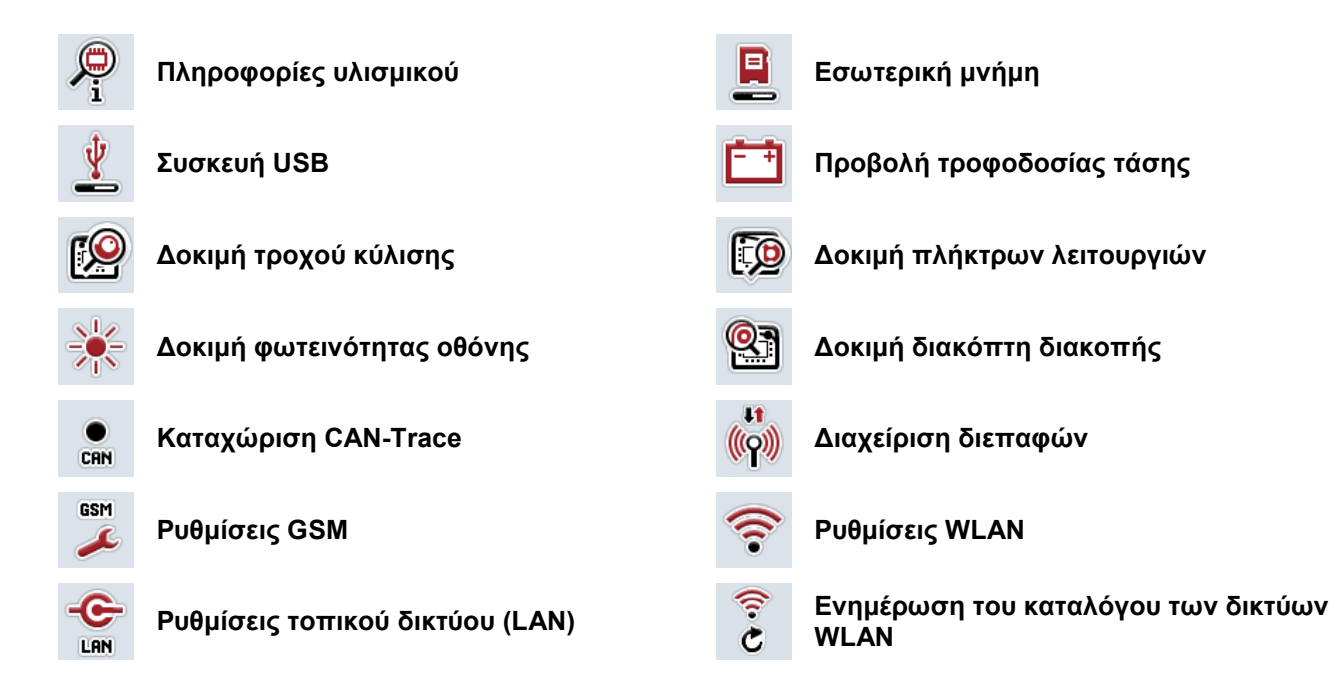

## **11 Ευρετήριο**

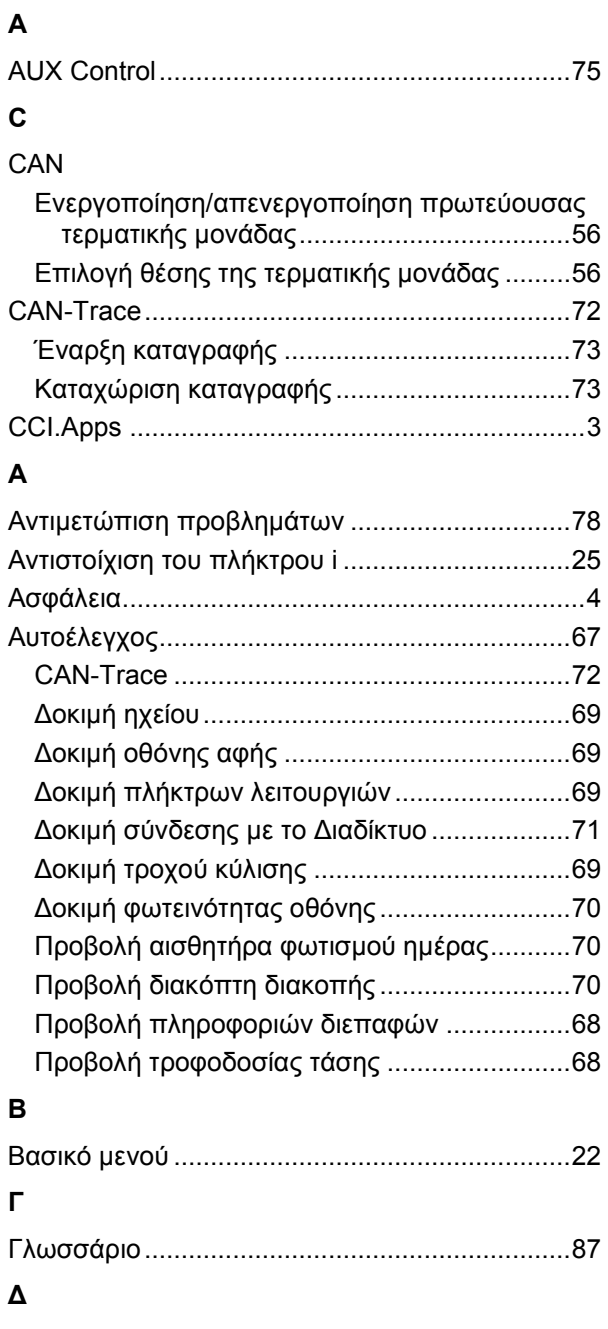

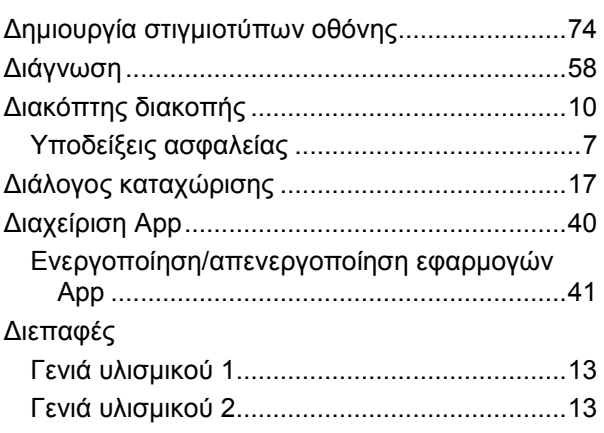

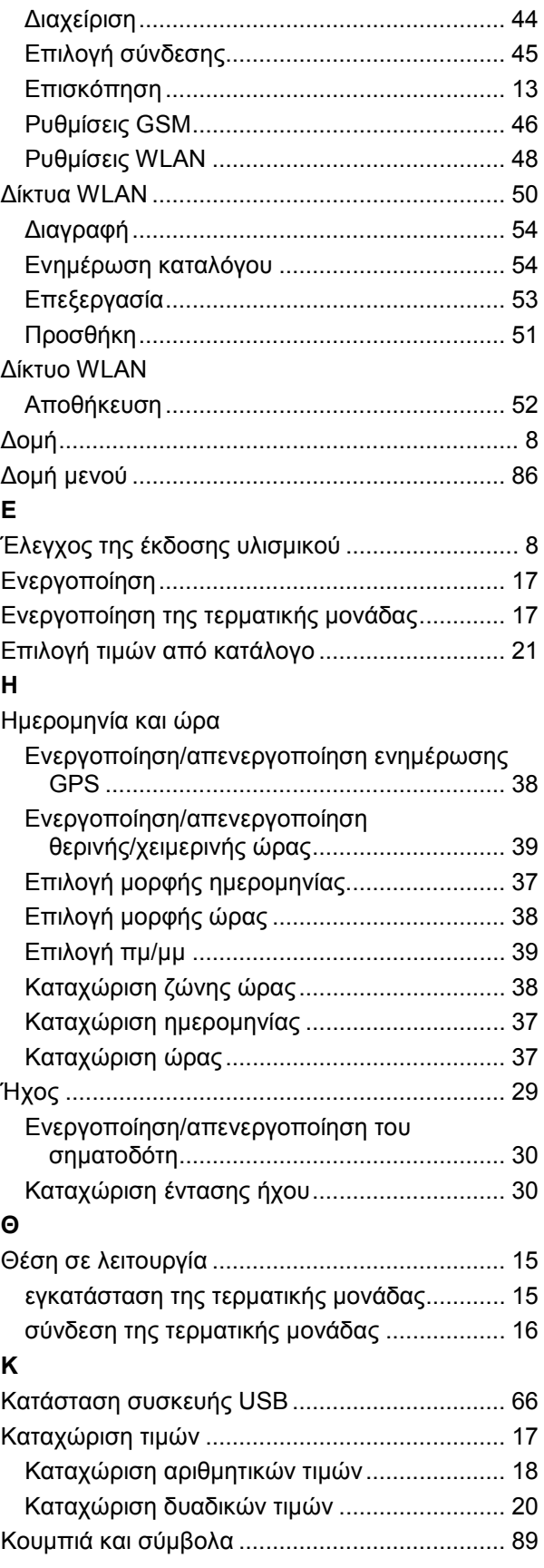

## -C-CHSOBUS

## **Μ**

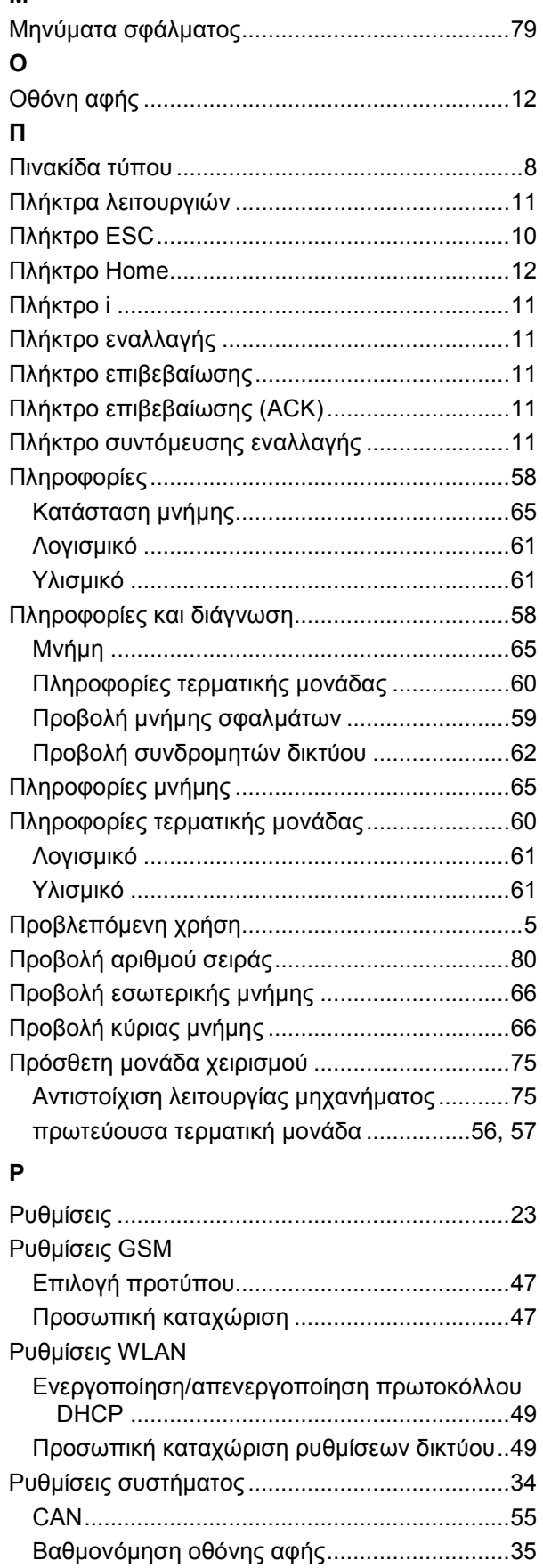

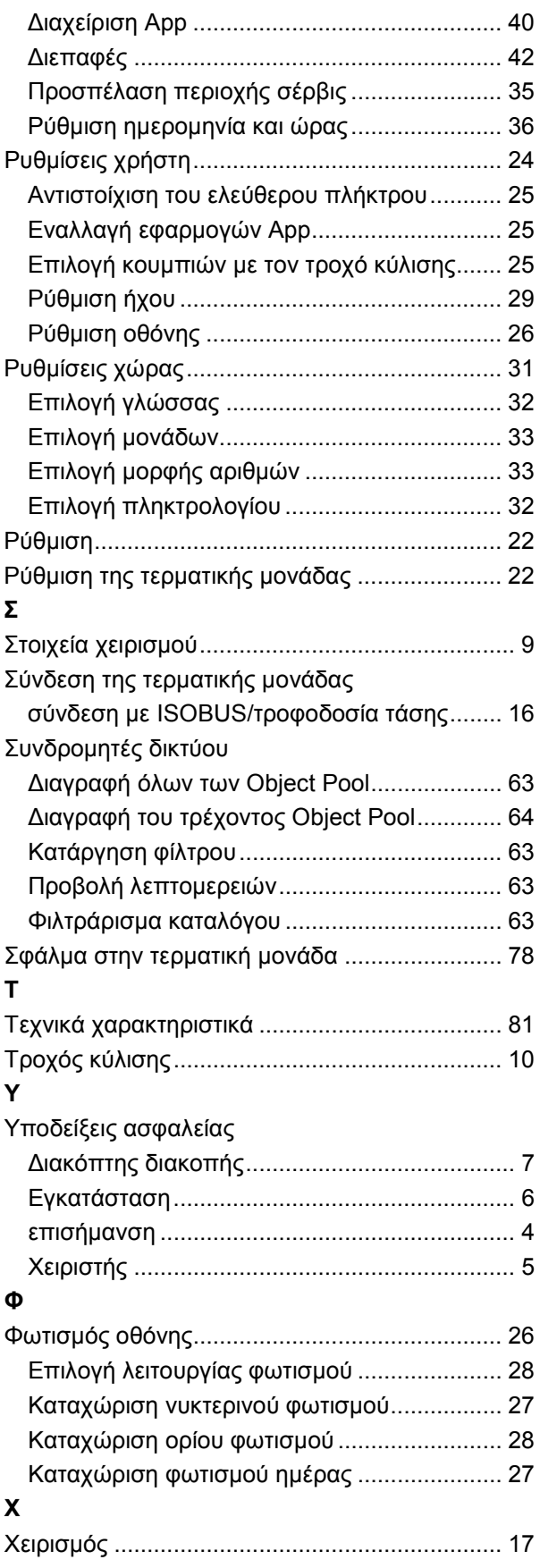

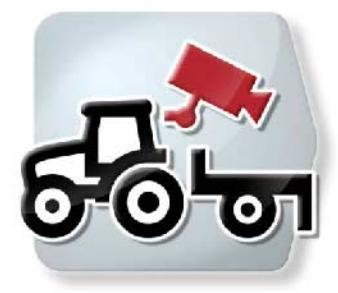

**CCI.Cam** *Οπτική επιτήρηση μηχανήματος* 

# **Οδηγίες χρήσης**

Σχετικά: CCI.Cam v5

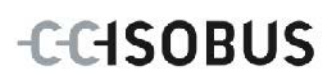

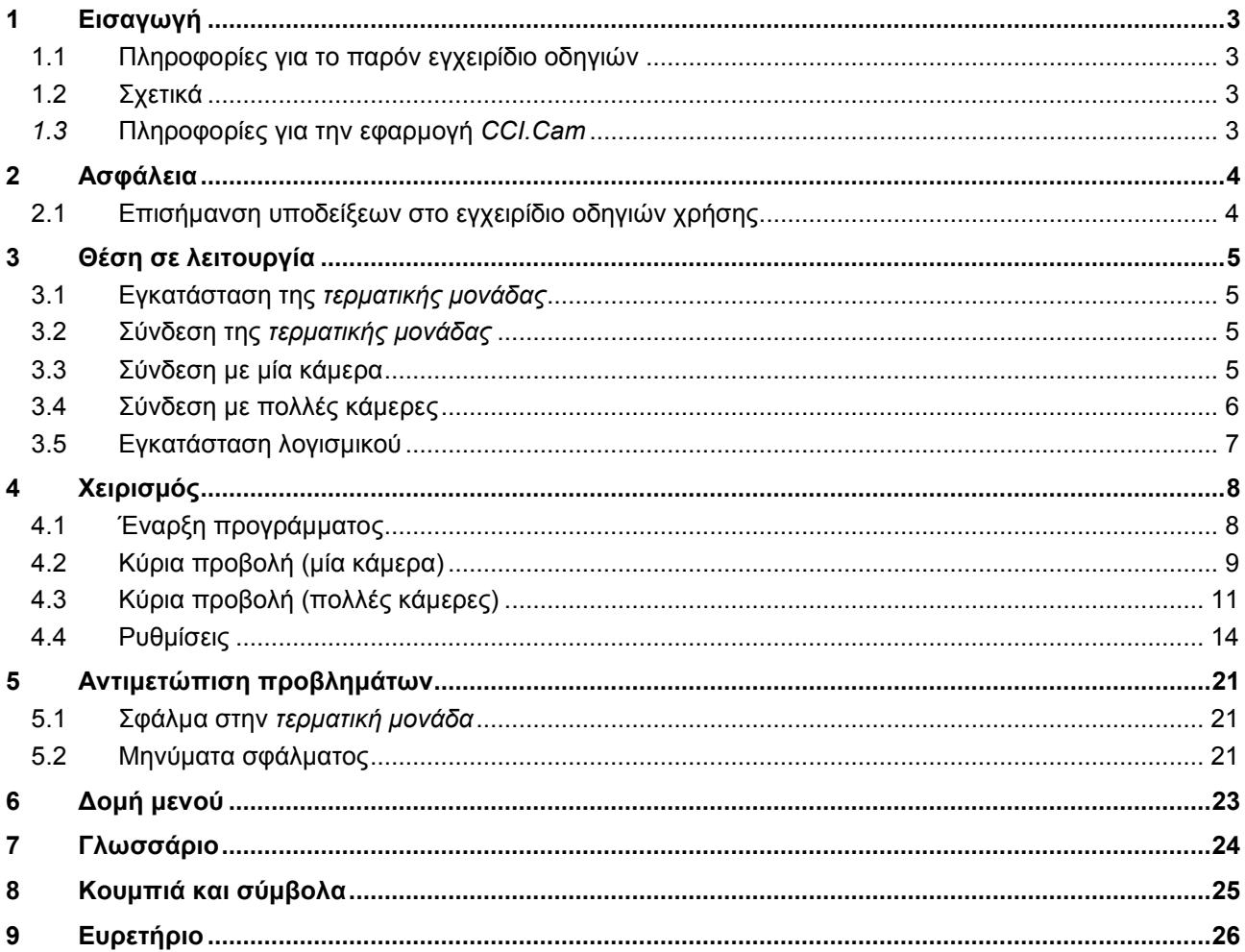

## <span id="page-94-0"></span>**1 Εισαγωγή**

## <span id="page-94-1"></span>**1.1 Πληροφορίες για το παρόν εγχειρίδιο οδηγιών**

Το παρόν εγχειρίδιο οδηγιών παρέχει μια εισαγωγή στο χειρισμό και στη διαμόρφωση της εφαρμογής CCI.Cam. Αυτή η εφαρμογή εγκαθίσταται εκ των προτέρων στη δική σας τερματική μονάδα ISOBUS CCI 100/200 και μπορεί να εκτελείται μόνο σε αυτή. Μόνο με γνώση του παρόντος εγχειριδίου οδηγιών χρήσης αποφεύγονται εσφαλμένοι χειρισμοί και εξασφαλίζεται η απρόσκοπτη λειτουργία. Πρέπει να μελετήσετε και να κατανοήσετε το παρόν εγχειρίδιο οδηγιών χρήσης προτού θέσετε σε λειτουργία το λογισμικό ώστε να προλάβετε προβλήματα στην εφαρμογή.

## <span id="page-94-2"></span>**1.2 Σχετικά**

Το παρόν εγχειρίδιο οδηγιών περιγράφει την εφαρμογή *CCI.Cam* στην έκδοση *CCI.Cam* v5.

Για να προσπελάσετε τον αριθμό έκδοσης της εγκαταστημένης στην *τερματική μονάδα* σας εφαρμογής *CCI.Cam* ακολουθήστε την εξής διαδικασία:

- 1. Πατήστε στο πλήκτρο Home για να προσπελάσετε το βασικό μενού.
- 2. Πατήστε το κουμπί «Ρυθμίσεις» (F1) στο βασικό μενού.
- 3. Επιλέξτε την καρτέλα **Πληροφορίες και διάγνωση**.
- 4. Στην καρτέλα Πληροφορίες και διάγνωση πατήστε το κουμπί «Τερματική μονάδα».
- 5. Πατήστε το κουμπί «Λογισμικό» στην *οθόνη αφής*.
	- → Στο εμφανιζόμενο πεδίο πληροφοριών προβάλλεται η έκδοση του στοιχείου λογισμικού της *τερματικής μονάδας*.

## <span id="page-94-3"></span>*1.3* **Πληροφορίες για την εφαρμογή** *CCI.Cam*

Η εφαρμογή *CCI.Cam* εξυπηρετεί την οπτική επιτήρηση του μηχανήματος μέσω βιντεοκάμερας. Η εφαρμογή παρέχει στον οδηγό τη δυνατότητα να ελέγχει το μηχάνημά του με έως 8 κάμερες υποστηρίζοντάς τον έτσι κατά την εκτέλεση σύνθετων διαδικασιών εργασίας.

Περαιτέρω λειτουργίες, όπως η κυκλική εναλλαγή κάμερας και η ευέλικτη διαμόρφωση των συνδέσεων κάμερας, διευκολύνουν την καθημερινή εργασία. Με τη λειτουργία *στιγμιοτύπου* παρέχεται η δυνατότητα λήψης εικόνων και αποθήκευσής τους σε συσκευή USB.

## <span id="page-95-0"></span>**2 Ασφάλεια**

## <span id="page-95-1"></span>**2.1 Επισήμανση υποδείξεων στο εγχειρίδιο οδηγιών χρήσης**

Οι υποδείξεις ασφαλείας που περιλαμβάνονται στο παρόν εγχειρίδιο οδηγιών χρήσης, επισημαίνονται με ιδιαίτερο τρόπο:

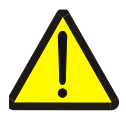

## **Προειδοποίηση - Γενικοί κίνδυνοι!**

Το σύμβολο ασφάλειας εργασίας επισημαίνει γενικές υποδείξεις ασφαλείας, η παράβλεψη των οποίων εγκυμονεί κίνδυνο τραυματισμού και θανατηφόρο κίνδυνο για το προσωπικό. Τηρείτε επιμελώς αυτές τις υποδείξεις για την ασφάλεια εργασίας και συμπεριφέρεστε με ιδιαίτερη προσοχή στις περιπτώσεις αυτές.

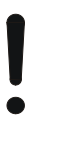

## **Προσοχή!**

Το σύμβολο προσοχής επισημαίνει όλες τις υποδείξεις ασφαλείας, οι οποίες παραπέμπουν σε κανονισμούς, οδηγίες ή διαδικασίες εργασίας που πρέπει να τηρούνται οπωσδήποτε. Η παράβλεψη αυτών των υποδείξεων μπορεί να έχει ως συνέπεια την πρόκληση ζημιών στην *τερματική μονάδα* ή την καταστροφή της, καθώς και δυσλειτουργίες.

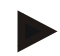

## **Υπόδειξη**

Το σύμβολο υπόδειξης επισημαίνει συμβουλές εφαρμογών και άλλες, ιδιαίτερα χρήσιμες πληροφορίες.

## <span id="page-96-0"></span>**3 Θέση σε λειτουργία**

## <span id="page-96-1"></span>**3.1 Εγκατάσταση της** *τερματικής μονάδας*

Οι πληροφορίες για την εγκατάσταση της *τερματικής μονάδας* παρέχονται στο κεφάλαιο **5.1 Εγκατάστασης της τερματικής μονάδας** του εγχειριδίου οδηγιών χρήσης **Τερματική μονάδα ISOBUS CCI 100/200**.

## <span id="page-96-2"></span>**3.2 Σύνδεση της** *τερματικής μονάδας*

## **3.2.1 Σύνδεση με ISOBUS/τροφοδοσία τάσης**

Οι πληροφορίες παρέχονται στο κεφάλαιο **5.2.1 Σύνδεση με ISOBUS/τροφοδοσία τάσης** του εγχειριδίου οδηγιών χρήσης **Τερματική μονάδα ISOBUS CCI 100/200**.

## <span id="page-96-3"></span>**3.3 Σύνδεση με μία κάμερα**

Μια κάμερα μπορεί να συνδεθεί μέσω της *διεπαφής* «Βίντεο» απευθείας με την *τερματική μονάδα*.

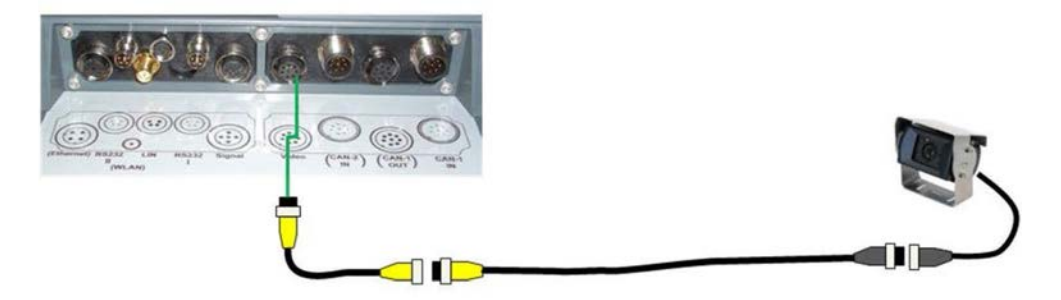

## **Σύνδεση κάμερας**

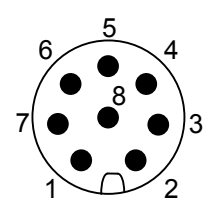

Η σύνδεση της κάμερας με την *τερματική μονάδα* αποκαθίσταται μέσω της *διεπαφής* «Βίντεο».

Η αντιστοίχιση των ακίδων παρατίθεται παρακάτω:

- 1. Σήμα βίντεο
- 2. RS485B
- 3. RS485A
- 4. +12V/+24 V
- 5. Έξοδος Mini
- 6. +12V/+24 V
- 7. Γείωση
- 8. Θωράκιση

## <span id="page-97-0"></span>**3.4 Σύνδεση με πολλές κάμερες**

Πολλές κάμερες μπορούν να συνδεθούν μέσω ενός *πολυπλέκτη* (έως οκτώ κάμερες) ή μιας συσκευής *Miniplex* (έως δύο κάμερες).

#### **3.4.1 Με έναν** *πολυπλέκτη*

Μέσω ενός *πολυπλέκτη* μπορούν να συνδεθούν έως οκτώ κάμερες στην *τερματική μονάδα*. Σε περίπτωση σύνδεσης περισσότερων από 3 καμερών στην *τερματική μονάδα* μέσω του *πολυπλέκτη*, ο *πολυπλέκτης* χρειάζεται εξωτερική τροφοδοσία ρεύματος.

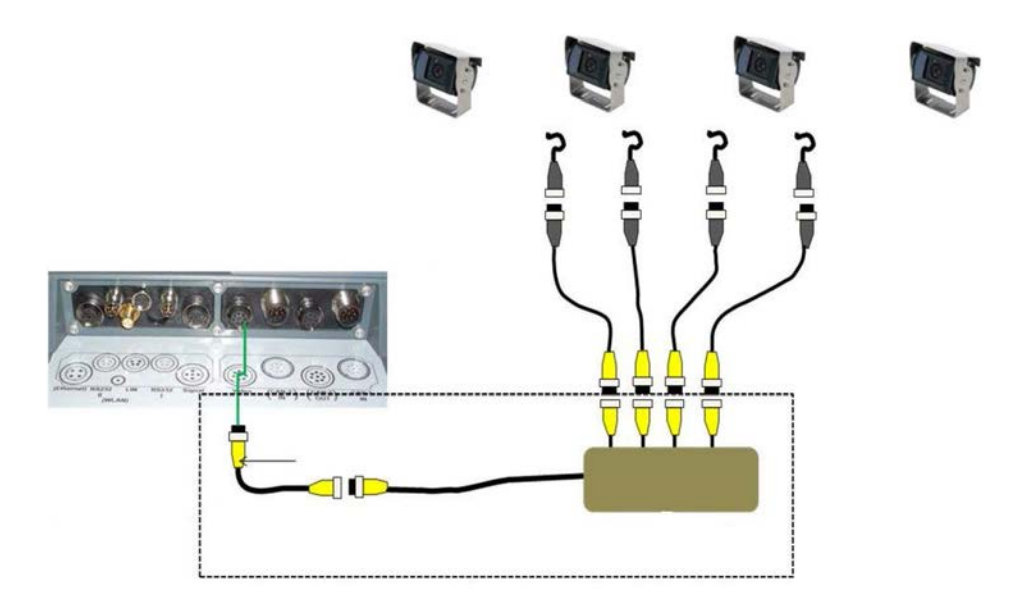

#### **Σύνδεση πολυπλέκτη**

Η σύνδεση του *πολυπλέκτη* στην *τερματική μονάδα* αποκαθίσταται όπως και στην περίπτωση μιας κάμερας μέσω της *διεπαφής* «Βίντεο» (βλ. κεφάλαιο [3.3\)](#page-96-3).

#### **3.4.2 Με μια συσκευή** *Miniplex*

Μέσω μιας συσκευής *Miniplex* μπορούν να συνδεθούν έως δύο κάμερες στην *τερματική μονάδα*.

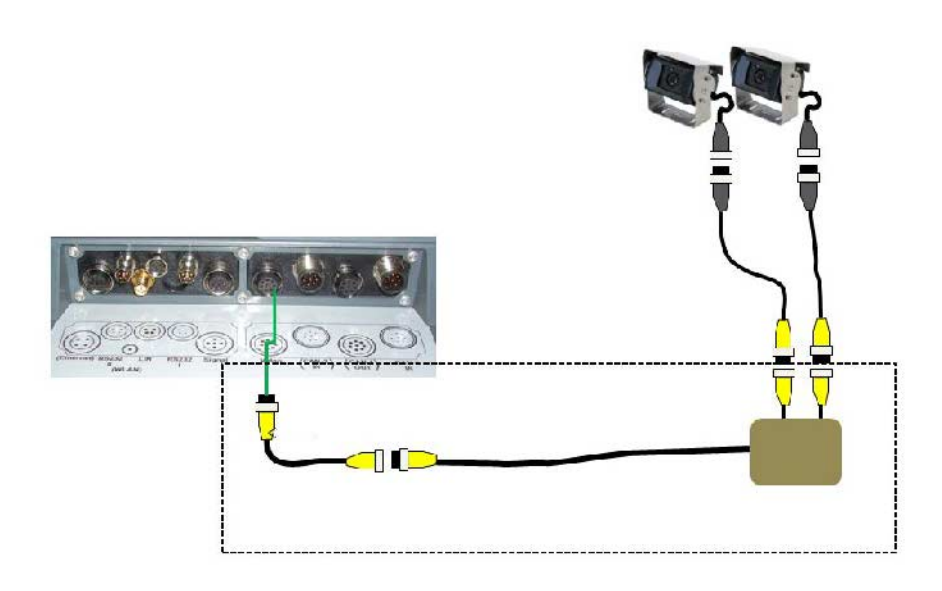

### **Σύνδεση Miniplex**

Η σύνδεση της συσκευής *Miniplex* στην *τερματική μονάδα* αποκαθίσταται όπως και στην περίπτωση μιας κάμερας μέσω της *διεπαφής* «Βίντεο» (βλ. κεφάλαιο [3.3\)](#page-96-3).

## <span id="page-98-0"></span>**3.5 Εγκατάσταση λογισμικού**

Η εφαρμογή *CCI.Cam* περιλαμβάνεται στον παραδιδόμενο εξοπλισμό της *τερματικής μονάδας* CCI ISOBUS. Εγκατάσταση δεν είναι δυνατή ούτε απαιτείται.

## <span id="page-99-0"></span>**4 Χειρισμός**

## <span id="page-99-1"></span>**4.1 Έναρξη προγράμματος**

Η εφαρμογή *CCI.Cam* ενεργοποιείται αυτόματα με την ενεργοποίηση της *τερματικής μονάδας*.

Για να μεταβείτε στην κύρια προβολή της εφαρμογής *CCI.Cam*, ακολουθήστε την εξής διαδικασία:

- 1. Πατήστε το κουμπί «Cam» στο βασικό μενού της *τερματικής μονάδας*, στην *οθόνη αφής* ή περιστρέψτε τον τροχό κύλισης μέχρι να επισημανθεί με λευκό χρώμα το κουμπί και μετά πατήστε τον τροχό κύλισης.
	- → Ανοίγει η παρακάτω κύρια προβολή:

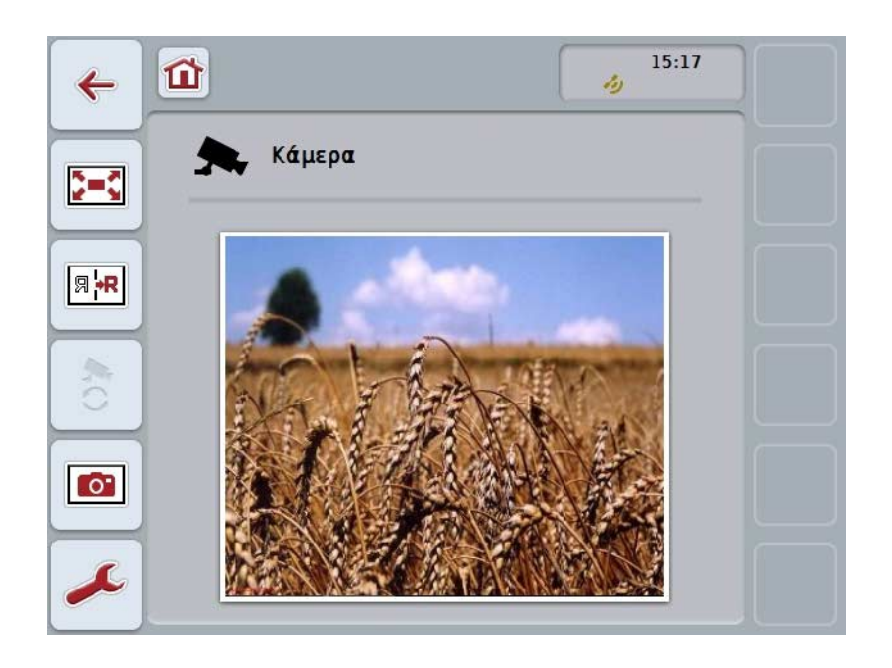

Η εφαρμογή *CCI.Cam* διαρθρώνεται σε 3 περιοχές:

## **4.1.1 Κύρια προβολή (μία κάμερα)**

Προβάλλεται η εικόνα της μοναδικής συνδεδεμένης κάμερας.

## **4.1.2 Κύρια προβολή (πολλές κάμερες)**

Προβάλλεται η εικόνα μίας από τις συνδεδεμένες κάμερες. Παρέχεται η δυνατότητα εναλλαγής μεταξύ των εικόνων των διαφόρων καμερών.

### **4.1.3 Ρυθμίσεις**

Παρέχεται η δυνατότητα αντιστοίχισης των πλήκτρων λειτουργιών με μια εικόνα κάμερας, ενεργοποίησης των εικόνων κάμερας για την αυτόματη λειτουργία και τη ρύθμιση του χρονικού διαστήματος.

## <span id="page-100-0"></span>**4.2 Κύρια προβολή (μία κάμερα)**

Αυτή είναι η κύρια προβολή για την περίπτωση που μία μόνο κάμερα είναι συνδεδεμένη με την *τερματική μονάδα*. Στην κύρια προβολή προβάλλεται η εικόνα αυτής της κάμερας.

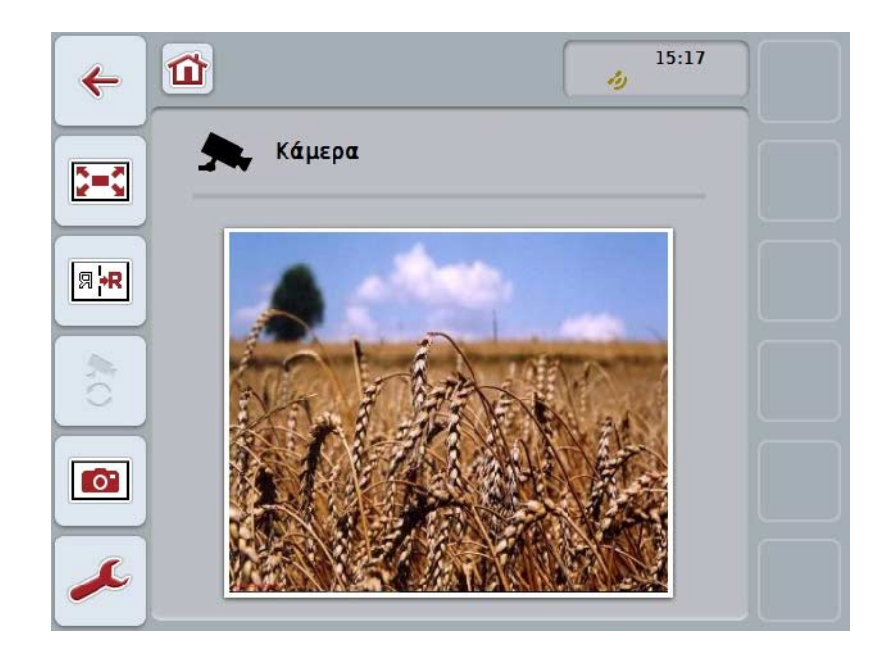

Έχετε τις εξής δυνατότητες χειρισμού:

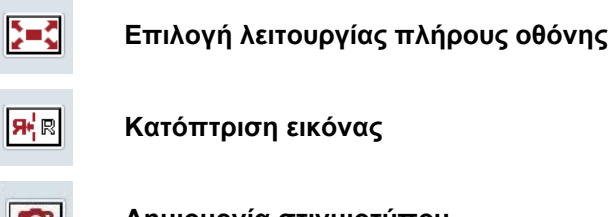

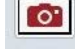

**Δημιουργία στιγμιοτύπου**

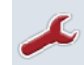

**Μετάβαση στις ρυθμίσεις**

## <span id="page-101-0"></span>**4.2.1 Επιλογή** *λειτουργίας πλήρους οθόνης*

Για να επιλέξετε τη *λειτουργία πλήρους οθόνης*, ακολουθήστε την εξής διαδικασία:

- 1. Πατήστε το κουμπί «*Λειτουργία πλήρους οθόνης*» (F8) στην *οθόνη αφής*, απευθείας στην προβολή της εικόνας κάμερας ή στον τροχό κύλισης.
	- → Η προβολή αλλάζει άμεσα στη *λειτουργία πλήρους οθόνης*. Η εικόνα της κάμερας καταλαμβάνει ολόκληρη την επιφάνεια της οθόνης.

## **Υπόδειξη**

Στη *λειτουργία πλήρους οθόνης*, οι λειτουργίες «Κατόπτριση εικόνας» (F9) και «Στιγμιότυπο» (F11) είναι διαθέσιμες μόνο μέσω των αντίστοιχων πλήκτρων λειτουργιών.

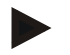

#### **Υπόδειξη**

Για να εγκαταλείψετε τη *λειτουργία πλήρους οθόνης* μπορείτε να πατήσετε ένα οποιοδήποτε σημείο της *οθόνης αφής*, το πλήκτρο λειτουργιών F8 ή τον τροχό κύλισης.

#### <span id="page-101-1"></span>**4.2.2 Κατόπτριση εικόνας**

Για να κατοπτρίσετε την εικόνα κατά μήκος του κατακόρυφου άξονα, ακολουθήστε την εξής διαδικασία:

- 1. Πατήστε το κουμπί «Κατόπτριση εικόνας» (F9) στην *οθόνη αφής*.
	- → Η εικόνα προβάλλεται σε κατόπτριση.

### <span id="page-101-2"></span>**4.2.3 Δημιουργία** *στιγμιοτύπου*

Για να δημιουργήσετε ένα *στιγμιότυπο* ακολουθήστε την εξής διαδικασία:

- 1. Συνδέστε μια συσκευή USB στην *τερματική μονάδα*.
- 2. Πατήστε το κουμπί «Δημιουργία στιγμιοτύπου» (F11) στην *οθόνη αφής*.
	- → Το *στιγμιότυπο* αποθηκεύεται αυτόματα στη συσκευή USB, στο φάκελο «CAMCAP». Τα ονόματα των αρχείων έχουν τη μορφή <img>\_<ΕΕΕΕ\_MM\_ΗΗ>\_<αύξων αριθ.>JPEG.

## <span id="page-102-0"></span>**4.3 Κύρια προβολή (πολλές κάμερες)**

Αυτή είναι η κύρια προβολή για την περίπτωση που είναι συνδεδεμένες πολλές κάμερες με την *τερματική μονάδα*. Στην κύρια προβολή προβάλλονται οι εικόνες της επιλεγμένης κάμερας.

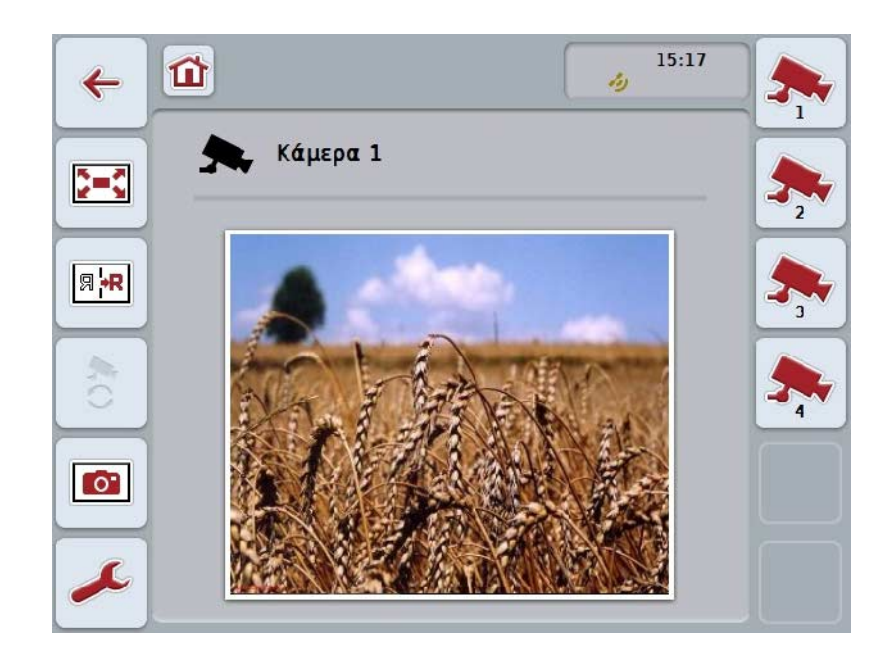

Έχετε τις εξής δυνατότητες χειρισμού:

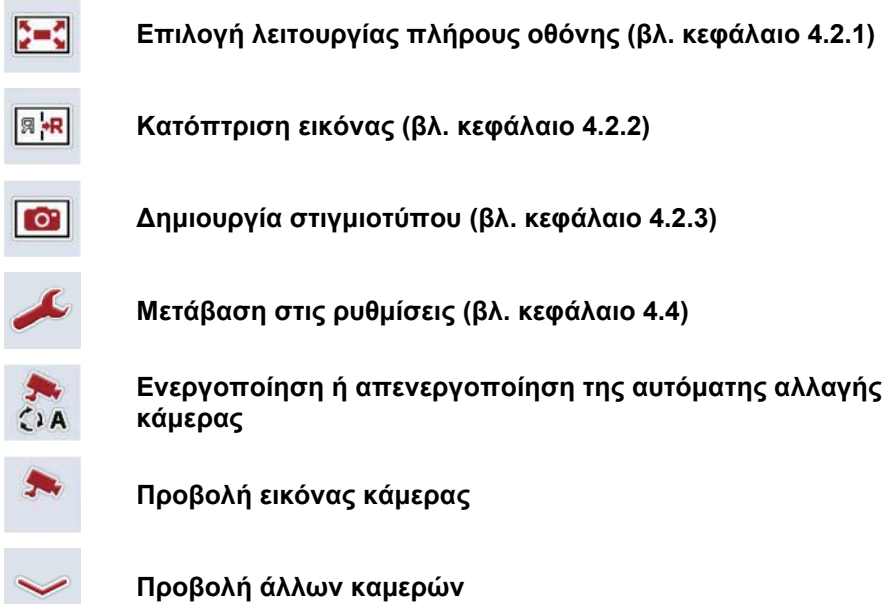

## **4.3.1 Ενεργοποίηση/απενεργοποίηση της αυτόματης λειτουργίας**

Εάν δεν θέλετε να αλλάζετε χειροκίνητα την προβολή των εικόνων κάμερας, μπορείτε να ενεργοποιήσετε την αυτόματη λειτουργία. Η προβολή αλλάζει τότε αυτόματα σε ένα τακτικό διάστημα μεταξύ των εικόνων των καμερών.

Για να ενεργοποιήσετε ή να απενεργοποιήσετε την αυτόματη αλλαγή κάμερας ακολουθήστε την εξής διαδικασία:

1. Πατήστε το κουμπί «Ενεργοποίηση αυτόματης αλλαγής κάμερας» (F10) στην *οθόνη αφής* ή όταν η λειτουργία είναι ενεργοποιημένη, το κουμπί «Απενεργοποίηση αυτόματης αλλαγής κάμερας» (F10).

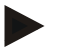

#### **Υπόδειξη**

Εάν χρησιμοποιείτε έναν *πολυπλέκτη*, η αυτόματη αλλαγή κάμερας μπορεί να ενεργοποιηθεί μόνον όταν έχουν ενεργοποιηθεί πολλές εικόνες κάμερας για την αυτόματη λειτουργία (βλ. κεφάλαιο [4.4.2.1\)](#page-109-0).

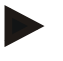

## **Υπόδειξη**

Έχετε τη δυνατότητα να επιλέγετε τις εικόνες κάμερας που εναλλάσσονται αυτόματα (βλ. κεφάλαιο [4.4.2.1](#page-109-0) ) και να ρυθμίζετε το χρονικό διάστημα εναλλαγής των εικόνων κάμερας (βλ. κεφάλαιο [4.4.1\)](#page-106-0).

#### **4.3.2 Προβολή εικόνας κάμερας**

Για να προβάλλετε την εικόνα μιας συγκεκριμένης κάμερας, ακολουθήστε την εξής διαδικασία:

- 1. Πατήστε το κουμπί στην *οθόνη αφής* ή το πλήκτρο λειτουργιών που είναι αντιστοιχισμένο με την επιθυμητή εικόνα κάμερας (βλ. κεφάλαιο [4.4.1.1\)](#page-107-0).
	- → Η προβολή αλλάζει στην εικόνα κάμερας.

<span id="page-103-0"></span>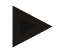

#### **Υπόδειξη**

Μπορείτε να αλλάξετε χειροκίνητα την εικόνα κάμερας και όταν χρησιμοποιείτε την αυτόματη λειτουργία. Ύστερα από το καθορισμένο χρονικό διάστημα, η ένδειξη μεταβαίνει τότε στην επόμενη εικόνα κάμερας.

### **4.3.3 Προβολή άλλων καμερών**

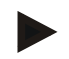

## **Υπόδειξη**

Τα πλήκτρα λειτουργιών 3, 4 και 5 (F3, F4, F5) μπορούν να αντιστοιχιστούν στην εφαρμογή *CCI.Cam* με δύο κάμερες έκαστο. Κατά την αντιστοίχιση καμερών με τα πλήκτρα λειτουργιών μπορείτε για το λόγο αυτό να επιλέξετε εκτός από τα πλήκτρα λειτουργιών 1, 2, 3, 4 και 5 τα πλήκτρα λειτουργιών 3 (2), 4 (2) και 5 (2) (βλ. κεφάλαιο [4.4.1\)](#page-106-0).

Το κουμπί «Προβολή άλλων καμερών» εμφανίζεται μόνον όταν έχει αντιστοιχιστεί τουλάχιστον μία κάμερα με ένα από τα πλήκτρα λειτουργιών 3 (2), 4 (2) ή 5 (2).

Για να προβάλλετε άλλες κάμερες ακολουθήστε την εξής διαδικασία:

- 1. Πατήστε το κουμπί «Προβολή άλλων καμερών» (F6) στην *οθόνη αφής*.
	- → Στα κουμπιά (F3 F5) προβάλλονται οι άλλες κάμερες.

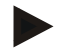

## **Υπόδειξη**

Τα κουμπιά για τις κάμερες που έχουν αντιστοιχιστεί με τα πλήκτρα λειτουργιών 1 και 2, προβάλλονται πάντοτε. Αυτά τα κουμπιά είναι τα πλήκτρα λειτουργιών για τις εικόνες των δύο σημαντικότερων καμερών.

## <span id="page-105-0"></span>**4.4 Ρυθμίσεις**

Μέσω του κουμπιού «Ρυθμίσεις» (F12) στην κύρια προβολή προσπελαύνετε το υπομενού **Ρυθμίσεις**.

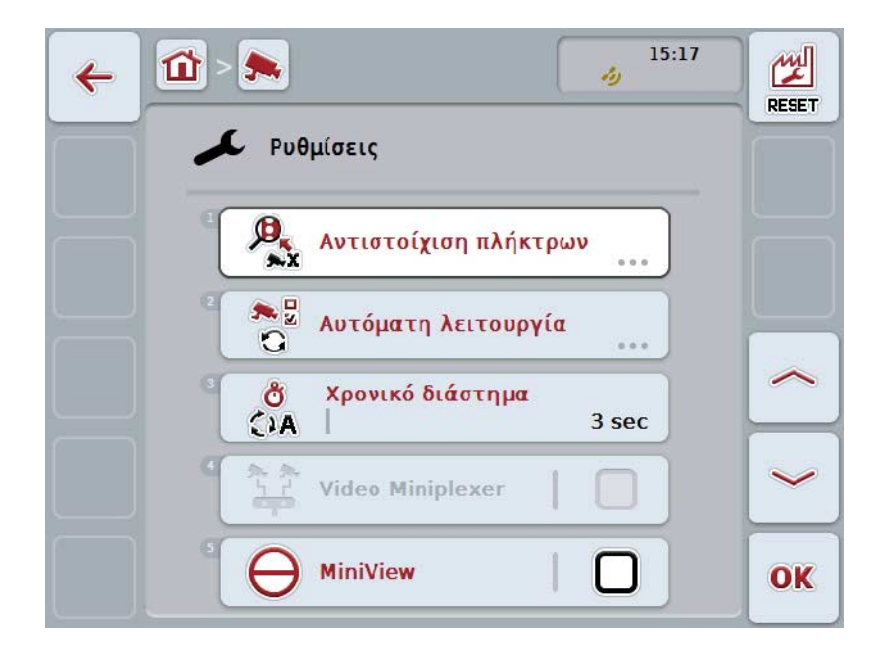

Έχετε τις εξής δυνατότητες χειρισμού:

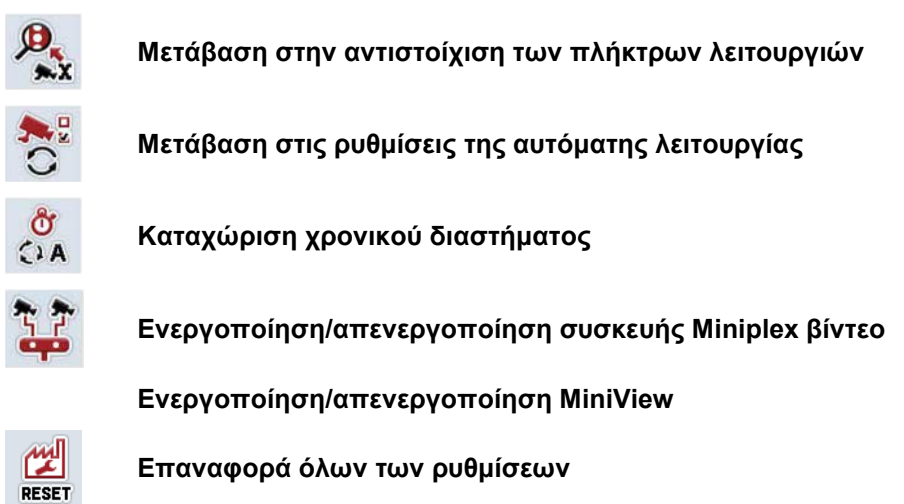

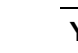

### **Υπόδειξη**

Όταν έχετε ενεργοποιήσει τη συσκευή *Miniplex*, τα κουμπιά «Αντιστοίχιση» και «Αυτόματη λειτουργία» προβάλλονται με γκρι χρώμα, επειδή αυτές οι δυνατότητες ρύθμισης δεν είναι τότε αναγκαίες.

## <span id="page-106-0"></span>**4.4.1 Αντιστοίχιση**

Αυτό το μενού παρέχει τη δυνατότητα της ευέλικτης αντιστοίχισης καμερών με πλήκτρα λειτουργιών, ανεξάρτητα από την αντιστοίχιση των συνδέσεων στον *πολυπλέκτη*. Έτσι παρέχεται η δυνατότητα αντιστοίχισης των δύο σημαντικότερων καμερών με τα πλήκτρα λειτουργιών «Πλήκτρο λειτουργιών 1» και «Πλήκτρο λειτουργιών 2» που προβάλλονται πάντοτε χωρίς να πρέπει να αλλάξετε τη σύνδεση στον *πολυπλέκτη*.

**Υπόδειξη**

Όταν χρησιμοποιείτε *πολυπλέκτη*, είναι απολύτως απαραίτητη η αντιστοίχιση των καμερών με πλήκτρα λειτουργιών ώστε να είστε σε θέση να ενεργοποιείτε τις εικόνες κάμερας για την αυτόματη αλλαγή κάμερας (βλ. κεφάλαιο [4.4.2.1\)](#page-109-0).

Για να μεταβείτε στην αντιστοίχιση των πλήκτρων λειτουργιών ακολουθήστε την εξής διαδικασία:

1. Πατήστε το κουμπί «Αντιστοίχιση» στην *οθόνη αφής* ή περιστρέψτε τον τροχό κύλισης μέχρι να επισημανθεί με λευκό χρώμα το κουμπί και μετά πατήστε τον τροχό κύλισης.

Όταν επισημανθεί το κουμπί, μπορείτε εναλλακτικά να πατήσετε επίσης το κουμπί «OK» (F6).

→ Ανοίγει η παρακάτω επιφάνεια χειρισμού:

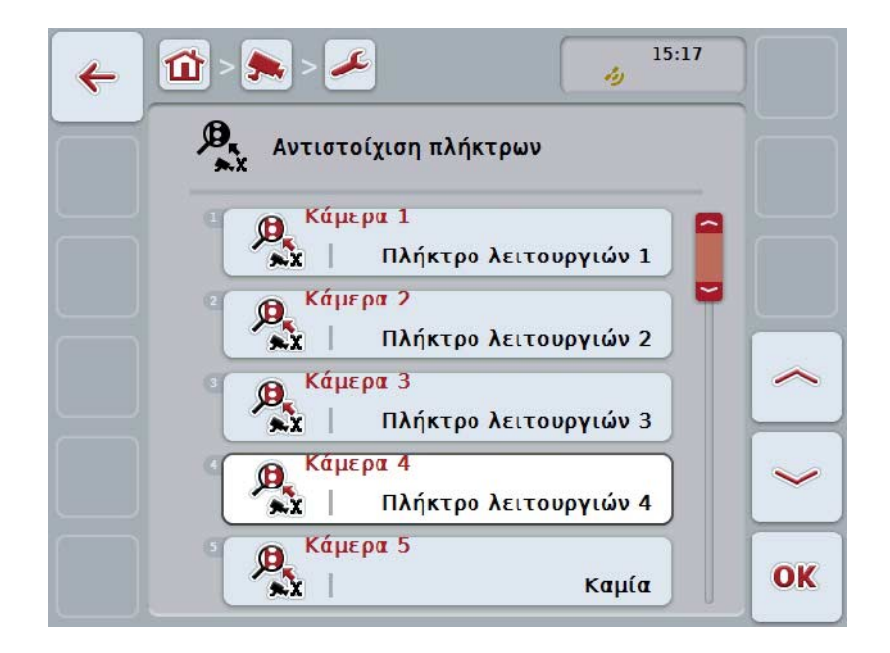

Έχετε τις εξής δυνατότητες χειρισμού:

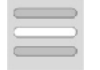

**Αντιστοίχιση πλήκτρων λειτουργιών**

#### <span id="page-107-0"></span>**4.4.1.1 Αντιστοίχιση πλήκτρων λειτουργιών**

Για να αντιστοιχίσετε μια κάμερα με ένα πλήκτρο λειτουργιών ακολουθήστε την εξής διαδικασία:

1. Στη *οθόνη αφής*, πατήστε ένα από τα κουμπιά «Κάμερα 1-8» ή περιστρέψτε τον τροχό κύλισης μέχρι να επισημανθεί με λευκό χρώμα το εκάστοτε κουμπί και μετά πατήστε τον τροχό κύλισης.

Όταν επισημανθεί το κουμπί, μπορείτε εναλλακτικά να πατήσετε επίσης το κουμπί «OK» (F6).

- → Ανοίγει ένας κατάλογος των διαθέσιμων πλήκτρων λειτουργιών.
- 2. Επιλέξτε ένα πλήκτρο λειτουργιών από τον κατάλογο. Προς το σκοπό αυτό πατήστε το κουμπί με το επιθυμητό πλήκτρο λειτουργιών στην *οθόνη αφής*.
- 3. Επιβεβαιώστε την επιλογή σας με «OK» ή πατήστε ξανά το κουμπί με τον αριθμό του πλήκτρου λειτουργιών.

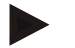

### **Υπόδειξη**

Συνιστάται να αντιστοιχίζετε τις δύο σημαντικότερες κάμερες με τα πλήκτρα λειτουργιών 1 και 2. Στις εικόνες αυτών των δύο καμερών έχετε πάντοτε άμεση πρόσβαση στην κύρια προβολή.

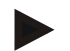

### **Υπόδειξη**

Τα πλήκτρα λειτουργιών 3, 4 και 5 (F3, F4, F5) μπορούν να αντιστοιχιστούν στην εφαρμογή *CCI.Cam* με δύο κάμερες έκαστο. Κατά την αντιστοίχιση καμερών με τα πλήκτρα λειτουργιών μπορείτε για το λόγο αυτό να επιλέξετε εκτός από τα πλήκτρα λειτουργιών 1, 2, 3, 4 και 5 τα πλήκτρα λειτουργιών 3 (2), 4 (2) και 5 (2). Για να έχετε πρόσβαση σε αυτές τις επιπλέον κάμερες μέσω των πλήκτρων λειτουργιών στην κύρια προβολή πατήστε το κουμπί «Προβολή άλλων καμερών» (F6) (βλ. κεφάλαιο [0\)](#page-103-0).
#### **4.4.2 Αυτόματη λειτουργία**

Στην αυτόματη λειτουργία γίνεται αυτόματη εναλλαγή μεταξύ των εικόνων πολλών καμερών στην κύρια προβολή.

Για να μεταβείτε στις ρυθμίσεις της αυτόματης λειτουργίας ακολουθήστε την εξής διαδικασία:

1. Πατήστε το κουμπί «Αυτόματη λειτουργία» στην *οθόνη αφής* ή περιστρέψτε τον τροχό κύλισης μέχρι να επισημανθεί με λευκό χρώμα το κουμπί και μετά πατήστε τον τροχό κύλισης.

Όταν επισημανθεί το κουμπί, μπορείτε εναλλακτικά να πατήσετε επίσης το κουμπί «OK» (F6).

→ Ανοίγει η παρακάτω επιφάνεια χειρισμού:

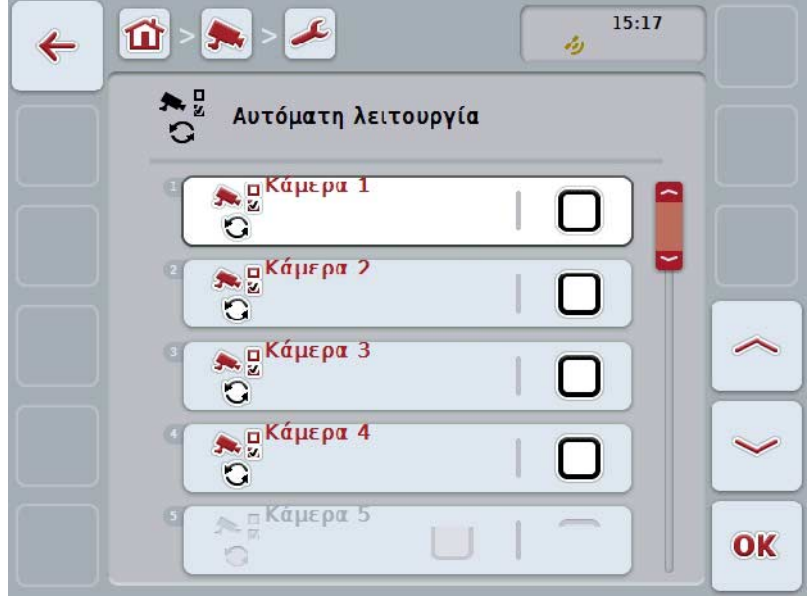

Έχετε τις εξής δυνατότητες χειρισμού:

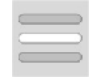

**Ενεργοποίηση/απενεργοποίηση εικόνων κάμερας για αυτόματη λειτουργία**

#### **4.4.2.1 Ενεργοποίηση/απενεργοποίηση εικόνων κάμερας για αυτόματη λειτουργία**

Για να ενεργοποιήσετε/απενεργοποιήσετε τις επιμέρους εικόνες κάμερας για αυτόματη λειτουργία ακολουθήστε την εξής διαδικασία:

- 1. Στη οθόνη αφής, πατήστε το κουμπί «Κάμερα 1-8» ή περιστρέψτε τον τροχό κύλισης μέχρι να επισημανθεί με λευκό χρώμα το εκάστοτε κουμπί και μετά πατήστε τον τροχό κύλισης. Όταν επισημανθεί το κουμπί, μπορείτε εναλλακτικά να πατήσετε επίσης το κουμπί « $O$ Κ» (F6).
- 2. Καταχωρίστε τη δυαδική τιμή.
- 3. Επιβεβαιώστε την καταχώρισή σας με «OK».

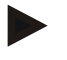

#### **Υπόδειξη**

Στην αυτόματη λειτουργία γίνεται αυτόματη εναλλαγή μεταξύ των ενεργοποιημένων εικόνων κάμερας.

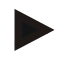

#### **Υπόδειξη**

Για να μπορείτε να ενεργοποιήσετε τις εικόνες κάμερας για την αυτόματη αλλαγή κάμερας απαιτείται αντιστοίχιση των καμερών με πλήκτρα λειτουργιών (βλ. κεφάλαιο [4.4.1\)](#page-106-0). Οι συνδεδεμένες κάμερες, με τις οποίες δεν έχει αντιστοιχιστεί κανένα πλήκτρο λειτουργιών, δεν είναι διαθέσιμες προς επιλογή για την αυτόματη αλλαγή κάμερας.

#### **4.4.3 Καταχώριση χρονικού διαστήματος**

Για να καταχωρίσετε το χρονικό διάστημα για την αυτόματη αλλαγή κάμερας ακολουθήστε την εξής διαδικασία:

- 1. Πατήστε το κουμπί «Χρονικό διάστημα» στην *οθόνη αφής* ή περιστρέψτε τον τροχό κύλισης μέχρι να επισημανθεί με λευκό χρώμα το κουμπί και μετά πατήστε τον τροχό κύλισης. Όταν επισημανθεί το κουμπί, μπορείτε εναλλακτικά να πατήσετε επίσης το κουμπί «OK» (F6).
- 2. Καταχωρίστε την τιμή για το χρονικό διάστημα στην *οθόνη αφής* μέσω του αριθμητικού πληκτρολογίου ή του συρόμενου ρυθμιστή.
- 3. Επιβεβαιώστε την καταχώρισή σας με «OK».

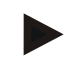

#### **Υπόδειξη**

Το έγκυρο εύρος τιμών για το χρονικό διάστημα είναι από 1 έως 10 δευτερόλεπτα.

#### **4.4.4 Ενεργοποίηση/απενεργοποίηση** *συσκευής Miniplex*

Όταν έχετε συνδέσει μια συσκευή *Miniplex* για να χρησιμοποιήσετε δύο κάμερες, αυτή πρέπει να ενεργοποιηθεί.

Για να ενεργοποιήσετε/απενεργοποιήσετε τη συσκευή *Miniplex* ακολουθήστε την εξής διαδικασία:

- 1. Πατήστε το κουμπί «*Miniplex* Βίντεο» στην *οθόνη αφής* ή περιστρέψτε τον τροχό κύλισης μέχρι να επισημανθεί με λευκό χρώμα το κουμπί και μετά πατήστε τον τροχό κύλισης. Όταν επισημανθεί το κουμπί, μπορείτε εναλλακτικά να πατήσετε επίσης το κουμπί «OK» (F6).
- 2. Καταχωρίστε τη *δυαδική τιμή*.
- 3. Επιβεβαιώστε την καταχώρισή σας με «OK».

#### **4.4.5 Ενεργοποίηση/απενεργοποίηση** *MiniView*

Η λειτουργία *Miniview*-καθιστά δυνατή την προβολή τις εικόνας κάμερας που εμφανίζεται στην εφαρμογή *CCI.Cam* και σε άλλες επιφάνειες εργασίας στην *τερματική μονάδα*, π.χ., στο χειρισμό μηχανήματος.

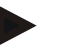

#### **Υπόδειξη**

Η λειτουργία *Miniview* είναι διαθέσιμη μόνο στις γενιές υλισμικού 2 και 3.

Για να ενεργοποιήσετε/απενεργοποιήσετε τη λειτουργία *Miniview* ακολουθήστε την εξής διαδικασία:

- 1. Πατήστε το κουμπί «Miniview» στην *οθόνη αφής* ή περιστρέψτε τον τροχό κύλισης μέχρι να επισημανθεί με λευκό χρώμα το κουμπί και μετά πατήστε τον τροχό κύλισης. Όταν επισημανθεί το κουμπί, μπορείτε εναλλακτικά να πατήσετε επίσης το
- κουμπί «OK» (F6). 2. Καταχωρίστε τη *δυαδική τιμή*.
- 3. Επιβεβαιώστε την καταχώρισή σας με «OK».

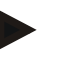

#### **Υπόδειξη**

Στη λειτουργία *Miniview* προβάλλεται η εικόνα κάμερας, η οποία προβλήθηκε τελευταία στην εφαρμογή *CCI.Cam*. Η αυτόματη αλλαγή κάμερας δεν είναι διαθέσιμη στη λειτουργία *Miniview* .

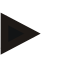

#### **Υπόδειξη**

Μέσω της ρύθμισης *Miniview* ορίζετε απλώς αν θέλετε να διαθέτει η εφαρμογή *CCI.Cam* τις εικόνες κάμερας για άλλες εφαρμογές. Όλες οι άλλες ρυθμίσεις πρέπει να διεξαχθούν στις εκάστοτε εφαρμογές.

#### **4.4.6 Επαναφορά όλων των ρυθμίσεων**

Για να επαναφέρετε όλες τις ρυθμίσεις ακολουθήστε την εξής διαδικασία:

- 1. Πατήστε το κουμπί «Επαναφορά» (F1) στην *οθόνη αφής*.
	- → Όλες οι ρυθμίσεις επανέρχονται αμέσως στις εργοστασιακές χωρίς προειδοποιητική υπόδειξη.

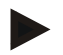

#### **Υπόδειξη**

Η εργοστασιακή ρύθμιση για το χρονικό διάστημα είναι 2 δευτερόλεπτα.

# **5 Αντιμετώπιση προβλημάτων**

# **5.1 Σφάλμα στην** *τερματική μονάδα*

Στην παρακάτω επισκόπηση παρατίθενται πιθανά σφάλματα στην *τερματική μονάδα* και η αντιμετώπισή τους:

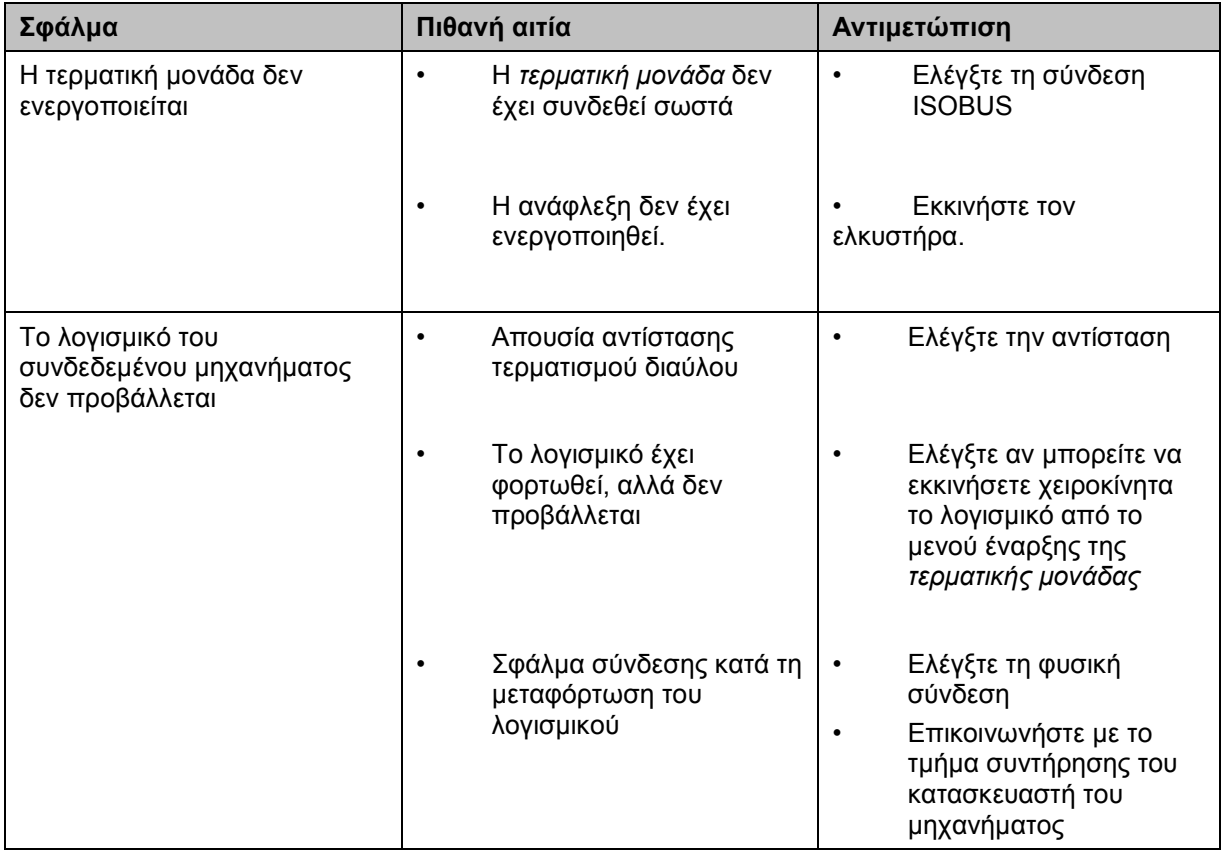

# **5.2 Μηνύματα σφάλματος**

Στην παρακάτω επισκόπηση παρατίθενται μηνύματα σφάλματος στην εφαρμογή *CCI.Cam*, η πιθανή αιτία και η αντιμετώπισή τους:

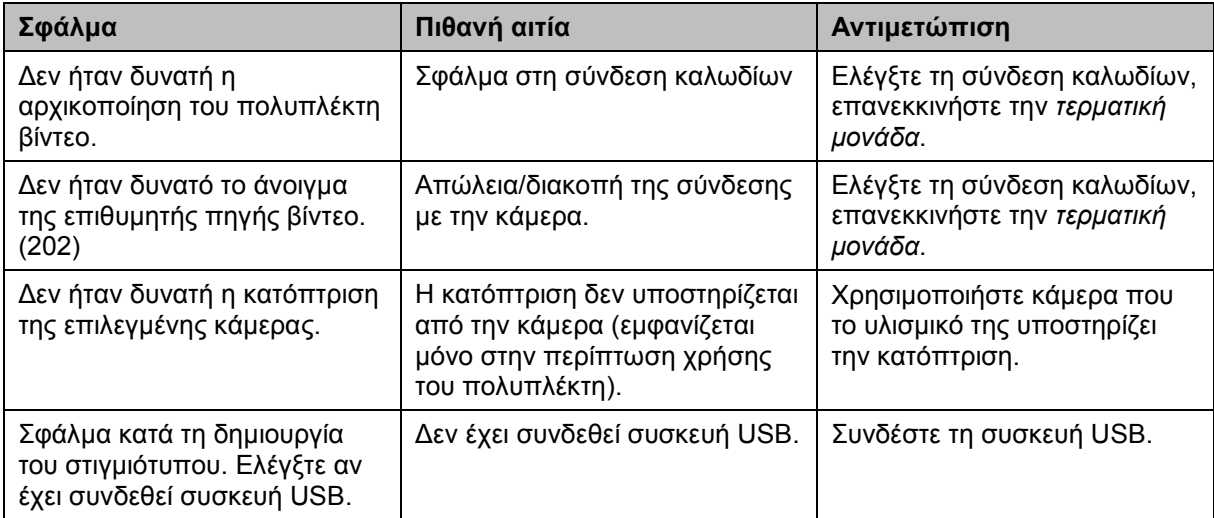

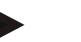

#### **Υπόδειξη**

Στην *τερματική μονάδα* μπορούν να προβληθούν και άλλα μηνύματα σφάλματος που εξαρτώνται από το εκάστοτε μηχάνημα.

Μια αναλυτική περιγραφή αυτών των πιθανών μηνυμάτων σφάλματος και της αντιμετώπισης των σφαλμάτων παρέχεται στις οδηγίες χρήσης του μηχανήματος.

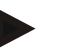

#### **Υπόδειξη**

Εάν δεν είναι δυνατός ο χειρισμός του μηχανήματος, ελέγξτε αν είναι πατημένος ο «Διακόπτης διακοπής». Ο χειρισμός του μηχανήματος είναι και πάλι δυνατός όταν θα έχει απελευθερωθεί ο διακόπτης.

# **6 Δομή μενού**

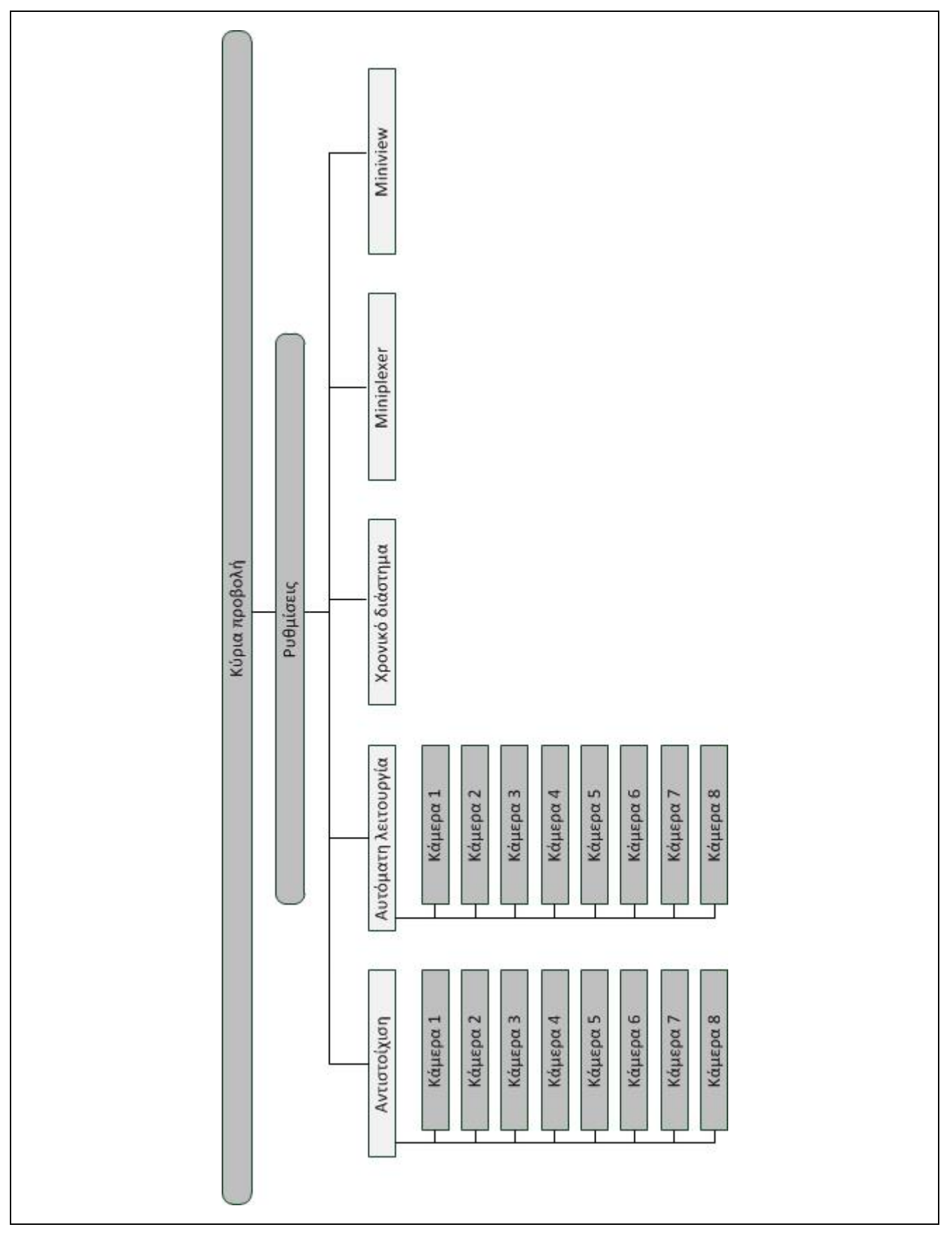

# **7 Γλωσσάριο**

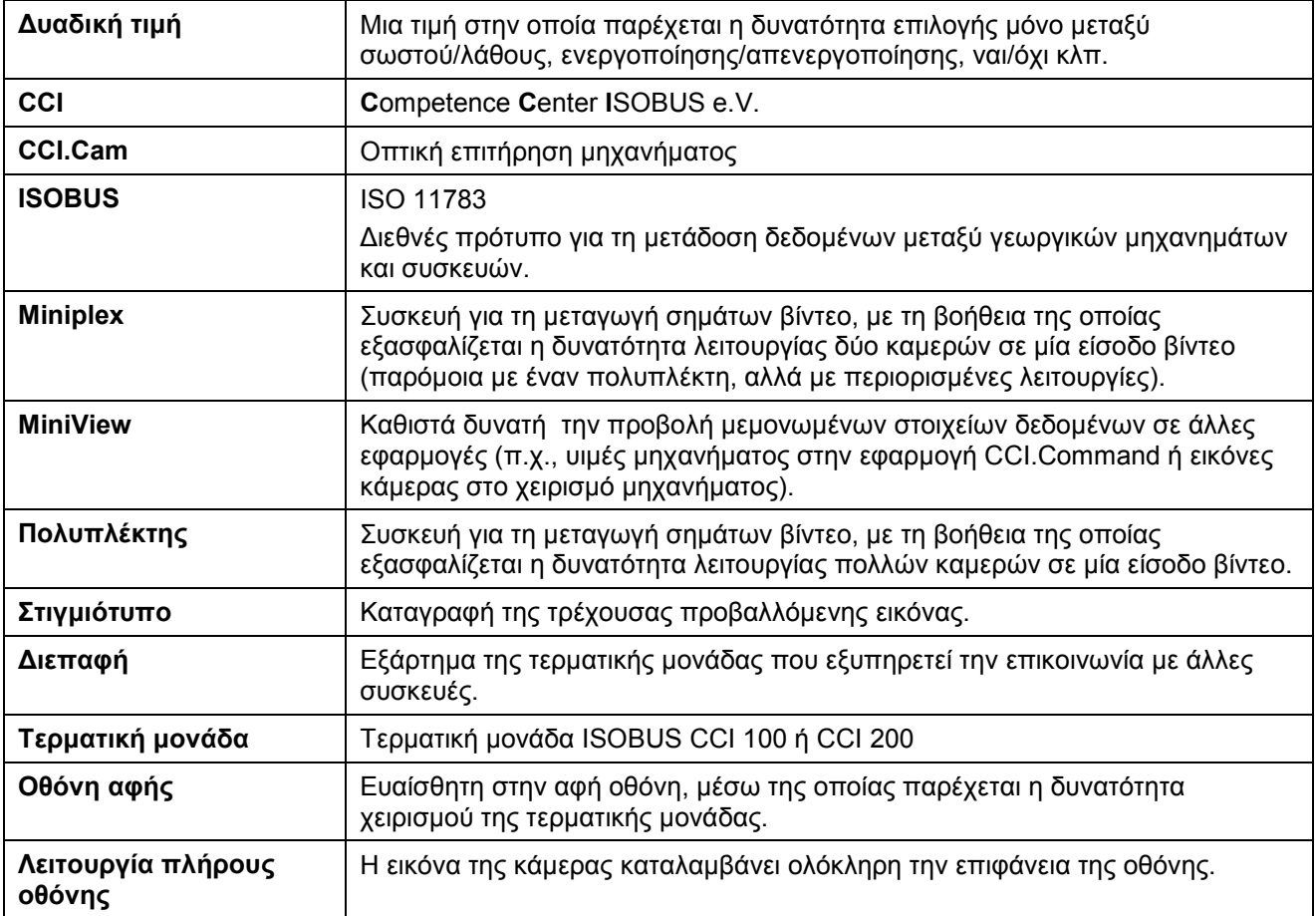

# **8 Κουμπιά και σύμβολα**

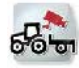

# **CCI.Cam Λειτουργία πλήρους οθόνης**

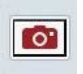

# **Στιγμιότυπο Κατόπτριση εικόνας**

**AN** 

**Ενεργοποίηση/απενεργοποίηση αυτόματης λειτουργίας Ρυθμίσεις**

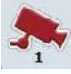

**Προβολή εικόνας κάμερας Προβολή άλλων καμερών**

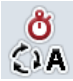

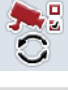

**Ρυθμίσεις αυτόματης λειτουργίας Επαναφορά**

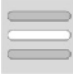

Επιλογή από κατάλογο **Miniplexer βίντεο** 

**MiniView**

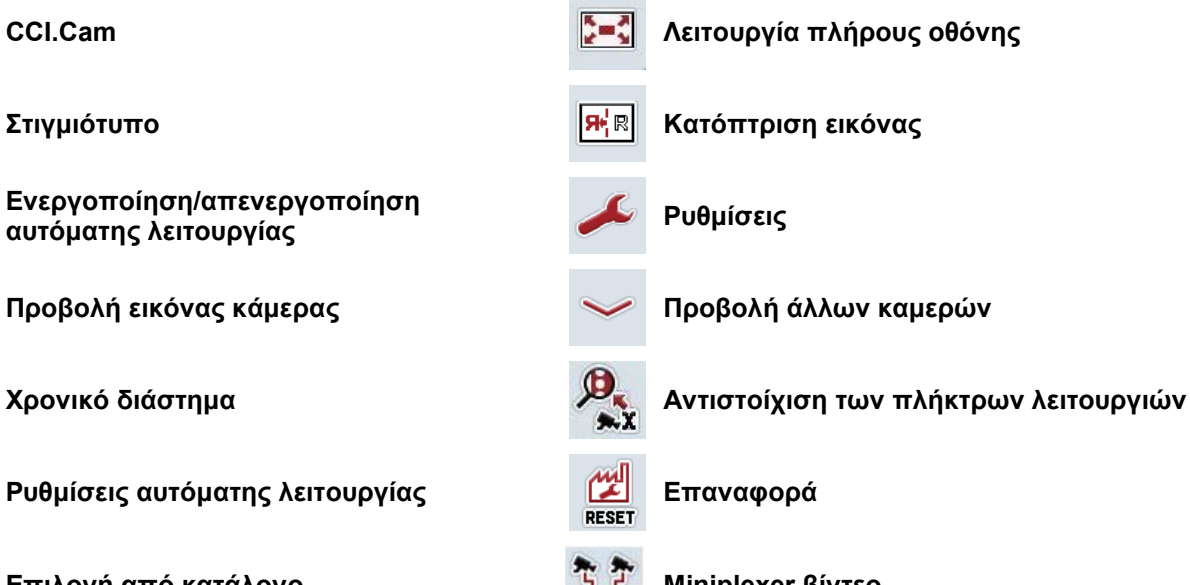

# **9 Ευρετήριο**

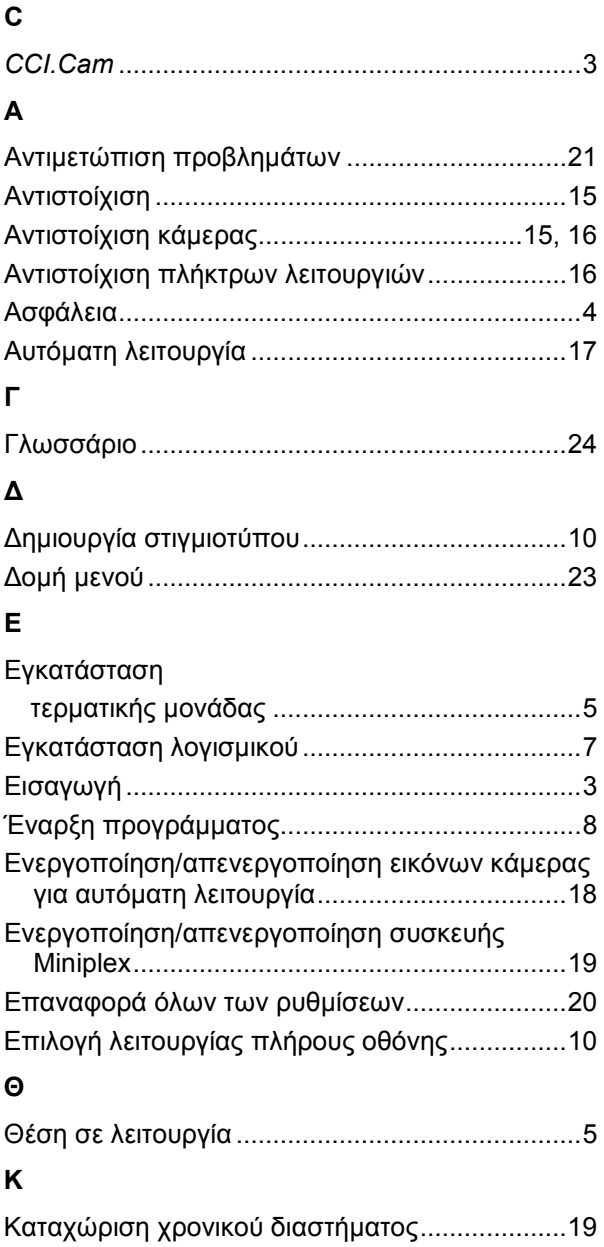

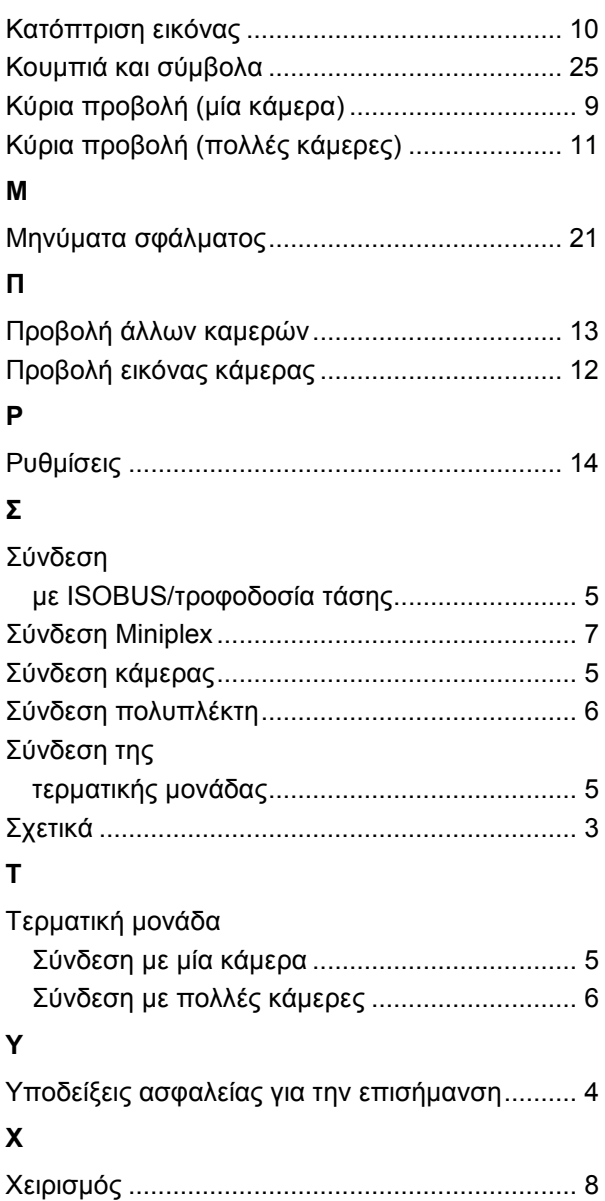

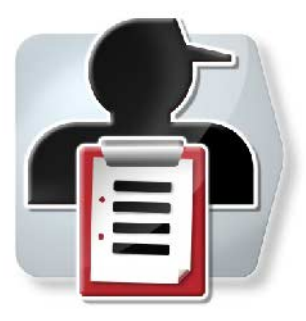

# **CCI.Control**

*Τεκμηρίωση και διαχείριση παραγγελιών* 

# **Οδηγίες χρήσης**

Σχετικά: CCI.Control v4

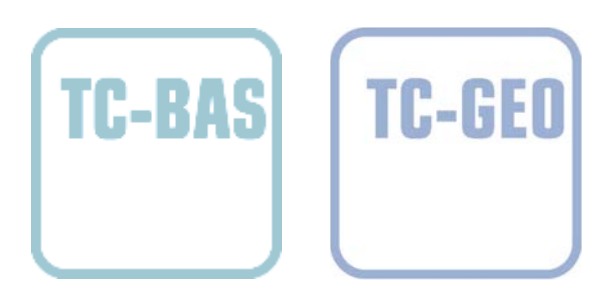

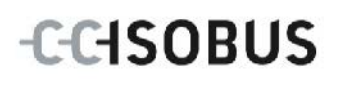

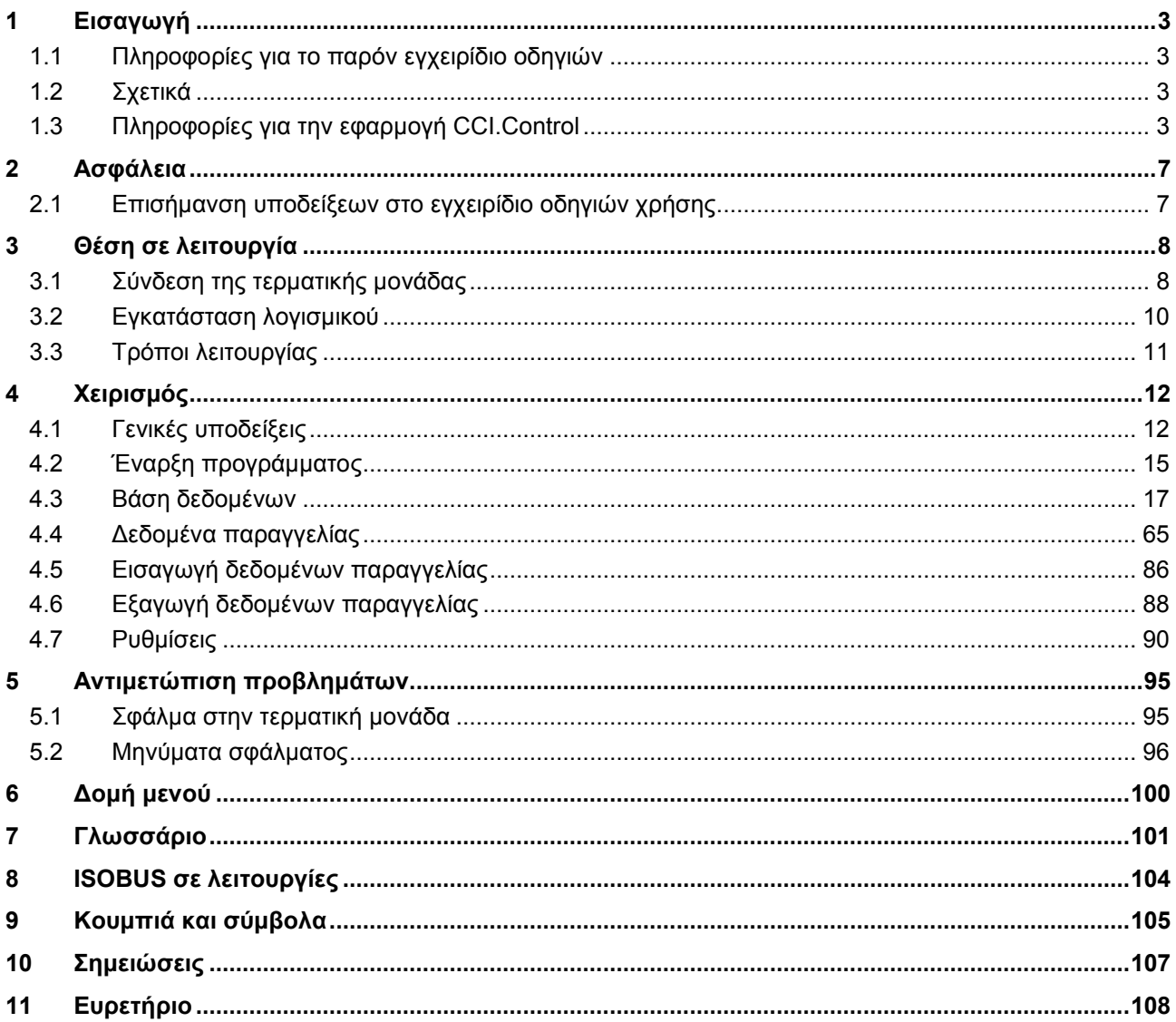

# <span id="page-120-0"></span>**1 Εισαγωγή**

## <span id="page-120-1"></span>**1.1 Πληροφορίες για το παρόν εγχειρίδιο οδηγιών**

Το παρόν εγχειρίδιο οδηγιών παρέχει μια εισαγωγή στο χειρισμό και στη διαμόρφωση της εφαρμογής CCI.Control. Αυτή η εφαρμογή εγκαθίσταται εκ των προτέρων στη δική σας τερματική μονάδα ISOBUS CCI 100/200 και μπορεί να εκτελείται μόνο σε αυτή. Μόνο με γνώση του παρόντος εγχειριδίου οδηγιών χρήσης αποφεύγονται εσφαλμένοι χειρισμοί και εξασφαλίζεται η απρόσκοπτη λειτουργία. Πρέπει να μελετήσετε και να κατανοήσετε το παρόν εγχειρίδιο οδηγιών χρήσης προτού θέσετε σε λειτουργία το λογισμικό και ιδίως πριν από την επεξεργασία παραγγελιών ώστε να προλάβετε προβλήματα στην εφαρμογή.

## <span id="page-120-2"></span>**1.2 Σχετικά**

Το παρόν εγχειρίδιο οδηγιών περιγράφει την εφαρμογή CCI.Control στην έκδοση CCI.Control v4.

Για να προσπελάσετε τον αριθμό έκδοσης της εγκαταστημένης στην τερματική σας μονάδα CCI ISOBUS της εφαρμογής CCI.Control ακολουθήστε την εξής διαδικασία:

- 1. Πατήστε στο πλήκτρο Home για να προσπελάσετε το βασικό μενού.
- 2. Πατήστε το κουμπί «Ρυθμίσεις» (F1) στο βασικό μενού.
- 3. Επιλέξτε την καρτέλα **Πληροφορίες και διάγνωση**.
- 4. Στην καρτέλα **Πληροφορίες και διάγνωση** πατήστε το κουμπί «Τερματική μονάδα».
- 5. Πατήστε το κουμπί «Λογισμικό» στην οθόνη αφής.
	- → Στο εμφανιζόμενο πεδίο πληροφοριών προβάλλεται η έκδοση των στοιχείων λογισμικού της τερματικής μονάδας.

#### <span id="page-120-3"></span>**1.3 Πληροφορίες για την εφαρμογή CCI.Control**

Η εφαρμογή CCI.Control είναι ένα λογισμικό Task Controller κατά το πρότυπο ISOBUS, η οποία πληροί, μ.ά., τις απαιτήσεις των λειτουργιών AEF TC-BAS και TC-GEO (βλ. κεφάλαιο [8\)](#page-221-0).

#### **1.3.1 Στοιχεία**

Η εφαρμογή CCI.Control εξυπηρετεί την τεκμηρίωση και τη διαχείριση παραγγελιών:

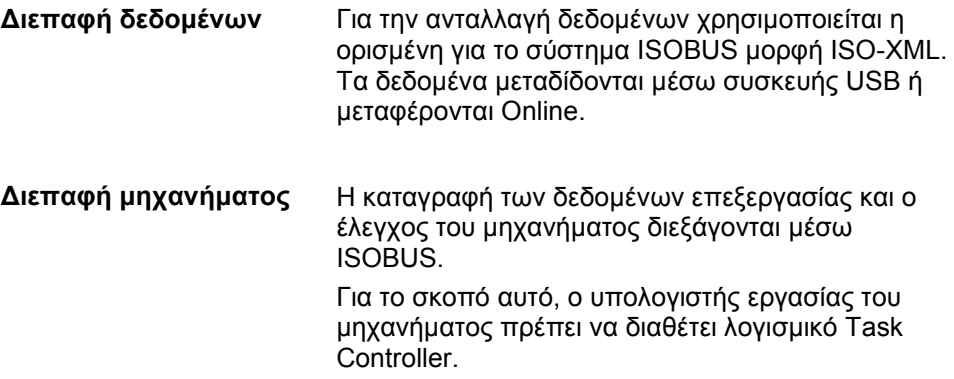

#### **1.3.2 Ειδική επεξεργασία τμηματικής έκτασης**

Όταν είναι συνδεδεμένος ένας δέκτης GPS, η ειδική επεξεργασία τμηματικών εκτάσεων μπορεί να διεξάγεται αυτόματα. Οι προγραμματισμένες στον Π/Υ παραγγελίες με χάρτες εφαρμογής μπορούν έτσι να διεκπεραιώνονται και να τεκμηριώνονται με πληροφορίες θέσης.

#### **1.3.3 Αυτόνομη λειτουργία**

Στην απλούστερη περίπτωση, η εφαρμογή CCI.Control μπορεί να χρησιμοποιηθεί χωρίς αρχείο παραγγελίας και χωρίς μηχάνημα ISOBUS.

Δημιουργείτε τα βασικά δεδομένα (οδηγός, επιχείρηση, προϊόν κλπ.) και την παραγγελία απευθείας στην τερματική μονάδα και χρησιμοποιείτε την εφαρμογή CCI.Control αμιγώς για την καταγραφή δεδομένων παραγγελίας. Καταγράφονται η χρονική στιγμή και η διάρκεια της ενέργειας, τα αντιστοιχισμένα με την παραγγελία βασικά δεδομένα, καθώς και η λωρίδα κυκλοφορίας όταν είναι διαθέσιμη μια κεραία GPS.

#### **1.3.4 Λειτουργία με μηχάνημα**

#### **1.3.4.1 Με συμβατότητα ISOBUS**

Τα περισσότερα σύγχρονα μηχανήματα ISOBUS είναι σε θέση να θέτουν στη διάθεση της εφαρμογής CCI.Control μια σειρά δεδομένων επεξεργασίας.

Ως δεδομένα επεξεργασίας νοούνται

- ειδικές πληροφορίες του μηχανήματος
- ειδικές πληροφορίες παραγγελίας (δεδομένα εφαρμογής + δεδομένα απόδοσης)

Τα δεδομένα επεξεργασίας που διατίθενται σε μετρητές εξαρτώνται από το μηχάνημα και καθορίζονται από τον κατασκευαστή του μηχανήματος.

Μετά την έναρξη μιας παραγγελίας, αυτά τα δεδομένα επεξεργασίας καταγράφονται από την εφαρμογή CCI.Control. Μέσω της εισαγωγής μιας παραγγελίας από τον κατάλογο αγροτεμαχίων ή με χειροκίνητη δημιουργία από τον οδηγό αποθηκεύονται βασικά δεδομένα (αγροτεμάχιο, πελάτης, οδηγός, προϊόν κλπ.) μαζί με τα δεδομένα επεξεργασίας (χρόνος εργασίας, ποσότητα απόδοσης, χρόνος σε θέση εργασίας κλπ.).

#### **1.3.4.2 Χωρίς συμβατότητα ISOBUS**

Κατά τη λειτουργία με ένα μηχάνημα χωρίς συμβατότητα ISOBUS, η εφαρμογή CCI.Control δεν μπορεί να καταγράφει δεδομένα μηχανήματος. Ο χρόνος εργασίας και η διανυθείσα απόσταση (σε περίπτωση χρήσης ενός δέκτη GPS) παρέχονται παρ' όλα αυτά.

#### **1.3.5 Λειτουργία με κατάλογο αγροτεμαχίων**

Αυτή είναι η συνιστώμενη κατάσταση λειτουργίας.

Η εφαρμογή CCI.Control αναλαμβάνει την ανταλλαγή των δεδομένων παραγγελίας και επεξεργασίας μεταξύ του Π/Υ της γεωργικής εκμετάλλευσης, της τερματικής μονάδας και του μηχανήματος. Για την ανταλλαγή δεδομένων χρησιμοποιείται η ορισμένη για το σύστημα ISOBUS μορφή ISO-XML. Μπορεί να διατίθεται ή να υφίσταται επεξεργασία από τον κατάλογο αγροτεμαχίων των σχετικών εταιρειών λογισμικού.

Δημιουργείτε στον Π/Υ ένα αρχείο παραγγελίας σε μορφή ISO-XML, το οποίο περιλαμβάνει βασικά δεδομένα και δεδομένα παραγγελίας. Τα δεδομένα φορτώνονται μέσω της λειτουργίας εισαγωγής της εφαρμογής CCI.Control.

Στα δεδομένα παραγγελίας συνοψίζονται όλες οι ειδικές πληροφορίες της παραγγελίας:

- Ποιος;
- Πού;
- Τί;
- Πότε;
- Πώς;

Κατά το σχεδιασμό μιας παραγγελίας στον Π/Υ μπορείτε να καθορίσετε τα δεδομένα επεξεργασίας του μηχανήματος που πρέπει να καταγράφονται. Ωστόσο, παρέχεται επίσης η δυνατότητα επεξεργασίας ενός καθοριζόμενου από τον κατασκευαστή βασικού συνόλου δεδομένων επεξεργασίας. Κατά κανόνα μπορεί να προσπελαστεί κάθε διαθέσιμη στο μηχάνημα τιμή και να εγγραφεί με πληροφορίες χρόνου και θέσης.

Τα μηχανήματα ISOBUS μπορούν επιπλέον να ανταποκρίνονται σε οδηγίες της εφαρμογής CCI.Control. Το μηχάνημα ISOBUS μεταδίδει μια περιγραφή συσκευής (DDD) στην εφαρμογή CCI.Control. Με αυτές τις πληροφορίες αναγνωρίζει η εφαρμογή CCI.Control τις λειτουργίες του μηχανήματος ISOBUS. Με βάση τους δημιουργούμενους στον Π/Υ χάρτες εφαρμογής, η εφαρμογή CCI.Control μπορεί έτσι να ελέγχει το μηχάνημα ISOBUS ανάλογα με τη θέση.

Η εφαρμογή CCI.Control παρέχει τη δυνατότητα καταχώρισης νέων παραγγελιών ή πελατών κατά την εργασία στον αγρό. Τα νέα βασικά δεδομένα μπορούν να εισάγονται και συμπληρώνονται στην κατάλογο αγροτεμαχίων.

Αφού τερματιστεί η παραγγελία, μπορεί να εξαχθεί σε συσκευή USB και να μεταφερθεί στον Π/Υ ή να μεταδοθεί μέσω μεταφοράς Online. Τα δεδομένα παραγγελίας περιλαμβάνουν πλέον τις ενδείξεις μετρητών των σχετικών μηχανημάτων, καθώς και τα απαιτούμενα κατά το σχεδιασμό της παραγγελίας δεδομένα επεξεργασίας. Με βάση τα δεδομένα που προκύπτουν, παρέχεται έτσι η δυνατότητα ακριβέστερου σχεδιασμού μεταγενέστερων παραγγελιών. Εκτός αυτού, τα δεδομένα διευκολύνουν την τεκμηρίωση των εκτελούμενων εργασιών και την έκδοση τιμολογίων.

#### **1.3.6 Παραδείγματα**

#### Παράδειγμα 1:

Κατά τη συγκομιδή καταρτίσθηκε ένας χάρτης απόδοσης. Με βάση αυτό το χάρτη καταρτίζεται στον Π/Υ ένα πρόγραμμα διανομής λιπάσματος. Ο κατάλογος αγροτεμαχίων δημιουργεί μια παραγγελία από τη σύσταση διανομής λιπάσματος και τα δεδομένα θέσης λαμβανομένων υπόψη των λειτουργιών του μηχανήματος. Αυτή η παραγγελία αποθηκεύεται σε μια συσκευή USB και παραδίδεται στον οδηγό, ο οποίος εισάγει τότε τα δεδομένα στην εφαρμογή CCI.Control. Όταν ο οδηγός κινείται στο αγροτεμάχιο, η εφαρμογή CCI.Control ελέγχει το λιπασματοδιανομέα βάσει της παραγγελίας και των τρεχουσών πληροφοριών θέσης μέσω του συστήματος ISOBUS. Οι ποσότητες λιπάσματος για τις τμηματικές εκτάσεις ρυθμίζονται αυτόματα με βάση τον καταρτισμένο στον Π/Υ χάρτη εφαρμογής.

#### Παράδειγμα 2:

Μια απλούστερη περίπτωση είναι η τεκμηρίωση από την εφαρμογή CCI.Control, π.χ., του αριθμού δεματιών μιας πρέσας. Αυτές οι πληροφορίες, καθώς και οι επίσης καταγραφόμενες πληροφορίες τεκμηρίωσης μπορούν να μεταφερθούν σε ένα τιμολόγιο για τον πελάτη.

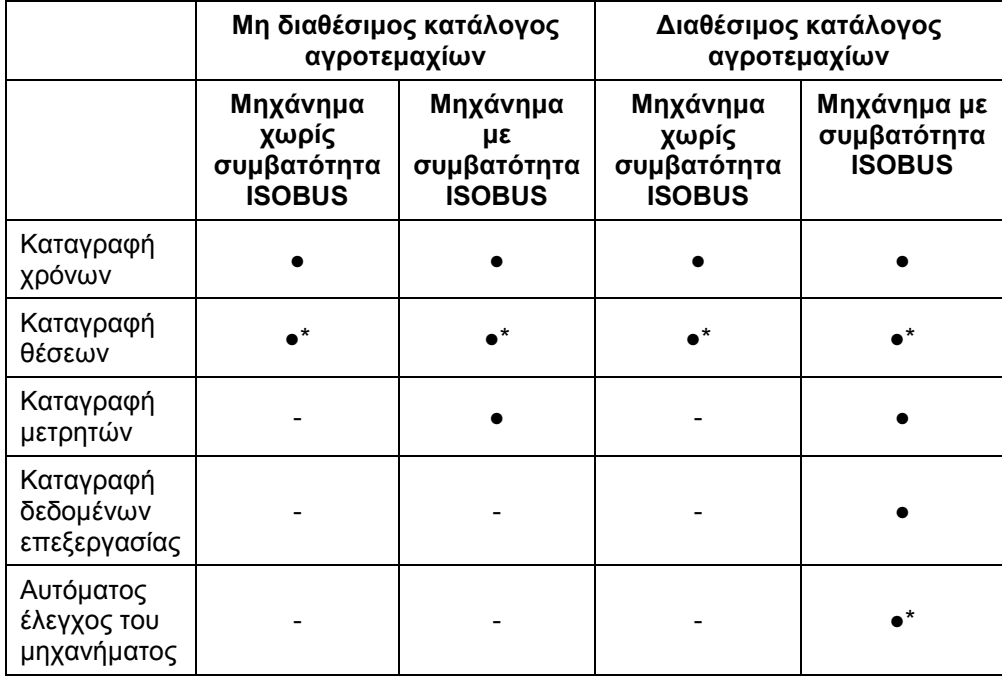

\* με συνδεδεμένο δέκτη GPS

• Διαθέσιμη λειτουργία - Μη διαθέσιμη

λειτουργία

# <span id="page-124-0"></span>**2 Ασφάλεια**

## <span id="page-124-1"></span>**2.1 Επισήμανση υποδείξεων στο εγχειρίδιο οδηγιών χρήσης**

Οι υποδείξεις ασφαλείας που περιλαμβάνονται στο παρόν εγχειρίδιο οδηγιών χρήσης, επισημαίνονται με ιδιαίτερο τρόπο:

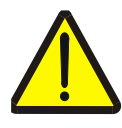

#### **Προειδοποίηση - Γενικοί κίνδυνοι!**

Το σύμβολο ασφάλειας εργασίας επισημαίνει γενικές υποδείξεις ασφαλείας, η παράβλεψη των οποίων εγκυμονεί κίνδυνο τραυματισμού και θανατηφόρο κίνδυνο για το προσωπικό. Τηρείτε επιμελώς αυτές τις υποδείξεις για την ασφάλεια εργασίας και συμπεριφέρεστε με ιδιαίτερη προσοχή στις περιπτώσεις αυτές.

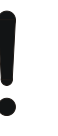

#### **Προσοχή!**

Το σύμβολο προσοχής επισημαίνει όλες τις υποδείξεις ασφαλείας, οι οποίες παραπέμπουν σε κανονισμούς, οδηγίες ή διαδικασίες εργασίας που πρέπει να τηρούνται οπωσδήποτε. Η παράβλεψη αυτών των υποδείξεων μπορεί να έχει ως συνέπεια την πρόκληση ζημιών στην τερματική μονάδα ή την καταστροφή της, καθώς και δυσλειτουργίες.

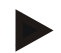

#### **Υπόδειξη**

Το σύμβολο υπόδειξης επισημαίνει συμβουλές εφαρμογών και άλλες, ιδιαίτερα χρήσιμες πληροφορίες.

# <span id="page-125-0"></span>**3 Θέση σε λειτουργία**

#### <span id="page-125-1"></span>**3.1 Σύνδεση της τερματικής μονάδας**

#### **3.1.1 Σύνδεση με ένα δέκτη GPS**

Για την επεξεργασία τμηματικών εκτάσεων της παραγγελίας απαιτείται ένας δέκτης GPS.

Οι σχετικές πληροφορίες παρέχονται στο κεφάλαιο **Σύνδεση με δέκτη GPS** Σύνδεση με ένα δέκτη GPS των οδηγιών χρήσης **CCI.GPS**.

#### **3.1.1.1 Απαιτήσεις για δεδομένα GPS**

Τα παρακάτω πακέτα μηνυμάτων NMEA καθιστούν δυνατή τη χωρίς σφάλματα λειτουργία με την εφαρμογή CCI.Control:

- GGA, VTG, ZDA, GSA
- GGA, RMC, ZDA, GSA
- GGA, VTG, RMC, GSA
- GGA, RMC, GSA
- RMC, GSA

#### **3.1.2 Σύνδεση με ένα μόντεμ GSM**

Εναλλακτικά της εισαγωγής και εξαγωγής δεδομένων παραγγελίας μέσω συσκευής USB, η εφαρμογή CCI.Control παρέχει τη δυνατότητα χρήσης μιας διεπαφής κινητής τηλεφωνίας για τη μεταφορά δεδομένων Online.

#### **Υπόδειξη**

Για τη μετάδοση δεδομένων μέσω μεταφοράς δεδομένων Online πρέπει να έχουν αποδεσμευθεί οι εφαρμογές CCI.Courier ή CCI.farmpilot.

Για το σκοπό αυτό απαιτείται ένα μόντεμ GSM.

Για τη σύνδεση του μόντεμ GSM με την τερματική μονάδα ακολουθήστε την εξής διαδικασία:

1. Συνδέστε το μόντεμ GSM στη σειριακή διεπαφή 2 (RS232-2) της τερματικής μονάδας.

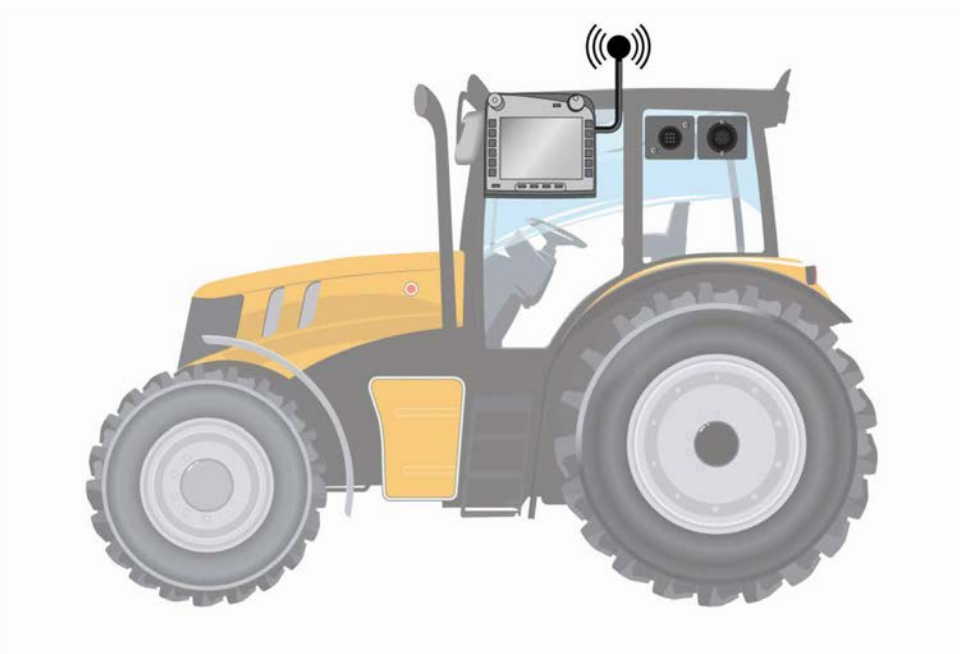

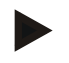

#### **Υπόδειξη**

Η σειριακή διεπαφή 2 «RS232-2» της τερματικής μονάδας ρυθμίζεται από το εργοστάσιο ως εξής: 115200 Baud, 8N1. Αυτή η ρύθμιση δεν χρειάζεται τροποποίηση.

#### <span id="page-127-0"></span>**3.2 Εγκατάσταση λογισμικού**

Η εφαρμογή CCI.Control περιλαμβάνεται στον παραδιδόμενο εξοπλισμό της τερματικής μονάδας CCI ISOBUS. Εγκατάσταση δεν είναι δυνατή ούτε απαιτείται. Για να μπορείτε να χρησιμοποιήσετε το εγκαταστημένο από το εργοστάσιο λογισμικό πρέπει να έχετε αποκτήσει μια άδεια χρήσης:

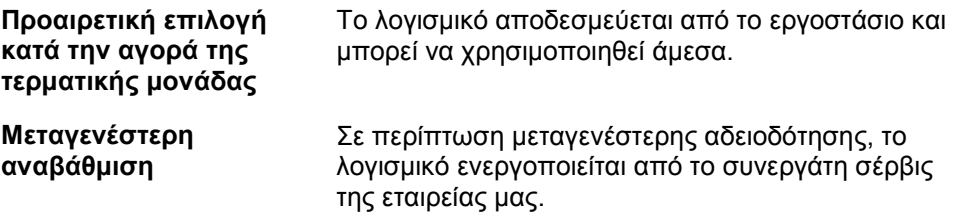

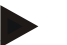

#### **Υπόδειξη**

Εάν είστε κάτοχος μιας αδειοδοτημένης έκδοσης της εφαρμογής CCI.Control, στο βασικό μενού της τερματικής σας μονάδας προβάλλεται το κουμπί «Control».

# <span id="page-128-0"></span>**3.3 Τρόποι λειτουργίας**

#### **3.3.1 Αυτόνομη λειτουργία:**

Για να θέσετε σε λειτουργία την εφαρμογή CCI.Control ακολουθήστε την εξής διαδικασία:

- 1. Ενεργοποιήστε την τερματική μονάδα.
- 2. Εκκινήστε την εφαρμογή CCI.Control.
- 3. Δημιουργήστε μια νέα παραγγελία (βλ. κεφάλαιο [4.4.2.2\)](#page-185-0).
- 4. Εκκινήστε την παραγγελία (βλ. κεφάλαιο [4.4.3.1\)](#page-194-0).
- 5. Τερματίστε την παραγγελία μετά την ολοκλήρωση (βλ. κεφάλαιο [4.4.3.1\)](#page-194-0).
- 6. Εκτυπώστε, αν θέλετε, την αναφορά παραγγελίας.

#### **3.3.2 Συνιστώμενος τρόπος λειτουργίας με δέκτη GPS, μηχάνημα ISOBUS και κατάλογο αγροτεμαχίων**

Για να θέσετε σε λειτουργία την εφαρμογή CCI.Control ακολουθήστε την εξής διαδικασία:

- 1. Σχεδιάστε τις παραγγελίες σας με έναν κατάλογο αγροτεμαχίων.
- 2. Εξάγετε τα δεδομένα παραγγελίας ως αρχείο ISO-XML σε μια συσκευή USB ή μέσω μεταφοράς Online.
- 3. Συνδέστε ένα μηχάνημα ISOBUS με τον ελκυστήρα.
- 4. Συνδέστε το δέκτη GPS με τον ελκυστήρα.
- 5. Ενεργοποιήστε την τερματική μονάδα.
- 6. Συνδέστε κατά περίπτωση τη συσκευή USB στην τερματική μονάδα.
- 7. Εκκινήστε την εφαρμογή CCI.Control (βλ. κεφάλαιο [4.2\)](#page-132-0).
- 8. Εισάγετε τα δεδομένα παραγγελίας (βλ. κεφάλαιο [4.5\)](#page-203-0).
- 9. Επιλέξτε την επιθυμητή παραγγελία (βλ. κεφάλαιο [4.4.2.3\)](#page-186-0).
- 10. Εκκινήστε την παραγγελία (βλ. κεφάλαιο [4.4.3.1\)](#page-194-0).
- 11. Τερματίστε την παραγγελία μετά την ολοκλήρωση (βλ. κεφάλαιο [4.4.3.1\)](#page-194-0).
- 12. Εκτυπώστε, αν θέλετε, την αναφορά παραγγελίας.
- 13. Εξάγετε τα δεδομένα παραγγελίας στη συσκευή USB ή μέσω μεταφοράς Online (βλ. κεφάλαιο [4.6\)](#page-205-0).
- 14. Εισάγετε τα δεδομένα που έχουν συλλεχθεί στον κατάλογο αγροτεμαχίων και αξιολογήστε τα.

# <span id="page-129-0"></span>**4 Χειρισμός**

#### <span id="page-129-1"></span>**4.1 Γενικές υποδείξεις**

#### **4.1.1 Πεδία καταχώρισης**

Το μήκος των πεδίων καταχώρισης κειμένου περιορίζεται στους 32 χαρακτήρες. Μόνο η διεύθυνση ηλεκτρονικού ταχυδρομείου μπορεί να περιλαμβάνει 64 χαρακτήρες.

Τα αριθμητικά πεδία καταχώρησης περιορίζονται σε 10 (π.χ., ταχυδρομικός κώδικας) ή 20 ψηφία (π.χ., αριθμός τηλεφώνου).

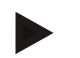

#### **Υπόδειξη**

Σε περίπτωση υπέρβασης του επιτρεπόμενου μήκους κατά την καταχώριση, ο διάλογος καταχώρισης αλλάζει χρώμα και αγνοείται το πάτημα άλλων πλήκτρων. Διαγράψτε τους υπεράριθμους χαρακτήρες και επαναλάβετε την καταχώριση.

#### **4.1.2 Φιλτράρισμα**

Για να φιλτράρετε έναν κατάλογο αποθηκευμένων καταχωρίσεων ακολουθήστε την εξής διαδικασία:

- 1. Πατήστε το κουμπί «Φιλτράρισμα» (F2) στην οθόνη αφής.
	- → Ανοίγει η παρακάτω επιφάνεια χειρισμού:

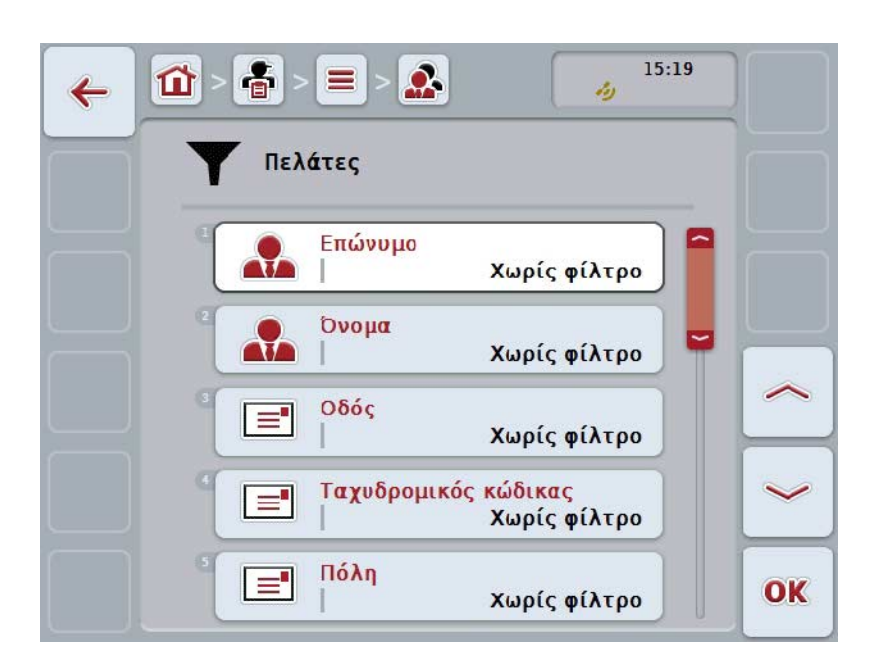

- 2. Επιλέξτε το κριτήριο, βάσει του οποίου θέλετε να φιλτράρετε τον κατάλογο. Προς το σκοπό αυτό πατήστε στην οθόνη αφής το κουμπί με το κριτήριο ή περιστρέψτε τον τροχό κύλισης μέχρι να επισημανθεί με λευκό χρώμα το κουμπί και μετά πατήστε τον τροχό κύλισης ή το κουμπί «OK» (F6).
	- → Ανοίγει ο παρακάτω κατάλογος επιλογής

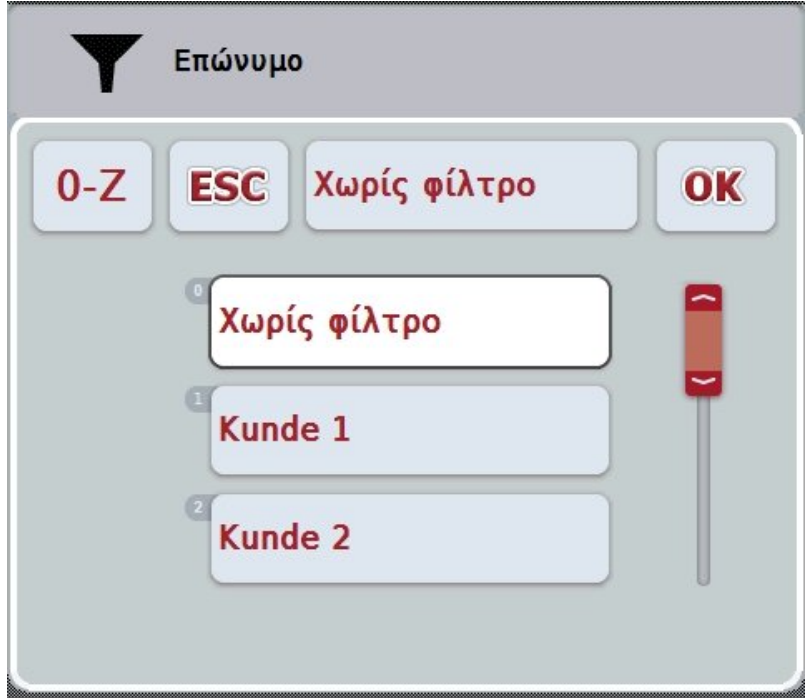

- 3. Επιλέξτε το επιθυμητό κριτήριο από τον κατάλογο. Προς το σκοπό αυτό πατήστε στην οθόνη αφής το κουμπί με το συγκεκριμένο κριτήριο ή περιστρέψτε τον τροχό κύλισης μέχρι να επισημανθεί με λευκό χρώμα το κουμπί.
	- → Στο παράθυρο επιλογής εμφανίζεται η επιλογή.
- 4. Επιβεβαιώστε την επιλογή με «OK» ή πατήστε τον τροχό κύλισης ή πατήστε ξανά το κουμπί με το επιθυμητό κριτήριο.
	- → Προσπελαύνετε και πάλι την επιφάνεια χειρισμού. Για να φιλτράρετε τον κατάλογο βάσει άλλων κριτηρίων ακολουθήστε ξανά την παραπάνω περιγραφόμενη διαδικασία.
- 5. Πατήστε το κουμπί «Επιστροφή» (F7) στην οθόνη αφής.
	- → Επιστρέφετε στον κατάλογο με τις αποθηκευμένες καταχωρίσεις, στον οποίο είχε εφαρμοστεί το επιλεγμένο φίλτρο.

#### **4.1.3 Επαναφορά φίλτρου**

Για να καταργήσετε τη ρύθμιση φίλτρου ακολουθήστε την εξής διαδικασία:

1. Πατήστε το κουμπί «Κατάργηση φίλτρου» (F3) στην οθόνη αφής.

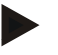

## **Υπόδειξη**

Το φίλτρο καταργείται χωρίς άλλη ειδοποίηση.

#### **4.1.4 Ταξινόμηση**

Για να ταξινομήσετε έναν κατάλογο αποθηκευμένων καταχωρίσεων κατά A-Z ή Z-A ακολουθήστε την εξής διαδικασία:

1. Πατήστε το κουμπί «Α-Ζ» ή «Ζ-Α» (F1) στην οθόνη αφής.

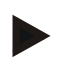

#### **Υπόδειξη**

Στο κουμπί προβάλλεται η ταξινόμηση που πραγματοποιείται με πάτημα του κουμπιού.

## <span id="page-132-0"></span>**4.2 Έναρξη προγράμματος**

Η εφαρμογή CCI.Control ενεργοποιείται αυτόματα με την ενεργοποίηση της τερματικής μονάδας. Μέσω της οθόνης έναρξης έχετε απευθείας πρόσβαση σε όλες τις λειτουργίες.

Για να μεταβείτε στην οθόνη έναρξης της εφαρμογής CCI.Control ακολουθήστε την εξής διαδικασία:

- 1. Πατήστε το κουμπί «Control» στο βασικό μενού της τερματικής μονάδας ή περιστρέψτε τον τροχό κύλισης μέχρι να επισημανθεί με λευκό χρώμα το κουμπί και μετά πατήστε τον τροχό κύλισης.
	- → Ανοίγει η παρακάτω οθόνη έναρξης:

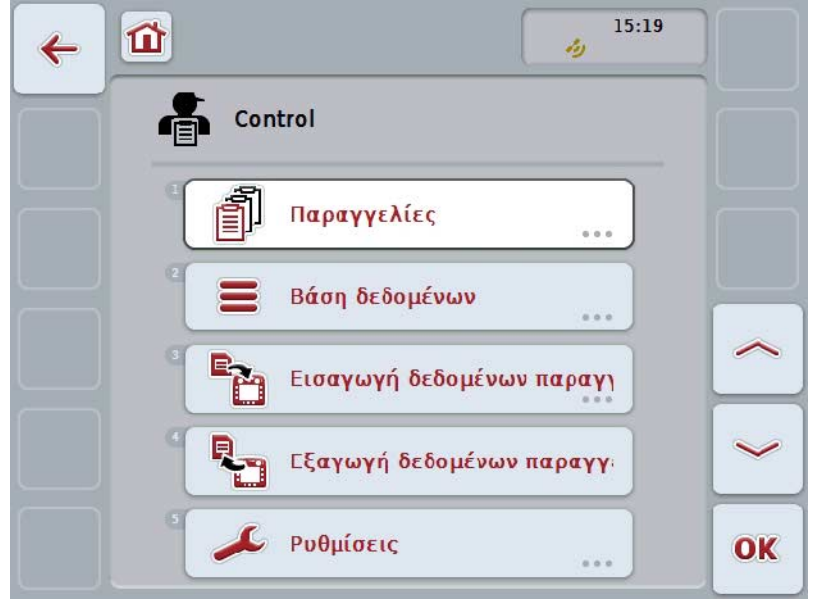

Η εφαρμογή CCI.Control διαρθρώνεται σε 5 περιοχές:

#### **4.2.1 Παραγγελίες**

Διεκπεραίωση παραγγελίας (κεφάλαιο [4.4\)](#page-182-0).

#### **4.2.2 Βάση δεδομένων**

Καταχώριση ή τροποποίηση των βασικών δεδομένων. Όταν προγραμματίζετε και ελέγχετε τις παραγγελίες σας με κατάλογο αγροτεμαχίων, τα βασικά δεδομένα εισάγονται μαζί με τα δεδομένα παραγγελίας. Τα βασικά δεδομένα δεν πρέπει συνεπώς κατά κανόνα να καταχωρίζονται χειροκίνητα, αλλά μπορούν να επαναφερθούν κατά την εξαγωγή των δεδομένων παραγγελίας στο κατάλογο αγροτεμαχίων.

#### **4.2.3 Εισαγωγή δεδομένων παραγγελίας**

Προσπελάστε την επιφάνεια χειρισμού για την εισαγωγή δεδομένων. Τα εισαγόμενα δεδομένα περιλαμβάνουν κατά κανόνα βασικά δεδομένα και δεδομένα παραγγελίας. Η εισαγωγή διεξάγεται είτα από συσκευή USB είτε μέσω μεταφοράς Online.

#### **Προσοχή!**

Κατά την εισαγωγή αντικαθίστανται όλα τα αποθηκευμένα στην τερματική μονάδα δεδομένα παραγγελίας και βασικά δεδομένα!

#### **4.2.4 Εξαγωγή δεδομένων παραγγελίας**

Η εξαγωγή των δεδομένων παραγγελίας μπορεί να διεξαχθεί είτε σε μια συνδεδεμένη συσκευή USB είτε μέσω μεταφοράς Online. Στο πλαίσιο αυτό εξάγονται τόσο τα βασικά δεδομένα και τα δεδομένα παραγγελίας όσο και τα καταγεγραμμένα δεδομένα επεξεργασίας και μηχανήματος.

#### **4.2.5 Ρυθμίσεις**

Αυτόματη καταγραφή και ενεργοποίηση ή απενεργοποίηση των ειδοποιήσεων και διεξαγωγή διευρυμένων ρυθμίσεων.

## <span id="page-134-0"></span>**4.3 Βάση δεδομένων**

Τα βασικά δεδομένα προσπελαύνονται μέσω της εντολής μενού **Βάση δεδομένων**.

Στη βάση δεδομένων συνοψίζονται όλα τα δεδομένα και οι πληροφορίες που αφορούν στην παραγγελία:

- Πελάτες
- Επιχειρήσεις
- Αγροτεμάχια
- Οδηγός
- Μηχανήματα
- Προϊόντα
- Ενέργειες
- Τεχνικές εφαρμογής
- Είδη φυτών
- Φυτικές ποικιλίες

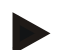

#### **Υπόδειξη**

Η επεξεργασία αυτών των βασικών δεδομένων, όπως περιγράφεται στα επόμενα κεφάλαια, δεν είναι δυνατή, όταν τα δεδομένα προέρχονται από ένα αρχείο παραγγελίας που έχει δημιουργηθεί σε Π/Υ.

#### **4.3.1 Πελάτες**

Στην εντολή μενού **Πελάτες** παρέχεται ένας κατάλογος των αποθηκευμένων πελατών.

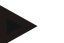

#### **Υπόδειξη**

Ο πελάτης είναι κατά κανόνα ο ιδιοκτήτης ή ο μισθωτής της γεωργικής εκμετάλλευσης στην οποία εκτελείται η παραγγελία. Σε έναν πελάτη μπορεί να γίνεται παραπομπή από μια παραγγελία, μια επιχείρηση ή ένα αγροτεμάχιο.

Τα στοιχεία ενός πελάτη περιλαμβάνουν τα εξής

- **Επώνυμο**,
- Όνομα,
- Οδός,
- Ταχυδρομικός κώδικας,
- Τόπος,
- Αριθμός τηλεφώνου,
- Αριθμός κινητού τηλεφώνου.

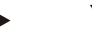

#### **Υπόδειξη**

Τα στοιχεία σε έντονη γραφή αποτελούν **υποχρεωτικά πεδία**, ενώ τα υπόλοιπα στοιχεία είναι προαιρετικά.

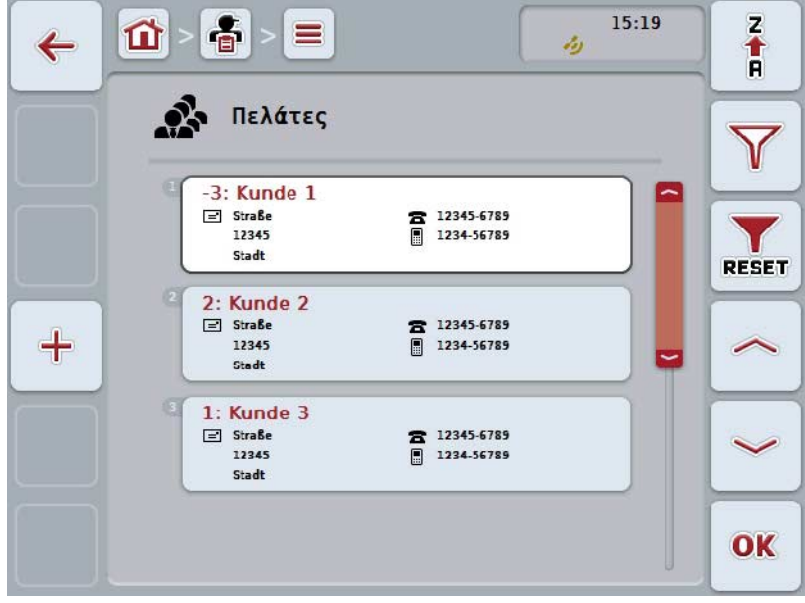

Έχετε τις εξής δυνατότητες χειρισμού:

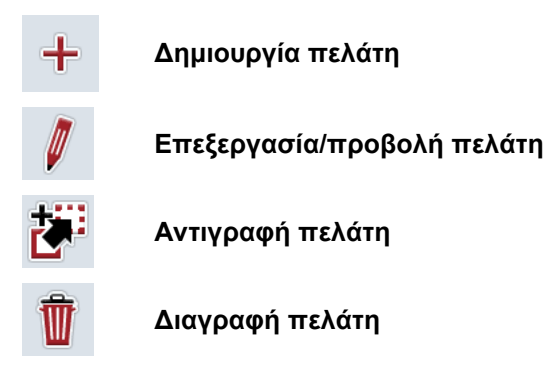

#### **4.3.1.1 Δημιουργία νέου πελάτη**

- Για να δημιουργήσετε ένα νέο πελάτη ακολουθήστε την εξής διαδικασία:
- 1. Πατήστε το κουμπί «Δημιουργία νέου» (F10) στην οθόνη αφής.
	- → Ανοίγει η παρακάτω επιφάνεια χειρισμού:

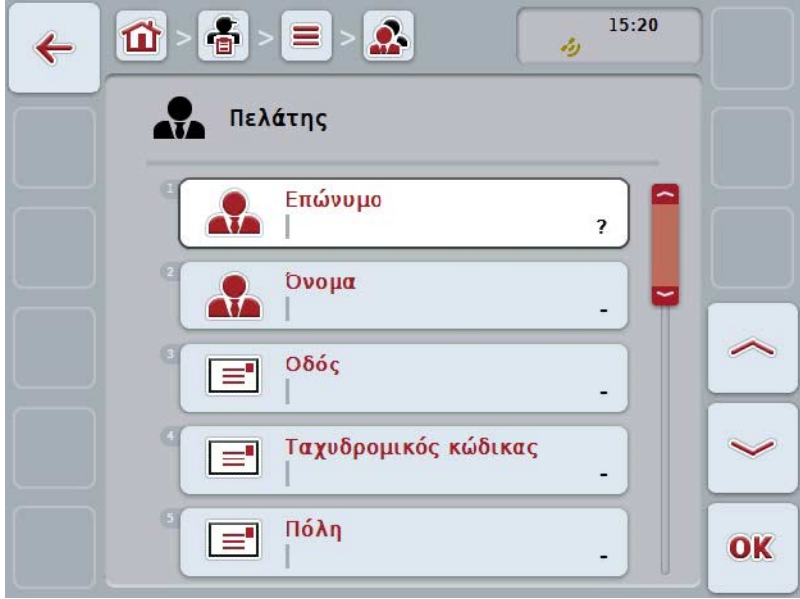

2. Επιλέξτε στην επιφάνεια χειρισμού όλες τις παραμέτρους με τη σειρά. Προς το σκοπό αυτό πατήστε την παράμετρο στην οθόνη αφής ή περιστρέψτε τον τροχό κύλισης μέχρι να επισημανθεί με λευκό χρώμα το κουμπί και μετά πατήστε τον τροχό κύλισης. Όταν επισημανθεί το κουμπί, μπορείτε εναλλακτικά να πατήσετε επίσης το

κουμπί «OK» (F6).

- 3. Καταχωρίστε τη νέα τιμή μέσω του πληκτρολογίου στην οθόνη αφής.
- 4. Επιβεβαιώστε την καταχώρισή σας με «OK».

#### **4.3.1.2 Επεξεργασία/προβολή πελάτη**

Για να επεξεργαστείτε έναν αποθηκευμένο πελάτη/προβάλλετε ακολουθήστε την εξής διαδικασία:

- 1. Επιλέξτε τον πελάτη, τα στοιχεία του οποίου θέλετε να αλλάξετε/προβάλλετε, από τον κατάλογο πελατών. Προς το σκοπό αυτό, πατήστε στην οθόνη αφής το κουμπί με το όνομα του πελάτη ή περιστρέψτε τον τροχό κύλισης μέχρι να επισημανθεί με λευκό χρώμα το κουμπί και μετά πατήστε τον τροχό κύλισης. Όταν επισημανθεί το κουμπί, μπορείτε εναλλακτικά να πατήσετε επίσης το κουμπί «OK» (F6).
	- → Ανοίγει το θεματικό μενού.
- 2. Πατήστε το κουμπί «Επεξεργασία/Προβολή» στην οθόνη αφής ή περιστρέψτε τον τροχό κύλισης μέχρι να επισημανθεί με λευκό χρώμα το κουμπί και μετά πατήστε τον τροχό κύλισης.
	- → Ανοίγει η παρακάτω επιφάνεια χειρισμού:

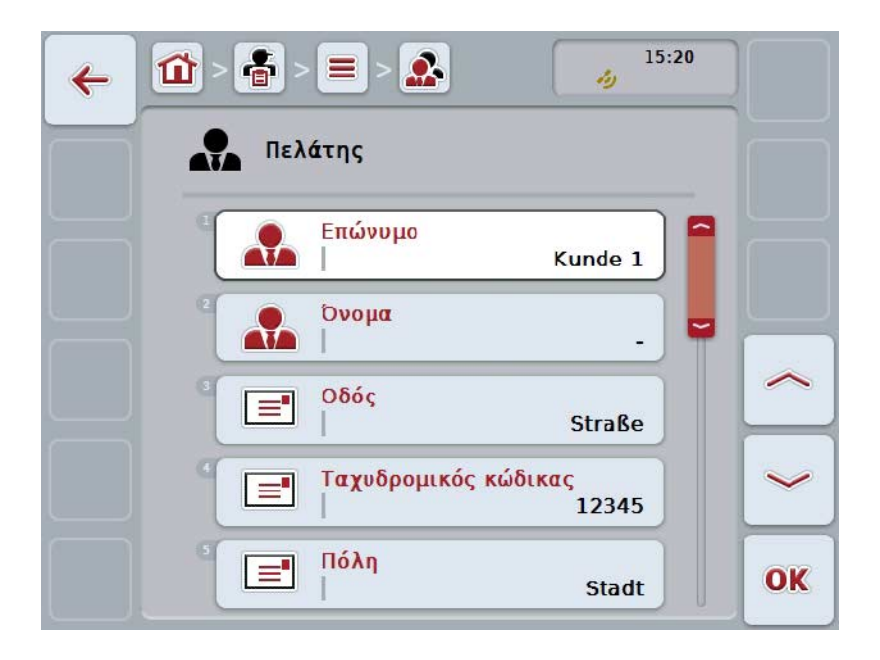

- 3. Επιλέξτε την επιφάνεια χειρισμού της παραμέτρου, την τιμή της οποίας θέλετε να αλλάξετε. Προς το σκοπό αυτό πατήστε την παράμετρο στην οθόνη αφής ή περιστρέψτε τον τροχό κύλισης μέχρι να επισημανθεί με λευκό χρώμα το κουμπί και μετά πατήστε τον τροχό κύλισης. Όταν επισημανθεί το κουμπί, μπορείτε εναλλακτικά να πατήσετε επίσης το κουμπί «OK» (F6).
- 4. Καταχωρίστε τη νέα τιμή μέσω του πληκτρολογίου στην οθόνη αφής.
- 5. Επιβεβαιώστε την καταχώρισή σας με «OK».

#### **4.3.1.3 Αντιγραφή πελάτη**

Για να αντιγράψετε έναν πελάτη ακολουθήστε την εξής διαδικασία:

- 1. Επιλέξτε τον πελάτη που θέλετε να αντιγράψετε από τον κατάλογο πελατών. Προς το σκοπό αυτό, πατήστε στην οθόνη αφής το κουμπί με το όνομα του πελάτη ή περιστρέψτε τον τροχό κύλισης μέχρι να επισημανθεί με λευκό χρώμα το κουμπί και μετά πατήστε τον τροχό κύλισης. Όταν επισημανθεί το κουμπί, μπορείτε εναλλακτικά να πατήσετε επίσης το κουμπί «OK» (F6).
	- → Ανοίγει το θεματικό μενού.
- 2. Πατήστε το κουμπί «Αντιγραφή» στην οθόνη αφής ή περιστρέψτε τον τροχό κύλισης μέχρι να επισημανθεί με λευκό χρώμα το κουμπί και μετά πατήστε τον τροχό κύλισης.
	- → Ανοίγει η παρακάτω επιφάνεια χειρισμού:

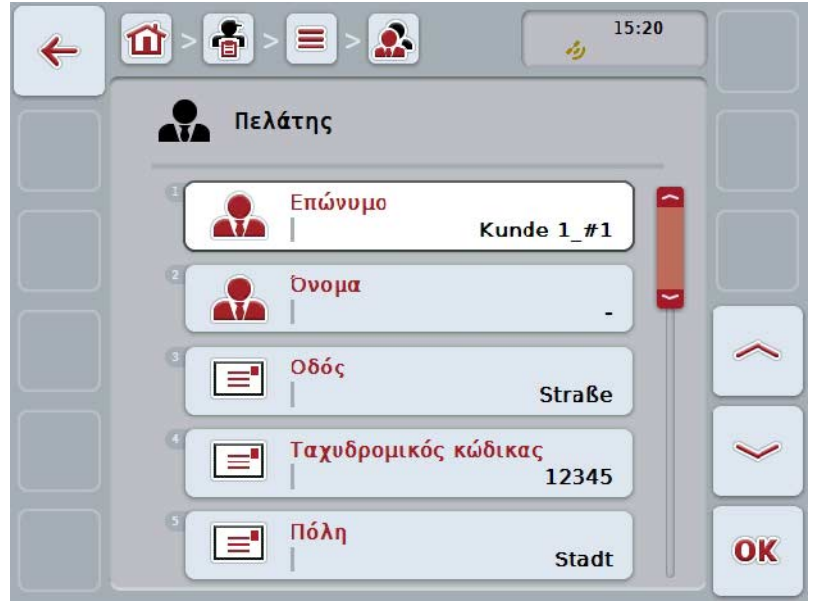

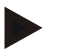

#### **Υπόδειξη**

Το αντίγραφο επισημαίνεται με την ένδειξη «#1» (αύξουσα αρίθμηση) μετά το όνομα του πελάτη.

#### **4.3.1.4 Διαγραφή πελάτη**

Για να διαγράψετε έναν πελάτη ακολουθήστε την εξής διαδικασία:

- 1. Επιλέξτε τον πελάτη που θέλετε να διαγράψετε από τον κατάλογο πελατών. Προς το σκοπό αυτό, πατήστε στην οθόνη αφής το κουμπί με το όνομα του πελάτη ή περιστρέψτε τον τροχό κύλισης μέχρι να επισημανθεί με λευκό χρώμα το κουμπί και μετά πατήστε τον τροχό κύλισης. Όταν επισημανθεί το κουμπί, μπορείτε εναλλακτικά να πατήσετε επίσης το κουμπί «OK» (F6).
	- → Ανοίγει το θεματικό μενού.
- 2. Πατήστε το κουμπί «Διαγραφή» στην οθόνη αφής ή περιστρέψτε τον τροχό κύλισης μέχρι να επισημανθεί με λευκό χρώμα το κουμπί και μετά πατήστε τον τροχό κύλισης.

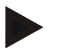

#### **Υπόδειξη**

Ένας πελάτης μπορεί να διαγραφεί μόνον όταν δεν χρησιμοποιείται σε παραγγελία, επιχείρηση ή αγροτεμάχιο και δεν έχει εισαχθεί από τον κατάλογο αγροτεμαχίων.

#### **4.3.2 Επιχειρήσεις**

Στην εντολή μενού **Επιχειρήσεις** παρέχεται ένας κατάλογος των αποθηκευμένων επιχειρήσεων.

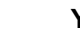

#### **Υπόδειξη**

Η επιχείρηση είναι η γεωργική εκμετάλλευση του πελάτη. Η επιχείρηση περιλαμβάνει όλα τα αγροτεμάχια ιδιοκτησίας του πελάτη. Ένας πελάτης μπορεί να κατέχει πολλές επιχειρήσεις. Σε μια επιχείρηση μπορεί να γίνεται παραπομπή από μια παραγγελία και ένα αγροτεμάχιο.

Τα σχετικά με την επιχείρηση στοιχεία περιλαμβάνουν τα εξής

- **Επωνυμία της επιχείρησης**,
- Οδός,
- Ταχυδρομικός κώδικας,
- Πόλη,
- Πελάτης.

#### **Υπόδειξη**

Τα στοιχεία σε έντονη γραφή αποτελούν **υποχρεωτικά πεδία**, ενώ τα υπόλοιπα στοιχεία είναι προαιρετικά.

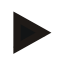

#### **Υπόδειξη**

Μέσω του πεδίου Πελάτης πραγματοποιείται η αντιστοίχιση μεταξύ μιας επιχείρησης και ενός πελάτη. Στις περισσότερες περιπτώσεις, ο πελάτης είναι επίσης ο ιδιοκτήτης της επιχείρησης.

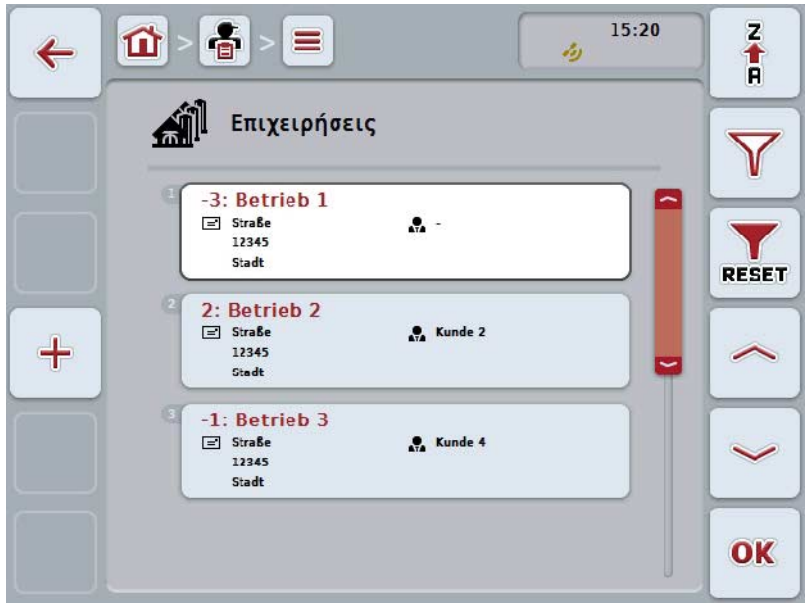

Έχετε τις εξής δυνατότητες χειρισμού:

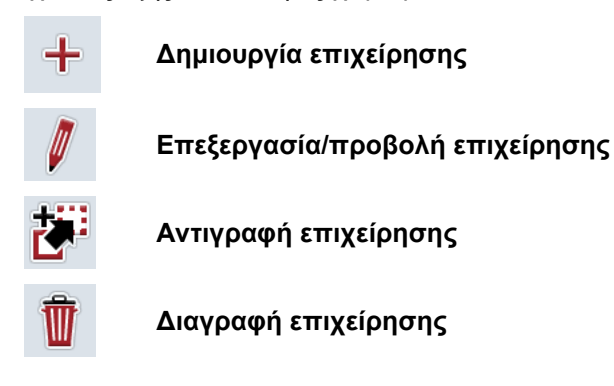

#### **4.3.2.1 Δημιουργία νέας επιχείρησης**

- Για να δημιουργήσετε μια νέα επιχείρηση ακολουθήστε την εξής διαδικασία:
- 1. Πατήστε το κουμπί «Δημιουργία νέου» (F10) στην οθόνη αφής.
	- → Ανοίγει η παρακάτω επιφάνεια χειρισμού:

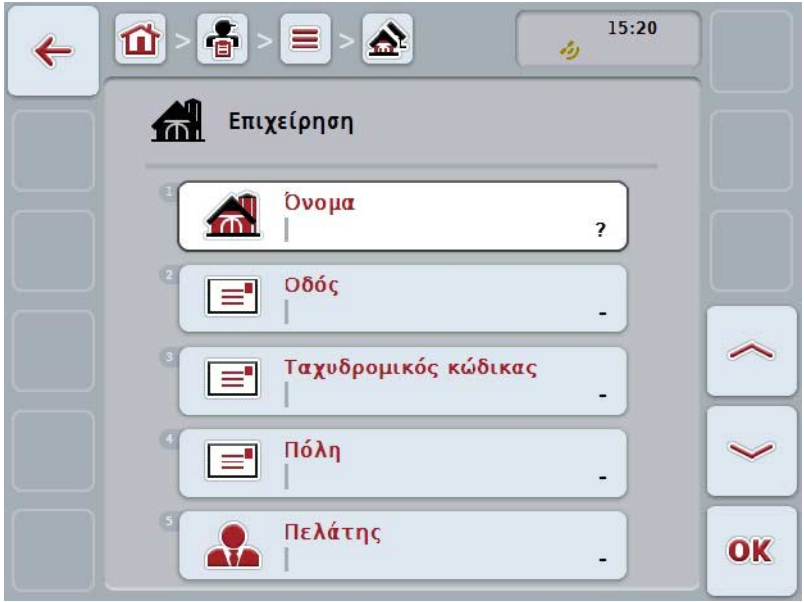

- 2. Επιλέξτε στην επιφάνεια χειρισμού όλες τις παραμέτρους με τη σειρά. Προς το σκοπό αυτό πατήστε την παράμετρο στην οθόνη αφής ή περιστρέψτε τον τροχό κύλισης μέχρι να επισημανθεί με λευκό χρώμα το κουμπί και μετά πατήστε τον τροχό κύλισης. Όταν επισημανθεί το κουμπί, μπορείτε εναλλακτικά να πατήσετε επίσης το κουμπί «OK» (F6).
- 3. Καταχωρίστε τη νέα τιμή μέσω του πληκτρολογίου στην οθόνη αφής.
- 4. Επιβεβαιώστε την καταχώρισή σας με «OK».

#### **4.3.2.2 Επεξεργασία/προβολή επιχείρησης**

Για να επεξεργαστείτε/προβάλλετε μια αποθηκευμένη επιχείρηση ακολουθήστε την εξής διαδικασία:

1. Επιλέξτε την επιχείρηση, τα στοιχεία της οποίας θέλετε να

αλλάξετε/προβάλλετε, από τον κατάλογο των επιχειρήσεων. Προς το σκοπό αυτό, πατήστε στην οθόνη αφής το κουμπί με το όνομα της επιχείρησης ή περιστρέψτε τον τροχό κύλισης μέχρι να επισημανθεί με λευκό χρώμα το κουμπί και μετά πατήστε τον τροχό κύλισης.

Όταν επισημανθεί το κουμπί, μπορείτε εναλλακτικά να πατήσετε επίσης το κουμπί «OK» (F6).

- → Ανοίγει το θεματικό μενού.
- 2. Πατήστε το κουμπί «Επεξεργασία/Προβολή» στην οθόνη αφής ή περιστρέψτε τον τροχό κύλισης μέχρι να επισημανθεί με λευκό χρώμα το κουμπί και μετά πατήστε τον τροχό κύλισης.
	- → Ανοίγει η παρακάτω επιφάνεια χειρισμού:

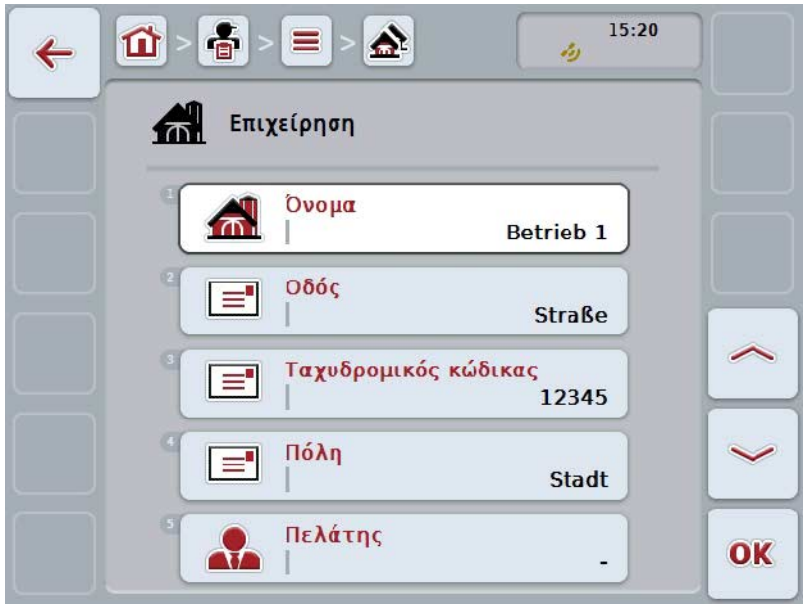

- 3. Επιλέξτε την επιφάνεια χειρισμού της παραμέτρου, την τιμή της οποίας θέλετε να αλλάξετε. Προς το σκοπό αυτό πατήστε την παράμετρο στην οθόνη αφής ή περιστρέψτε τον τροχό κύλισης μέχρι να επισημανθεί με λευκό χρώμα το κουμπί και μετά πατήστε τον τροχό κύλισης. Όταν επισημανθεί το κουμπί, μπορείτε εναλλακτικά να πατήσετε επίσης το κουμπί «OK» (F6).
- 4. Καταχωρίστε τη νέα τιμή μέσω του πληκτρολογίου στην οθόνη αφής.
- 5. Επιβεβαιώστε την καταχώρισή σας με «OK».

#### **4.3.2.3 Αντιγραφή επιχείρησης**

Για να αντιγράψετε μια επιχείρηση ακολουθήστε την εξής διαδικασία:

- 1. Επιλέξτε την επιχείρηση που θέλετε να αντιγράψετε από τον κατάλογο επιχειρήσεων. Προς το σκοπό αυτό, πατήστε στην οθόνη αφής το κουμπί με το όνομα της επιχείρησης ή περιστρέψτε τον τροχό κύλισης μέχρι να επισημανθεί με λευκό χρώμα το κουμπί και μετά πατήστε τον τροχό κύλισης. Όταν επισημανθεί το κουμπί, μπορείτε εναλλακτικά να πατήσετε επίσης το κουμπί «OK» (F6).
	- → Ανοίγει το θεματικό μενού.
- 2. Πατήστε το κουμπί «Αντιγραφή» στην οθόνη αφής ή περιστρέψτε τον τροχό κύλισης μέχρι να επισημανθεί με λευκό χρώμα το κουμπί και μετά πατήστε τον τροχό κύλισης.
	- → Ανοίγει η παρακάτω επιφάνεια χειρισμού:

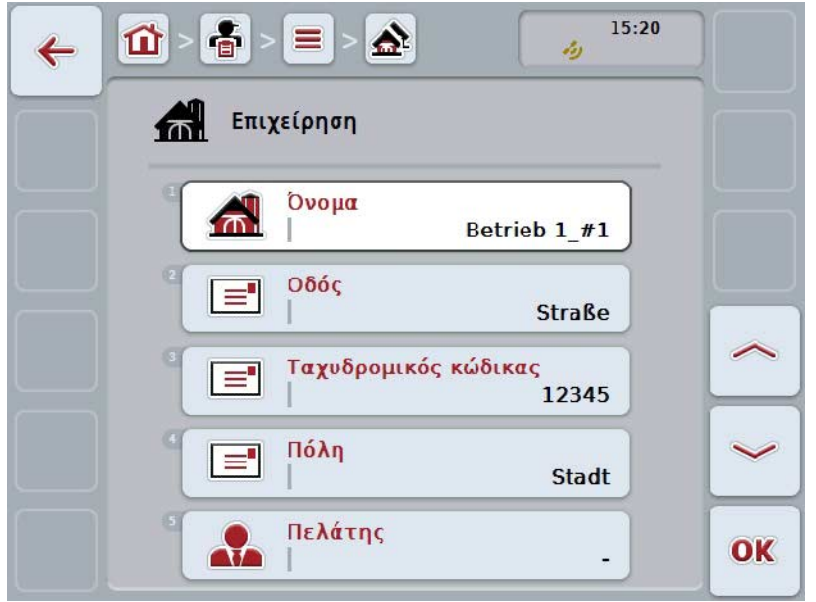

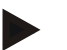

#### **Υπόδειξη**

Το αντίγραφο επισημαίνεται με την ένδειξη «#1» (αύξουσα αρίθμηση) μετά το όνομα της επιχείρησης.
#### **4.3.2.4 Διαγραφή επιχείρησης**

Για να διαγράψετε μια επιχείρηση ακολουθήστε την εξής διαδικασία:

- 1. Επιλέξτε την επιχείρηση που θέλετε να διαγράψετε από τον κατάλογο επιχειρήσεων. Προς το σκοπό αυτό, πατήστε στην οθόνη αφής το κουμπί με το όνομα της επιχείρησης ή περιστρέψτε τον τροχό κύλισης μέχρι να επισημανθεί με λευκό χρώμα το κουμπί και μετά πατήστε τον τροχό κύλισης. Όταν επισημανθεί το κουμπί, μπορείτε εναλλακτικά να πατήσετε επίσης το κουμπί «OK» (F6).
	- → Ανοίγει το θεματικό μενού.
- 2. Πατήστε το κουμπί «Διαγραφή» στην οθόνη αφής ή περιστρέψτε τον τροχό κύλισης μέχρι να επισημανθεί με λευκό χρώμα το κουμπί και μετά πατήστε τον τροχό κύλισης.

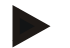

## **Υπόδειξη**

Μια επιχείρηση μπορεί να διαγραφεί μόνον όταν δεν χρησιμοποιείται σε παραγγελία ή αγροτεμάχιο και δεν έχει εισαχθεί από τον κατάλογο αγροτεμαχίων.

#### **4.3.3 Αγροτεμάχια**

Στην εντολή μενού **Αγροτεμάχια** παρέχεται ένας κατάλογος των αποθηκευμένων αγροτεμαχίων.

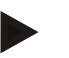

#### **Υπόδειξη**

Ένα αγροτεμάχιο είναι η έκταση με την οποία μπορεί να αντιστοιχιστεί μια παραγγελία.

Τα σχετικά με το αγροτεμάχιο στοιχεία περιλαμβάνουν τα εξής

- **Χαρακτηρισμός του αγροτεμαχίου**,
- **Εμβαδό**,
- Πελάτης,
- Επιχείρηση,
- Είδος φυτού,
- Φυτική ποικιλία.

#### **Υπόδειξη**

Τα στοιχεία σε έντονη γραφή αποτελούν **υποχρεωτικά πεδία**, ενώ τα υπόλοιπα στοιχεία είναι προαιρετικά.

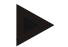

#### **Υπόδειξη**

Μέσω του πελάτη πραγματοποιείται η αντιστοίχιση μεταξύ του αγροτεμαχίου και του παραγγελιοδότη της εργασίας που πρόκειται να εκτελεστεί. Στις περισσότερες περιπτώσεις, ο πελάτης είναι επίσης ο ιδιοκτήτης του αγροτεμαχίου. Η επιχείρηση παρέχει επιπλέον τη δυνατότητα αντιστοίχισης της έκτασης με τη

γεωργική εκμετάλλευση. Εκτός αυτού παρέχεται η δυνατότητα αντιστοίχισης ενός είδους φυτού και μιας φυτικής ποικιλίας με το αγροτεμάχιο.

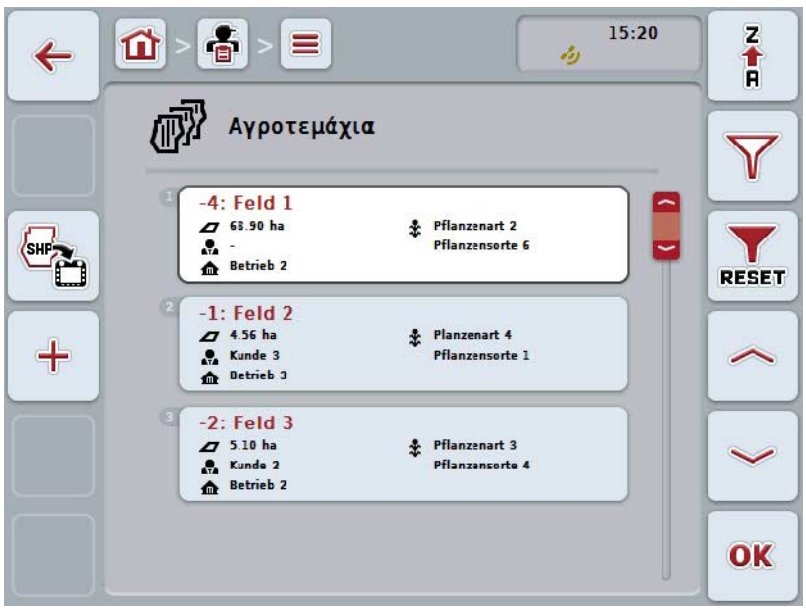

Έχετε τις εξής δυνατότητες χειρισμού:

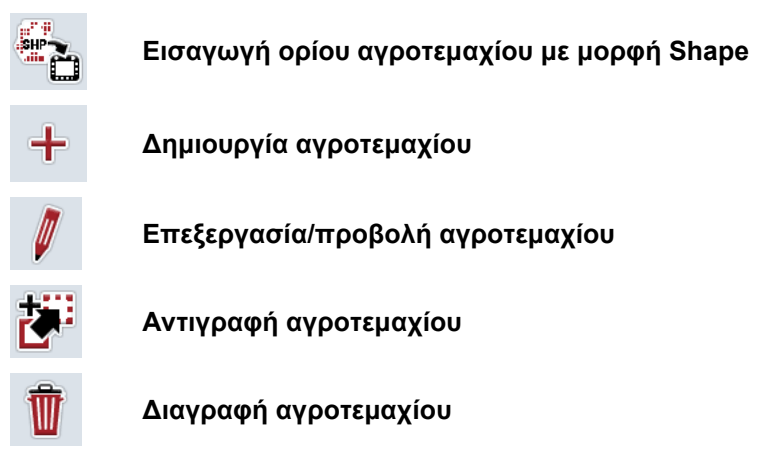

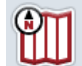

**Προσπέλαση της προεπισκόπησης της προβολής χάρτη**

#### **4.3.3.1 Εισαγωγή ορίου αγροτεμαχίου με μορφή Shape**

Έχετε τη δυνατότητα να εισάγετε ένα όριο αγροτεμαχίου σε μορφή Shape από συσκευή USB ή μέσω σύνδεσης Online.

Κατά την εισαγωγή Online, η εφαρμογή CCI.Courier λαμβάνει τα δεδομένα Shape και τα διαθέτει αυτόματα στην εφαρμογή CCI.Control μέσω του φακέλου εισερχομένων της τερματικής μονάδας. Κατά την εισαγωγή από συσκευή USB, η εφαρμογή CCI.Control διαβάζει τα δεδομένα Shape απευθείας από το συνδεδεμένο μέσο αποθήκευσης.

#### **4.3.3.1.1 Εισαγωγή από συσκευή USB**

Για να εισαγάγετε ένα όριο αγροτεμαχίου από συσκευή USB ακολουθήστε την εξής διαδικασία:

- 1. Αποθηκεύστε τα δεδομένα Shape σε συσκευή USB.
- 2. Συνδέστε τη συσκευή USB στην τερματική μονάδα.
- 3. Πατήστε το κουμπί «Εισαγωγή ορίου αγροτεμαχίου σε μορφή Shape» (F9) στην οθόνη αφής.
- 4. Πατήστε το κουμπί «Συσκευή USB» στην οθόνη αφής.
- 5. Επιλέξτε το όριο αγροτεμαχίου που θέλετε να εισαγάγετε. Προς το σκοπό αυτό πατήστε στην οθόνη αφής το κουμπί με το όριο αγροτεμαχίου ή περιστρέψτε τον τροχό κύλισης μέχρι να επισημανθεί με λευκό χρώμα το κουμπί και μετά πατήστε τον τροχό κύλισης ή το κουμπί «OK» (F6).
	- $\rightarrow$  Το όριο αγροτεμαχίου εισάγεται.
- 6. Εκτελέστε τώρα προαιρετικά το Βήμα 2 και τα επόμενα του κεφαλαίου [4.3.3.2.](#page-148-0)

#### **4.3.3.1.2 Εισαγωγή Online**

Για να εισαγάγετε ένα όριο αγροτεμαχίου Online ακολουθήστε την εξής διαδικασία:

- 1. Αποθηκεύστε τα δεδομένα Shape στο διακομιστή FTP ή στείλτε τα ως συνημμένο ενός μηνύματος ηλεκτρονικού ταχυδρομείου στην εφαρμογή CCI.Courier.
- 2. Πατήστε το κουμπί «Εισαγωγή ορίου αγροτεμαχίου σε μορφή Shape» (F9) στην οθόνη αφής.
- 3. Πατήστε το κουμπί «Μεταφορά Online» στην οθόνη αφής.
- 4. Επιλέξτε το όριο αγροτεμαχίου που θέλετε να εισαγάγετε. Προς το σκοπό αυτό πατήστε στην οθόνη αφής το κουμπί με το όριο αγροτεμαχίου ή περιστρέψτε τον τροχό κύλισης μέχρι να επισημανθεί με λευκό χρώμα το κουμπί και μετά πατήστε τον τροχό κύλισης ή το κουμπί «OK» (F6).
	- $\rightarrow$  Το όριο αγροτεμαχίου εισάγεται.
- 5. Εκτελέστε τώρα προαιρετικά το Βήμα 2 και τα επόμενα του κεφαλαίου [4.3.3.2.](#page-148-0)

#### <span id="page-148-0"></span>**4.3.3.2 Δημιουργία νέου αγροτεμαχίου**

Για να δημιουργήσετε ένα νέο αγροτεμάχιο ακολουθήστε την εξής διαδικασία:

- 1. Πατήστε το κουμπί «Δημιουργία νέου» (F10) στην οθόνη αφής.
	- → Ανοίγει η παρακάτω επιφάνεια χειρισμού:

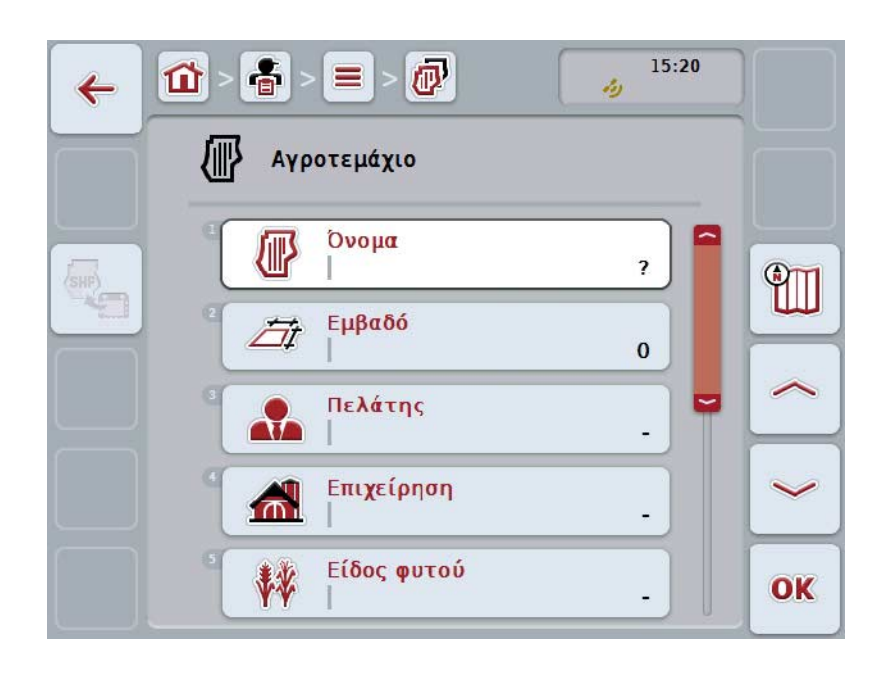

- 2. Επιλέξτε στην επιφάνεια χειρισμού όλες τις παραμέτρους με τη σειρά. Προς το σκοπό αυτό πατήστε την παράμετρο στην οθόνη αφής ή περιστρέψτε τον τροχό κύλισης μέχρι να επισημανθεί με λευκό χρώμα το κουμπί και μετά πατήστε τον τροχό κύλισης. Όταν επισημανθεί το κουμπί, μπορείτε εναλλακτικά να πατήσετε επίσης το κουμπί «OK» (F6).
- 3. Καταχωρίστε τη νέα τιμή μέσω του πληκτρολογίου στην οθόνη αφής.
- <span id="page-148-1"></span>4. Επιβεβαιώστε την καταχώρισή σας με «OK».

#### **4.3.3.3 Επεξεργασία/προβολή αγροτεμαχίου**

Για να επεξεργαστείτε/προβάλλετε ένα αποθηκευμένο αγροτεμάχιο ακολουθήστε την εξής διαδικασία:

1. Επιλέξτε το αγροτεμάχιο, τα στοιχεία του οποίου θέλετε να

αλλάξετε/προβάλλετε, από τον κατάλογο των αγροτεμαχίων. Προς το σκοπό αυτό, πατήστε στην οθόνη αφής το κουμπί με το όνομα του αγροτεμαχίου ή περιστρέψτε τον τροχό κύλισης μέχρι να επισημανθεί με λευκό χρώμα το κουμπί και μετά πατήστε τον τροχό κύλισης.

Όταν επισημανθεί το κουμπί, μπορείτε εναλλακτικά να πατήσετε επίσης το κουμπί «OK» (F6).

- → Ανοίγει το θεματικό μενού.
- 2. Πατήστε το κουμπί «Επεξεργασία/Προβολή» στην οθόνη αφής ή περιστρέψτε τον τροχό κύλισης μέχρι να επισημανθεί με λευκό χρώμα το κουμπί και μετά πατήστε τον τροχό κύλισης.
	- → Ανοίγει η παρακάτω επιφάνεια χειρισμού:

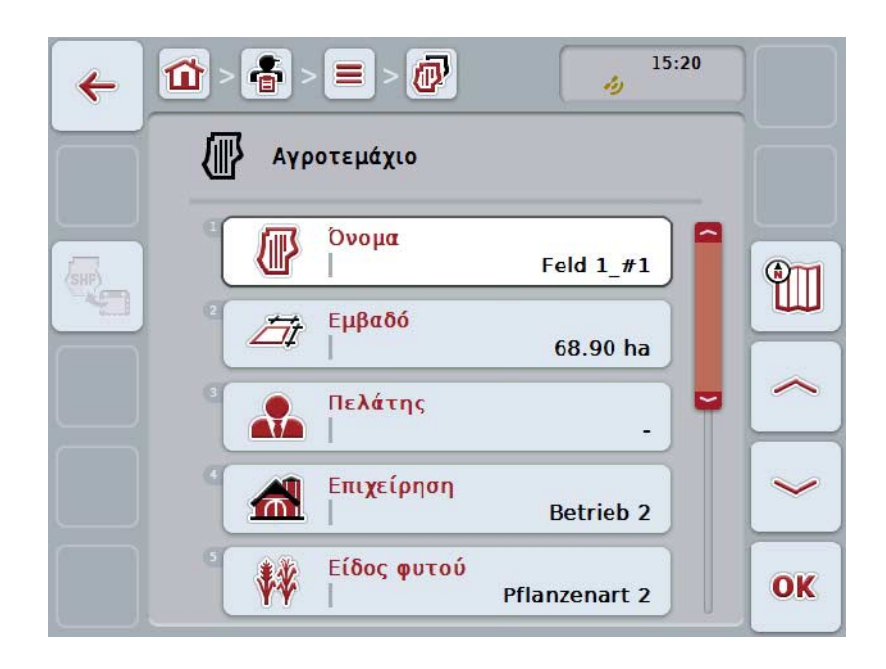

- 3. Επιλέξτε την επιφάνεια χειρισμού της παραμέτρου, την τιμή της οποίας θέλετε να αλλάξετε. Προς το σκοπό αυτό πατήστε την παράμετρο στην οθόνη αφής ή περιστρέψτε τον τροχό κύλισης μέχρι να επισημανθεί με λευκό χρώμα το κουμπί και μετά πατήστε τον τροχό κύλισης. Όταν επισημανθεί το κουμπί, μπορείτε εναλλακτικά να πατήσετε επίσης το κουμπί «OK» (F6).
- 4. Καταχωρίστε τη νέα τιμή μέσω του πληκτρολογίου στην οθόνη αφής.
- 5. Επιβεβαιώστε την καταχώρισή σας με «OK».

#### **4.3.3.4 Αντιγραφή αγροτεμαχίου**

Για να αντιγράψετε ένα αγροτεμάχιο ακολουθήστε την εξής διαδικασία:

- 1. Επιλέξτε το αγροτεμάχιο που θέλετε να αντιγράψετε από τον κατάλογο αγροτεμαχίων. Προς το σκοπό αυτό, πατήστε στην οθόνη αφής το κουμπί με το όνομα του αγροτεμαχίου ή περιστρέψτε τον τροχό κύλισης μέχρι να επισημανθεί με λευκό χρώμα το κουμπί και μετά πατήστε τον τροχό κύλισης. Όταν επισημανθεί το κουμπί, μπορείτε εναλλακτικά να πατήσετε επίσης το κουμπί «OK» (F6).
	- → Ανοίγει το θεματικό μενού.
- 2. Πατήστε το κουμπί «Αντιγραφή» στην οθόνη αφής ή περιστρέψτε τον τροχό κύλισης μέχρι να επισημανθεί με λευκό χρώμα το κουμπί και μετά πατήστε τον τροχό κύλισης.
	- → Ανοίγει η παρακάτω επιφάνεια χειρισμού:

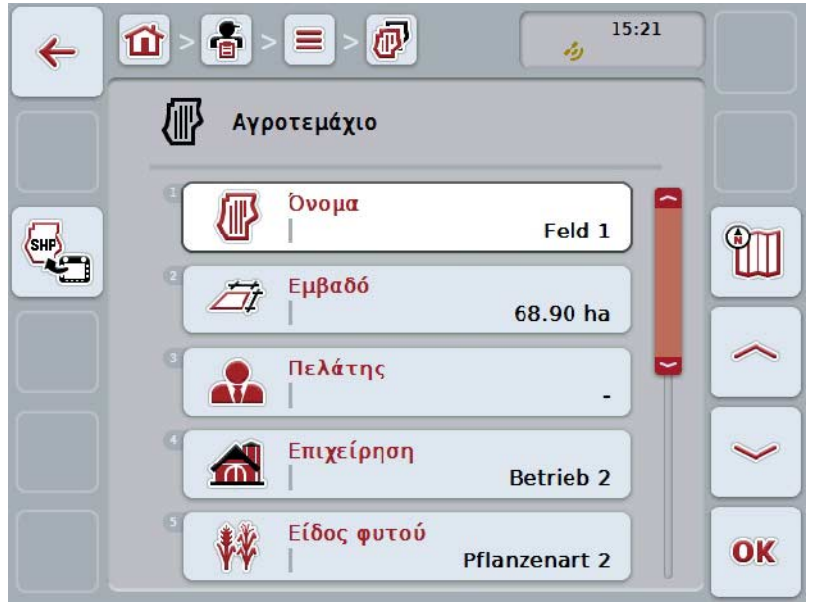

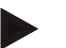

## **Υπόδειξη**

Το αντίγραφο επισημαίνεται με την ένδειξη «#1» (αύξουσα αρίθμηση) μετά το όνομα του αγροτεμαχίου.

# **4.3.3.5 Διαγραφή αγροτεμαχίου**

Για να διαγράψετε ένα αγροτεμάχιο ακολουθήστε την εξής διαδικασία:

- 1. Επιλέξτε το αγροτεμάχιο που θέλετε να διαγράψετε από τον κατάλογο αγροτεμαχίων. Προς το σκοπό αυτό, πατήστε στην οθόνη αφής το κουμπί με το όνομα του αγροτεμαχίου ή περιστρέψτε τον τροχό κύλισης μέχρι να επισημανθεί με λευκό χρώμα το κουμπί και μετά πατήστε τον τροχό κύλισης. Όταν επισημανθεί το κουμπί, μπορείτε εναλλακτικά να πατήσετε επίσης το κουμπί «OK» (F6).
	- → Ανοίγει το θεματικό μενού.
- 2. Πατήστε το κουμπί «Διαγραφή» στην οθόνη αφής ή περιστρέψτε τον τροχό κύλισης μέχρι να επισημανθεί με λευκό χρώμα το κουμπί και μετά πατήστε τον τροχό κύλισης.

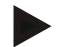

# **Υπόδειξη**

Ένα αγροτεμάχιο μπορεί να διαγραφεί μόνον όταν δεν χρησιμοποιείται σε παραγγελία και δεν έχει εισαχθεί από τον κατάλογο αγροτεμαχίων.

## **4.3.3.6 Προσπέλαση της προεπισκόπησης της προβολής χάρτη**

Για να προβάλλετε την προεπισκόπηση της προβολής χάρτη ακολουθήστε την εξής διαδικασία:

- 1. Προσπελάστε την επιφάνεια χειρισμού του αγροτεμαχίου (βλ. [4.3.3.3\)](#page-148-1).
- 2. Πατήστε το κουμπί «Προβολή χάρτη» (F3) στην οθόνη αφής.
	- → Ανοίγει η προεπισκόπηση της προβολής χάρτη:

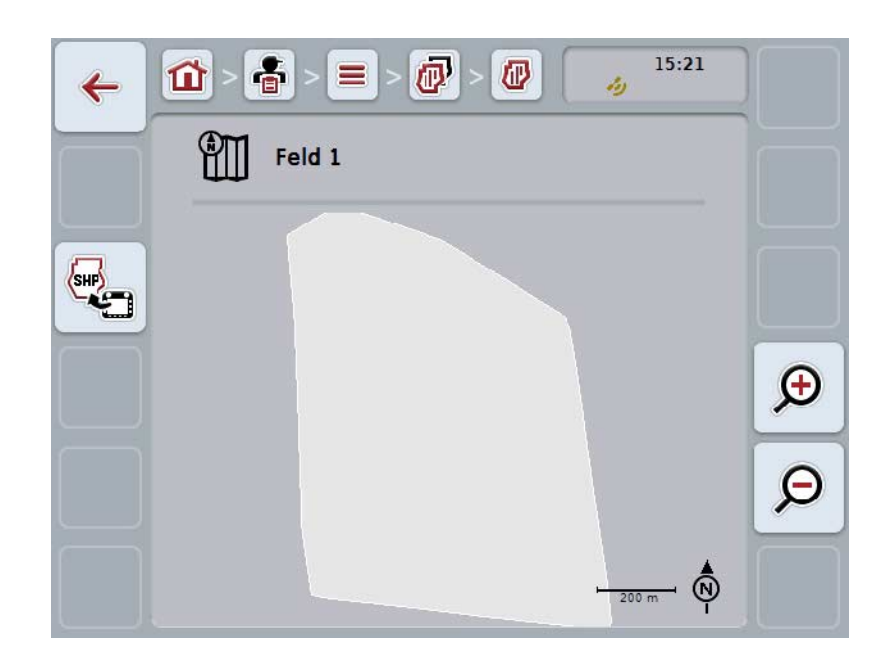

Έχετε τις εξής δυνατότητες χειρισμού:

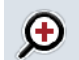

**Μεγέθυνση προβολής χάρτη**

Πατήστε το κουμπί «Μεγέθυνση» (F4) στην οθόνη αφής.

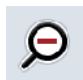

# **Σμίκρυνση χάρτη**

Πατήστε το κουμπί «Σμίκρυνση» (F5) στην οθόνη αφής.

#### **4.3.3.7 Εξαγωγή ορίου αγροτεμαχίου με μορφή Shape**

Για να εξάγετε το όριο αγροτεμαχίου ακολουθήστε την εξής διαδικασία:

- 1. Προσπελάστε την επιφάνεια χειρισμού του αγροτεμαχίου (βλ. [4.3.3.3\)](#page-148-1).
- 2. Πατήστε το κουμπί «Εξαγωγή ορίου αγροτεμαχίου σε μορφή Shape» (F9) στην οθόνη αφής.

#### **4.3.4 Οδηγός**

Στην εντολή μενού **Οδηγοί** παρέχεται ένας κατάλογος των αποθηκευμένων οδηγών.

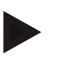

Ο οδηγός εκτελεί την προγραμματισμένη παραγγελία και χειρίζεται το μηχάνημα.

Τα σχετικά με τον οδηγό στοιχεία περιλαμβάνουν τα εξής

- **Επώνυμο**,
- Όνομα,

**Υπόδειξη**

- Οδός,
- Ταχυδρομικός κώδικας,
- Πόλη,
- Αριθμός τηλεφώνου,
- Αριθμός κινητού τηλεφώνου.

#### **Υπόδειξη**

Τα στοιχεία σε έντονη γραφή αποτελούν **υποχρεωτικά πεδία**, ενώ τα υπόλοιπα στοιχεία είναι προαιρετικά.

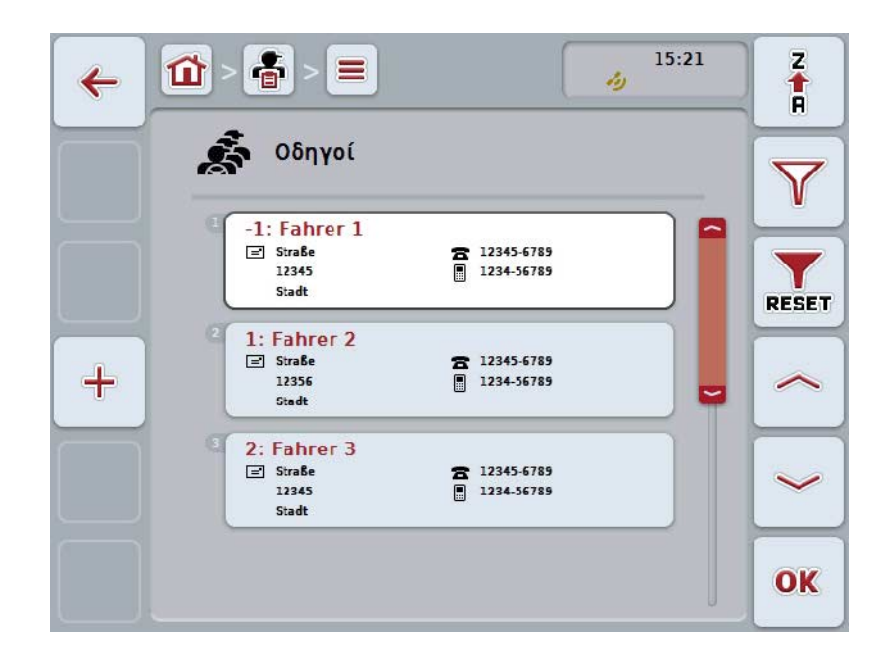

Έχετε τις εξής δυνατότητες χειρισμού:

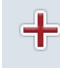

**Δημιουργία οδηγού**

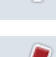

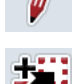

**Επεξεργασία/προβολή οδηγού**

**Αντιγραφή οδηγού**

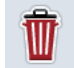

**Διαγραφή οδηγού**

#### **4.3.4.1 Δημιουργία νέου οδηγού**

Για να δημιουργήσετε ένα νέο οδηγό ακολουθήστε την εξής διαδικασία:

- 1. Πατήστε το κουμπί «Δημιουργία νέου» (F10) στην οθόνη αφής.
	- → Ανοίγει η παρακάτω επιφάνεια χειρισμού:

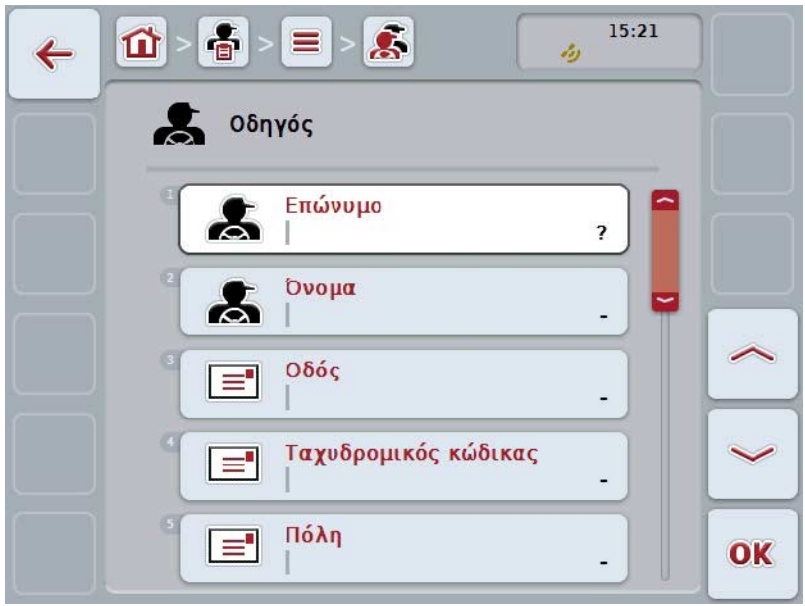

- 2. Επιλέξτε στην επιφάνεια χειρισμού όλες τις παραμέτρους με τη σειρά. Προς το σκοπό αυτό πατήστε την παράμετρο στην οθόνη αφής ή περιστρέψτε τον τροχό κύλισης μέχρι να επισημανθεί με λευκό χρώμα το κουμπί και μετά πατήστε τον τροχό κύλισης. Όταν επισημανθεί το κουμπί, μπορείτε εναλλακτικά να πατήσετε επίσης το κουμπί «OK» (F6).
- 3. Καταχωρίστε τη νέα τιμή μέσω του πληκτρολογίου στην οθόνη αφής.
- 4. Επιβεβαιώστε την καταχώρισή σας με «OK».

## **4.3.4.2 Επεξεργασία/προβολή οδηγού**

Για να επεξεργαστείτε/προβάλλετε έναν αποθηκευμένο οδηγό ακολουθήστε την εξής διαδικασία:

1. Επιλέξτε τον οδηγό, τα στοιχεία του οποίου θέλετε να αλλάξετε/προβάλλετε, από τον κατάλογο των οδηγών. Προς το σκοπό αυτό, πατήστε στην οθόνη αφής το κουμπί με το όνομα του οδηγού ή περιστρέψτε τον τροχό κύλισης μέχρι να επισημανθεί με λευκό χρώμα το κουμπί και μετά πατήστε τον τροχό κύλισης.

Όταν επισημανθεί το κουμπί, μπορείτε εναλλακτικά να πατήσετε επίσης το κουμπί «OK» (F6).

- → Ανοίγει το θεματικό μενού.
- 2. Πατήστε το κουμπί «Επεξεργασία/Προβολή» στην οθόνη αφής ή περιστρέψτε τον τροχό κύλισης μέχρι να επισημανθεί με λευκό χρώμα το κουμπί και μετά πατήστε τον τροχό κύλισης.
	- → Ανοίγει η παρακάτω επιφάνεια χειρισμού:

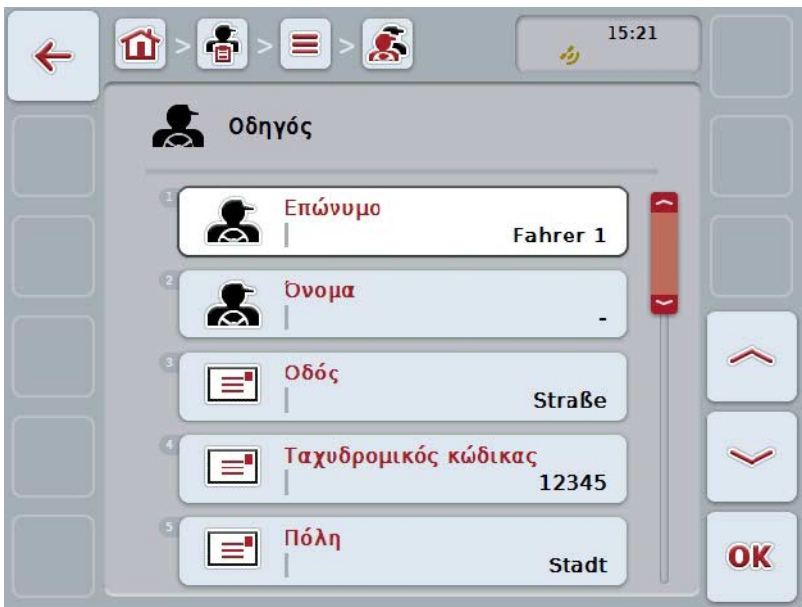

- 3. Επιλέξτε την επιφάνεια χειρισμού της παραμέτρου, την τιμή της οποίας θέλετε να αλλάξετε. Προς το σκοπό αυτό πατήστε την παράμετρο στην οθόνη αφής ή περιστρέψτε τον τροχό κύλισης μέχρι να επισημανθεί με λευκό χρώμα το κουμπί και μετά πατήστε τον τροχό κύλισης. Όταν επισημανθεί το κουμπί, μπορείτε εναλλακτικά να πατήσετε επίσης το κουμπί «OK» (F6).
- 4. Καταχωρίστε τη νέα τιμή μέσω του πληκτρολογίου στην οθόνη αφής.
- 5. Επιβεβαιώστε την καταχώρισή σας με «OK».

#### **4.3.4.3 Αντιγραφή οδηγού**

Για να αντιγράψετε έναν οδηγό ακολουθήστε την εξής διαδικασία:

- 1. Επιλέξτε τον οδηγό που θέλετε να αντιγράψετε από τον κατάλογο οδηγών. Προς το σκοπό αυτό, πατήστε στην οθόνη αφής το κουμπί με το όνομα του οδηγού ή περιστρέψτε τον τροχό κύλισης μέχρι να επισημανθεί με λευκό χρώμα το κουμπί και μετά πατήστε τον τροχό κύλισης. Όταν επισημανθεί το κουμπί, μπορείτε εναλλακτικά να πατήσετε επίσης το κουμπί «OK» (F6).
	- → Ανοίγει το θεματικό μενού.
- 2. Πατήστε το κουμπί «Αντιγραφή» στην οθόνη αφής ή περιστρέψτε τον τροχό κύλισης μέχρι να επισημανθεί με λευκό χρώμα το κουμπί και μετά πατήστε τον τροχό κύλισης.
	- → Ανοίγει η παρακάτω επιφάνεια χειρισμού:

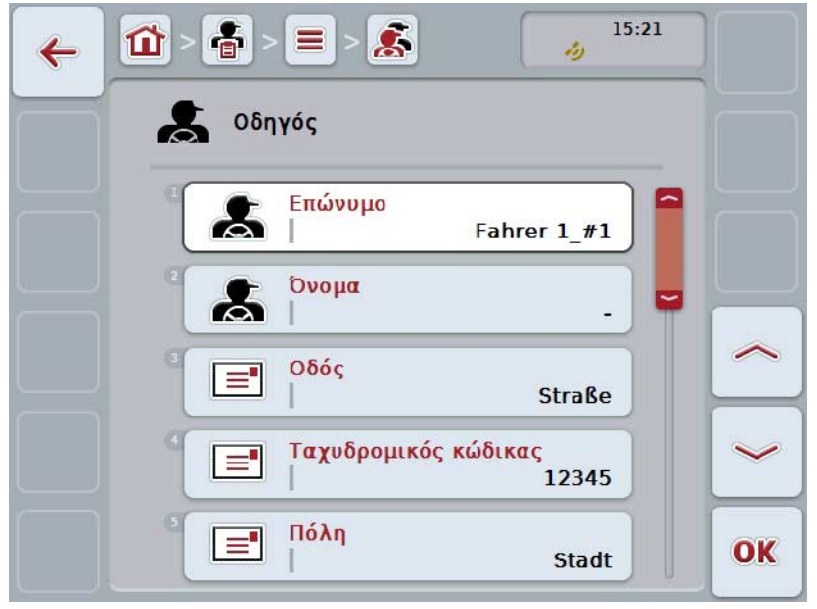

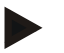

## **Υπόδειξη**

Το αντίγραφο επισημαίνεται με την ένδειξη «#1» (αύξουσα αρίθμηση) μετά το όνομα του οδηγού.

## **4.3.4.4 Διαγραφή οδηγού**

Για να διαγράψετε έναν οδηγό ακολουθήστε την εξής διαδικασία:

- 1. Επιλέξτε τον οδηγό που θέλετε να διαγράψετε από τον κατάλογο οδηγών. Προς το σκοπό αυτό, πατήστε στην οθόνη αφής το κουμπί με το όνομα του οδηγού ή περιστρέψτε τον τροχό κύλισης μέχρι να επισημανθεί με λευκό χρώμα το κουμπί και μετά πατήστε τον τροχό κύλισης. Όταν επισημανθεί το κουμπί, μπορείτε εναλλακτικά να πατήσετε επίσης το κουμπί «OK» (F6).
	- → Ανοίγει το θεματικό μενού.
- 2. Πατήστε το κουμπί «Διαγραφή» στην οθόνη αφής ή περιστρέψτε τον τροχό κύλισης μέχρι να επισημανθεί με λευκό χρώμα το κουμπί και μετά πατήστε τον τροχό κύλισης.

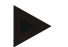

# **Υπόδειξη**

Ένας οδηγός μπορεί να διαγραφεί μόνον όταν δεν χρησιμοποιείται σε παραγγελία και δεν έχει εισαχθεί από τον κατάλογο αγροτεμαχίων.

#### **4.3.5 Μηχάνημα**

Στην εντολή μενού **Μηχανήματα** παρέχεται ένας κατάλογος των αποθηκευμένων μηχανημάτων. Ο κατάλογος περιλαμβάνει τα μηχανήματα που έχουν μεταφερθεί από τον κατάλογο αγροτεμαχίων στο αρχείο μεταφοράς, καθώς και τα μηχανήματα ISOBUS, τα οποία έχουν συνδεθεί στην τερματική μονάδα από την τελευταία εισαγωγή.

Με ένα μηχάνημα μπορεί να πραγματοποιηθεί η επεξεργασία μιας παραγγελίας. Ένα μηχάνημα μπορεί να αντιστοιχιστεί με την παραγγελία κατά τον προγραμματισμό μιας παραγγελίας με κατάλογο αγροτεμαχίων. Σε περίπτωση που δεν έχει αντιστοιχιστεί κανένα μηχάνημα με μια παραγγελία, εκτελείται αντιστοίχιση με βάση την περιγραφή της παραγγελίας και τις ιδιότητες του μηχανήματος.

Τα σχετικά με το μηχάνημα στοιχεία περιλαμβάνουν τα εξής

- Όνομα μηχανήματος,
- Όνομα ISOBUS.

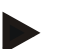

#### **Υπόδειξη**

Δυνατή είναι η επεξεργασία μόνο του ονόματος του μηχανήματος. Τα υπόλοιπα στοιχεία εξυπηρετούν την ενημέρωση και φορτώνονται αυτόματα από το μηχάνημα, εφόσον διατίθενται από αυτό.

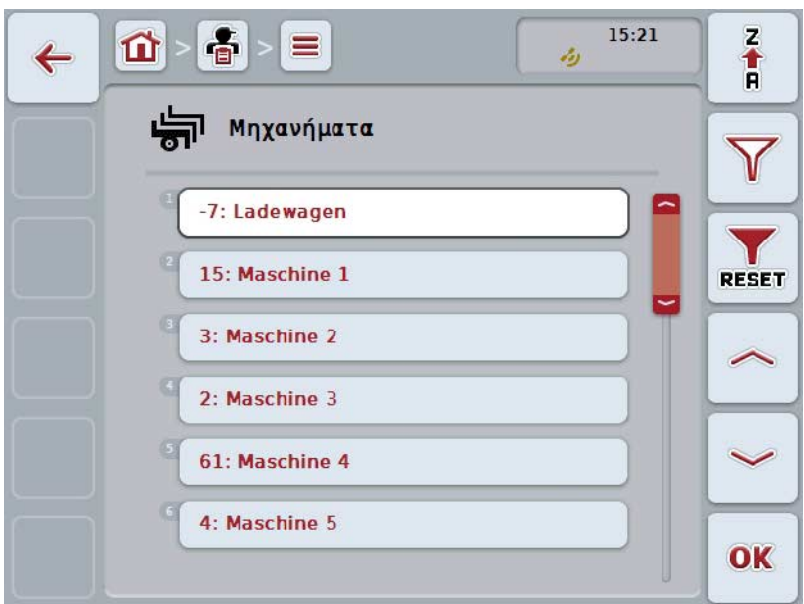

Έχετε τις εξής δυνατότητες χειρισμού:

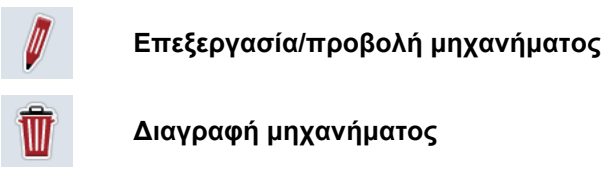

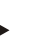

# **Υπόδειξη**

Ένα μηχάνημα μπορεί να υποβληθεί σε επεξεργασία ή να διαγραφεί μόνον όταν τα δεδομένα δεν έχουν εισαχθεί από τον κατάλογο αγροτεμαχίων.

### **4.3.5.1 Επεξεργασία/προβολή μηχανήματος**

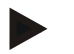

#### **Υπόδειξη**

Ένα μηχάνημα μπορεί να υποβληθεί σε επεξεργασία μόνον όταν τα δεδομένα δεν έχουν εισαχθεί από τον κατάλογο αγροτεμαχίων.

Για να επεξεργαστείτε/προβάλλετε ένα αποθηκευμένο μηχάνημα ακολουθήστε την εξής διαδικασία:

1. Επιλέξτε το μηχάνημα, τα στοιχεία του οποίου θέλετε να αλλάξετε/προβάλλετε, από τον κατάλογο των μηχανημάτων. Προς το σκοπό αυτό, πατήστε στην οθόνη αφής το κουμπί με το όνομα του μηχανήματος ή περιστρέψτε τον τροχό κύλισης μέχρι να επισημανθεί με λευκό χρώμα το κουμπί και μετά πατήστε τον τροχό κύλισης.

Όταν επισημανθεί το κουμπί, μπορείτε εναλλακτικά να πατήσετε επίσης το κουμπί «OK» (F6).

- → Ανοίγει το θεματικό μενού.
- 2. Πατήστε το κουμπί «Επεξεργασία/Προβολή» στην οθόνη αφής ή περιστρέψτε τον τροχό κύλισης μέχρι να επισημανθεί με λευκό χρώμα το κουμπί και μετά πατήστε τον τροχό κύλισης.
	- → Ανοίγει η παρακάτω επιφάνεια χειρισμού:

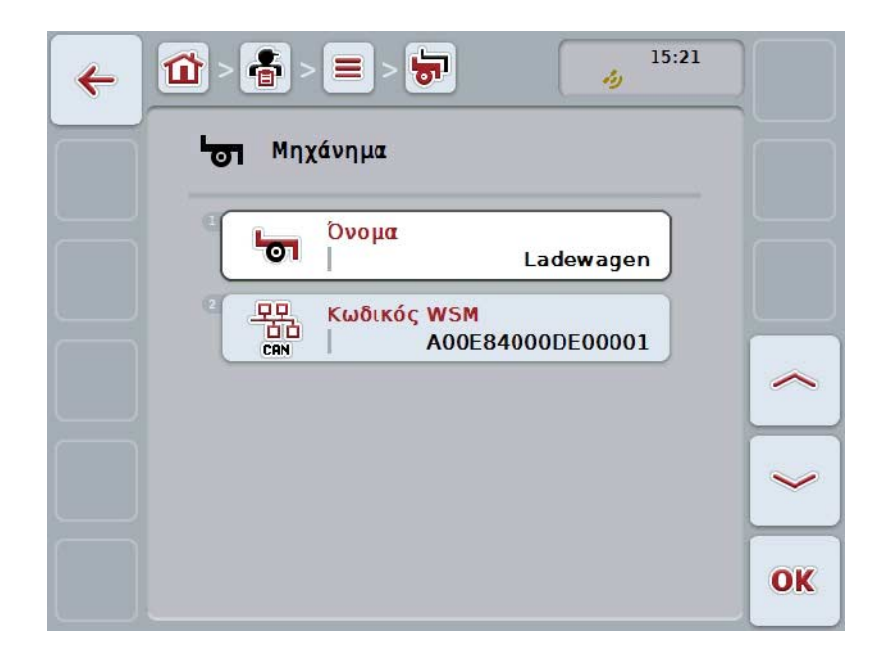

- 3. Επιλέξτε την επιφάνεια χειρισμού της παραμέτρου, την τιμή της οποίας θέλετε να αλλάξετε. Προς το σκοπό αυτό πατήστε την παράμετρο στην οθόνη αφής ή περιστρέψτε τον τροχό κύλισης μέχρι να επισημανθεί με λευκό χρώμα το κουμπί και μετά πατήστε τον τροχό κύλισης. Όταν επισημανθεί το κουμπί, μπορείτε εναλλακτικά να πατήσετε επίσης το κουμπί «OK» (F6).
- 4. Καταχωρίστε τη νέα τιμή μέσω του πληκτρολογίου στην οθόνη αφής.
- 5. Επιβεβαιώστε την καταχώρισή σας με «OK».

#### **4.3.5.2 Διαγραφή μηχανήματος**

Για να διαγράψετε ένα μηχάνημα ακολουθήστε την εξής διαδικασία:

- 1. Επιλέξτε το μηχάνημα που θέλετε να διαγράψετε από τον κατάλογο μηχανημάτων. Προς το σκοπό αυτό, πατήστε στην οθόνη αφής το κουμπί με το όνομα του μηχανήματος ή περιστρέψτε τον τροχό κύλισης μέχρι να επισημανθεί με λευκό χρώμα το κουμπί και μετά πατήστε τον τροχό κύλισης. Όταν επισημανθεί το κουμπί, μπορείτε εναλλακτικά να πατήσετε επίσης το κουμπί «OK» (F6).
	- → Ανοίγει το θεματικό μενού.
- 2. Πατήστε το κουμπί «Διαγραφή» στην οθόνη αφής ή περιστρέψτε τον τροχό κύλισης μέχρι να επισημανθεί με λευκό χρώμα το κουμπί και μετά πατήστε τον τροχό κύλισης.

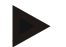

## **Υπόδειξη**

Ένα μηχάνημα μπορεί να διαγραφεί μόνον όταν δεν χρησιμοποιείται σε παραγγελία και δεν έχει εισαχθεί από τον κατάλογο αγροτεμαχίων.

#### **4.3.6 Προϊόντα**

Στην εντολή μενού **Προϊόντα** παρέχεται ένας κατάλογος των αποθηκευμένων προϊόντων.

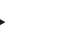

# **Υπόδειξη**

Ένα προϊόν διανέμεται ή συλλέγεται στο πλαίσιο μιας ενέργειας στο αγροτεμάχιο, π.χ., λιπάσματα ή υλικά φυτοπροστασίας ή συγκομιδή.

Το μοναδικό σχετικό με το προϊόν στοιχείο είναι το

• **όνομα προϊόντος**.

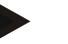

## **Υπόδειξη**

Τα στοιχεία σε έντονη γραφή αποτελούν **υποχρεωτικά πεδία**, ενώ τα υπόλοιπα στοιχεία είναι προαιρετικά.

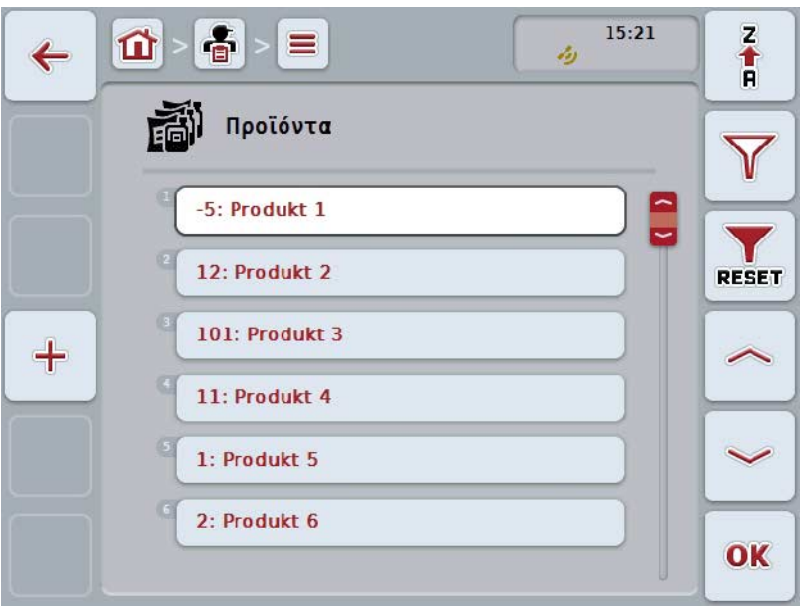

Έχετε τις εξής δυνατότητες χειρισμού:

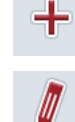

**Δημιουργία προϊόντος**

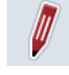

**Επεξεργασία/προβολή προϊόντος**

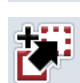

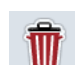

**Διαγραφή προϊόντος**

**Αντιγραφή προϊόντος**

#### **4.3.6.1 Δημιουργία νέου προϊόντος**

Για να δημιουργήσετε ένα νέο προϊόν ακολουθήστε την εξής διαδικασία:

- 1. Πατήστε το κουμπί «Δημιουργία νέου» (F10) στην οθόνη αφής.
	- → Ανοίγει η παρακάτω επιφάνεια χειρισμού:

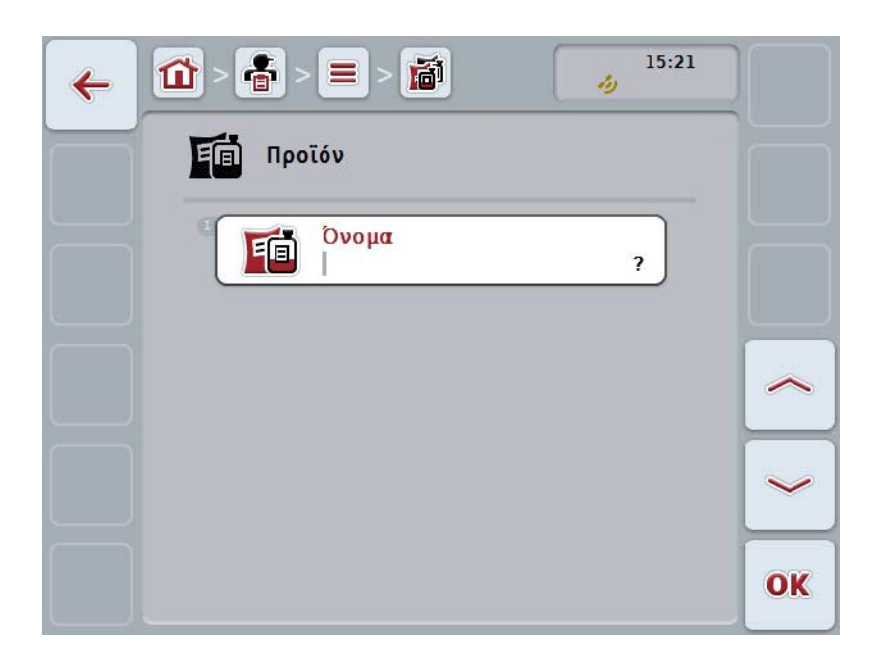

- 2. Επιλέξτε στην επιφάνεια χειρισμού όλες τις παραμέτρους με τη σειρά. Προς το σκοπό αυτό πατήστε την παράμετρο στην οθόνη αφής ή περιστρέψτε τον τροχό κύλισης μέχρι να επισημανθεί με λευκό χρώμα το κουμπί και μετά πατήστε τον τροχό κύλισης. Όταν επισημανθεί το κουμπί, μπορείτε εναλλακτικά να πατήσετε επίσης το κουμπί «Ο $\ddot{K}$ » (F6).
- 3. Καταχωρίστε τη νέα τιμή μέσω του πληκτρολογίου στην οθόνη αφής.
- 4. Επιβεβαιώστε την καταχώρισή σας με «OK».

#### **4.3.6.2 Επεξεργασία/προβολή προϊόντος**

Για να επεξεργαστείτε/προβάλλετε ένα αποθηκευμένο προϊόν ακολουθήστε την εξής διαδικασία:

1. Επιλέξτε τα προϊόντα, τα στοιχεία του οποίου θέλετε να αλλάξετε/προβάλλετε, από τον κατάλογο των προϊόντων. Προς το σκοπό αυτό, πατήστε στην οθόνη αφής το κουμπί με το όνομα του προϊόντος ή περιστρέψτε τον τροχό κύλισης μέχρι να επισημανθεί με λευκό χρώμα το κουμπί και μετά πατήστε τον τροχό κύλισης.

Όταν επισημανθεί το κουμπί, μπορείτε εναλλακτικά να πατήσετε επίσης το κουμπί «OK» (F6).

- → Ανοίγει το θεματικό μενού.
- 2. Πατήστε το κουμπί «Επεξεργασία/Προβολή» στην οθόνη αφής ή περιστρέψτε τον τροχό κύλισης μέχρι να επισημανθεί με λευκό χρώμα το κουμπί και μετά πατήστε τον τροχό κύλισης.
	- → Ανοίγει η παρακάτω επιφάνεια χειρισμού:

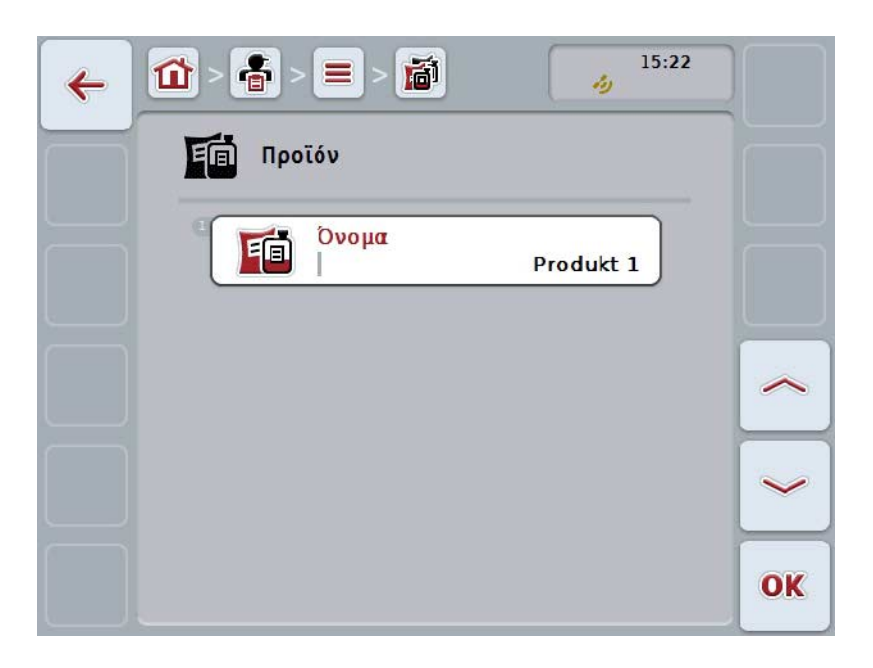

- 3. Επιλέξτε την επιφάνεια χειρισμού της παραμέτρου, την τιμή της οποίας θέλετε να αλλάξετε. Προς το σκοπό αυτό πατήστε την παράμετρο στην οθόνη αφής ή περιστρέψτε τον τροχό κύλισης μέχρι να επισημανθεί με λευκό χρώμα το κουμπί και μετά πατήστε τον τροχό κύλισης. Όταν επισημανθεί το κουμπί, μπορείτε εναλλακτικά να πατήσετε επίσης το κουμπί «OK» (F6).
- 4. Καταχωρίστε τη νέα τιμή μέσω του πληκτρολογίου στην οθόνη αφής.
- 5. Επιβεβαιώστε την καταχώρισή σας με «OK».

## **4.3.6.3 Αντιγραφή προϊόντος**

Για να αντιγράψετε ένα προϊόν ακολουθήστε την εξής διαδικασία:

- 1. Επιλέξτε το προϊόν που θέλετε να αντιγράψετε από τον κατάλογο προϊόντων. Προς το σκοπό αυτό, πατήστε στην οθόνη αφής το κουμπί με το όνομα του προϊόντος ή περιστρέψτε τον τροχό κύλισης μέχρι να επισημανθεί με λευκό χρώμα το κουμπί και μετά πατήστε τον τροχό κύλισης. Όταν επισημανθεί το κουμπί, μπορείτε εναλλακτικά να πατήσετε επίσης το κουμπί «OK» (F6).
	- → Ανοίγει το θεματικό μενού.
- 2. Πατήστε το κουμπί «Αντιγραφή» στην οθόνη αφής ή περιστρέψτε τον τροχό κύλισης μέχρι να επισημανθεί με λευκό χρώμα το κουμπί και μετά πατήστε τον τροχό κύλισης.
	- → Ανοίγει η παρακάτω επιφάνεια χειρισμού:

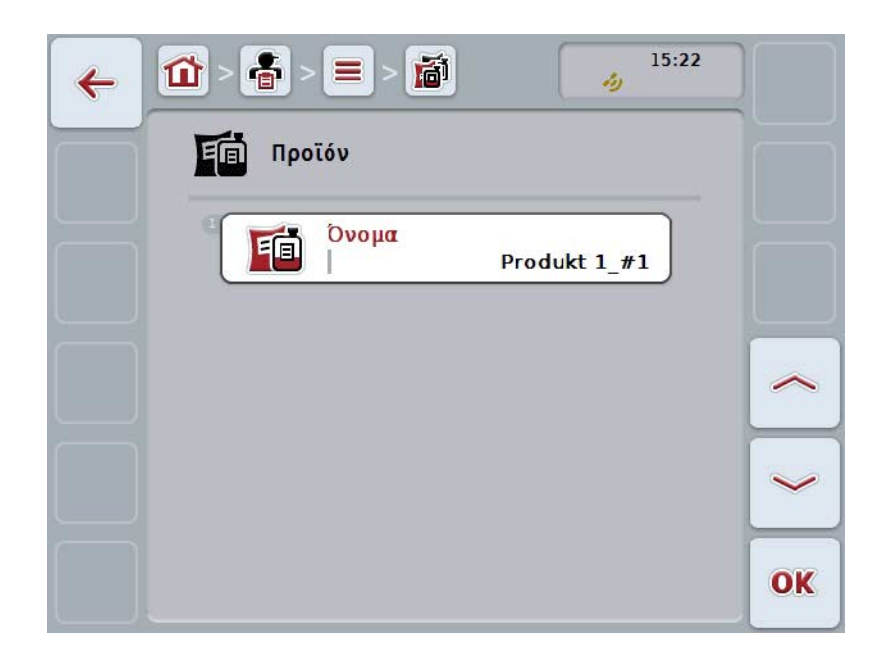

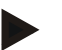

# **Υπόδειξη**

Το αντίγραφο επισημαίνεται με την ένδειξη «#1» (αύξουσα αρίθμηση) μετά το όνομα του προϊόντος.

### **4.3.6.4 Διαγραφή προϊόντος**

Για να διαγράψετε ένα προϊόν ακολουθήστε την εξής διαδικασία:

- 1. Επιλέξτε το προϊόν που θέλετε να διαγράψετε από τον κατάλογο προϊόντων. Προς το σκοπό αυτό, πατήστε στην οθόνη αφής το κουμπί με το όνομα του προϊόντος ή περιστρέψτε τον τροχό κύλισης μέχρι να επισημανθεί με λευκό χρώμα το κουμπί και μετά πατήστε τον τροχό κύλισης. Όταν επισημανθεί το κουμπί, μπορείτε εναλλακτικά να πατήσετε επίσης το κουμπί «OK» (F6).
	- → Ανοίγει το θεματικό μενού.
- 2. Πατήστε το κουμπί «Διαγραφή» στην οθόνη αφής ή περιστρέψτε τον τροχό κύλισης μέχρι να επισημανθεί με λευκό χρώμα το κουμπί και μετά πατήστε τον τροχό κύλισης.

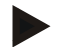

# **Υπόδειξη**

Ένα προϊόν μπορεί να διαγραφεί μόνον όταν δεν χρησιμοποιείται σε παραγγελία και δεν έχει εισαχθεί από τον κατάλογο αγροτεμαχίων.

#### **4.3.7 Ενέργειες**

Στην εντολή μενού **Ενέργειες** παρέχεται ένας κατάλογος των αποθηκευμένων ενεργειών.

Κατά τον προγραμματισμό μιας παραγγελίας με κατάλογο αγροτεμαχίων μπορείτε να αντιστοιχίσετε μια ενέργεια με μια παραγγελία. Μια ενέργεια μπορεί επίσης να περιλαμβάνει μια τεχνική, όπως, π.χ., άροση: άροτρο/καλλιεργητής/κλπ.

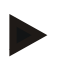

## **Υπόδειξη**

Ως ενέργειες νοούνται οι εργασίες, οι οποίες εκτελούνται στο αγροτεμάχιο, όπως, π.χ., λιπασματοδιανομή ή σπορά.

Το μοναδικό σχετικό με την ενέργεια στοιχείο είναι το

• **Όνομα**.

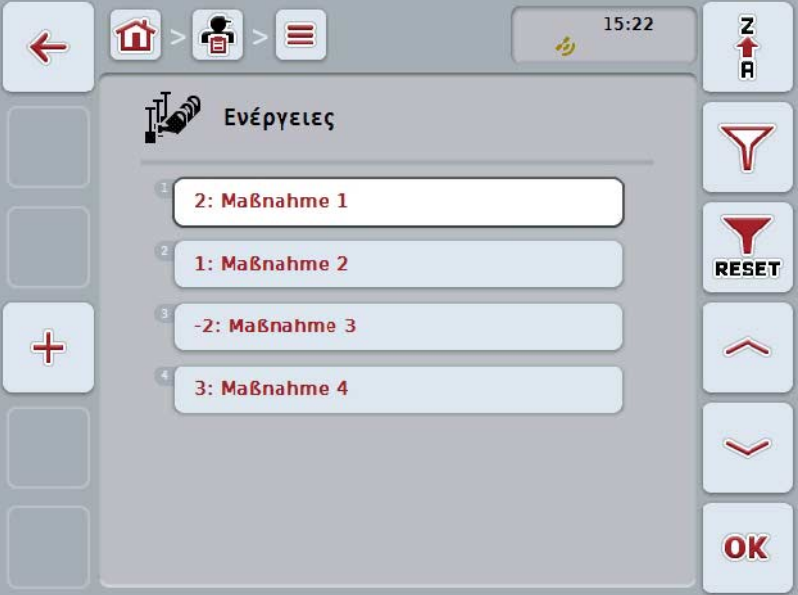

Έχετε τις εξής δυνατότητες χειρισμού:

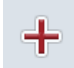

**Δημιουργία ενέργειας**

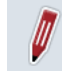

**Επεξεργασία/προβολή ενέργειας**

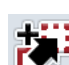

**Αντιγραφή ενέργειας**

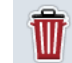

**Διαγραφή ενέργειας**

## **4.3.7.1 Δημιουργία νέας ενέργειας**

Για να δημιουργήσετε μια νέα ενέργεια ακολουθήστε την εξής διαδικασία:

- 1. Πατήστε το κουμπί «Δημιουργία νέου» (F10) στην οθόνη αφής.
	- → Ανοίγει η παρακάτω επιφάνεια χειρισμού:

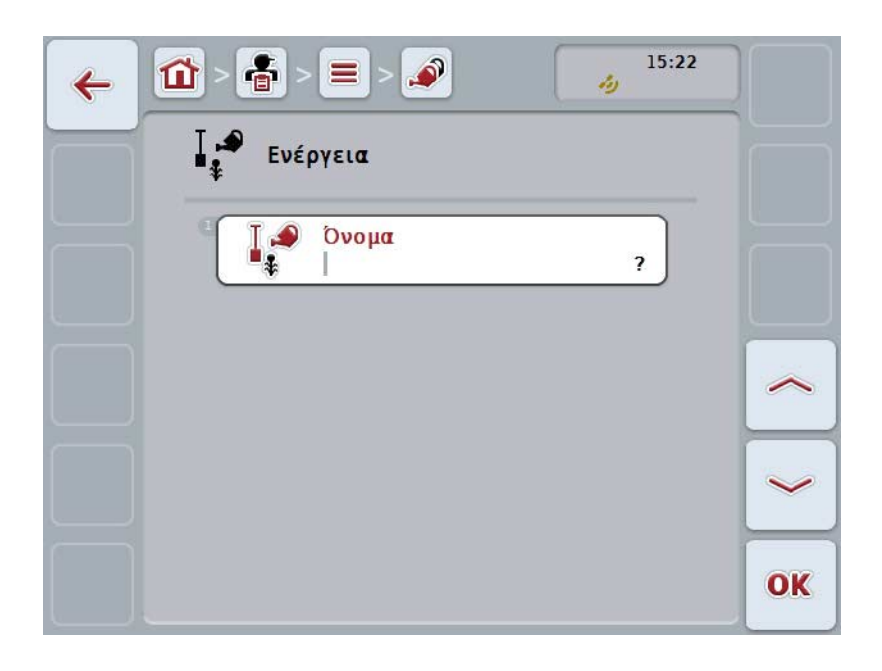

- 2. Επιλέξτε στην επιφάνεια χειρισμού όλες τις παραμέτρους με τη σειρά. Προς το σκοπό αυτό πατήστε την παράμετρο στην οθόνη αφής ή περιστρέψτε τον τροχό κύλισης μέχρι να επισημανθεί με λευκό χρώμα το κουμπί και μετά πατήστε τον τροχό κύλισης. Όταν επισημανθεί το κουμπί, μπορείτε εναλλακτικά να πατήσετε επίσης το κουμπί «OK» (F6).
- 3. Καταχωρίστε τη νέα τιμή μέσω του πληκτρολογίου στην οθόνη αφής.
- 4. Επιβεβαιώστε την καταχώρισή σας με «OK».

#### **4.3.7.2 Επεξεργασία/προβολή ενέργειας**

Για να επεξεργαστείτε/προβάλλετε μια αποθηκευμένη ενέργεια ακολουθήστε την εξής διαδικασία:

1. Επιλέξτε την ενέργεια, τα στοιχεία της οποίας θέλετε να αλλάξετε/προβάλλετε, από τον κατάλογο των ενεργειών. Προς το σκοπό αυτό, πατήστε στην οθόνη αφής το κουμπί με το όνομα της ενέργειας ή περιστρέψτε τον τροχό κύλισης μέχρι να επισημανθεί με λευκό χρώμα το κουμπί και μετά πατήστε τον τροχό κύλισης.

Όταν επισημανθεί το κουμπί, μπορείτε εναλλακτικά να πατήσετε επίσης το κουμπί «OK» (F6).

- → Ανοίγει το θεματικό μενού.
- 2. Πατήστε το κουμπί «Επεξεργασία/Προβολή» στην οθόνη αφής ή περιστρέψτε τον τροχό κύλισης μέχρι να επισημανθεί με λευκό χρώμα το κουμπί και μετά πατήστε τον τροχό κύλισης.
	- → Ανοίγει η παρακάτω επιφάνεια χειρισμού:

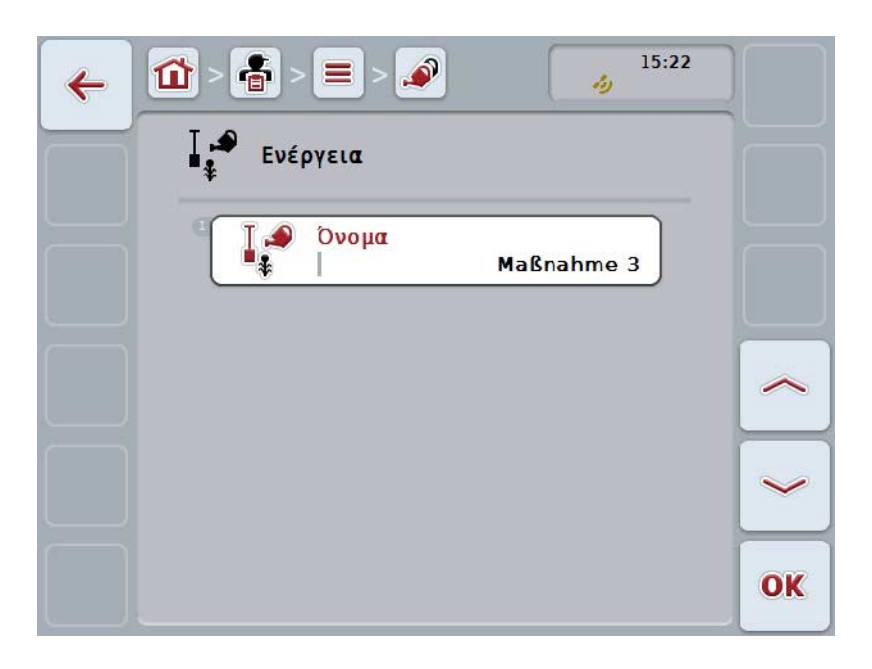

- 3. Επιλέξτε την επιφάνεια χειρισμού της παραμέτρου, την τιμή της οποίας θέλετε να αλλάξετε. Προς το σκοπό αυτό πατήστε την παράμετρο στην οθόνη αφής ή περιστρέψτε τον τροχό κύλισης μέχρι να επισημανθεί με λευκό χρώμα το κουμπί και μετά πατήστε τον τροχό κύλισης. Όταν επισημανθεί το κουμπί, μπορείτε εναλλακτικά να πατήσετε επίσης το κουμπί «OK» (F6).
- 4. Καταχωρίστε τη νέα τιμή μέσω του πληκτρολογίου στην οθόνη αφής.
- 5. Επιβεβαιώστε την καταχώρισή σας με «OK».

## **4.3.7.3 Αντιγραφή ενέργειας**

Για να αντιγράψετε μια ενέργεια ακολουθήστε την εξής διαδικασία:

- 1. Επιλέξτε την ενέργεια που θέλετε να αντιγράψετε από τον κατάλογο ενεργειών. Προς το σκοπό αυτό, πατήστε στην οθόνη αφής το κουμπί με το όνομα της ενέργειας ή περιστρέψτε τον τροχό κύλισης μέχρι να επισημανθεί με λευκό χρώμα το κουμπί και μετά πατήστε τον τροχό κύλισης. Όταν επισημανθεί το κουμπί, μπορείτε εναλλακτικά να πατήσετε επίσης το κουμπί «OK» (F6).
	- → Ανοίγει το θεματικό μενού.
- 2. Πατήστε το κουμπί «Αντιγραφή» στην οθόνη αφής ή περιστρέψτε τον τροχό κύλισης μέχρι να επισημανθεί με λευκό χρώμα το κουμπί και μετά πατήστε τον τροχό κύλισης.
	- → Ανοίγει η παρακάτω επιφάνεια χειρισμού:

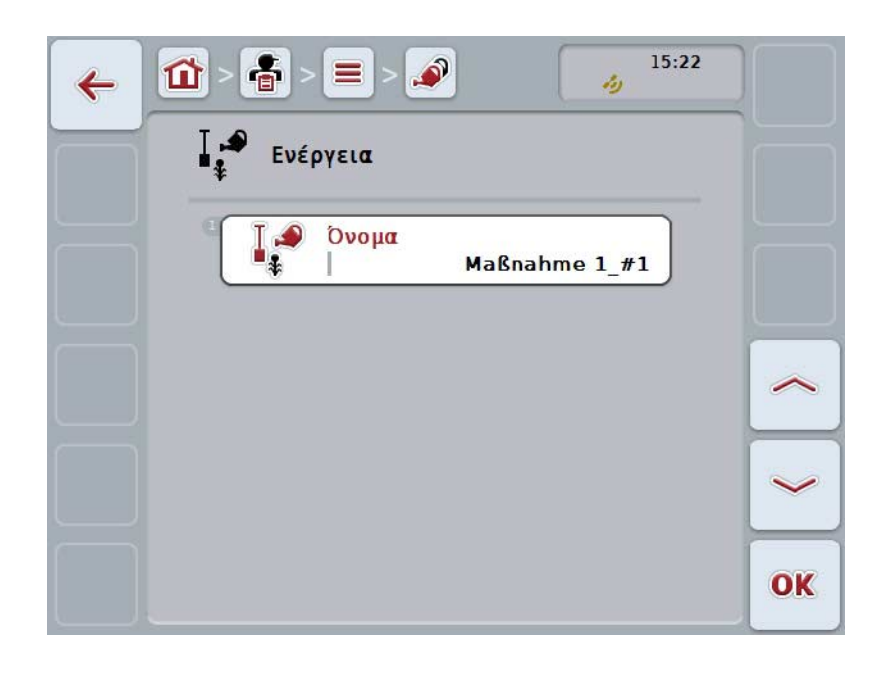

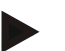

# **Υπόδειξη**

Το αντίγραφο επισημαίνεται με την ένδειξη «#1» (αύξουσα αρίθμηση) μετά το όνομα της ενέργειας.

#### **4.3.7.4 Διαγραφή ενέργειας**

Για να διαγράψετε μια ενέργεια ακολουθήστε την εξής διαδικασία:

- 1. Επιλέξτε την ενέργεια που θέλετε να διαγράψετε από τον κατάλογο ενεργειών. Προς το σκοπό αυτό, πατήστε στην οθόνη αφής το κουμπί με το όνομα της ενέργειας ή περιστρέψτε τον τροχό κύλισης μέχρι να επισημανθεί με λευκό χρώμα το κουμπί και μετά πατήστε τον τροχό κύλισης. Όταν επισημανθεί το κουμπί, μπορείτε εναλλακτικά να πατήσετε επίσης το κουμπί «OK» (F6).
	- → Ανοίγει το θεματικό μενού.
- 2. Πατήστε το κουμπί «Διαγραφή» στην οθόνη αφής ή περιστρέψτε τον τροχό κύλισης μέχρι να επισημανθεί με λευκό χρώμα το κουμπί και μετά πατήστε τον τροχό κύλισης.

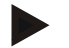

# **Υπόδειξη**

Μια ενέργεια μπορεί να διαγραφεί μόνον όταν δεν χρησιμοποιείται σε παραγγελία και δεν έχει εισαχθεί από τον κατάλογο αγροτεμαχίων.

# **4.3.8 Τεχνικές**

Στην εντολή μενού **Τεχνική** παρέχεται ένας κατάλογος των αποθηκευμένων τεχνικών.

Η τεχνική περιλαμβάνεται στην ενέργεια, με την οποία μπορεί να αντιστοιχιστεί με μια παραγγελία κατά το σχεδιασμό της παραγγελίας με τον κατάλογο αγροτεμαχίων. Η ενέργεια «Άροση» περιλαμβάνει, π.χ., την τεχνική «Άροτρο» ή «Καλλιεργητής».

Το μοναδικό σχετικό με την τεχνική εφαρμογής στοιχείο είναι το

• **Όνομα**.

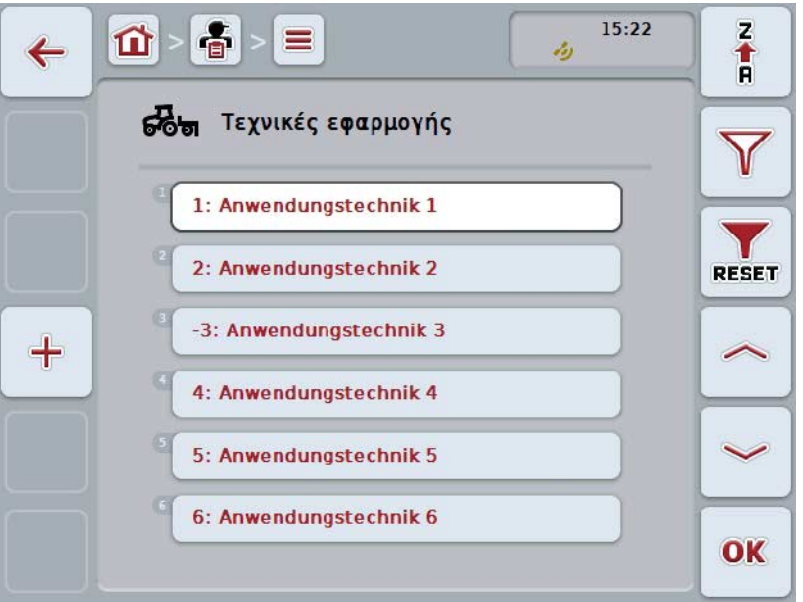

Έχετε τις εξής δυνατότητες χειρισμού:

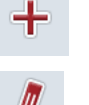

**Δημιουργία τεχνικής**

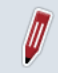

**Επεξεργασία/προβολή τεχνικής**

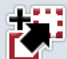

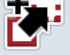

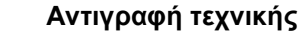

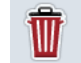

**Διαγραφή τεχνικής**

#### **4.3.8.1 Δημιουργία νέας τεχνικής**

Για να προσθέσετε μια νέα τεχνική εφαρμογής ακολουθήστε την εξής διαδικασία:

- 1. Πατήστε το κουμπί «Δημιουργία νέου» (F10) στην οθόνη αφής.
	- → Ανοίγει η παρακάτω επιφάνεια χειρισμού:

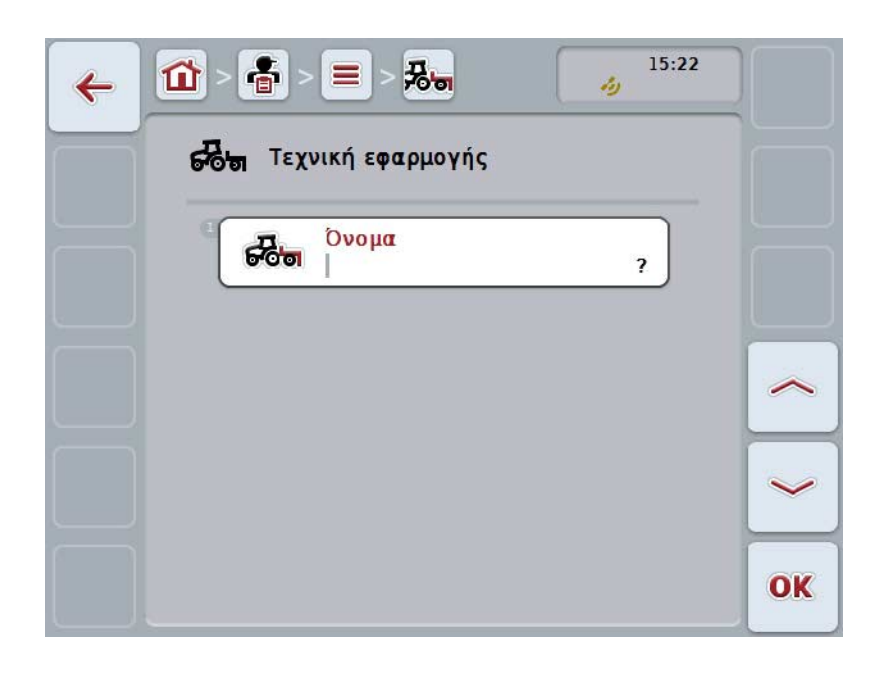

- 2. Επιλέξτε στην επιφάνεια χειρισμού όλες τις παραμέτρους με τη σειρά. Προς το σκοπό αυτό πατήστε την παράμετρο στην οθόνη αφής ή περιστρέψτε τον τροχό κύλισης μέχρι να επισημανθεί με λευκό χρώμα το κουμπί και μετά πατήστε τον τροχό κύλισης. Όταν επισημανθεί η παράμετρος, μπορείτε εναλλακτικά να πατήσετε επίσης το κουμπί «Ο $\ddot{K}$ » (F6).
- 3. Καταχωρίστε τη νέα τιμή μέσω του πληκτρολογίου στην οθόνη αφής.
- 4. Επιβεβαιώστε την καταχώρισή σας με «OK».

# **4.3.8.2 Επεξεργασία/προβολή τεχνικής**

Για να επεξεργαστείτε/προβάλλετε μια αποθηκευμένη τεχνική ακολουθήστε την εξής διαδικασία:

1. Επιλέξτε την τεχνική, τα στοιχεία της οποίας θέλετε να αλλάξετε/προβάλλετε, από τον κατάλογο των τεχνικών. Προς το σκοπό αυτό, πατήστε στην οθόνη αφής το κουμπί με το όνομα της τεχνικής ή περιστρέψτε τον τροχό κύλισης μέχρι να επισημανθεί με λευκό χρώμα το κουμπί και μετά πατήστε τον τροχό κύλισης.

Όταν επισημανθεί το κουμπί, μπορείτε εναλλακτικά να πατήσετε επίσης το κουμπί «OK» (F6).

- → Ανοίγει το θεματικό μενού.
- 2. Πατήστε το κουμπί «Επεξεργασία/Προβολή» στην οθόνη αφής ή περιστρέψτε τον τροχό κύλισης μέχρι να επισημανθεί με λευκό χρώμα το κουμπί και μετά πατήστε τον τροχό κύλισης.
	- → Ανοίγει η παρακάτω επιφάνεια χειρισμού:

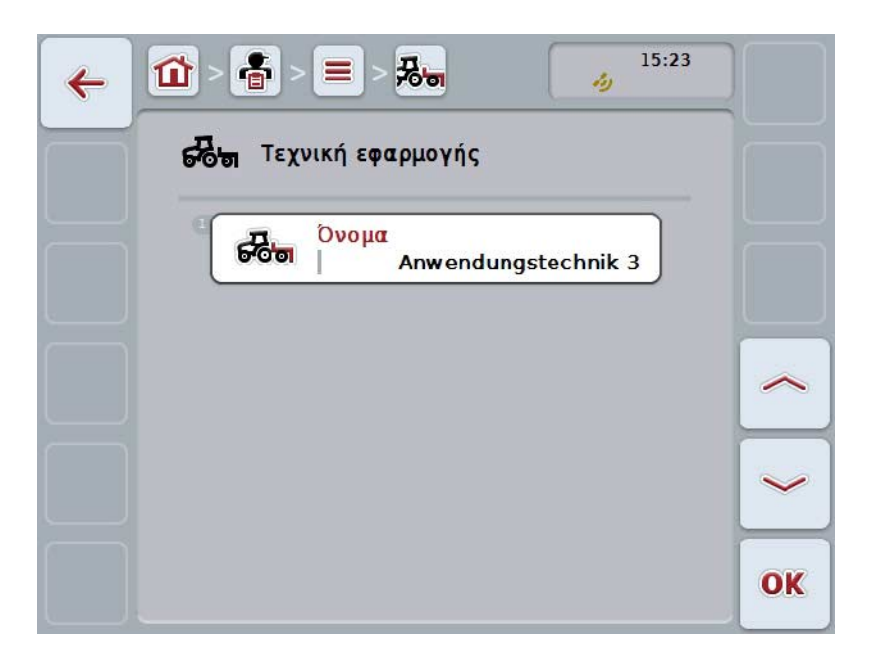

- 3. Επιλέξτε την επιφάνεια χειρισμού της παραμέτρου, την τιμή της οποίας θέλετε να αλλάξετε. Προς το σκοπό αυτό πατήστε την παράμετρο στην οθόνη αφής ή περιστρέψτε τον τροχό κύλισης μέχρι να επισημανθεί με λευκό χρώμα το κουμπί και μετά πατήστε τον τροχό κύλισης. Όταν επισημανθεί το κουμπί, μπορείτε εναλλακτικά να πατήσετε επίσης το κουμπί «OK» (F6).
- 4. Καταχωρίστε τη νέα τιμή μέσω του πληκτρολογίου στην οθόνη αφής.
- 5. Επιβεβαιώστε την καταχώρισή σας με «OK».

#### **4.3.8.3 Αντιγραφή τεχνικής**

Για να αντιγράψετε μια τεχνική ακολουθήστε την εξής διαδικασία:

- 1. Επιλέξτε την τεχνική που θέλετε να αντιγράψετε από τον κατάλογο τεχνικών. Προς το σκοπό αυτό, πατήστε στην οθόνη αφής το κουμπί με το όνομα της τεχνικής ή περιστρέψτε τον τροχό κύλισης μέχρι να επισημανθεί με λευκό χρώμα το κουμπί και μετά πατήστε τον τροχό κύλισης. Όταν επισημανθεί το κουμπί, μπορείτε εναλλακτικά να πατήσετε επίσης το κουμπί «OK» (F6).
	- → Ανοίγει το θεματικό μενού.
- 2. Πατήστε το κουμπί «Αντιγραφή» στην οθόνη αφής ή περιστρέψτε τον τροχό κύλισης μέχρι να επισημανθεί με λευκό χρώμα το κουμπί και μετά πατήστε τον τροχό κύλισης.
	- → Ανοίγει η παρακάτω επιφάνεια χειρισμού:

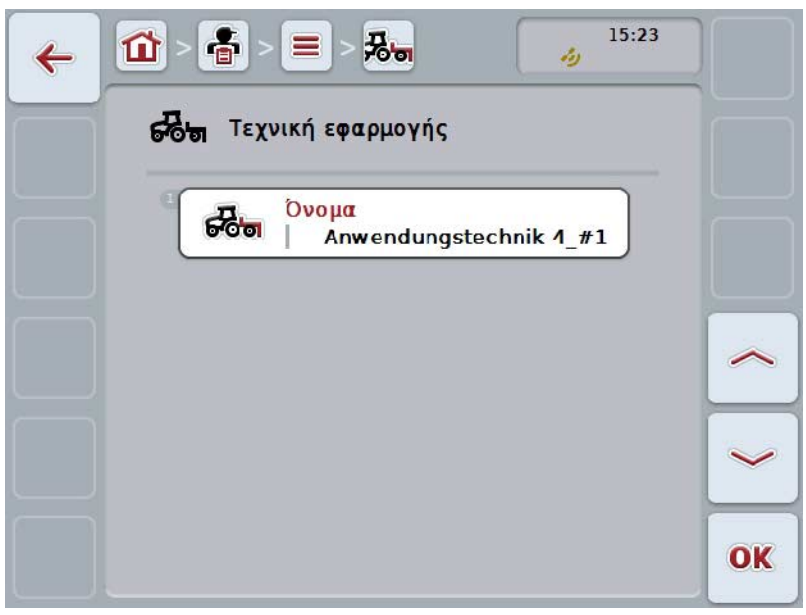

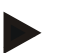

# **Υπόδειξη**

Το αντίγραφο επισημαίνεται με την ένδειξη «#1» (αύξουσα αρίθμηση) μετά το όνομα της τεχνικής.

# **4.3.8.4 Διαγραφή τεχνικής**

Για να διαγράψετε μια τεχνική ακολουθήστε την εξής διαδικασία:

- 1. Επιλέξτε την τεχνική που θέλετε να διαγράψετε από τον κατάλογο τεχνικών. Προς το σκοπό αυτό, πατήστε στην οθόνη αφής το κουμπί με το όνομα της τεχνικής ή περιστρέψτε τον τροχό κύλισης μέχρι να επισημανθεί με λευκό χρώμα το κουμπί και μετά πατήστε τον τροχό κύλισης. Όταν επισημανθεί το κουμπί, μπορείτε εναλλακτικά να πατήσετε επίσης το κουμπί «OK» (F6).
	- → Ανοίγει το θεματικό μενού.
- 2. Πατήστε το κουμπί «Διαγραφή» στην οθόνη αφής ή περιστρέψτε τον τροχό κύλισης μέχρι να επισημανθεί με λευκό χρώμα το κουμπί και μετά πατήστε τον τροχό κύλισης.

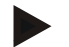

# **Υπόδειξη**

Μια τεχνική μπορεί να διαγραφεί μόνον όταν δεν χρησιμοποιείται σε παραγγελία και δεν έχει εισαχθεί από τον κατάλογο αγροτεμαχίων.

## **4.3.9 Είδη φυτών**

Στην εντολή μενού **Είδη φυτών** παρέχεται ένας κατάλογος των αποθηκευμένων ειδών φυτών.

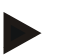

# **Υπόδειξη**

Ως είδος φυτού νοείται το είδος του φυτού, .όπως, π.χ., αραβόσιτος ή κριθάρι.

Το μοναδικό σχετικό με το είδος φυτού στοιχείο είναι το

• **Όνομα**.

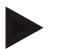

#### **Υπόδειξη**

Τα στοιχεία σε έντονη γραφή αποτελούν **υποχρεωτικά πεδία**, ενώ τα υπόλοιπα στοιχεία είναι προαιρετικά.

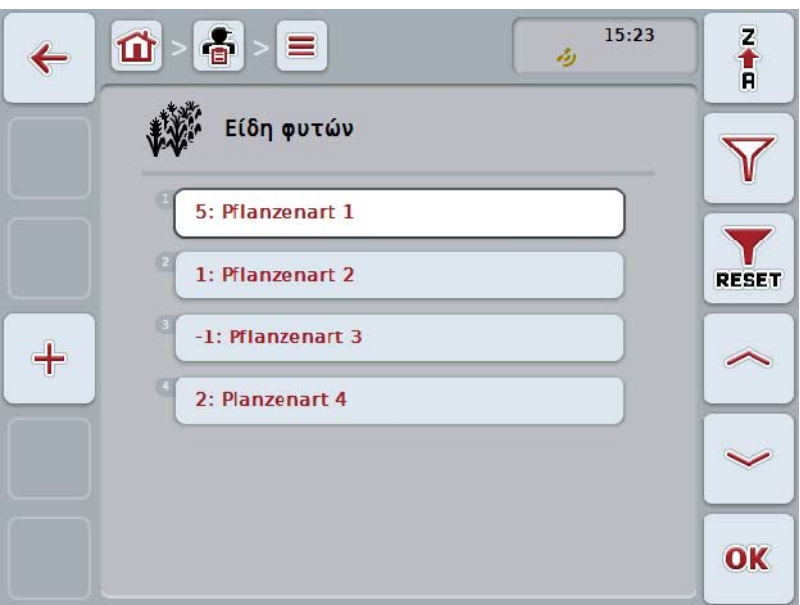

Έχετε τις εξής δυνατότητες χειρισμού:

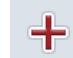

**Δημιουργία είδους φυτού**

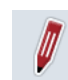

**Επεξεργασία/προβολή είδους φυτού**

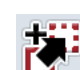

**Αντιγραφή είδους φυτού**

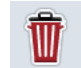

**Διαγραφή είδους φυτού**

#### **4.3.9.1 Δημιουργία νέου είδους φυτού**

Για να δημιουργήσετε ένα νέο είδος φυτού ακολουθήστε την εξής διαδικασία:

- 1. Πατήστε το κουμπί «Δημιουργία νέου» (F10) στην οθόνη αφής.
	- → Ανοίγει η παρακάτω επιφάνεια χειρισμού:

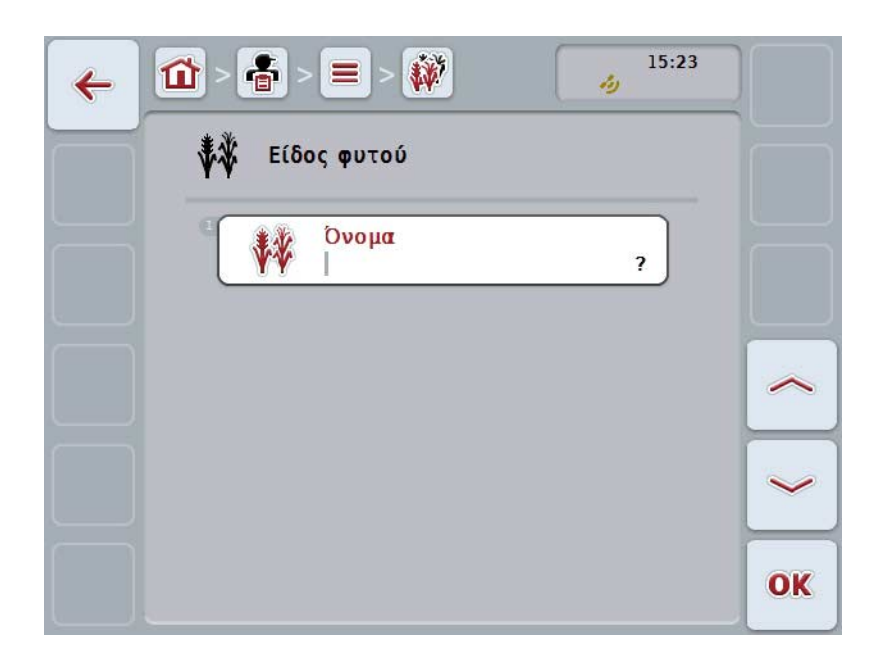

- 2. Επιλέξτε στην επιφάνεια χειρισμού όλες τις παραμέτρους με τη σειρά. Προς το σκοπό αυτό πατήστε την παράμετρο στην οθόνη αφής ή περιστρέψτε τον τροχό κύλισης μέχρι να επισημανθεί με λευκό χρώμα το κουμπί και μετά πατήστε τον τροχό κύλισης. Όταν επισημανθεί το κουμπί, μπορείτε εναλλακτικά να πατήσετε επίσης το κουμπί «OK» (F6).
- 3. Καταχωρίστε τη νέα τιμή μέσω του πληκτρολογίου στην οθόνη αφής.
- 4. Επιβεβαιώστε την καταχώρισή σας με «OK».

#### **4.3.9.2 Επεξεργασία/προβολή είδους φυτού**

Για να επεξεργαστείτε/προβάλλετε ένα αποθηκευμένο είδος φυτού ακολουθήστε την εξής διαδικασία:

1. Επιλέξτε το είδος φυτού, τα στοιχεία του οποίου θέλετε να

αλλάξετε/προβάλλετε, από τον κατάλογο των ειδών φυτών. Προς το σκοπό αυτό, πατήστε στην οθόνη αφής το κουμπί με το όνομα του είδους φυτού ή περιστρέψτε τον τροχό κύλισης μέχρι να επισημανθεί με λευκό χρώμα το κουμπί και μετά πατήστε τον τροχό κύλισης.

Όταν επισημανθεί το κουμπί, μπορείτε εναλλακτικά να πατήσετε επίσης το κουμπί «OK» (F6).

- → Ανοίγει το θεματικό μενού.
- 2. Πατήστε το κουμπί «Επεξεργασία/Προβολή» στην οθόνη αφής ή περιστρέψτε τον τροχό κύλισης μέχρι να επισημανθεί με λευκό χρώμα το κουμπί και μετά πατήστε τον τροχό κύλισης.
	- → Ανοίγει η παρακάτω επιφάνεια χειρισμού:

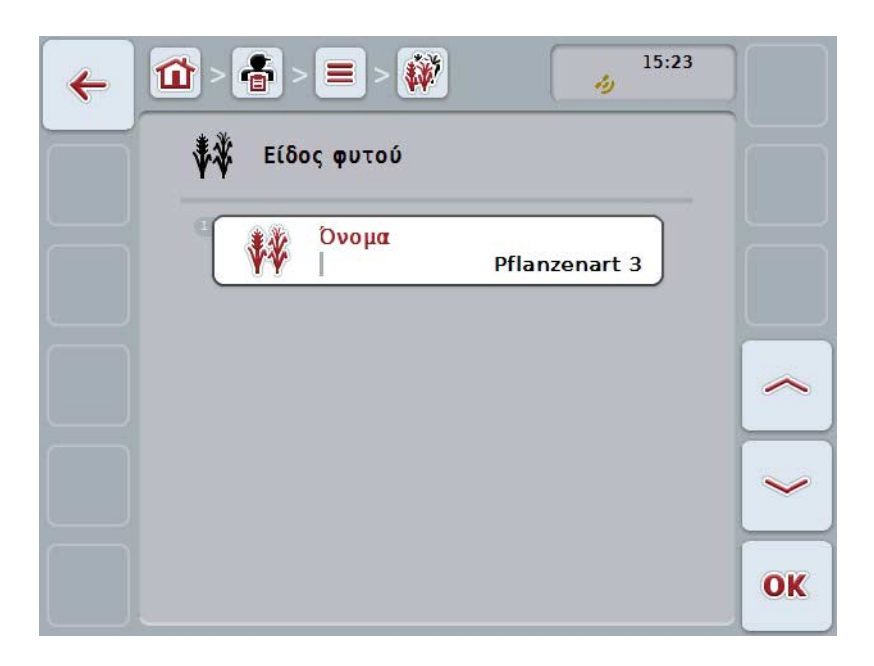

- 3. Επιλέξτε την επιφάνεια χειρισμού της παραμέτρου, την τιμή της οποίας θέλετε να αλλάξετε. Προς το σκοπό αυτό πατήστε την παράμετρο στην οθόνη αφής ή περιστρέψτε τον τροχό κύλισης μέχρι να επισημανθεί με λευκό χρώμα το κουμπί και μετά πατήστε τον τροχό κύλισης. Όταν επισημανθεί το κουμπί, μπορείτε εναλλακτικά να πατήσετε επίσης το κουμπί «OK» (F6).
- 4. Καταχωρίστε τη νέα τιμή μέσω του πληκτρολογίου στην οθόνη αφής.
- 5. Επιβεβαιώστε την καταχώρισή σας με «OK».

# **4.3.9.3 Αντιγραφή είδους φυτού**

Για να αντιγράψετε ένα είδος φυτού ακολουθήστε την εξής διαδικασία:

- 1. Επιλέξτε το είδος φυτού που θέλετε να αντιγράψετε από τον κατάλογο ειδών φυτών. Προς το σκοπό αυτό, πατήστε στην οθόνη αφής το κουμπί με το όνομα του είδους φυτού ή περιστρέψτε τον τροχό κύλισης μέχρι να επισημανθεί με λευκό χρώμα το κουμπί και μετά πατήστε τον τροχό κύλισης. Όταν επισημανθεί το κουμπί, μπορείτε εναλλακτικά να πατήσετε επίσης το κουμπί «OK» (F6).
	- → Ανοίγει το θεματικό μενού.
- 2. Πατήστε το κουμπί «Αντιγραφή» στην οθόνη αφής ή περιστρέψτε τον τροχό κύλισης μέχρι να επισημανθεί με λευκό χρώμα το κουμπί και μετά πατήστε τον τροχό κύλισης.
	- → Ανοίγει η παρακάτω επιφάνεια χειρισμού:

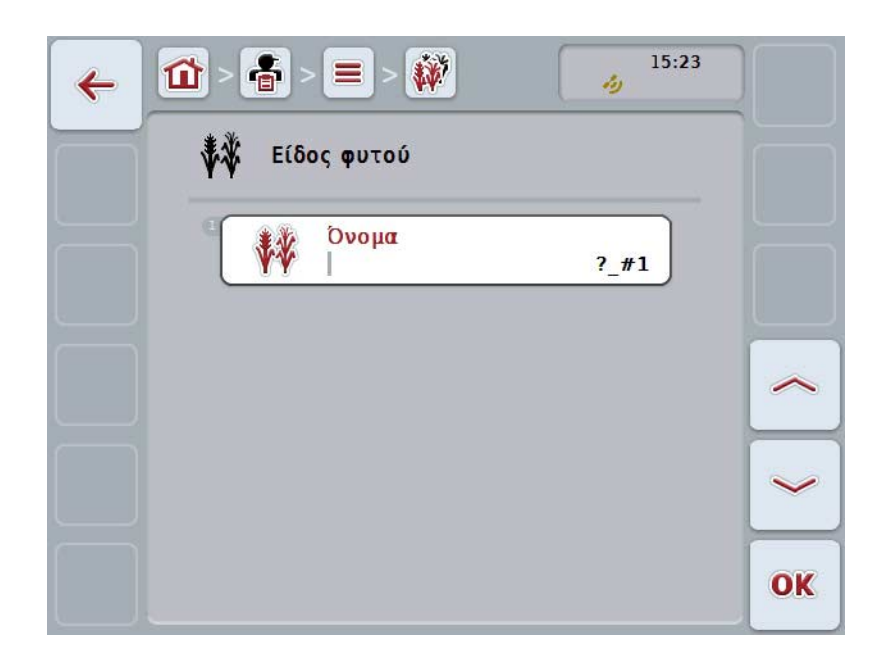

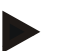

# **Υπόδειξη**

Το αντίγραφο επισημαίνεται με την ένδειξη «#1» (αύξουσα αρίθμηση) μετά το όνομα του είδους φυτού.
#### **4.3.9.4 Διαγραφή είδους φυτού**

Για να διαγράψετε ένα είδος φυτού ακολουθήστε την εξής διαδικασία:

- 1. Επιλέξτε το είδος φυτού που θέλετε να διαγράψετε από τον κατάλογο ειδών φυτών. Προς το σκοπό αυτό, πατήστε στην οθόνη αφής το κουμπί με το όνομα του είδους φυτού ή περιστρέψτε τον τροχό κύλισης μέχρι να επισημανθεί με λευκό χρώμα το κουμπί και μετά πατήστε τον τροχό κύλισης. Όταν επισημανθεί το κουμπί, μπορείτε εναλλακτικά να πατήσετε επίσης το κουμπί «OK» (F6).
	- → Ανοίγει το θεματικό μενού.
- 2. Πατήστε το κουμπί «Διαγραφή» στην οθόνη αφής ή περιστρέψτε τον τροχό κύλισης μέχρι να επισημανθεί με λευκό χρώμα το κουμπί και μετά πατήστε τον τροχό κύλισης.

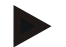

#### **Υπόδειξη**

Ένα είδος φυτού μπορεί να διαγραφεί μόνον όταν δεν χρησιμοποιείται σε αγροτεμάχιο και δεν έχει εισαχθεί από τον κατάλογο αγροτεμαχίων.

#### **4.3.9.5 Φυτικές ποικιλίες**

Στην εντολή μενού **Φυτικές ποικιλίες** παρέχεται ένας κατάλογος των αποθηκευμένων φυτικών ποικιλιών.

#### **Υπόδειξη**

Ως φυτική ποικιλία νοείται μια ειδική ποικιλία ή είδος ενός είδους φυτού.

Το μοναδικό σχετικό με τη φυτική ποικιλία στοιχείο είναι το

• **Όνομα**.

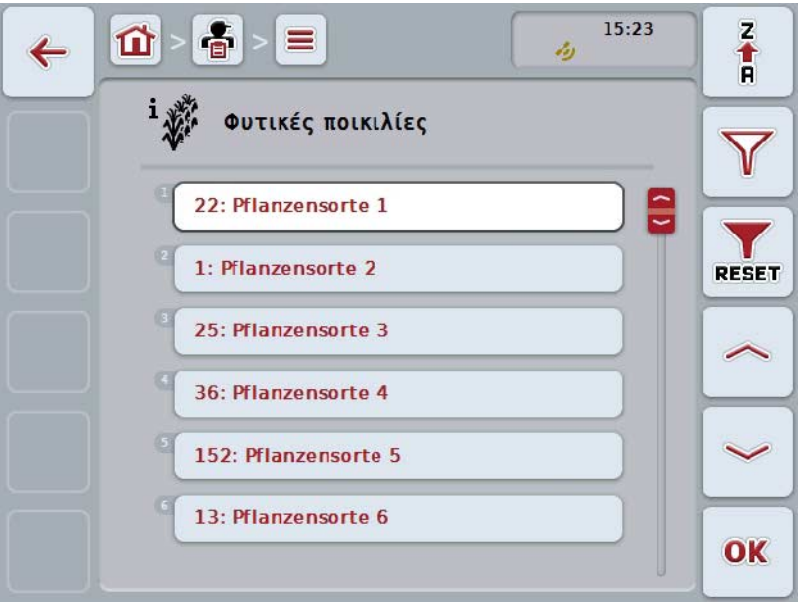

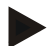

#### **Υπόδειξη**

Σε αυτή την εντολή μενού δεν μπορείτε να διεξάγετε καμία ρύθμιση. Παρέχεται μόνο η δυνατότητα εισαγωγής των σχετικών με τις φυτικές ποικιλίες πληροφοριών.

## **4.4 Δεδομένα παραγγελίας**

Στα δεδομένα παραγγελίας συνοψίζονται όλα τα δεδομένα και οι πληροφορίες που αφορούν στην παραγγελία:

- Χαρακτηρισμός της παραγγελίας,
- Πελάτης,
- Πόλη,
- Επιχείρηση,
- Αγροτεμάχιο,
- Είδος φυτού,
- Φυτική ποικιλία,
- Οδηγός,
- Ενέργεια,
- Τεχνική,
- Προϊόν και
- Καθεστώς παραγγελίας.

#### **4.4.1 Καθεστώς παραγγελίας**

Μια παραγγελία διέρχεται από διάφορα καθεστώτα:

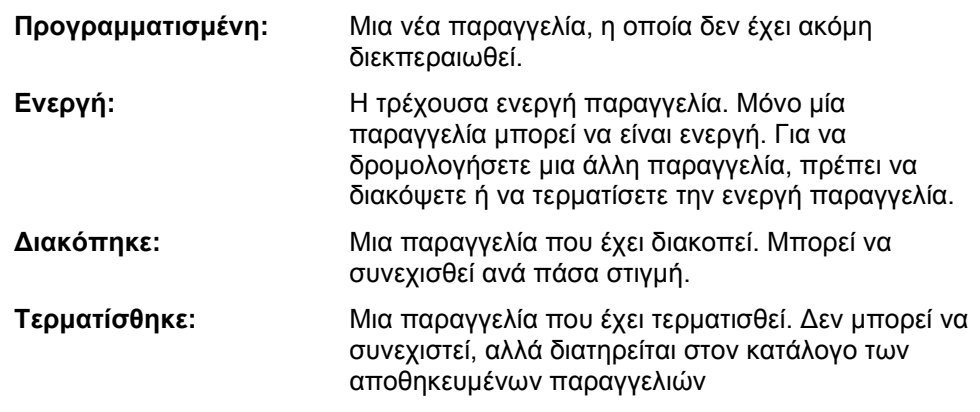

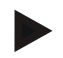

#### **Υπόδειξη**

Οποιοσδήποτε αριθμός παραγγελιών μπορεί να είναι σε καθεστώς *Διακοπής*.

#### **4.4.2 Παραγγελίες**

Ο κατάλογος παραγγελιών προσπελαύνεται μέσω της εντολής μενού **Παραγγελίες**.

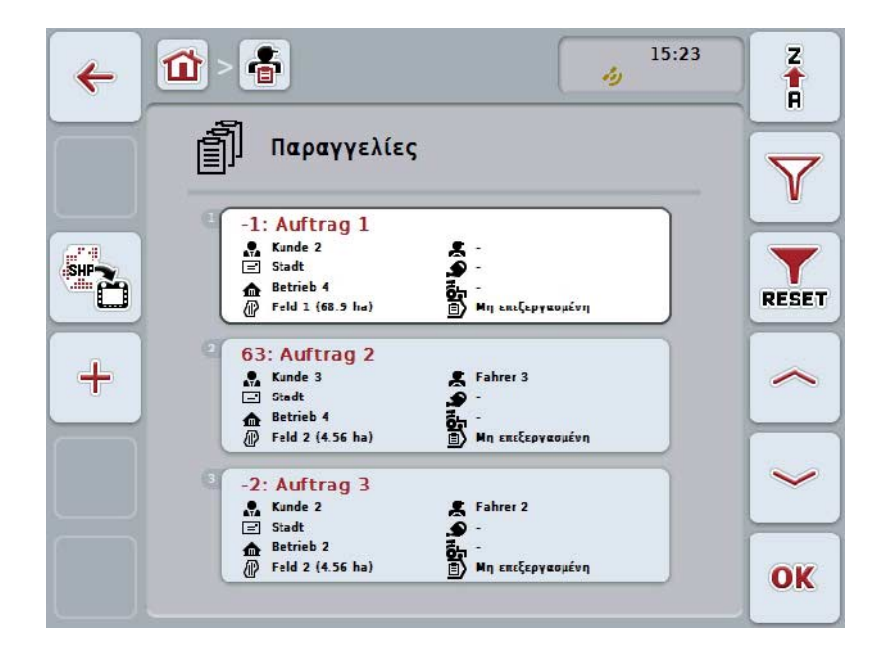

Έχετε τις εξής δυνατότητες χειρισμού:

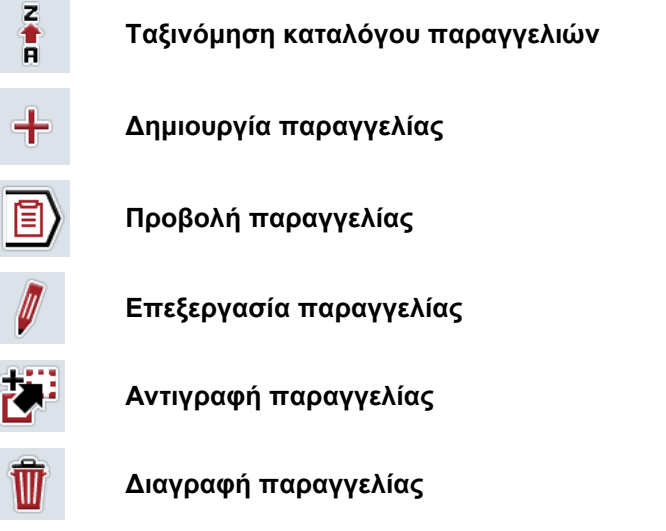

**Εισαγωγή χάρτη εφαρμογής με μορφή Shape**

#### **4.4.2.1 Ταξινόμηση καταλόγου παραγγελιών**

Ο κατάλογος παραγγελιών δεν ταξινομείται μόνο από A-Z ή Z-A (βλ. κεφάλαιο [4.1.4\)](#page-131-0), αλλά και βάσει της απόστασης του αντιστοιχισμένου με την παραγγελία αγροτεμαχίου.

Για να φιλτράρετε έναν κατάλογο αποθηκευμένων παραγγελιών ακολουθήστε την εξής διαδικασία:

- 1. Πατήστε το κουμπί «Ζ-Α» (F1) στην οθόνη αφής.
	- → Το σύμβολο στο κουμπί μεταβάλλεται αυτόματα στο σύμβολο για την ταξινόμηση βάσει της απόστασης.
- 2. Πατήστε το κουμπί «Ταξινόμηση βάσει απόστασης» (F1) στην οθόνη αφής.
	- → Ο κατάλογος των αποθηκευμένων παραγγελιών ταξινομείται βάσει της απόστασης του αντιστοιχισμένου με την παραγγελία αγροτεμαχίου από την τρέχουσα θέση. Πρώτο προβάλλεται το πλησιέστερο αγροτεμάχιο.

#### **Υπόδειξη**

Στο κουμπί προβάλλεται η ταξινόμηση που πραγματοποιείται με πάτημα του κουμπιού.

### **4.4.2.2 Δημιουργία νέας παραγγελίας**

Για να δημιουργήσετε μια νέα παραγγελία ακολουθήστε την εξής διαδικασία:

- 1. Πατήστε το κουμπί «Δημιουργία νέου» (F10) στην οθόνη αφής.
	- → Ανοίγει η παρακάτω επιφάνεια χειρισμού:

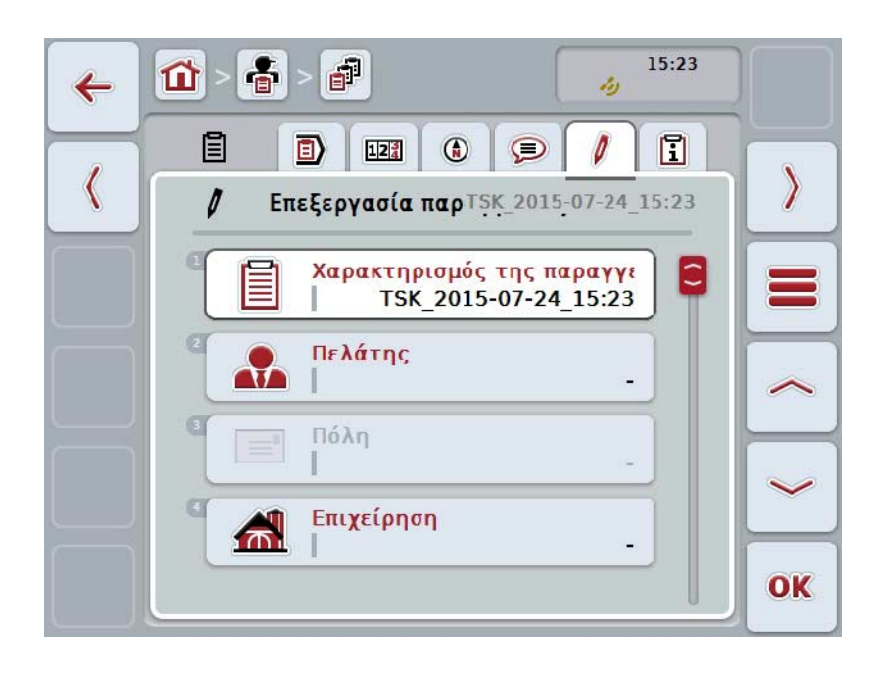

- 2. Επιλέξτε στην επιφάνεια χειρισμού όλες τις παραμέτρους με τη σειρά.
- 3. Προς το σκοπό αυτό πατήστε την εκάστοτε παράμετρο στην οθόνη αφής ή περιστρέψτε τον τροχό κύλισης μέχρι να επισημανθεί με λευκό χρώμα το κουμπί και μετά πατήστε τον τροχό κύλισης. Όταν επισημανθεί το κουμπί, μπορείτε εναλλακτικά να πατήσετε επίσης το κουμπί « $OK$ » (F6).
- 4. καταχωρίστε με το πληκτρολόγιο στην οθόνη αφής το όνομα της παραγγελίας και επιλέξτε τις λοιπές πληροφορίες από τους εκάστοτε καταλόγους.
- 5. Επιβεβαιώστε την καταχώρισή σας με «OK».

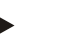

#### **Υπόδειξη**

Η πόλη αντιστοιχίζεται μέσω του πελάτη και δεν μπορείτε να την επιλέξετε μόνοι σας.

#### **Υπόδειξη**

Το είδος φυτού και η φυτική ποικιλία αντιστοιχίζονται μέσω του αγροτεμαχίου και δεν μπορείτε να επιλέξετε αυτά τα στοιχεία μόνοι σας.

#### **Υπόδειξη**

Το καθεστώς παραγγελίας προβάλλεται αυτόματα.

#### **Υπόδειξη**

Η τεχνική εξαρτάται από την ενέργεια και μπορεί να επιλεγεί μόνον όταν έχει ήδη επιλεγεί μια ενέργεια.

#### **4.4.2.3 Προβολή παραγγελίας**

Για να προβάλλετε μια παραγγελία ακολουθήστε την εξής διαδικασία:

- 1. Πατήστε στην οθόνη αφής το κουμπί με την παραγγελία ή περιστρέψτε τον τροχό κύλισης μέχρι να επισημανθεί με λευκό χρώμα το κουμπί και μετά πατήστε τον τροχό κύλισης. Όταν επισημανθεί το κουμπί, μπορείτε εναλλακτικά να πατήσετε επίσης το κουμπί «OK» (F6).
	- → Ανοίγει το θεματικό μενού.
- 2. Πατήστε το κουμπί «Προβολή» στην οθόνη αφής ή περιστρέψτε τον τροχό κύλισης μέχρι να επισημανθεί με λευκό χρώμα το κουμπί και μετά πατήστε τον τροχό κύλισης.
	- → Ανοίγει η προβολή λεπτομερειών της παραγγελίας (βλ. κεφάλαιο [4.4.3\)](#page-193-0).

#### <span id="page-186-0"></span>**4.4.2.4 Επεξεργασία παραγγελίας**

Για να επεξεργαστείτε μια παραγγελία ακολουθήστε την εξής διαδικασία:

1. Πατήστε στην οθόνη αφής το κουμπί με την παραγγελία ή περιστρέψτε τον τροχό κύλισης μέχρι να επισημανθεί με λευκό χρώμα το κουμπί και μετά πατήστε τον τροχό κύλισης.

Όταν επισημανθεί το κουμπί, μπορείτε εναλλακτικά να πατήσετε επίσης το κουμπί «OK» (F6).

- → Ανοίγει το θεματικό μενού.
- 2. Πατήστε το κουμπί «Επεξεργασία» στην οθόνη αφής ή περιστρέψτε τον τροχό κύλισης μέχρι να επισημανθεί με λευκό χρώμα το κουμπί και μετά πατήστε τον τροχό κύλισης.
	- → Ανοίγει η καρτέλα **Επεξεργασία παραγγελίας**.
- 3. Επιλέξτε την επιφάνεια χειρισμού της παραμέτρου, την τιμή της οποίας θέλετε να αλλάξετε. Προς το σκοπό αυτό πατήστε την παράμετρο στην οθόνη αφής ή περιστρέψτε τον τροχό κύλισης μέχρι να επισημανθεί με λευκό χρώμα το κουμπί και μετά πατήστε τον τροχό κύλισης. Όταν επισημανθεί το κουμπί, μπορείτε εναλλακτικά να πατήσετε επίσης το κουμπί «OK» (F6).
- 4. Καταχωρίστε τη νέα τιμή μέσω του πληκτρολογίου στην οθόνη αφής.
- 5. Επιβεβαιώστε την καταχώρισή σας με «OK».

#### **4.4.2.5 Αντιγραφή παραγγελίας**

Για να αντιγράψετε μια αποθηκευμένη παραγγελία ακολουθήστε την εξής διαδικασία:

- 1. Επιλέξτε την παραγγελία που θέλετε να αντιγράψετε από τον κατάλογο παραγγελιών. Προς το σκοπό αυτό πατήστε στην οθόνη αφής το κουμπί με την παραγγελία ή περιστρέψτε τον τροχό κύλισης μέχρι να επισημανθεί με λευκό χρώμα το κουμπί και μετά πατήστε τον τροχό κύλισης. Όταν επισημανθεί το κουμπί, μπορείτε εναλλακτικά να πατήσετε επίσης το κουμπί «OK» (F6).
	- → Ανοίγει το θεματικό μενού.
- 2. Πατήστε το κουμπί «Αντιγραφή» στην οθόνη αφής ή περιστρέψτε τον τροχό κύλισης μέχρι να επισημανθεί με λευκό χρώμα το κουμπί και μετά πατήστε τον τροχό κύλισης.

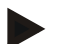

#### **Υπόδειξη**

Προσπελαύνετε άμεσα την προβολή λεπτομερειών του αντιγράφου.

Ανοίγει η παρακάτω επιφάνεια χειρισμού:

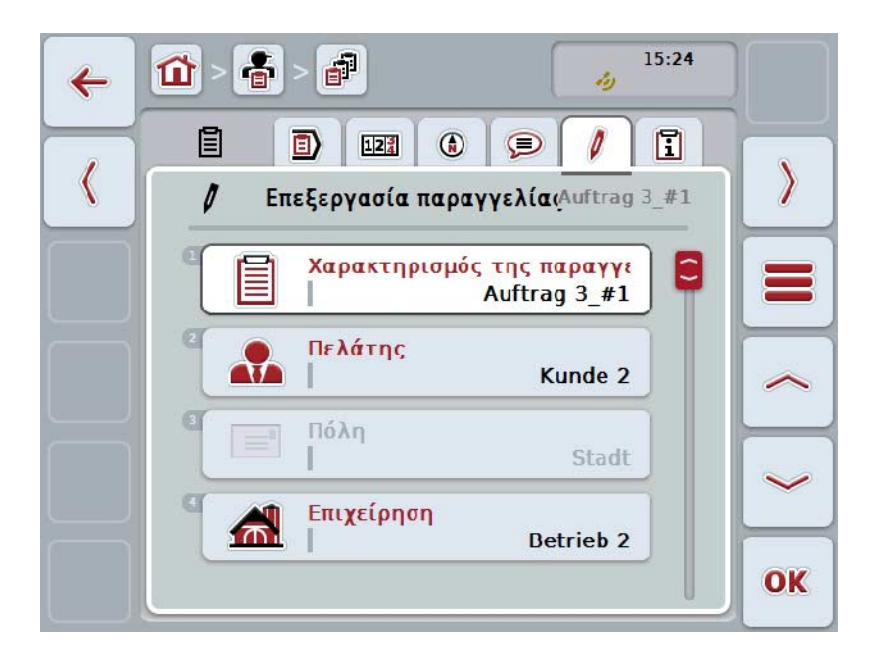

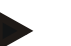

#### **Υπόδειξη**

Το αντίγραφο επισημαίνεται με την ένδειξη «#1» (αύξουσα αρίθμηση) μετά το όνομα της παραγγελίας.

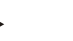

#### **Υπόδειξη**

Αντιγράφονται όλα τα στατικά δεδομένα παραγγελίας, καθώς και οι χάρτες εφαρμογής που περιλαμβάνονται στην παραγγελία, όχι όμως και τα δεδομένα επεξεργασίας που προκύπτουν κατά την επεξεργασία (μετρητές, διάρκεια κλπ.). Οι παραγγελίες μπορούν να αντιγράφονται ανεξάρτητα από το καθεστώς τους. Το αντίγραφο παραγγελίας έχει σε κάθε περίπτωση καθεστώς *Προγραμματισμένη*.

#### **4.4.2.6 Διαγραφή παραγγελίας**

Για να διαγράψετε μια παραγγελία ακολουθήστε την εξής διαδικασία:

- 1. Επιλέξτε την παραγγελία που θέλετε να διαγράψετε από τον κατάλογο παραγγελιών. Προς το σκοπό αυτό πατήστε στην οθόνη αφής το κουμπί με την παραγγελία ή περιστρέψτε τον τροχό κύλισης μέχρι να επισημανθεί με λευκό χρώμα το κουμπί και μετά πατήστε τον τροχό κύλισης. Όταν επισημανθεί το κουμπί, μπορείτε εναλλακτικά να πατήσετε επίσης το κουμπί «OK» (F6).
	- → Ανοίγει το θεματικό μενού.
- 2. Πατήστε το κουμπί «Διαγραφή» στην οθόνη αφής ή περιστρέψτε τον τροχό κύλισης μέχρι να επισημανθεί με λευκό χρώμα το κουμπί και μετά πατήστε τον τροχό κύλισης.

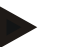

#### **Υπόδειξη**

Οι παραγγελίες μπορούν να διαγραφούν μόνον εφόσον είναι σε καθεστώς *Προγραμματισμένη*.

#### <span id="page-189-0"></span>**4.4.2.7 Εισαγωγή χάρτη εφαρμογής με μορφή Shape**

Έχετε τη δυνατότητα να εισάγετε ένα χάρτη εφαρμογής σε μορφή Shape από συσκευή USB ή μέσω σύνδεσης Online.

Κατά την εισαγωγή Online, η εφαρμογή CCI.Courier λαμβάνει τα δεδομένα Shape και τα διαθέτει αυτόματα στην εφαρμογή CCI.Control μέσω του φακέλου εισερχομένων της τερματικής μονάδας. Κατά την εισαγωγή από συσκευή USB, η εφαρμογή CCI.Control διαβάζει τα δεδομένα Shape απευθείας από το συνδεδεμένο μέσο αποθήκευσης.

#### **4.4.2.7.1 Εισαγωγή από συσκευή USB**

Για να εισαγάγετε ένα χάρτη εφαρμογής από συσκευή USB ακολουθήστε την εξής διαδικασία:

- 1. Αποθηκεύστε τα δεδομένα Shape σε συσκευή USB.
- 2. Συνδέστε τη συσκευή USB στην τερματική μονάδα.
- 3. Πατήστε το κουμπί «Εισαγωγή χάρτη εφαρμογής σε μορφή Shape» (F9) στην οθόνη αφής.
	- → Ανοίγει η παρακάτω επιφάνεια χειρισμού:

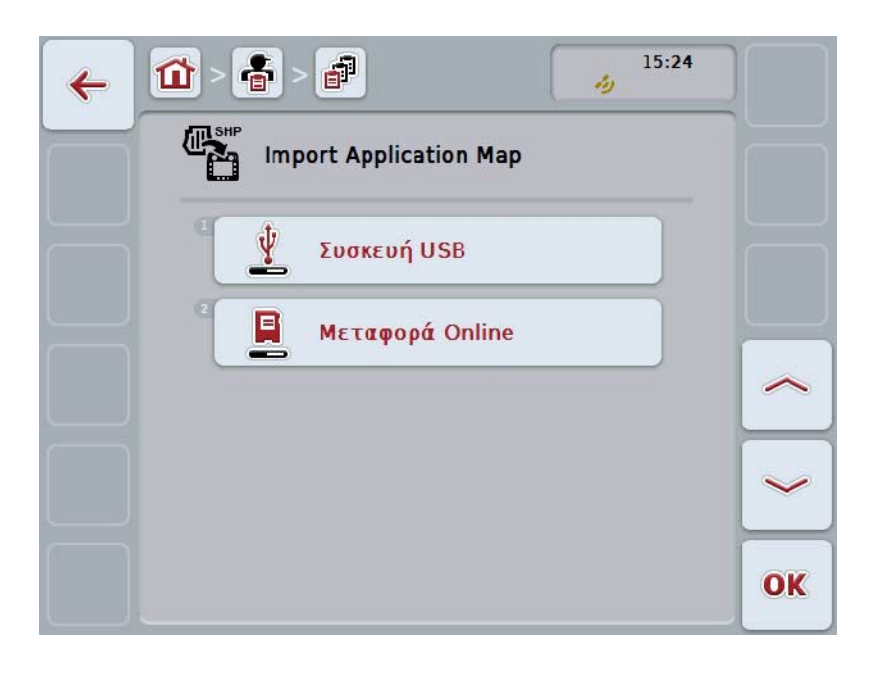

4. Πατήστε σ την οθόνη αφής το κουμπί το κουμπί «Κατάσταση συσκευής USB» ή περιστρέψτε τον τροχό κύλισης μέχρι να επισημανθεί με λευκό χρώμα το κουμπί και μετά πατήστε τον τροχό κύλισης.

Όταν επισημανθεί το κουμπί, μπορείτε εναλλακτικά να πατήσετε επίσης το κουμπί «OK» (F6).

→ Ανοίγει ο παρακάτω κατάλογος επιλογής:

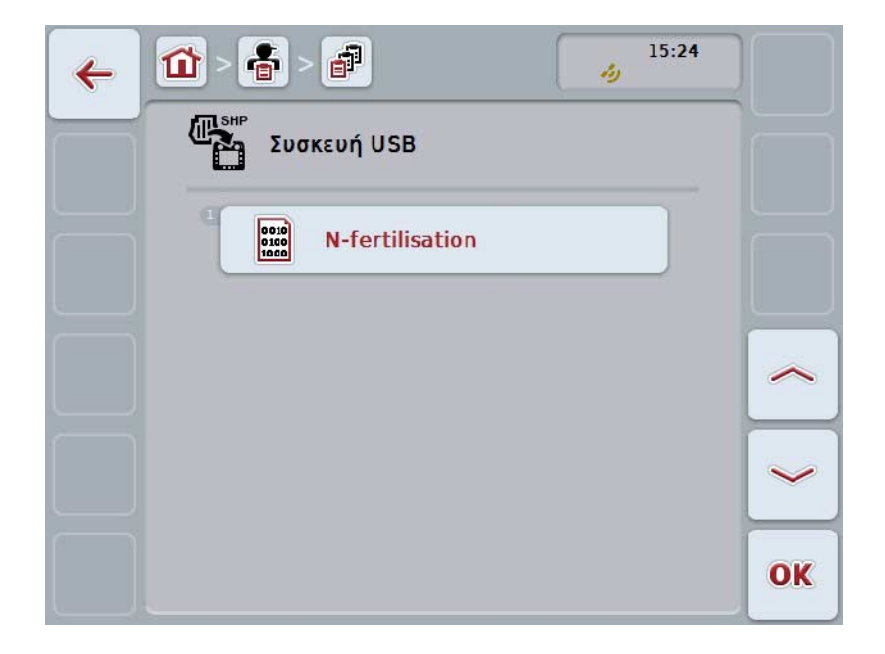

- 5. Επιλέξτε το χάρτη εφαρμογής που θέλετε να εισαγάγετε. Προς το σκοπό αυτό πατήστε στην οθόνη αφής το κουμπί με το χάρτη εφαρμογής ή περιστρέψτε τον τροχό κύλισης μέχρι να επισημανθεί με λευκό χρώμα το κουμπί και μετά πατήστε τον τροχό κύλισης ή το κουμπί «OK» (F6).
- 6. Επιλέξτε τη στήλη με τα δεδομένα του χάρτη εφαρμογής. Προς το σκοπό αυτό πατήστε στην οθόνη αφής το κουμπί με τη στήλη ή περιστρέψτε τον τροχό κύλισης μέχρι να επισημανθεί με λευκό χρώμα το κουμπί.
- 7. Επιβεβαιώστε την επιλογή σας με «OK» ή πατήστε ξανά την επισημαινόμενη με λευκό χρώμα στήλη.
	- → Ανοίγει ο παρακάτω κατάλογος επιλογής:

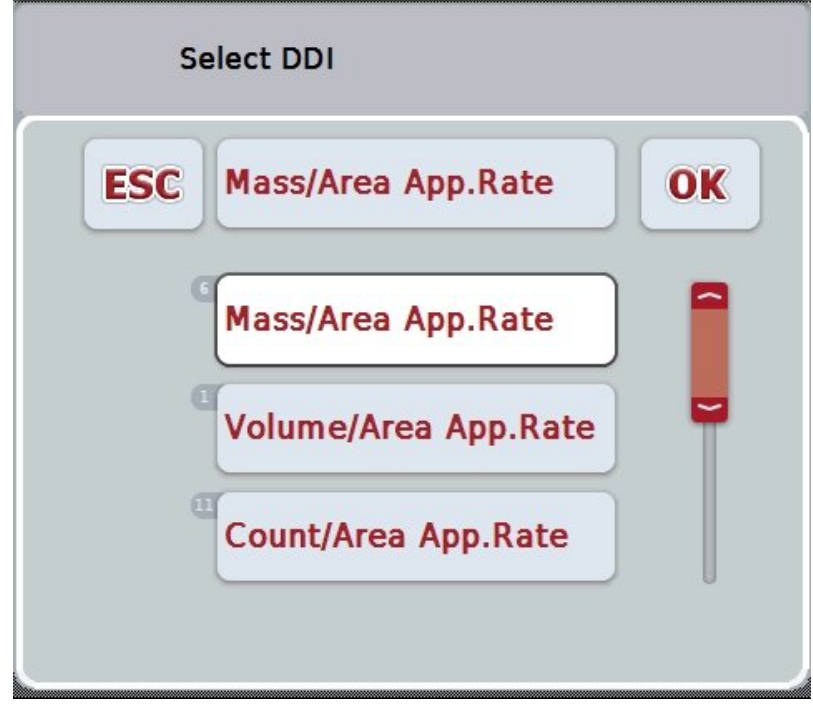

- 8. Επιλέξτε τη μονάδα μέτρησης. Προς το σκοπό αυτό πατήστε στην οθόνη αφής το κουμπί με τη μονάδα μέτρησης ή περιστρέψτε τον τροχό κύλισης μέχρι να επισημανθεί με λευκό χρώμα το κουμπί.
	- → Ανοίγει ο παρακάτω κατάλογος επιλογής:

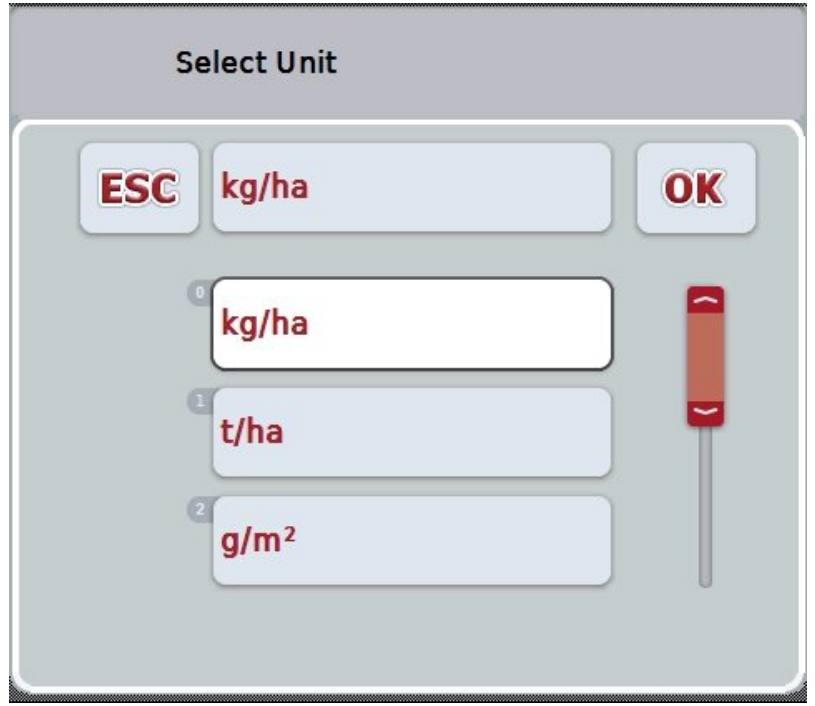

- 9. Επιλέξτε τη μονάδα. Προς το σκοπό αυτό πατήστε στην οθόνη αφής το κουμπί με τη μονάδα ή περιστρέψτε τον τροχό κύλισης μέχρι να επισημανθεί με λευκό χρώμα το κουμπί.
- 10. Επιβεβαιώστε την επιλογή σας με «OK» ή πατήστε ξανά το επισημαινόμενο με λευκό κουμπί.
	- → Ο χάρτης εφαρμογής εισάγεται.

#### **4.4.2.7.2 Εισαγωγή Online**

Για να εισαγάγετε ένα χάρτη εφαρμογής Online ακολουθήστε την εξής διαδικασία:

- 1. Αποθηκεύστε τα δεδομένα Shape στο διακομιστή FTP ή στείλτε τα ως συνημμένο ενός μηνύματος ηλεκτρονικού ταχυδρομείου στην εφαρμογή CCI.Courier.
- 2. Πατήστε το κουμπί «Εισαγωγή χάρτη εφαρμογής σε μορφή Shape» (F9) στην οθόνη αφής.
	- → Ανοίγει η παρακάτω επιφάνεια χειρισμού:

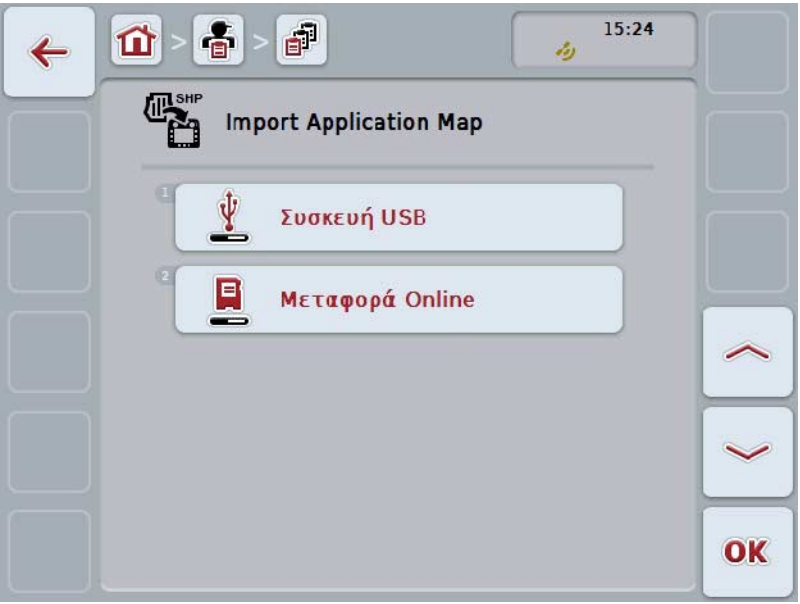

- 3. Πατήστε σ την οθόνη αφής το κουμπί το κουμπί «Μεταφορά Online» ή περιστρέψτε τον τροχό κύλισης μέχρι να επισημανθεί με λευκό χρώμα το κουμπί και μετά πατήστε τον τροχό κύλισης. Όταν επισημανθεί το κουμπί, μπορείτε εναλλακτικά να πατήσετε επίσης το κουμπί «OK» (F6).
- 4. Εκτελέστε το Βήμα 5 και τα επόμενα του κεφαλαίου [4.4.2.7.](#page-189-0)

#### <span id="page-193-0"></span>**4.4.3 Προβολή λεπτομερειών**

Πατήστε την παραγγελία στον κατάλογο παραγγελιών. Στο θεματικό μενού πατήστε το κουμπί «Προβολή». Προσπελαύνετε την προβολή λεπτομερειών της παραγγελίας.

Η προβολή λεπτομερειών μιας παραγγελίας διαρθρώνεται σε 6 καρτέλες: **Ενεργή παραγγελία**, **Μετρητής**, **Χάρτης**, **Σχόλια**, **Επεξεργασία παραγγελίας** και **Αναφορά**.

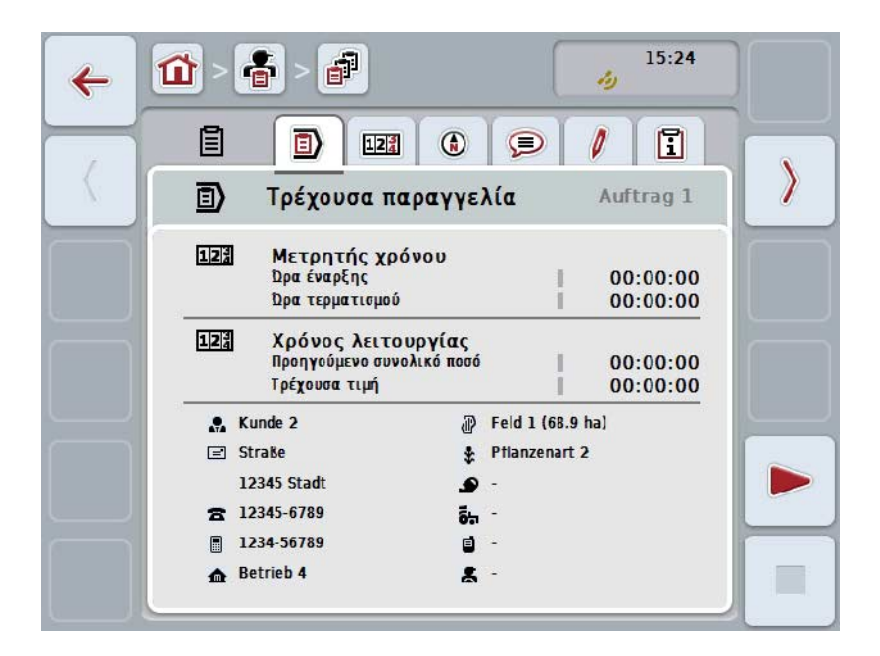

Οι καρτέλες οργανώνονται ως εξής:

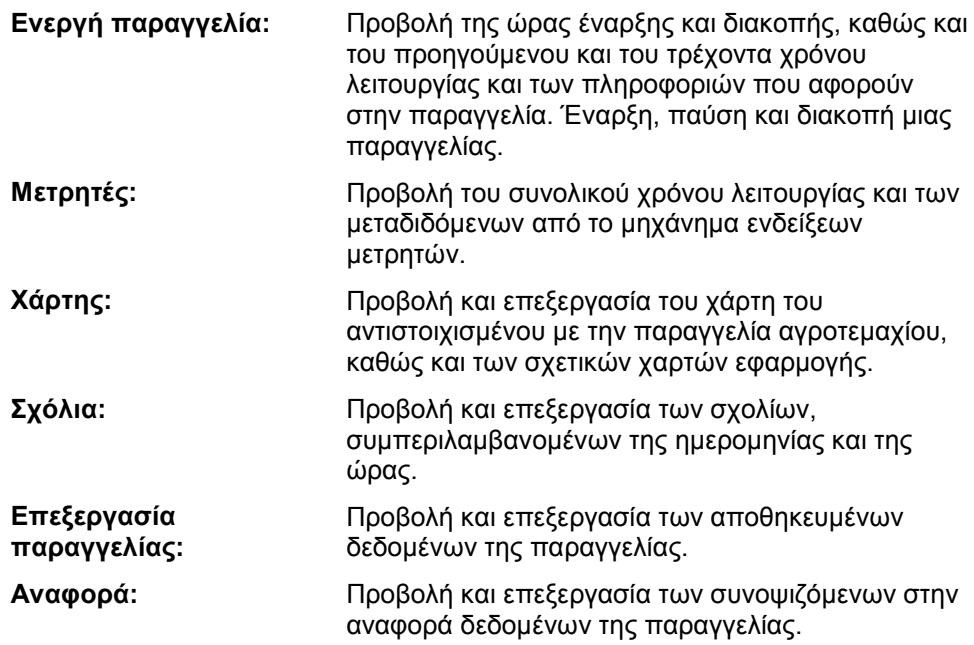

Για να κινηθείτε μεταξύ των καρτελών ακολουθήστε την εξής διαδικασία:

1. Πατήστε την αντίστοιχη καρτέλα στην οθόνη αφής ή επιλέξτε την με τα πλήκτρα βέλους (F8, F2).

#### **4.4.3.1 Ενεργή παραγγελία**

Σε αυτήν την καρτέλα προβάλλονται οι χρόνοι παραγγελίας και τα δεδομένα και οι πληροφορίες που αφορούν στην παραγγελία.

**Μετρητής χρόνου:** Προβάλλονται η ώρα έναρξης της παραγγελίας και η ώρα τερματισμού ή διακοπής της.

**Χρόνος λειτουργίας:** Προβάλλονται ο προηγούμενος συνολικός χρόνος λειτουργίας και ο τρέχων χρόνος λειτουργίας της παραγγελίας.

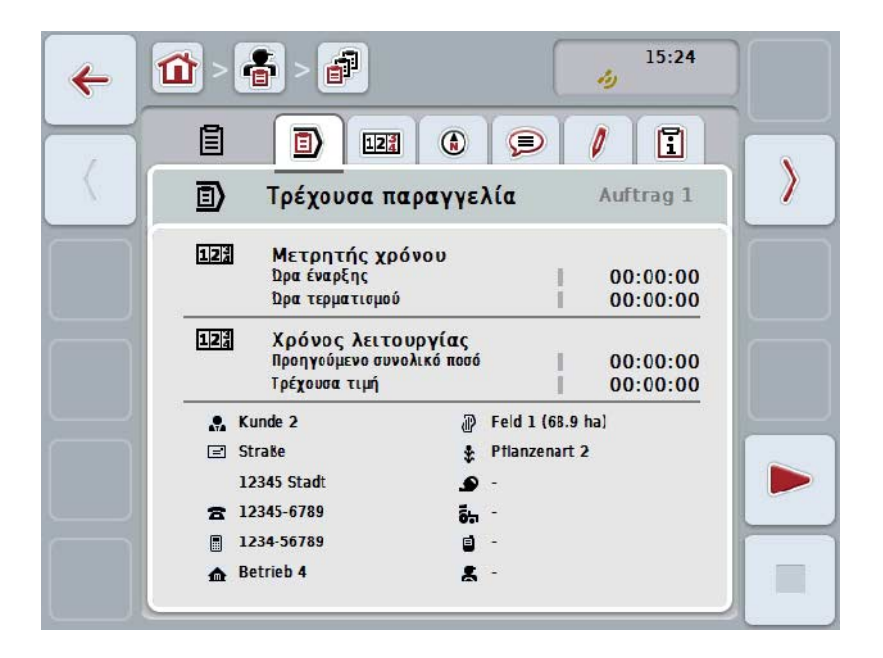

Έχετε τις εξής δυνατότητες χειρισμού:

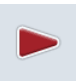

M

#### **Έναρξη παραγγελίας:**

Πατήστε το κουμπί «Έναρξη» (F5) στην οθόνη αφής. Αρχίζει η επεξεργασία της παραγγελίας Η ένδειξη σηματοδοτεί τον τρέχοντα χρόνο λειτουργίας.

#### **Παύση ενεργής παραγγελίας:**

Πατήστε το κουμπί «Παύση» (F5) στην οθόνη αφής. Επιλέξτε το λόγο για την παύση από τον κατάλογο επιλογής. Ο τρέχων χρόνος λειτουργίας προστίθεται στον προηγούμενο χρόνο λειτουργίας.

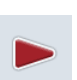

#### **Συνέχιση παραγγελίας:**

Πατήστε το κουμπί «Συνέχιση» (F5) στην οθόνη αφής. Αρχίζει η επεξεργασία της παραγγελίας Η ένδειξη σηματοδοτεί τον προηγούμενο και τον τρέχοντα χρόνο λειτουργίας.

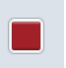

#### **Τερματισμός παραγγελίας:**

Πατήστε το κουμπί «Διακοπή» (F6) στην οθόνη αφής.

#### **Υπόδειξη**

Μια τερματισμένη παραγγελία δεν μπορεί να συνεχιστεί. Μια τερματισμένη παραγγελία διατηρείται στον κατάλογο των αποθηκευμένων παραγγελιών και δεν μπορεί να διαγραφεί.

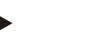

#### **Υπόδειξη**

Όταν η τερματική μονάδα τίθεται εκτός λειτουργίας χωρίς παύση ή διακοπή της ενεργής παραγγελίας, εμφανίζεται κατά την επόμενη εκκίνηση της τερματικής μονάδας ένα αναδυόμενο παράθυρο με την υπόδειξη ότι η παραγγελία είχε διακοπεί.

Πατήστε το κουμπί «ΟΚ» στην οθόνη αφής για να συνεχίσετε την παραγγελία. Πατήστε το κουμπί «ESC» στην οθόνη αφής για παύση της παραγγελίας. Ανοίγει αυτόματα η καρτέλα **Ενεργή παραγγελία**.

#### **Υπόδειξη**

Ανά πάσα στιγμή μπορεί να υπάρχει μία μόνο τρέχουσα παραγγελία. Όταν αρχίζετε ή συνεχίζετε μια παραγγελία ενώ εκτελείται μια άλλη παραγγελία, εμφανίζεται μια υπόδειξη ότι η εκτελούμενη παραγγελία πρέπει πρώτα να διακοπεί.

Πατήστε το κουμπί «ΟΚ» στην οθόνη αφής για παύση της παραγγελίας. Πατήστε το κουμπί «ESC» στην οθόνη αφής για να διατηρήσετε την τρέχουσα παραγγελίας.

#### **4.4.3.2 Μετρητές**

Σε αυτή την καρτέλα προβάλλονται ο συνολικός χρόνος λειτουργίας και οι μεταδιδόμενες από το μηχάνημα ενδείξεις μετρητών.

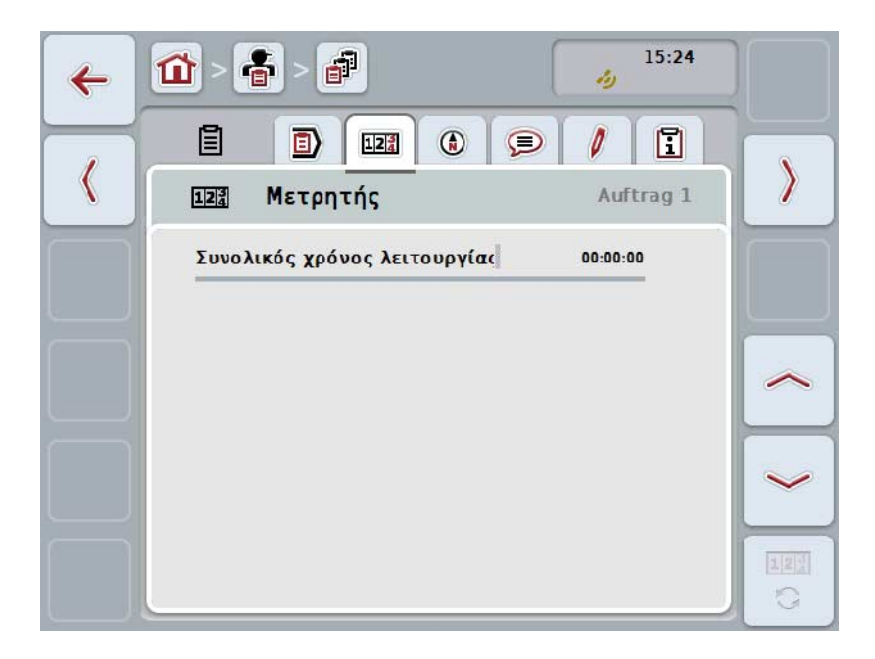

Έχετε τις εξής δυνατότητες χειρισμού:

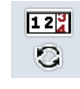

- **Μετάβαση στις ενδείξεις μετρητών ενός άλλου μηχανήματος**
- Πατήστε το κουμπί «Αλλαγή ενδείξεων μετρητών» (F6) στην οθόνη αφής.
- Προβάλλονται οι ενδείξεις των μετρητών του άλλου συνδεδεμένου μηχανήματος

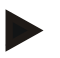

#### **Υπόδειξη**

Αυτή η λειτουργία είναι διαθέσιμη μόνον όταν είναι συνδεδεμένα περισσότερα από ένα μηχανήματα ISOBUS.

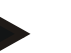

#### **Υπόδειξη**

Στη δεύτερη γραμμή προβάλλεται το όνομα του μηχανήματος. Όταν μεταβαίνετε στις ενδείξεις μετρητών ενός άλλου μηχανήματος, το όνομα αλλάζει.

### **4.4.3.3 Χάρτης**

Σε αυτή την καρτέλα προβάλλεται ένας χάρτης του αντιστοιχισμένου με την παραγγελία αγροτεμαχίου.

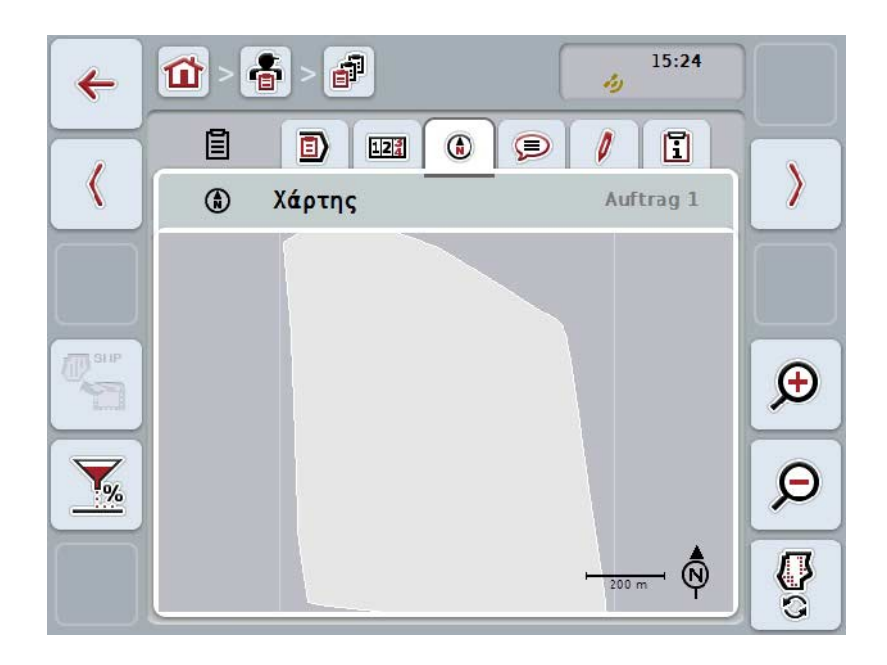

Έχετε τις εξής δυνατότητες χειρισμού:

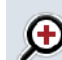

**Μεγέθυνση προβολής χάρτη** Πατήστε το κουμπί «Μεγέθυνση» (F4) στην οθόνη αφής.

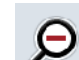

**Σμίκρυνση χάρτη** Πατήστε το κουμπί «Σμίκρυνση» (F5) στην οθόνη αφής.

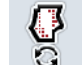

**Προβολή χαρτών εφαρμογής**

**Εξαγωγή δεδομένων μηχανήματος**

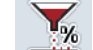

**Προσαρμογή θεωρητικής τιμής**

#### **4.4.3.3.1 Προβολή χαρτών εφαρμογής**

Για να προβάλλετε τους χάρτες εφαρμογής ακολουθήστε την εξής διαδικασία:

- 1. Πατήστε το κουμπί «Προβολή χαρτών εφαρμογής» (F6) στην οθόνη αφής.
	- → Οι χάρτες εφαρμογής προβάλλονται στην προβολή χάρτη:

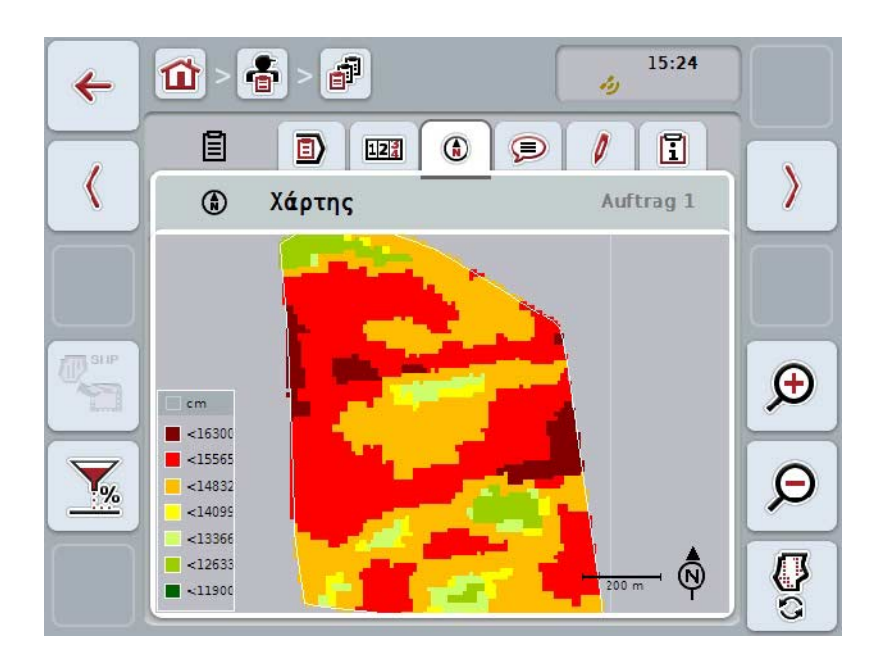

#### **4.4.3.3.2 Προσαρμογή θεωρητικής τιμής**

Για να προσαρμόσετε τη θεωρητική τιμή του χάρτη εφαρμογής ακολουθήστε την εξής διαδικασία:

- 1. Πατήστε το κουμπί «Προσαρμογή θεωρητικής τιμής» (F11) στην οθόνη αφής.
- 2. Καταχωρίστε με το αριθμητικό πληκτρολόγιο, τον τροχό κύλισης ή το συρόμενο ρυθμιστή στην οθόνη αφής την ποσοστιαία τιμή κατά την οποία θέλετε να προσαρμοστεί η θεωρητική τιμή.
- 3. Επιβεβαιώστε την καταχώρισή σας με «OK».

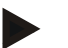

#### **Υπόδειξη**

Το έγκυρο εύρος τιμών για την προσαρμογή της θεωρητικής τιμής κυμαίνεται μεταξύ -95 και 200%.

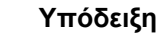

Η επιλεγμένη ποσοστιαία τιμή προστίθεται στην αρχική τιμή ή αφαιρείται από αυτήν. Παράδειγμα: Η αρχική τιμή είναι 200 kg/ha. Εάν επιλέξετε μια προσαρμογή θεωρητικής τιμής κατά 100%, η θεωρητική τιμή μετά την προσαρμογή είναι 400 kg/ha.

#### **4.4.3.4 Σχόλια**

Σε αυτή την καρτέλα παρέχεται ένας κατάλογος των αποθηκευμένων σχολίων σας:

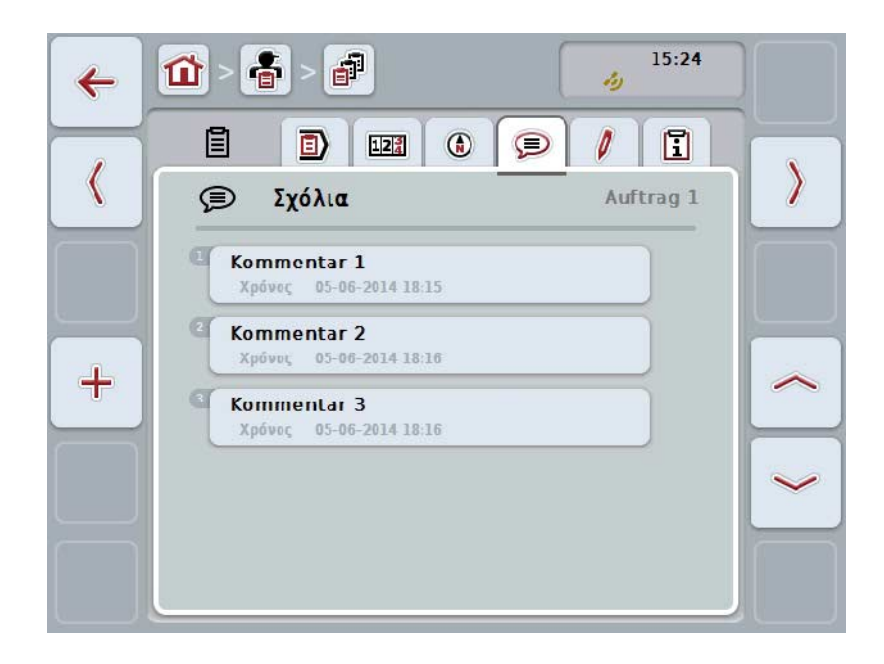

Για να δημιουργήσετε ένα νέο σχόλιο ακολουθήστε την εξής διαδικασία:

- 1. Πατήστε το κουμπί «Δημιουργία νέου» (F10) στην οθόνη αφής.
- 2. Καταχωρίστε το νέο σχόλιο μέσω του πληκτρολογίου στην οθόνη αφής.
- 3. Επιβεβαιώστε την καταχώρισή σας με «OK».

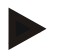

#### **Υπόδειξη**

Τα αποθηκευμένα σχόλια δεν μπορούν να διαγραφούν.

#### **4.4.3.5 Επεξεργασία παραγγελίας**

Σε αυτή την καρτέλα παρέχεται η παρακάτω επιφάνεια χειρισμού:

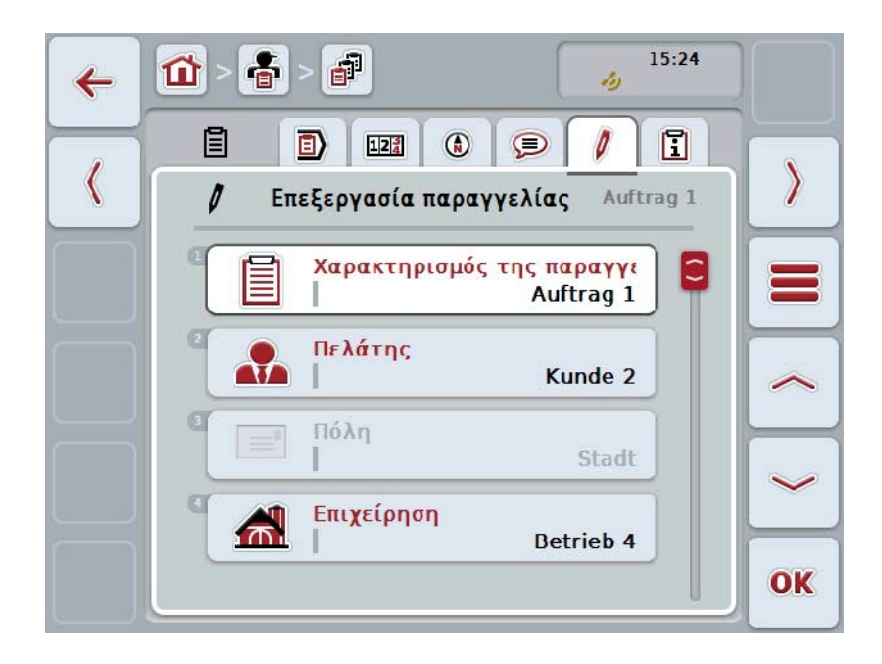

Έχετε τις εξής δυνατότητες χειρισμού:

# **Επεξεργασία παραγγελίας**

Οι διαθέσιμες δυνατότητες χειρισμού αναφέρονται στο κεφάλαιο [4.4.2.4.](#page-186-0)

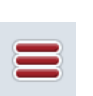

#### **Προσπέλαση βάσης δεδομένων**

Πατήστε το κουμπί «Βάση δεδομένων» (F3) στην οθόνη αφής. Οι διαθέσιμες δυνατότητες χειρισμού στη βάση δεδομένων αναφέρονται στο κεφάλαιο [4.3.](#page-134-0)

#### **4.4.3.6 Αναφορά**

Σε αυτή την καρτέλα παρέχεται μια σύνοψη των δεδομένων της παραγγελίας.

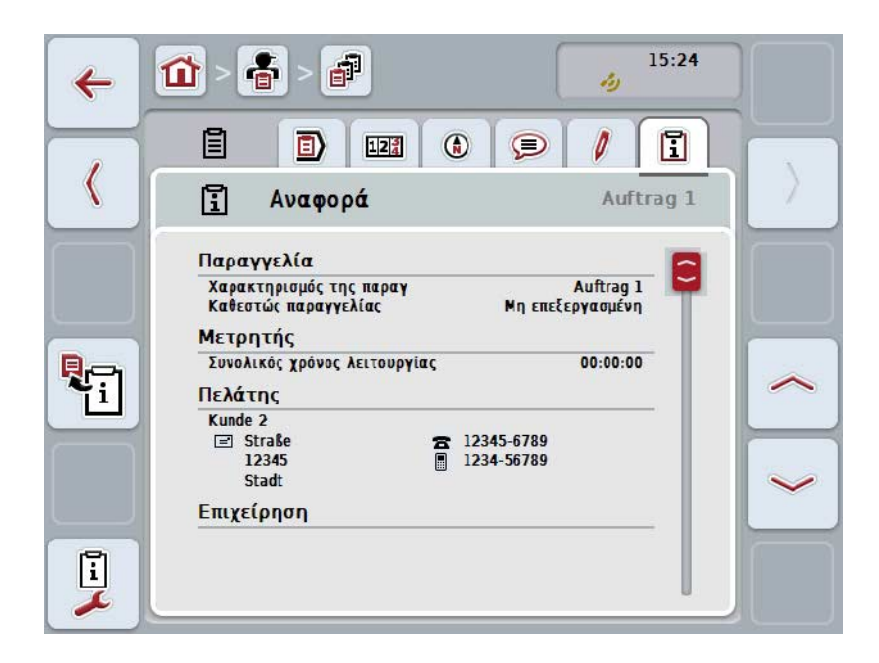

Έχετε τις εξής δυνατότητες χειρισμού:

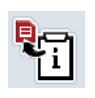

#### **Δημιουργία αναφοράς**

Πατήστε το κουμπί «Δημιουργία αναφοράς» (F10) στην οθόνη αφής. Η αναφορά εξάγεται σε μορφή PDF με την παραγγελία.

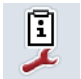

#### **Διαμόρφωση αναφοράς**

#### **4.4.3.6.1 Διαμόρφωση αναφοράς**

Για να διαμορφώσετε μια αναφορά παραγγελίας ακολουθήστε την εξής διαδικασία:

- 1. Πατήστε το κουμπί «Διαμόρφωση αναφοράς» (F12) στην οθόνη αφής.
	- → Ανοίγει η παρακάτω επιφάνεια χειρισμού:

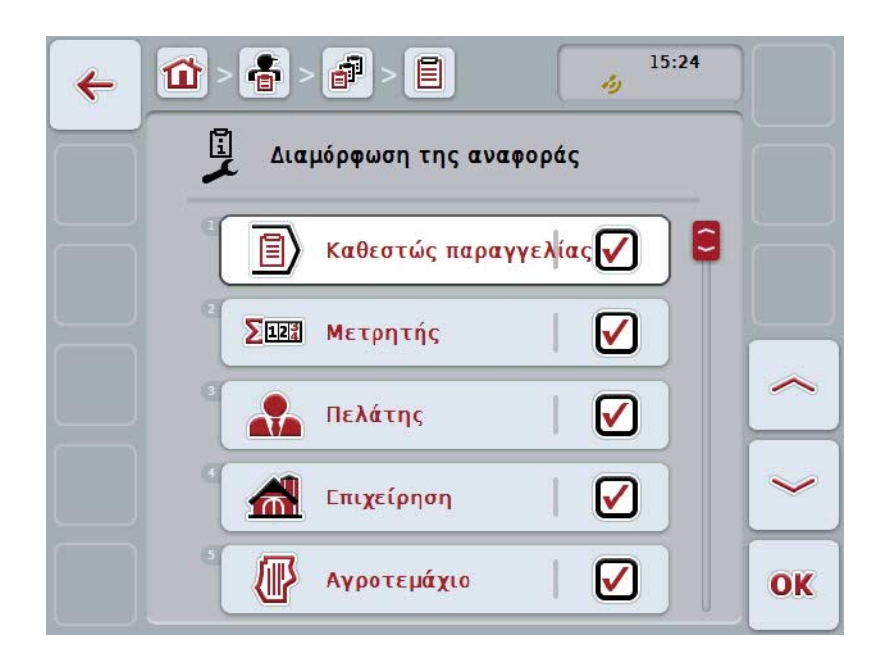

- 2. Επιλέξτε τις παραμέτρους που θέλετε να προβάλλονται στην αναφορά παραγγελίας. Προς το σκοπό αυτό πατήστε την παράμετρο στην οθόνη αφής ή περιστρέψτε τον τροχό κύλισης μέχρι να επισημανθεί με λευκό χρώμα το κουμπί και μετά πατήστε τον τροχό κύλισης. Όταν επισημανθεί το κουμπί, μπορείτε εναλλακτικά να πατήσετε επίσης το κουμπί «Ο $\ddot{K}$ » (F6).
- 3. Καταχωρίστε τη δυαδική τιμή.
- 4. Επιβεβαιώστε την καταχώρισή σας με «OK».

### <span id="page-203-0"></span>**4.5 Εισαγωγή δεδομένων παραγγελίας**

Για να εισάγετε δεδομένα παραγγελίας ακολουθήστε την εξής διαδικασία:

- 1. Εξάγετε στον κατάλογο αγροτεμαχίων τα επιθυμητά δεδομένα παραγγελίας σε μορφή ISO-XML σε μια συσκευή USB, στον φάκελο \Taskdata. Εάν υπάρχουν πολλά αρχεία παραγγελίας στη συσκευή USB, αυτά μπορούν να οργανωθούν με χρήση υποφακέλων.
- 2. Συνδέστε τη συσκευή USB στην τερματική μονάδα.
- 3. Πατήστε το κουμπί «Εισαγωγή δεδομένων παραγγελίας» στην οθόνη αφής ή περιστρέψτε τον τροχό κύλισης μέχρι να επισημανθεί με λευκό χρώμα το κουμπί και μετά πατήστε τον τροχό κύλισης. Όταν επισημανθεί το κουμπί, μπορείτε εναλλακτικά να πατήσετε επίσης το κουμπί «OK» (F6).
	- → Ανοίγει η παρακάτω επιφάνεια χειρισμού:

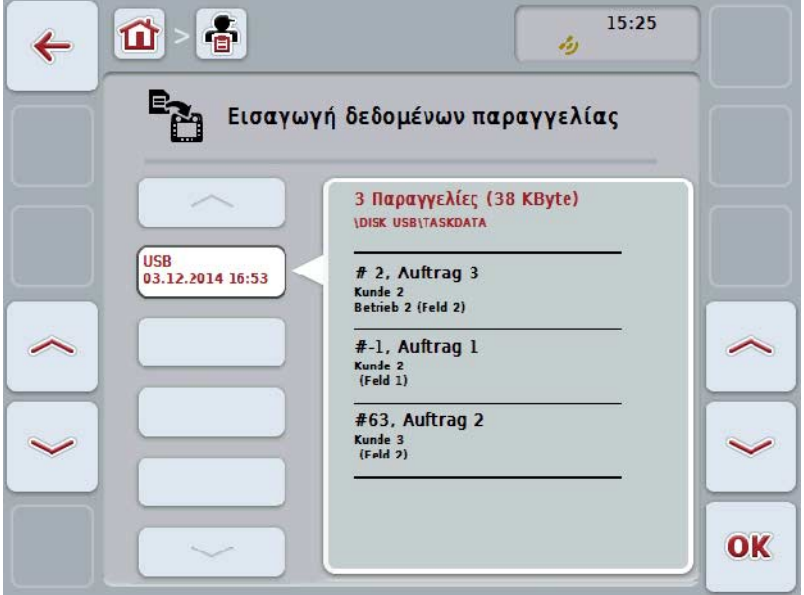

4. Επιλέξτε το αρχείο παραγγελίας που θέλετε να εισαγάγετε. Προς το σκοπό αυτό πατήστε το κουμπί με το αρχείο παραγγελίας ή μετακινηθείτε με τα κουμπιά «Επάνω» (F10) και «Κάτω» (F11) μεταξύ των αρχείων παραγγελίας ή περιστρέψτε τον τροχό κύλισης μέχρι να επισημανθεί με λευκό χρώμα το κουμπί και μετά πατήστε το κουμπί «OK» (F6).

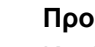

**Προσοχή!**

Κατά την εισαγωγή αντικαθίστανται όλα τα αποθηκευμένα στην τερματική μονάδα δεδομένα παραγγελίας και βασικά δεδομένα!

## **Υπόδειξη**

Αυτή η διαδικασία μπορεί να διαρκέσει μερικά λεπτά. Η εφαρμογή CCI.Control επανεκκινείται αυτόματα μετά την εισαγωγή των δεδομένων.

**Υπόδειξη**

Όταν τα δεδομένα παραγγελίας εισάγονται κυρίως μέσω μεταφοράς Online, θα πρέπει να ενεργοποιηθεί η λειτουργία «Διαγραφή δεδομένων παραγγελίας μετά την εισαγωγή» (βλ. κεφάλαιο [4.7.3.3\)](#page-211-0).

#### <span id="page-205-0"></span>**4.6 Εξαγωγή δεδομένων παραγγελίας**

Υπάρχουν δύο τρόποι εξαγωγής των δεδομένων παραγγελίας:

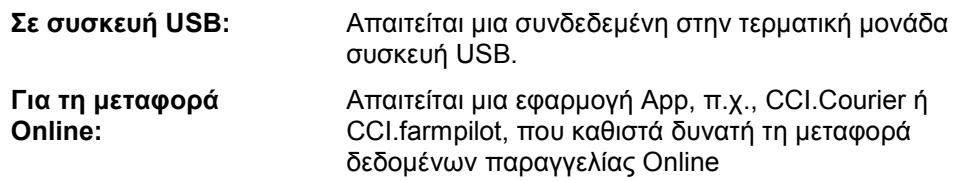

Για να εξάγετε δεδομένα παραγγελίας ακολουθήστε την εξής διαδικασία:

1. Πατήστε το κουμπί «Εξαγωγή δεδομένων παραγγελίας» στην οθόνη αφής ή περιστρέψτε τον τροχό κύλισης μέχρι να επισημανθεί με λευκό χρώμα το κουμπί και μετά πατήστε τον τροχό κύλισης. Όταν επισημανθεί το κουμπί, μπορείτε εναλλακτικά να πατήσετε επίσης το κουμπί «OK» (F6).

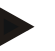

#### **Υπόδειξη**

Εάν δεν είναι αποδεσμευμένη καμία εφαρμογή που επιτρέπει τη μεταφορά δεδομένων παραγγελίας Οnline, τα δεδομένα παραγγελίας εξάγονται στο σημείο αυτό απευθείας στη συσκευή USB.

→ Ανοίγει η παρακάτω επιφάνεια χειρισμού:

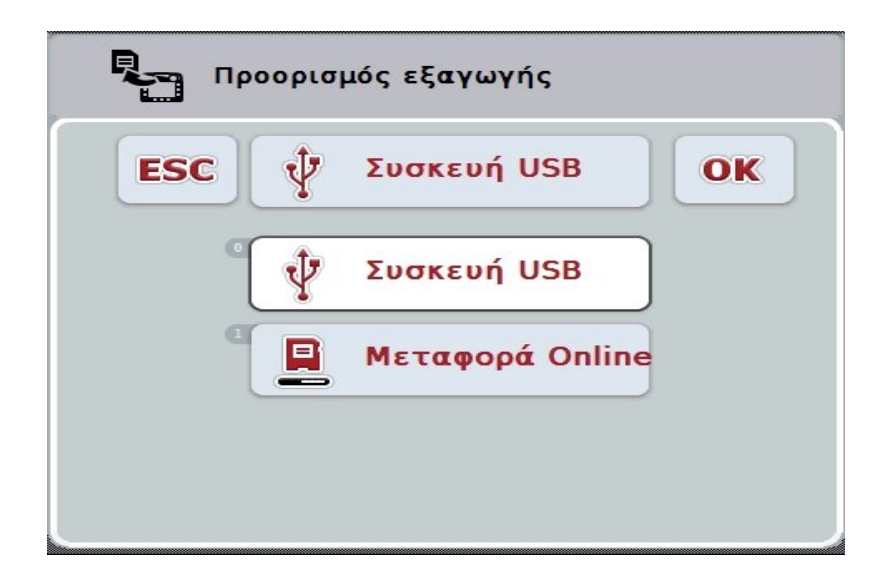

- 2. Επιλέξτε μεταξύ «Συσκευή USB» και «Μεταφορά Online». Προς το σκοπό αυτό, πατήστε στην οθόνη αφής το κουμπί με τον επιθυμητό τρόπο μετάδοσης ή περιστρέψτε τον τροχό κύλισης μέχρι να επισημανθεί με λευκό χρώμα το κουμπί και μετά πατήστε τον τροχό κύλισης. Όταν επισημανθεί το κουμπί, μπορείτε εναλλακτικά να πατήσετε επίσης το κουμπί «OK».
- 3. Επιβεβαιώστε την επιλογή με «OK»
- 4. Τα δεδομένα παραγγελίας εξάγονται.

#### **Υπόδειξη**

Τα δεδομένα παραγγελίας αποθηκεύονται στη συσκευή USB, στο φάκελο TASKDATA και στον υποφάκελο \TASKDATA\TC\_yyyymmdd\_hhmm\. Το όνομα του υποφακέλου περιλαμβάνει την ημερομηνία και την ώρα της διαδικασίας εξαγωγής. Έτσι παρέχεται η δυνατότητα εκτέλεσης πολλών διαδικασιών εξαγωγής σε μία συσκευή USB χωρίς αντικατάσταση των δεδομένων.

## **4.7 Ρυθμίσεις**

Στις ρυθμίσεις παρέχεται η δυνατότητα ενεργοποίησης και απενεργοποίησης της αυτόματης καταγραφής και των ειδοποιήσεων, καθώς και της προσπέλασης των διευρυμένων ρυθμίσεων.

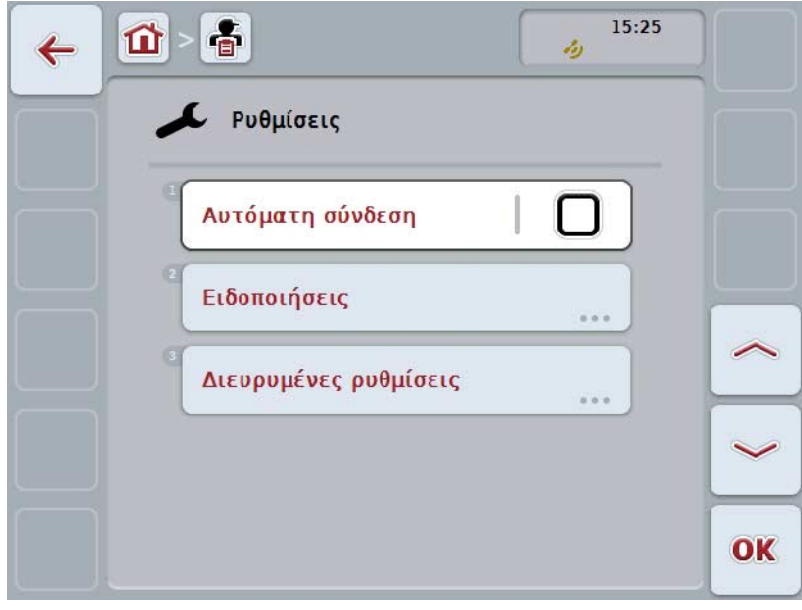

Έχετε τις εξής δυνατότητες χειρισμού:

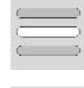

**Ενεργοποίηση/απενεργοποίηση της αυτόματης καταγραφής**

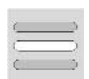

**Ενεργοποίηση/απενεργοποίηση ειδοποιήσεων**

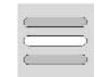

**Προσπέλαση διευρυμένων ρυθμίσεων**

#### **4.7.1 Ενεργοποίηση/απενεργοποίηση της αυτόματης καταγραφής**

Η αυτόματη καταγραφή εξυπηρετεί την αυτόματη και μόνιμη τεκμηρίωση δεδομένων παραγγελίας. Έτσι εξασφαλίζεται η τεκμηρίωση δεδομένων παραγγελίας ακόμη και όταν ο οδηγός δεν έχει δημιουργήσει ή ξεκινήσει ο ίδιος κάποια παραγγελία.

Η αυτόματη καταγραφή τεκμηριώνει όλες τις εργασίες που εκτελέστηκαν στο διάστημα μιας ημέρας στο πλαίσιο μιας παραγγελίας Αυτά τα δεδομένα παραγγελίας μπορούν να υπολογιστούν και να αξιολογηθούν στον Π/Υ, όταν χρησιμοποιείται ένας κατάλογος αγροτεμαχίων, ο οποίος είναι σε θέση να αντιστοιχίζει τα δεδομένα επιμέρους παραγγελιών.

Για να ενεργοποιήσετε/απενεργοποιήσετε την αυτόματη καταγραφή ακολουθήστε την εξής διαδικασία:

- 1. Πατήστε στην οθόνη αφής το κουμπί «Αυτόματη σύνδεση» ή περιστρέψτε τον τροχό κύλισης μέχρι να επισημανθεί με λευκό χρώμα το κουμπί και μετά πατήστε τον τροχό κύλισης. Όταν επισημανθεί το κουμπί, μπορείτε εναλλακτικά να πατήσετε επίσης το κουμπί «OK» (F6).
- 2. Καταχωρίστε τη δυαδική τιμή.
- 3. Επιβεβαιώστε την καταχώρισή σας με «OK».

#### **Υπόδειξη**

Όταν ξεκινά μια παραγγελία, ενώ είναι ενεργοποιημένη η αυτόματη καταγραφή, πραγματοποιείται παύση της αυτόματης τεκμηρίωσης. Όταν διακόπτεται αυτή η παραγγελία, ενεργοποιείται και πάλι η αυτόματη τεκμηρίωση.

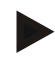

#### **Υπόδειξη**

Τα δεδομένα παραγγελίας που τεκμηριώνονται με την αυτόματη καταγραφή πρέπει να εξαχθούν (βλ. κεφάλαιο [4.6\)](#page-205-0). Παραγγελίες παλαιότερες από 7 ημέρες, διαγράφονται αυτόματα.

#### <span id="page-208-0"></span>**4.7.2 Ενεργοποίηση/απενεργοποίηση ειδοποιήσεων**

Όταν έχει τεθεί εκτός λειτουργίας η τερματική μονάδα κατά τη διάρκεια μιας ενεργής παραγγελίας, μπορεί να ηχήσει κατά την επανενεργοποίηση ένα ακουστικό σήμα επιπλέον μιας υπόδειξης προειδοποίησης.

Ειδοποιήσεις μπορούν να προβληθούν, όταν πρέπει να καταχωριστεί ένας λόγος για την παύση μιας παραγγελίας ή κατά την άφιξη σε ένα αγροτεμάχιο ή την αναχώρηση από αυτό.

Για να ενεργοποιήσετε ή να απενεργοποιήσετε αυτές τις ειδοποιήσεις ακολουθήστε την εξής διαδικασία:

- 1. Πατήστε στην οθόνη αφής το κουμπί με την επιθυμητή ένδειξη ή περιστρέψτε τον τροχό κύλισης μέχρι να επισημανθεί με λευκό χρώμα το κουμπί και μετά πατήστε τον τροχό κύλισης. Όταν επισημανθεί το κουμπί, μπορείτε εναλλακτικά να πατήσετε επίσης το κουμπί «OK» (F6).
- 2. Καταχωρίστε τη δυαδική τιμή.
- 3. Επιβεβαιώστε την καταχώρισή σας με «OK».

#### **4.7.3 Διευρυμένες ρυθμίσεις**

Για να προσπελάσετε τις διευρυμένες ρυθμίσεις ακολουθήστε την εξής διαδικασία:

- 1. Πατήστε το κουμπί «Διευρυμένες ρυθμίσεις» στην οθόνη αφής ή περιστρέψτε τον τροχό κύλισης μέχρι να επισημανθεί με λευκό χρώμα το κουμπί και μετά πατήστε τον τροχό κύλισης. Όταν επισημανθεί το κουμπί, μπορείτε εναλλακτικά να πατήσετε επίσης το κουμπί «OK» (F6).
	- → Ανοίγει η παρακάτω επιφάνεια χειρισμού:

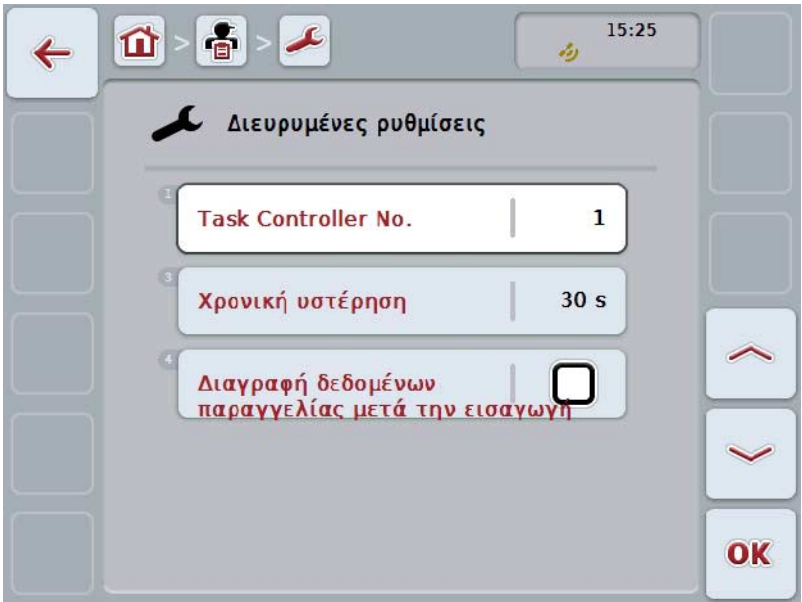

Έχετε τις εξής δυνατότητες χειρισμού:

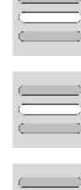

**Καταχώριση περιόδου λειτουργίας**

**Καταχώριση χρονικής υστέρησης**

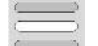

**Διαγραφή δεδομένων παραγγελίας μετά την εισαγωγή** 

#### **4.7.3.1 Καταχώριση περιόδου λειτουργίας**

Η περίοδος λειτουργίας είναι η διεύθυνση του Task Controller, βάσει της οποίας το μηχάνημα ISOBUS μπορεί να επιλέγει μια μονάδα Task Controller όταν υπάρχουν πολλές μονάδες Task Controller στο δίαυλο.

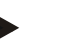

#### **Υπόδειξη**

Το μηχάνημα ISOBUS επιλέγει τη μονάδα Task Controller με τη χαμηλότερη περίοδο λειτουργίας.

Για να καταχωρίσετε την περίοδο λειτουργίας ακολουθήστε την εξής διαδικασία:

- 1. Πατήστε το κουμπί «Περίοδος λειτουργίας» στην οθόνη αφής ή περιστρέψτε τον τροχό κύλισης μέχρι να επισημανθεί με λευκό χρώμα το κουμπί και μετά πατήστε τον τροχό κύλισης. Όταν επισημανθεί το κουμπί, μπορείτε εναλλακτικά να πατήσετε επίσης το κουμπί «OK» (F6).
- 2. Καταχωρίστε την τιμή στην οθόνη αφής μέσω του αριθμητικού πληκτρολογίου ή του συρόμενου ρυθμιστή.
- 3. Επιβεβαιώστε την καταχώρισή σας με «OK».

#### **Υπόδειξη**

Το έγκυρο εύρος τιμών για την περίοδο λειτουργίας κυμαίνεται μεταξύ 1 και 32.

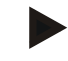

#### **Υπόδειξη**

Η προεπιλεγμένη ρύθμιση για την περίοδο λειτουργίας είναι 1.

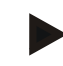

#### **Υπόδειξη**

Ύστερα από την τροποποίηση των ρυθμίσεων πρέπει να επανεκκινηθεί η τερματική μονάδα.

#### **4.7.3.2 Καταχώριση χρονικής υστέρησης**

Για να καταχωρίσετε τη χρονική υστέρηση της ειδοποίησης κατά την αποχώρηση από το αγροτεμάχιο (βλ. κεφάλαιο [4.7.2\)](#page-208-0) ακολουθήστε την εξής διαδικασία:

- 1. Πατήστε το κουμπί «Χρονική υστέρηση» στην οθόνη αφής ή περιστρέψτε τον τροχό κύλισης μέχρι να επισημανθεί με λευκό χρώμα το κουμπί και μετά πατήστε τον τροχό κύλισης. Όταν επισημανθεί το κουμπί, μπορείτε εναλλακτικά να πατήσετε επίσης το κουμπί «OK» (F6).
- 2. Καταχωρίστε την τιμή στην οθόνη αφής μέσω του αριθμητικού πληκτρολογίου ή του συρόμενου ρυθμιστή.
- 3. Επιβεβαιώστε την καταχώρισή σας με «OK».

#### <span id="page-211-0"></span>**4.7.3.3 Διαγραφή δεδομένων παραγγελίας μετά την εισαγωγή**

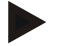

#### **Υπόδειξη**

Αυτή η λειτουργία είναι συναφής μόνον όταν τα δεδομένα παραγγελίας μεταδίδονται μέσω μεταφοράς Online.

Τα δεδομένα παραγγελίας που μεταδίδονται μέσω μεταφοράς Online, αποθηκεύονται στον εσωτερικό σκληρό δίσκο. Κατά την εισαγωγή δεδομένων παραγγελίας στην εφαρμογή CCI.Control (βλ. κεφάλαιο [4.5\)](#page-203-0) δεν διαγράφονται αυτά τα δεδομένα. Προκειμένου να μην καταληφθεί ύστερα από κάποιο διάστημα όλος ο διαθέσιμος χώρος αποθήκευσης του σκληρού δίσκου, παρέχεται η δυνατότητα αυτόματης διαγραφής των δεδομένων παραγγελίας από τον εσωτερικό σκληρό δίσκο μετά την εισαγωγή τους.

Για να ενεργοποιήσετε/απενεργοποιήσετε αυτή τη λειτουργία ακολουθήστε την εξής διαδικασία:

- 1. Πατήστε το κουμπί «Διαγραφή δεδομένων παραγγελίας μετά την εισαγωγή» στην οθόνη αφής ή περιστρέψτε τον τροχό κύλισης μέχρι να επισημανθεί με λευκό χρώμα το κουμπί και μετά πατήστε τον τροχό κύλισης. Όταν επισημανθεί το κουμπί, μπορείτε εναλλακτικά να πατήσετε επίσης το κουμπί «OK» (F6).
- 2. Καταχωρίστε τη δυαδική τιμή.
- 3. Επιβεβαιώστε την καταχώρισή σας με «OK».

## **5 Αντιμετώπιση προβλημάτων**

## **5.1 Σφάλμα στην τερματική μονάδα**

Στην παρακάτω επισκόπηση παρατίθενται πιθανά σφάλματα στην τερματική μονάδα και η αντιμετώπισή τους:

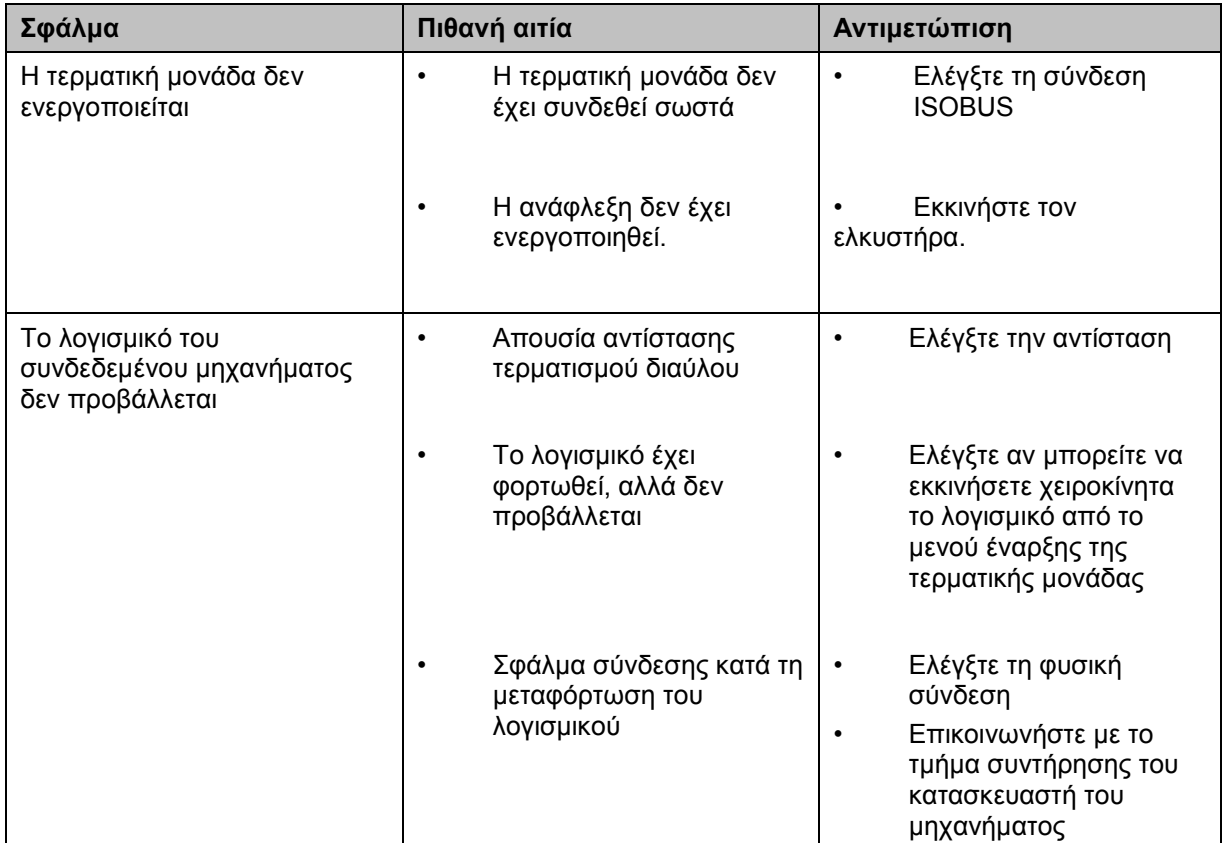

## **5.2 Μηνύματα σφάλματος**

Στην παρακάτω επισκόπηση παρατίθενται μηνύματα σφάλματος στην εφαρμογή CCI.Control, η πιθανή αιτία και η αντιμετώπισή τους:

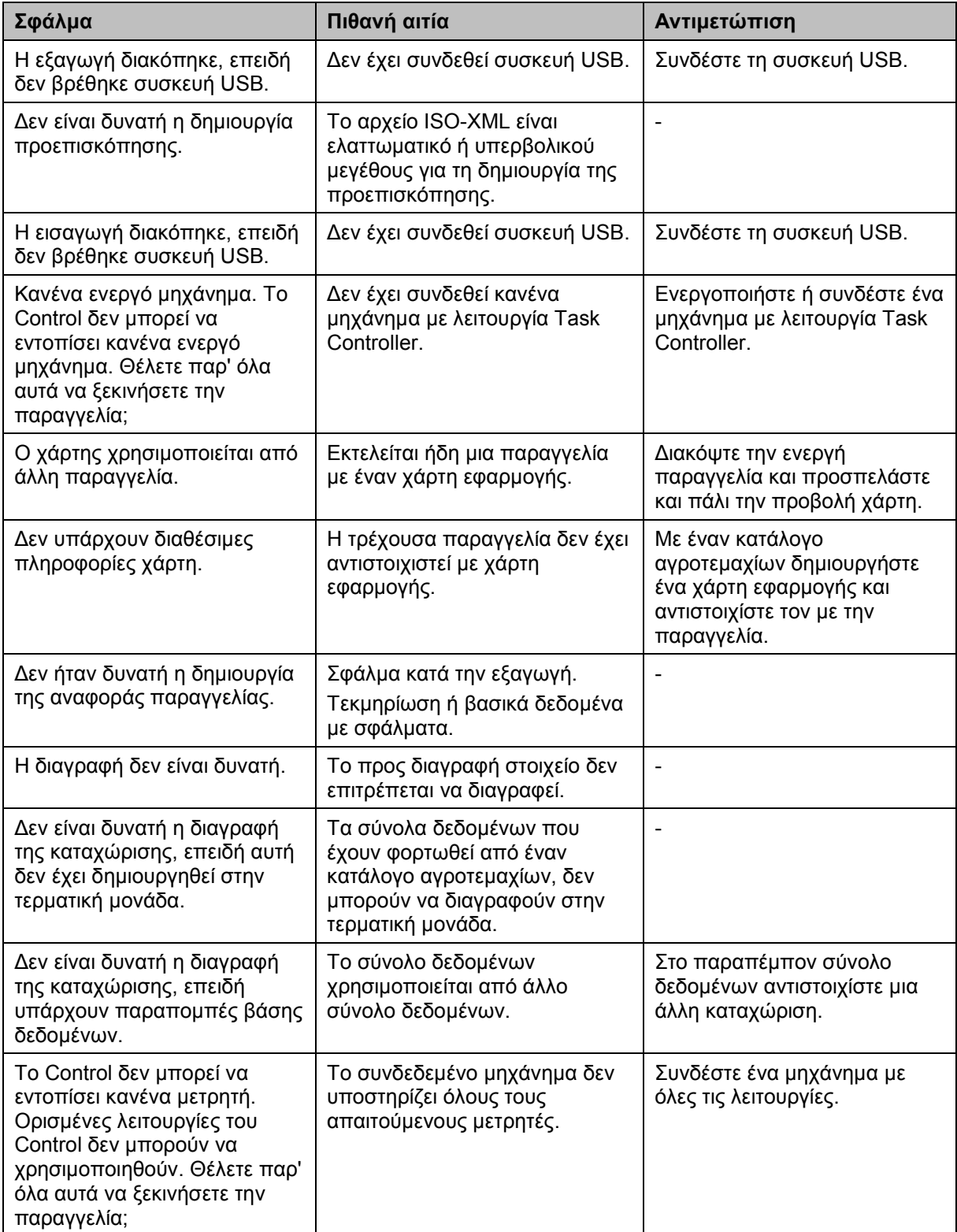

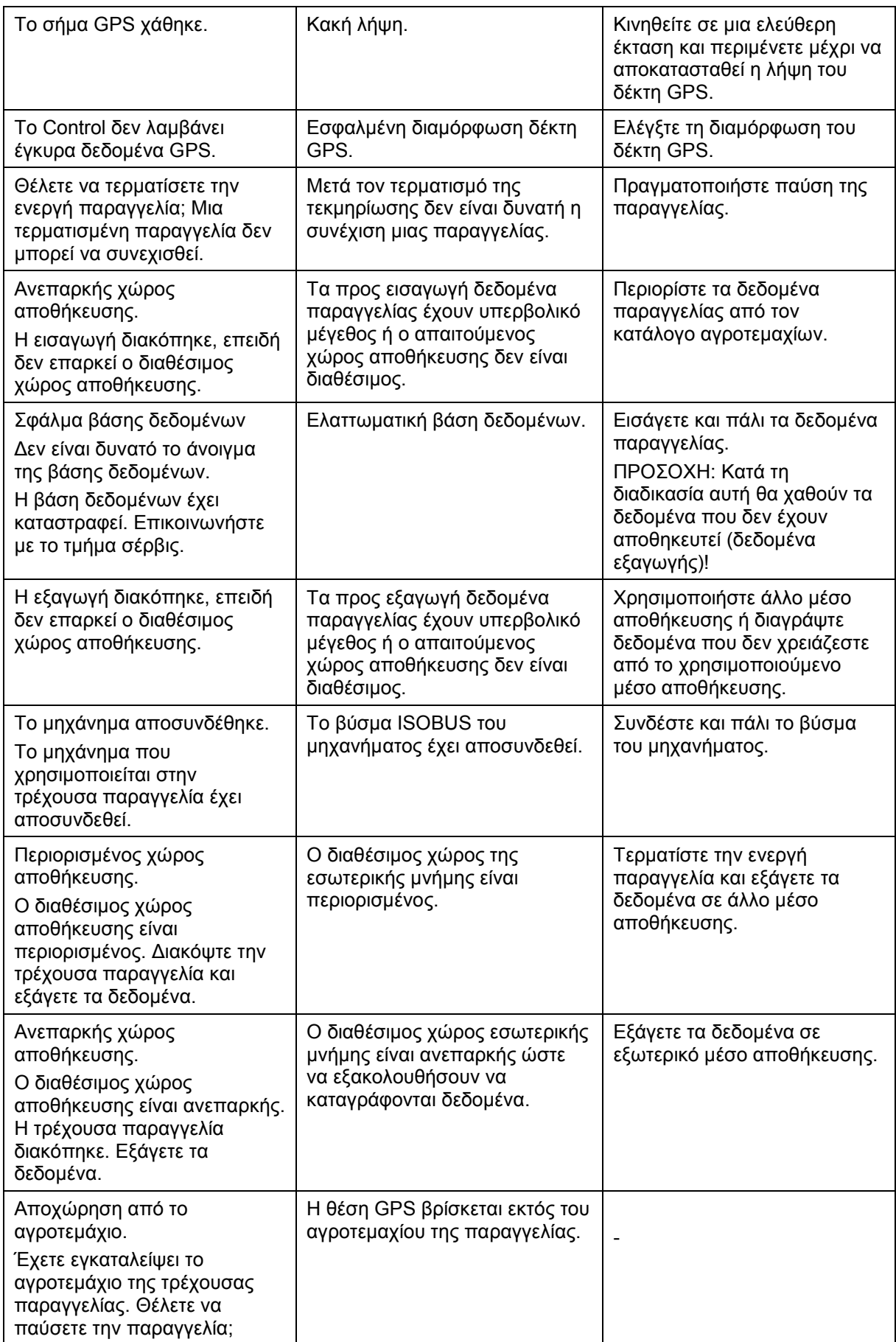

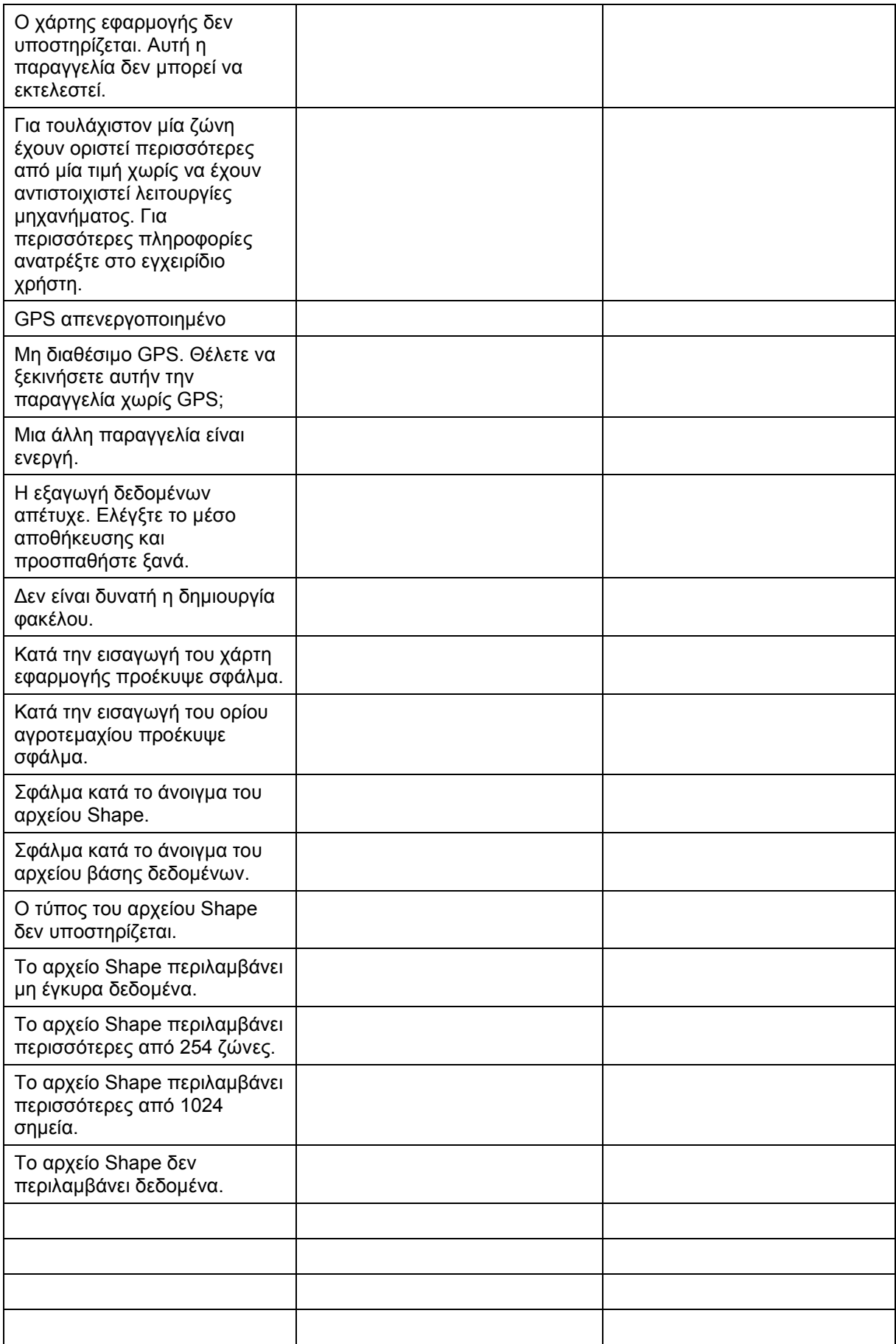
# **Υπόδειξη**

Στην τερματική μονάδα μπορούν να προβληθούν και άλλα μηνύματα σφάλματος που εξαρτώνται από το εκάστοτε μηχάνημα.

Μια αναλυτική περιγραφή αυτών των πιθανών μηνυμάτων σφάλματος και της αντιμετώπισης των σφαλμάτων παρέχεται στις οδηγίες χρήσης του μηχανήματος.

# **Υπόδειξη**

Εάν δεν είναι δυνατός ο χειρισμός του μηχανήματος, ελέγξτε αν είναι πατημένος ο διακόπτης διακοπής. Ο χειρισμός του μηχανήματος είναι και πάλι δυνατός όταν θα έχει απελευθερωθεί ο διακόπτης.

# **6 Δομή μενού**

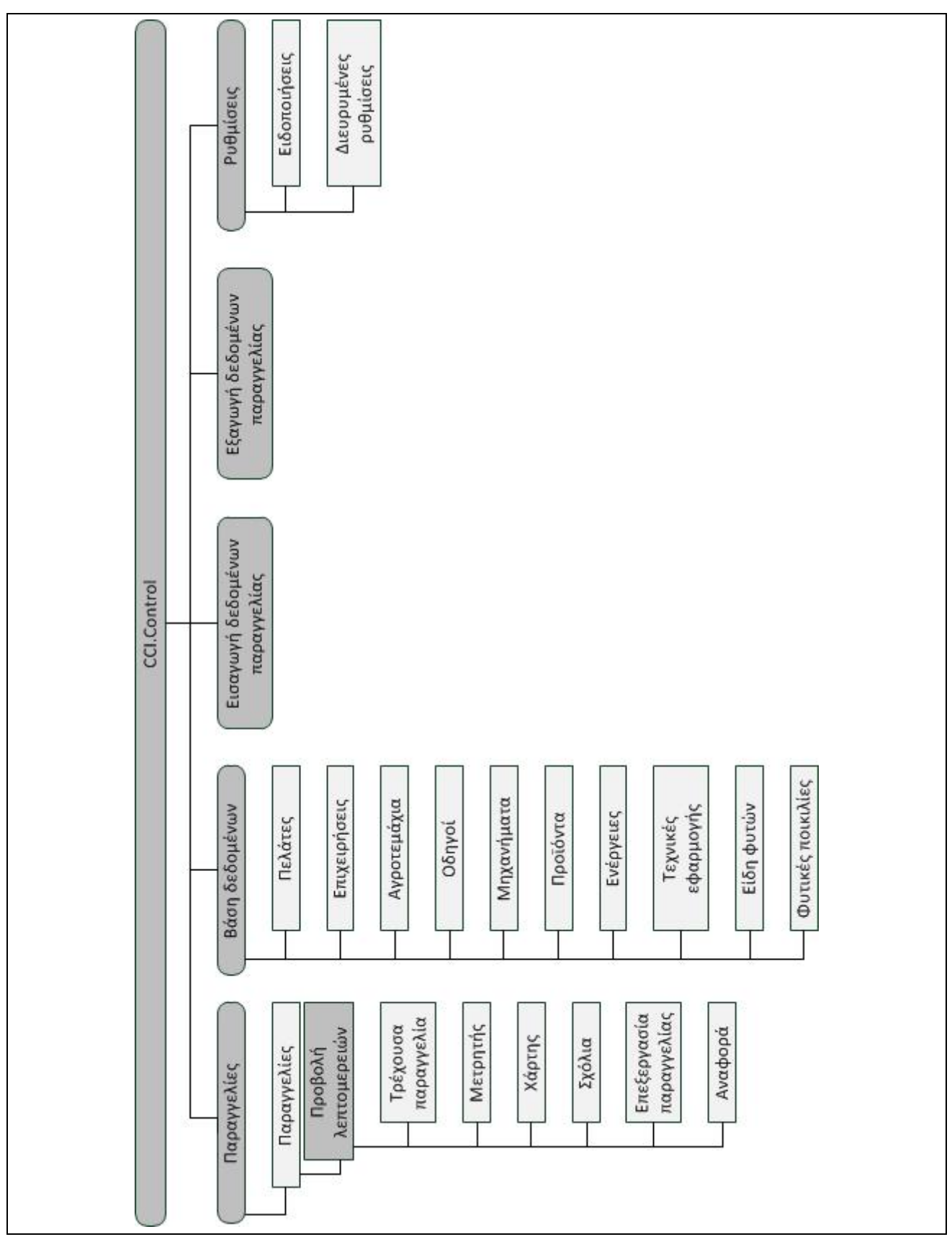

# **7 Γλωσσάριο**

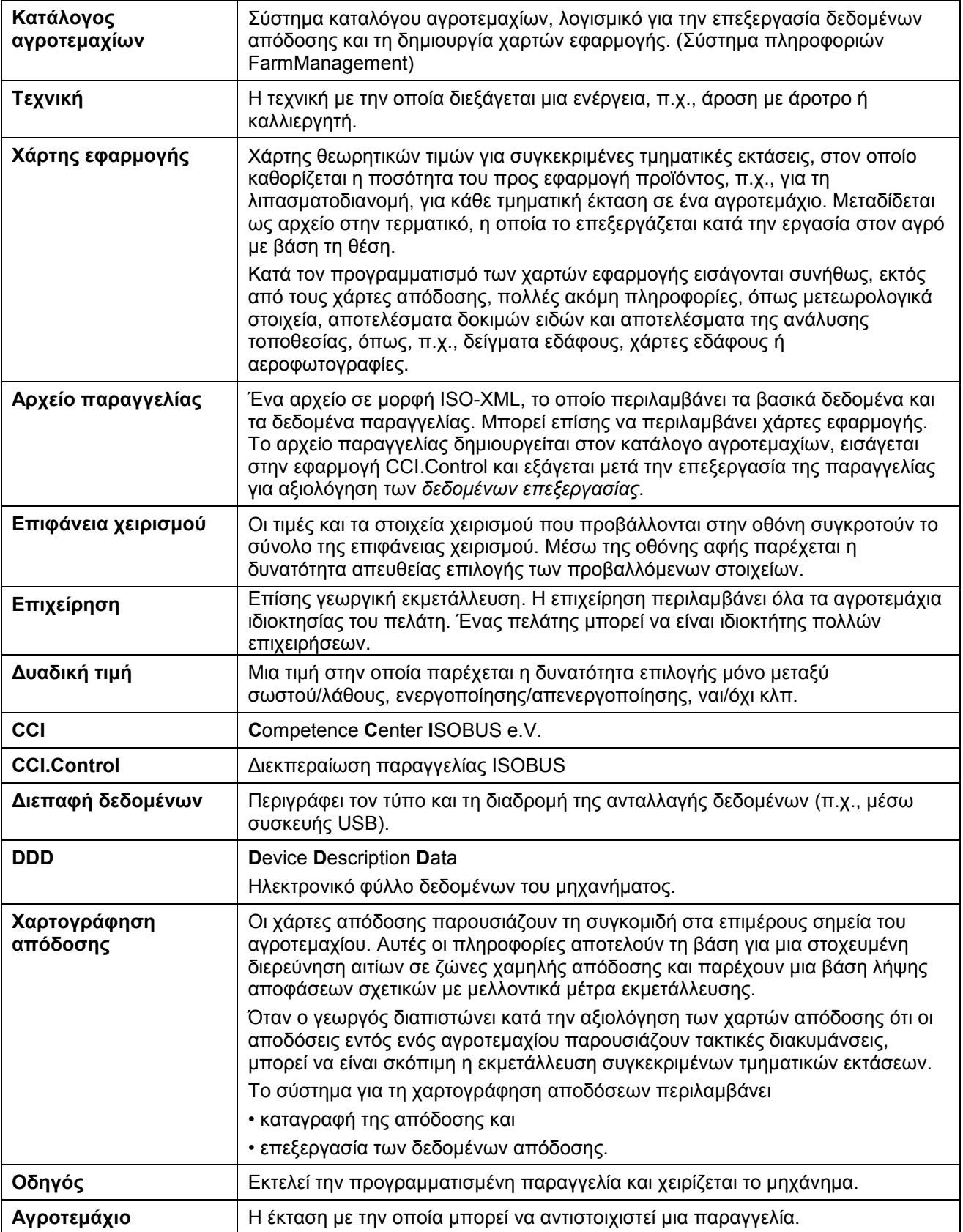

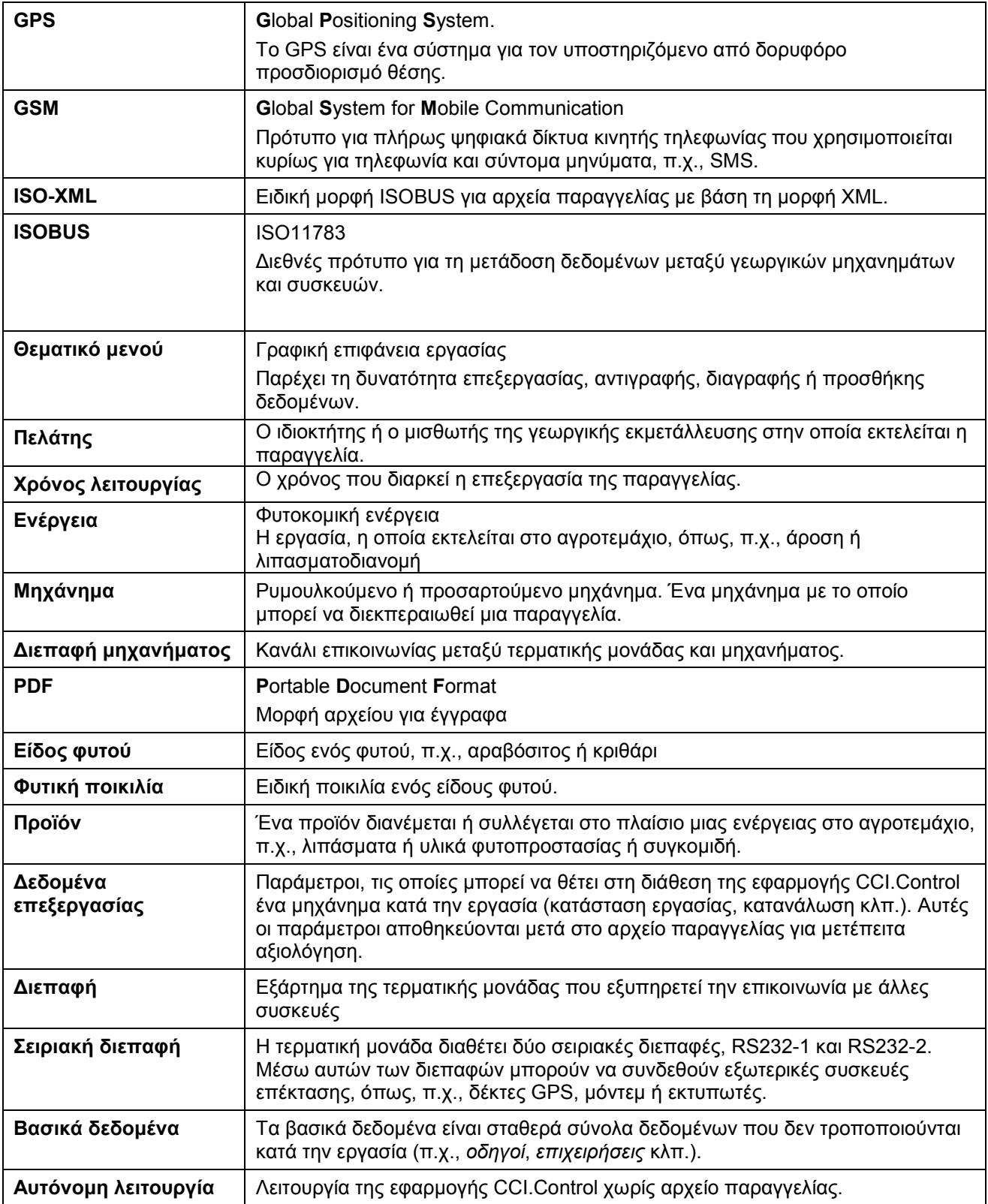

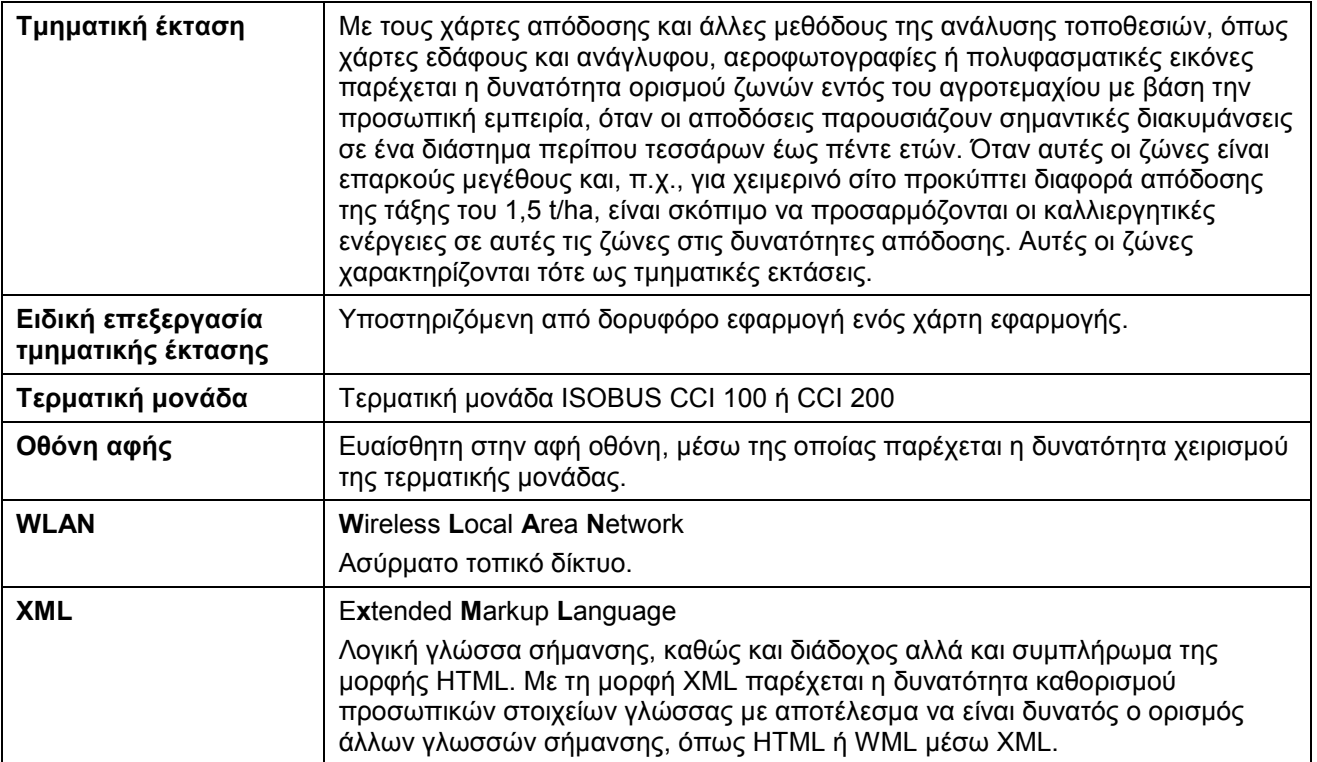

# **8 ISOBUS σε λειτουργίες**

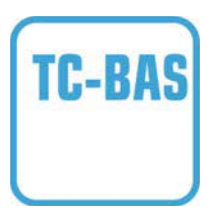

# **Task-Controller basic (totals)**

Αναλαμβάνει την τεκμηρίωση αθροιστικών τιμών, οι οποίες είναι χρήσιμες όσον αφορά στην εργασία που έχει εκτελεστεί. Στο πλαίσιο αυτό, η συσκευή παρέχει αυτές τις τιμές. Η ανταλλαγή δεδομένων μεταξύ του καταλόγου αγροτεμαχίων και του Task-Controller διεξάγεται με τη μορφή δεδομένων ISO-XML. Έτσι παρέχεται η δυνατότητα της άνετης εισαγωγής παραγγελιών στην εφαρμογή Task-Controller και/ή εξαγωγής της ολοκληρωμένης τεκμηρίωσης σε μεταγενέστερο στάδιο.

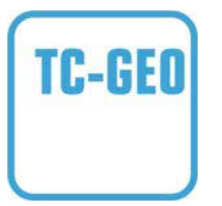

# **Task-Controller geo-based (variables)**

Παρέχεται επιπρόσθετα η δυνατότητα συλλογής και τοπικά σχετικών δεδομένων ή προγραμματισμού τοπικά σχετικών παραγγελιών, π.χ., μέσω χαρτών εφαρμογής.

# **9 Κουμπιά και σύμβολα**

**COL** 

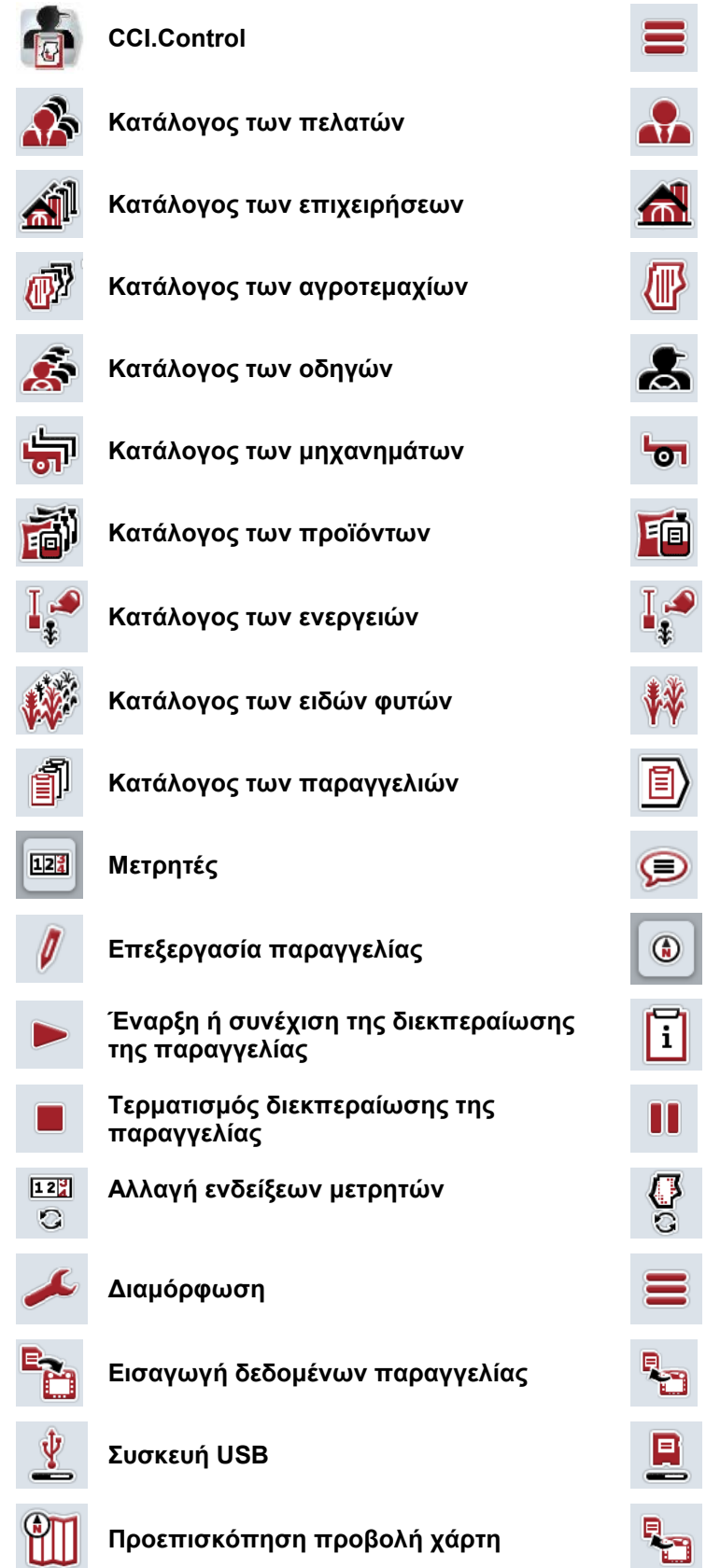

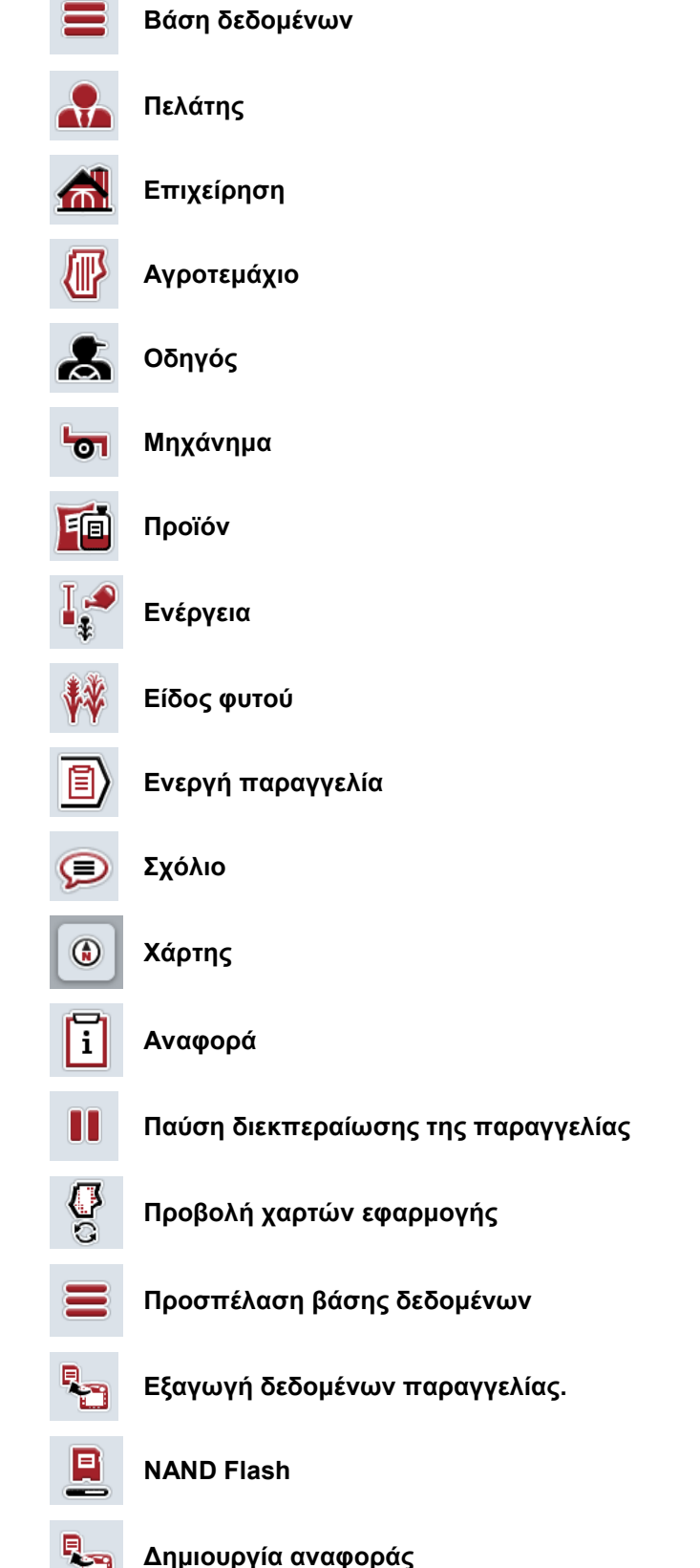

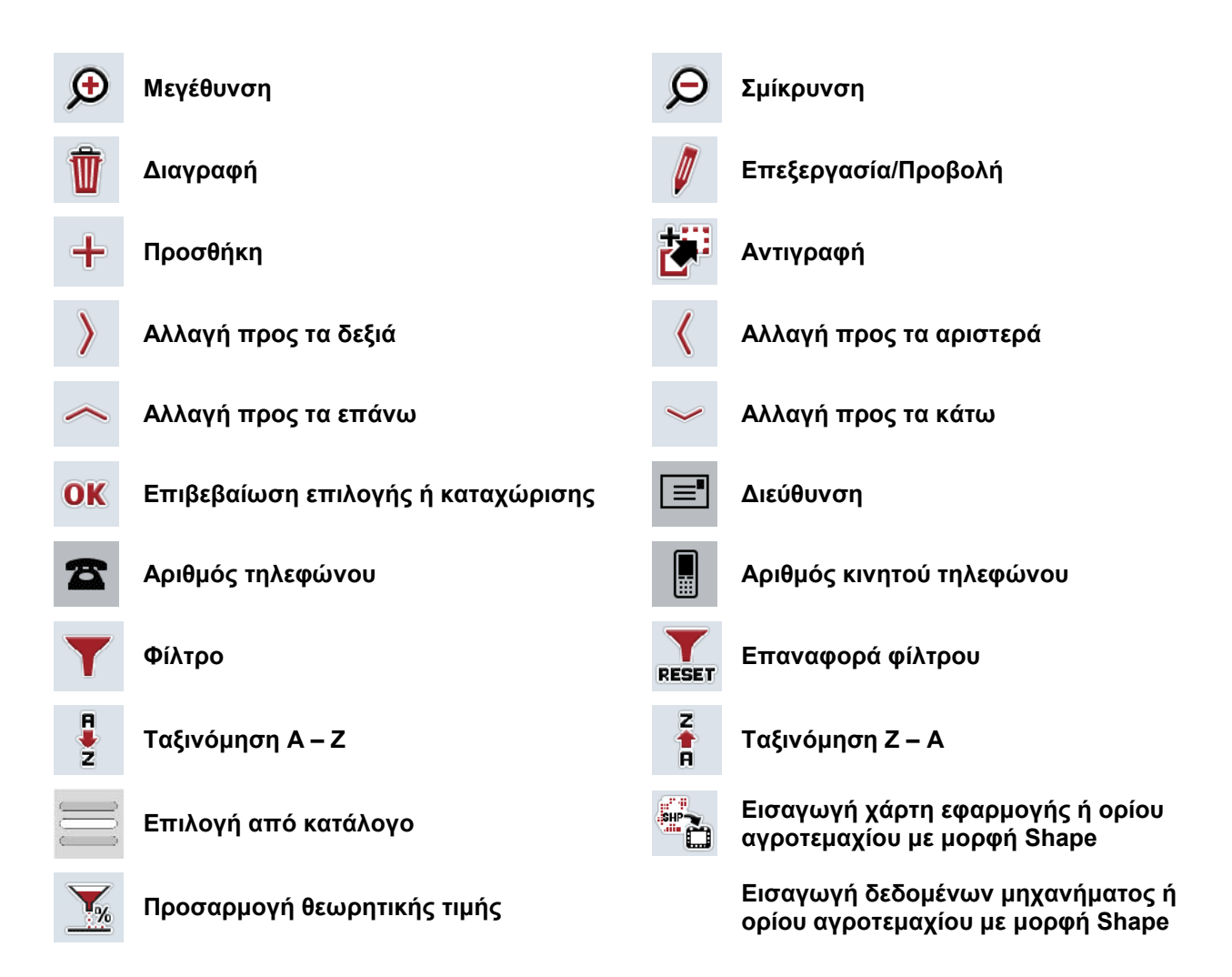

# **Σημειώσεις**

# 11 Ευρετήριο

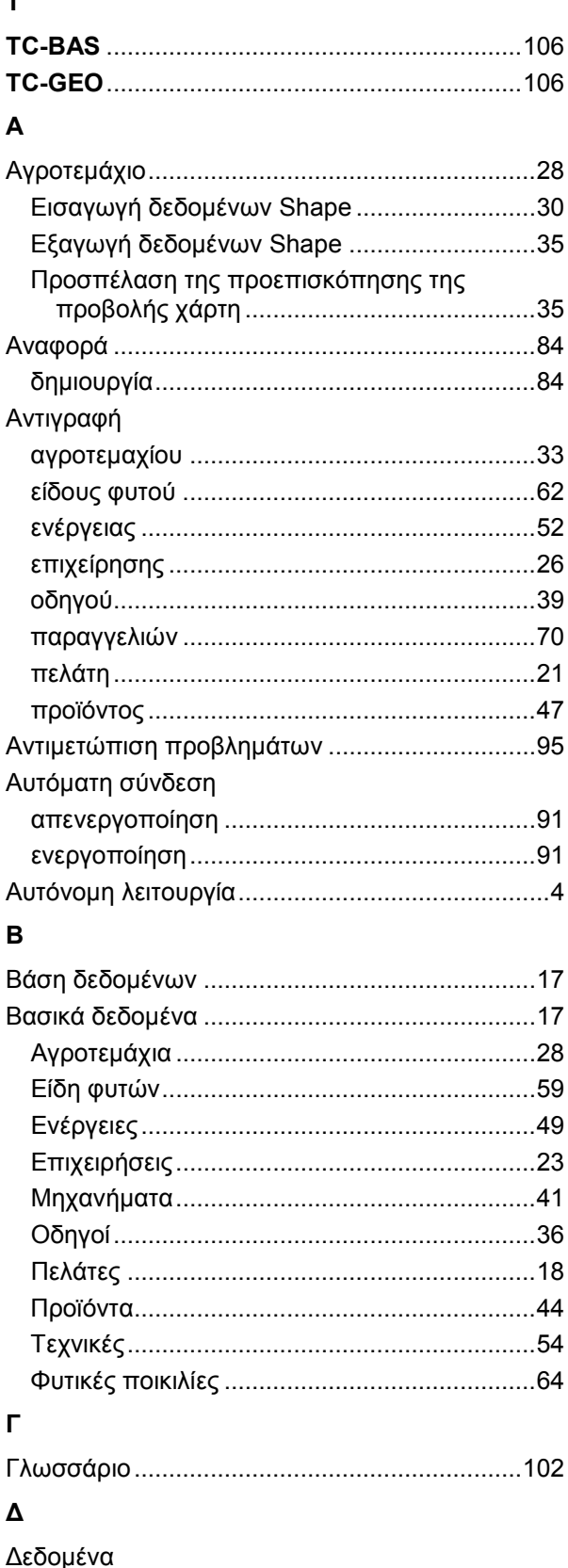

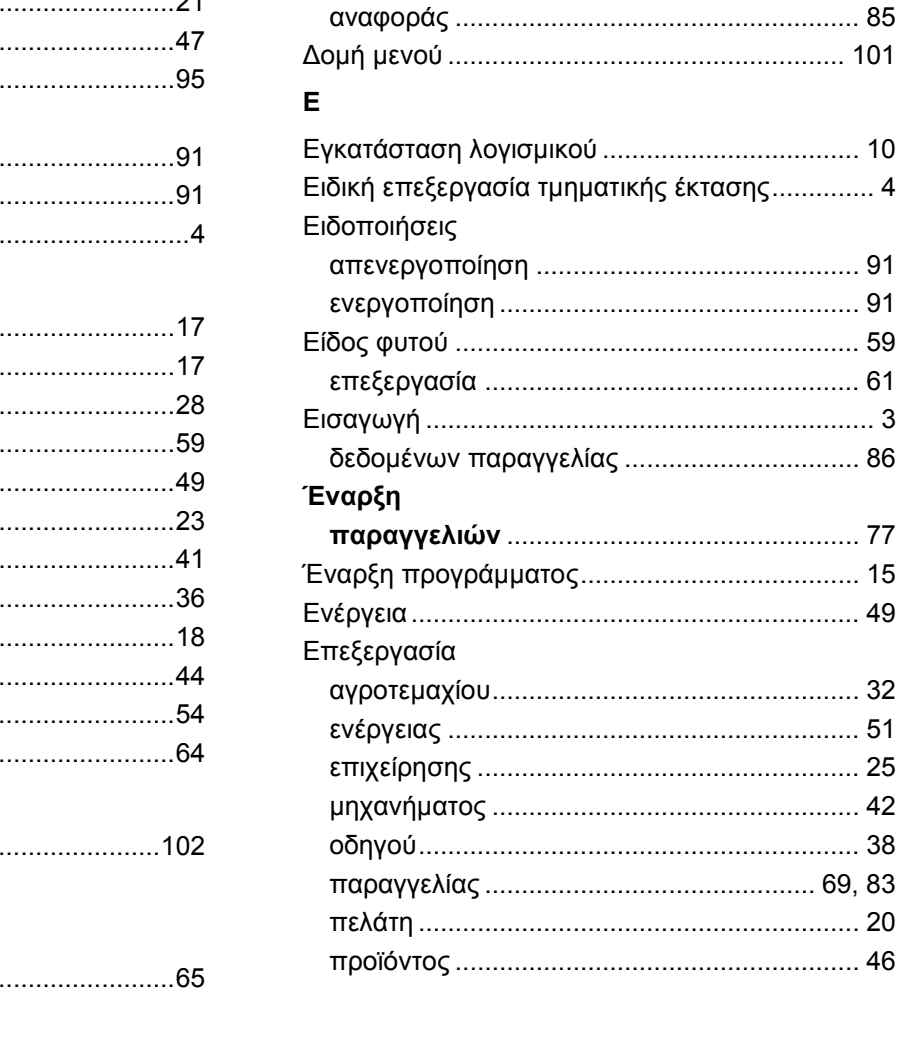

Δεδομένα παραγγελίας

Δέκτης GPS

Δημιουργία

Διαγραφή

Διαμόρφωση

παραγγελίας ..............................

# **ECISOBUS**

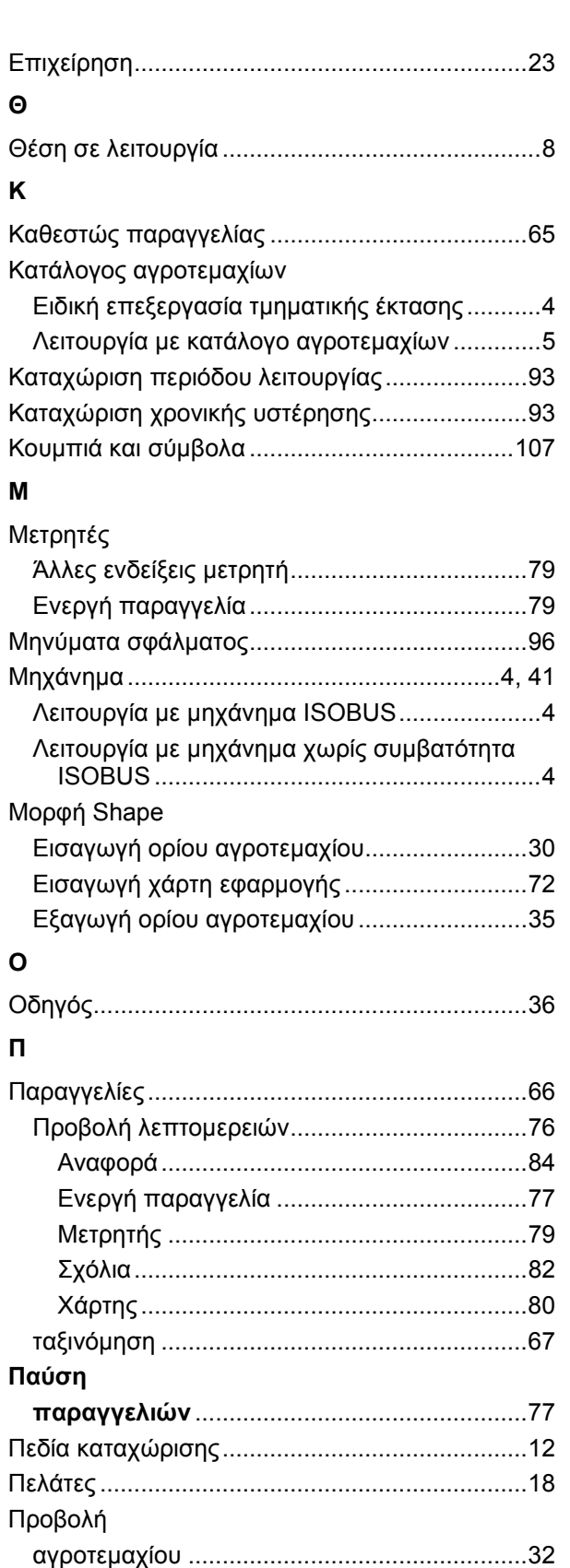

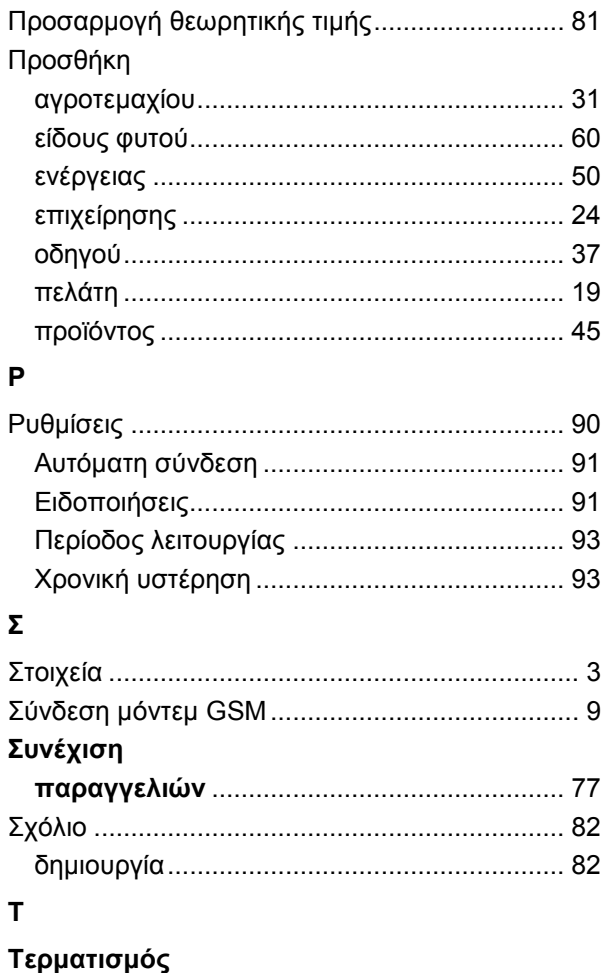

Прої́о или против на полити по тати на полити на по-

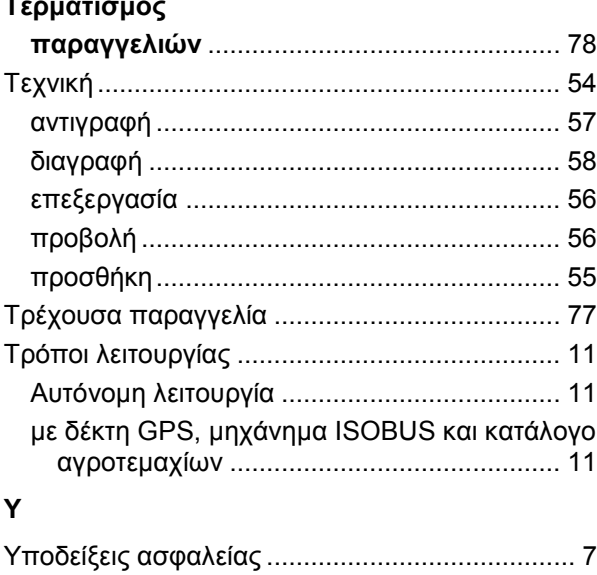

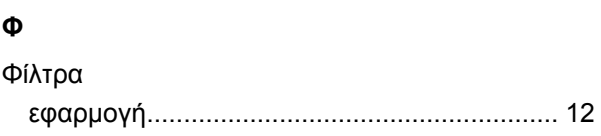

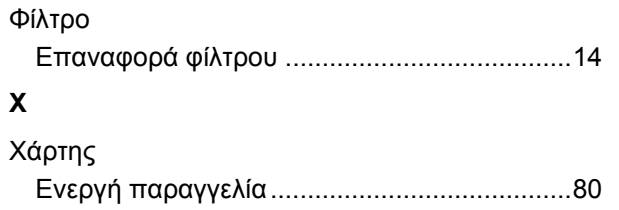

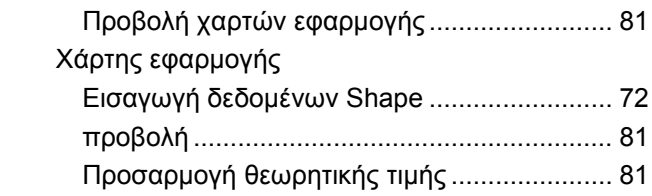

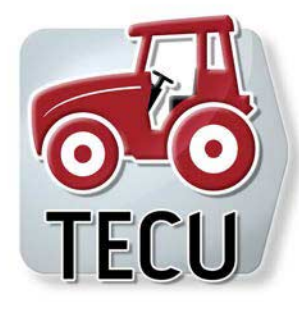

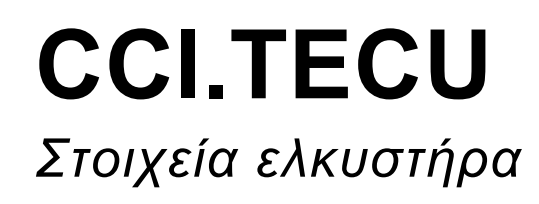

# **Οδηγίες χρήσης**

Σχετικά: CCI.TECU v6

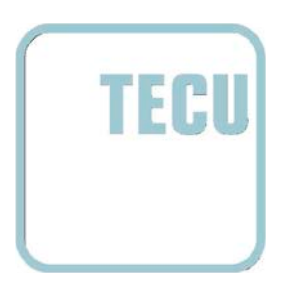

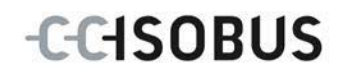

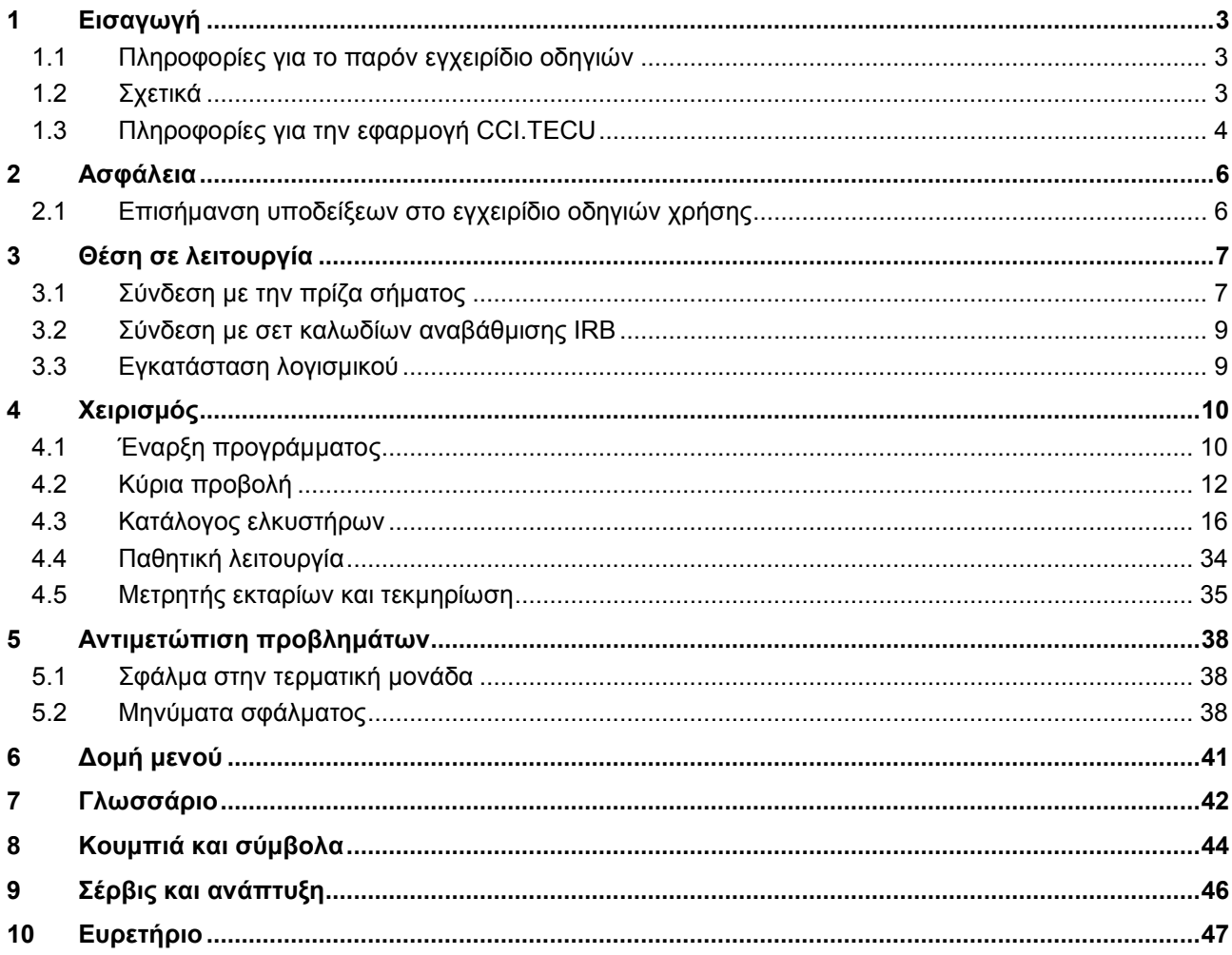

# <span id="page-230-0"></span>**1 Εισαγωγή**

# <span id="page-230-1"></span>**1.1 Πληροφορίες για το παρόν εγχειρίδιο οδηγιών**

Το παρόν εγχειρίδιο οδηγιών παρέχει μια εισαγωγή στο χειρισμό και στη διαμόρφωση της εφαρμογής CCI.TECU. Αυτή η εφαρμογή εγκαθίσταται εκ των προτέρων στη δική σας τερματική μονάδα ISOBUS CCI 100/200 και μπορεί να εκτελείται μόνο σε αυτή. Μόνο με γνώση του παρόντος εγχειριδίου οδηγιών χρήσης αποφεύγονται εσφαλμένοι χειρισμοί και εξασφαλίζεται η απρόσκοπτη λειτουργία. Πρέπει να μελετήσετε και να κατανοήσετε το παρόν εγχειρίδιο οδηγιών χρήσης προτού θέσετε σε λειτουργία το λογισμικό ώστε να προλάβετε προβλήματα στην εφαρμογή.

# <span id="page-230-2"></span>**1.2 Σχετικά**

Το παρόν εγχειρίδιο οδηγιών περιγράφει την εφαρμογή CCI.TECU στην έκδοση CCI.TECU v6.

Για να προσπελάσετε τον αριθμό έκδοσης της εγκαταστημένης στην τερματική σας μονάδα CCI ISOBUS της εφαρμογής CCI.TECU ακολουθήστε την εξής διαδικασία:

- 1. Πατήστε στο πλήκτρο Home για να προσπελάσετε το βασικό μενού.
- 2. Πατήστε το κουμπί «Ρυθμίσεις» (F1) στο βασικό μενού.
- 3. Επιλέξτε την καρτέλα **Πληροφορίες και διάγνωση**.
- 4. Στην καρτέλα **Πληροφορίες και διάγνωση** πατήστε το κουμπί «Τερματική μονάδα».
- 5. Πατήστε το κουμπί «Λογισμικό» στην οθόνη αφής.
	- → Στο εμφανιζόμενο πεδίο πληροφοριών προβάλλεται η έκδοση των στοιχείων λογισμικού της τερματικής μονάδας.

# <span id="page-231-0"></span>**1.3 Πληροφορίες για την εφαρμογή CCI.TECU**

Σε σύγχρονους ελκυστήρες χρησιμοποιούνται πολυάριθμα ηλεκτρονικά στοιχεία. Εκτός από αισθητήρες για την καταγραφή των στοιχείων λειτουργίας, πρόκειται κυρίως για ηλεκτρονικές συσκευές ελέγχου (ECU) για τον έλεγχο των διαφόρων λειτουργιών του ελκυστήρα. Τα ηλεκτρονικά στοιχεία δικτυώνονται κατά κανόνα μεταξύ τους μέσω του λεγόμενου συστήματος διαύλου και ανταλλάσσουν μέσω αυτού πληροφορίες του ελκυστήρα, όπως είναι η ταχύτητα πορείας ή ο αριθμός στροφών του δυναμοδότη.

Προκειμένου να θέτουν επίσης στη διάθεση ενός μηχανήματος ISOBUS πληροφορίες, όπως η ταχύτητα πορείας, ο αριθμός στροφών δυναμοδότη ή η τρέχουσα θέση της ανάρτησης 3 σημείων (σύστημα 3 σημεία), απαιτείται η μονάδα ECU (TECU) ελκυστήρα.

Σε έναν ελκυστήρα ISOBUS, η μονάδα TECU αποκαθιστά τη σύνδεση μεταξύ του συστήματος διαύλου του ελκυστήρα και του συστήματος ISOBUS παρέχοντας έτσι στο μηχάνημα τις προαναφερόμενες πληροφορίες ελκυστήρα.

Οι καινούργιοι ελκυστήρες είναι ήδη από το εργοστάσιο συμβατοί με το σύστημα ISOBUS και εξοπλίζονται με τη μονάδα TECU. Αυτές οι μονάδες TECU χαρακτηρίζονται στα ακόλουθα ως κύριες μονάδες TECU.

Ωστόσο, οι περισσότεροι χρησιμοποιούμενοι ελκυστήρες δεν είναι συμβατοί με το σύστημα ISOBUS, μπορούν όμως να μετασκευαστούν μέσω ενός σετ καλωδίων μετασκευής. Ωστόσο, αυτά τα σετ καλωδίων δεν περιλαμβάνουν κατά κανόνα μονάδα TECU, δηλ., η σύνδεση μεταξύ των μηχανημάτων ISOBUS και της τερματικής μονάδας χειρισμού είναι δυνατή, όχι όμως και η πρόσβαση στις πληροφορίες ελκυστήρα.

Η εφαρμογή CCI.TECU που περιγράφεται στο παρόν εγχειρίδιο οδηγιών, καλύπτει αυτό το κενό. Αυτή η εφαρμογή αποτελεί μια μετασκευαστική λύση.

Με την εφαρμογή CCI.TECU μεταδίδονται πληροφορίες ελκυστήρα μέσω τις πρίζας σήματος και διαβιβάζονται στο μηχάνημα ISOBUS.

# **1.3.1 Ενεργητική/παθητική λειτουργία**

Όταν στον ελκυστήρα υπάρχει μόνο η εφαρμογή CCI.TECU, αυτή λειτουργεί αυτόματα στην ενεργητική κατάσταση. Σε κατάσταση ενεργητικής λειτουργίας

- 1. η εφαρμογή CCI.TECU φορτώνει τα σήματα της πρίζας σήματος,
- 2. η εφαρμογή CCI.TECU υπολογίζει τις τιμές για την ταχύτητα, τον αριθμό στροφών δυναμοδότη και τη θέση της ανάρτησης 3 σημείων και
- 3. η εφαρμογή CCI.TECU μεταδίδει τις υπολογισμένες τιμές για την ταχύτητα, τον αριθμό στροφών δυναμοδότη και τη θέση της ανάρτησης 3 σημείων σε όλα τα μηχανήματα ISOBUS.

Όταν ο ελκυστήρας διαθέτει μια κύρια μονάδα TECU ή μια μονάδα TECU σε ανώτερη θέση, η οποία παρέχει τις πληροφορίες ελκυστήρα μέσω του συστήματος ISOBUS, η εφαρμογή CCI.TECU τίθεται αυτόματα στην κατάσταση παθητικής λειτουργίας.

Στην παθητική κατάσταση λειτουργίας προβάλλονται οι πληροφορίες που παρέχονται από το σύστημα ISOBUS. Η σύνδεση με την πρίζα σήματος είναι αναγκαία μόνον όταν δεν παρέχονται όλες οι πληροφορίες ελκυστήρα μέσω ISOBUS (βλ. κεφάλαιο [4.4\)](#page-261-0)

# **1.3.2 Μετρητής εκταρίων/Τεκμηρίωση**

Η εφαρμογή CCI.TECU παρέχει ένα μετρητή εκταρίων ως πρόσθετη λειτουργία.

Ο μετρητής εκταρίων εξυπηρετεί την ένδειξη των αποδόσεων επιφανείας, του χρόνου εργασίας και της διαδρομής κίνησης. Η καταγραφή της απόδοσης επιφανείας εξασφαλίζεται με μέτρηση της διαδρομής εργασίας και πολλαπλασιασμό με το ρυθμιζόμενο πλάτος εργασίας.

Η λειτουργία τεκμηρίωσης της εφαρμογής CCI.TECU συμπληρώνει το μετρητή εκταρίων με την καταγραφή δεδομένων διαδικασίας. Τα δεδομένα διαδικασίας αποθηκεύονται από την εφαρμογή CCI.Control στην ενεργή παραγγελία.

#### **1.3.3 Καθυστερημένη απενεργοποίηση**

Όταν ο ελκυστήρας (ISOBUS) τίθεται εκτός λειτουργίας με περιστροφή του κλειδιού ανάφλεξης, τα μηχανήματα ISOBUS μπορούν να δρομολογήσουν αυτόματα την καθυστερημένη απενεργοποίηση της παροχής (ηλεκτρικής) ενέργειας. Το μηχάνημα κάνει συνήθως χρήση αυτής της δυνατότητας για να αποθηκεύσει παραμέτρους διαμόρφωσης ή να μπορεί να τεθεί σε καθορισμένη κατάσταση. Η εφαρμογή CCI.TECU παρέχει τη λειτουργία καθυστερημένης απενεργοποίησης ως πρόσθετη λειτουργία για όλους τους ελκυστήρες, οι οποίοι είναι εξοπλισμένοι με το σετ καλωδίων αναβάθμισης IRB ISOBUS του συστήματος CCI.

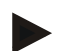

# **Υπόδειξη**

Η καθυστερημένη απενεργοποίηση είναι διαθέσιμη για όλες τις τερματικές μονάδες από τη γενιά υλισμικού 2.

# <span id="page-233-0"></span>**2 Ασφάλεια**

# <span id="page-233-1"></span>**2.1 Επισήμανση υποδείξεων στο εγχειρίδιο οδηγιών χρήσης**

Οι υποδείξεις ασφαλείας που περιλαμβάνονται στο παρόν εγχειρίδιο οδηγιών χρήσης, επισημαίνονται με ιδιαίτερο τρόπο:

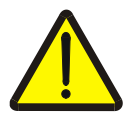

# **Προειδοποίηση - Γενικοί κίνδυνοι!**

Το σύμβολο ασφάλειας εργασίας επισημαίνει γενικές υποδείξεις ασφαλείας, η παράβλεψη των οποίων εγκυμονεί κίνδυνο τραυματισμού και θανατηφόρο κίνδυνο για το προσωπικό. Τηρείτε επιμελώς αυτές τις υποδείξεις για την ασφάλεια εργασίας και συμπεριφέρεστε με ιδιαίτερη προσοχή στις περιπτώσεις αυτές.

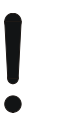

# **Προσοχή!**

Το σύμβολο προσοχής επισημαίνει όλες τις υποδείξεις ασφαλείας, οι οποίες παραπέμπουν σε κανονισμούς, οδηγίες ή διαδικασίες εργασίας που πρέπει να τηρούνται οπωσδήποτε. Η παράβλεψη αυτών των υποδείξεων μπορεί να έχει ως συνέπεια την πρόκληση ζημιών στην τερματική μονάδα ή την καταστροφή της, καθώς και δυσλειτουργίες.

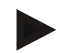

# **Υπόδειξη**

Το σύμβολο υπόδειξης επισημαίνει συμβουλές εφαρμογών και άλλες, ιδιαίτερα χρήσιμες πληροφορίες.

# <span id="page-234-0"></span>**3 Θέση σε λειτουργία**

Πληροφορίες για τη συναρμολόγηση και την τροφοδοσία τάσης, καθώς και τη σύνδεση στο σύστημα ISOBUS παρέχονται στις οδηγίες χρήσης της τερματικής σας μονάδας.

# <span id="page-234-1"></span>**3.1 Σύνδεση με την πρίζα σήματος**

Η εφαρμογή CCI.TECU αξιολογεί τις πληροφορίες ελκυστήρα που καταλήγουν στην πρίζα σήματος του ελκυστήρα (ταχύτητα, αριθμός στροφών δυναμοδότη κλπ.) και μεταδίδει αυτές τις πληροφορίες σε όλα τα μηχανήματα ISOBUS. Για τη σύνδεση της τερματικής μονάδας σε μια πρίζα σήματος απαιτείται ένα καλώδιο σήματος.

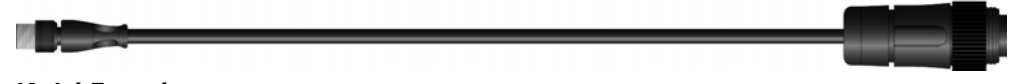

# **Καλώδιο σήματος**

Για τη σύνδεση της τερματικής μονάδας με την πρίζα σήματος του ελκυστήρα ακολουθήστε την εξής διαδικασία:

1. Συνδέστε τη διεπαφή «Σήμα» στην τερματική μονάδα μέσω του καλωδίου σήματος με την πρίζα σήματος.

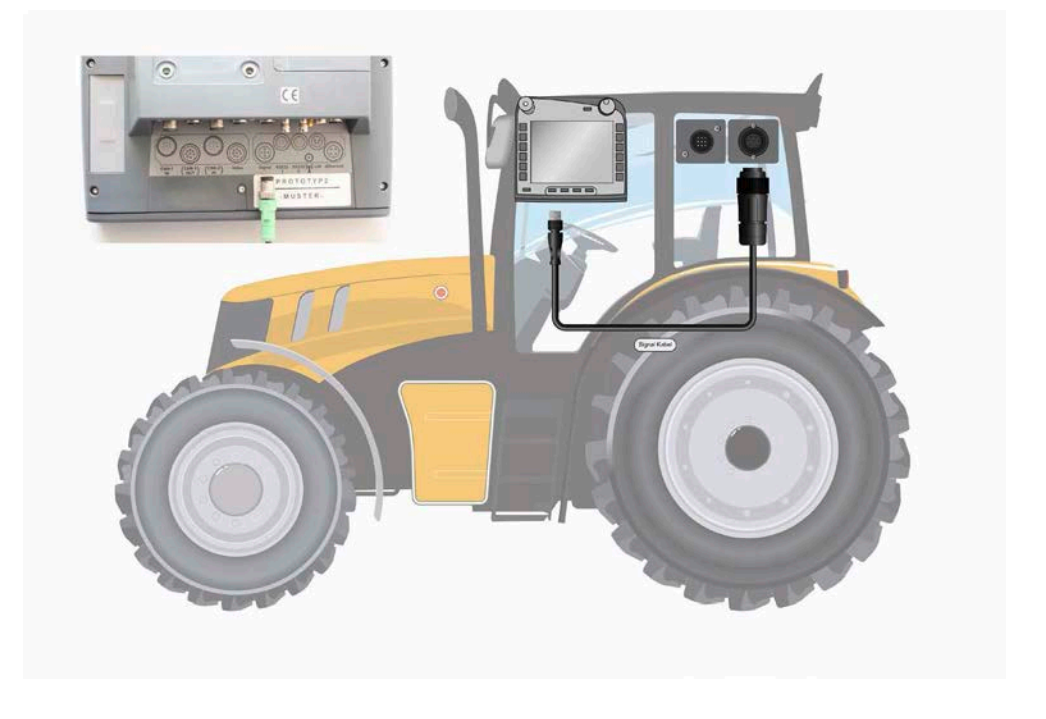

Η πρίζα σήματος σύμφωνα με το πρότυπο ISO 11786 αντιστοιχίζεται με τα παρακάτω δεδομένα αισθητήρα:

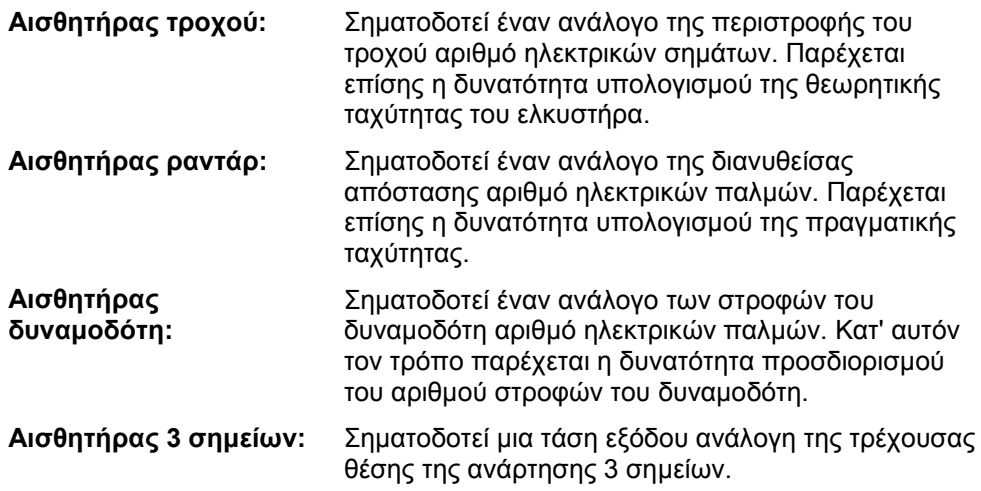

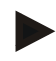

#### **Υπόδειξη**

).

Σε μια τερματική μονάδα της γενιάς υλισμικού 1, η εφαρμογή CCI.TECU στη διαθέσιμη έκδοση μπορεί να αξιολογεί μόνο τα σήματα ενός από τους δύο αισθητήρες ταχύτητας. Με μια τερματική μονάδα από τη γενιά υλισμικού 2 και άνω μπορούν να χρησιμοποιούνται ταυτόχρονα και τα δύο σήματα ταχύτητας (βλ. κεφάλαιο [4.3.3.3](#page-250-0)

# <span id="page-236-0"></span>**3.2 Σύνδεση με σετ καλωδίων αναβάθμισης IRB**

Για τη σύνδεση με το σύστημα ISOBUS και την τροφοδοσία τάσης απαιτείται το καλώδιο τύπου Β.

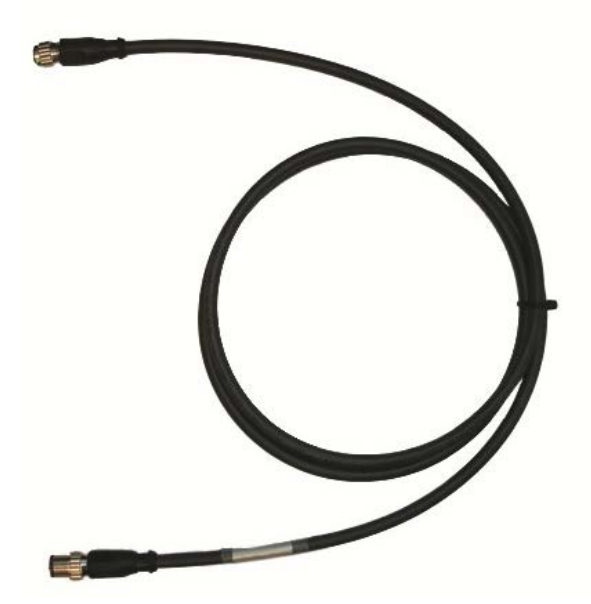

Καλώδιο τύπου Β

Για να συνδέσετε την τερματική μονάδα στο σύστημα ISOBUS και στην τροφοδοσία τάσης ακολουθήστε την εξής διαδικασία:

1. Συνδέστε τις διεπαφές «CAN1-IN» και «CAN1-OUT» στην τερματική μονάδα μέσω του καλωδίου τύπου B με τα βύσματα σύνδεσης M12 στο σετ καλωδίων αναβάθμισης IRB.

# <span id="page-236-1"></span>**3.3 Εγκατάσταση λογισμικού**

Η εφαρμογή CCI.TECU περιλαμβάνεται στον παραδιδόμενο εξοπλισμό της τερματικής μονάδας CCI ISOBUS. Εγκατάσταση δεν είναι δυνατή ούτε απαιτείται.

# <span id="page-237-0"></span>**4 Χειρισμός**

# <span id="page-237-1"></span>**4.1 Έναρξη προγράμματος**

Η εφαρμογή CCI.TECU ενεργοποιείται αυτόματα με την ενεργοποίηση της τερματικής μονάδας. Μέσω της κύριας προβολής έχετε απευθείας πρόσβαση σε όλες τις λειτουργίες.

Για να μεταβείτε στην κύρια προβολή της εφαρμογής CCI.TECU ακολουθήστε την εξής διαδικασία:

- 1. Πατήστε το κουμπί «TECU» στο βασικό μενού της τερματικής μονάδας ή περιστρέψτε τον τροχό κύλισης μέχρι να επισημανθεί με λευκό χρώμα το κουμπί και μετά πατήστε τον τροχό κύλισης.
	- → Ανοίγει η παρακάτω κύρια προβολή:

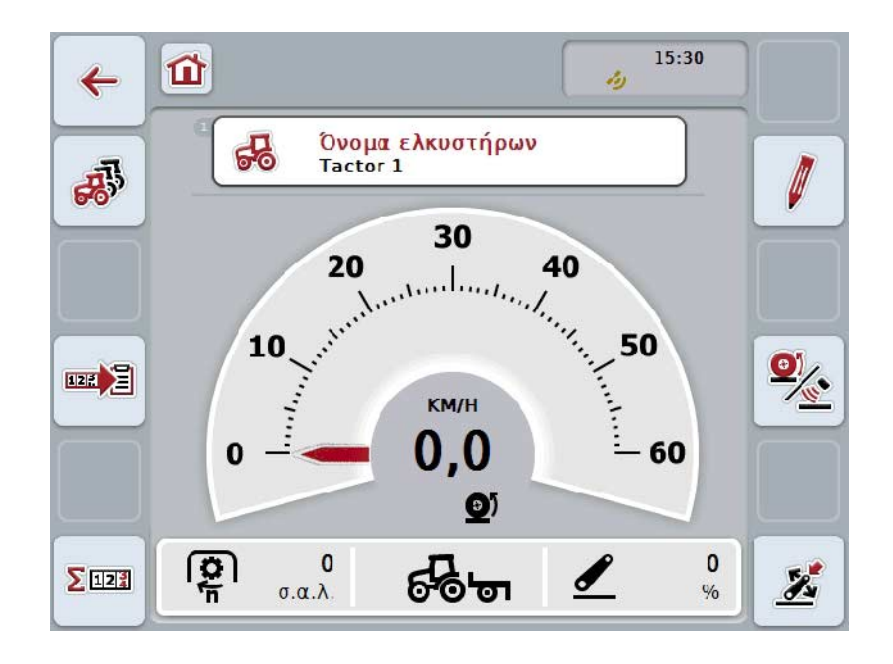

Η εφαρμογή CCI.TECU διαρθρώνεται σε 4 περιοχές:

# **4.1.1 Κύρια προβολή**

Η κύρια προβολή εξυπηρετεί την ένδειξη της ταχύτητας, του αριθμού στροφών του δυναμοδότη και της θέσης της ανάρτησης 3 σημείων και παρέχει απευθείας πρόσβαση σε όλες τις λειτουργίες της μονάδας TECU.

# **4.1.2 Κατάλογος ελκυστήρων**

Καταχώριση ή τροποποίηση των στοιχείων ελκυστήρα.

#### **4.1.3 Μετρητής εκταρίων**

Ο μετρητής εκταρίων σάς παρέχει τη δυνατότητα μέτρησης και ένδειξης του πραγματικού χρόνου εργασίας, της διαδρομής κίνησης και της απόδοσης επιφανείας, βλ. επίσης κεφάλαιο [4.5.](#page-262-0)

# **4.1.4 Τεκμηρίωση**

Η λειτουργία τεκμηρίωσης σάς παρέχει τη δυνατότητα της σχετικής με την παραγγελία καταγραφής δεδομένων διαδικασίας, βλ. επίσης κεφάλαιο **Fehler! Verweisquelle konnte nicht gefunden werden.** . Η εφαρμογή CCI.Control αποθηκεύει αυτά τα δεδομένα διαδικασίας στην ενεργή παραγγελία.

# <span id="page-239-0"></span>**4.2 Κύρια προβολή**

Στην κύρια προβολή της εφαρμογής CCI.TECU παρέχονται τα εξής στοιχεία:

- 1. όνομα του τρέχοντος ελκυστήρα,
- 2. ένδειξη ταχύτητας,
- 3. ένδειξη του αριθμού στροφών του δυναμοδότη,
- 4. ένδειξη της θέσης της ανάρτησης 3 σημείων,
- 5. ένδειξη του επιλεγμένου αισθητήρα ταχύτητας και
- 6. ένδειξη της θέσης εργασίας ή μεταφοράς και της κατεύθυνσης κίνησης.

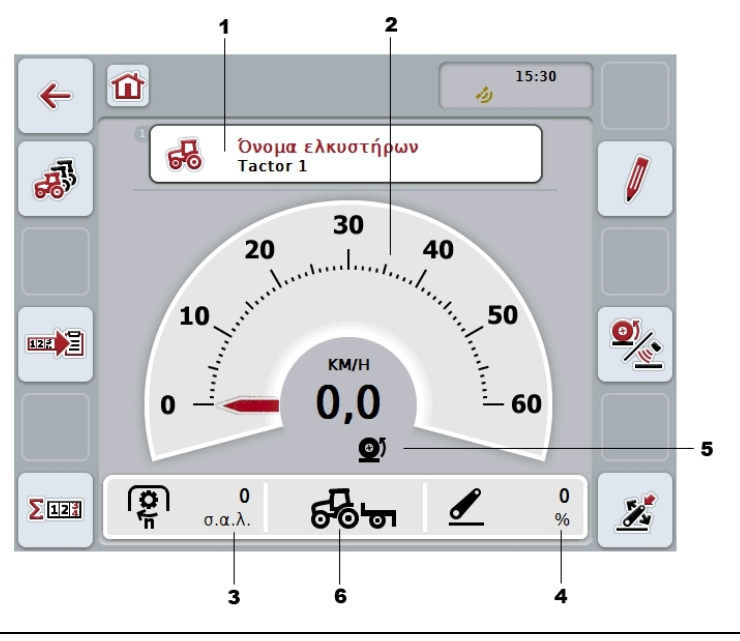

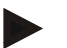

# **Υπόδειξη**

Η ένδειξη ταχύτητας της εφαρμογής CCI.TECU δεν υποκαθιστά το ταχύμετρο του ελκυστήρα. Για την κίνηση σε διαδρομές στις οποίες ισχύει ο Κ.Ο.Κ. δεν πρέπει να χρησιμοποιείται για τον έλεγχο της ταχύτητας.

Έχετε τις εξής δυνατότητες χειρισμού:

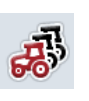

# **Μετάβαση στον κατάλογο ελκυστήρων:**

Πατήστε το κουμπί «Κατάλογος ελκυστήρων» (F8) στην οθόνη αφής.

Περισσότερες πληροφορίες για τον κατάλογο ελκυστήρων παρέχονται στο κεφάλαιο [4.3.](#page-243-0)

# **Μετάβαση στο μετρητή εκταρίων:**

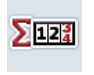

Πατήστε το κουμπί «Μετρητής εκταρίων» (F12) στην οθόνη αφής. Περισσότερες πληροφορίες για το μετρητή εκταρίων παρέχονται στο κεφάλαιο [4.4.](#page-261-0)

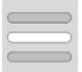

**Επιλογή ελκυστήρα**

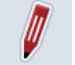

**Επεξεργασία επιλεγμένου ελκυστήρα**

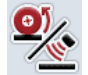

**Επιλογή αισθητήρα ταχύτητας** 

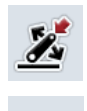

四月

**Καθορισμός θέσης εργασίας**

**Ενεργοποίηση της τεκμηρίωσης**

#### <span id="page-240-0"></span>**4.2.1 Επιλογή ελκυστήρα**

Για να επιλέξετε έναν ελκυστήρα ακολουθήστε την εξής διαδικασία:

- 1. Πατήστε το κουμπί με το όνομα του τρέχοντα ελκυστήρα στην οθόνη αφής. Όταν το κουμπί με το όνομα του ελκυστήρα έχει επισημανθεί με λευκό χρώμα, μπορείτε εναλλακτικά να πατήστε επίσης τον τροχό κύλισης.
	- → Ανοίγει ένας κατάλογος των αποθηκευμένων ελκυστήρων.
- 2. Επιλέξτε έναν ελκυστήρα από τον κατάλογο. Προς το σκοπό αυτό πατήστε στην οθόνη αφής το κουμπί με το όνομα του ελκυστήρα ή περιστρέψτε τον τροχό κύλισης μέχρι να επισημανθεί με λευκό χρώμα το κουμπί.
- 3. Επιβεβαιώστε την επιλογή σας με «OK» ή πατήστε ξανά το κουμπί με το όνομα του ελκυστήρα.

#### **4.2.2 Επεξεργασία επιλεγμένου ελκυστήρα**

Για να επεξεργαστείτε τα δεδομένα του επιλεγμένου ελκυστήρα ακολουθήστε την εξής διαδικασία:

- 1. Πατήστε το κουμπί «Επεξεργασία» (F2) στην οθόνη αφής.
	- → Ανοίγει η προβολή λεπτομερειών του επιλεγμένου ελκυστήρα.
- 2. Στην προβολή λεπτομερειών επιλέξτε την καρτέλα, στην οποία θέλετε να αλλάξετε κάτι. Προς το σκοπό αυτό πατήστε το σύμβολο της καρτέλας στην οθόνη αφής ή μετακινηθείτε μεταξύ των καρτελών με τα κουμπιά «Αριστερά» (F8) και «Δεξιά» (F2).
- 3. Καταχωρίστε τη νέα τιμή και διεξάγετε τη νέα ρύθμιση.

Οι διαθέσιμες δυνατότητες χειρισμού των επιμέρους καρτελών παρατίθενται στο κεφάλαιο [4.3.3](#page-246-0) .

# **4.2.3 Επιλογή αισθητήρα ταχύτητας**

Η ένδειξη ταχύτητας αξιολογεί μόνο έναν από τους δύο πιθανούς αισθητήρες. Μπορείτε να επιλέξετε μεταξύ των παρακάτω αισθητήρων:

- Αισθητήρας τροχού
- Αισθητήρας ραντάρ

Για να επιλέξετε τον αισθητήρα ταχύτητας ακολουθήστε την εξής διαδικασία:

- 1. Πατήστε το κουμπί «Επιλογή αισθητήρα ταχύτητας» (F4) στην οθόνη αφής.
	- → Το σύμβολο κάτω από την ένδειξη ταχύτητας σηματοδοτεί τον επιλεγμένο αισθητήρα:

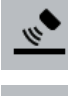

Ο αισθητήρας ραντάρ είναι επιλεγμένος

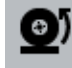

ο αισθητήρας τροχού είναι επιλεγμένος

2. Επιλέξτε την επιθυμητή ρύθμιση.

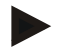

# **Υπόδειξη**

Προσαρμόστε σε μια τερματική μονάδα της γενιάς υλισμικού 1 την επιλογή των χρησιμοποιούμενων καλωδίων σήματος.

# **4.2.4 Καθορισμός θέσης εργασίας**

Για να καθορίσετε την τρέχουσα θέση της ανάρτησης 3 σημείων ως θέση εργασίας ακολουθήστε την εξής διαδικασία:

- 1. Φέρτε την ανάρτηση 3 σημείων στην επιθυμητή θέση εργασίας.
- 2. Πατήστε το κουμπί «Καθορισμός θέσης εργασίας» (F6) στην οθόνη αφής.
	- → Η νέα τιμή για τη θέση εργασίας αποθηκεύεται χωρίς μήνυμα ειδοποίησης.
	- → Στην κύρια προβολή σηματοδοτείται αν το μηχάνημα βρίσκεται στη θέση εργασίας ή στη θέση μεταφοράς.

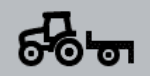

Μηχάνημα στη θέση εργασίας.

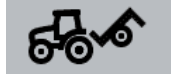

Μηχάνημα στη θέση μεταφοράς.

# **Υπόδειξη**

Π.χ., κατά τη χρήση ενός ηλεκτρονικού συστήματος ρύθμισης μηχανισμού ανύψωσης (EHR) μπορεί να συμβεί, η ένδειξη της ανάρτησης 3 σημείων να κυμαίνεται μεταξύ της θέσης εργασίας και της θέσης μεταφοράς. Για αποτροπή αυτού του φαινομένου συνιστάται να πατήσετε το κουμπί «Καθορισμός θέσης εργασίας» (F4) ήδη σε απόσταση μερικών εκατοστών προτού η ανάρτηση 3 σημείων βρεθεί στη θέση εργασίας.

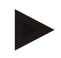

# **Υπόδειξη**

Για τη σωστή λειτουργία του μετρητή εκταρίων, η θέση εργασίας πρέπει να καθορίζεται κατά την έναρξη της εργασίας.

# **4.2.5 Ενεργοποίηση της τεκμηρίωσης**

Για να προσθέσετε στη σχετική με την παραγγελία τα δεδομένα διαδικασίας από την εφαρμογή CCI.TECU ακολουθήστε την εξής διαδικασία:

- 1. Πατήστε το κουμπί «Ενεργοποίηση τεκμηρίωσης» (F10) στην οθόνη αφής.
	- → Έτσι ενεργοποιείται η τεκμηρίωση. Το σύμβολο στο κουμπί αλλάζει. Απενεργοποιήστε τη λειτουργία πατώντας και πάλι το κουμπί.

# <span id="page-243-0"></span>**4.3 Κατάλογος ελκυστήρων**

Στην εντολή μενού **Κατάλογος ελκυστήρων** παρέχεται ένας κατάλογος των αποθηκευμένων ελκυστήρων.

Τα σχετικά με ένα ελκυστήρα στοιχεία περιλαμβάνουν

- το όνομα του ελκυστήρα,
- ένα σχόλιο και
- τις ρυθμίσεις του ελκυστήρα.

## **Υπόδειξη**

Ο τρέχων ελκυστήρας επισημαίνεται με το σύμβολο ενός μικρού κόκκινου ελκυστήρα στη δεξιά επάνω γωνία του κουμπιού.

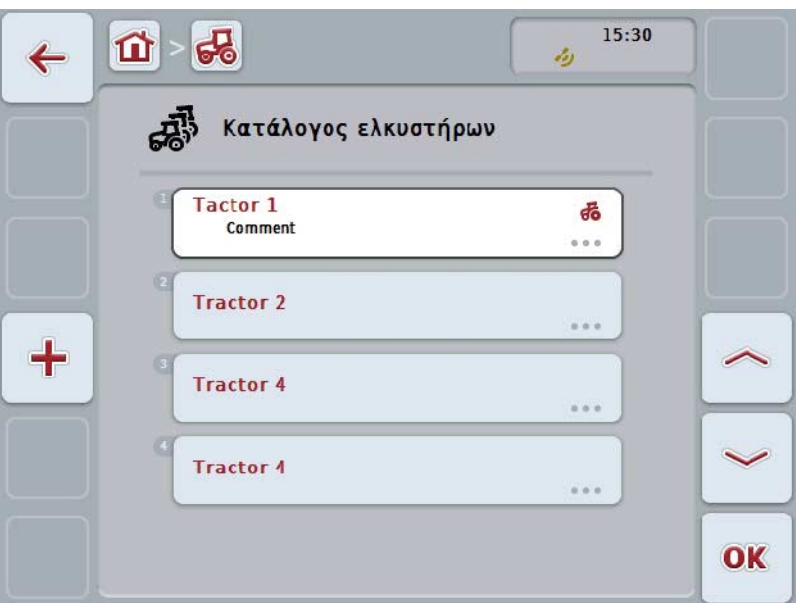

Έχετε τις εξής δυνατότητες χειρισμού:

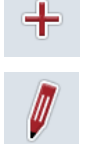

**Δημιουργία ελκυστήρα**

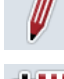

**Επεξεργασία ελκυστήρα**

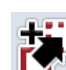

**Αντιγραφή ελκυστήρα**

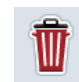

**Διαγραφή ελκυστήρα**

# **4.3.1 Δημιουργία ελκυστήρα**

Για να δημιουργήσετε έναν ελκυστήρα ακολουθήστε την εξής διαδικασία:

- 1. Πατήστε το κουμπί «Δημιουργία ελκυστήρα» (F10) στην οθόνη αφής.
	- → Ανοίγει η προβολή λεπτομερειών ενός νέου ελκυστήρα.
- 2. Επιλέξτε την επιθυμητή καρτέλα στην προβολή λεπτομερειών. Προς το σκοπό αυτό πατήστε τα σύμβολα της καρτέλας στην οθόνη αφής ή μετακινηθείτε μεταξύ των καρτελών με τα κουμπιά «Αριστερά» (F8) και «Δεξιά» (F2).
- 3. Καταχωρίστε τις νέες τιμές και διεξάγετε τις νέες ρυθμίσεις.

Οι διαθέσιμες δυνατότητες χειρισμού των επιμέρους καρτελών παρατίθενται στο κεφάλαιο [4.3.3](#page-246-0) .

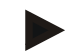

# **Υπόδειξη**

Στην κατάσταση κατά την παράδοση υπάρχει ήδη ένας μη κατονομαζόμενος ελκυστήρας με ορισμένες προκαταρκτικές ρυθμίσεις στον κατάλογο. Αλλάξτε τις ρυθμίσεις (βλ. κεφάλαιο [4.3.3\)](#page-246-0).

# **4.3.2 Επεξεργασία ελκυστήρα**

Για να επεξεργαστείτε έναν αποθηκευμένο ελκυστήρα ακολουθήστε την εξής διαδικασία:

- 1. Επιλέξτε τον ελκυστήρα, τα στοιχεία του οποίου θέλετε να αλλάξετε, στον κατάλογο ελκυστήρων. Προς το σκοπό αυτό, πατήστε στην οθόνη αφής το κουμπί με το όνομα του ελκυστήρα ή περιστρέψτε τον τροχό κύλισης μέχρι να επισημανθεί με λευκό χρώμα το κουμπί και μετά πατήστε τον τροχό κύλισης. Όταν επισημανθεί το κουμπί, μπορείτε εναλλακτικά να πατήσετε επίσης το κουμπί «OK» (F6).
	- → Ανοίγει το θεματικό μενού.
- 2. Πατήστε το κουμπί «Επεξεργασία» στην οθόνη αφής ή περιστρέψτε τον τροχό κύλισης μέχρι να επισημανθεί με λευκό χρώμα το κουμπί και μετά πατήστε τον τροχό κύλισης.
	- → Ανοίγει η προβολή λεπτομερειών του ελκυστήρα.
- 3. Στην προβολή λεπτομερειών επιλέξτε την καρτέλα, στην οποία θέλετε να αλλάξετε κάτι. Προς το σκοπό αυτό πατήστε το σύμβολο της καρτέλας στην οθόνη αφής ή μετακινηθείτε μεταξύ των καρτελών με τα κουμπιά «Αριστερά» (F8) και «Δεξιά» (F2).
- 4. Καταχωρίστε τη νέα τιμή και διεξάγετε τη νέα ρύθμιση.

Οι διαθέσιμες δυνατότητες χειρισμού των επιμέρους καρτελών παρατίθενται στο κεφάλαιο [4.3.3](#page-246-0) .

# **4.3.2.1 Αντιγραφή ελκυστήρα**

Για να αντιγράψετε έναν αποθηκευμένο ελκυστήρα ακολουθήστε την εξής διαδικασία:

- 1. Επιλέξτε τον ελκυστήρα, τα στοιχεία του οποίου θέλετε να αντιγράψετε, στον κατάλογο ελκυστήρων. Προς το σκοπό αυτό, πατήστε στην οθόνη αφής το κουμπί με το όνομα του ελκυστήρα ή περιστρέψτε τον τροχό κύλισης μέχρι να επισημανθεί με λευκό χρώμα το κουμπί και μετά πατήστε τον τροχό κύλισης. Όταν επισημανθεί το κουμπί, μπορείτε εναλλακτικά να πατήσετε επίσης το κουμπί «OK» (F6).
	- → Ανοίγει το θεματικό μενού
- 2. Πατήστε το κουμπί «Αντιγραφή» στην οθόνη αφής ή περιστρέψτε τον τροχό κύλισης μέχρι να επισημανθεί με λευκό χρώμα το κουμπί και μετά πατήστε τον τροχό κύλισης.
	- → Ανοίγει η προβολή λεπτομερειών του αντιγραφόμενου ελκυστήρα.

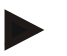

# **Υπόδειξη**

Το αντίγραφο επισημαίνεται με την ένδειξη «Copy» (αντίγραφο) μετά το όνομα του ελκυστήρα.

#### **4.3.2.2 Διαγραφή ελκυστήρα**

Για να διαγράψετε έναν αποθηκευμένο ελκυστήρα ακολουθήστε την εξής διαδικασία:

- 1. Επιλέξτε τον ελκυστήρα, τα στοιχεία του οποίου θέλετε να διαγράψετε, στον κατάλογο ελκυστήρων. Προς το σκοπό αυτό, πατήστε στην οθόνη αφής το κουμπί με το όνομα του ελκυστήρα ή περιστρέψτε τον τροχό κύλισης μέχρι να επισημανθεί με λευκό χρώμα το κουμπί και μετά πατήστε τον τροχό κύλισης. Όταν επισημανθεί το κουμπί, μπορείτε εναλλακτικά να πατήσετε επίσης το κουμπί «OK» (F6).
	- → Ανοίγει το θεματικό μενού.
- 2. Πατήστε το κουμπί «Διαγραφή» στην οθόνη αφής ή περιστρέψτε τον τροχό κύλισης μέχρι να επισημανθεί με λευκό χρώμα το κουμπί και μετά πατήστε τον τροχό κύλισης.
	- → Ανοίγει μια υπόδειξη προειδοποίησης.
- 3. Πατήστε το κουμπί «ΟΚ» στην οθόνη αφής.

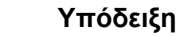

Ο επιλεγμένος ελκυστήρας (βλ. κεφάλαιο [4.2.1\)](#page-240-0) δεν μπορεί να διαγραφεί.

#### <span id="page-246-0"></span>**4.3.3 Προβολή λεπτομερειών**

Η προβολή λεπτομερειών ενός ελκυστήρα διαρθρώνεται σε 6 καρτέλες: Επισκόπηση, Σχόλιο, Ρυθμίσεις ελκυστήρα, Ταχύτητα, Δυναμοδότης και Ανάρτηση 3 σημείων.

Οι καρτέλες Ταχύτητα, Δυναμοδότης και Ανάρτηση 3 σημείων δεν είναι πάντοτε διαθέσιμες:

- Η καρτέλα Ταχύτητα είναι διαθέσιμη μόνον όταν στις ρυθμίσεις ελκυστήρα έχει επιλεγεί ως πηγή σήματος η πηγή σήματος για τον αισθητήρα τροχού ή τον αισθητήρα ραντάρ.
- Η καρτέλα Δυναμοδότης είναι διαθέσιμη μόνον όταν στις ρυθμίσεις ελκυστήρα έχει επιλεγεί ως πηγή σήματος η πηγή σήματος για τον αριθμό στροφών δυναμοδότη.
- Η καρτέλα Ανάρτηση 3 σημείων είναι διαθέσιμη μόνον όταν στις ρυθμίσεις ελκυστήρα έχει επιλεγεί ως πηγή σήματος η πηγή σήματος για την ανάρτηση 3 σημείων.

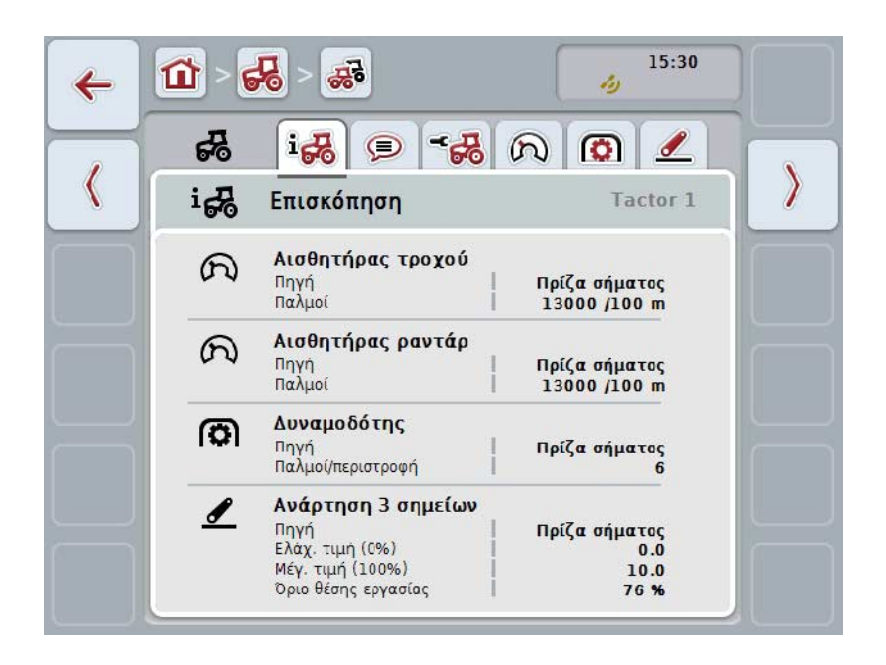

Οι καρτέλες οργανώνονται ως εξής:

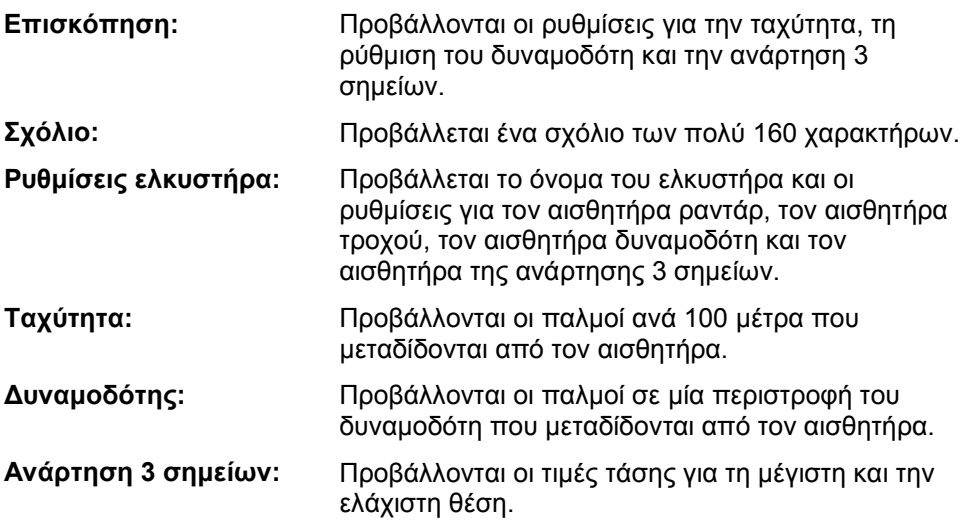

Για να κινηθείτε μεταξύ των καρτελών ακολουθήστε την εξής διαδικασία:

1. Πατήστε την αντίστοιχη καρτέλα στην οθόνη αφής ή επιλέξτε την με τα πλήκτρα βέλους (F8, F2).

# **4.3.3.1 Επισκόπηση**

Σε αυτή την καρτέλα προβάλλονται οι ρυθμίσεις για την ταχύτητα, το δυναμοδότη και την ανάρτηση 3 σημείων.

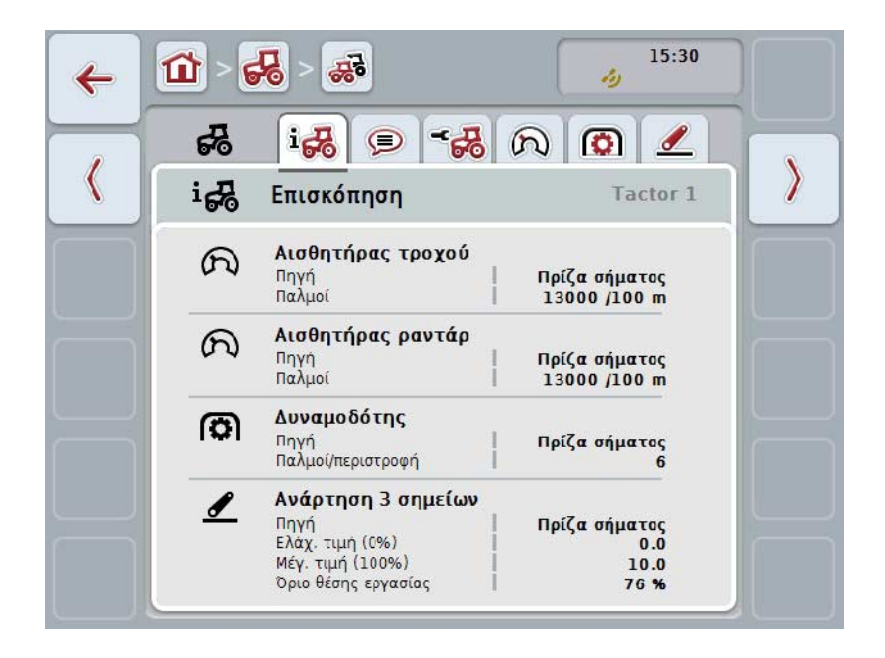

# **4.3.3.2 Σχόλιο**

Σε αυτή την καρτέλα προβάλλεται ένα σχόλιο, στο οποίο μπορούν να καταχωριστούν παρατηρήσεις ή επεξηγήσεις σχετικές με τον ελκυστήρα.

#### **Υπόδειξη**

Ένα σχόλιο περιλαμβάνει το πολύ 160 χαρακτήρες. Εάν υπερβείτε το όριο του πεδίου κειμένου, αυτό εμφανίζεται με κόκκινο χρώμα και δεν μπορείτε να αποθηκεύσετε την καταχώριση.

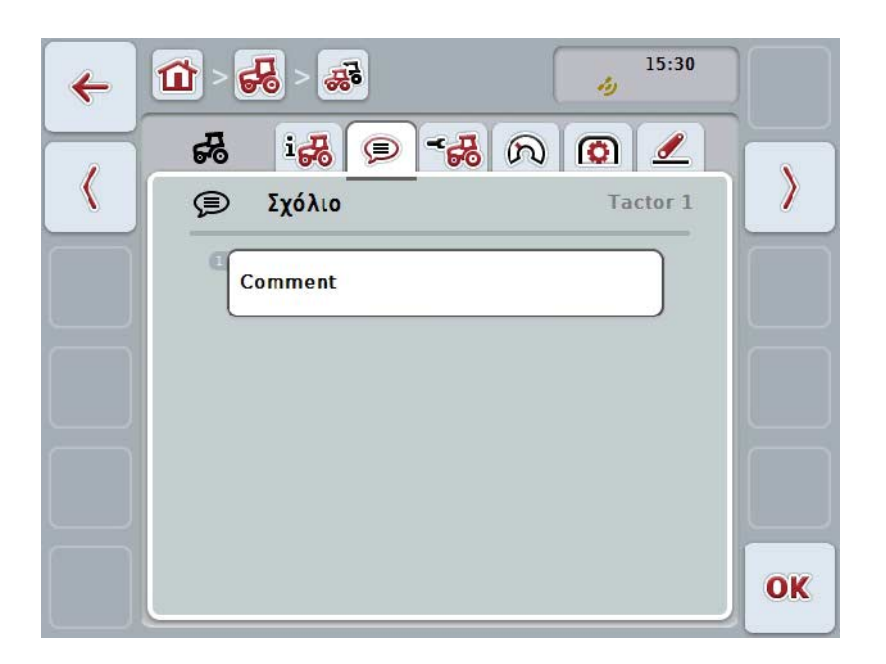

Έχετε τις εξής δυνατότητες χειρισμού:

**Δημιουργία σχολίου Επεξεργασία σχολίου**

# **4.3.3.2.1 Δημιουργία σχολίου**

Για να δημιουργήσετε ένα σχόλιο ακολουθήστε την εξής διαδικασία:

- 1. Πατήστε το κενό κουμπί στην οθόνη αφής ή τον τροχό κύλισης ή το κουμπί «OK» (F6).
- 2. Καταχωρίστε το σχόλιο μέσω του πληκτρολογίου στην οθόνη αφής.
- 3. Επιβεβαιώστε την καταχώρισή σας με «OK».

#### **4.3.3.2.2 Επεξεργασία σχολίου**

Για να επεξεργαστείτε ένα σχόλιο ακολουθήστε την εξής διαδικασία:

- 1. Πατήστε το κουμπί με το σχόλιο στην οθόνη αφής ή τον τροχό κύλισης ή το κουμπί «OK» (F6).
- 2. Τροποποιήστε το σχόλιο μέσω του πληκτρολογίου στην οθόνη αφής.
- 3. Επιβεβαιώστε την καταχώρισή σας με «OK».

# <span id="page-250-0"></span>**4.3.3.3 Ρυθμίσεις ελκυστήρων**

Σε αυτή την καρτέλα προβάλλονται το όνομα του ελκυστήρα και οι ρυθμίσεις για τον αισθητήρα τροχού, τον αισθητήρα ραντάρ, τον αισθητήρα δυναμοδότη και τον αισθητήρα της ανάρτησης 3 σημείων.

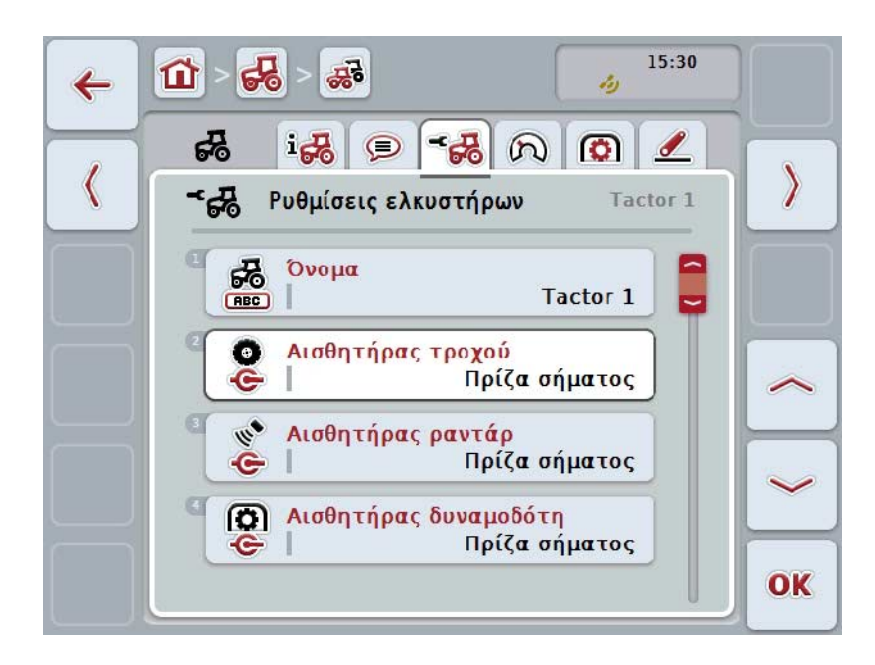

Έχετε τις εξής δυνατότητες χειρισμού:

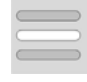

**Επεξεργασία ονόματος Επιλογή πηγής σήματος**

Επιλέξτε μεταξύ:

- Δεν διατίθεται
- πρίζα σήματος (ISO 11786)
- CAN 1 και
- GPS (μόνο για αισθητήρα ραντάρ).

**Ενεργοποίηση διαχείρισης ενέργειας Καταχώριση τιμής για την καθυστέρηση απενεργοποίησης Αποδέσμευση αισθητήρα X**

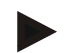

# **Υπόδειξη**

Με μια τερματική μονάδα της γενιάς υλισμικού 1 μπορείτε να επιλέγετε είτε τον αισθητήρα τροχού είτε τον αισθητήρα ραντάρ ως πηγή σήματος. Ο άλλος αισθητήρας προβάλλεται αυτόματα ως *μη διαθέσιμος*. Οι επιλογές αποκλείονται αμοιβαία.

Με μια τερματική μονάδα από τη γενιά υλισμικού 2 και άνω μπορούν να χρησιμοποιούνται ταυτόχρονα και τα δύο σήματα ταχύτητας.

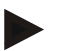

# **Υπόδειξη**

Όταν η εφαρμογή CCI.TECU είναι σε κατάσταση παθητικής λειτουργίας (βλ. κεφάλαιο [4.4\)](#page-261-0), δεν παρέχεται η δυνατότητα επεξεργασίας των παραμέτρων του ενεργού ελκυστήρα, οι οποίες μεταδίδονται από την άλλη μονάδα TECU. Σε αυτήν την περίπτωση, τα εκάστοτε κουμπιά προβάλλονται με γκρι χρώμα και εμφανίζεται η ένδειξη «CAN 1» ως επιλογή.

# **4.3.3.3.1 Επεξεργασία ονόματος**

Για να επεξεργαστείτε το όνομα του ελκυστήρα ακολουθήστε την εξής διαδικασία:

- 1. Πατήστε στην οθόνη αφής το κουμπί με το όνομα του ελκυστήρα ή περιστρέψτε τον τροχό κύλισης μέχρι να επισημανθεί με λευκό χρώμα το κουμπί και μετά πατήστε τον τροχό κύλισης. Όταν επισημανθεί το κουμπί, μπορείτε εναλλακτικά να πατήσετε επίσης το κουμπί «OK» (F6).
- 2. Καταχωρίστε ένα νέο όνομα μέσω του πληκτρολογίου στην οθόνη αφής.
- 3. Επιβεβαιώστε την καταχώρισή σας με «OK».

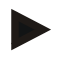

# **Υπόδειξη**

Το μήκος του πεδίου καταχώρισης για το όνομα περιορίζεται στους 16 χαρακτήρες.

# **4.3.3.3.2 Επιλογή πηγής σήματος**

Για να επιλέξετε την πηγή σήματος για τον αισθητήρα τροχού, τον αισθητήρα ραντάρ, τον αισθητήρα δυναμοδότη και τον αισθητήρα της ανάρτησης 3 σημείων ακολουθήστε την εξής διαδικασία:

1. Πατήστε στην οθόνη αφής το κουμπί με τον αισθητήρα ή περιστρέψτε τον τροχό κύλισης μέχρι να επισημανθεί με λευκό χρώμα το κουμπί και μετά πατήστε τον τροχό κύλισης.

Όταν επισημανθεί το κουμπί, μπορείτε εναλλακτικά να πατήσετε επίσης το κουμπί «OK» (F6).

→ Ανοίγει ο παρακάτω κατάλογος επιλογής:

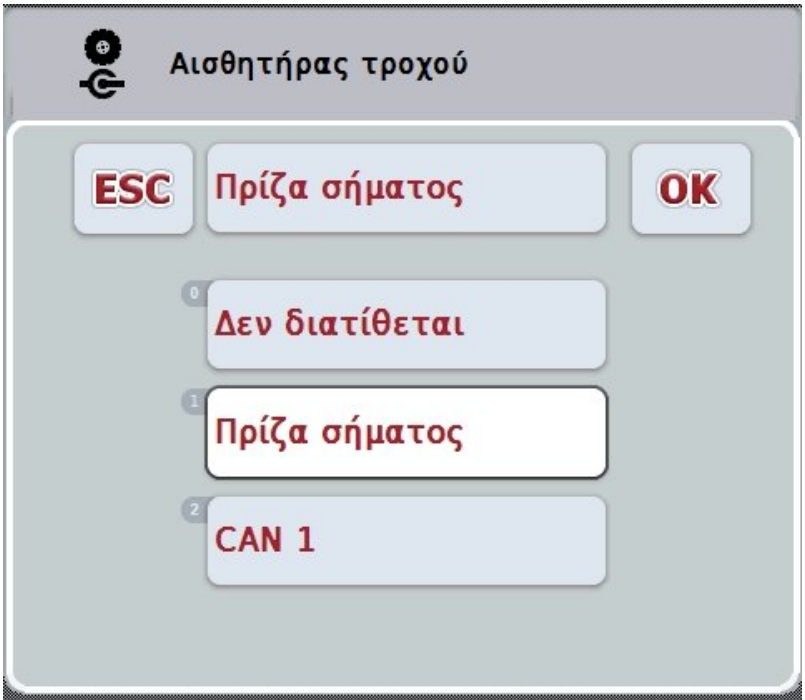

- 2. Επιλέξτε την επιθυμητή γλώσσα. Προς το σκοπό αυτό, πατήστε στην οθόνη αφής το κουμπί με την πηγή σήματος ή περιστρέψτε τον τροχό κύλισης μέχρι να επισημανθεί με λευκό χρώμα το κουμπί και μετά πατήστε τον τροχό κύλισης.
- 3. Επιβεβαιώστε την επιλογή με «OK»
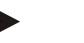

### **Υπόδειξη**

Όταν επιλέγετε ως πηγή σήματος για τον αισθητήρα τροχού ή τον αισθητήρα ραντάρ την πρίζα σήματος, πρέπει να βαθμονομήσετε την ταχύτητα ή να καταχωρίσετε χειροκίνητα τους παλμούς ανά 100 μέτρα.

Περισσότερες πληροφορίες σχετικές με τη βαθμονόμηση της ταχύτητας παρέχονται στο κεφάλαιο [0.](#page-252-0)

### **Υπόδειξη**

Όταν επιλέγετε ως πηγή σήματος για τον αισθητήρα της ανάρτησης 3 σημείων την πρίζα σήματος, πρέπει να βαθμονομήσετε την ανάρτηση 3 σημείων.

Περισσότερες πληροφορίες σχετικές με τη βαθμονόμηση της ανάρτησης 3 σημείων παρέχονται στο κεφάλαιο [4.3.3.6.](#page-260-0)

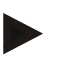

### **Υπόδειξη**

Όταν έχετε επιλέξει ως πηγή σήματος για τον αισθητήρα του δυναμοδότη την πρίζα σήματος, πρέπει να καταχωρίσετε τον αριθμό των παλμών ανά περιστροφή.

### <span id="page-252-0"></span>**4.3.3.3.3 Ενεργοποίηση διαχείρισης ενέργειας**

Για να ενεργοποιήσετε την καθυστέρηση απενεργοποίησης ακολουθήστε την εξής διαδικασία:

- 1. Πατήστε στην οθόνη αφής το κουμπί «Διαχείριση ενέργειας» ή περιστρέψτε τον τροχό κύλισης μέχρι να επισημανθεί με λευκό χρώμα το κουμπί και μετά πατήστε τον τροχό κύλισης. Όταν επισημανθεί το κουμπί, μπορείτε εναλλακτικά να πατήσετε επίσης το κουμπί «OK» (F6).
- 2. Καταχωρίστε τη δυαδική τιμή.
- 3. Επιβεβαιώστε την καταχώρισή σας με «OK».

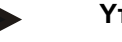

### **Υπόδειξη**

Η καθυστερημένη απενεργοποίηση είναι διαθέσιμη για όλες τις τερματικές μονάδες από τη γενιά υλισμικού 2.

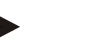

### **Υπόδειξη**

Αυτή η λειτουργία μπορεί να χρησιμοποιηθεί μόνον όταν ο ελκυστήρας είναι εξοπλισμένος με το σετ καλωδίων αναβάθμισης IRB ISOBUS του συστήματος CCI.

### **4.3.3.3.4 Καταχώριση τιμής για την καθυστέρηση απενεργοποίησης**

Για να καταχωρίσετε τη μέγιστη τιμή για την καθυστέρηση απενεργοποίησης ακολουθήστε την εξής διαδικασία:

- 1. Πατήστε το κουμπί «Μέγ. καθυστέρηση απενεργοποίησης» στην οθόνη αφής ή τον τροχό κύλισης ή το κουμπί «OK» (F6).
- 2. Καταχωρίστε τη νέα τιμή στην οθόνη αφής μέσω του αριθμητικού πληκτρολογίου ή του συρόμενου ρυθμιστή.
- 3. Επιβεβαιώστε την καταχώρισή σας με «OK».

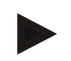

### **Υπόδειξη**

Το έγκυρο εύρος τιμών για τη μέγ. καθυστέρηση απενεργοποίησης κυμαίνεται μεταξύ 0 και 250 min.

### **4.3.3.3.5 Αποδέσμευση αισθητήρα X**

Εάν θέλετε να χρησιμοποιήσετε στην τερματική μονάδα έναν αισθητήρα X, πρέπει να διαμορφώσετε την αντιστοίχιση εισόδων της τερματικής μονάδας.

Για να διαμορφώσετε την αντιστοίχιση εισόδων της τερματικής μονάδας ακολουθήστε την εξής διαδικασία:

- 1. Πατήστε το κουμπί «Αισθητήρας Χ» στην οθόνη αφής ή περιστρέψτε τον τροχό κύλισης μέχρι να επισημανθεί με λευκό χρώμα το κουμπί και μετά πατήστε τον τροχό κύλισης. Όταν επισημανθεί το κουμπί, μπορείτε εναλλακτικά να πατήσετε επίσης το κουμπί «OK» (F6).
- 2. Καταχωρίστε τη δυαδική τιμή.
- 3. Επιβεβαιώστε την καταχώρισή σας με «OK».

### **4.3.3.4 Ταχύτητα**

Σε αυτή την καρτέλα προβάλλεται ο αριθμός των παλμών που μεταδίδεται από τον αισθητήρα ταχύτητας σε μια απόσταση 100 μέτρων.

Η προεπιλεγμένη ρύθμιση κατά τη δημιουργία ενός νέου ελκυστήρα σηματοδοτεί την τιμή 13000 Imp/100 m.

Όταν είναι γνωστή η τιμή του αριθμού παλμών ανά 100 μέτρα (π.χ., από το δελτίο τεχνικών στοιχείων του αισθητήρα), αυτή η τιμή μπορεί να καταχωριστεί απευθείας. Ωστόσο, για την επίτευξη μιας όσο το δυνατόν ακριβέστερης ένδειξης, η τιμή θα πρέπει να προσδιοριστεί με βαθμονόμηση.

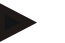

### **Υπόδειξη**

Το έγκυρο εύρος τιμών για τον αριθμό των παλμών κυμαίνεται από 200 έως 30000 Imp/100 m.

### **Υπόδειξη**

Όσο ακριβέστερη είναι η τιμή, τόσο ακριβέστερη είναι και η ένδειξη της ταχύτητας.

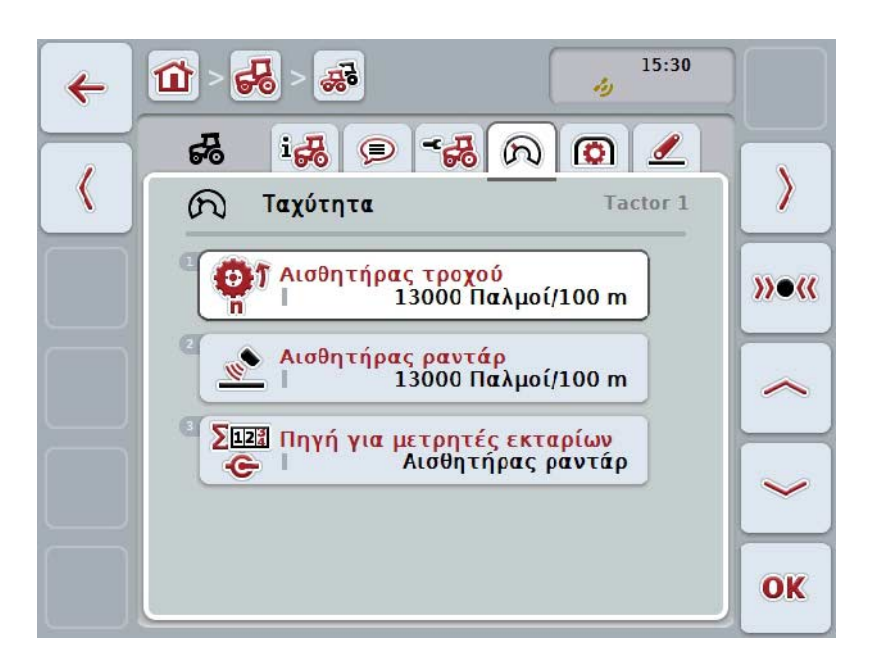

Έχετε τις εξής δυνατότητες χειρισμού:

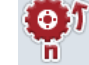

**Καταχώριση τιμής για αισθητήρα τροχού** 

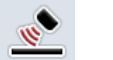

**Καταχώριση τιμής για αισθητήρα ραντάρ** 

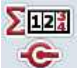

**Επιλογή πηγής για μετρητή εκταρίων**

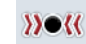

**Βαθμονόμηση**

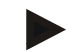

### **Υπόδειξη**

Η βαθμονόμηση είναι δυνατή μόνο για τον ενεργό ελκυστήρα. Για όλους τους άλλους ελκυστήρες, το κουμπί «Βαθμονόμηση» (F3) προβάλλεται με γκρι χρώμα.

### **4.3.3.4.1 Καταχώριση τιμής για αισθητήρα τροχού**

Για να καταχωρίσετε την τιμή για τους παλμούς ανά 100 μέτρα για τον αισθητήρα τροχού ακολουθήστε την εξής διαδικασία:

- 1. Πατήστε το κουμπί «Αισθητήρας τροχού» στην οθόνη αφής ή περιστρέψτε τον τροχό κύλισης μέχρι να επισημανθεί με λευκό χρώμα το κουμπί και μετά πατήστε τον τροχό κύλισης. Όταν επισημανθεί το κουμπί, μπορείτε εναλλακτικά να πατήσετε επίσης το κουμπί « $O$ Κ» (F6).
- 2. Καταχωρίστε τη νέα τιμή στην οθόνη αφής μέσω του αριθμητικού πληκτρολογίου ή του συρόμενου ρυθμιστή.
- 3. Επιβεβαιώστε την καταχώρισή σας με «OK».

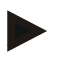

### **Υπόδειξη**

Το έγκυρο εύρος τιμών για τον αριθμό των παλμών κυμαίνεται από 200 έως 30000 Imp/100 m.

#### **4.3.3.4.2 Καταχώριση τιμής για αισθητήρα ραντάρ**

Για να καταχωρίσετε την τιμή για τους παλμούς ανά 100 μέτρα για τον αισθητήρα ραντάρ ακολουθήστε την εξής διαδικασία:

- 1. Πατήστε το κουμπί «Αισθητήρας ραντάρ» στην οθόνη αφής ή περιστρέψτε τον τροχό κύλισης μέχρι να επισημανθεί με λευκό χρώμα το κουμπί και μετά πατήστε τον τροχό κύλισης. Όταν επισημανθεί το κουμπί, μπορείτε εναλλακτικά να πατήσετε επίσης το κουμπί «OK» (F6).
- 2. Καταχωρίστε τη νέα τιμή στην οθόνη αφής μέσω του αριθμητικού πληκτρολογίου ή του συρόμενου ρυθμιστή.
- 3. Επιβεβαιώστε την καταχώρισή σας με «OK».

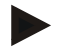

### **Υπόδειξη**

Το έγκυρο εύρος τιμών για τον αριθμό των παλμών κυμαίνεται από 200 έως 30000 Imp/100 m.

### <span id="page-256-0"></span>**4.3.3.4.3 Επιλογή πηγής για μετρητή εκταρίων**

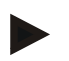

#### **Υπόδειξη**

Η πηγή για το μετρητή εκταρίων μπορεί να επιλεγεί μόνον όταν χρησιμοποιούνται ταυτόχρονα και οι δύο αισθητήρες ταχύτητας (βλ. κεφάλαιο [4.3.3.3\)](#page-250-0). Σε όλες τις άλλες περιπτώσεις, το κουμπί «Προτεραιότητα μετρητή εκταρίων» προβάλλεται με γκρι χρώμα.

Για να επιλέξετε την πηγή για τη σηματοδοτούμενη από το μετρητή εκταρίων ταχύτητα ακολουθήστε την εξής διαδικασία:

- 1. Πατήστε στην οθόνη αφής το κουμπί «Προτεραιότητα μετρητή εκταρίων» ή περιστρέψτε τον τροχό κύλισης μέχρι να επισημανθεί με λευκό χρώμα το κουμπί και μετά πατήστε τον τροχό κύλισης. Όταν επισημανθεί το κουμπί, μπορείτε εναλλακτικά να πατήσετε επίσης το κουμπί «OK» (F6).
	- → Ανοίγει ένας κατάλογος επιλογής.
- 2. Για την πηγή για το μετρητή εκταρίων επιλέξτε μεταξύ του αισθητήρα τροχού και του αισθητήρα ραντάρ. Προς το σκοπό αυτό πατήστε το κουμπί με τον αντίστοιχο αισθητήρα.
- 3. Επιβεβαιώστε την καταχώρισή σας με «OK».

### **4.3.3.4.4 Βαθμονόμηση**

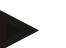

#### **Υπόδειξη**

Η βαθμονόμηση της ταχύτητας δεν πρέπει κατά το δυνατό να διεξάγεται σε λείες επιφάνειες (π.χ., άσφαλτος), αλλά απευθείας στον αγρό.

Για να βαθμονομήσετε την ταχύτητα ακολουθήστε την εξής διαδικασία:

- 1. Χαράξτε μια διαδρομή 100 μέτρων.
- 2. Πατήστε το κουμπί «Βαθμονόμηση» (F3) στην οθόνη αφής.
	- → Ανοίγει ένας κατάλογος επιλογής.
- 3. Για τη βαθμονόμηση επιλέξτε μεταξύ του αισθητήρα τροχού και του αισθητήρα ραντάρ. Προς το σκοπό αυτό, πατήστε στην οθόνη αφής το κουμπί με τον αισθητήρα που θέλετε να βαθμονομήσετε την ταχύτητά του ή περιστρέψτε τον τροχό κύλισης μέχρι να επισημανθεί με λευκό χρώμα το κουμπί και μετά πατήστε τον τροχό κύλισης.

Όταν επισημανθεί το κουμπί, μπορείτε εναλλακτικά να πατήσετε επίσης το κουμπί «OK» (F6).

### **Υπόδειξη**

Η επιλογή μεταξύ του αισθητήρα τροχού και του αισθητήρα ραντάρ για τη βαθμονόμηση είναι αναγκαία μόνο για μια τερματική μονάδα της γενιάς υλισμικού 2 (έκδοση 2.x), όταν χρησιμοποιούνται ταυτόχρονα και οι δύο αισθητήρες ταχύτητας (βλ. κεφάλαιο [4.3.3.3\)](#page-250-0).

- → Ανοίγει το μενού βαθμονόμησης.
- 4. Οδηγήστε στο σημείο αφετηρίας και πατήστε τότε το κουμπί «Σημείο αφετηρίας» (F3) στην οθόνη αφής.
- 5. Οδηγήστε για 100 μέτρα και πατήστε τότε το κουμπί «Σημείο τερματισμού» (F9) στην οθόνη αφής.
- 6. Επιβεβαιώστε τις τιμές με «OK».

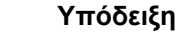

Το έγκυρο εύρος τιμών για τον αριθμό των παλμών κυμαίνεται από 200 έως 30000 Imp/100 m.

### **4.3.3.5 Δυναμοδότης**

Σε αυτή την καρτέλα προβάλλεται ο αριθμός των παλμών που μεταδίδονται σε μία περιστροφή του δυναμοδότη από τον αισθητήρα.

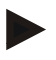

### **Υπόδειξη**

Η προς καταχώριση τιμή παρατίθεται στα τεχνικά χαρακτηριστικά του ελκυστήρα σας.

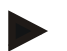

### **Υπόδειξη**

Το έγκυρο εύρος τιμών για τον αριθμό των παλμών κυμαίνεται από 1 έως 40 παλμούς/περιστροφή.

Μια συχνή στην πράξη τιμή είναι 6 παλμοί/περιστροφή.

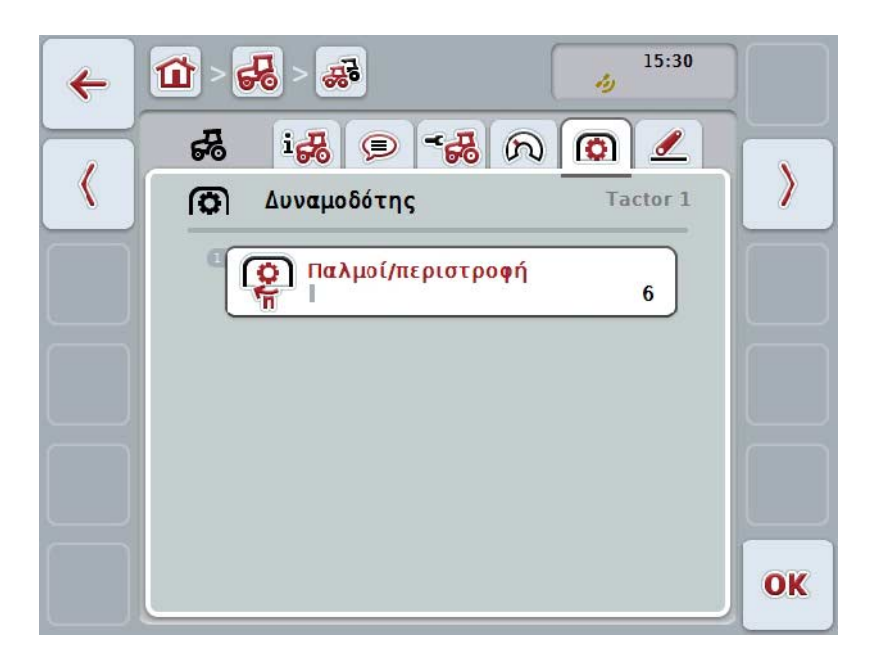

Έχετε τις εξής δυνατότητες χειρισμού:

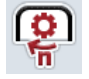

### **Καταχώριση τιμής παλμών/περιστροφή**

### <span id="page-259-0"></span>**4.3.3.5.1 Καταχώριση τιμής παλμών/περιστροφή**

Για να καταχωρίσετε την τιμή για τους παλμούς ανά περιστροφή ακολουθήστε την εξής διαδικασία:

- 4. Πατήστε το κουμπί «Παλμοί/περιστροφή» στην οθόνη αφής ή τον τροχό κύλισης ή το κουμπί «OK» (F6).
- 5. Καταχωρίστε τη νέα τιμή στην οθόνη αφής μέσω του αριθμητικού πληκτρολογίου ή του συρόμενου ρυθμιστή.
- 6. Επιβεβαιώστε την καταχώρισή σας με «OK».

### <span id="page-260-0"></span>**4.3.3.6 Ανάρτηση 3 σημείων**

Σε αυτή την καρτέλα προβάλλονται οι τιμές τάσης για τη μέγιστη και την ελάχιστη θέση της ανάρτησης 3 σημείων.

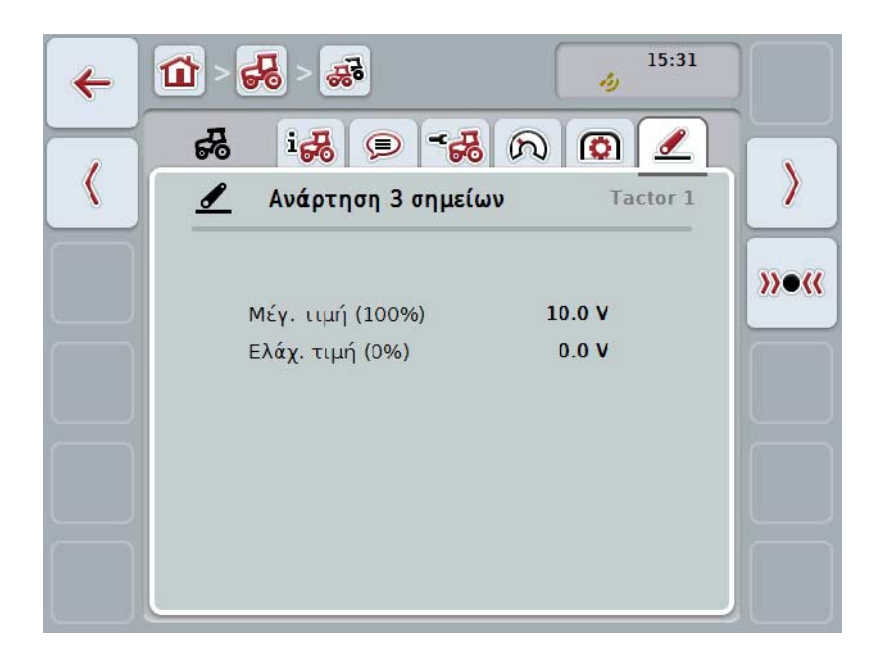

Έχετε τις εξής δυνατότητες χειρισμού:

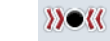

**Βαθμονόμηση**

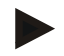

### **Υπόδειξη**

Η βαθμονόμηση είναι δυνατή μόνο για τον ενεργό ελκυστήρα. Για όλους τους άλλους ελκυστήρες, το κουμπί «Βαθμονόμηση» (F3) προβάλλεται με γκρι χρώμα.

### <span id="page-260-1"></span>**4.3.3.6.1 Βαθμονόμηση**

Για να βαθμονομήσετε τις τιμές μέτρησης για την ανάρτηση 3 σημείων ακολουθήστε την εξής διαδικασία:

- 1. Πατήστε το κουμπί «Βαθμονόμηση» (F3) στην οθόνη αφής.
	- → Ανοίγει το μενού βαθμονόμησης.
- 2. Ανυψώστε την ανάρτηση 3 σημείων στη μέγιστη θέση και μετά πατήστε το κουμπί «MAX» (F3) στην οθόνη αφής.
- 3. Κατεβάστε την ανάρτηση 3 σημείων στην ελάχιστη θέση και μετά πατήστε το κουμπί «MΙΝ» (F4) στην οθόνη αφής.
- 4. Επιβεβαιώστε τις τιμές με «OK»

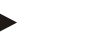

### **Υπόδειξη**

Διεξάγετε έλεγχος λογικότητας. Εάν, π.χ., η ελάχιστη τιμή υπερβαίνει τη μέγιστη, θα εμφανιστεί ένα μήνυμα σφάλματος.

### **4.4 Παθητική λειτουργία**

Όταν ο ελκυστήρας διαθέτει μια κύρια μονάδα TECU ή μια μονάδα TECU ανώτερης προτεραιότητας, η μονάδα TECU τερματικής μονάδας τίθεται αυτόματα στην κατάσταση παθητικής λειτουργίας. Στην κατάσταση παθητικής λειτουργίας, οι διαθέσιμες από άλλες μονάδες TECU τιμές επισημαίνονται με ένα μπλε πλαίσιο και ένα μπλε σύμβολο «i»:

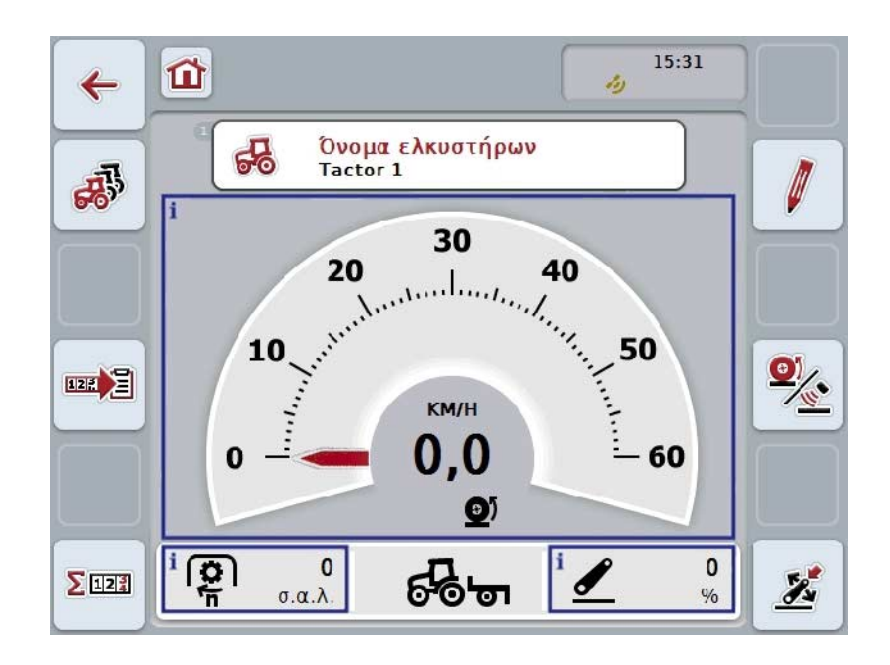

Όταν η ανάγνωση και η διάθεση όλων των σημάτων πραγματοποιείται μέσω ISOBUS, δεν απαιτείται σύνδεση με την πρίζα σήματος

Εάν δεν μεταδίδονται όλα τα σήματα, οι ελλιπείς πληροφορίες μπορούν να διατεθούν μέσω της εφαρμογής CCI.TECU. Στην περίπτωση αυτή εξακολουθεί να είναι αναγκαία η σύνδεση με την πρίζα σήματος και, κατά περίπτωση, μια βαθμονόμηση (βλ. κεφάλαιο [4.3.3.4.3,](#page-256-0) [4.3.3.5.1](#page-259-0) και [0\)](#page-260-1).

### **4.5 Μετρητής εκταρίων και τεκμηρίωση**

### **4.5.1 Γενικά**

Τα μηχανήματα ISOBUS παρέχουν κατά κανόνα ήδη από το εργοστάσιο ολοκληρωμένες δυνατότητες ένδειξης και τεκμηρίωσης δεδομένων διαδικασίας. Η ένδειξη και η τεκμηρίωση βασικών δεδομένων διαδικασίας είναι, ωστόσο, συχνά σκόπιμη και για μηχανήματα που δεν χρησιμοποιούνται με το σύστημα ISOBUS. Οι δύο πρόσθετες λειτουργίες Μετρητής εκταρίων και Τεκμηρίωση της εφαρμογής CCI.TECU σάς παρέχουν αυτή τη δυνατότητα.

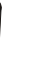

### **Προσοχή!**

Χρησιμοποιείτε το μετρητή εκταρίων και την τεκμηρίωση μόνον όταν εργάζεστε με ένα μηχάνημα που λειτουργεί μέσω του συστήματος ISOBUS.

#### **4.5.2 Μετρητής εκταρίων**

Στη μάσκα **Μετρητής εκταρίων** παρέχονται στοιχεία σχετικά με

- το πλάτος εργασίας του ενεργού μηχανήματος,
- την πηγή ταχύτητας για μετρητή εκταρίων,
- το χρόνο εργασίας,
- τη διανυθείσα απόσταση και
- την επεξεργασμένη έκταση.

Μπορείτε να μηδενίσετε τους μετρητές ανά πάσα στιγμή. Έτσι, ο μετρητής εκταρίων σάς παρέχει τη δυνατότητα καταγραφής του πραγματικού χρόνου εργασίας, της διαδρομής κίνησης και της απόδοσης επιφανείας.

Για το χρόνο, τη διαδρομή και την έκταση προβάλλονται πάντοτε η συνολική τιμή και η τιμή στη θέση εργασίας.

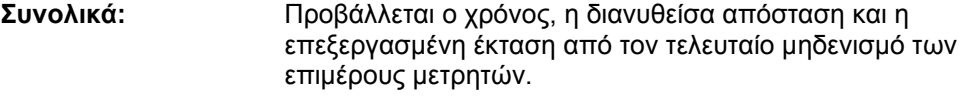

**Σε θέση εργασίας:** Προβάλλεται ο χρόνος, η διανυθείσα απόσταση και η επεξεργασμένη έκταση στη θέση εργασίας από τον τελευταίο μηδενισμό των επιμέρους μετρητών.

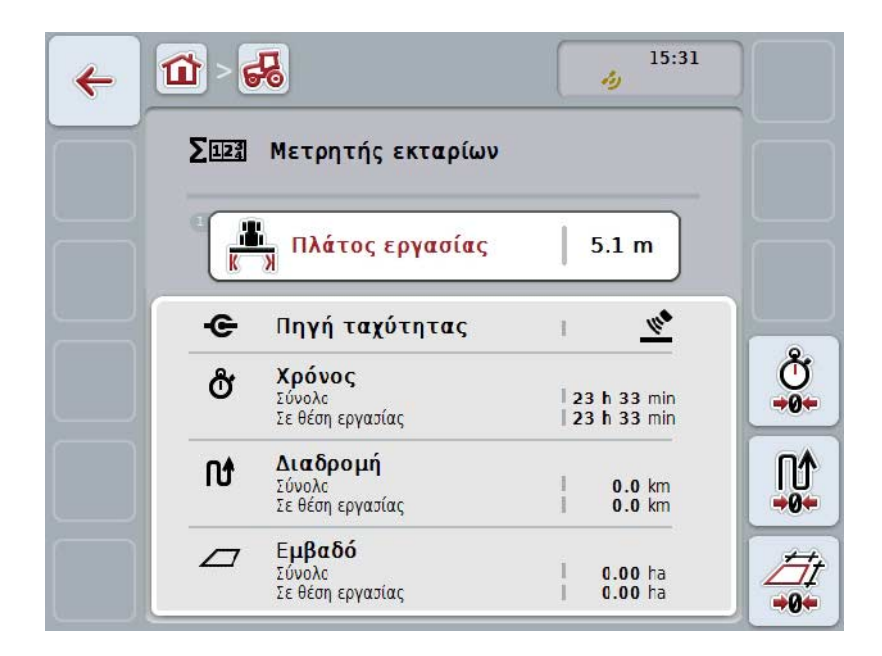

Έχετε τις εξής δυνατότητες χειρισμού:

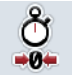

### **Μηδενισμός χρόνου:**

Πατήστε το κουμπί «Μηδενισμός χρόνου» (F4) στην οθόνη αφής.

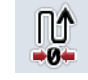

### **Μηδενισμός απόστασης:**

Πατήστε το κουμπί «Μηδενισμός απόστασης» (F5) στην οθόνη αφής.

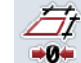

### **Μηδενισμός έκτασης:**

Πατήστε το κουμπί «Μηδενισμός έκτασης» (F6) στην οθόνη αφής.

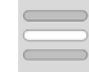

### **Καταχώριση πλάτους εργασίας**

### <span id="page-263-0"></span>**4.5.2.1 Καταχώριση πλάτους εργασίας**

Για να καταχωρίστε το πλάτος εργασίας του ενεργού μηχανήματος ακολουθήστε την εξής διαδικασία:

- 1. Πατήστε το κουμπί «Πλάτος εργασίας» στην οθόνη αφής ή τον τροχό κύλισης ή το κουμπί «OK» (F6).
- 2. Καταχωρίστε τη νέα τιμή στην οθόνη αφής μέσω του αριθμητικού πληκτρολογίου ή του συρόμενου ρυθμιστή.
- 3. Επιβεβαιώστε την καταχώρισή σας με «OK».

### **Υπόδειξη**

Το έγκυρο εύρος τιμών για το πλάτος εργασίας κυμαίνεται μεταξύ 0,0 και 99,0 μέτρων. Η καταχωριζόμενη τιμή για το πλάτος εργασίας πρέπει να είναι όσο το δυνατόν πιο ακριβής ώστε να καθιστά δυνατό τον ακριβή υπολογισμό της επεξεργαζόμενης έκτασης.

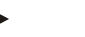

### **Υπόδειξη**

Η καταχωριζόμενη τιμή για το πλάτος εργασίας πρέπει να είναι όσο το δυνατόν πιο ακριβής ώστε να καθιστά δυνατό τον ακριβή υπολογισμό της επεξεργαζόμενης έκτασης.

### **4.5.3 Τεκμηρίωση**

Η τερματική μονάδα CCI100/200 ISOBUS με την εφαρμογή CCI.Control παρέχει μια εφαρμογή για τη διαχείριση παραγγελιών και την τεκμηρίωση. Για την τρέχουσα παραγγελία τεκμηριώνονται κυρίως δεδομένα διαδικασίας μηχανημάτων ISOBUS. Η εφαρμογή CCI.TECU θέτει στη διάθεση της εφαρμογής CCI.Control τις παρακάτω πληροφορίες:

- Θέση εργασίας
- Πλάτος εργασίας
- Συνολική έκταση
- Πραγματικός χρόνος
- Χρόνος
- Πραγματική συνολική διαδρομή
- Συνολική διαδρομή

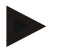

### **Υπόδειξη**

Η έκταση και η συχνότητα της καταγραφής δεν είναι διαμορφώσιμες.

Τα διατιθέμενα από την εφαρμογή CCI.TECU δεδομένα διαδικασίας αρκούν για πολλές περιπτώσεις εφαρμογών. Για τον προσδιορισμό της θέσης εργασίας, η εφαρμογή CCI.TECU μπορεί ωστόσο να αξιολογήσει μόνο τη θέση του συστήματος 3 σημείων:

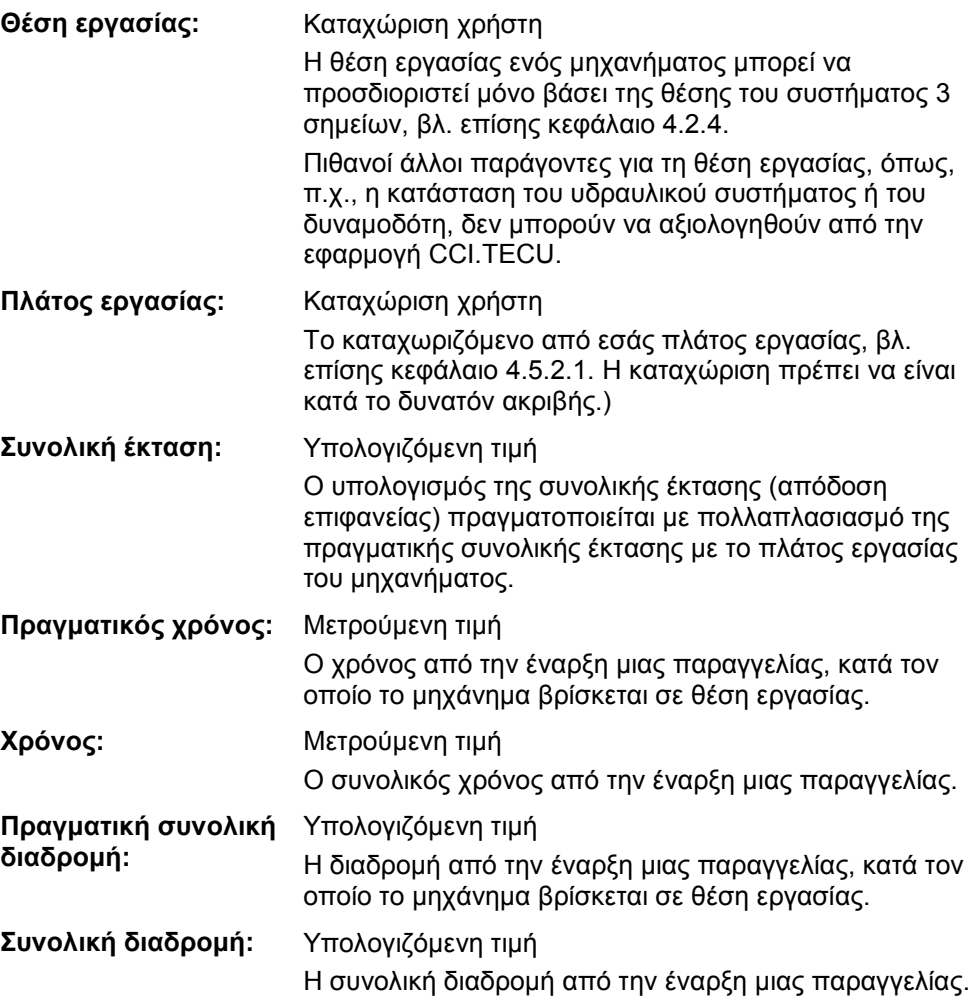

### **5 Αντιμετώπιση προβλημάτων**

### **5.1 Σφάλμα στην τερματική μονάδα**

Στην παρακάτω επισκόπηση παρατίθενται πιθανά σφάλματα στην τερματική μονάδα και η αντιμετώπισή τους:

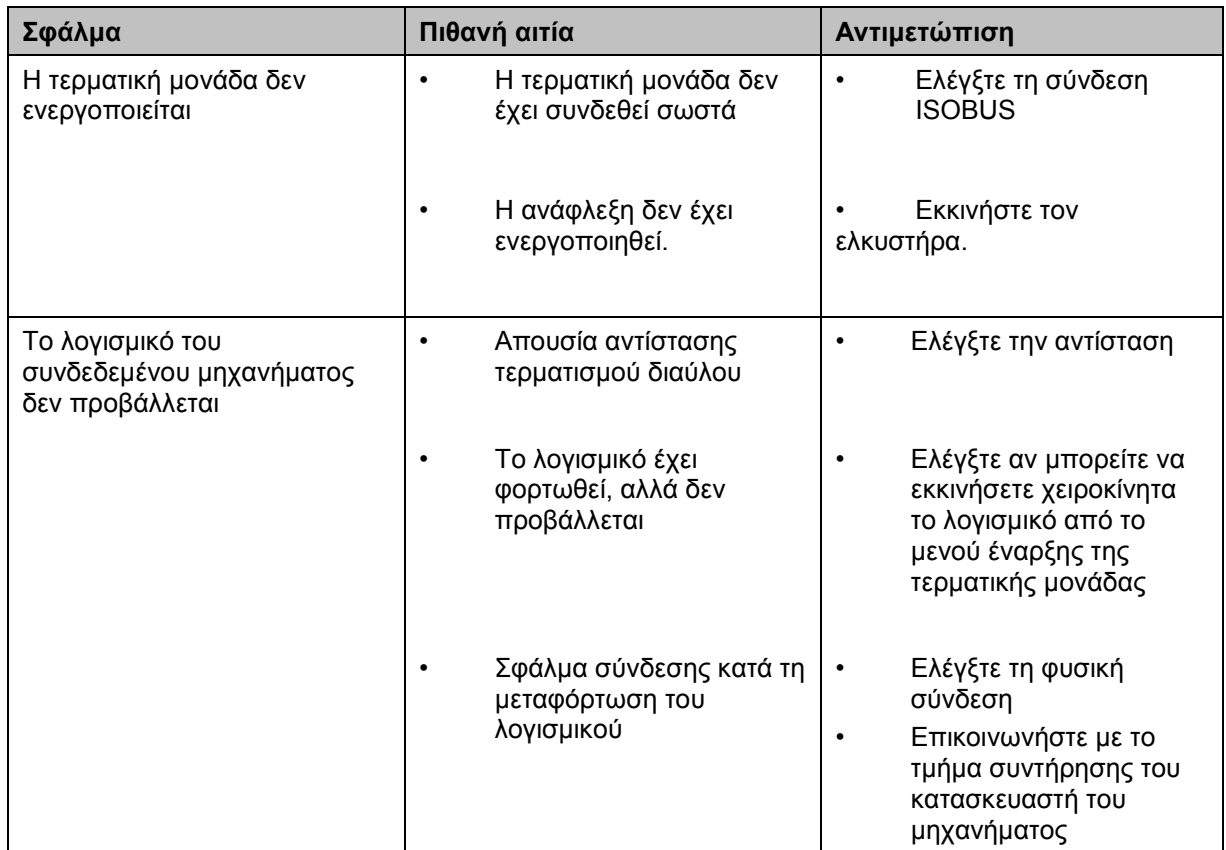

### **5.2 Μηνύματα σφάλματος**

Στην παρακάτω επισκόπηση παρατίθενται μηνύματα σφάλματος στην εφαρμογή CCI.TECU, η πιθανή αιτία και η αντιμετώπισή τους:

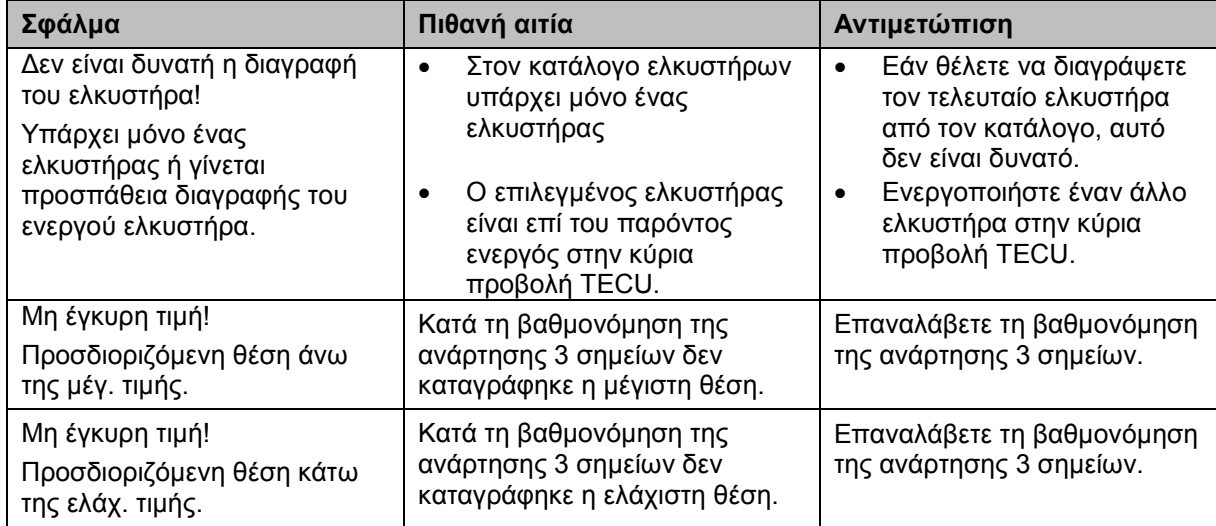

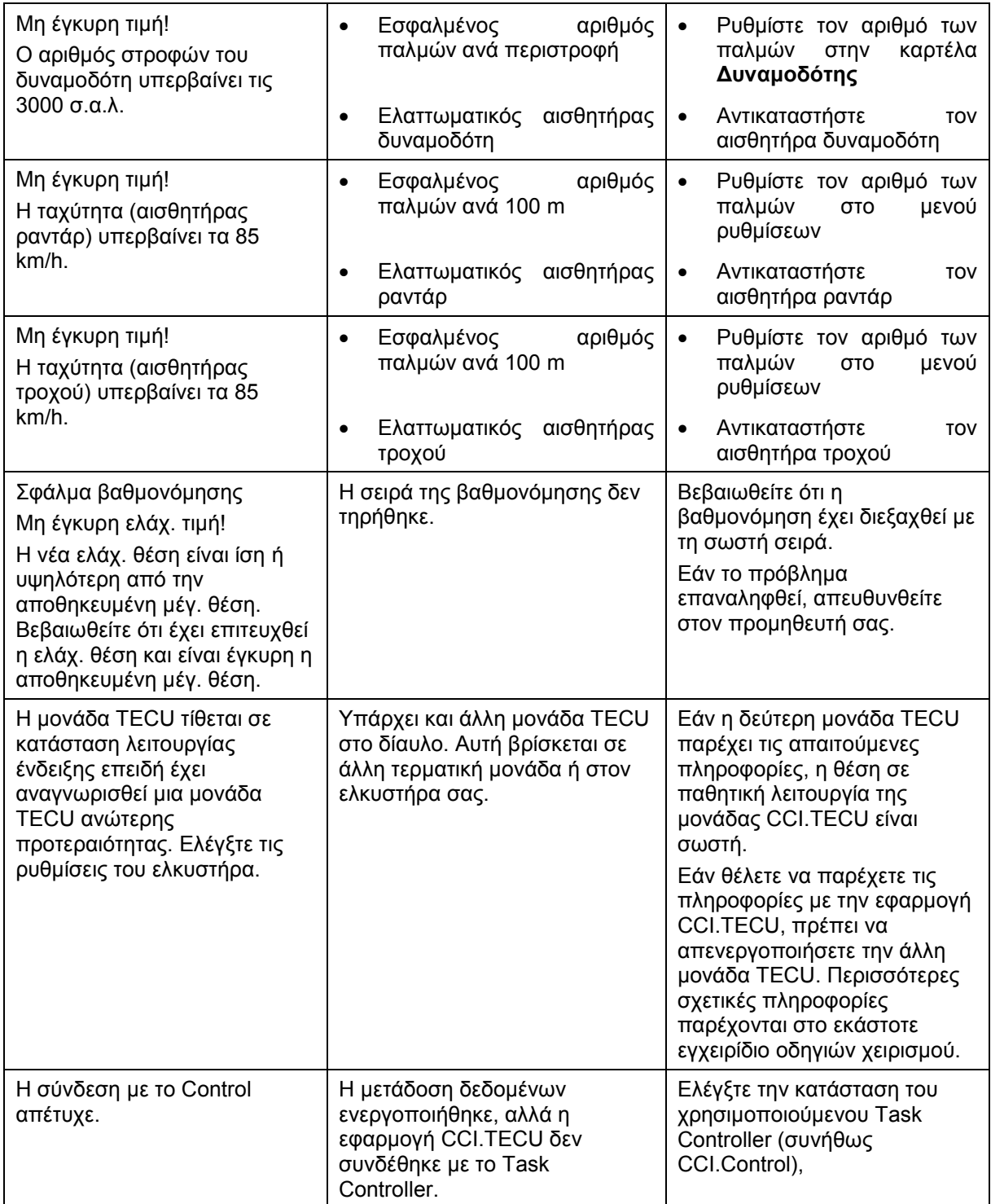

**Υπόδειξη**

Στην τερματική μονάδα μπορούν να προβληθούν και άλλα μηνύματα σφάλματος που εξαρτώνται από το εκάστοτε μηχάνημα.

Μια αναλυτική περιγραφή των πιθανών μηνυμάτων σφάλματος και της αντιμετώπισης των σφαλμάτων παρέχεται στις οδηγίες χρήσης του μηχανήματος.

### **Υπόδειξη**

Εάν δεν είναι δυνατός ο χειρισμός του μηχανήματος, ελέγξτε αν είναι πατημένος ο «Διακόπτης διακοπής». Ο χειρισμός του μηχανήματος είναι και πάλι δυνατός όταν θα έχει απελευθερωθεί ο διακόπτης.

### **6 Δομή μενού**

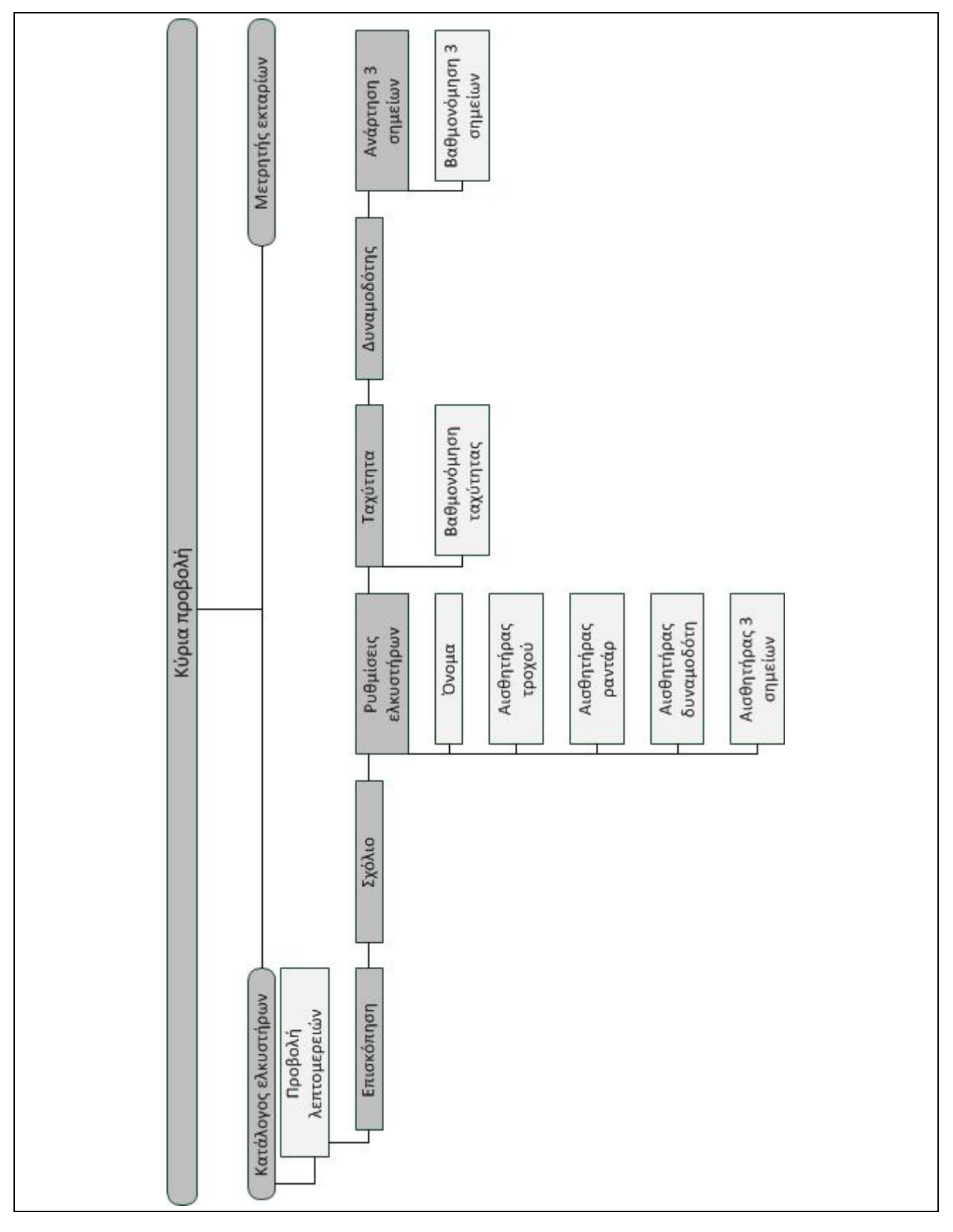

### **7 Γλωσσάριο**

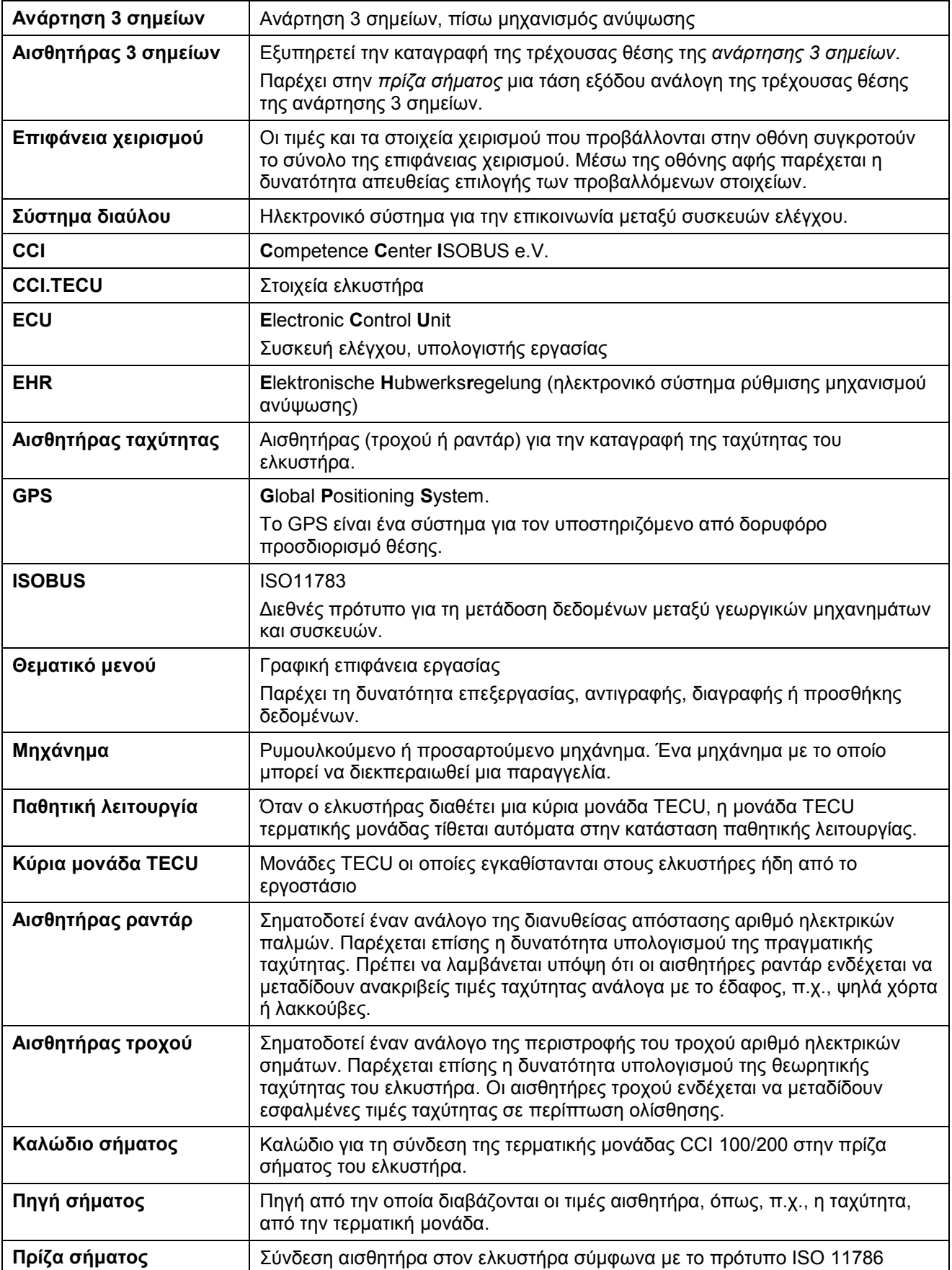

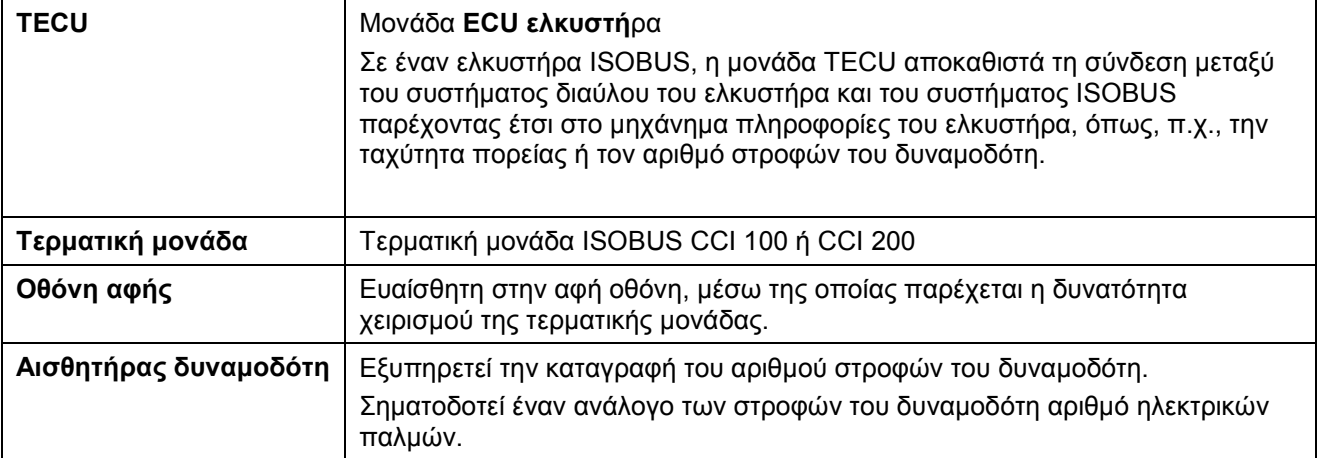

### **8 Κουμπιά και σύμβολα**

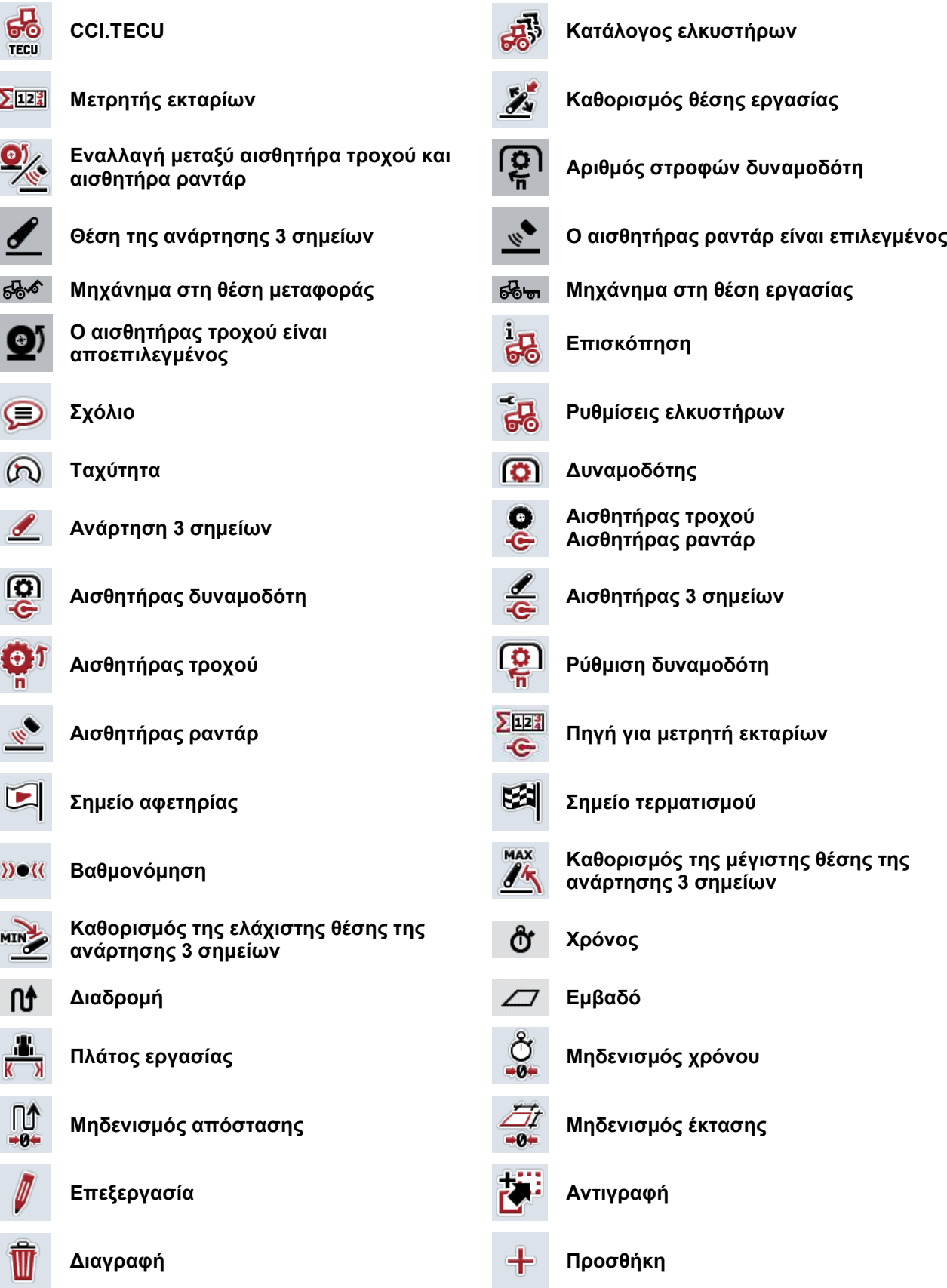

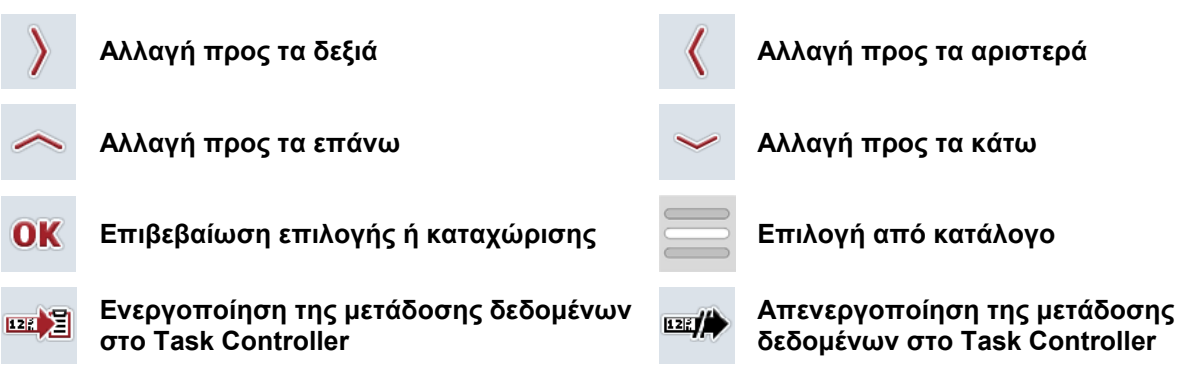

### **9 Σέρβις και ανάπτυξη**

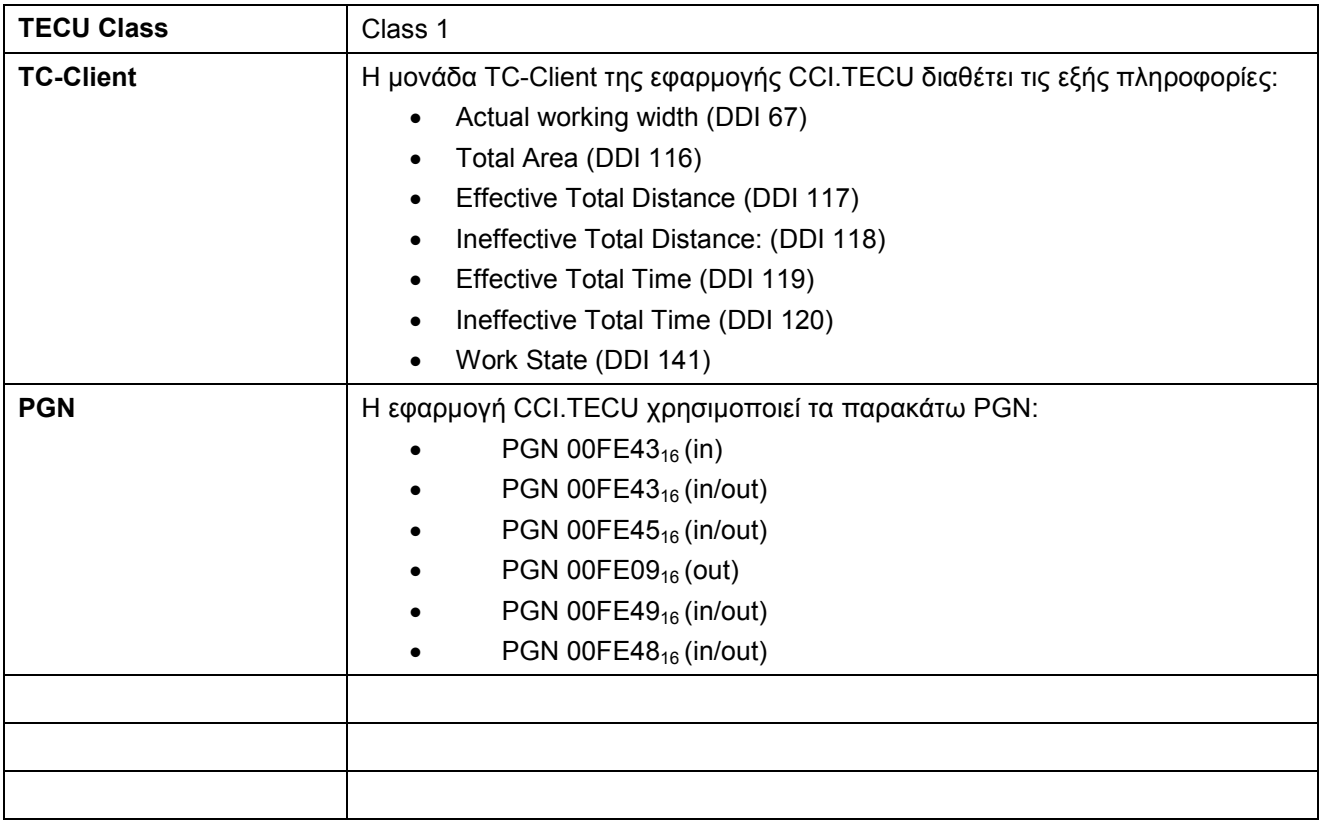

### **10 Ευρετήριο**

### **Α**

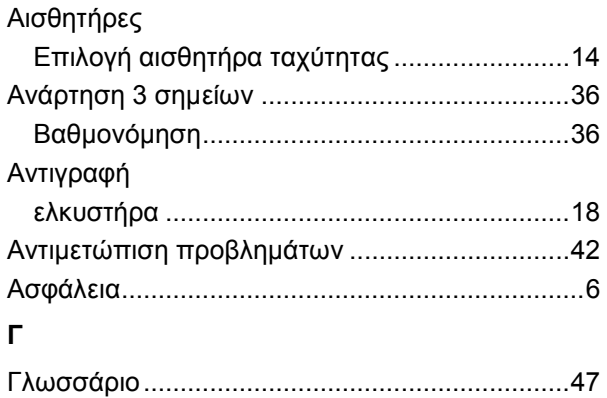

### **Δ**

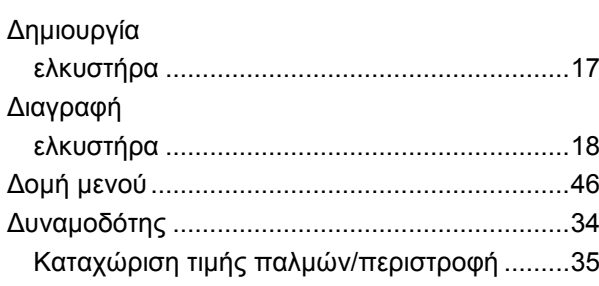

### **Ε**

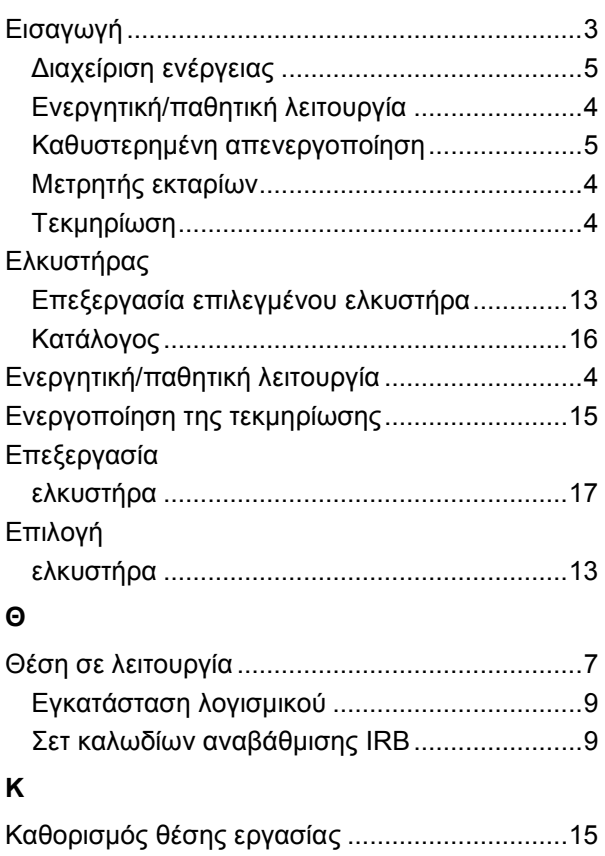

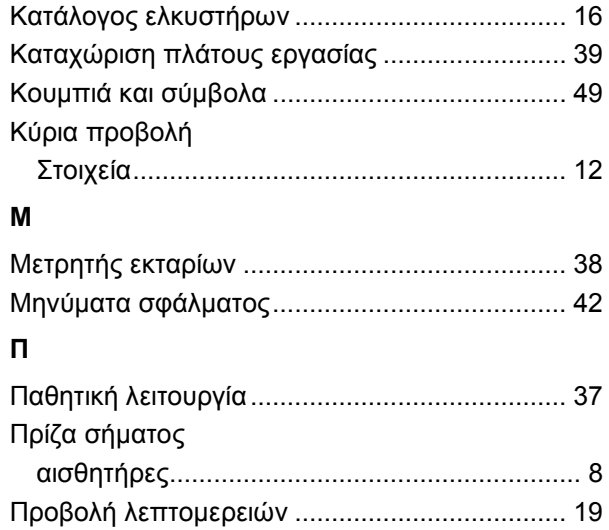

### **Ρ**

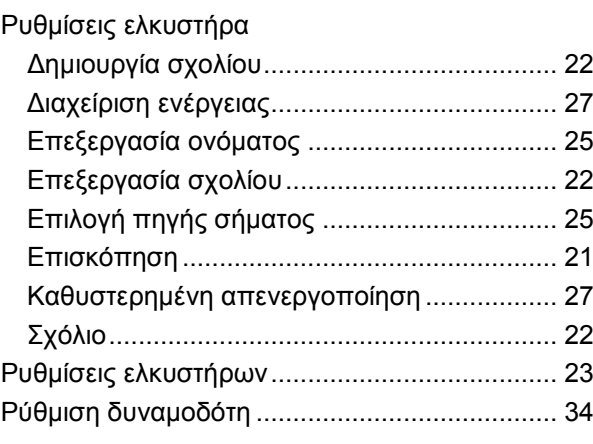

### **Σ**

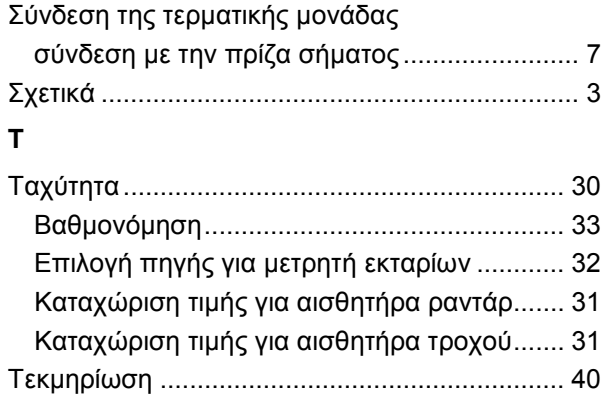

### **Υ**

Υποδείξεις ασφαλείας για την επισήμανση .......... 6

### **Χ**

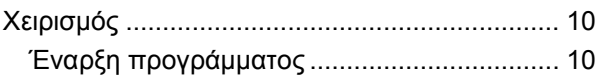

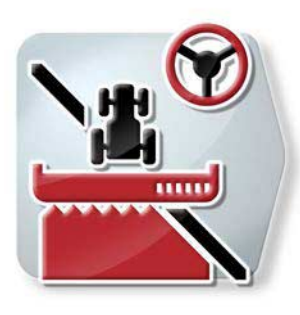

# **CCI.Command**

*Έλεγχος σύγκλισης τροχών και κύκλωμα τμηματικού πλάτους GPS*

## **Οδηγίες χρήσης**

Σχετικά: CCI.Command v4

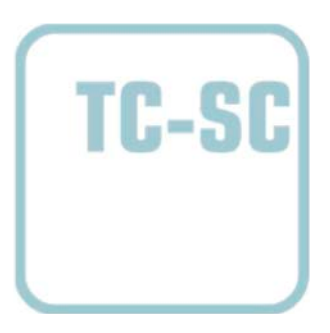

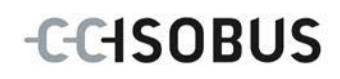

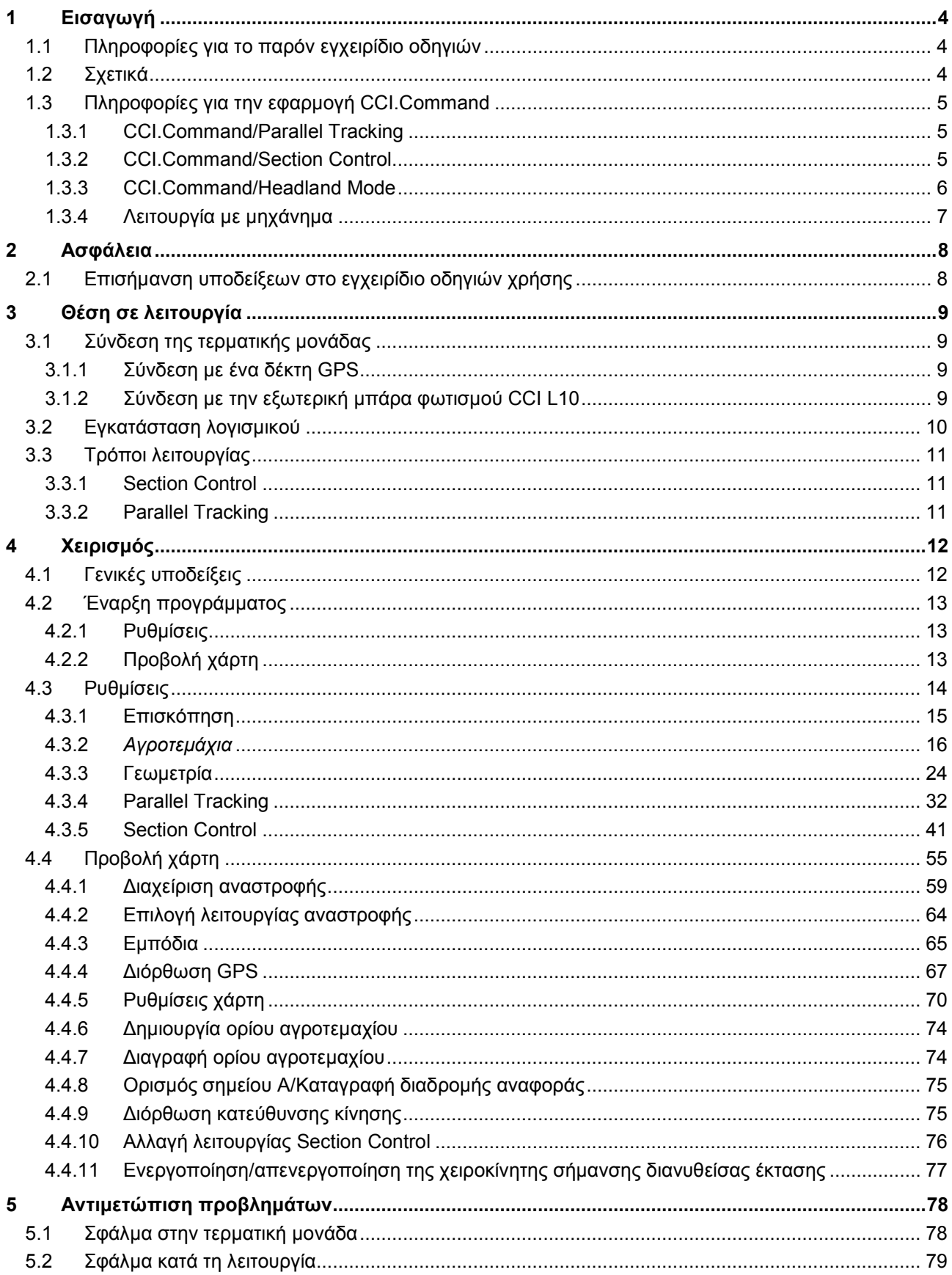

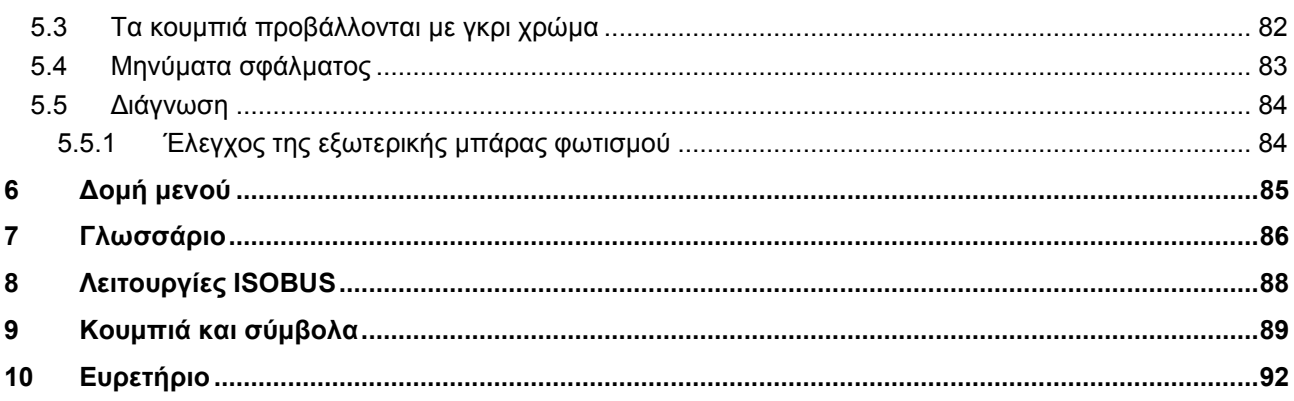

### <span id="page-278-0"></span>**1 Εισαγωγή**

### <span id="page-278-1"></span>**1.1 Πληροφορίες για το παρόν εγχειρίδιο οδηγιών**

Το παρόν εγχειρίδιο οδηγιών παρέχει μια εισαγωγή στο χειρισμό και στη διαμόρφωση της εφαρμογής *CCI.Command*. Αυτή η εφαρμογή εγκαθίσταται εκ των προτέρων στη δική σας *τερματική μονάδα ISOBUS* CCI 100/200 και μπορεί να εκτελείται μόνο σε αυτή. Μόνο με γνώση του παρόντος εγχειριδίου οδηγιών χρήσης αποφεύγονται εσφαλμένοι χειρισμοί και εξασφαλίζεται η απρόσκοπτη λειτουργία. Πρέπει να μελετήσετε και να κατανοήσετε το παρόν εγχειρίδιο οδηγιών χρήσης προτού θέσετε σε λειτουργία το λογισμικό ώστε να προλάβετε προβλήματα στην εφαρμογή. Πρέπει να φυλάσσονται σε σημείο ανά πάσα στιγμή προσβάσιμο για κάθε συνεργάτη

### <span id="page-278-2"></span>**1.2 Σχετικά**

Το παρόν εγχειρίδιο οδηγιών περιγράφει την εφαρμογή App στην έκδοσή της CCI.Command v4 με τις μονάδες *CCI.Command*/*Parallel Tracking*, *CCI.Command*/*Section Control* και *CCI.Command*/*Headland Control*.

Για να προσπελάσετε τον αριθμό έκδοσης της εγκαταστημένης στην τερματική σας μονάδα *CCI ISOBUS* εφαρμογής *CCI.Command*, ακολουθήστε την εξής διαδικασία:

- 1. Πατήστε στο πλήκτρο Home για να προσπελάσετε το βασικό μενού.
- 2. Πατήστε το κουμπί «Ρυθμίσεις» (F1) στο βασικό μενού.
- 3. Επιλέξτε την καρτέλα **Πληροφορίες και διάγνωση**.
- 4. Στην καρτέλα **Πληροφορίες και διάγνωση** πατήστε το κουμπί «Τερματική μονάδα».
- 5. Πατήστε το κουμπί «Λογισμικό» στην *οθόνη αφής*.
	- → Στο εμφανιζόμενο πεδίο πληροφοριών προβάλλεται η έκδοση των στοιχείων λογισμικού της *τερματικής μονάδας*.

### <span id="page-279-0"></span>**1.3 Πληροφορίες για την εφαρμογή CCI.Command**

Η εφαρμογή *CCI.Command* περιλαμβάνει 3 ενότητες:

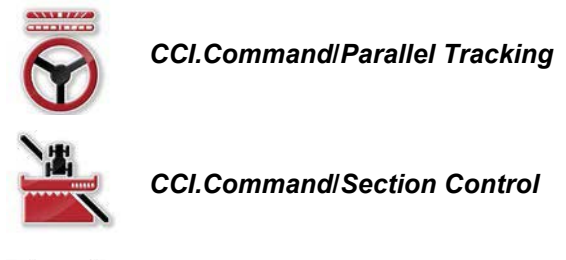

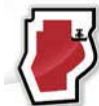

*CCI.Command***/***Headland Mode*

Οι ενότητες *CCI.Command*/*Parallel Tracking* και *CCI.Command*/*Section Control* μπορούν να αγοραστούν και να χρησιμοποιούνται σε μεταξύ τους ανεξάρτητη βάση.

Η ενότητα *CCI.Command*/Headland Mode είναι αυτόματα διαθέσιμη όταν είναι αποδεσμευμένη η ενότητα *CCI.Command*/*Section Control*.

### <span id="page-279-1"></span>**1.3.1 CCI.Command/Parallel Tracking**

Αυτή η ενότητα διευκολύνει, π.χ., τον προσανατολισμό για το ράντισμα φυτοφαρμάκων και λιπασμάτων σε αγροτεμάχια χωρίς διαδρόμους οδήγησης. Μια ακριβέστερη μέθοδος οδήγησης ακριβείας συμβάλλει στην αποφυγή *επικαλύψεων* και *ασυνεχειών*.

Πρόκειται για ένα βοήθημα παράλληλης πορείας, το οποίο συνυπολογίζει το τρέχον πλάτος εργασίας και της θέσης προβάλλει παράλληλες διαδρομές και προτείνει αναγκαίες διορθώσεις οδήγησης μέσω μιας μπάρας φωτισμού. Οι διαδρομές μπορούν να καταγράφονται ως ευθείες γραμμές A-B ή ως καμπύλες.

### <span id="page-279-2"></span>**1.3.2 CCI.Command/Section Control**

Η μονάδα απενεργοποιεί αυτόματα με τη βοήθεια του συστήματος *GPS* τα τμηματικά πλάτη ενός ψεκαστήρα φυτοφαρμάκων/ενός λιπασματοδιανομέα κατά τη διέλευση από όρια αγροτεμαχίων και είδη επεξεργασμένες εκτάσεις και τα επανενεργοποιεί κατά την έξοδο. Οι πιθανές *επικαλύψεις* (διπλή επεξεργασία) περιορίζονται έτσι στο ελάχιστο και ελαττώνεται ο φόρτος για τον οδηγό. Από την έκδοση 2.0 και άνω, η μονάδα ενεργοποιεί επίσης αυτόματα το τμηματικό πλάτος μηχανημάτων γεώτρησης, μηχανημάτων σποράς μεμονωμένων σπόρων και πατάτας, καθώς και χορτοκοπτικών μηχανημάτων, εφόσον το μηχάνημα πληροί τις προϋποθέσεις για το κύκλωμα τμηματικού πλάτους *ISOBUS*. Επιπλέον παρέχεται η δυνατότητα καταχώρισης εμποδίων. Πριν από την άφιξη στο εμπόδιο προβάλλεται ένα μήνυμα προειδοποίησης.

Η ασφαλής λειτουργία της αυτόματης λειτουργίας *Section Control* εξασφαλίζεται μόνο με ένα μηχάνημα *ISOBUS* με λειτουργία *Section Control*.

Στην προβολή χάρτη είναι διαθέσιμος ο τρόπος λειτουργίας *Section Control* μόνον όταν έχουν μεταφερθεί όλα τα δεδομένα του μηχανήματος.

#### <span id="page-280-0"></span>**1.3.3 CCI.Command/Headland Mode**

Αυτή η μονάδα παρέχει τη δυνατότητα να επεξεργάζεστε πρώτα το εσωτερικό του αγροτεμαχίου και στο τέλος την περιοχή της αναστροφής. Προς το σκοπό αυτό παρέχει τη λειτουργία μιας εικονικής αναστροφής. Για τη δημιουργία της αναστροφής παρέχονται δύο δυνατότητες. Με βάση το όριο αγροτεμαχίου παρέχεται η δυνατότητα σχεδίασης μιας περιοχής αναστροφής σε ολόκληρη την περιφέρεια του αγροτεμαχίου με πλάτος που ρυθμίζεται από τον οδηγό. Επίσης παρέχεται η δυνατότητα σχεδίασης επιμέρους περιοχών αναστροφής χωρίς όριο αγροτεμαχίου. Κατά την άφιξη σε αυτές τις περιοχές απενεργοποιείται αυτόματα το τμηματικό πλάτος του μηχανήματος. Για την τελική επεξεργασία της αναστροφής μπορείτε απλώς να απενεργοποιήσετε την εικονική αναστροφή.

Αυτή η λειτουργία εξυπηρετεί κυρίως τη χρήση μηχανημάτων φύτευσης και γεώτρησης, αλλά και κατά τη χρήση ορισμένων μέσων φυτοπροστασίας προκύπτουν πλεονεκτήματα από την τελική επεξεργασία της αναστροφής. Έτσι αποφεύγεται η κίνηση μέσω καλλιεργειών που μόλις έχουν υποστεί επεξεργασία κατά την αναστροφή.

### <span id="page-281-0"></span>**1.3.4 Λειτουργία με μηχάνημα**

### **1.3.4.1 Χωρίς συμβατότητα ISOBUS**

Κατά τη λειτουργία με ένα μηχάνημα χωρίς συμβατότητα *ISOBUS* έχετε στη διάθεσή σας τις εξής λειτουργίες:

- *Parallel Tracking* ύστερα από χειροκίνητη καταχώριση του πλάτους εργασίας
- χειροκίνητη επισήμανση της προς επεξεργασία έκτασης

### **1.3.4.2 Συμβατότητα ISOBUS και Task Controller**

Κατά τη λειτουργία με ένα μηχάνημα με συμβατότητα *ISOBUS* και Task Controller έχετε στη διάθεσή σας τις εξής λειτουργίες:

- *Parallel Tracking* (το πλάτος εργασίας μεταδίδεται αυτόματα)
- αυτόματη επισήμανση της προς επεξεργασία έκτασης (η κατάσταση εργασίας του μηχανήματος μεταδίδεται με ενεργή παραγγελία).

Ένα μηχάνημα με συμβατότητα *ISOBUS* και Task Controller αντιστοιχεί στις λειτουργίες AEF TC-BAS και TC-GEO (βλ. κεφάλαιο [8\)](#page-362-0).

### **1.3.4.3 Συμβατότητα ISOBUS και Section Control**

Κατά τη λειτουργία με ένα μηχάνημα με συμβατότητα *ISOBUS* και *Section Control* έχετε στη διάθεσή σας τις εξής λειτουργίες:

- 1. *Parallel Tracking* (το πλάτος εργασίας μεταδίδεται αυτόματα)
- 2. αυτόματη επισήμανση της προς επεξεργασία έκτασης (η κατάσταση εργασίας του μηχανήματος μεταδίδεται με ενεργή παραγγελία).
- 3. αυτόματη λειτουργία *Section Control* (η γεωμετρία μεταδίδεται από το μηχάνημα).

Ένα μηχάνημα με συμβατότητα *ISOBUS* και *Section Control* αντιστοιχεί στη λειτουργία AEF TC-SC (βλ. κεφάλαιο [8\)](#page-362-0).

### <span id="page-282-0"></span>**2 Ασφάλεια**

### <span id="page-282-1"></span>**2.1 Επισήμανση υποδείξεων στο εγχειρίδιο οδηγιών χρήσης**

Οι υποδείξεις ασφαλείας που περιλαμβάνονται στο παρόν εγχειρίδιο οδηγιών χρήσης, επισημαίνονται με ιδιαίτερο τρόπο:

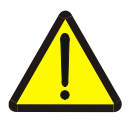

### **Προειδοποίηση - Γενικοί κίνδυνοι!**

Το σύμβολο ασφάλειας εργασίας επισημαίνει γενικές υποδείξεις ασφαλείας, η παράβλεψη των οποίων εγκυμονεί κίνδυνο τραυματισμού και θανατηφόρο κίνδυνο για το προσωπικό. Τηρείτε επιμελώς αυτές τις υποδείξεις για την ασφάλεια εργασίας και συμπεριφέρεστε με ιδιαίτερη προσοχή στις περιπτώσεις αυτές.

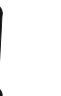

### **Προσοχή!**

Το σύμβολο προσοχής επισημαίνει όλες τις υποδείξεις ασφαλείας, οι οποίες παραπέμπουν σε κανονισμούς, οδηγίες ή διαδικασίες εργασίας που πρέπει να τηρούνται οπωσδήποτε. Η παράβλεψη αυτών των υποδείξεων μπορεί να έχει ως συνέπεια την πρόκληση ζημιών στην *τερματική μονάδα* ή την καταστροφή της, καθώς και δυσλειτουργίες.

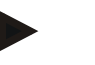

### **Υπόδειξη**

Το σύμβολο υπόδειξης επισημαίνει συμβουλές εφαρμογών και άλλες, ιδιαίτερα χρήσιμες πληροφορίες.

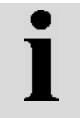

### **Πληροφορίες**

Το σύμβολο πληροφοριών επισημαίνει πληροφορίες τεκμηρίωσης και πρακτικές συμβουλές.

### <span id="page-283-0"></span>**3 Θέση σε λειτουργία**

### <span id="page-283-1"></span>**3.1 Σύνδεση της τερματικής μονάδας**

### <span id="page-283-2"></span>**3.1.1 Σύνδεση με ένα δέκτη GPS**

Για τη σωστή λειτουργία της εφαρμογής *CCI.Command* απαιτείται χρήση ενός δέκτη *GPS*.

Οι σχετικές πληροφορίες παρέχονται στο κεφάλαιο **Σύνδεση με δέκτη GPS** των οδηγιών χρήσης **CCI.GPS**.

### **3.1.1.1 Απαιτήσεις για δεδομένα GPS**

Για τη λειτουργία με Command πρέπει να πληρούνται οι παρακάτω βασικές προϋποθέσεις:

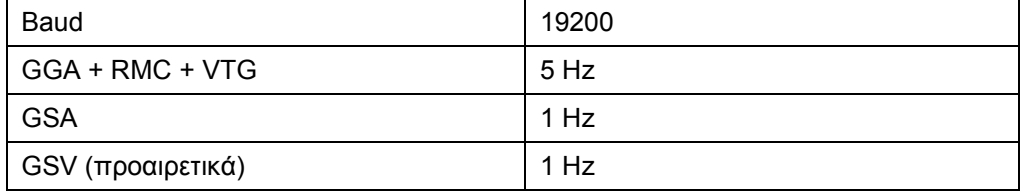

### <span id="page-283-3"></span>**3.1.2 Σύνδεση με την εξωτερική μπάρα φωτισμού CCI L10**

Η εφαρμογή *CCI.Command* παρέχει τη δυνατότητα χρήσης της εξωτερικής μπάρας φωτισμού CCI L10.

Για τη σύνδεση της εξωτερικής μπάρας φωτισμού με την *τερματική μονάδα*  ακολουθήστε την εξής διαδικασία:

1. Συνδέστε την εξωτερική μπάρα φωτισμού CCI L10 στη *διεπαφή* LIN της *τερματικής μονάδας*.

### <span id="page-284-0"></span>**3.2 Εγκατάσταση λογισμικού**

Η εφαρμογή *CCI.Command* περιλαμβάνεται στον παραδιδόμενο εξοπλισμό της *τερματικής μονάδας CCI*. Εγκατάσταση δεν είναι δυνατή ούτε απαιτείται.

Για να μπορείτε να χρησιμοποιήσετε το εγκαταστημένο από το εργοστάσιο λογισμικό πρέπει να έχετε αποκτήσει μια άδεια χρήσης:

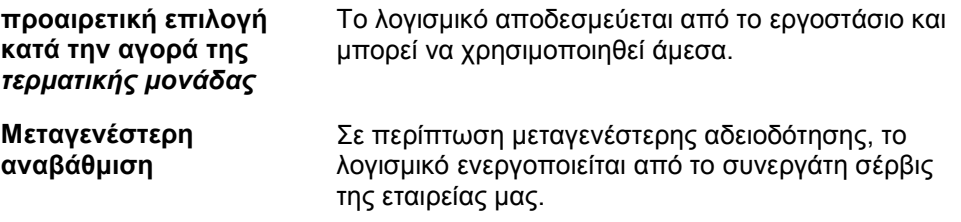

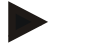

### **Υπόδειξη**

Εάν είστε κάτοχος μιας αδειοδοτημένης έκδοσης της εφαρμογής *CCI.Command*, στο βασικό μενού της *τερματικής μονάδας* σας προβάλλεται το κουμπί «Command».

### <span id="page-285-0"></span>**3.3 Τρόποι λειτουργίας**

### <span id="page-285-1"></span>**3.3.1 Section Control**

Για να εργαστείτε με τη μονάδα *Section Control* ακολουθήστε την εξής διαδικασία:

- 1. Εκκινήστε την εφαρμογή *CCI.Command* (βλ. κεφάλαιο[.4.2\)](#page-287-0).
- 2. Διεξάγετε τις γεωμετρικές ρυθμίσεις (βλ. κεφάλαιο [0\)](#page-297-0).
- 3. Διεξάγετε τις ρυθμίσεις για *Parallel Tracking* (βλ. κεφάλαιο [4.3.4\)](#page-306-0).
- 4. Διεξάγετε τις ρυθμίσεις για *Section Control* (βλ. κεφάλαιο [4.3.5\)](#page-315-0).
- 5. Ενεργοποιήστε τον τρόπο λειτουργίας *Section Control* και προσπελάστε την προβολή χάρτη (βλ. κεφάλαιο [4.1\)](#page-286-1).
- 6. Σχεδιάστε το όριο του αγροτεμαχίου (βλ. κεφάλαιο [4.4.1\)](#page-333-0).
- 7. Σχεδιάστε μια *διαδρομή αναφοράς* (βλ. κεφάλαιο [4.4.8\)](#page-349-0).
- 8. Επεξεργαστείτε το αγροτεμάχιο στους τρόπους λειτουργίας *Parallel Tracking* και *Section Control*.

### <span id="page-285-2"></span>**3.3.2 Parallel Tracking**

Για να εργαστείτε με τη μονάδα *Parallel Tracking* ακολουθήστε την εξής διαδικασία:

- 1. Εκκινήστε την εφαρμογή *CCI.Command* (βλ. κεφάλαιο [4.2\)](#page-287-0).
- 2. Διεξάγετε τις ρυθμίσεις για *Parallel Tracking* (βλ. κεφάλαιο [4.3.4\)](#page-306-0).
- 3. Μεταβείτε στην προβολή χάρτη (βλ. κεφάλαιο [4.1\)](#page-286-1).
- 4. Σχεδιάστε μια διαδρομή αναφοράς (βλ. κεφάλαιο [4.4.8\)](#page-349-0).
- 5. Επεξεργαστείτε το αγροτεμάχιο στον τρόπο λειτουργίας *Parallel Tracking*.

### <span id="page-286-0"></span>**4 Χειρισμός**

### <span id="page-286-1"></span>**4.1 Γενικές υποδείξεις**

Η εφαρμογή *CCI.Command* χωρίζεται σε 2 τμήματα: στην προβολή χάρτη και στις ρυθμίσεις. Κατά την εναλλαγή μεταξύ των δύο τμημάτων πρέπει να λαμβάνονται υπόψη τα εξής:

Όταν έχουν μεταφερθεί όλα τα δεδομένα του μηχανήματος, ενεργοποιείται αυτόματα ο τρόπος λειτουργίας *Section Control* κατά την προσπέλαση του χάρτη. Όταν επιστρέφετε στις ρυθμίσεις, γίνεται αυτόματα παύση της λειτουργίας *Section Control*:

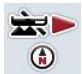

**Προσπέλαση χάρτη Ενεργοποίηση του τρόπου λειτουργίας** *Section Control*

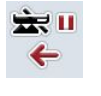

**Μετάβαση στις ρυθμίσεις Παύση του τρόπου λειτουργίας** *Section Control*

Όταν δεν έχουν μεταφερθεί δεδομένα του μηχανήματος, το επάνω τμήμα του κουμπιού εμφανίζεται με γκρι χρώμα. Η λειτουργία Section Control δεν είναι διαθέσιμη, αλλά μπορείτε να προσπελάσετε το χάρτη:

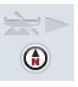

**Προσπέλαση χάρτη** 

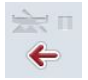

**Μετάβαση στις ρυθμίσεις**

### <span id="page-287-0"></span>**4.2 Έναρξη προγράμματος**

Η εφαρμογή *CCI.Command* ενεργοποιείται αυτόματα με την ενεργοποίηση της *τερματικής μονάδας*. Μέσω της οθόνης έναρξης έχετε απευθείας πρόσβαση σε όλες τις λειτουργίες.

Για να μεταβείτε στην οθόνη έναρξης της εφαρμογής *CCI.Command* ακολουθήστε την εξής διαδικασία:

- 1. Πατήστε το κουμπί «Command» στο βασικό μενού της *τερματικής μονάδας*, στην *οθόνη αφής* ή περιστρέψτε τον τροχό κύλισης μέχρι να επισημανθεί με λευκό χρώμα το κουμπί και μετά πατήστε τον τροχό κύλισης.
	- 14:18  $\geq$ 位  $\leftarrow$ وتما  $\circledR$ î 伵  $\overrightarrow{ab}$ ÷  $\circledcirc$  $\odot$  $\mathcal Y$  $\zeta$  $\mathbf{i}$ Επισκόπηση Αγροτεμάχιο 伵 Όνομα  $\mathbf{I}$ Γεωμετρία ‰\_ Σύνδεση τριών σημείων Σημείο σύνδεσης Χωρίς συσκευή ISO Μηχάνημα Είδος μηχανήματος Εγκαταστημένο **Parallel Tracking** ⊕ Λειτουργία παράλληλης Λειτουργία Α-Β Παρτέρια Επικάλυψη  $0 \text{ cm}$ **Section Control** ∞  $\frac{1801}{01011}$ Βαθμός επικόλυψης<br>Απόσταση αναστροφής 100 %  $0<sub>m</sub>$  $\blacksquare$
	- → Ανοίγει η παρακάτω οθόνη έναρξης:

Η εφαρμογή *CCI.Command* διαρθρώνεται σε 2 τμήματα:

### <span id="page-287-1"></span>**4.2.1 Ρυθμίσεις**

Επιλογή του *αγροτεμαχίου*, καταχώριση των ρυθμίσεων για γεωμετρία, *Parallel Tracking* και *Section Control*.

### <span id="page-287-2"></span>**4.2.2 Προβολή χάρτη**

Parallel Tracking, Section Control, εμπόδια και διόρθωση GPS.
## **4.3 Ρυθμίσεις**

Παραμείνετε στην οθόνη έναρξης. Βρίσκεστε στην περιοχή **Ρυθμίσεις**, οι πέντε καρτέλες της οποίας προβάλλονται:

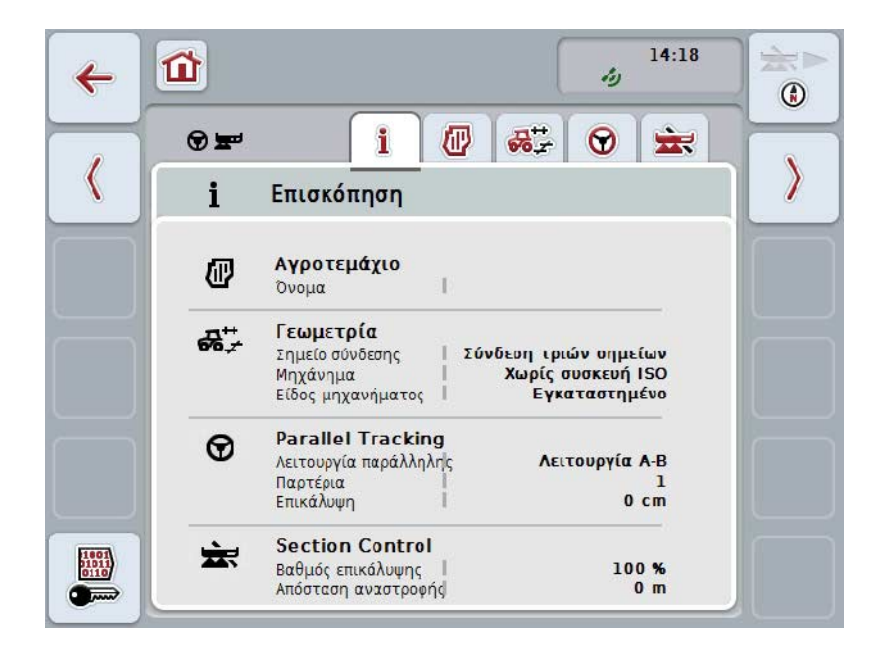

Οι καρτέλες οργανώνονται ως εξής:

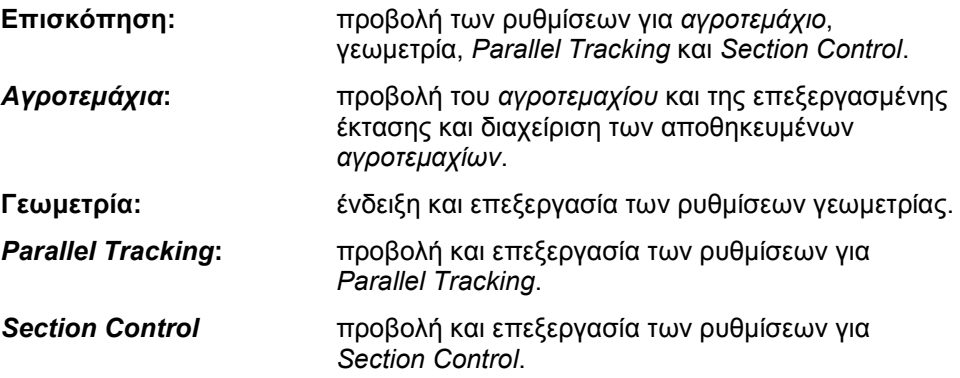

## **4.3.1 Επισκόπηση**

Σε αυτή την καρτέλα προβάλλεται μια σύνοψη των σημαντικότερων πληροφοριών για το *αγροτεμάχιο*, τη γεωμετρία, τη λειτουργία *Parallel Tracking* και τη λειτουργία *Section Control*.

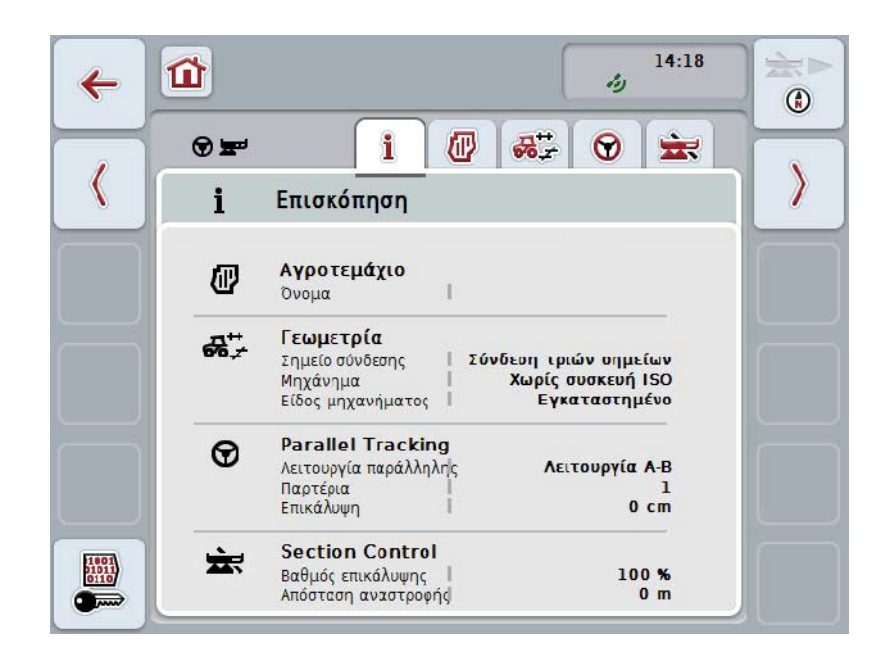

## **4.3.2** *Αγροτεμάχια*

Σε αυτή την καρτέλα προβάλλονται το όνομα του αγροτεμαχίου, τα όρια του αγροτεμαχίου, η επεξεργασμένη έκταση και τα εμπόδια.

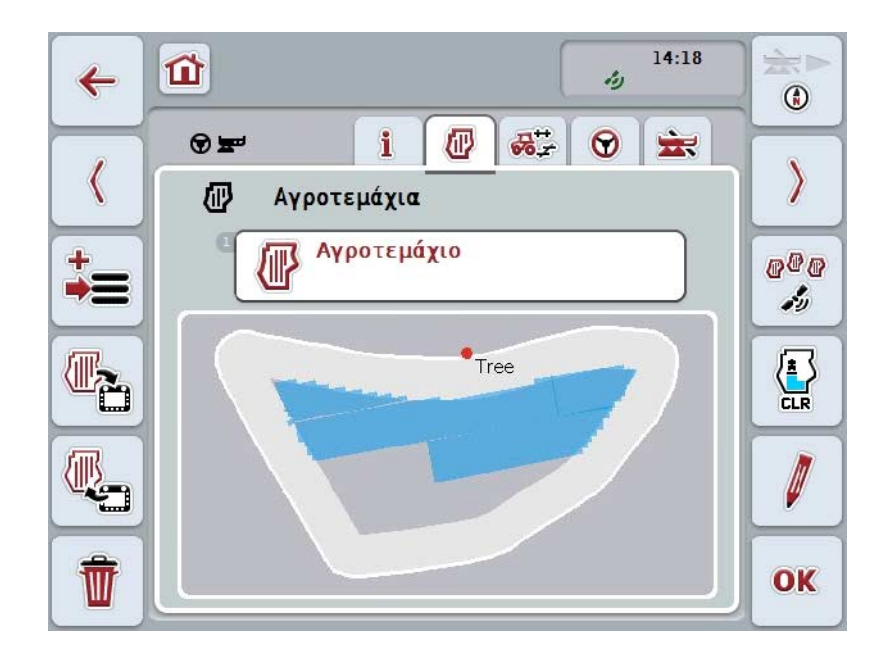

Έχετε τις εξής δυνατότητες χειρισμού:

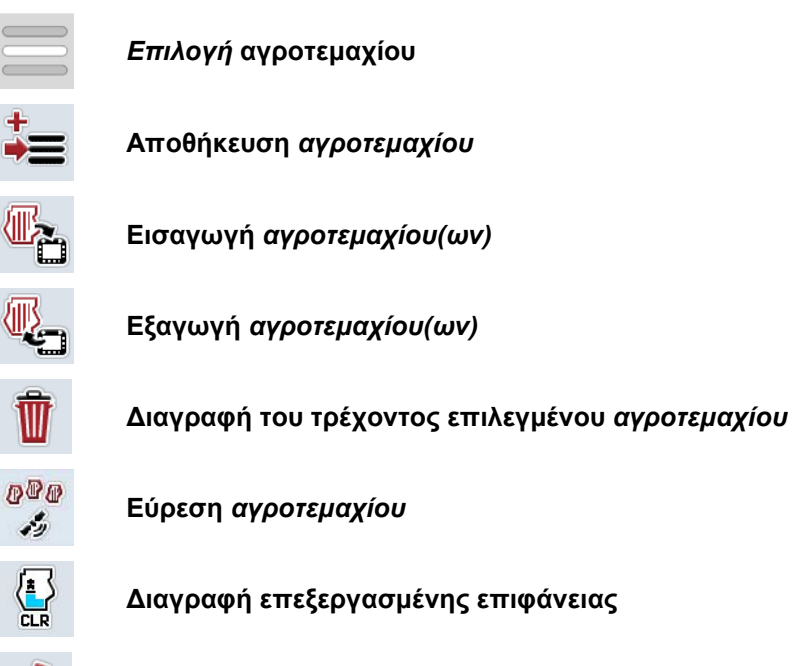

**Επεξεργασία ονόματος** 

Ø

## **4.3.2.1 Επιλογή αγροτεμαχίου**

Για να επανεπεξεργαστείτε ένα ήδη αποθηκευμένο *αγροτεμάχιο* ακολουθήστε την εξής διαδικασία:

- 1. Πατήστε στην *οθόνη αφής* το κουμπί «Αγροτεμάχιο». Όταν το κουμπί με το όνομα του αγροτεμαχίου έχει επισημανθεί με λευκό χρώμα, μπορείτε εναλλακτικά να πατήστε επίσης τον τροχό κύλισης ή το κουμπί «ΟΚ».
	- → Ανοίγει ένας κατάλογος των αποθηκευμένων *αγροτεμαχίων*.
- 2. Επιλέξτε ένα *αγροτεμάχιο* από τον κατάλογο. Προς το σκοπό αυτό, πατήστε στην *οθόνη αφής* το κουμπί με το όνομα του αγροτεμαχίου ή περιστρέψτε τον τροχό κύλισης μέχρι να επισημανθεί με λευκό χρώμα το κουμπί και μετά πατήστε τον τροχό κύλισης.
- 3. Επιβεβαιώστε την επιλογή σας με «OK», πατήστε τον τροχό κύλισης ή ξανά το κουμπί με το όνομα του αγροτεμαχίου.

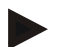

## **Υπόδειξη**

Μετά την έναρξη της εφαρμογής *CCI.Command* μπορεί να αρχίσει αμέσως η επεξεργασία. Δεν απαιτείται επιλογή ενός αποθηκευμένου *αγροτεμαχίου*.

## **4.3.2.2 Αποθήκευση αγροτεμαχίου**

Για να αποθηκεύσετε την τρέχουσα κατάσταση επεξεργασίας του *αγροτεμαχίου* ακολουθήστε την εξής διαδικασία:

- 1. Πατήστε στην *οθόνη αφής* το κουμπί «Αποθήκευση αγροτεμαχίου» (F9). → Ανοίγει ένα θεματικό μενού.
- 2. Πατήστε στην οθόνη αφής το κουμπί «Αποθήκευση».
	- → Ανοίγει και πάλι η καρτέλα «Αγροτεμάχια». Το *αγροτεμάχιο* εξακολουθεί να είναι επιλεγμένο.

Για να αποθηκεύσετε την τρέχουσα κατάσταση επεξεργασίας του *αγροτεμαχίου* και να ανοίξετε ένα μη επεξεργασμένο αγροτεμάχιο ακολουθήστε την εξής διαδικασία:

- 1. Πατήστε στην *οθόνη αφής* το κουμπί «Αποθήκευση αγροτεμαχίου» (F9).
	- → Ανοίγει ένα θεματικό μενού.
- 2. Πατήστε στην οθόνη αφής το κουμπί «Αποθήκευση + Δημιουργία νέου αγροτεμαχίου».
	- → Ανοίγει και πάλι η καρτέλα «Αγροτεμάχια». Το νέο *αγροτεμάχιο* έχει επιλεγεί.

Για να αντιγράψετε το επιλεγμένο *αγροτεμάχιο* ακολουθήστε την εξής διαδικασία:

- 1. Πατήστε στην *οθόνη αφής* το κουμπί «Αποθήκευση αγροτεμαχίου» (F9).
	- → Ανοίγει ένα θεματικό μενού.
- 2. Πατήστε στην οθόνη αφής το κουμπί «Αντιγραφή».
- 3. Καταχωρίστε τη νέα τιμή μέσω του πληκτρολογίου στην οθόνη αφής.
- 4. Επιβεβαιώστε την καταχώρισή σας με «OK».
	- → Ανοίγει και πάλι η καρτέλα «Αγροτεμάχια». Το αντιγραφόμενο *αγροτεμάχιο* έχει επιλεγεί.

## **Εισαγωγή/εξαγωγή αγροτεμαχίων**

Για την εισαγωγή και την εξαγωγή δεδομένων αγροτεμαχίων έχετε τις εξής δυνατότητες:

- 1. Εισαγωγή ορίων αγροτεμαχίων σε μορφή Shape
- 2. Εξαγωγή ορίων αγροτεμαχίων σε μορφή Shape
- 3. Αποθήκευση δεδομένων ή ανταλλαγή δεδομένων μεταξύ *τερματικών μονάδων CCI.* Παρέχεται η δυνατότητα εισαγωγής και εξαγωγής των δεδομένων ενός μεμονωμένου αγροτεμαχίου ή όλων των αγροτεμαχίων. Τα δεδομένα αγροτεμαχίου περιλαμβάνουν εκτός των ορίων αγροτεμαχίου και γραμμές αναφοράς, επεξεργασμένες εκτάσεις, δημιουργημένες αναστροφές, εμπόδια και σημεία αναφοράς.
	- a. Η επιλογή «Μεμονωμένο αγροτεμάχιο» εξυπηρετεί την ανταλλαγή των δεδομένων για ένα αγροτεμάχιο. Όταν εργάζονται δύο μηχανήματα στο ίδιο αγροτεμάχιο και τα δύο μηχανήματα εργάζονται με το ίδιο όριο αγροτεμαχίου και την ίδια αναστροφή.
	- b. Με την επιλογή «Βάση δεδομένων αγροτεμαχίων» παρέχεται η δυνατότητα δημιουργίας αντιγράφου ασφαλείας σε συσκευή USB με το οποίο μπορούν να αποκαθίστανται τα δεδομένα σε περίπτωση τυχαίας διαγραφής τους. Εκτός αυτού, με την προμήθεια μιας πρόσθετης *τερματικής μονάδας CCI* παρέχεται έτσι η δυνατότητα αντιγραφής των δεδομένων αγροτεμαχίου στην καινούργια *τερματική μονάδα*.

## **4.3.2.3 Εισαγωγή ορίου(ων) αγροτεμαχίου με μορφή Shape**

Για να εισάγετε ένα όριο αγροτεμαχίου ακολουθήστε την εξής διαδικασία:

- 1. Δημιουργήστε σε μια συσκευή USB ένα φάκελο με όνομα CCI.Command και τον υποφάκελο GISImport.
- 2. Αποθηκεύστε τα δεδομένα Shape στον υποφάκελο «GISImport».
- 3. Συνδέστε τη συσκευή USB με την *τερματική μονάδα*.
	- → Μόλις αναγνωριστεί η συσκευή USB, είναι διαθέσιμο το κουμπί για την εισαγωγή.
- 4. Πατήστε στην *οθόνη αφής* το κουμπί «Εισαγωγή αγροτεμαχίου(ων)» (F10).
	- → Ανοίγει το θεματικό μενού «Εισαγωγή δεδομένων».
- 5. Επιλέξτε το στοιχείο «Όριο αγροτεμαχίου». Προς το σκοπό αυτό πατήστε στη *οθόνη αφής* το κουμπί «Όριο αγροτεμαχίου» ή περιστρέψτε τον τροχό κύλισης μέχρι να επισημανθεί με λευκό χρώμα το κουμπί και μετά πατήστε τον τροχό κύλισης.
	- → Ανοίγει ένας κατάλογος επιλογής.
- 6. Επιλέξτε το επιθυμητό αρχείο. Προς το σκοπό αυτό πατήστε το κουμπί με την επιθυμητή επιλογή ή περιστρέψτε τον τροχό κύλισης μέχρι να επισημανθεί με λευκό χρώμα το κουμπί.
- 7. Επιβεβαιώστε την καταχώρισή σας με «OK».
	- → Ο κατάλογος επιλογής αλλάζει. Τώρα προβάλλονται τα επιμέρους στοιχεία που υπάρχουν στο επιλεγμένο αρχείο.
- 8. Επιλέξτε το επιθυμητό στοιχείο για εισαγωγή. Προς το σκοπό αυτό, πατήστε το κουμπί με την επιθυμητή επιλογή ή περιστρέψτε τον τροχό κύλισης μέχρι να επισημανθεί με λευκό χρώμα το κουμπί και μετά πατήστε τον τροχό κύλισης.
	- Το στοιχείο εισάγεται και χρησιμοποιείται ως όριο αγροτεμαχίου στο επιλεγμένο αγροτεμάχιο.

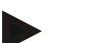

## **Υπόδειξη**

Το όνομα του ορίου αγροτεμαχίου δεν εισάγεται. Μπορείτε να εισαγάγετε και άλλα στοιχεία. Κάθε περαιτέρω στοιχείο καταγράφεται επίσης στο επιλεγμένο *αγροτεμάχιο* ως όριο. Εάν αυτό δεν είναι επιθυμητό, πρέπει να αποθηκευτεί πριν από την εισαγωγή το παλιό *αγροτεμάχιο* έτσι ώστε να είναι διαθέσιμο ένα νέο *αγροτεμάχιο*.

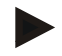

## **Υπόδειξη**

Όταν το εισαγόμενο αρχείο διαθέτει εσωτερικά όρια αγροτεμαχίου, π.χ., γύρω από λιμνούλες, εισάγονται και αυτά. Και σε αυτά τα όρια ενεργοποιείται αυτόματα το τμηματικό πλάτος κατά την επεξεργασία. Όταν δημιουργείτε μια αναστροφή, αυτή σχεδιάζεται επίσης στα συγκεκριμένα όρια.

## **4.3.2.4 Εισαγωγή μεμονωμένου αγροτεμαχίου/βάσης δεδομένων**

Για να εισάγετε ένα μεμονωμένο αγροτεμάχιο ή μια ολόκληρη βάση δεδομένων αγροτεμαχίων ακολουθήστε την εξής διαδικασία:

- 1. αντιγράψτε ένα μεμονωμένο αγροτεμάχιο ή μια βάση δεδομένων σε μια συσκευή USB.
- 2. Συνδέστε τη συσκευή USB με την *τερματική μονάδα*. Μόλις αναγνωριστεί η συσκευή USB, είναι διαθέσιμο το κουμπί για την εισαγωγή.
- 3. Πατήστε στην *οθόνη αφής* το κουμπί «Εισαγωγή αγροτεμαχίου(ων)» (F10). → Ανοίγει το θεματικό μενού «Εισαγωγή δεδομένων».
- 4. Επιλέξτε το στοιχείο «Μεμονωμένο αγροτεμάχιο» ή «Βάση δεδομένων αγροτεμαχίων». Προς το σκοπό αυτό, πατήστε το κουμπί με την επιθυμητή επιλογή ή περιστρέψτε τον τροχό κύλισης μέχρι να επισημανθεί με λευκό χρώμα το κουμπί και μετά πατήστε τον τροχό κύλισης.

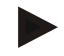

## **Υπόδειξη**

Με την εισαγωγή ενός μεμονωμένου *αγροτεμαχίου*, αυτό προστίθεται στη βάση δεδομένων αγροτεμαχίου στην *τερματική μονάδα*.

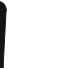

## **Προσοχή!**

Η εισαγωγή μιας βάσης δεδομένων αγροτεμαχίων αντικαθιστά την υφιστάμενη βάση δεδομένων αγροτεμαχίων. Όλα τα διαθέσιμα *αγροτεμάχια* αντικαθίστανται.

## **4.3.2.5 Εξαγωγή αγροτεμαχίου(ων) σε μορφή Shape**

Για να εξάγετε το/τα *αγροτεμάχιο(α)* ακολουθήστε την εξής διαδικασία:

- 1. Συνδέστε τη συσκευή USB με την *τερματική μονάδα*.
	- Μόλις αναγνωριστεί η συσκευή USB, είναι διαθέσιμο το κουμπί για την εξαγωγή.
- 2. Πατήστε στην *οθόνη αφής* το κουμπί «Εξαγωγή αγροτεμαχίου(ων)» (F11).
	- → Ανοίγει το θεματικό μενού «Εξαγωγή δεδομένων».
- 3. Επιλέξτε μεταξύ «Τρέχον αγροτεμάχιο» και «Όλα τα αγροτεμάχια». Προς το σκοπό αυτό, πατήστε το κουμπί με την επιθυμητή επιλογή ή περιστρέψτε τον τροχό κύλισης μέχρι να επισημανθεί με λευκό χρώμα το κουμπί και μετά πατήστε τον τροχό κύλισης.

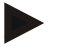

## **Υπόδειξη**

Εάν έχουν αποθηκευτεί πολλά *αγροτεμάχια* , η εξαγωγή μπορεί να διαρκέσει κάποιο διάστημα όταν έχετε επιλέξει «Όλα τα αγροτεμάχια».

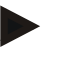

## **Υπόδειξη**

Τα δεδομένα Shape περιλαμβάνουν εκτός των ορίων αγροτεμαχίου και γραμμές αναφοράς, επεξεργασμένες εκτάσεις, δημιουργημένες αναστροφές, εμπόδια και σημεία αναφοράς.

## **4.3.2.6 Εξαγωγή μεμονωμένου αγροτεμαχίου/βάσης δεδομένων**

Για να εξαγάγετε το τρέχον *αγροτεμάχιο* ή ολόκληρη τη βάση δεδομένων αγροτεμαχίων ακολουθήστε την εξής διαδικασία:

- 1. Συνδέστε τη συσκευή USB με την *τερματική μονάδα*.
	- → Μόλις αναγνωριστεί η συσκευή USB, είναι διαθέσιμο το κουμπί για την εξαγωγή.
- 2. Πατήστε στην *οθόνη αφής* το κουμπί «Εξαγωγή αγροτεμαχίου(ων)» (F11). → Ανοίγει το θεματικό μενού «Εξαγωγή δεδομένων».
- 3. Επιλέξτε μεταξύ «Τρέχον αγροτεμάχιο» και «Βάση δεδομένων αγροτεμαχίων». Προς το σκοπό αυτό, πατήστε το κουμπί με την επιθυμητή επιλογή ή περιστρέψτε τον τροχό κύλισης μέχρι να επισημανθεί με λευκό χρώμα το κουμπί και μετά πατήστε τον τροχό κύλισης.

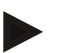

## **Υπόδειξη**

Όλα τα δεδομένα αγροτεμαχίου στην τερματική μονάδα δια τηρούνται μετά την εξαγωγή.

## **4.3.2.7 Διαγραφή αγροτεμαχίου**

Για να διαγράψετε το τρέχον *αγροτεμάχιο* ακολουθήστε την εξής διαδικασία:

- 1. Πατήστε το κουμπί «Διαγραφή» (F12) στην *οθόνη αφής*.
- 2. Επιβεβαιώστε το ερώτημα με «OK»

#### **4.3.2.8 Εύρεση** *αγροτεμαχίου*

Για να βρείτε αποθηκευμένα *αγροτεμάχια*, τα οποία βρίσκονται σε ακτίνα 7 km από την τρέχουσα τοποθεσία, ακολουθήστε την εξής διαδικασία:

- 1. Πατήστε στην *οθόνη αφής* το κουμπί «Εύρεση αγροτεμαχίου» (F3).
	- → Ανοίγει ένας κατάλογος επιλογής με τα *αγροτεμάχια* σε ακτίνα 7 km.

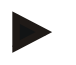

## **Υπόδειξη**

Για να μπορείτε να αξιοποιήσετε αυτή τη λειτουργία χρειάζεστε λήψη *GPS*.

## **4.3.2.9 Διαγραφή επεξεργασμένης επιφάνειας**

Εάν θέλετε να επεξεργαστείτε ένα ήδη επεξεργασμένο αγροτεμάχιο, πρέπει να διαγράψετε την επεξεργασμένη επιφάνεια. Η επεξεργασμένη επιφάνεια επισημαίνεται με τη μπλε σήμανση.

Για να διαγράψετε την επεξεργασμένη επιφάνεια του τρέχοντος αγροτεμαχίου ακολουθήστε την εξής διαδικασία:

- 1. Πατήστε στην οθόνη αφής το κουμπί «Διαγραφή επεξεργασμένης επιφάνειας» (F4).
- 2. Επιβεβαιώστε το ερώτημα ασφαλείας με «OK»
	- → Η μπλε σήμανση καταργείται.

## **4.3.2.10 Επεξεργασία ονόματος**

Για να επεξεργαστείτε το όνομα ενός αποθηκευμένου *αγροτεμαχίου* ακολουθήστε την εξής διαδικασία:

- 1. Πατήστε στην *οθόνη αφής* το κουμπί «Επεξεργασία» (F3).
- 2. Καταχωρίστε τη νέα τιμή μέσω του πληκτρολογίου στην *οθόνη αφής*.
- 3. Επιβεβαιώστε την καταχώρισή σας με «OK».

## **Γεωμετρικές ρυθμίσεις**

Το αυτόματο κύκλωμα τμηματικού πλάτους λειτουργεί με ακόμη μεγαλύτερη ακρίβεια όσο επιμελέστερα έχετε ρυθμίσει τη θέση της κεραίας GPS στον ελκυστήρα.

Οι γεωμετρικές ρυθμίσεις για τον ελκυστήρα πρέπει να διεξαχθούν στην εφαρμογή App CCI.GPS. Οι σχετικές πληροφορίες παρέχονται στο κεφάλαιο **Γεωμετρικές ρυθμίσεις** των οδηγιών χρήσης της εφαρμογής **CCI.GPS**.

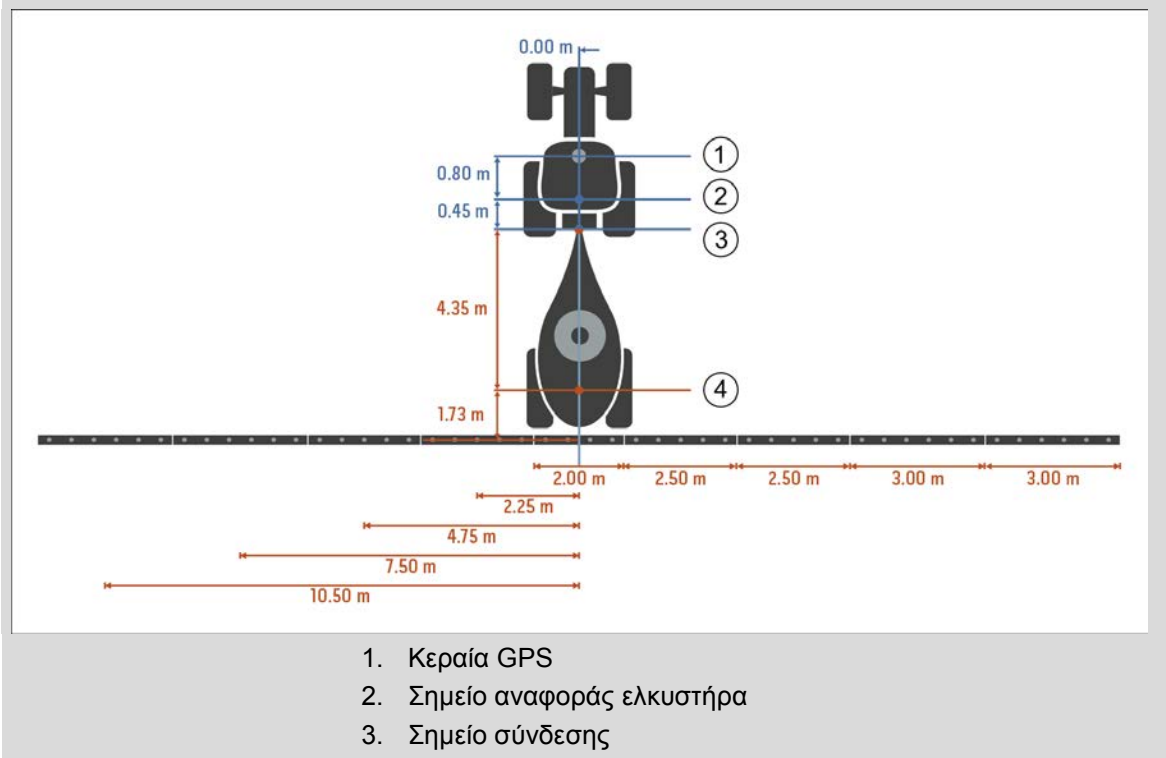

4. Σημείο αναφοράς μηχανήματος

## **4.3.3 Γεωμετρία**

Σε αυτή την καρτέλα προβάλλονται στο αριστερό τμήμα προβολής η θέση της κεραίας *GPS*, ο τύπος κατασκευής του μηχανήματος, η απόσταση μεταξύ του σημείου πλοήγησης και του *σημείου σύνδεσης*, οι *χρόνοι καθυστέρησης* και ο αριθμός των στοιχείων τμηματικού πλάτους.

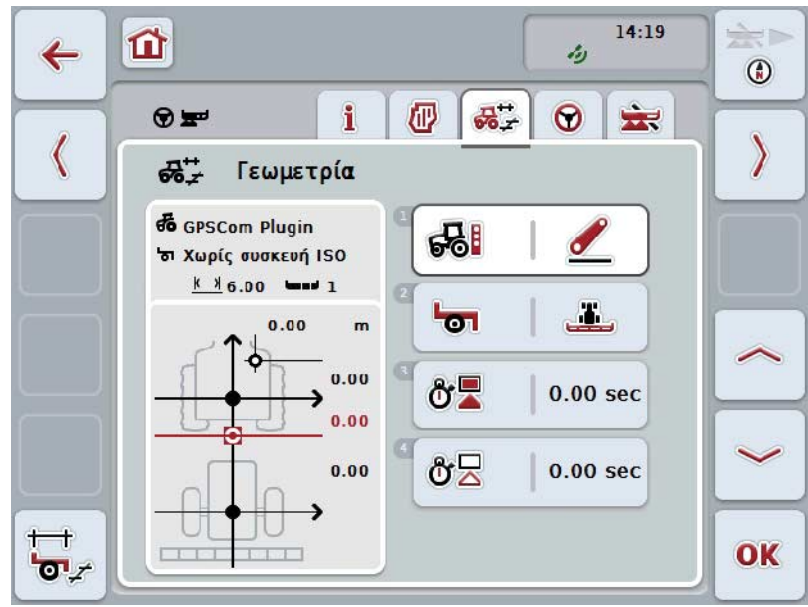

Έχετε τις εξής δυνατότητες χειρισμού:

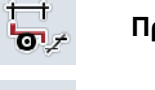

**Προβολή γεωμετρίας τμηματικού πλάτους** 

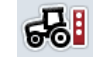

Ť

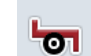

**Επιλογή είδους μηχανήματος**

**Επιλογή** *σημείου σύνδεσης*

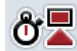

**Καταχώριση** *χρόνων καθυστέρησης*

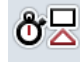

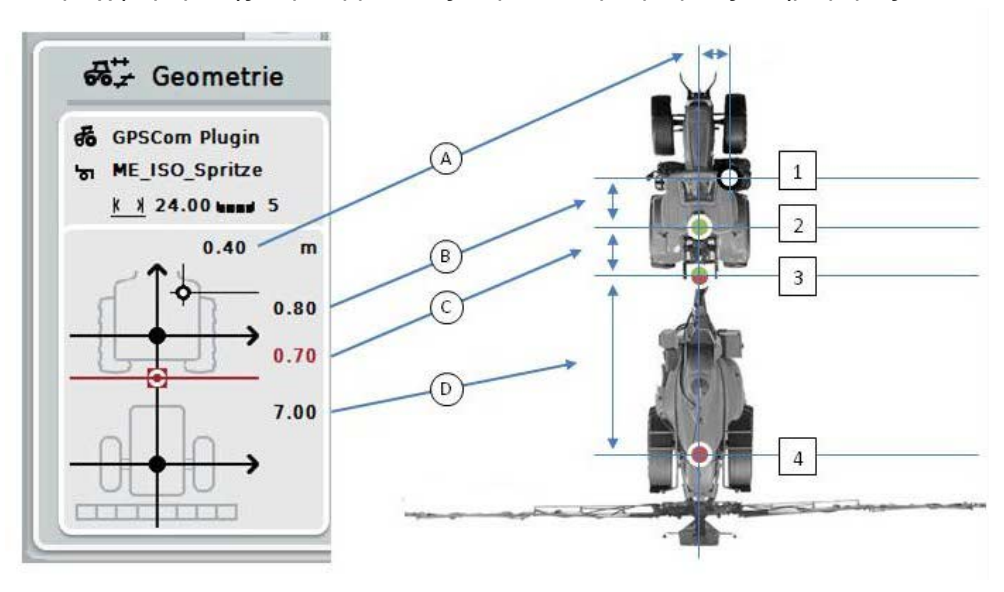

Η περιοχή προβολής περιλαμβάνει τις παρακάτω γεωμετρικές πληροφορίες:

## **Αποστάσεις**

- **A:** Απόσταση μεταξύ του σημείου αναφοράς του ελκυστήρα και της κεραίας *GPS* εγκάρσια στην κατεύθυνση κίνησης:
- **B:** Απόσταση μεταξύ του σημείου αναφοράς του ελκυστήρα και της κεραίας *GPS* στην κατεύθυνση κίνησης:
- **C:** Απόσταση μεταξύ του σημείου αναφοράς του ελκυστήρα και του *σημείου σύνδεσης* στην κατεύθυνση κίνησης.
- **D:** Απόσταση μεταξύ του *σημείου σύνδεσης* και του σημείου αναφοράς του μηχανήματος στην κατεύθυνση κίνησης.

#### **Σημεία**

- **1:** Κεραία *GPS*
- **2:** Σημείο αναφοράς ελκυστήρα
- **3:** *Σημείο σύνδεσης*
- **4:** Σημείο αναφοράς μηχανήματος

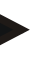

#### **Υπόδειξη**

Το σημείο αναφοράς του μηχανήματος βρίσκεται στο κέντρο του πρώτου άξονα. Όταν το μηχάνημα δεν διαθέτει άξονα, το σημείο αναφοράς ορίζεται από τον κατασκευαστή.

## <span id="page-300-0"></span>**4.3.3.1 Προβολή γεωμετρίας τμηματικού πλάτους**

Στη γεωμετρία τμηματικού πλάτους προβάλλονται μόνο οι τιμές που μεταδίδονται από το μηχάνημα.

Για να προβάλλετε τη γεωμετρία τμηματικού πλάτους ακολουθήστε την εξής διαδικασία:

- 1. Πατήστε το κουμπί «Γεωμετρία τμηματικού πλάτους» (F12) στην *οθόνη αφής*.
	- → Ανοίγει η προβολή για τη γεωμετρία τμηματικού πλάτους:

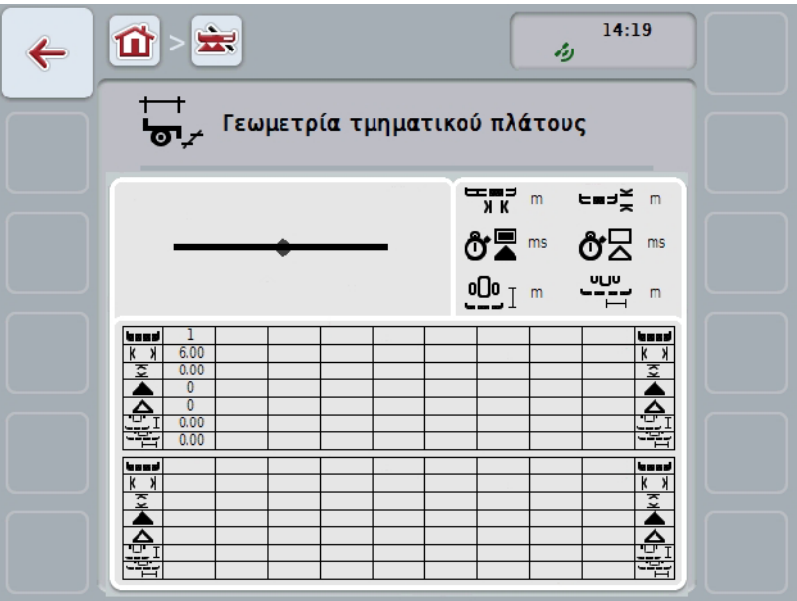

Στο επάνω αριστερό πλαίσιο προβάλλεται σχηματικά η θέση των στοιχείων τμηματικού πλάτους σε συνάρτηση με το σημείο αναφοράς του μηχανήματος. Έτσι μπορείτε να δείτε με μια ματιά, αν τα στοιχεία τμηματικού πλάτους βρίσκονται όλα σε μία γραμμή ή αν έχουν ρυθμιστεί διαφορετικές αποστάσεις στην κατεύθυνση κίνησης.

Στο επάνω δεξιό πλαίσιο προβάλλονται οι τρέχουσες χρησιμοποιούμενες μονάδες.

Στο κάτω πλαίσιο προβάλλονται οι τιμές για τις παρακάτω λεπτομέρειες της γεωμετρίας τμηματικού πλάτους:

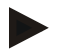

## **Υπόδειξη**

Τα σύμβολα που χρησιμοποιούνται στο κάτω πλαίσιο, αποτελούν απλουστευμένες απεικονίσεις των συμβόλων του επάνω δεξιού πλαισίου. Στο επάνω δεξιό πλαίσιο προβάλλεται επομένως η κατάλληλη μονάδα για την τιμή που προβάλλεται στο κάτω πλαίσιο.

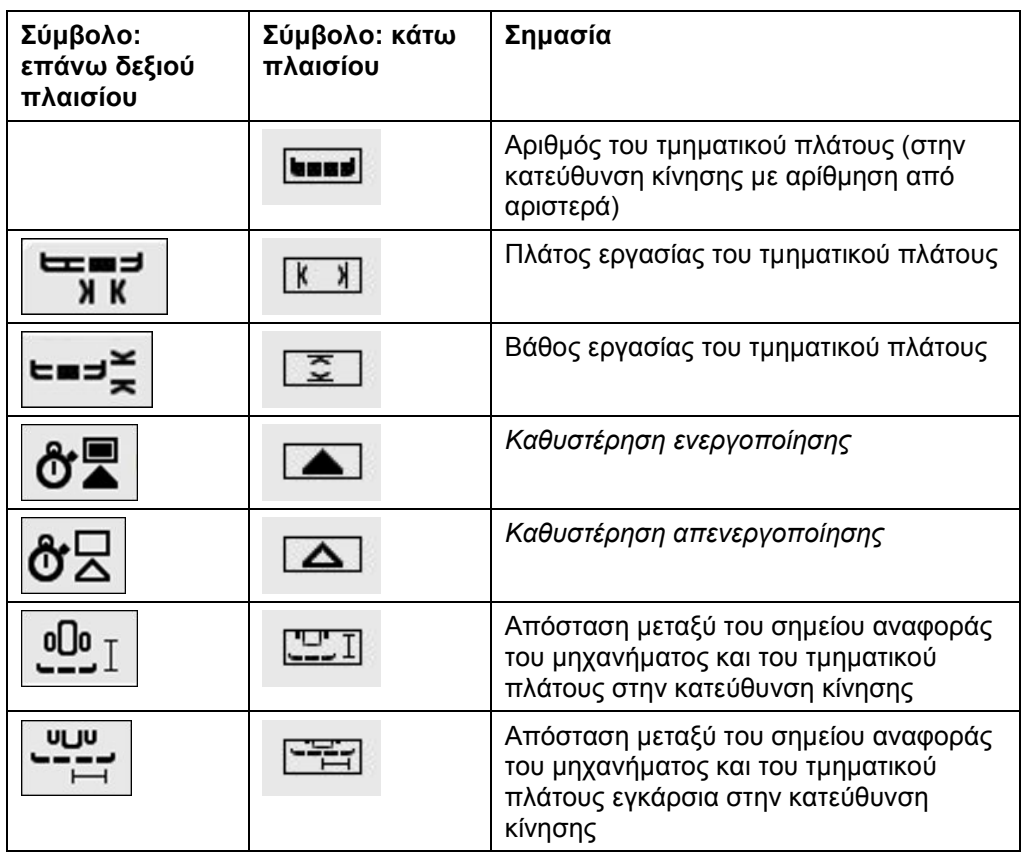

## **Τύποι εγκατάστασης μηχανημάτων**

Υπάρχουν διάφοροι τύποι εγκατάστασης για μηχανήματα. Κάθε τύπος εγκατάστασης έχει τη δική του απόσταση από το *σημείο σύνδεσης*.

Στην εφαρμογή *CCI.GPS* παρέχεται η δυνατότητα καταχώρισης της κατάλληλης απόστασης από το σημείο αναφοράς του ελκυστήρα για κάθε τύπο εγκατάστασης του μηχανήματος. Οι πληροφορίες παρέχονται στο κεφάλαιο **Γεωμετρικές ρυθμίσεις** των οδηγιών χρήσης της εφαρμογής **CCI.GPS**.

Αφού διεξάγετε αυτές τις ρυθμίσεις, αρκεί να επιλέξετε στην εφαρμογή *CCI.Command* το τρέχον χρησιμοποιούμενο *σημείο σύνδεσης*.

Δεν χρειάζεται καμία συμπληρωματική μέτρηση**.**

#### **4.3.3.2 Επιλογή τύπου εγκατάστασης**

Για να επιλέξετε τον τρέχοντα χρησιμοποιούμενο τύπο εγκατάστασης του μηχανήματος ακολουθήστε την εξής διαδικασία:

1. Πατήστε το κουμπί «Τύπος εγκατάστασης του μηχανήματος» στην *οθόνη αφής* ή περιστρέψτε τον τροχό κύλισης μέχρι να επισημανθεί με λευκό χρώμα το κουμπί και μετά πατήστε τον τροχό κύλισης.

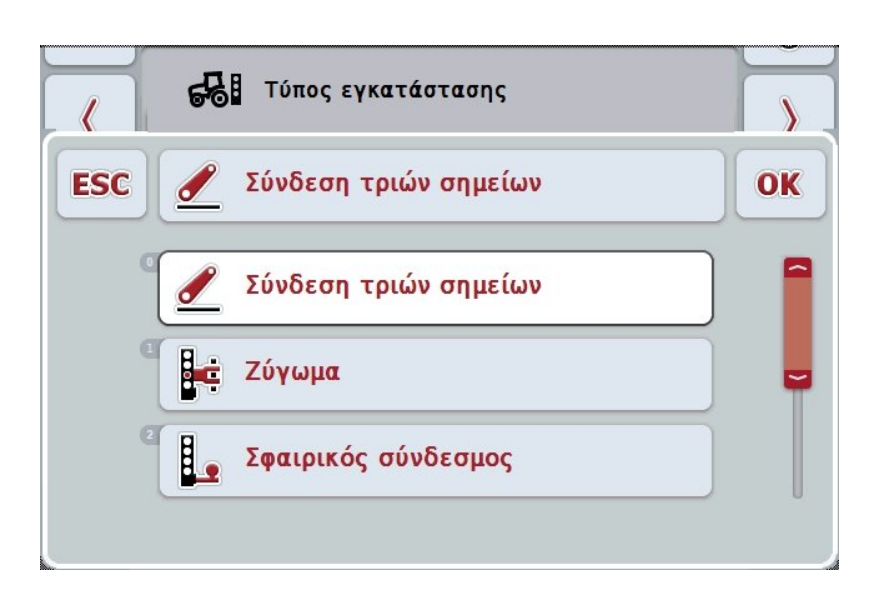

→ Ανοίγει ο παρακάτω κατάλογος επιλογής:

- 2. Επιλέξτε τον τρέχοντα τύπο εγκατάστασης του μηχανήματος από τον κατάλογο. Προς το σκοπό αυτό, πατήστε στην *οθόνη αφής* το κουμπί με τον τύπο εγκατάστασης ή περιστρέψτε τον τροχό κύλισης μέχρι να επισημανθεί με λευκό χρώμα το κουμπί και μετά πατήστε τον τροχό κύλισης.
	- → Στο παράθυρο επιλογής εμφανίζεται ο τύπος εγκατάστασης.
- 3. Επιβεβαιώστε την επιλογή σας με «OK» ή πατήστε ξανά το κουμπί με τον τύπο εγκατάστασης ή τον τροχό κύλισης.

#### **Υπόδειξη**

Στην επισκόπηση γεωμετρίας προβάλλεται η αποθηκευμένη τιμή για τον τρέχοντα επιλεγμένο τύπο εγκατάστασης του μηχανήματος (κόκκινος αριθμός).

## **Είδη μηχανήματος**

Όταν χρησιμοποιούνται ρυμουλκούμενα μηχανήματα, διαφοροποιείται η θέση των στοιχείων τμηματικού πλάτους σε πορεία σε στροφές.

Κατά τη χρήση των ρυθμίσεων «Ρυμουλκούμενο» και «Αυτοκινούμενο» υπολογίζεται η θέση των στοιχείων τμηματικού πλάτους σε στροφές (μεσαία και δεξιά εικόνα).

Για τα εγκαταστημένα μηχανήματα, αυτή η θέση διατηρείται άκαμπτη (αριστερή εικόνα).

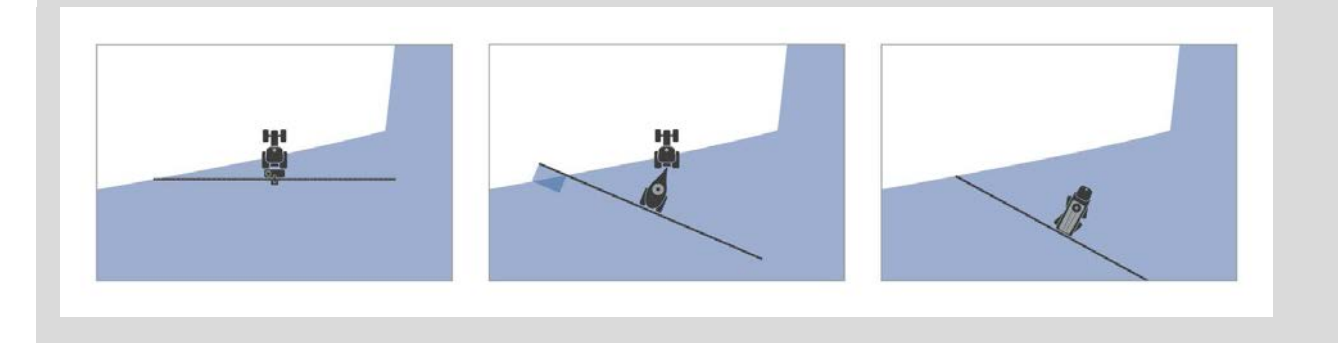

## **4.3.3.3 Επιλογή είδους μηχανήματος**

Για να επιλέξετε το είδος μηχανήματος ακολουθήστε την εξής διαδικασία:

- 1. Πατήστε το κουμπί «Είδος μηχανήματος» στην *οθόνη αφής* ή περιστρέψτε τον τροχό κύλισης μέχρι να επισημανθεί με λευκό χρώμα το κουμπί και μετά πατήστε τον τροχό κύλισης. Όταν επισημανθεί το κουμπί, μπορείτε εναλλακτικά να πατήσετε επίσης το κουμπί «OK» (F6).
	- → Ανοίγει ο παρακάτω κατάλογος επιλογής:

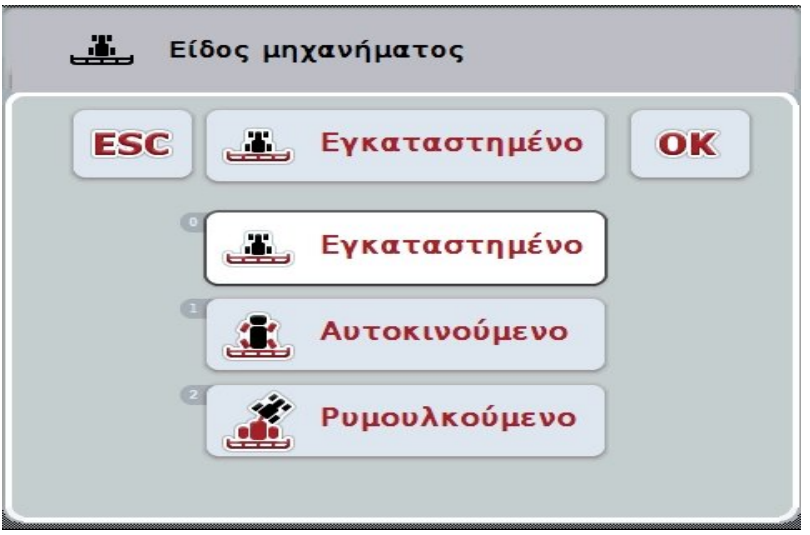

- 2. Επιλέξτε το επιθυμητό είδος μηχανήματος από τον κατάλογο. Προς το σκοπό αυτό, πατήστε στην *οθόνη αφής* το κουμπί με το είδος μηχανήματος ή περιστρέψτε τον τροχό κύλισης μέχρι να επισημανθεί με λευκό χρώμα το κουμπί και μετά πατήστε τον τροχό κύλισης.
	- → Στο παράθυρο επιλογής εμφανίζεται το είδος μηχανήματος.
- 3. Επιβεβαιώστε την επιλογή σας με «OK» ή πατήστε ξανά το κουμπί με το είδος μηχανήματος ή τον τροχό κύλισης.

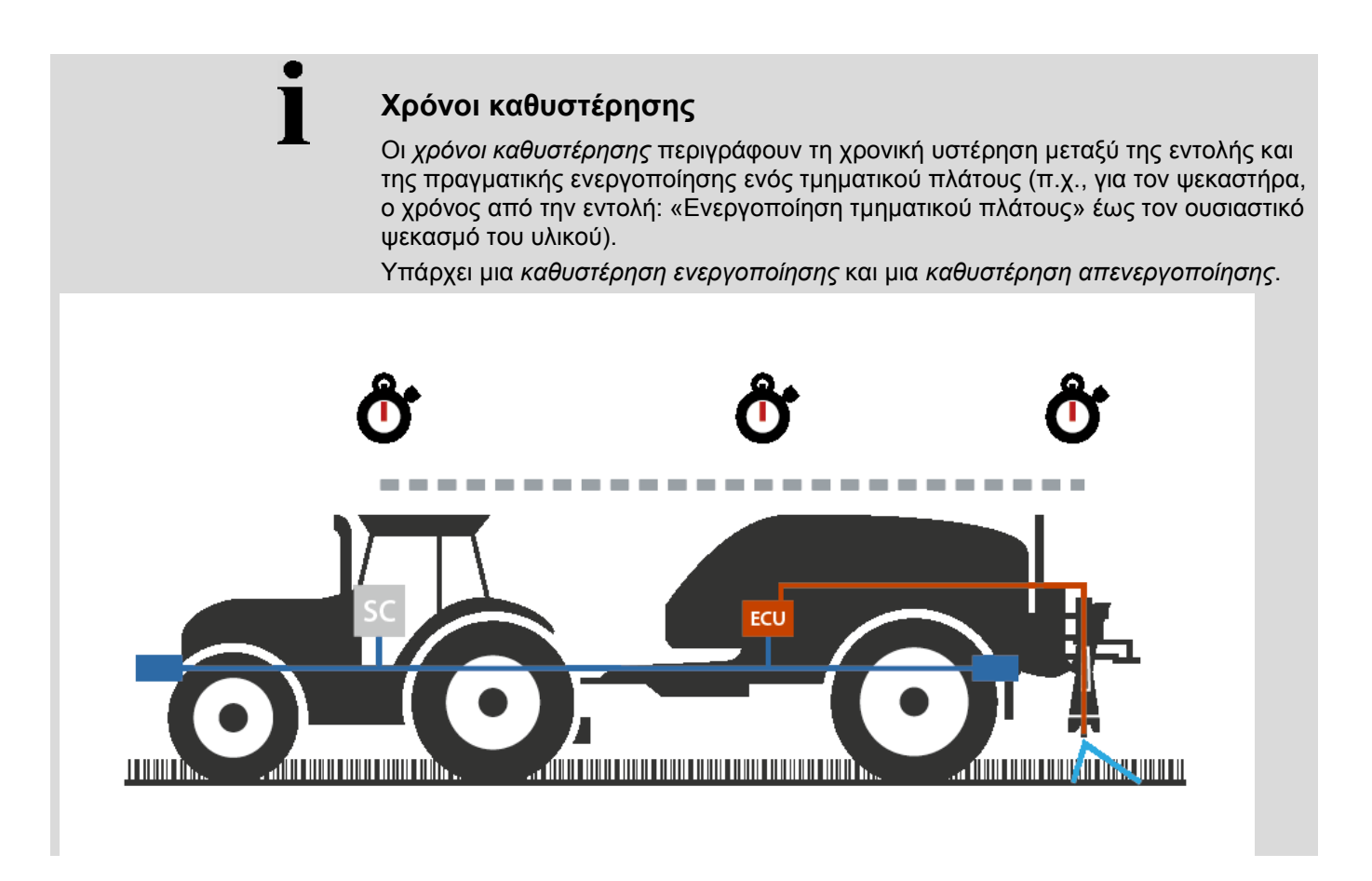

## **4.3.3.4 Καταχώριση** *χρόνων καθυστέρησης*

## **Υπόδειξη**

Όταν μεταδίδονται από το μηχάνημα *χρόνοι καθυστέρησης*, τα κουμπιά εμφανίζονται με γκρι χρώμα. Δεν είναι δυνατή καμία χειροκίνητη καταχώριση. Οι *χρόνοι καθυστέρησης* από το μηχάνημα προβάλλονται στην προβολή Γεωμετρία τμηματικού πλάτους (βλ. κεφάλαιο [4.3.3.1\)](#page-300-0).

Για την τροποποίηση των *χρόνων καθυστέρησης* πρέπει να προσπελάσετε το χειρισμό του μηχανήματος. Περαιτέρω υποδείξεις παρέχονται στις οδηγίες χρήσης του μηχανήματός σας.

Για να καταχωρίσετε τους *χρόνους καθυστέρησης* ακολουθήστε την εξής διαδικασία:

- 1. Πατήστε στην *οθόνη αφής* τα κουμπιά «Καθυστέρηση ενεργοποίησης» (κουμπί 3) και «Καθυστέρηση απενεργοποίησης» (κουμπί 4) και καταχωρίστε τους χρόνους που πρέπει να τηρούνται πριν από την ενεργοποίηση ή την απενεργοποίηση επιμέρους τμημάτων.
- 2. Επιβεβαιώστε την καταχώρισή σας με «OK».

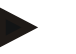

#### **Υπόδειξη**

Το έγκυρο εύρος τιμών για τους *χρόνους καθυστέρησης* κυμαίνεται μεταξύ 0,00 και 10,00 δευτερολέπτων.

## **4.3.4 Parallel Tracking**

Σε αυτή την καρτέλα διεξάγονται οι αναγκαίες ρυθμίσεις για τη λειτουργία *Parallel Tracking*.

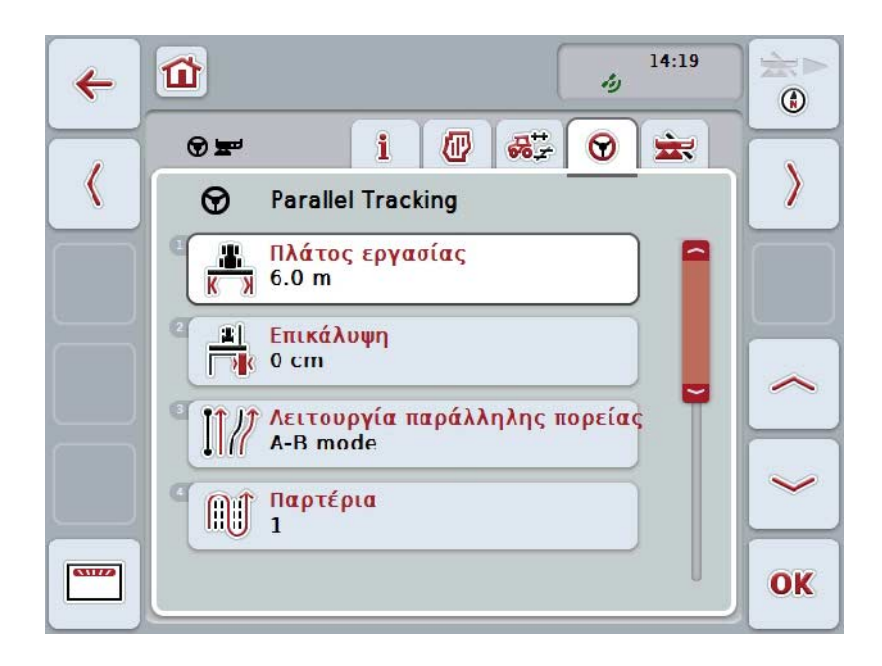

Έχετε τις εξής δυνατότητες χειρισμού:

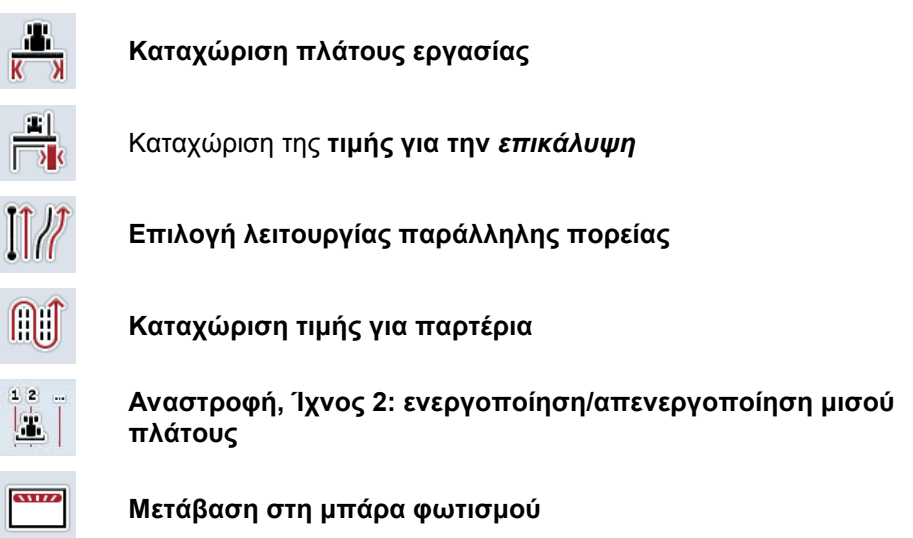

## **4.3.4.1 Καταχώριση πλάτους εργασίας**

Για να καταχωρίσετε το πλάτος εργασίας ακολουθήστε την εξής διαδικασία:

- 1. Πατήστε το κουμπί «Πλάτος εργασίας» στην *οθόνη αφής* ή περιστρέψτε τον τροχό κύλισης μέχρι να επισημανθεί με λευκό χρώμα το κουμπί και μετά πατήστε τον τροχό κύλισης. Όταν επισημανθεί το κουμπί, μπορείτε εναλλακτικά να πατήσετε επίσης το κουμπί «OK» (F6).
- *2.* Καταχωρίστε την τιμή στην *οθόνη αφής* μέσω του αριθμητικού πληκτρολογίου ή του συρόμενου ρυθμιστή.
- *3.* Επιβεβαιώστε την καταχώρισή σας με «OK».

**Υπόδειξη**

Η καταχωριζόμενη τιμή για το πλάτος εργασίας πρέπει να είναι όσο το δυνατόν πιο ακριβής ώστε να καθιστά δυνατό τον ακριβή υπολογισμό της επεξεργαζόμενης έκτασης.

Το έγκυρο εύρος τιμών για το πλάτος εργασίας κυμαίνεται μεταξύ 0,0 και 99,0 m.

## **Υπόδειξη**

Όταν το πλάτος εργασίας μεταδίδεται από το μηχάνημα, το κουμπί εμφανίζεται με γκρι χρώμα. Δεν είναι δυνατή καμία χειροκίνητη καταχώριση.

Το πλάτος εργασίας από το μηχάνημα προβάλλεται στην προβολή Γεωμετρία τμηματικού πλάτους (βλ. κεφάλαιο [4.3.3.1\)](#page-300-0).

Για την τροποποίηση του πλάτους εργασίας πρέπει να προσπελάσετε το χειρισμό του μηχανήματος. Περαιτέρω υποδείξεις παρέχονται στις οδηγίες χρήσης του μηχανήματός σας.

## **Επικάλυψη**

Η ρύθμιση της *Επικάλυψης* εξυπηρετεί την αντιστάθμιση σφαλμάτων οδήγησης και ανακριβειών του συστήματος *GPS*.

Υπάρχουν 2 δυνατές περιπτώσεις εφαρμογής:

1. Πρέπει να αποφεύγονται *ασυνέχειες*.

Στην περίπτωση αυτή θα πρέπει να καταχωριστεί μια θετική τιμή. Έτσι μειώνεται η απόσταση μεταξύ των *ιχνών οδήγησης* κατά την καταχωρισμένη τιμή. Έτσι περιορίζεται το πραγματικό πλάτος εργασίας, αποφεύγονται οι *ασυνέχειες* και μπορούν να προκύψουν *επικαλύψεις*.

2. Πρέπει να αποφεύγονται *επικαλύψεις*.

Στην περίπτωση αυτή θα πρέπει να καταχωριστεί μια αρνητική τιμή. Έτσι αυξάνεται η απόσταση μεταξύ των *ιχνών οδήγησης* κατά την καταχωρισμένη τιμή. Έτσι αποφεύγονται *επικαλύψεις* και μπορούν να προκύψουν *ασυνέχειες*.

## **4.3.4.2 Καταχώριση τιμής για επικάλυψη**

.

Για να καταχωρίσετε την τιμή για την *επικάλυψη* ακολουθήστε την εξής διαδικασία:

- 1. Πατήστε το κουμπί «Επικάλυψη» στην *οθόνη αφής* ή περιστρέψτε τον τροχό κύλισης μέχρι να επισημανθεί με λευκό χρώμα το κουμπί και μετά πατήστε τον τροχό κύλισης. Όταν επισημανθεί το κουμπί, μπορείτε εναλλακτικά να πατήσετε επίσης το κουμπί «OK» (F6).
- *2.* Καταχωρίστε την τιμή στην *οθόνη αφής* μέσω του αριθμητικού πληκτρολογίου ή του συρόμενου ρυθμιστή.
- *3.* Επιβεβαιώστε την καταχώρισή σας με «OK».

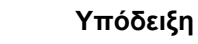

Το έγκυρο εύρος τιμών για την *επικάλυψη* κυμαίνεται μεταξύ -100 και +100 cm.

# **Λειτουργίες παράλληλης πορείας**

Υπάρχουν 2 διαφορετικές λειτουργίες παράλληλης πορείας:

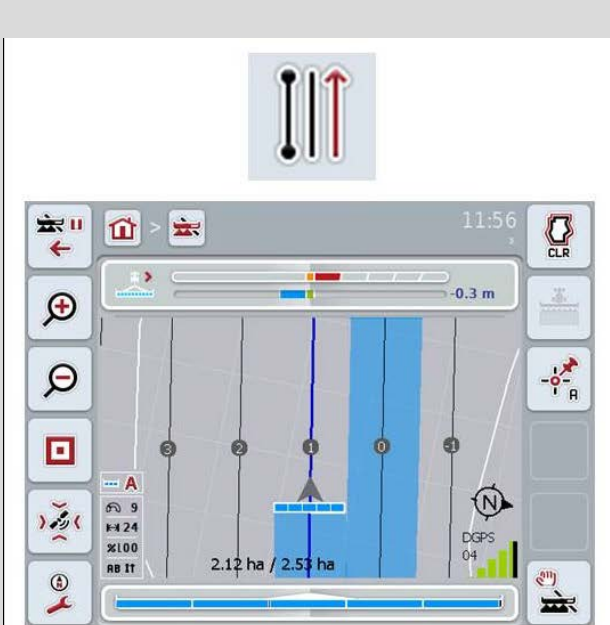

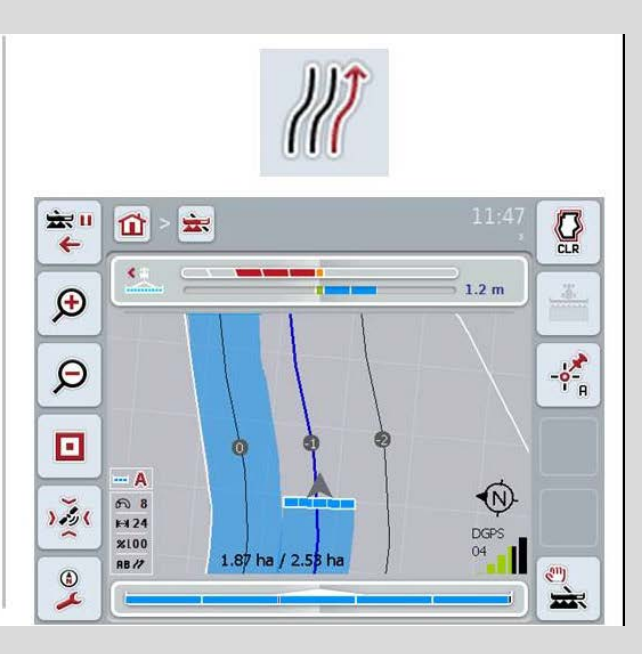

## **Λειτουργία A-B**

Ο οδηγός ορίζει ένα σημείο A, συνεχίζει να κινείται και ορίζει ένα σημείο B. Το σύστημα σχεδιάζει αυτόματα μια ευθεία γραμμή μεταξύ αυτών των δύο σημείων και τοποθετεί παράλληλα *ίχνη οδήγησης* στην απόσταση του πλάτους εργασίας

## **Λειτουργία στροφής**

Ο οδηγός ορίζει ένα σημείο A, διανύει την επιθυμητή διαδρομή που μπορεί να περιλαμβάνει και στροφές και ορίζει ένα σημείο B. Το σύστημα καταγράφει τη διανυθείσα διαδρομή και τοποθετεί παράλληλες διαδρομές στην απόσταση του πλάτους εργασίας. Στα άκρα της καταγεγραμμένης διαδρομής, η γραμμή επεκτείνεται με μια ευθεία. Έτσι καθίσταται δυνατή η ασφαλής είσοδος στις διαδρομές στην περιοχή αναστροφής.

## **4.3.4.3 Επιλογή λειτουργίας παράλληλης πορείας**

Για να επιλέξετε τη λειτουργία παράλληλης πορείας ακολουθήστε την εξής διαδικασία:

- 1. Πατήστε το κουμπί «Λειτουργία παράλληλης πορείας» στην *οθόνη αφής* ή περιστρέψτε τον τροχό κύλισης μέχρι να επισημανθεί με λευκό χρώμα το κουμπί και μετά πατήστε τον τροχό κύλισης. Όταν επισημανθεί το κουμπί, μπορείτε εναλλακτικά να πατήσετε επίσης το κουμπί «OK» (F6).
	- → Ανοίγει ένας κατάλογος επιλογής.
- 2. Επιλέξτε μεταξύ «λειτουργίας A-B» και «λειτουργίας στροφής*».* Προς το σκοπό αυτό, πατήστε στην *οθόνη αφής* το κουμπί με την επιθυμητή λειτουργία ή περιστρέψτε τον τροχό κύλισης μέχρι να επισημανθεί με λευκό χρώμα το κουμπί και μετά πατήστε τον τροχό κύλισης.
	- → Η λειτουργία εμφανίζεται στο παράθυρο επιλογής.
- 3. Επιβεβαιώστε την επιλογή σας με «OK» ή πατήστε ξανά το κουμπί με τη λειτουργία ή τον τροχό κύλισης.

## **Λειτουργία παρτεριών**

Η λειτουργία παρτεριών παρέχει τη δυνατότητα παράλειψης ιχνών. Έτσι καθίσταται, π.χ., δυνατή η αναστροφή με μια κίνηση σε μικρότερο πλάτος εργασίας.

Η ρύθμιση «1» συνεπάγεται ότι χρησιμοποιείται κάθε *διαδρομή οδήγησης*. Με τη ρύθμιση «2» επισημαίνεται κάθε δεύτερη *διαδρομή οδήγησης* στην απεικόνιση (βλ. στιγμιότυπο οθόνης), ενώ οι υπόλοιπες προβάλλονται με γκρι χρώμα. Η ένδειξη της μπάρας φωτισμού αναφέρεται στα επισημαινόμενα *ίχνη οδήγησης*.

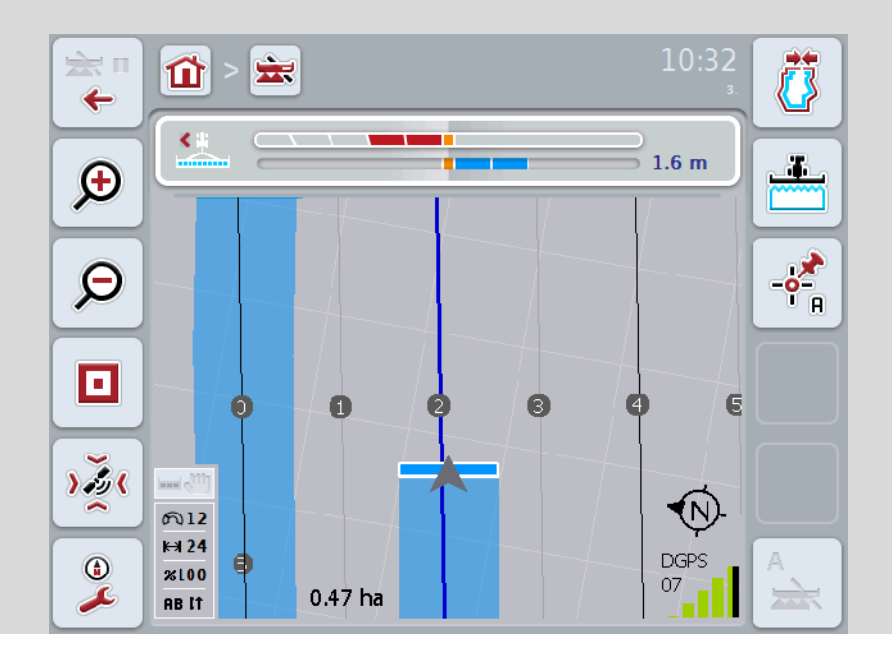

## **4.3.4.4 Καταχώριση τιμής για παρτέρια**

Για να καταχωρίσετε την τιμή για τα παρτέρια ακολουθήστε την εξής διαδικασία:

1. Πατήστε το κουμπί «Παρτέρια» στην *οθόνη αφής* ή περιστρέψτε τον τροχό κύλισης μέχρι να επισημανθεί με λευκό χρώμα το κουμπί και μετά πατήστε τον τροχό κύλισης.

Όταν επισημανθεί το κουμπί, μπορείτε εναλλακτικά να πατήσετε επίσης το κουμπί «OK» (F6).

- *2.* Καταχωρίστε την τιμή στην *οθόνη αφής* μέσω του αριθμητικού πληκτρολογίου ή του συρόμενου ρυθμιστή.
- *3.* Επιβεβαιώστε την καταχώρισή σας με «OK».

#### **Υπόδειξη**

Το έγκυρο εύρος τιμών για τα παρτέρια κυμαίνεται μεταξύ 1 και 5.

## **Αναστροφή, Ίχνος 2: μισού πλάτους**

Στην τρίτη λειτουργία αναστροφής (βλ. πλαίσιο πληροφοριών λειτουργίας αναστροφής και το κεφάλαιο [0\)](#page-338-0) προβάλλονται *ίχνη οδήγησης* στην περιοχή αναστροφής.

Αυτή η λειτουργία είναι χρήσιμη, όταν κατά την επεξεργασία της αναστροφής, η εργασία πρέπει να γίνει με το μισό πλάτος εργασίας. Αυτό μπορεί να είναι, π.χ., αναγκαίο κατά τη σπορά με συγκριμένο ρυθμό διαδρόμου οδήγησης.

Όταν είναι ενεργή η αυτή η επιλογή, θεωρείται ως δεδομένο το μισό πλάτος εργασίας ως απόσταση των γραμμών οδήγησης 0 και 1. Η επεξεργασία της δεύτερης λωρίδας κίνησης στην αναστροφή πρέπει τότε να πραγματοποιηθεί με το μισό πλάτος εργασίας.

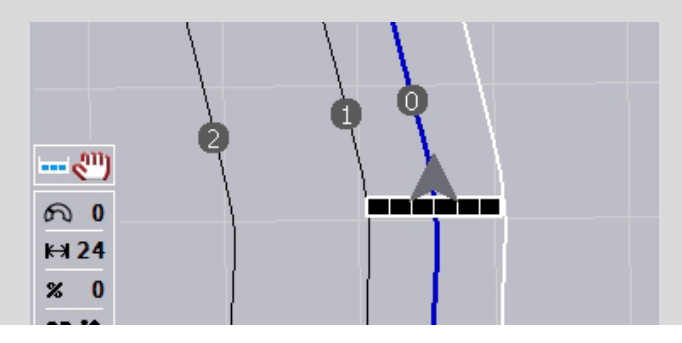

## **4.3.4.5 Αναστροφή, Ίχνος 2: ενεργοποίηση/απενεργοποίηση μισού πλάτους**

Για να ενεργοποιήσετε/απενεργοποιήσετε το μισό πλάτος για το ίχνος 2 στην αναστροφή ακολουθήστε την εξής διαδικασία:

- 1. Πατήστε το κουμπί «Αναστροφή, Ίχνος 2 μισού πλάτους» στην *οθόνη αφής* ή περιστρέψτε τον τροχό κύλισης μέχρι να επισημανθεί με λευκό χρώμα το κουμπί και μετά πατήστε τον τροχό κύλισης. Όταν επισημανθεί το κουμπί, μπορείτε εναλλακτικά να πατήσετε επίσης το κουμπί «OK» (F6).
- 2. Καταχωρίστε τη *δυαδική τιμή*.
- 3. Επιβεβαιώστε την καταχώρισή σας με «OK».

## **4.3.4.6 Μπάρα φωτισμού**

Για να μεταβείτε στις ρυθμίσεις της μπάρας φωτισμού ακολουθήστε την εξής διαδικασία:

- 1. Πατήστε στην *οθόνη αφής* το κουμπί «Μπάρα φωτισμού» (F12).
	- → Ανοίγει η παρακάτω επιφάνεια χειρισμού:

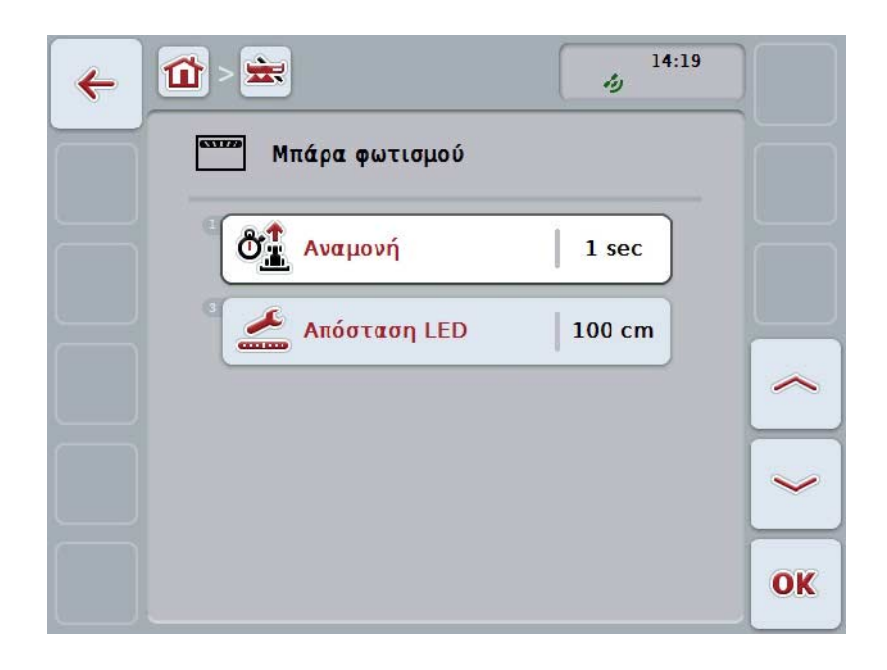

Έχετε τις εξής δυνατότητες χειρισμού:

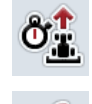

**Καταχώριση του χρόνου για την** *Αναμονή*

Καταχώριση της **τιμής για την** *απόσταση LED*

## **Μπάρα φωτισμού**

Η μπάρα φωτισμού περιλαμβάνει 2 σειρές φωτεινών τμημάτων. Τα κάτω τμήματα (2) σηματοδοτούν την τρέχουσα απόκλιση από τη *διαδρομή οδήγησης*.

Τα επάνω τμήματα (1) σηματοδοτούν μια πρόταση διεύθυνσης και βοηθούν τον οδηγό να επιστρέψει στη διαδρομή οδήγησης.

Η τρέχουσα απόκλιση από τη διαδρομή προβάλλεται επιπρόσθετα ως αριθμός (3).

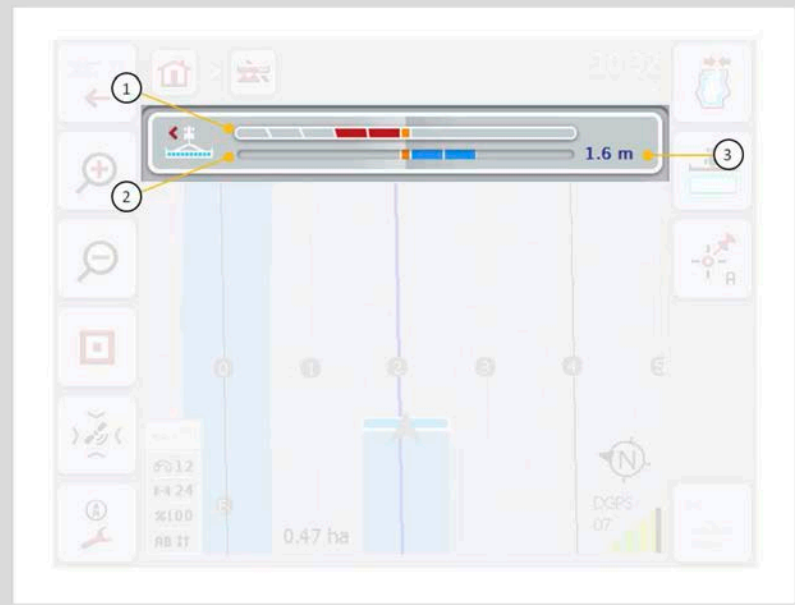

## **4.3.4.6.1 Καταχώριση του χρόνου για την αναμονή**

Με την *αναμονή* καθορίζετε το χρονικό διάστημα που θέλετε να συνυπολογίζεται για τον υπολογισμό των προτάσεων διεύθυνσης. Η τιμή θα πρέπει να προσαρμόζεται στην ταχύτητα πορείας και σ τη γεωμετρία της διαδρομής οδήγησης.

Για να καταχωρίσετε το χρόνο για την *αναμονή* ακολουθήστε την εξής διαδικασία:

1. Πατήστε το κουμπί «Αναμονή» στην *οθόνη αφής* ή περιστρέψτε τον τροχό κύλισης μέχρι να επισημανθεί με λευκό χρώμα το κουμπί και μετά πατήστε τον τροχό κύλισης.

Όταν επισημανθεί το κουμπί, μπορείτε εναλλακτικά να πατήσετε επίσης το κουμπί «OK» (F6).

- *2.* Καταχωρίστε την τιμή στην *οθόνη αφής* μέσω του αριθμητικού πληκτρολογίου ή του συρόμενου ρυθμιστή.
- *3.* Επιβεβαιώστε την καταχώρισή σας με «OK».

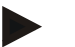

## **Υπόδειξη**

Το έγκυρο εύρος τιμών για το χρόνο *αναμονής* κυμαίνεται μεταξύ 1 και 10 δευτερολέπτων.

#### **4.3.4.6.2 Καταχώριση της απόστασης LED**

Προεπιλέγετε την απόκλιση στην οποία αντιστοιχεί ένα τμήμα της μπάρας φωτισμού.

Για να καταχωρίσετε την τιμή για *την απόσταση LED* ακολουθήστε την εξής διαδικασία:

- 1. Πατήστε το κουμπί «*Απόσταση LED»* στην *οθόνη αφής* ή περιστρέψτε τον τροχό κύλισης μέχρι να επισημανθεί με λευκό χρώμα το κουμπί και μετά πατήστε τον τροχό κύλισης. Όταν επισημανθεί το κουμπί, μπορείτε εναλλακτικά να πατήσετε επίσης το κουμπί «OK» (F6).
- *2.* Καταχωρίστε την τιμή στην *οθόνη αφής* μέσω του αριθμητικού πληκτρολογίου ή του συρόμενου ρυθμιστή.
- *3.* Επιβεβαιώστε την καταχώρισή σας με «OK».

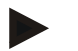

## **Υπόδειξη**

Το έγκυρο εύρος τιμών για την *απόσταση LED* κυμαίνεται μεταξύ 10 και 100 cm.

## **4.3.5 Section Control**

Σε αυτή την καρτέλα προβάλλονται οι ρυθμίσεις για τη λειτουργία *Section Control*.

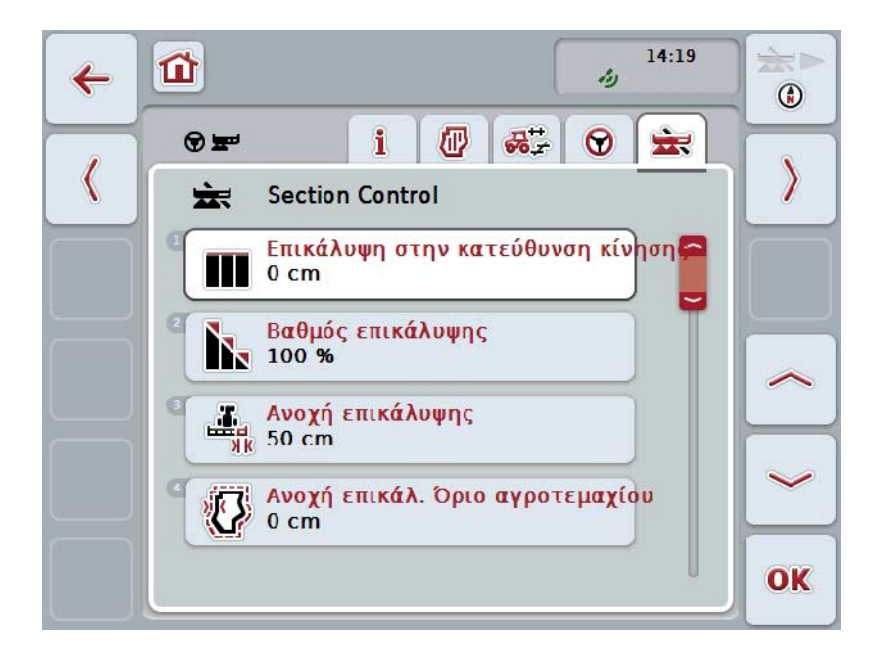

Έχετε τις εξής δυνατότητες χειρισμού:

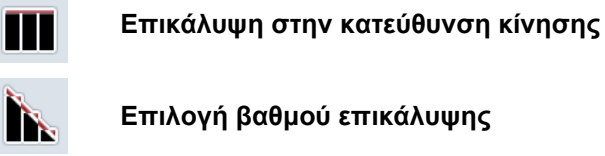

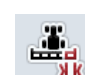

L

**Καταχώριση ανοχής επικάλυψης** 

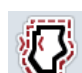

**Καταχώριση ανοχής επικάλυψης ορίου αγροτεμαχίου**

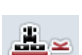

**Καταχώριση απόστασης αναστροφής** 

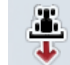

**Ρύθμιση αναγνώρισης οπισθοπορείας**

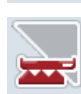

*Ενεργοποίηση/απενεργοποίηση Section Control μόνο στην αναστροφή*

## **Επικάλυψη στην κατεύθυνση κίνησης**

Εάν θέλετε να αποφύγετε και τα παραμικρά κενά επεξεργασίας στην αναστροφή, π.χ., κατά τη σπορά ή το ράντισμα φυτοφαρμάκων, μπορείτε να χρησιμοποιήσετε την παράμετρο «Επικάλυψη στην κατεύθυνση κίνησης».

Για μια από τις αναφερόμενες περιπτώσεις εφαρμογής ρυθμίζετε απλώς την πρόσθετη, επιθυμητή επικάλυψη.

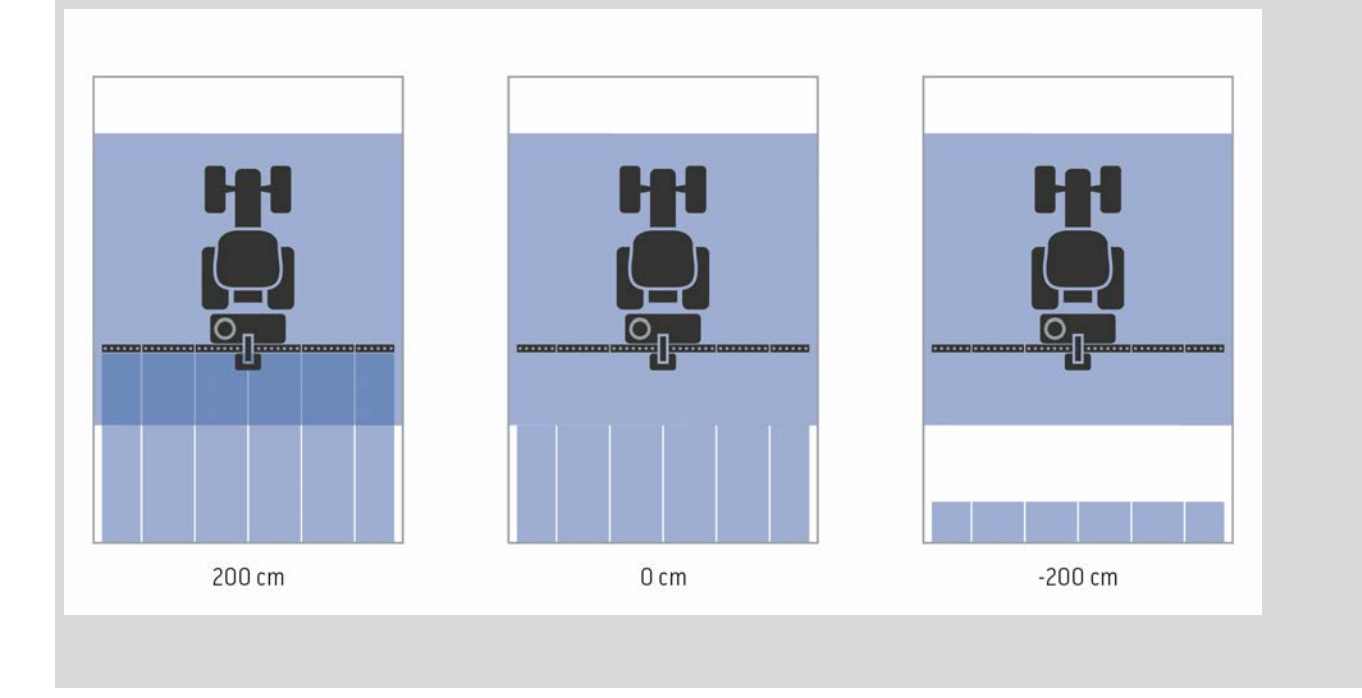

## **4.3.5.1 Επικάλυψη στην κατεύθυνση κίνησης**

Για να καταχωρίσετε την τιμή για την επικάλυψη ακολουθήστε την εξής διαδικασία:

- 1. Πατήστε το κουμπί «Επικάλυψη στην κατεύθυνση κίνησης» στην *οθόνη αφής* ή περιστρέψτε τον τροχό κύλισης μέχρι να επισημανθεί με λευκό χρώμα το κουμπί και μετά πατήστε τον τροχό κύλισης. Όταν επισημανθεί το κουμπί, μπορείτε εναλλακτικά να πατήσετε επίσης το κουμπί «OK» (F6).
- *2.* Καταχωρίστε την τιμή στην *οθόνη αφής* μέσω του αριθμητικού πληκτρολογίου ή του συρόμενου ρυθμιστή.
- *3.* Επιβεβαιώστε την καταχώρισή σας με «OK».

#### **Υπόδειξη**

Το έγκυρο εύρος τιμών για την επικάλυψη κυμαίνεται μεταξύ -2000 cm και +2000 cm.

## **Βαθμός επικάλυψης**

 $\bullet$ 

Ο βαθμός επικάλυψης καθορίζει σε ποια κάλυψη θα πρέπει να απενεργοποιούνται επιμέρους στοιχεία τμηματικού πλάτος κατά την άφιξη σε μια ήδη επεξεργασμένη έκταση.

Η ρύθμιση εξαρτάται από το αν τίθεται προτεραιότητα στην ολοκληρωμένη επεξεργασία ή στην αποφυγή διπλής επεξεργασίας.

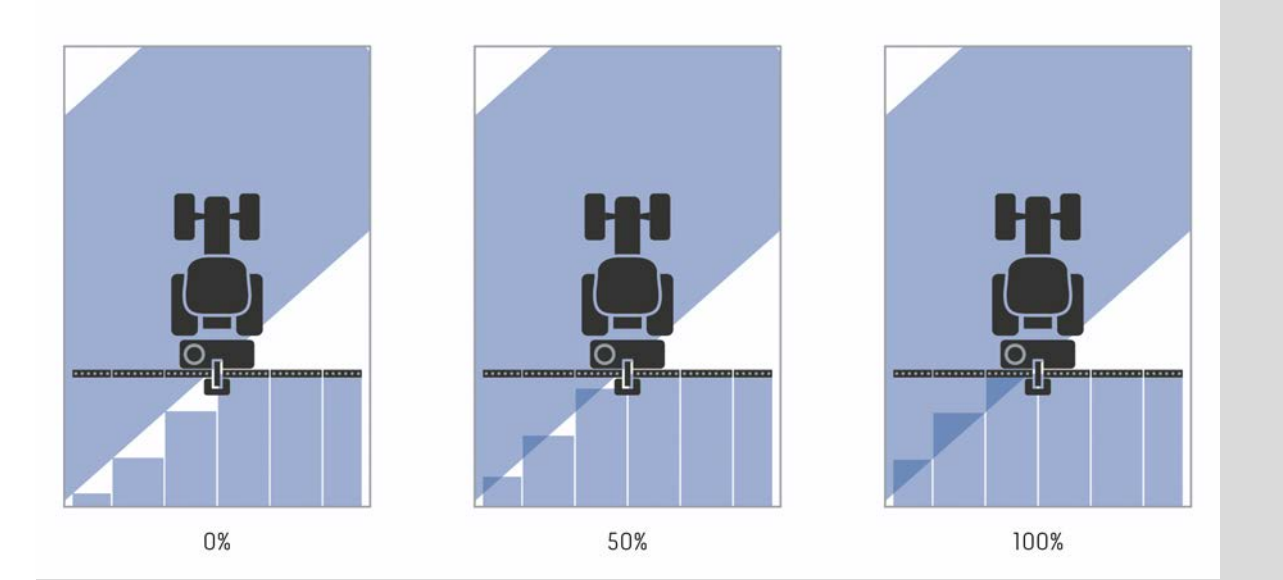

- **0 %** Το τμηματικό πλάτος απενεργοποιείται προτού προκύψει *επικάλυψη*. Κατά την επεξεργασία με αυτή τη λειτουργία δεν προκύπτουν *ασυνέχειες* (αριστερή εικόνα).
- **50 %** το τμηματικό πλάτος απενεργοποιείται όταν το ήμισυ αυτού του τμηματικού πλάτους βρίσκεται στην περιοχή μιας ήδη επεξεργασμένης έκτασης (μεσαία εικόνα).
- **100 %** το τμηματικό πλάτος απενεργοποιείται όταν βρίσκεται στο σύνολό του στην περιοχή μιας ήδη επεξεργασμένης έκτασης (δεξιά εικόνα).

## **4.3.5.2 Επιλογή βαθμού επικάλυψης**

Για να επιλέξετε το βαθμό επικάλυψης ακολουθήστε την εξής διαδικασία:

- 1. Πατήστε το κουμπί «Βαθμός επικάλυψης» στην *οθόνη αφής* ή περιστρέψτε τον τροχό κύλισης μέχρι να επισημανθεί με λευκό χρώμα το κουμπί και μετά πατήστε τον τροχό κύλισης. Όταν επισημανθεί το κουμπί, μπορείτε εναλλακτικά να πατήσετε επίσης το κουμπί «OK» (F6).
	- → Ανοίγει ένας κατάλογος επιλογής.
- 2. Επιλέξτε την επιθυμητή ρύθμιση από τον κατάλογο. Προς το σκοπό αυτό πατήστε στην *οθόνη αφής* το κουμπί με το βαθμό επικάλυψης ή περιστρέψτε τον τροχό κύλισης μέχρι να επισημανθεί με λευκό χρώμα το κουμπί και μετά πατήστε τον τροχό κύλισης.
	- → Ο βαθμός επικάλυψης εμφανίζεται στο παράθυρο επιλογής.
- 3. Επιβεβαιώστε την επιλογή σας με «OK» ή πατήστε ξανά το κουμπί με το βαθμό επικάλυψης ή τον τροχό κύλισης.

## **Προσοχή!**

Στα όρια αγροτεμαχίου ισχύει γενικά ο βαθμός επικάλυψης 0%.

# **Ανοχή επικάλυψης**

Η ανοχή επικάλυψης καθορίζει πότε αντιδρούν τα δύο εξωτερικά στοιχεία τμηματικού πλάτους (δεξιά και αριστερά) σε *επικαλύψεις*.

Για παράλληλες διαδρομές στο αγροτεμάχιο (π.χ., σε διαδρόμους οδήγησης), μπορεί να συμβεί, το εξωτερικό τμηματικό πλάτος βάσει της ένδειξης να βρίσκεται βραχυπρόθεσμα σε μια ήδη επεξεργασμένη έκταση, παρ' όλο που στην πραγματικότητα δεν πραγματοποιείται διπλή επεξεργασία

Αιτία είναι, κατά κανόνα, η *μετατόπιση GPS*, βλ. επίσης πλαίσιο πληροφοριών για τη *μετατόπιση GPS*, σελίδα [67.](#page-341-0)

Με βαθμό επικάλυψης 0%, το εξωτερικό τμηματικό πλάτος απενεργοποιείται σε αυτή την περίπτωση. Μπορεί να προκύψει ένα «τρέμουλο» (διαρκής ενεργοποίηση και απενεργοποίηση).

Με τη ρύθμιση της ανοχής επικάλυψης μπορεί να αποφευχθεί αυτό το φαινόμενο.

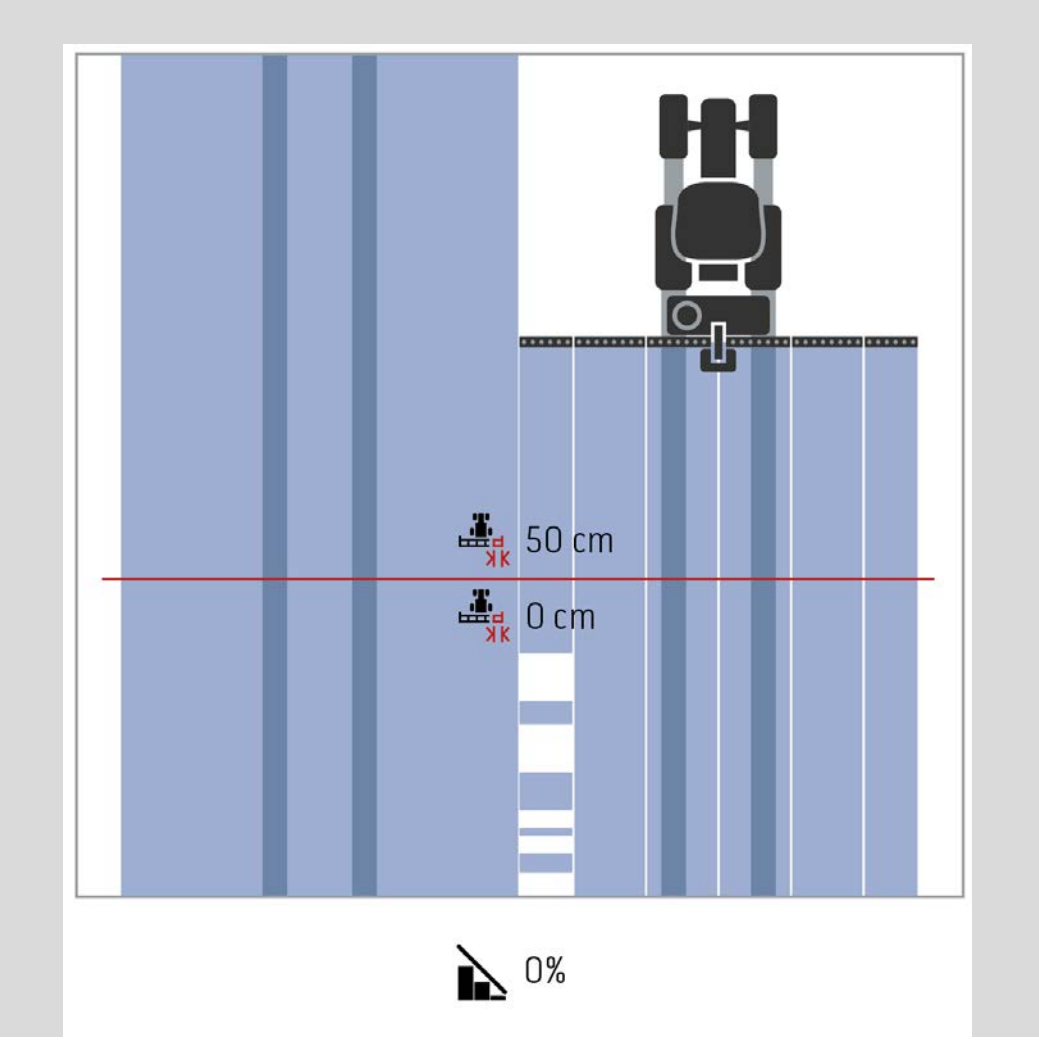

# <span id="page-320-0"></span>**Ανοχή επικάλυψης σε ήδη επεξεργασμένες επιφάνειες**

Η ανοχή επικάλυψης επιδρά με αντίθετο τρόπο με επιλεγμένο βαθμό επικάλυψης 100%.

Σε διαδρομές σε ήδη επεξεργασμένες επιφάνειες (π.χ., στην αναστροφή) μπορεί να συμβεί η τυχαία ενεργοποίηση των εξωτερικών στοιχείων τμηματικού πλάτους. Αιτία είναι η μετατόπιση GPS ή η όχι απόλυτα ακριβής οδήγηση στη διαδρομή. Η ανοχή επικάλυψης μπορεί να αποτρέψει την τυχαία ενεργοποίηση των στοιχείων τμηματικού πλάτους.

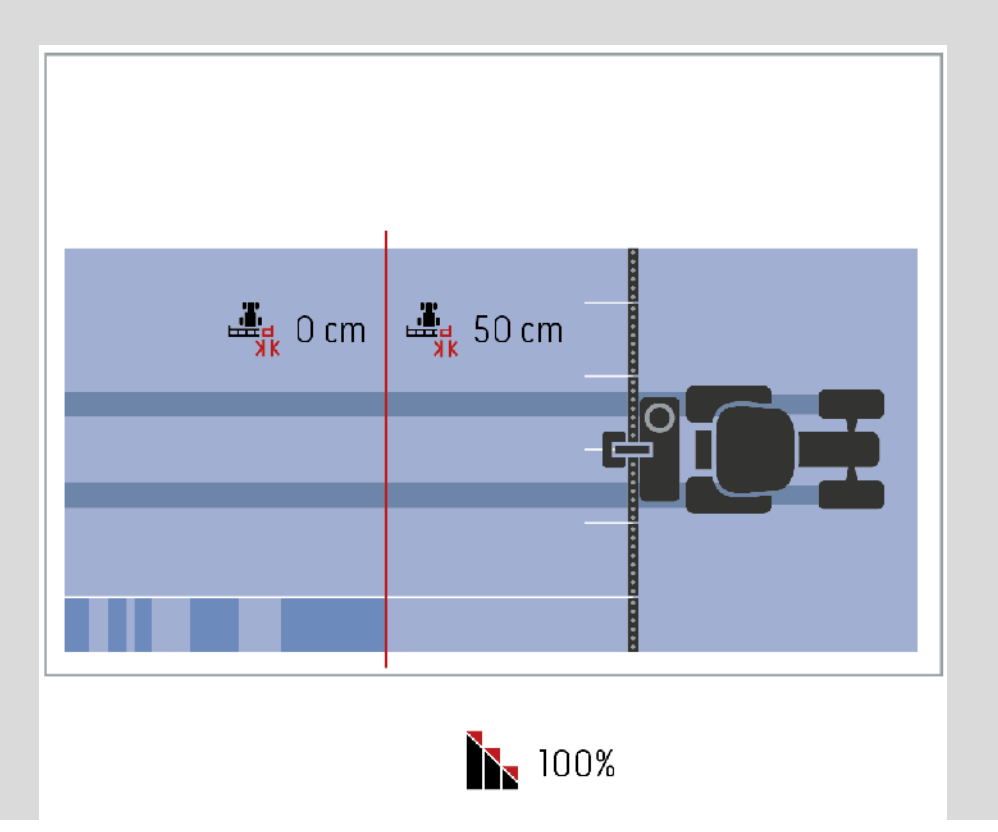

## **4.3.5.3 Καταχώριση τιμής για ανοχή επικάλυψης**

Για να καταχωρίσετε την τιμή για την ανοχή επικάλυψης ακολουθήστε την εξής διαδικασία:

- 4. Πατήστε το κουμπί «Ανοχή επικάλυψης» στην *οθόνη αφής* ή περιστρέψτε τον τροχό κύλισης μέχρι να επισημανθεί με λευκό χρώμα το κουμπί και μετά πατήστε τον τροχό κύλισης. Όταν επισημανθεί το κουμπί, μπορείτε εναλλακτικά να πατήσετε επίσης το κουμπί «OK» (F6).
- *5.* Καταχωρίστε την τιμή στην *οθόνη αφής* μέσω του αριθμητικού πληκτρολογίου ή του συρόμενου ρυθμιστή.
- *6.* Επιβεβαιώστε την καταχώρισή σας με «OK».

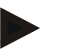

## **Υπόδειξη**

Το έγκυρο εύρος τιμών για την ανοχή επικάλυψης κυμαίνεται μεταξύ 0 cm και μισού εξωτερικού τμηματικού πλάτους.

## **Βαθμός και ανοχή επικάλυψης σε όρια αγροτεμαχίου**

Για λόγους ασφαλείας, στο όριο του αγροτεμαχίου ισχύει πάντοτε ο βαθμός επικάλυψης 0%. Η ανοχή επικάλυψης για το όριο αγροτεμαχίου μπορεί να ρυθμιστεί σε ανεξάρτητη βάση με δική σας ευθύνη.

Η *μετατόπιση GPS* μπορεί να προκαλέσει ενεργοποίηση και απενεργοποίηση του εξωτερικού τμηματικού πλάτους σε όρια αγροτεμαχίου (βλ. επίσης πλαίσιο πληροφοριών για την ανοχή επικάλυψης στη σελίδα [46\)](#page-320-0). Ο χρήστης μπορεί να ελαχιστοποιήσει αυτή την ενεργοποίηση και απενεργοποίηση με καταχώριση της ανοχής επικάλυψης σε όρια αγροτεμαχίου.

Μια ρύθμιση άνω του 0 cm μπορεί να έχει ως αποτέλεσμα την επεξεργασία πέραν του ορίου του αγροτεμαχίου. Η συνιστώμενη ρύθμιση είναι 0 cm!

Εάν διαφοροποιήσετε τη συνιστώμενη τιμή, πρέπει να ελέγξετε κατά πόσον είναι αποδεκτή η επεξεργασία πέραν του ορίου του αγροτεμαχίου.

#### **4.3.5.4 Καταχώριση της ανοχής επικάλυψης ορίου αγροτεμαχίου**

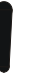

#### **Προσοχή!**

Ελέγξτε επιμελώς αν η επεξεργασία πέραν του ορίου του αγροτεμαχίου μπορεί να είναι αποδεκτή!

Μετά την ολοκλήρωση της εργασίας μπορείτε να επαναφέρετε τη ρύθμιση στην τιμή 0 cm.

Για να καταχωρίσετε την τιμή για την ανοχή επικάλυψης στα όρια αγροτεμαχίου ακολουθήστε την εξής διαδικασία:

- 1. Πατήστε το κουμπί «Ανοχή επικάλυψης ορίου αγροτεμαχίου» στην *οθόνη αφής* ή περιστρέψτε τον τροχό κύλισης μέχρι να επισημανθεί με λευκό χρώμα το κουμπί και μετά πατήστε τον τροχό κύλισης. Όταν επισημανθεί το κουμπί, μπορείτε εναλλακτικά να πατήσετε επίσης το κουμπί «OK» (F6).
- *2.* Καταχωρίστε την τιμή στην *οθόνη αφής* μέσω του αριθμητικού πληκτρολογίου ή του συρόμενου ρυθμιστή.
- *3.* Επιβεβαιώστε την καταχώρισή σας με «OK».

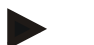

#### **Υπόδειξη**

Το έγκυρο εύρος τιμών για την ανοχή επικάλυψης κυμαίνεται μεταξύ 0 cm και μισού εξωτερικού τμηματικού πλάτους.

## **Απόσταση αναστροφής**

Μέσω της απόστασης αναστροφής παρέχεται η δυνατότητα προσδιορισμού του σημείου ενεργοποίησης μετά την απομάκρυνση από μια ήδη επεξεργασμένη έκταση (εδώ: αναστροφή).

Ο λιπασματοδιανομέας ενεργοποιείται και απενεργοποιείται τότε σε διαφορετικά σημεία.

Η σωστή τιμή για την απόσταση αναστροφής εξαρτάται από τις ιδιότητες εκτόξευσης και το πλάτος εργασίας του λιπασματοδιανομέα.

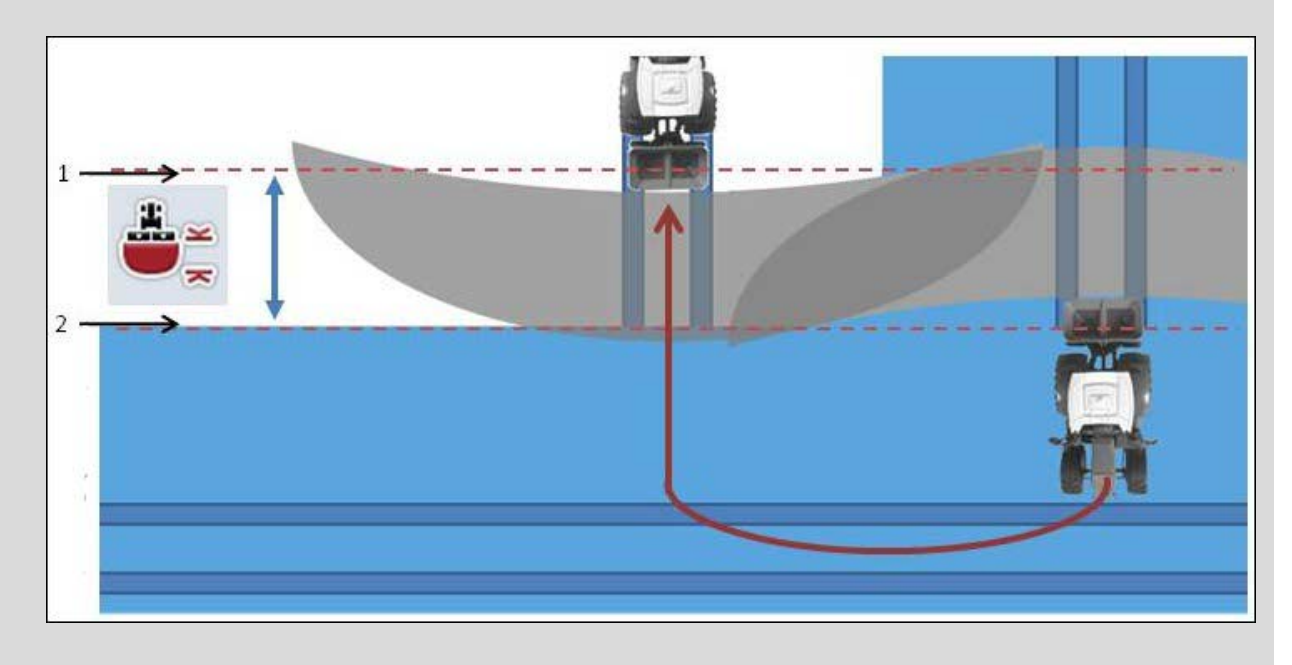

- 1. *Σημείο ενεργοποίησης*
- 2. *Σημείο απενεργοποίησης*
#### <span id="page-324-0"></span>**4.3.5.5 Καταχώριση τιμής για την απόσταση αναστροφής**

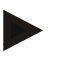

#### **Υπόδειξη**

Αυτή η ρύθμιση είναι διαθέσιμη μόνο με ένα μηχάνημα κατηγορίας 5 (λιπασματοδιανομέας).

#### **Υπόδειξη**

Όταν το μηχάνημα *ISOBUS* μεταδίδει μια τιμή για το βάθος εργασίας στα στοιχεία τμηματικού πλάτους, τότε αυτό το κουμπί εμφανίζεται με γκρι χρώμα.

Η χειροκίνητη καταχώριση δεν είναι αναγκαία, επειδή υιοθετούνται αυτόματα οι προεπιλογές του μηχανήματος.

Για να καταχωρίσετε την τιμή για την απόσταση αναστροφής ακολουθήστε την εξής διαδικασία:

- 1. Πατήστε το κουμπί «Απόσταση αναστροφής» στην *οθόνη αφής* ή περιστρέψτε τον τροχό κύλισης μέχρι να επισημανθεί με λευκό χρώμα το κουμπί και μετά πατήστε τον τροχό κύλισης. Όταν επισημανθεί το κουμπί, μπορείτε εναλλακτικά να πατήσετε επίσης το κουμπί «OK» (F6).
- *2.* Καταχωρίστε την τιμή στην *οθόνη αφής* μέσω του αριθμητικού πληκτρολογίου ή του συρόμενου ρυθμιστή.
- *3.* Επιβεβαιώστε την καταχώρισή σας με «OK».

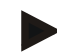

#### **Υπόδειξη**

Το έγκυρο εύρος τιμών για την απόσταση αναστροφής κυμαίνεται μεταξύ 0 και 50 μέτρων.

# **Αναγνώριση οπισθοπορείας**

Η εφαρμογή CCI.Command αναγνωρίζει την αλλαγή της κατεύθυνσης κίνησης. Κατά την οπισθοπορεία, το σύμβολο μηχανήματος στην προβολή χάρτη μετακινείται επίσης προς τα πίσω. Ένα κόκκινο βέλος στο χάρτη σηματοδοτεί επιπρόσθετα την κίνηση οπισθοπορείας.

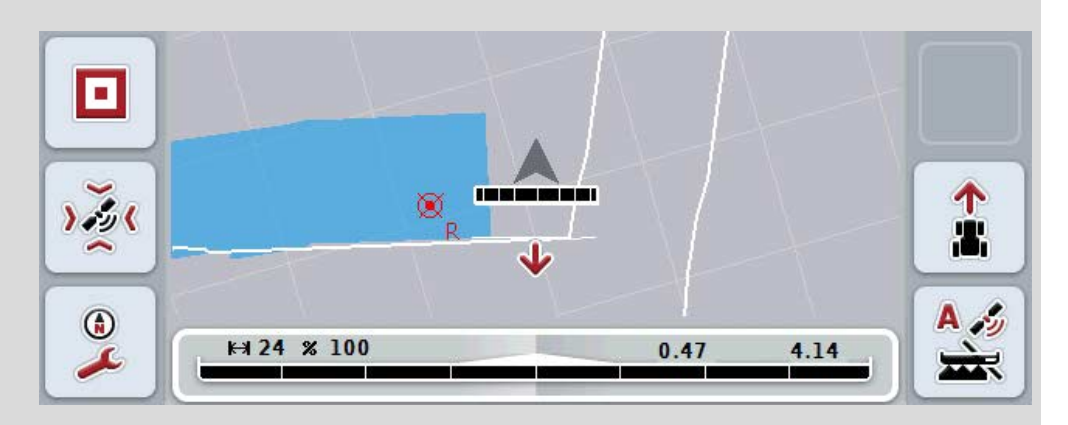

Εάν η προβαλλόμενη κατεύθυνση κίνησης δεν αντιστοιχεί στην πραγματική, μπορείτε να διορθώσετε χειροκίνητα την αναγνώριση κατεύθυνσης κίνησης (βλ. κεφάλαιο [4.4.9\)](#page-349-0).

Αυτό είναι αναγκαίο και όταν η κίνηση (μετά την ενεργοποίηση της τερματικής μονάδας) αρχίζει σε οπισθοπορεία.

Για την αναγνώριση της κατεύθυνσης κίνησης, η εφαρμογή CCI.Command αξιολογεί το σήμα κατεύθυνσης κίνησης της μονάδας TECU του ελκυστήρα. Εάν αυτό δεν είναι διαθέσιμο, χρησιμοποιούνται οι πληροφορίες θέσης του δέκτη GPS.

#### <span id="page-326-0"></span>**4.3.5.6 Ρύθμιση αναγνώρισης οπισθοπορείας**

Για να επιλέξετε τη ρύθμιση για την αναγνώριση οπισθοπορείας ακολουθήστε την εξής διαδικασία:

- 1. Πατήστε το κουμπί «Αναγνώριση οπισθοπορείας» στην *οθόνη αφής* ή περιστρέψτε τον τροχό κύλισης μέχρι να επισημανθεί με λευκό χρώμα το κουμπί και μετά πατήστε τον τροχό κύλισης. Όταν επισημανθεί το κουμπί, μπορείτε εναλλακτικά να πατήσετε επίσης το κουμπί « $OK$ » (F6).
- 2. Επιλέξτε την επιθυμητή ρύθμιση από τον κατάλογο. Πατήστε για το σκοπό αυτό στην *οθόνη αφής* το επιθυμητό κουμπί ή περιστρέψτε τον τροχό κύλισης μέχρι να επισημανθεί με λευκό χρώμα το κουμπί και μετά πατήστε τον τροχό κύλισης.
	- → Στο παράθυρο επιλογής εμφανίζεται η επιθυμητή ρύθμιση.
- 3. Επιβεβαιώστε την καταχώρισή σας με «OK».

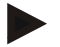

# **Υπόδειξη**

Ανάλογα με την ποιότητα του δέκτη *GPS*, μπορούν να προκύψουν εσφαλμένες αναγνωρίσεις, π.χ., σε σκιάσεις στις παρυφές δασών. Η κατεύθυνση κίνησης μπορεί να διορθωθεί ανά πάσα στιγμή χειροκίνητα στην προβολή χάρτη μέσω του πλήκτρου F5 (βλ. κεφάλαιο [4.4.9\)](#page-349-0).

# **Section Control μόνο στην αναστροφή**

Κατά τη χρήση μηχανημάτων γεώτρησης και φύτευσης με πολύ μικρό τμηματικό πλάτος (π.χ., κάτω του ενός μέτρου) μπορεί να προκύψει τυχαία απενεργοποίηση του εξωτερικούς τμηματικού πλάτους λόγω της μετατόπισης GPS σε παράλληλες διαδρομές.

Σε ορισμένες περιπτώσεις αυτό δεν μπορεί να αποφευχθεί ούτε με την προσαρμογή της ανοχής επικάλυψης (βλ. πλαίσιο πληροφοριών Ανοχή επικάλυψης).

Στην περίπτωση αυτή βοήθεια για την αποφυγή διάκενων σποράς παρέχει η λειτουργία «Section Control μόνο στην αναστροφή». Η αυτόματη ενεργοποίηση και απενεργοποίηση του τμηματικού πλάτους εξασφαλίζεται πλέον μόνο στη σχεδιασμένη αναστροφή (με γκρι επισήμανση), όχι όμως στην επεξεργαζόμενη επιφάνεια (με μπλε επισήμανση).

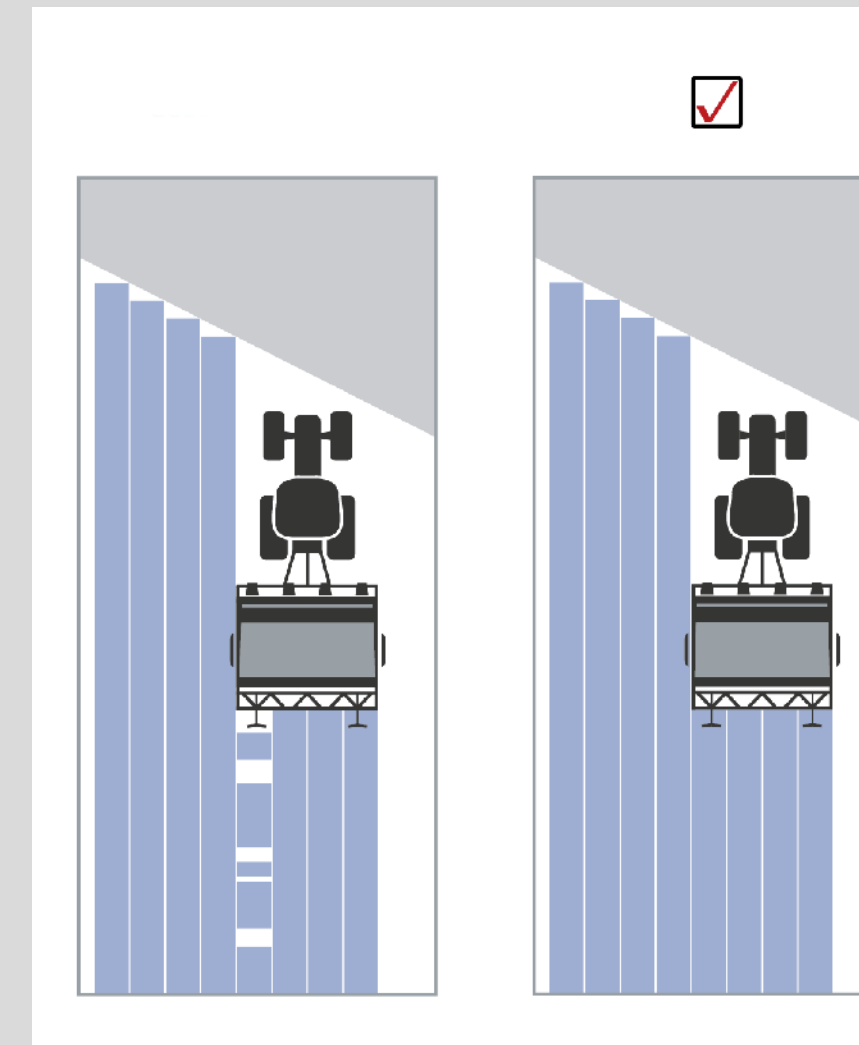

# <span id="page-328-0"></span>**4.3.5.7 Ενεργοποίηση/απενεργοποίηση Section Control μόνο στην αναστροφή**

Για να ενεργοποιήσετε/απενεργοποιήσετε τη λειτουργία Section Control μόνο στην αναστροφή ακολουθήστε την εξής διαδικασία:

- 1. Πατήστε το κουμπί «Section Control μόνο στην αναστροφή» στην *οθόνη αφής* ή περιστρέψτε τον τροχό κύλισης μέχρι να επισημανθεί με λευκό χρώμα το κουμπί και μετά πατήστε τον τροχό κύλισης. Όταν επισημανθεί το κουμπί, μπορείτε εναλλακτικά να πατήσετε επίσης το κουμπί «OK» (F6).
- 2. Καταχωρίστε τη *δυαδική τιμή*.
- 3. Επιβεβαιώστε την καταχώρισή σας με «OK».

# **Έξοδος από την προβολή καρτών**

Υπάρχουν δύο δυνατότητες να τερματίσετε την προβολή χάρτη.

Λάβετε υπόψη την παρακάτω σημαντική διαφορά:

Κατά τη μετάβαση από την προβολή χάρτη στις ρυθμίσεις μέσω του πλήκτρου λειτουργιών F7 τίθεται σε κατάσταση παύσης η αυτόματη λειτουργία *Section Control*!

Κατά τον τερματισμό της προβολής χάρτη μέσω του πλήκτρου Home ή του πλήκτρου εναλλαγής, η αυτόματη λειτουργία *Section Control* εξακολουθεί να λειτουργεί στο παρασκήνιο.

# **4.4 Προβολή χάρτη**

Με πάτημα του κουμπιού «Χάρτης» (F1) προσπελαύνετε από κάθε καρτέλα ρυθμίσεων την **προβολή χάρτη**.

Η **προβολή χάρτη** είναι η περιοχή εργασίας της εφαρμογής *CCI.Command*. Εδώ ενεργοποιείται η αυτόματη λειτουργία *Section Control*.

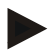

#### **Υπόδειξη**

Ανάλογα με το χρησιμοποιούμενο μηχάνημα μπορούν να είναι διαθέσιμα διάφορα κουμπιά.

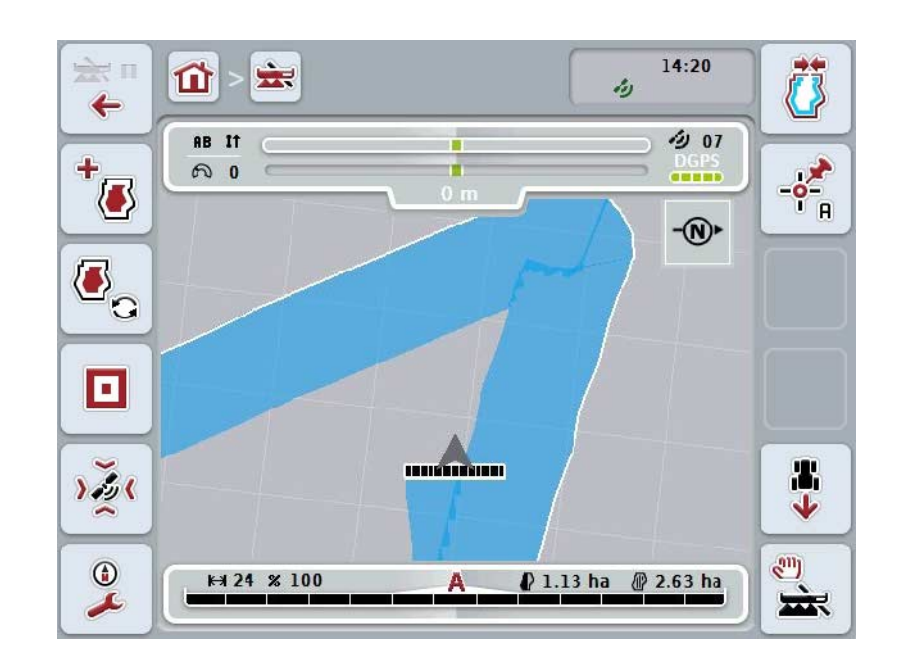

Έχετε τις εξής δυνατότητες χειρισμού:

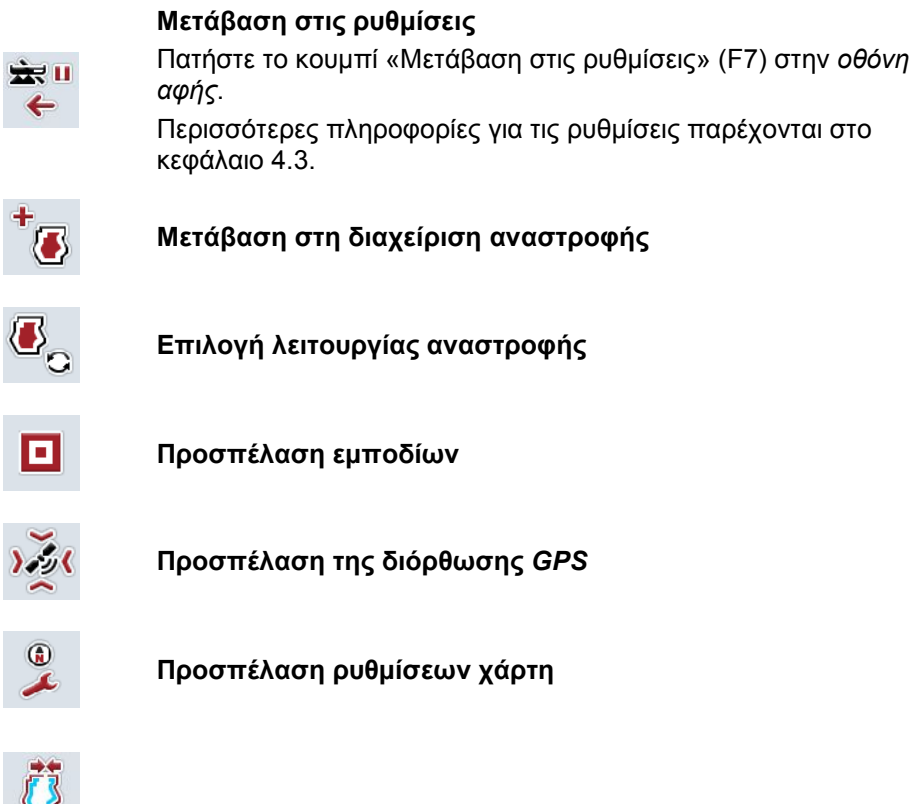

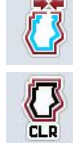

**Δημιουργία/διαγραφή ορίου αγροτεμαχίου**

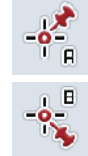

**Ορισμός σημείου A/***Καταγραφή* **διαδρομής αναφοράς**

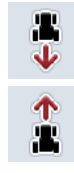

**Διόρθωση κατεύθυνσης κίνησης**

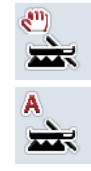

**Αλλαγή λειτουργίας Section Control**

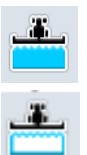

 $\bullet$ 

**Ενεργοποίηση/απενεργοποίηση της χειροκίνητης σήμανσης διανυθείσας έκτασης** 

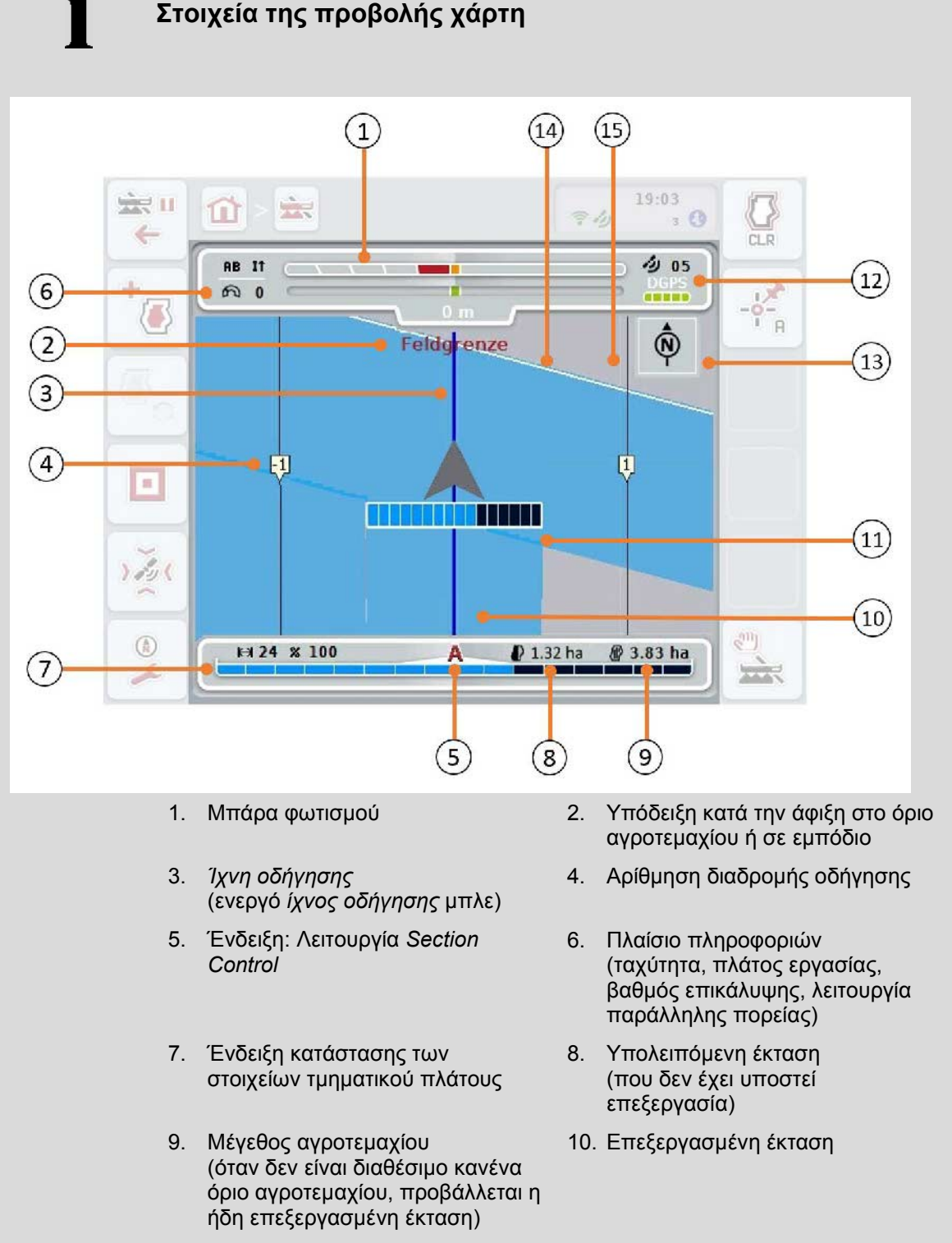

- 11. Πολλαπλά επεξεργασμένη έκταση 12. Πληροφορίες *GPS*
	- (ποιότητα λήψης, αριθμό των

χρησιμοποιούμενων δορυφόρων, είδος σήματος)

- 
- 13. Βέλος βορρά 14. Όριο αγροτεμαχίου
- 15. Πλέγμα
	- (μέγεθος = πλάτος εργασίας, προσανατολισμός = Βορράς)

**Απεικόνιση του μηχανήματος στην προβολή χάρτη**

Η απεικόνιση του μηχανήματος βρίσκεται στο κάτω τρίτο του χάρτη. Ο χάρτης περιστρέφεται γύρω από το μηχάνημα.

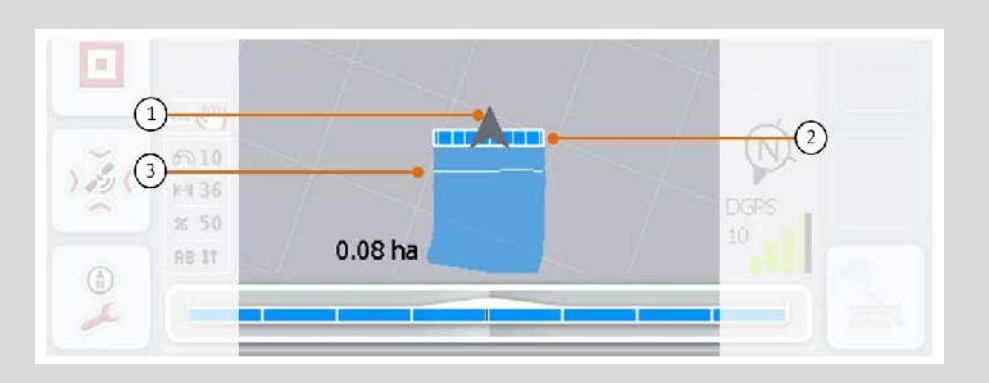

Το βέλος (1) σηματοδοτεί τη θέση του σημείου αναφοράς του ελκυστήρα (θέση της κεραίας).

Ανάλογα με τις επιλεγμένες γεωμετρίες τοποθετούνται σε συνέχεια τα στοιχεία τμηματικού πλάτους (2).

Η λευκή γραμμή (3) εμφανίζεται όταν έχει επιλεγεί βάθος εργασίας για τα στοιχεία τμηματικού πλάτους. Αυτή η λειτουργία υποστηρίζεται, π.χ., από ορισμένους λιπασματοδιανομείς.

### <span id="page-333-0"></span>**4.4.1 Διαχείριση αναστροφής**

Για να μεταβείτε στη διαχείριση αναστροφής ακολουθήστε την εξής διαδικασία:

- 1. Πατήστε το κουμπί «Διαχείριση αναστροφής» (F3) στην *οθόνη αφής*.
	- → Ανοίγει η διαχείριση αναστροφής:

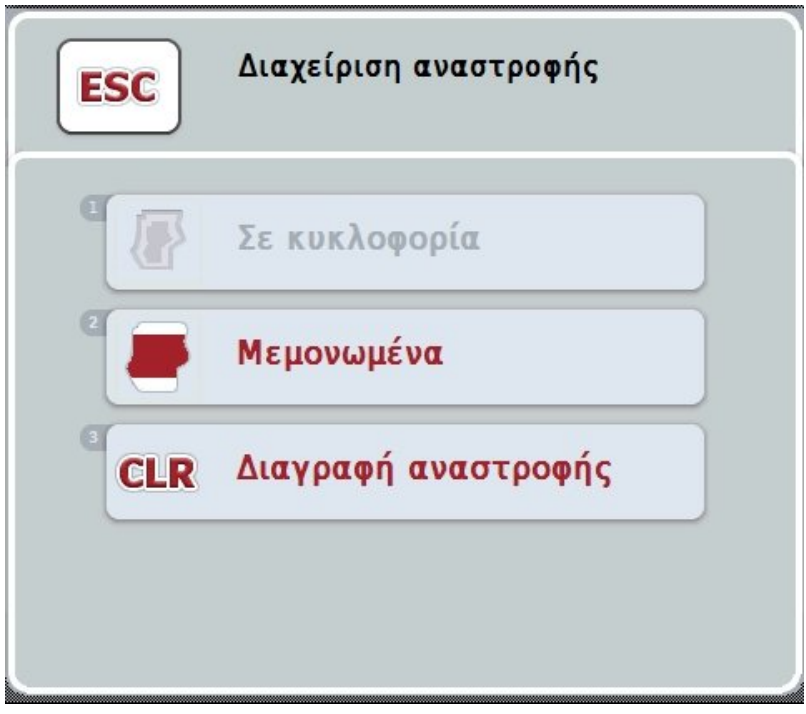

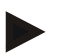

#### **Υπόδειξη**

Η επιλογή «Περιμετρικά» είναι διαθέσιμη, όταν έχει δημιουργηθεί ήδη ένα όριο αγροτεμαχίου (βλ. κεφάλαιο [4.4.1\)](#page-333-0).

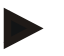

### **Υπόδειξη**

Η επιλογή «Διαγραφή» είναι διαθέσιμη μόνον όταν υπάρχει μία τουλάχιστον αποθηκευμένη αναστροφή.

Έχετε τις εξής δυνατότητες χειρισμού:

#### **Μετάβαση στη μεμονωμένη καταγραφή αναστροφής**

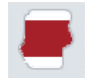

Πατήστε στην *οθόνη αφής* το κουμπί «Μεμονωμένα».

Ανοίγει η προβολή χάρτη **Καταγραφή αναστροφής.**

Περισσότερες πληροφορίες για τη μεμονωμένη καταγραφή αναστροφής παρέχονται στο κεφάλαιο [4.4.1.1.](#page-334-0)

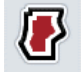

#### **Δημιουργία περιμετρικής αναστροφής**

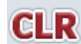

**Διαγραφή αναστροφής** 

#### <span id="page-334-0"></span>**4.4.1.1 Δημιουργία περιμετρικής αναστροφής**

Για να δημιουργήσετε μια περιμετρική αναστροφή ακολουθήστε την εξής διαδικασία:

- 1. Πατήστε το κουμπί «Περιμετρικά» στην *οθόνη αφής* ή περιστρέψτε τον τροχό κύλισης μέχρι να επισημανθεί με λευκό χρώμα το κουμπί και μετά πατήστε τον τροχό κύλισης. Όταν επισημανθεί το κουμπί, μπορείτε εναλλακτικά να πατήσετε επίσης το
- κουμπί «OK» (F6). *2.* Καταχωρίστε το πλάτος αναστροφής στην *οθόνη αφής* μέσω του αριθμητικού πληκτρολογίου ή του συρόμενου ρυθμιστή.
- *3.* Επιβεβαιώστε την καταχώρισή σας με «OK».
	- → Δημιουργείται μια αναστροφή με το καταχωρισμένο πλάτος κατά μήκος του ορίου του αγροτεμαχίου.

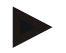

#### **Υπόδειξη**

Για να μπορείτε να προσθέσετε μια περιμετρική αναστροφή πρέπει πρώτα να δημιουργήσετε ένα όριο αγροτεμαχίου (βλ. κεφάλαιο [4.4.1\)](#page-333-0).

#### **4.4.1.2 Διαγραφή αναστροφής**

Για να διαγράψετε την αποθηκευμένη επιφάνεια αναστροφής ακολουθήστε την εξής διαδικασία:

- 1. Πατήστε το κουμπί «Διαγραφή αναστροφής» στην *οθόνη αφής* ή περιστρέψτε τον τροχό κύλισης μέχρι να επισημανθεί με λευκό χρώμα το κουμπί και μετά πατήστε τον τροχό κύλισης. Όταν επισημανθεί το κουμπί, μπορείτε εναλλακτικά να πατήσετε επίσης το κουμπί «OK» (F6).
- 2. Επιβεβαιώστε το ερώτημα ασφαλείας με «OK»
	- $\rightarrow$  Η αναστροφή διαγράφεται.

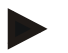

#### **Υπόδειξη**

Αυτή η λειτουργία διαγράφει όλες τις αποθηκευμένες για το συγκεκριμένο *αγροτεμάχιο* αναστροφές. Εάν υπάρχει ένα όριο αγροτεμαχίου, μπορείτε να δημιουργήσετε και πάλι μια

περιμετρική αναστροφή. Μια μεμονωμένη αναστροφή πρέπει να ρυθμιστεί εκ νέου.

# **Καταγραφή αναστροφής**

Η αναστροφή μπορεί να καταγραφεί σε μεμονωμένη βάση. Για μηχανήματα φύτευσης και γεώτρησης παρέχεται η δυνατότητα αυτόματης ενεργοποίησης του τμηματικού πλάτους και συνεπώς και χωρίς όριο αγροτεμαχίου.

### **4.4.1.3 Καταγραφή αναστροφής**

Για να μεταβείτε στην καταγραφή αναστροφής ακολουθήστε την εξής διαδικασία:

1. Πατήστε το κουμπί «Μεμονωμένα» στην *οθόνη αφής* ή περιστρέψτε τον τροχό κύλισης μέχρι να επισημανθεί με λευκό χρώμα το κουμπί και μετά πατήστε τον τροχό κύλισης.

Όταν επισημανθεί το κουμπί, μπορείτε εναλλακτικά να πατήσετε επίσης το κουμπί «OK» (F6).

→ Ανοίγει η παρακάτω επιφάνεια χειρισμού:

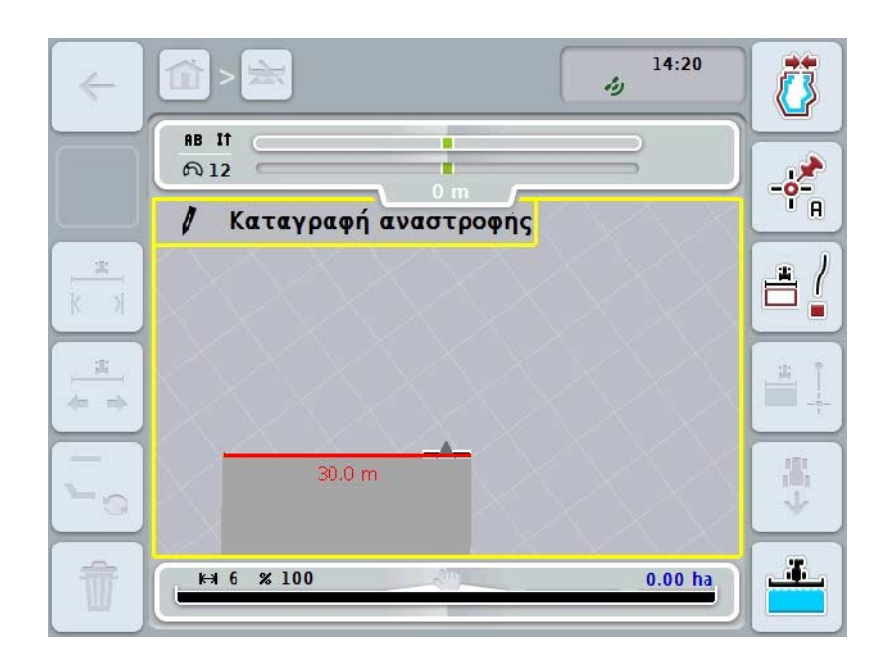

Έχετε τις εξής δυνατότητες χειρισμού:

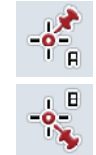

**Ορισμός σημείου A/***Καταγραφή διαδρομής* **αναφοράς**  (βλ. κεφάλαιο [4.4.8\)](#page-349-1)

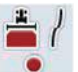

**Επισήμανση στροφών**

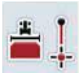

**Επισήμανση ευθείας**

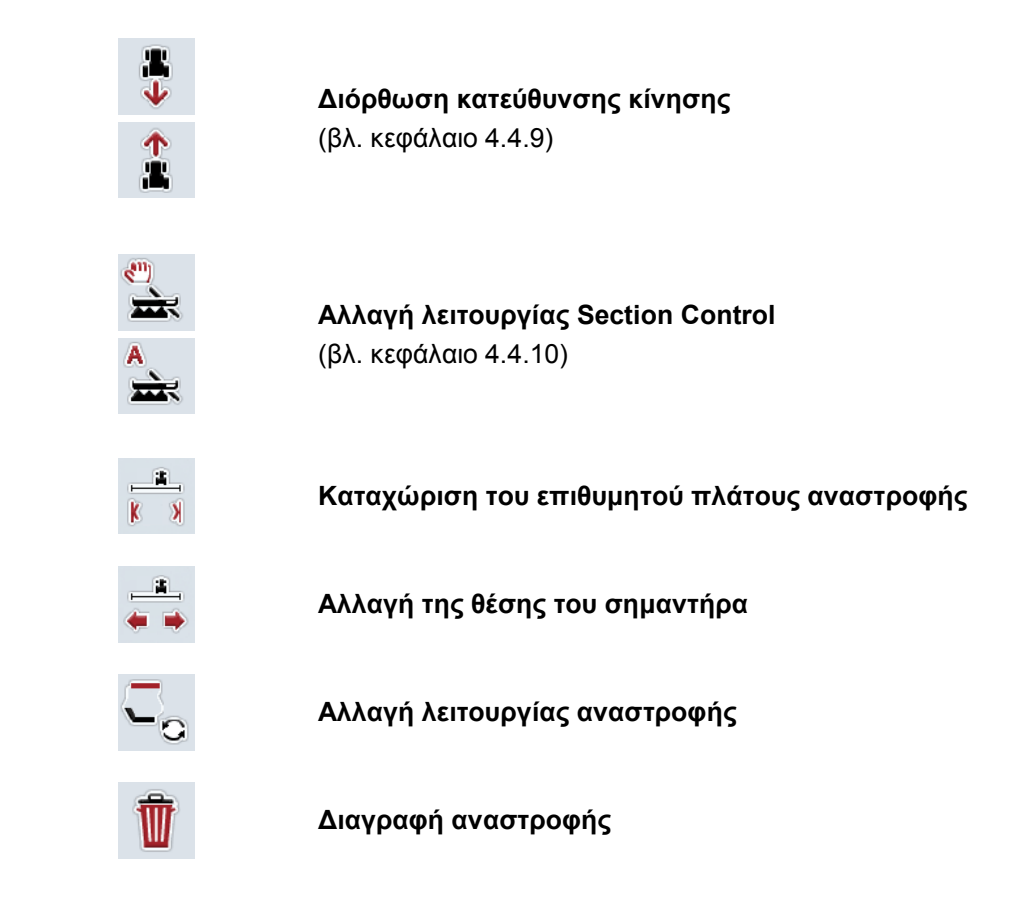

### **4.4.1.4 Επισήμανση στροφών**

Για την επισήμανση στροφών κατά την καταγραφή αναστροφής ακολουθήστε την εξής διαδικασία:

- 1. Πατήστε στην *οθόνη αφής* το κουμπί «Επισήμανση στροφών» (F3).
	- → Αρχίζει η καταγραφή της αναστροφής κατά μήκος της ακριβούς διαδρομής.
- 2. Διανύστε τη διαδρομή.
- 3. Πατήστε και πάλι στην *οθόνη αφής* το κουμπί «Επισήμανση στροφών» (F3).
	- → Η καταγραφή της αναστροφής κατά μήκος της ακριβούς διαδρομής διακόπτεται.
	- → Η καταγεγραμμένη αναστροφή αποθηκεύεται.

#### **4.4.1.5 Επισήμανση ευθείας**

Για την επισήμανση ευθείας κατά την καταγραφή αναστροφής ακολουθήστε την εξής διαδικασία:

- 1. Πατήστε στην *οθόνη αφής* το κουμπί «Επισήμανση ευθείας» (F4).
	- → Ορίζεται το σημείο αφετηρίας.
- 2. Κινηθείτε στο σημείο, το οποίο θέλετε να αποτελέσει το τέλος της ευθείας και πατήστε και πάλι στην *οθόνη αφής* το κουμπί «Επισήμανση ευθείας» (F4).
	- → Σχηματίζεται αυτόματα μια ευθεία μεταξύ των σημείων αφετηρίας και τερματισμού και κατά μήκος αυτής δημιουργείται μια αναστροφή.
	- → Η δημιουργημένη αναστροφή αποθηκεύεται.

#### <span id="page-337-0"></span>**4.4.1.6 Καταχώριση του επιθυμητού πλάτους αναστροφής**

Για να καταχωρίσετε το επιθυμητό πλάτος αναστροφής ακολουθήστε την εξής διαδικασία:

- 1. Πατήστε στην *οθόνη αφής* το κουμπί «Πλάτος αναστροφής» (F9).
- *2.* Καταχωρίστε την τιμή στην *οθόνη αφής* μέσω του αριθμητικού πληκτρολογίου ή του συρόμενου ρυθμιστή.
	- → Επιβεβαιώστε την καταχώρισή σας με «OK».

#### **Υπόδειξη**

Το έγκυρο εύρος τιμών για το πλάτος αναστροφής κυμαίνεται μεταξύ 0 και 99 m.

# **Υπόδειξη**

Η προεπιλεγμένη ρύθμιση για το πλάτος αναστροφής είναι το πλάτος εργασίας του μηχανήματος.

# **Σημαντήρες αναστροφής**

Ως πλάτος του σημαντήρα αναστροφής προεπιλέγεται το πλάτος εργασίας του μηχανήματος.

Το πλάτος της αναστροφής και συνεπώς του σημαντήρα αναστροφής μπορεί να τροποποιηθεί χειροκίνητα (βλ. κεφάλαιο [4.4.1.6\)](#page-337-0). Όταν το πλάτος του σημαντήρα είναι μεγαλύτερο από το πλάτος εργασίας, μπορεί να τροποποιηθεί η θέση του σημαντήρα αναστροφής. Παρέχεται η δυνατότητα επιλογής μεταξύ κέντρου (προεπιλεγμένη ρύθμιση) και δεξιάς ή αριστερής ακμής του μηχανήματος. Η ρύθμιση της δεξιάς ή της αριστερής ακμής παρέχει, π.χ., τη δυνατότητα κίνησης με την εξωτερική ακμή του μηχανήματος απευθείας κατά μήκος του ορίου του

αγροτεμαχίου και επισήμανσης ολόκληρου του επιλεγμένου πλάτους της αναστροφής εντός του ορίου του αγροτεμαχίου.

### **4.4.1.7 Αλλαγή της θέσης του σημαντήρα**

Για να επιλέξετε τη θέση του σημαντήρα ακολουθήστε την εξής διαδικασία:

- 1. Πατήστε στην *οθόνη αφής* το κουμπί «Θέση του σημαντήρα» (F10).
	- → Η θέση του σημαντήρα εναλλάσσεται αυτόματα μεταξύ του κέντρου, της δεξιάς και της αριστερής εξωτερικής ακμής.

# **Λειτουργία αναστροφής**

Η εφαρμογή CCI.Command αναγνωρίζει τρεις διαφορετικές λειτουργίες αναστροφής:

Λειτουργία 1, Δέσμευση αναστροφής:

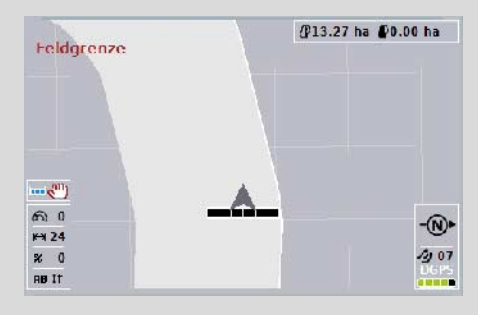

η αναστροφή διαγράφεται με γκρι χρώμα, το τμηματικό πλάτος απενεργοποιείται αυτόματα σε αυτήν την περιοχή.

Το εσωτερικό του αγροτεμαχίου είναι διαθέσιμο για επεξεργασία.

Λειτουργία 2, Αποδέσμευση αναστροφής:

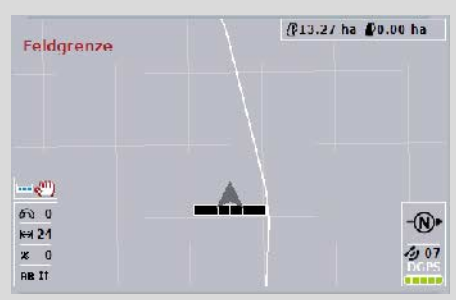

η επιφάνεια ανοιχτού γκρι χρώματος δεν προβάλλεται. Η αναστροφή είναι διαθέσιμη για επεξεργασία, το τμηματικό πλάτος δεν απενεργοποιείται εκεί.

Λειτουργία 3: Αναστροφή με ίχνη οδήγησης:

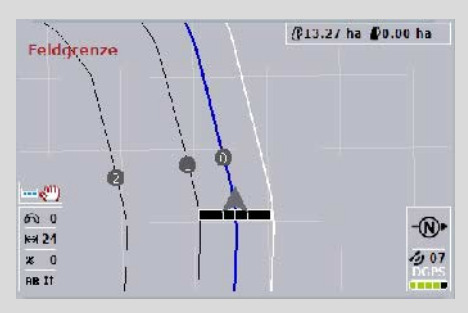

στην αναστροφή προβάλλονται ίχνη οδήγησης. Σημείο αναφοράς για αυτά τα ίχνη οδήγησης είναι το όριο του αγροτεμαχίου.

Η αναστροφή είναι διαθέσιμη για επεξεργασία.

#### **4.4.2 Επιλογή λειτουργίας αναστροφής**

Για να κινηθείτε μεταξύ των λειτουργιών αναστροφής ακολουθήστε την εξής διαδικασία:

- 1. Πατήστε στην *οθόνη αφής* το κουμπί «Αλλαγή λειτουργίας αναστροφής» (F9).
	- → Η λειτουργία αναστροφής αλλάζει.

#### **4.4.3 Εμπόδια**

Για να μεταβείτε στη μάσκα «Εμπόδια» ακολουθήστε την εξής διαδικασία: 2. Πατήστε το κουμπί «Εμπόδια» (F10) στην *οθόνη αφής*.

- 
- → Ανοίγει η παρακάτω επιφάνεια χειρισμού:

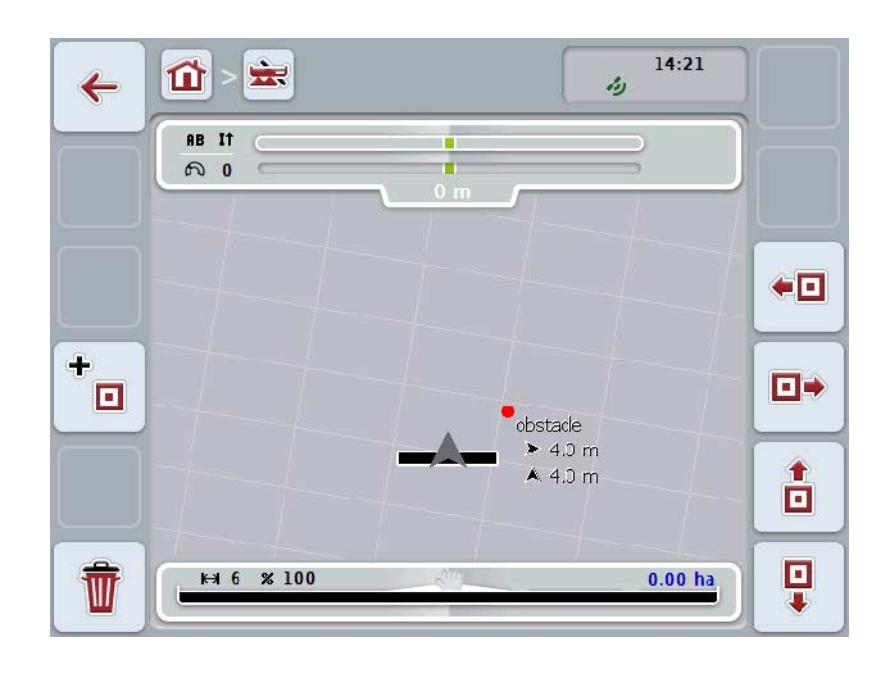

Έχετε τις εξής δυνατότητες χειρισμού:

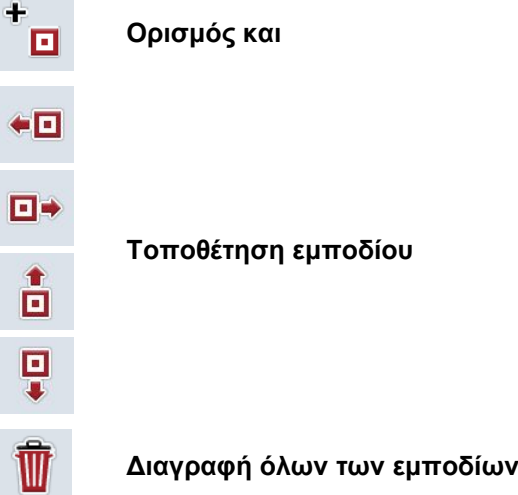

#### **4.4.3.1 Ορισμός και τοποθέτηση εμποδίου**

Για να ορίσετε ένα νέο προϊόν ακολουθήστε την εξής διαδικασία:

- 1. Πατήστε το κουμπί «Ορισμός εμποδίου» (F10) στην *οθόνη αφής*.
- 2. Καταχωρίστε στην *οθόνη αφής* μέσω του πληκτρολογίου το όνομα του εμποδίου.
- 3. Επιβεβαιώστε την καταχώρισή σας με «OK».
	- → Το εμπόδιο ορίζεται αρχικά στην τρέχουσα θέση του ελκυστήρα και απεικονίζεται στην προβολή χάρτη με μια κόκκινη κουκκίδα που αναβοσβήνει.
- 4. Πατήστε τα κουμπιά «Αριστερά» (F3), «Δεξιά» (F4), «Επάνω» (F5) και «Κάτω» (F6) στην *οθόνη αφής* για να τοποθετήσετε το εμπόδιο.

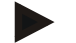

#### **Υπόδειξη**

Το εμπόδιο μετατοπίζεται κατά 1 μέτρο στην εκάστοτε κατεύθυνση με πάτημα των κουμπιών.

5. Για να αποθηκεύσετε το εμπόδιο στην τρέχουσα θέση εγκαταλείψτε την προβολή «Εμπόδια» και επιστρέψτε στην κανονική προβολή χάρτη.

#### **4.4.3.2 Διαγραφή όλων των εμποδίων**

Για να διαγράψετε τα εμπόδια ακολουθήστε την εξής διαδικασία:

- 1. Πατήστε το κουμπί «Διαγραφή» (F12) στην *οθόνη αφής*.
- 2. Επιβεβαιώστε με «OK».

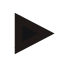

#### **Υπόδειξη**

Διαγράφονται όλα τα εμπόδια του τρέχοντος χρησιμοποιούμενου αγροτεμαχίου. Δεν παρέχεται δυνατότητα επιλογής.

# **Μετατόπιση GPS** Κατά τη χρήση σημάτων GPS χωρίς διόρθωση, τα καταγραφόμενα δεδομένα (π.χ., όριο αγροτεμαχίου, επεξεργασμένη έκταση) μπορούν να βρίσκονται σε άλλη θέση για κάποιο διάστημα μετά την καταγραφή σε περίπτωση μεταγενέστερης νέας χρήσης. Λόγω της περιστροφής της Γης και της μεταβαλλόμενης θέσης του δορυφόρου στον ουρανό μετατίθεται με την πάροδο του χρόνου η υπολογισμένη θέση του σημείου. Αυτό το φαινόμενο χαρακτηρίζεται ως μετατόπιση.

Η διόρθωση GPS παρέχει τη δυνατότητα αντιστάθμισης αυτής της μετατόπισης.

#### **4.4.4 Διόρθωση GPS**

Μέσω του κουμπιού «Διόρθωση GPS» (F11) μπορείτε να διεξάγετε τη διόρθωση *GPS* στην προβολή χάρτη. Με τα κουμπιά αντιστοιχίζονται νέες λειτουργίες (μετατόπιση διαδρομής αναφοράς, ορισμός και βαθμονόμηση σημείου αναφοράς).

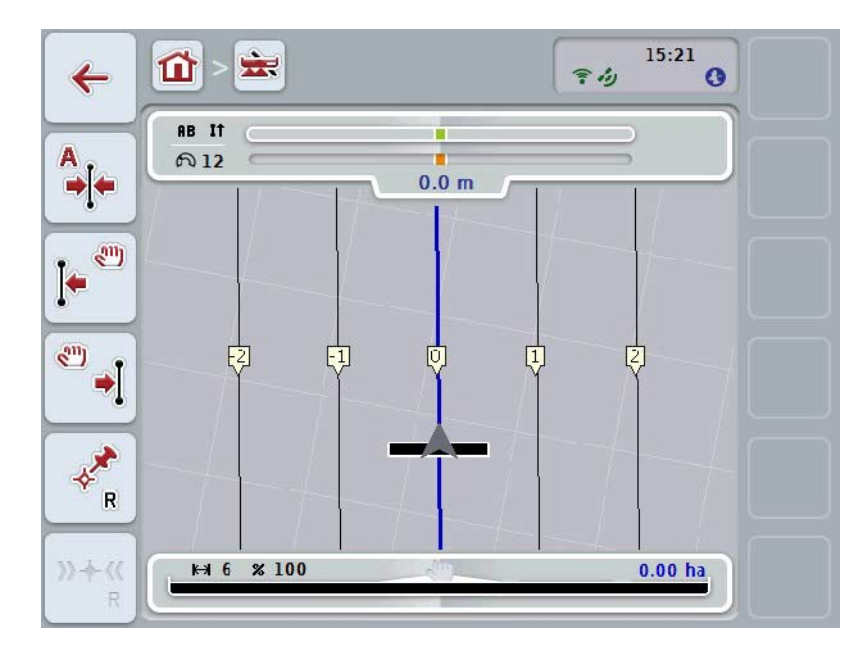

Έχετε τις εξής δυνατότητες χειρισμού:

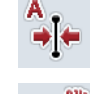

*Μετατόπιση* **διαδρομής αναφοράς**

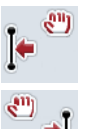

*Χειροκίνητη μετατόπιση* **διαδρομής αναφοράς** 

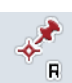

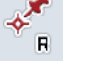

**Ορισμός σημείου αναφοράς**

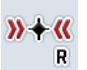

**Βαθμονόμηση σημείου αναφοράς**

### <span id="page-342-1"></span>**4.4.4.1 Μετατόπιση διαδρομής αναφοράς**

Για να μετατοπίσετε τη *διαδρομή αναφοράς* στην τρέχουσα θέση του ελκυστήρα ακολουθήστε την εξής διαδικασία:

- 1. Οδηγήστε στο *αγροτεμάχιο* στην επιθυμητή διαδρομή και πατήστε το κουμπί «Μετατόπιση διαδρομής αναφοράς» (F9) στην *οθόνη αφής*.
	- → Η *διαδρομή αναφοράς* μετατοπίζεται στην τρέχουσα θέση σας.

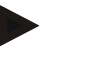

#### **Υπόδειξη**

Αυτή η λειτουργία είναι διαθέσιμη μόνον όταν έχει καταγραφεί μια *διαδρομή αναφοράς*. Μόνο η *διαδρομή αναφοράς* μετατοπίζεται. Εάν θέλετε να διορθώσετε ολόκληρο το *αγροτεμάχιο*, πρέπει να ορίσετε ένα σημείο αναφοράς (βλ. κεφάλαιο [4.4.4.3\)](#page-342-0).

#### **4.4.4.2 Χειροκίνητη μετατόπιση διαδρομής αναφοράς**

Για να μετατοπίσετε χειροκίνητα μια διαθέσιμη *διαδρομή αναφοράς* προς τα αριστερά ή προς τα δεξιά ακολουθήστε την εξής διαδικασία:

- 1. Πατήστε στην *οθόνη αφής* το κουμπί «Χειροκίνητη διόρθωση διαδρομής αναφοράς» (F7 ή F8).
	- → Η *διαδρομή αναφοράς* μετατοπίζεται στην επιλεγμένη κατεύθυνση.

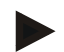

#### **Υπόδειξη**

Αυτή η λειτουργία είναι διαθέσιμη μόνον όταν έχει καταγραφεί μια *διαδρομή αναφοράς*. Μόνο η *διαδρομή αναφοράς* μετατοπίζεται. Εάν θέλετε να διορθώσετε ολόκληρο το *αγροτεμάχιο*, πρέπει να ορίσετε ένα σημείο αναφοράς (βλ. κεφάλαιο [4.4.4.3\)](#page-342-0).

#### <span id="page-342-0"></span>**4.4.4.3 Ορισμός σημείου αναφοράς**

Το σημείο αναφοράς πρέπει να ορίζεται κατά την πρώτη επεξεργασία κοντά σε ένα *αγροτεμάχιο*.

Επιλέξτε ένα σταθερό σημείο, το οποίο θα μπορείτε να προσεγγίσετε και πάλι αργότερα για τη βαθμονόμηση από την ίδια ακριβώς κατεύθυνση και στην ίδια ακριβώς θέση. Συνιστάται να επιλέξετε ένα χαρακτηριστικό σημείο, όπως, π.χ., ένα καπάκι υπονόμου ή μια μόνιμη σήμανση στην είσοδο του αγροτεμαχίου.

Τα καταγραφόμενα δεδομένα αχρηστεύονται για περαιτέρω χρήση, εάν δεν μπορείτε πλέον να εντοπίσετε το καταγεγραμμένο σημείο αναφοράς.

Για να ορίσετε ένα νέο σημείο αναφοράς στην τρέχουσα θέση ακολουθήστε την εξής διαδικασία:

- 1. Πατήστε το κουμπί «Σημείο αναφοράς» (F11) στην *οθόνη αφής*.
	- → Το σημείο αναφοράς ορίζεται και προβάλλεται στο χάρτη.

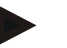

### **Υπόδειξη**

Το σημείο αναφοράς ισχύει μόνο για τη διάταξη με την οποία έχει οριστεί.

# **Βαθμονόμηση σημείου αναφοράς**

Εάν διαπιστώσατε μια μετατόπιση GPS ύστερα από μια διακοπή της επεξεργασίας (π.χ., αναπλήρωση του ψεκαστήρα), οδηγήστε και πάλι ακριβώς στο ήδη ορισμένο σημείο αναφοράς.

Λόγω της μετατόπισης από τη μετατόπιση GPS, το σημείο αναφοράς στην προβολή χάρτη δεν βρίσκεται πλέον στην πραγματική θέση.

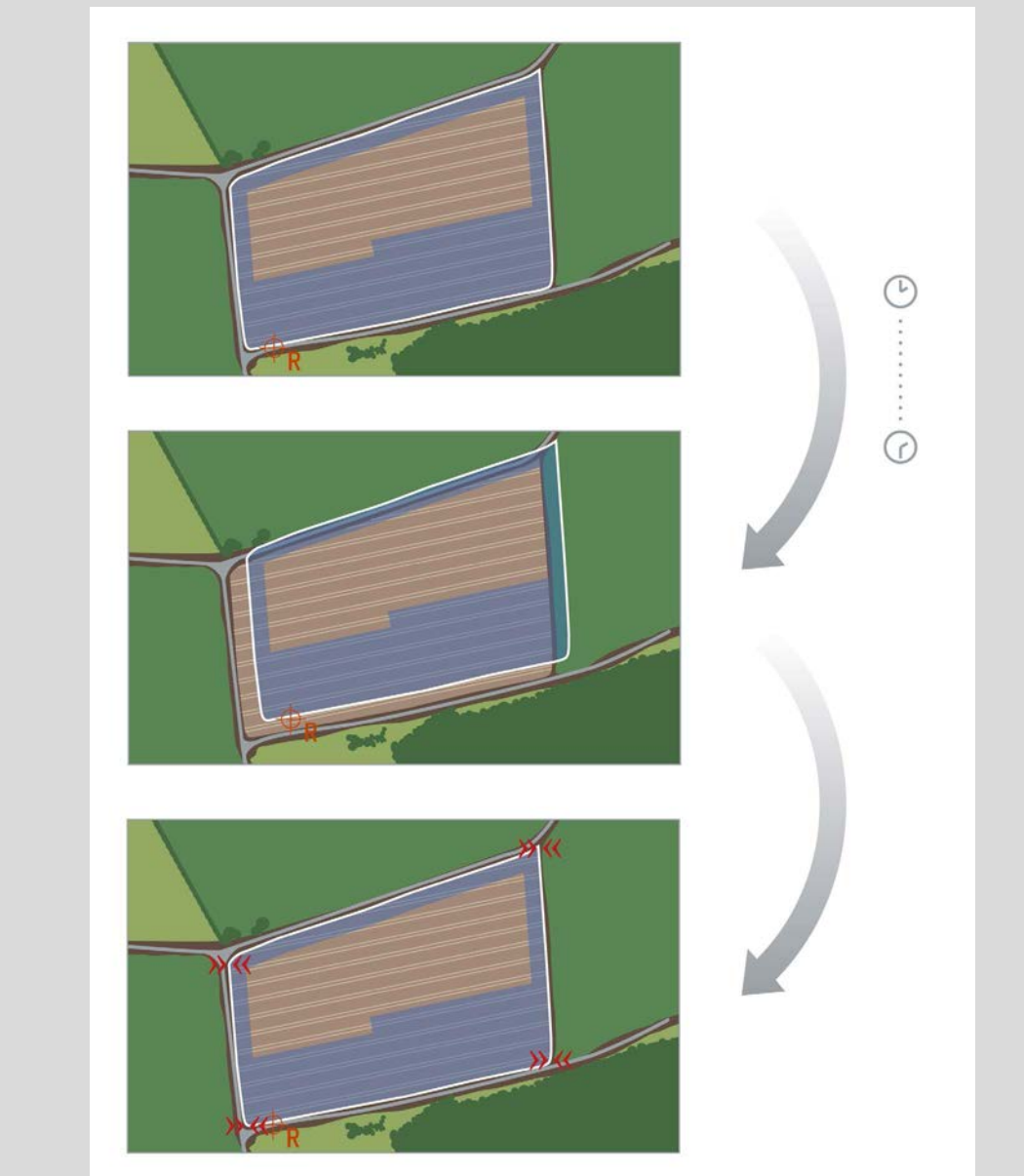

### **4.4.4.4 Βαθμονόμηση σημείου αναφοράς**

Για να βαθμονομήσετε το σημείο αναφοράς ακολουθήστε την εξής διαδικασία:

- 1. Πατήστε το κουμπί «Βαθμονόμηση σημείου αναφοράς» (F12) στην *οθόνη αφής*.
	- → Το σημείο αναφοράς μετατοπίζεται στην τρέχουσα θέση.

# **4.4.5 Ρυθμίσεις χάρτη**

Μέσω του κουμπιού «Ρυθμίσεις χάρτη» (F12) στην προβολή χάρτη προσπελαύνετε τις **ρυθμίσεις χάρτη**. Αυτές σας παρέχουν τη δυνατότητα να ενεργοποιείτε ή να απενεργοποιείτε επιμέρους στοιχεία της προβολής χάρτη και ακουστικά προειδοποιητικά σήματα. Τα στοιχεία προβάλλονται στο χάρτη και τα ακουστικά σήματα ηχούν όταν είναι επιλεγμένα.

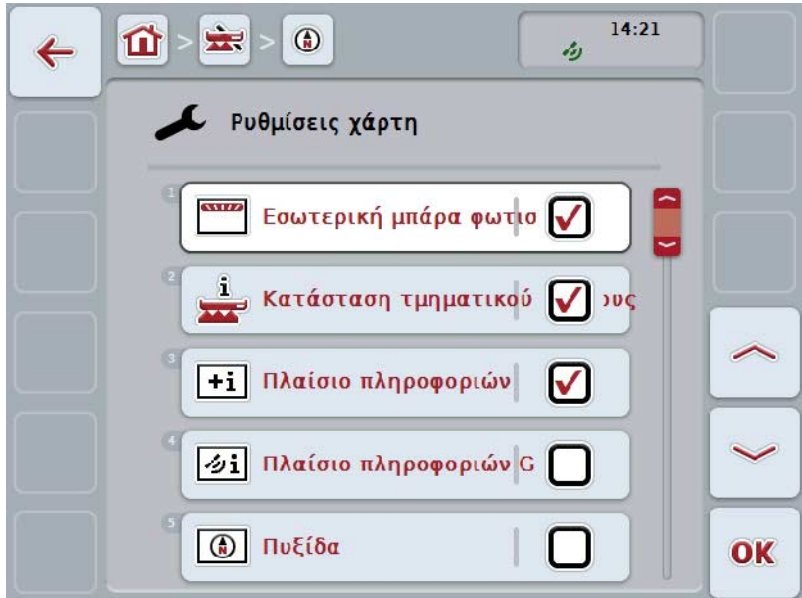

Έχετε τις εξής δυνατότητες χειρισμού:

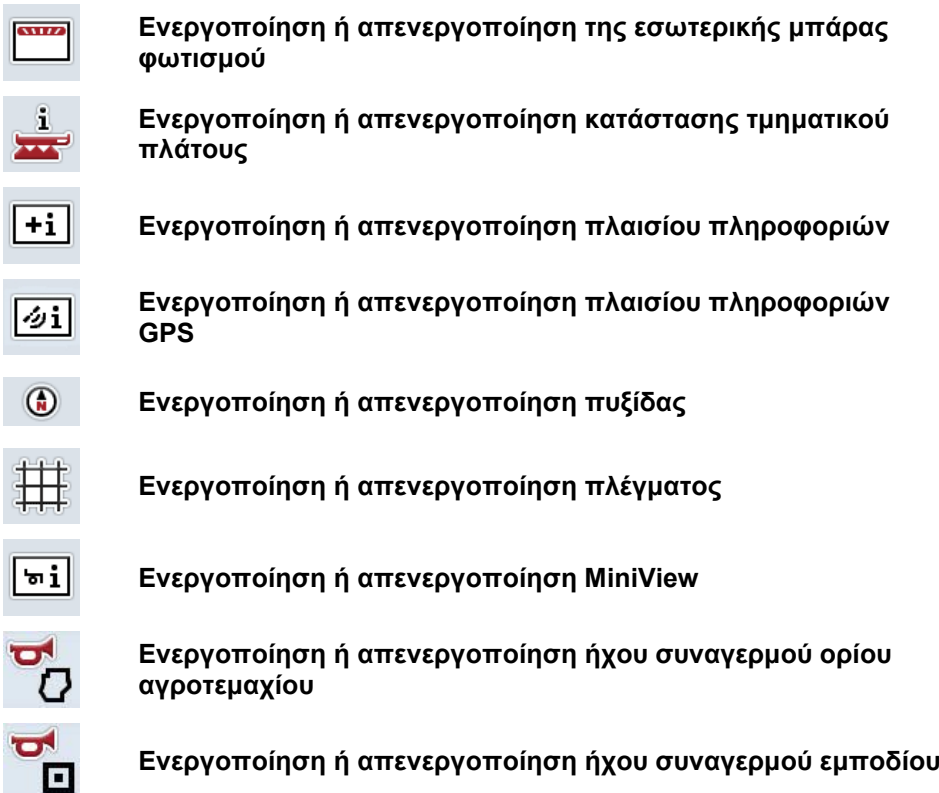

#### **4.4.5.1 Ενεργοποίηση/απενεργοποίηση ενδείξεων**

Για να ενεργοποιείτε ή να απενεργοποιείτε την ένδειξη της εσωτερικής μπάρας φωτισμού, της κατάστασης τμηματικού πλάτους, του πλαισίου πληροφοριών *GPS*, της πυξίδας, του MiniView ή του πλέγματος ακολουθήστε την εξής διαδικασία:

- 1. Πατήστε στην *οθόνη αφής* το κουμπί με την επιθυμητή ένδειξη ή περιστρέψτε τον τροχό κύλισης μέχρι να επισημανθεί με λευκό χρώμα το κουμπί και μετά πατήστε τον τροχό κύλισης. Όταν επισημανθεί το κουμπί, μπορείτε εναλλακτικά να πατήσετε επίσης το κουμπί «OK» (F6).
- 2. Στο διάλογο καταχώρισης επιλέξτε την επιθυμητή ρύθμιση.
- 3. Επιβεβαιώστε τη ρύθμισή σας με «OK» ή με πάτημα του τροχού κύλισης.

#### **4.4.5.2 Ενεργοποίηση/απενεργοποίηση ακουστικού σήματος προειδοποίησης**

Για να ενεργοποιήσετε και να απενεργοποιήσετε το ακουστικό προειδοποιητικό σήμα κατά την άφιξη στο όριο αγροτεμαχίου ή σε ένα εμπόδιο ακολουθήστε την εξής διαδικασία:

- 1. Πατήστε στην *οθόνη αφής* το κουμπί με την επιθυμητή ένδειξη ή περιστρέψτε τον τροχό κύλισης μέχρι να επισημανθεί με λευκό χρώμα το κουμπί και μετά πατήστε τον τροχό κύλισης. Όταν επισημανθεί το κουμπί, μπορείτε εναλλακτικά να πατήσετε επίσης το κουμπί «OK» (F6).
- 2. Στο διάλογο καταχώρισης επιλέξτε την επιθυμητή ρύθμιση.
- 3. Επιβεβαιώστε τη ρύθμισή σας με «OK» ή με πάτημα του τροχού κύλισης.

### **4.4.5.3 MiniView**

Στην προβολή MiniView μπορούν να προβληθούν σχετικά δεδομένα μηχανήματος χωρίς να πρέπει να εγκαταλείψετε την προβολή χάρτη του CCI.Command.

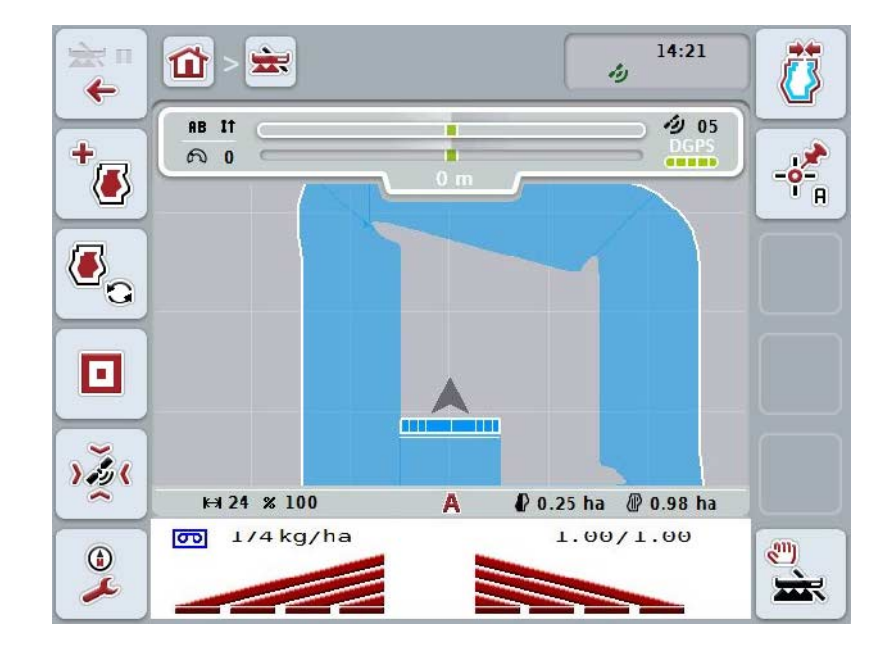

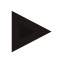

# **Υπόδειξη**

Τα εμφανιζόμενα στην προβολή MiniView δεδομένα μηχανήματος πρέπει να διατεθούν από το μηχάνημα. Ωστόσο, δεν υποστηρίζουν όλα τα μηχανήματα αυτή τη λειτουργία.

Εάν το μηχάνημα δεν διαθέτει δεδομένα, η ένδειξη παραμένει κενή.

### **4.4.6 Δημιουργία ορίου αγροτεμαχίου**

Για να δημιουργήσετε ένα όριο αγροτεμαχίου ακολουθήστε την εξής διαδικασία:

1. Κινηθείτε στο *αγροτεμάχιο* και επεξεργαστείτε το σημείο αναστροφής. Η επεξεργασμένη έκταση επισημαίνεται με μπλε χρώμα. Σε γεωργικούς ψεκαστήρες μπορεί να ενεργοποιηθεί ήδη από αυτό το σημείο η αυτόματη λειτουργία *Section Control*.

#### **Προσοχή!**

Τα στοιχεία τμηματικού πλάτους ενεργοποιούνται αυτόματα μόνο κατά την άφιξη σε μια ήδη επεξεργασμένη έκταση. Η απενεργοποίηση στο όριο του αγροτεμαχίου για προστασία των παρακείμενων περιοχών αποτελεί ευθύνη του χρήστη.

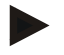

#### **Υπόδειξη**

Κατά τη λειτουργία με λιπασματοδιανομείς πρέπει, για λόγους ασφαλείας, κατά την πρώτη διέλευση χωρίς όριο αγροτεμαχίου να ενεργοποιούνται χειροκίνητα τα στοιχεία τμηματικού πλάτους.

- 2. Πατήστε το κουμπί «Δημιουργία ορίου αγροτεμαχίου» (F1) στην *οθόνη αφής*.
	- → Στο εξωτερικό άκρο της ήδη επεξεργασμένης επιφάνειας δημιουργείται και αποθηκεύεται ένα όριο αγροτεμαχίου. Τυχόν κενά κλείνουν με μια προσαρμοσμένη γραμμή. Ωστόσο, συνιστάται η περιμετρική κίνηση στο *αγροτεμάχιο*, επειδή οι υπολογισμοί δεν αντιστοιχούν απαραίτητα στην πραγματική διαδρομή του ορίου του αγροτεμαχίου.
	- Το κουμπί «Δημιουργία ορίου αγροτεμαχίου» (F1) αλλάζει αυτόματα στο κουμπί «Διαγραφή ορίου αγροτεμαχίου» (F1). Αυτό σηματοδοτείται με άλλο σύμβολο.

#### **4.4.7 Διαγραφή ορίου αγροτεμαχίου**

Για να διαγράψετε ένα αποθηκευμένο όριο αγροτεμαχίου ακολουθήστε την εξής διαδικασία:

- 1. Πατήστε το κουμπί «Διαγραφή ορίου αγροτεμαχίου» (F1) στην *οθόνη αφής*.
- 2. Επιβεβαιώστε το ερώτημα ασφαλείας με «OK»
	- Το κουμπί «Διαγραφή ορίου αγροτεμαχίου» (F1) αλλάζει αυτόματα στο κουμπί «Αποθήκευση ορίου αγροτεμαχίου» (F1). Αυτό σηματοδοτείται με άλλο σύμβολο.

### <span id="page-349-1"></span>**4.4.8 Ορισμός σημείου A/Καταγραφή διαδρομής αναφοράς**

Για να καταγράψετε μια *διαδρομή αναφοράς* για τη λειτουργία *Parallel Tracking* ακολουθήστε την εξής διαδικασία:

- 1. Πατήστε το κουμπί «Ορισμός σημείου Α» (F2) στην *οθόνη αφής* για να καθορίσετε το σημείο αφετηρίας για τη *διαδρομή αναφοράς*.
	- → Το κουμπί «Ορισμός σημείου Α» (F2) αλλάζει σε «Ορισμός σημείου Β» (F2). Αυτό σηματοδοτείται με άλλο σύμβολο.
- 2. Διανύστε τη διαδρομή που θέλετε να χρησιμοποιήσετε ως *διαδρομή αναφοράς*.
- 3. Πατήστε το κουμπί «Ορισμός σημείου Β» (F2) στην *οθόνη αφής* για να καθορίσετε το σημείο τερματισμού για τη *διαδρομή αναφοράς*.
	- → Η λειτουργία *Parallel Tracking* εκκινείται αυτόματα.

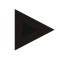

#### **Υπόδειξη**

Αποθηκεύτηκε μόνο μία *διαδρομή αναφοράς* ανά *αγροτεμάχιο*. Εάν ορίσετε ένα νέο σημείο A, αντικαθίσταται η υφιστάμενη *διαδρομή αναφοράς*. Για το σκοπό αυτό απαιτείται η επιβεβαίωση ενός ερωτήματος ασφαλείας.

#### <span id="page-349-0"></span>**4.4.9 Διόρθωση κατεύθυνσης κίνησης**

Με ενεργοποιημένη αναγνώριση οπισθοπορείας, βλ. επίσης κεφάλαιο [4.3.5.6,](#page-326-0) η εφαρμογή CCI.Command αναγνωρίζει αυτόματα την κατεύθυνση κίνησης. Για να διορθώσετε την αναγνωρισμένη κατεύθυνση κίνησης ακολουθήστε την εξής διαδικασία:

- 1. Πατήστε στην *οθόνη αφής* το κουμπί «Διόρθωση κατεύθυνσης κίνησης» (F5).
	- → Η κατεύθυνση κίνησης αλλάζει από «Εμπροσθοπορεία» σε «Οπισθοπορεία» ή από «Οπισθοπορεία» σε «Εμπροσθοπορεία».
	- → Η διόρθωση σηματοδοτείται με την αλλαγή του συμβόλου στο κουμπί (F5).

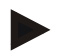

### **Υπόδειξη**

Όταν η εφαρμογή *CCI.Command* αναγνωρίζει μια οπισθοπορεία, προβάλλεται ένα μικρό κόκκινο βέλος.

# **Section Control: χειροκίνητη και αυτόματη λειτουργία**

Στην κατάσταση χειροκίνητης λειτουργίας, τα στοιχεία τμηματικού πλάτους πρέπει να ενεργοποιούνται ή να απενεργοποιούνται χειροκίνητα στο χειρισμό μηχανήματος ή μέσω του μοχλού Joystick.

Η επεξεργασμένη έκταση καταγράφεται.

Μετά την ενεργοποίηση της αυτόματης λειτουργίας, η εφαρμογή *CCI.Command* μεταδίδει στο μηχάνημα εντολές για την ενεργοποίηση ή την απενεργοποίηση των στοιχείων τμηματικού πλάτους.

Σε ορισμένα μηχανήματα, η λειτουργία *Section Control* πρέπει να εκκινηθεί επίσης προηγουμένως στο χειρισμό του μηχανήματος. Η διαδικασία αναφέρεται στις οδηγίες χρήσης του κατασκευαστή του μηχανήματος.

#### <span id="page-350-0"></span>**4.4.10 Αλλαγή λειτουργίας Section Control**

Η εναλλαγή στη χειροκίνητη λειτουργία και στην αυτόματη λειτουργία πραγματοποιείται μέσω του ίδιου κουμπιού (F4). Το σύμβολο αλλάζει ανάλογα με την επιλεγμένη λειτουργία:

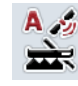

Ρύθμιση της λειτουργίας *Section Control* **στην αυτόματη κατάσταση** 

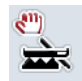

Ρύθμιση της λειτουργίας *Section Control* **στη χειροκίνητη κατάσταση** 

Για να εναλλάσσεστε μεταξύ της χειροκίνητης λειτουργίας και της αυτόματης λειτουργίας *Section Control* ακολουθείτε την εξής διαδικασία:

- 1. Πατήστε στην *οθόνη αφής* το κουμπί «Αυτόματη λειτουργία» ή «Χειροκίνητη λειτουργία» (F6).
	- → Η λειτουργία αλλάζει όπως και το σύμβολο του κουμπιού F6.

#### **Υπόδειξη**

Αυτή η λειτουργία είναι διαθέσιμη μόνον όταν μεταδίδονται δεδομένα μηχανήματος.

### **4.4.11 Ενεργοποίηση/απενεργοποίηση της χειροκίνητης σήμανσης διανυθείσας έκτασης**

Εάν δεν είναι συνδεδεμένο κάποιο μηχάνημα ISOBUS, δεν διατίθενται πληροφορίες για την ήδη επεξεργασμένη έκταση. Η επεξεργασμένη έκταση μπορεί να επισημανθεί χειροκίνητα.

Για να ενεργοποιήσετε ή να απενεργοποιήσετε τη χειροκίνητη σήμανση της διανυθείσας έκτασης ακολουθήστε την εξής διαδικασία:

- 1. Πατήστε το κουμπί «Ενεργοποίηση σήμανσης/Απενεργοποίηση σήμανσης» (F6) στην οθόνη αφής.
	- → Η διανυθείσα έκταση επισημαίνεται στο χάρτη με μπλε χρώμα ή παύει να επισημαίνεται.
	- → Το κουμπί F2 αλλάζει από «Σήμανση ενεργή» σε «Σήμανση ανενεργή» και αντίστροφα, ανάλογα με τη λειτουργία που μόλις έχετε επιλέξει.

Για να εναλλάσσεστε μεταξύ της χειροκίνητης λειτουργίας και της αυτόματης λειτουργίας Section Control ακολουθείτε την εξής διαδικασία:

- 1. Πατήστε στην οθόνη αφής το κουμπί «Αυτόματη λειτουργία» ή «Χειροκίνητη λειτουργία» (F6).
	- → Η λειτουργία αλλάζει όπως και το σύμβολο του κουμπιού F6.

### **Υπόδειξη**

Αυτή η λειτουργία είναι διαθέσιμη μόνον όταν δεν μεταδίδονται δεδομένα του μηχανήματος ή δεν έχει αποδεσμευθεί η λειτουργία Section Control.

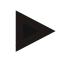

### **Υπόδειξη**

Για τη σωστή ένδειξη της επεξεργασμένης έκτασης πρέπει να καταχωρίσετε πρώτα το πλάτος εργασίας (βλ. κεφάλαιο 4.3.4.1).

# **5 Αντιμετώπιση προβλημάτων**

# **5.1 Σφάλμα στην τερματική μονάδα**

Στην παρακάτω επισκόπηση παρατίθενται πιθανά σφάλματα στην *τερματική μονάδα* και η αντιμετώπισή τους:

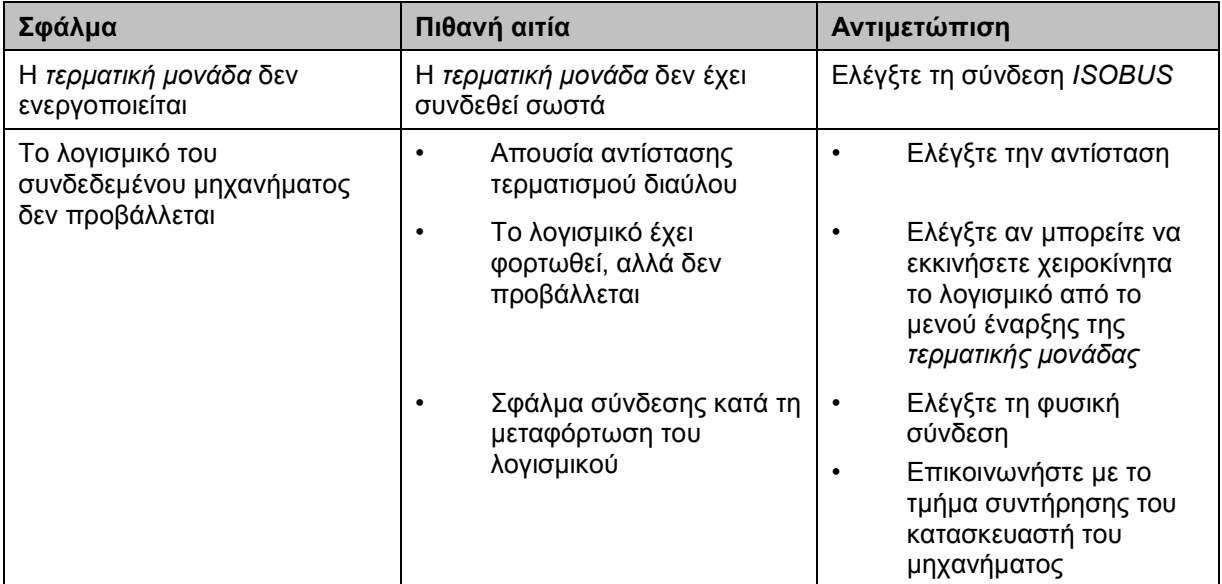

# **5.2 Σφάλμα κατά τη λειτουργία**

Στην παρακάτω επισκόπηση παρατίθενται πιθανά σφάλματα κατά τη λειτουργία με την εφαρμογή *CCI.Command*, η πιθανή αιτία και η αντιμετώπισή τους:

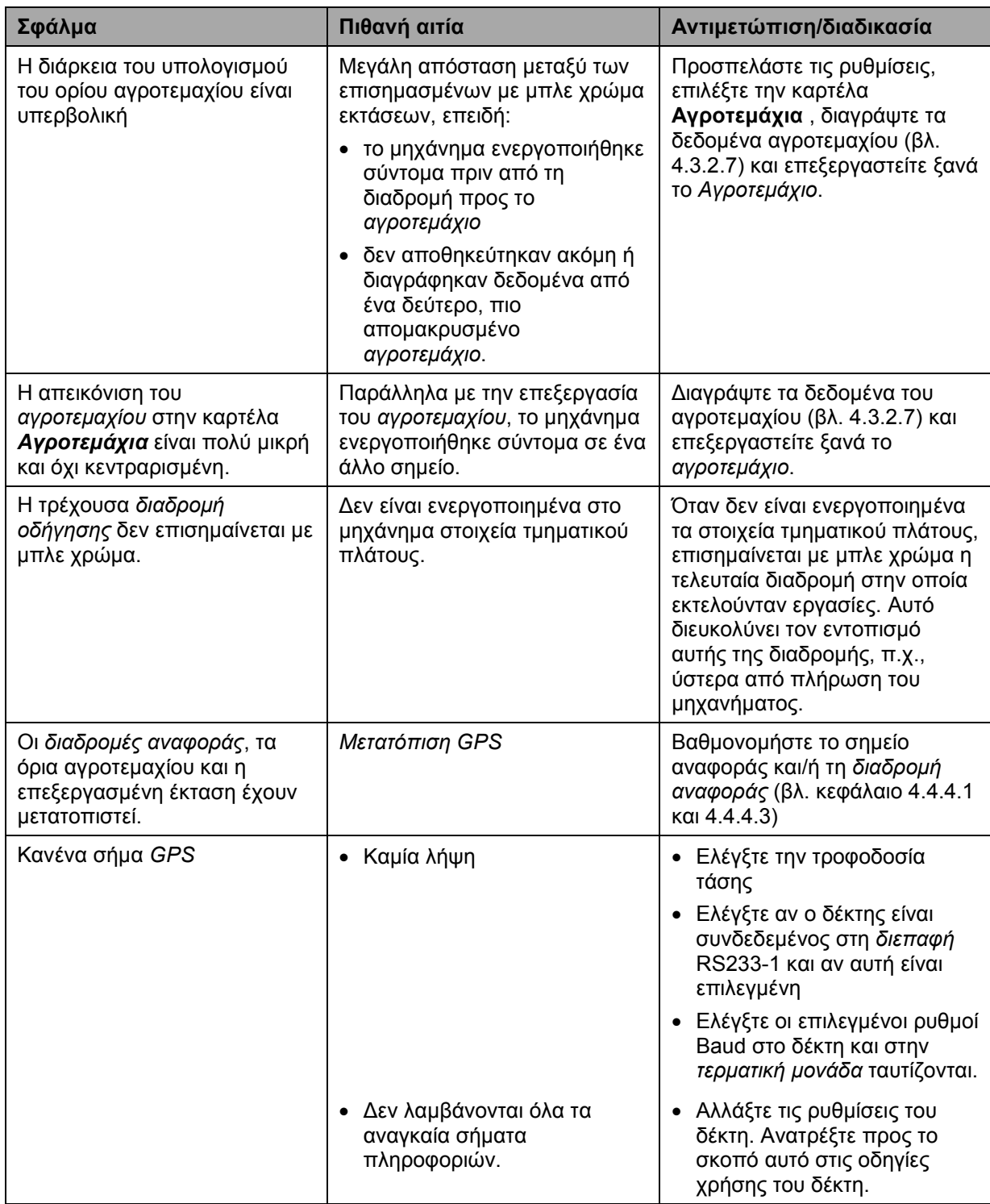

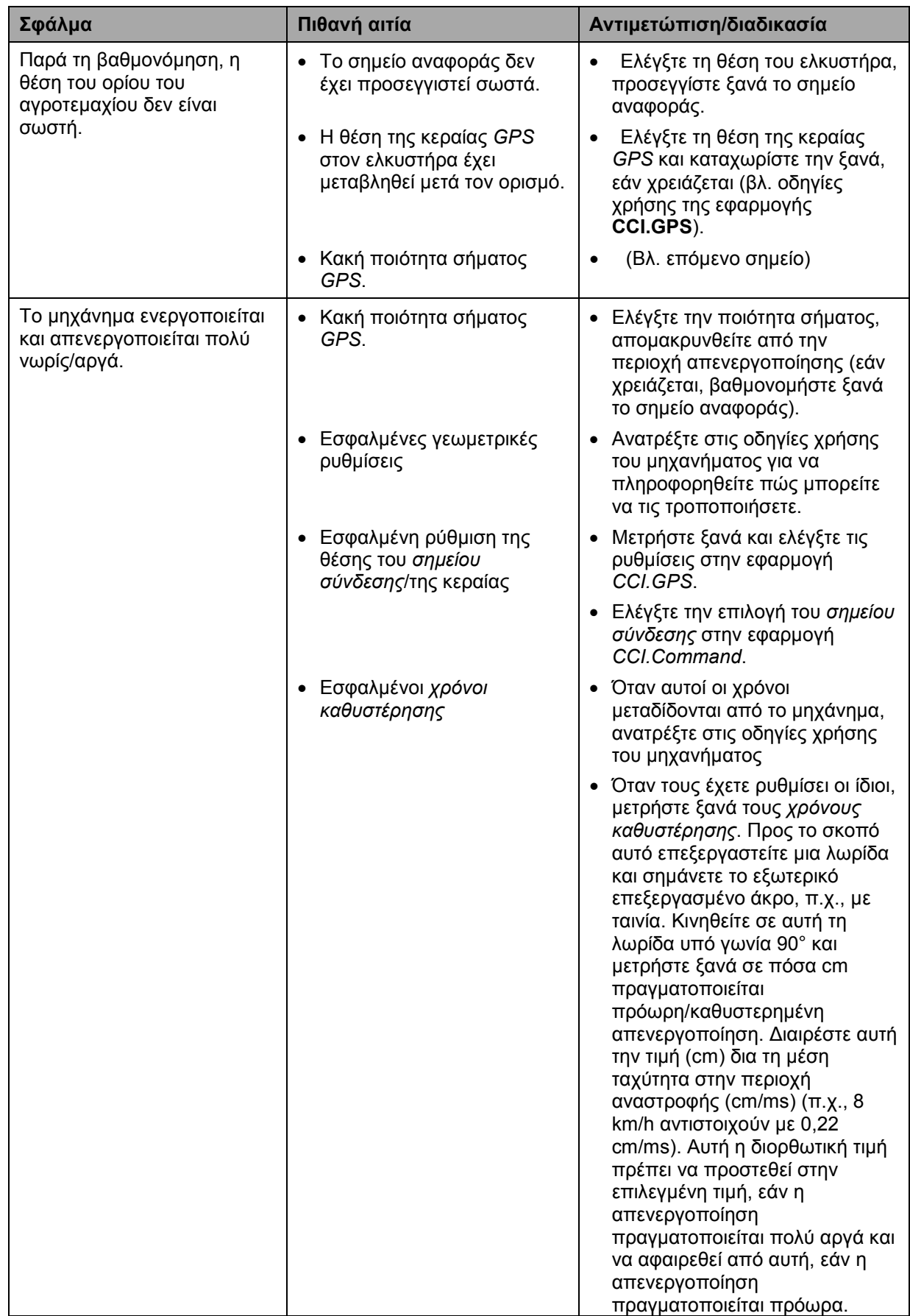

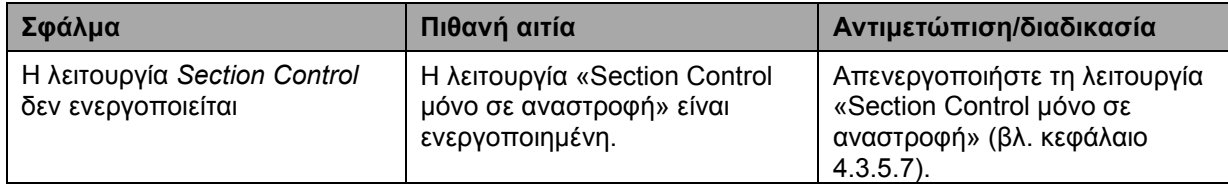

# **5.3 Τα κουμπιά προβάλλονται με γκρι χρώμα**

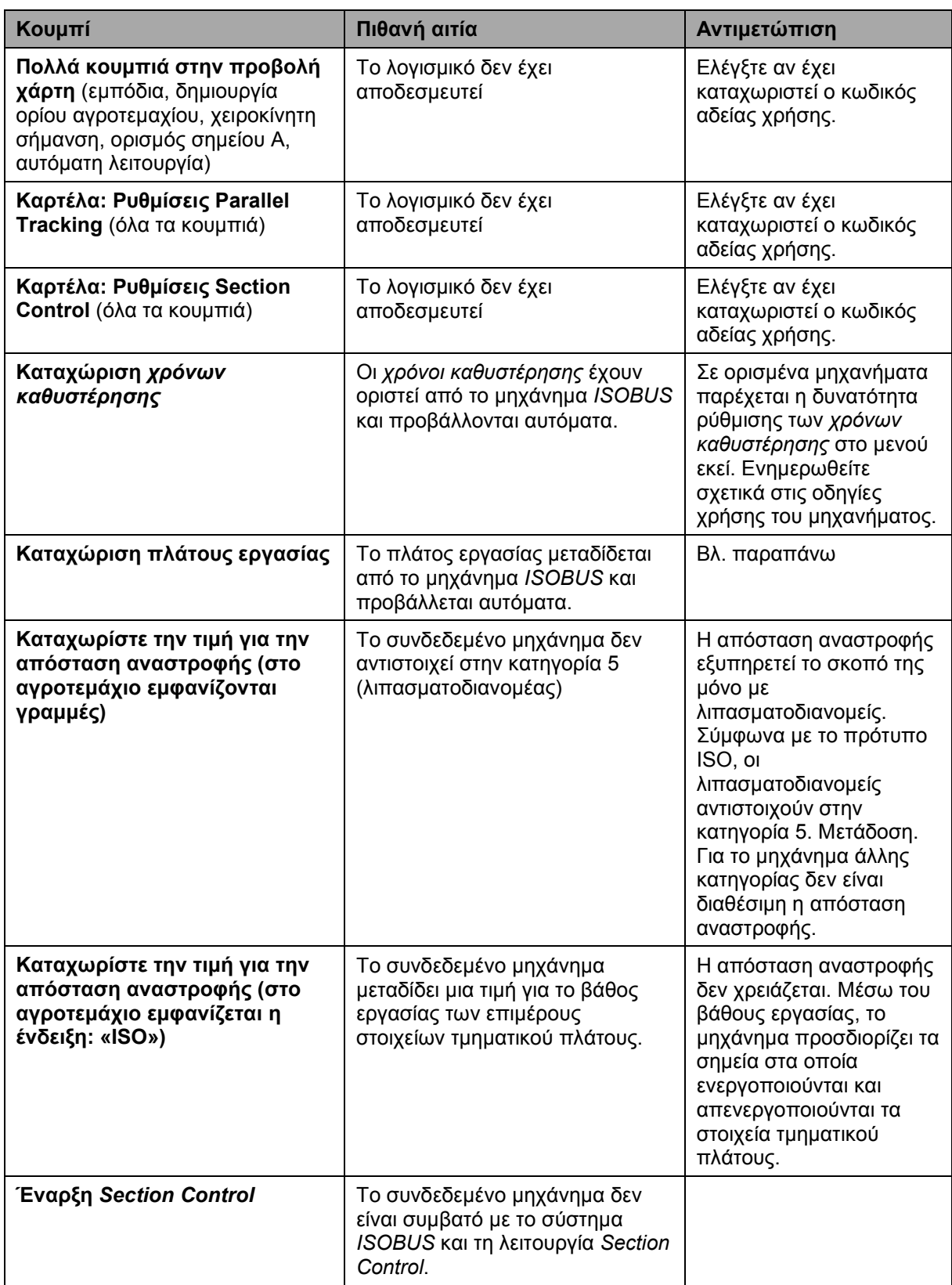

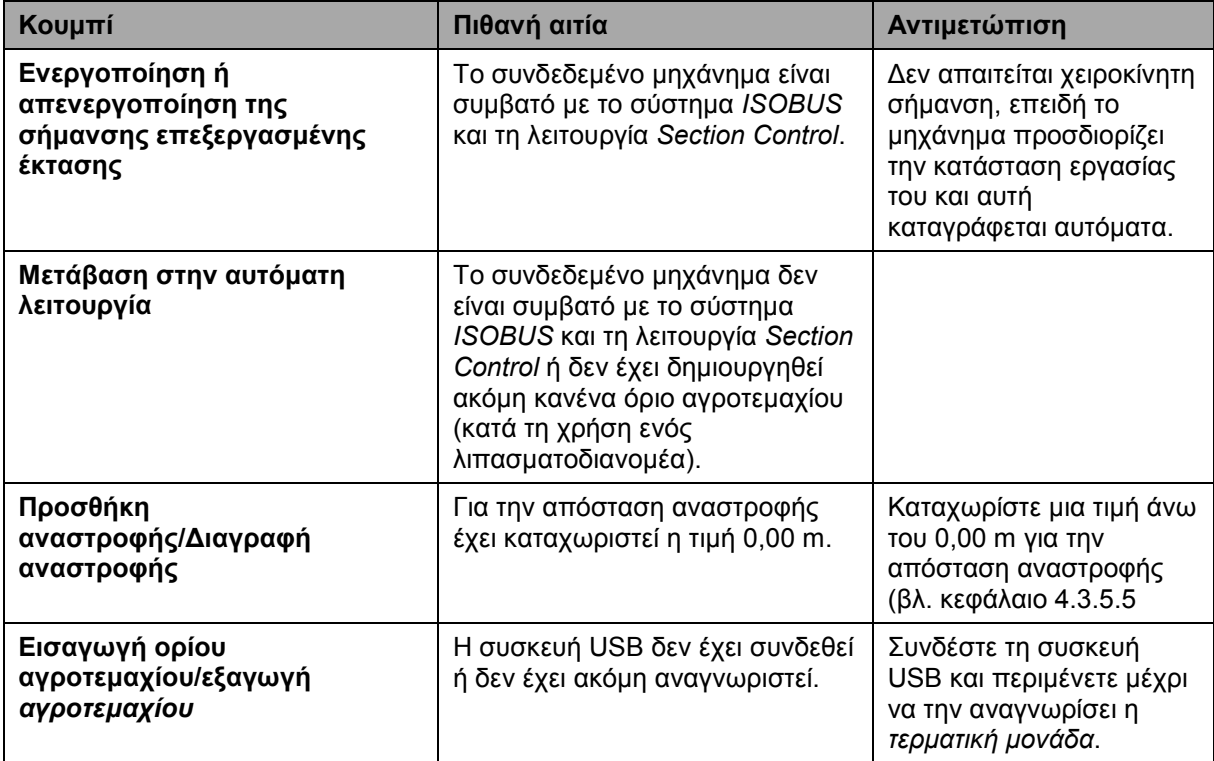

# **5.4 Μηνύματα σφάλματος**

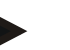

# **Υπόδειξη**

Τα προβαλλόμενα στην *τερματική μονάδα* μηνύματα σφάλματος εξαρτώνται από το συνδεδεμένο μηχάνημα.

Μια αναλυτική περιγραφή των πιθανών μηνυμάτων σφάλματος και της αντιμετώπισης των σφαλμάτων παρέχεται στις οδηγίες χρήσης του μηχανήματος.

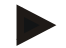

#### **Υπόδειξη**

Εάν δεν είναι δυνατός ο χειρισμός του μηχανήματος, ελέγξτε αν είναι πατημένος ο «Διακόπτης διακοπής». Ο χειρισμός του μηχανήματος είναι και πάλι δυνατός όταν θα έχει απελευθερωθεί ο διακόπτης.

# **5.5 Διάγνωση**

### **5.5.1 Έλεγχος της εξωτερικής μπάρας φωτισμού**

Για να ελέγξτε την εξωτερική μπάρα φωτισμού ακολουθήστε την εξής διαδικασία:

- 1. Πατήστε το πλήκτρο Home για να προσπελάσετε το βασικό μενού.
- 2. Πατήστε το κουμπί «Ρυθμίσεις» (F1) στο βασικό μενού.
- 3. Επιλέξτε την καρτέλα **Πληροφορίες και διάγνωση**.
- 4. Πατήστε στην καρτέλα **Πληροφορίες και διάγνωση** το κουμπί «L10». → Ανοίγει η προβολή L10.

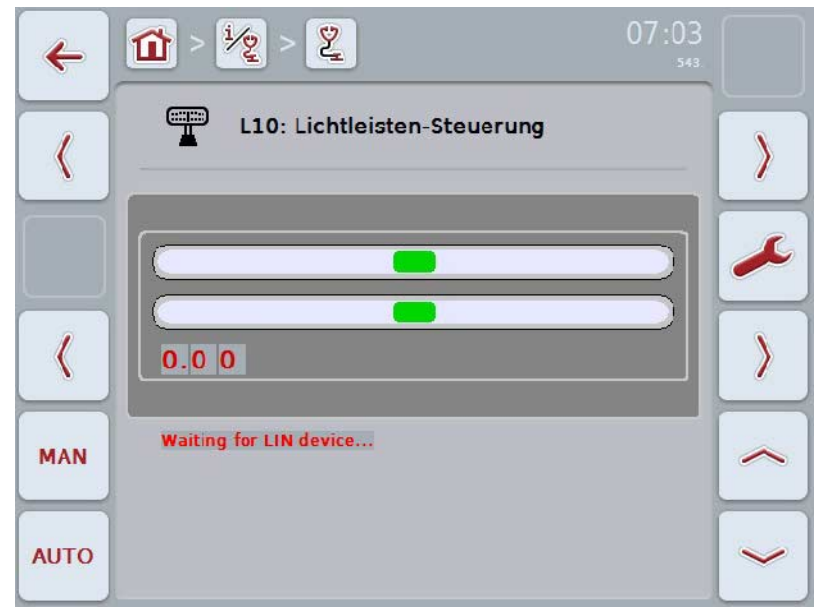

# **6 Δομή μενού**

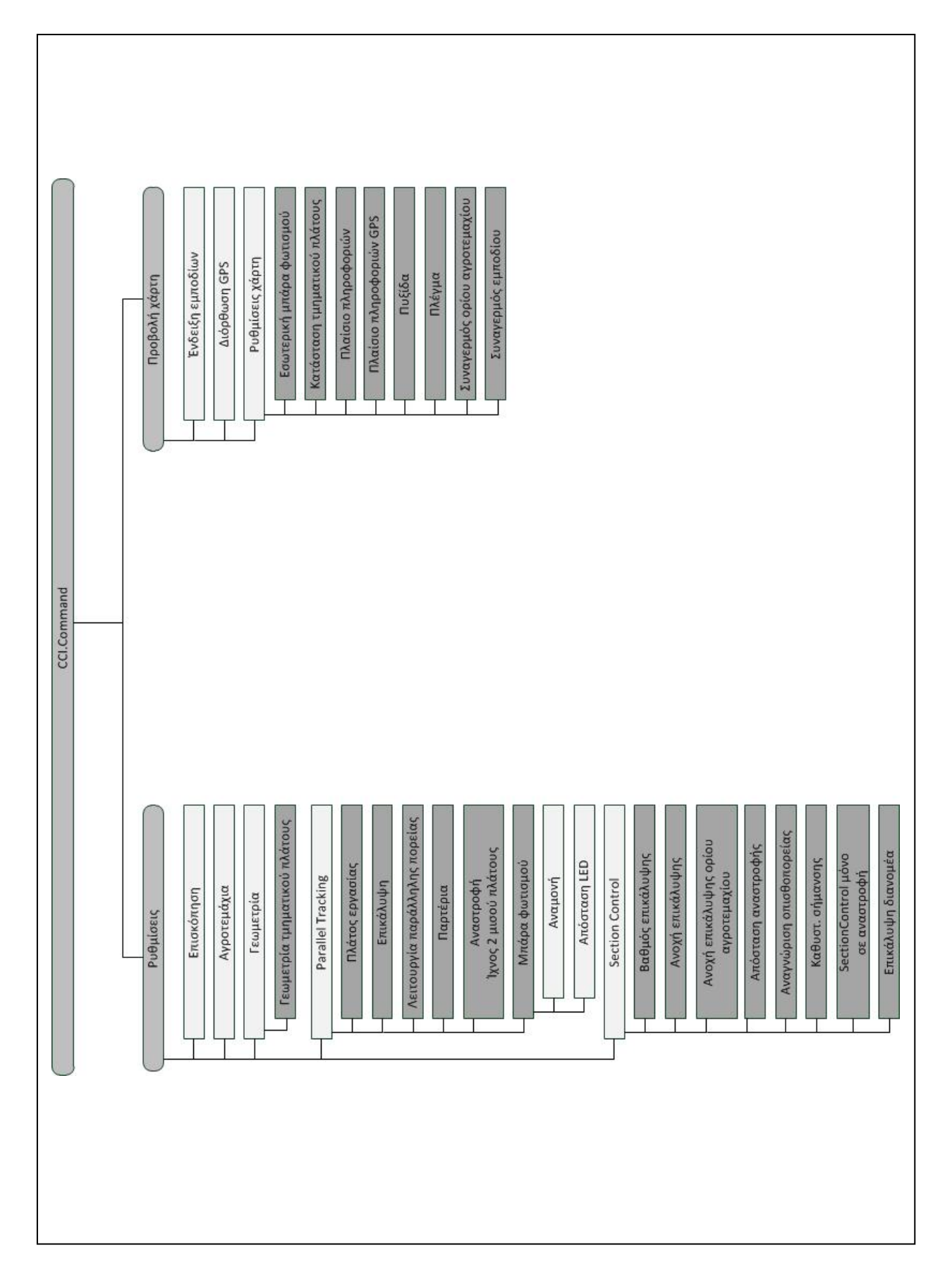
### **7 Γλωσσάριο**

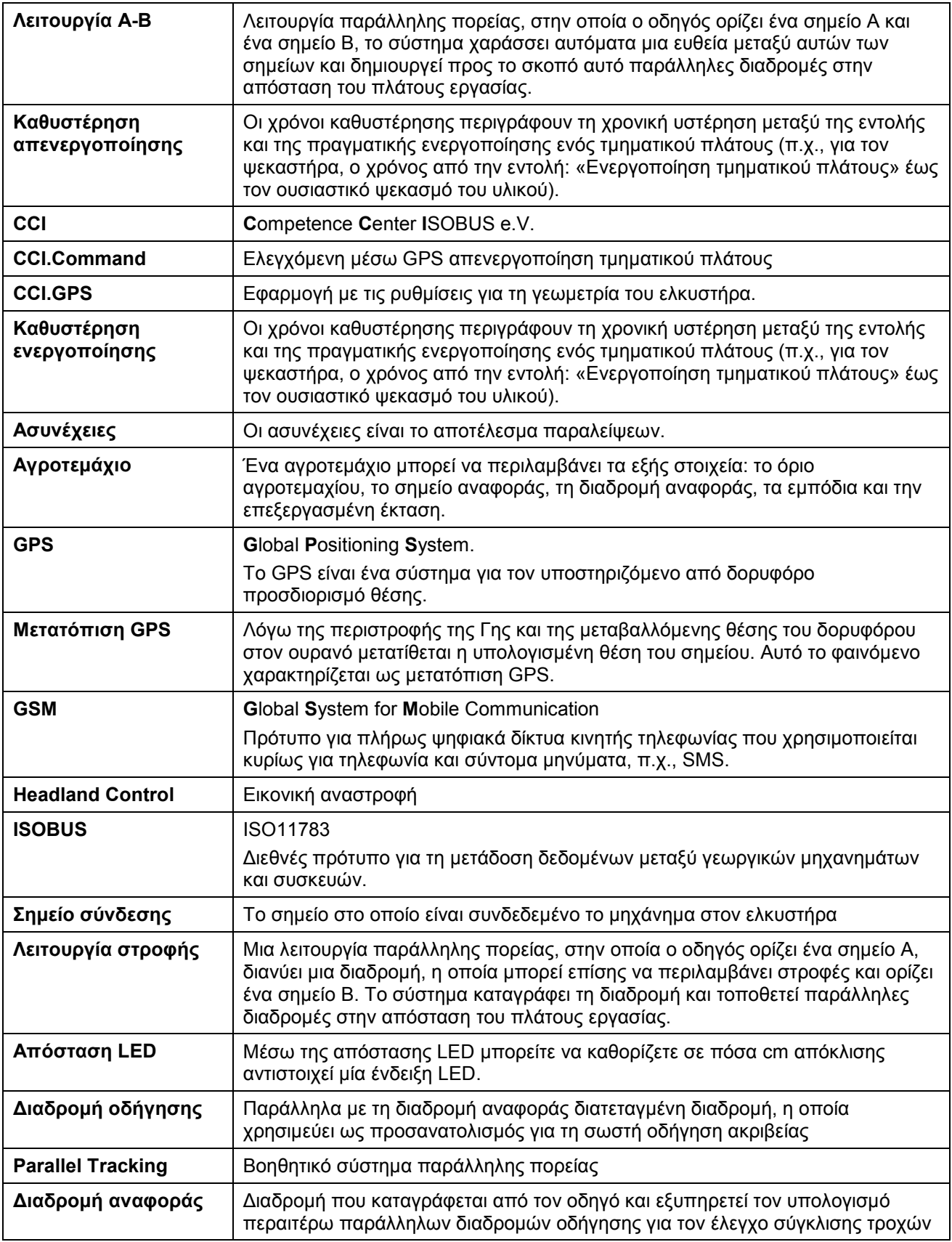

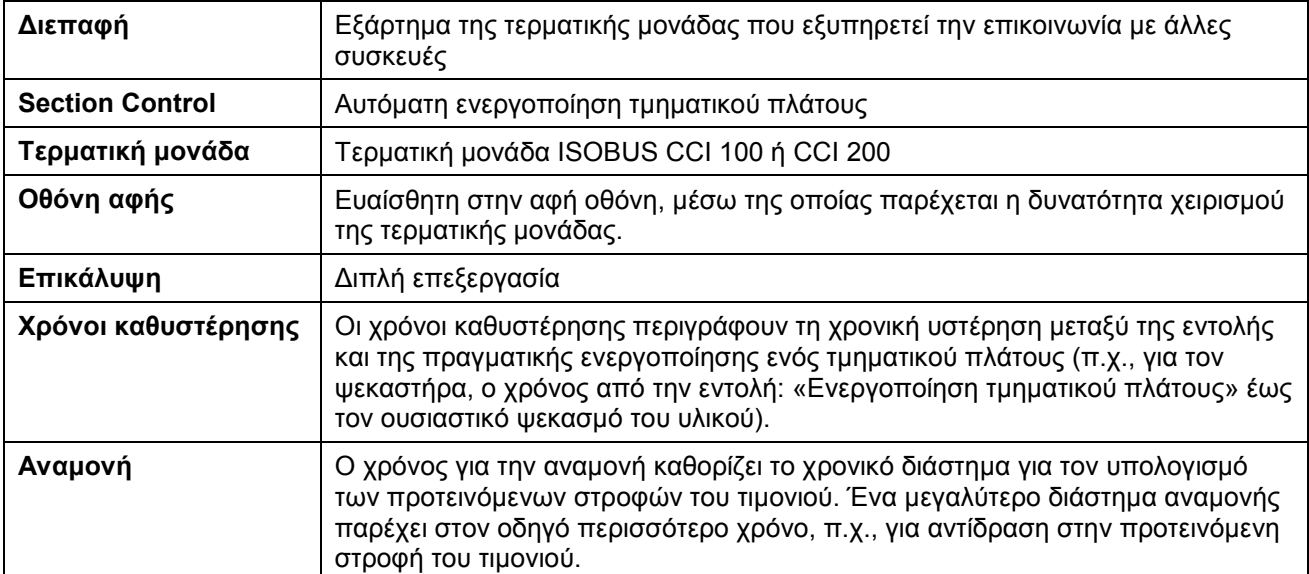

### **8 Λειτουργίες ISOBUS**

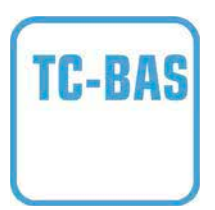

#### **Task-Controller basic (totals)**

αναλαμβάνει την τεκμηρίωση αθροιστικών τιμών, οι οποίες είναι χρήσιμες όσον αφορά στην εργασία που έχει εκτελεστεί. Στο πλαίσιο αυτό, η συσκευή παρέχει αυτές τις τιμές. Η ανταλλαγή δεδομένων μεταξύ του καταλόγου αγροτεμαχίων και του Task-Controller διεξάγεται με τη μορφή δεδομένων ISO-XML. Έτσι παρέχεται η δυνατότητα της άνετης εισαγωγής παραγγελιών στην εφαρμογή Task-Controller και/ή εξαγωγής της ολοκληρωμένης τεκμηρίωσης σε μεταγενέστερο στάδιο.

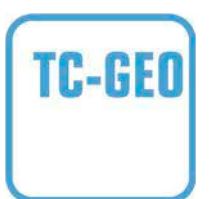

#### **Task-Controller geo-based (variables)**

Παρέχεται επιπρόσθετα η δυνατότητα συλλογής και τοπικά σχετικών δεδομένων ή προγραμματισμού τοπικά σχετικών παραγγελιών, π.χ., μέσω χαρτών εφαρμογής.

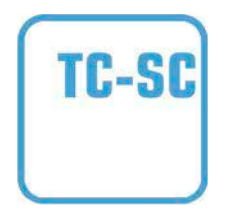

#### **Task-Controller Section Control**

Διεκπεραιώνει την αυτόματη μεταγωγή στοιχείων τμηματικού πλάτους, π.χ., για ψεκαστήρες φυτοφαρμάκων, σε συνάρτηση με θέσεις GPS και τον επιθυμητό βαθμό επικάλυψης.

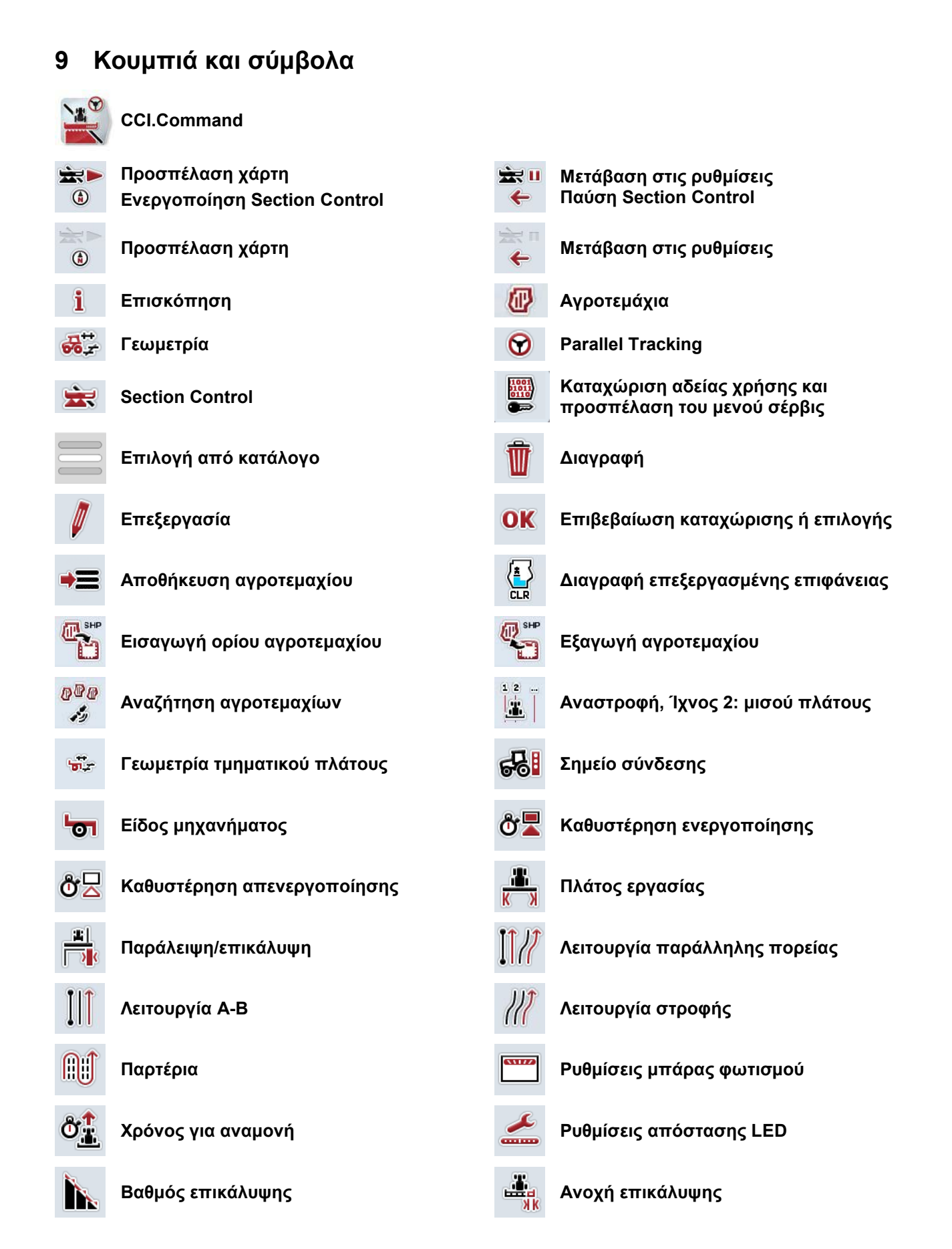

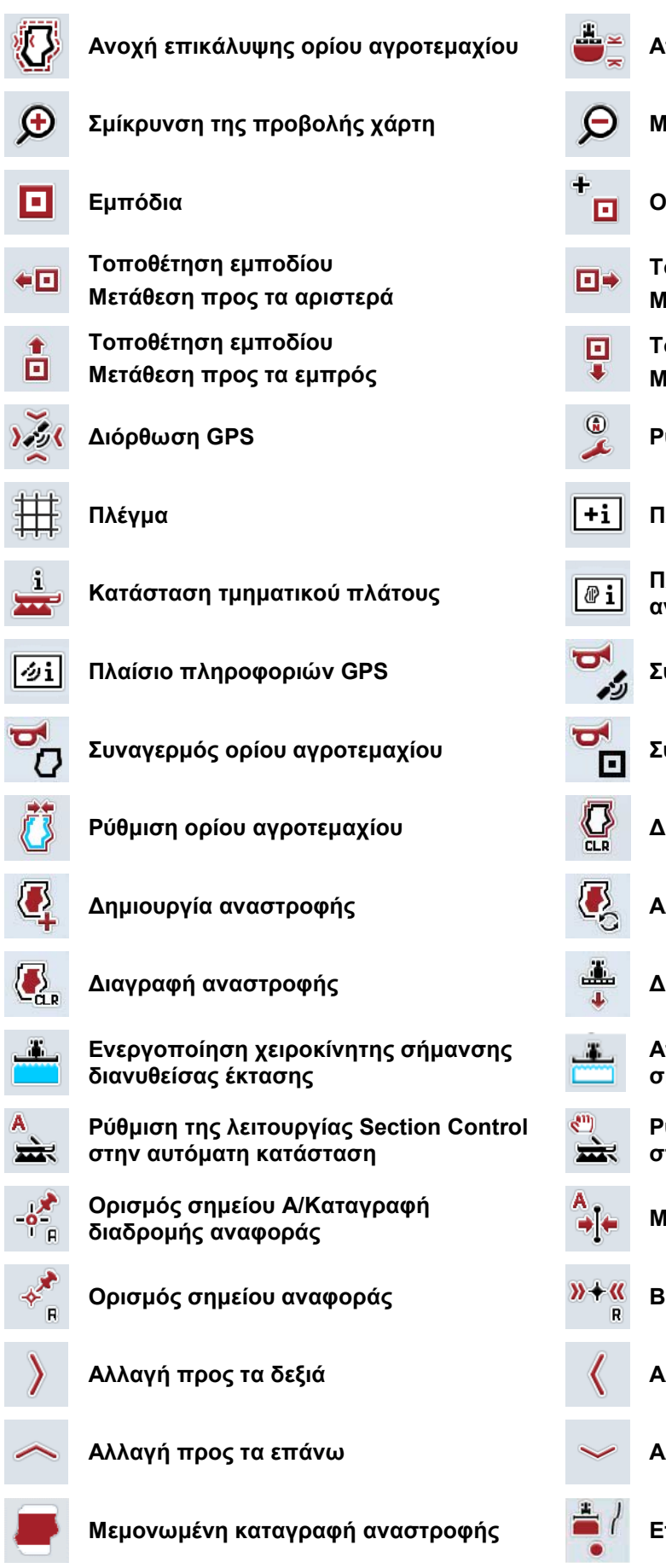

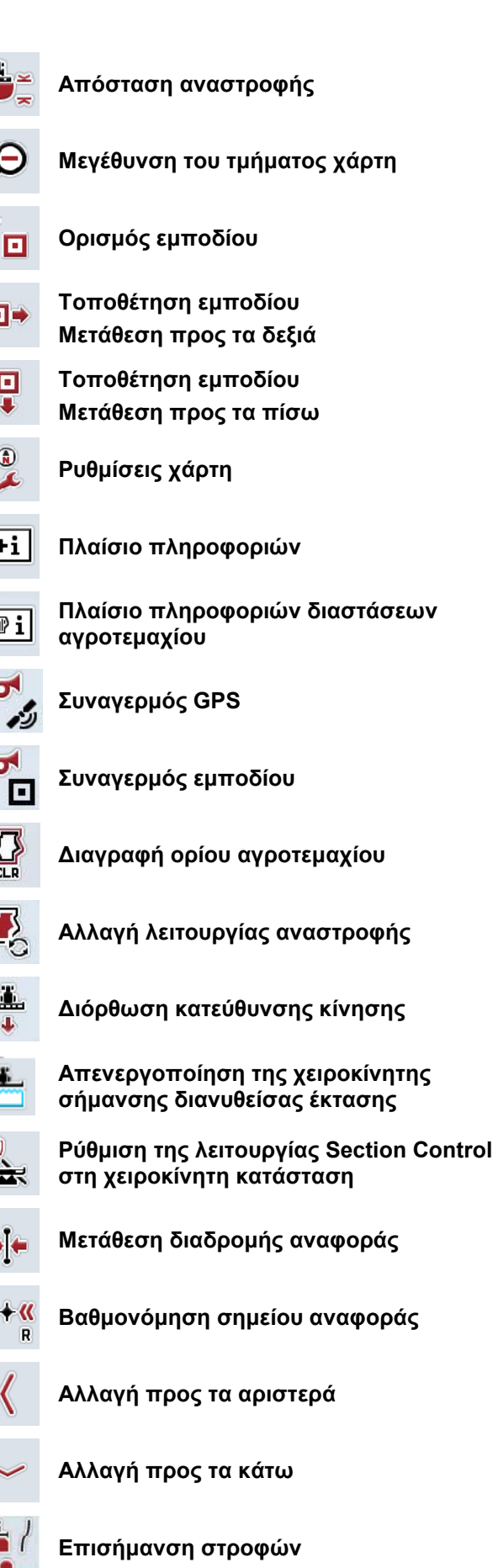

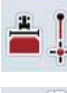

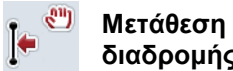

**Μετάθεση προς τα αριστερά της διαδρομής αναφοράς** 

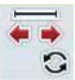

 $\binom{01}{2}$ 

**Επισήμανση ευθείας Αλλαγή της θέσης του σημαντήρα** 

**Μετάθεση προς τα δεξιά της διαδρομής**   $\bullet$ **αναφοράς** 

# **10 Ευρετήριο**

### **G**

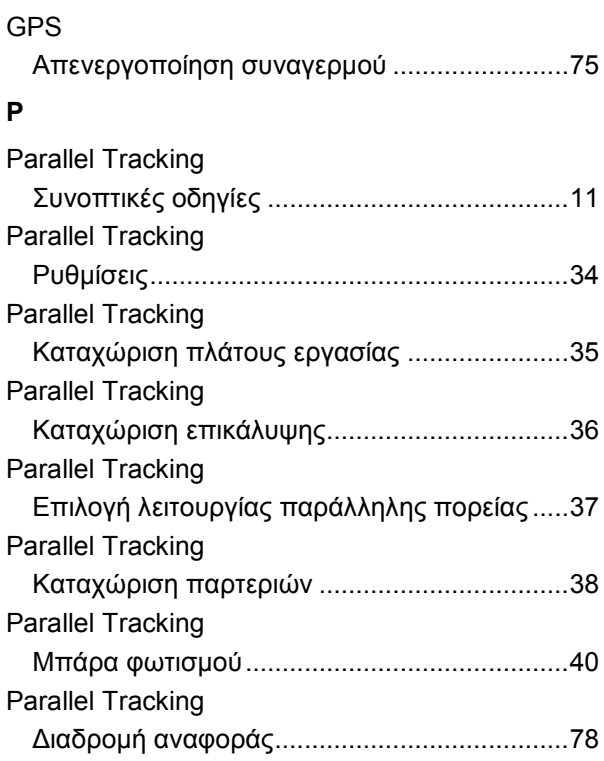

### **S**

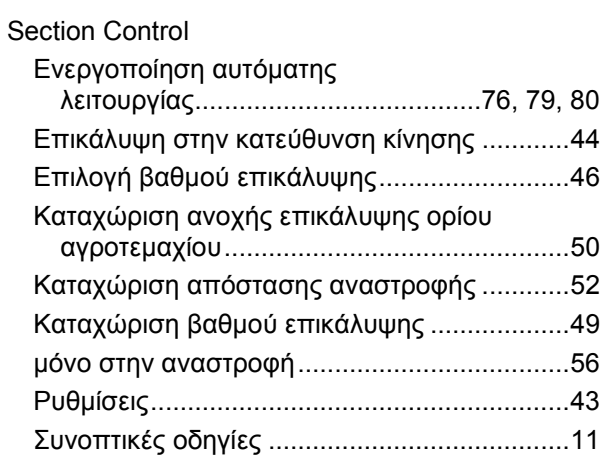

### **T**

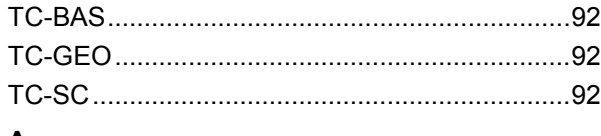

### **Α**

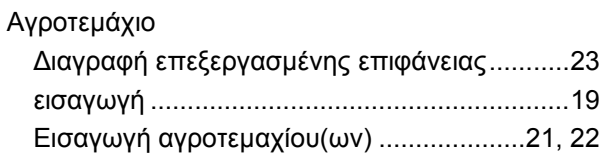

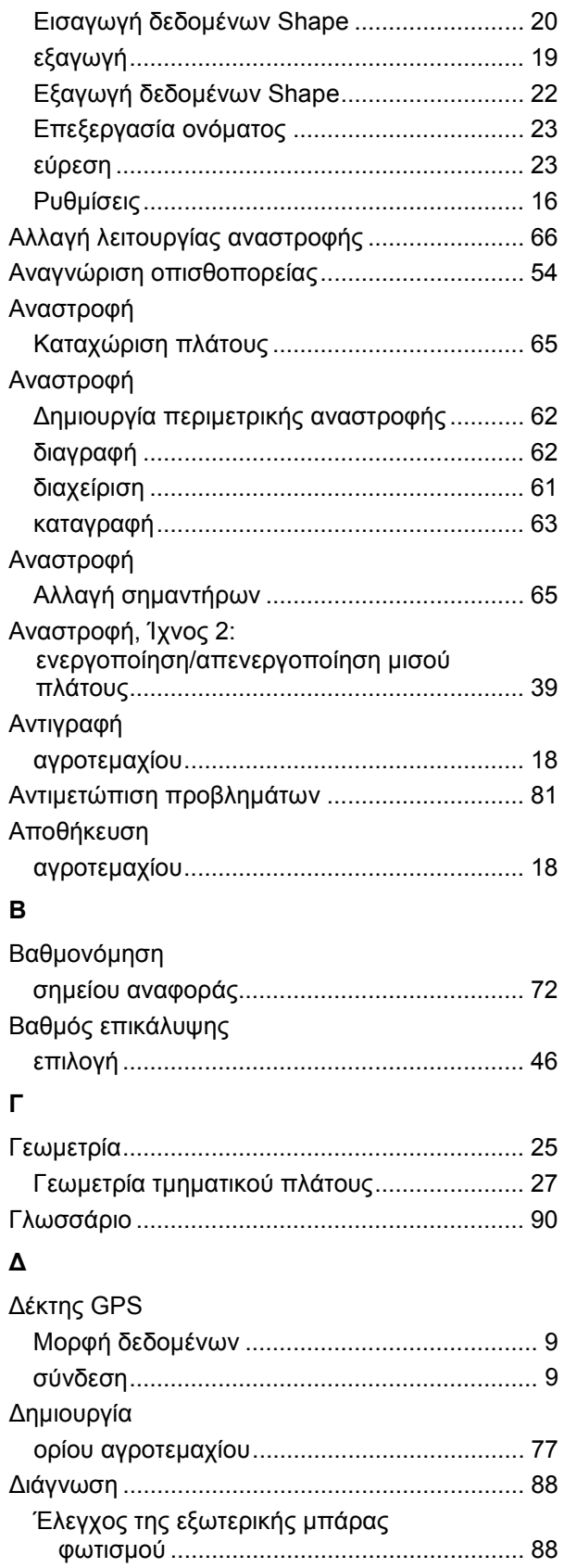

# -C-CHSOBUS

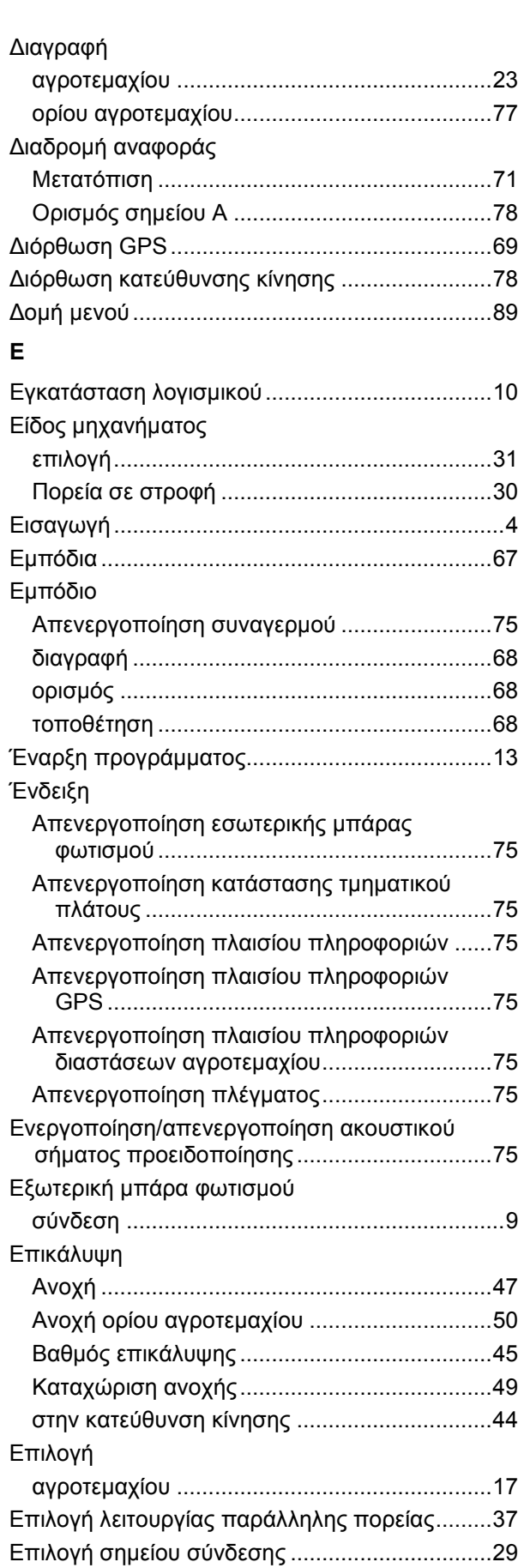

### **Θ**

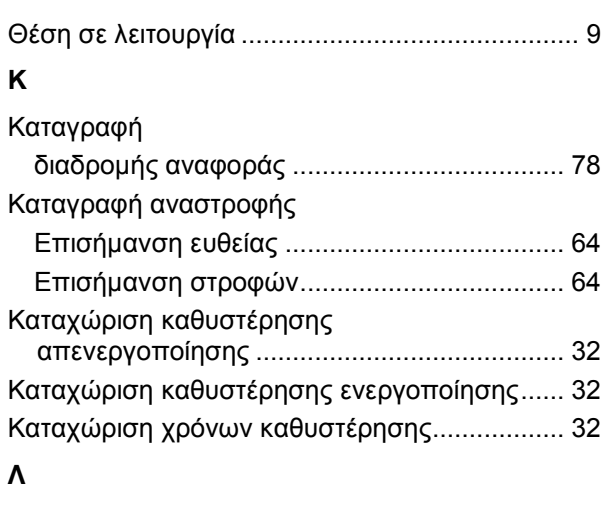

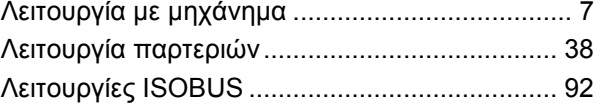

#### **Μ**

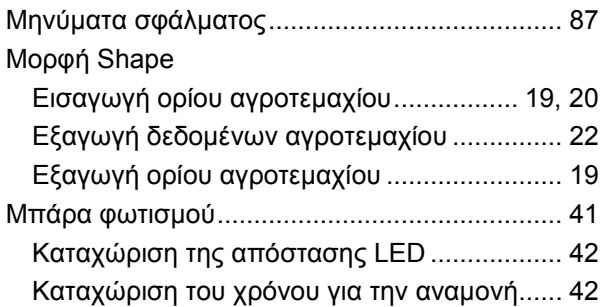

### **Ο**

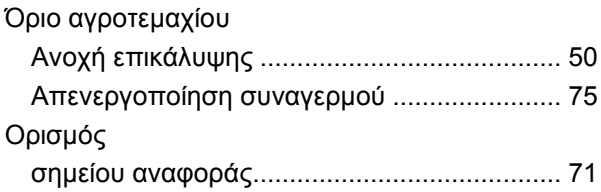

### **Π**

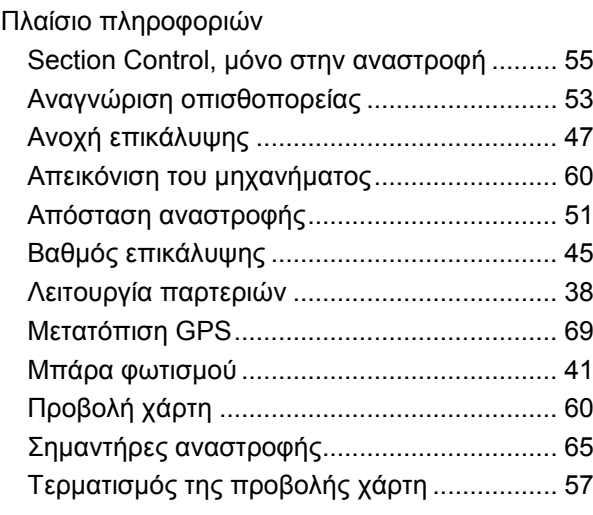

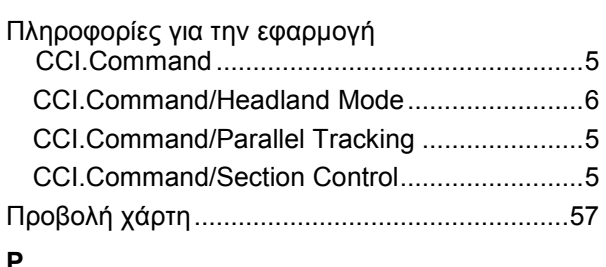

#### **Ρ**

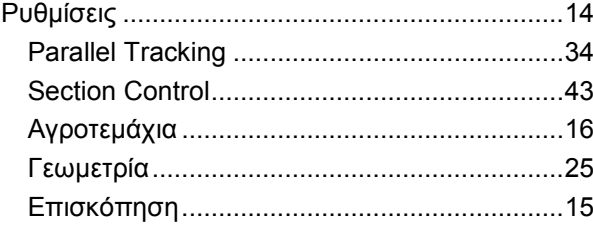

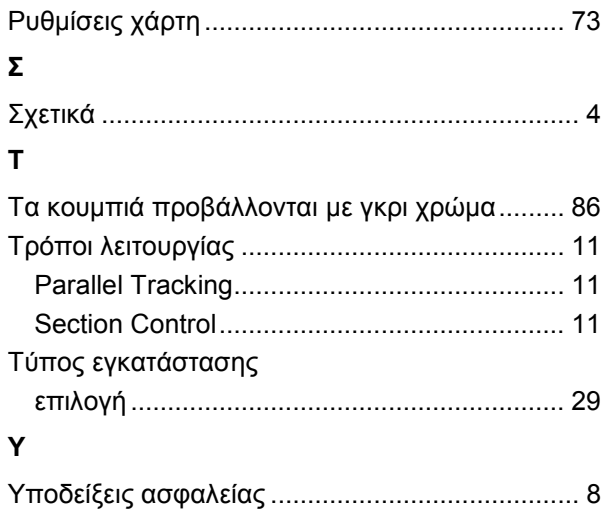

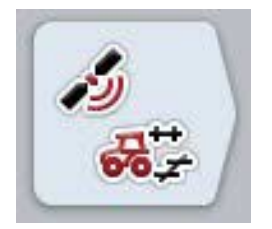

# **CCI.GPS**

*Ρυθμίσεις GPS και γεωμετρία ελκυστήρα*

# **Οδηγίες χρήσης**

Σχετικά: CCI.GPS v2

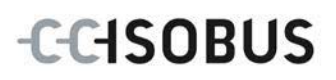

### **Πνευματικά δικαιώματα**

 2015 Πνευματικά δικαιώματα της Competence Center ISOBUS e.V. Albert-Einstein-Straße 1 D-49076 Osnabrück Αριθμός έκδοσης: v2.05

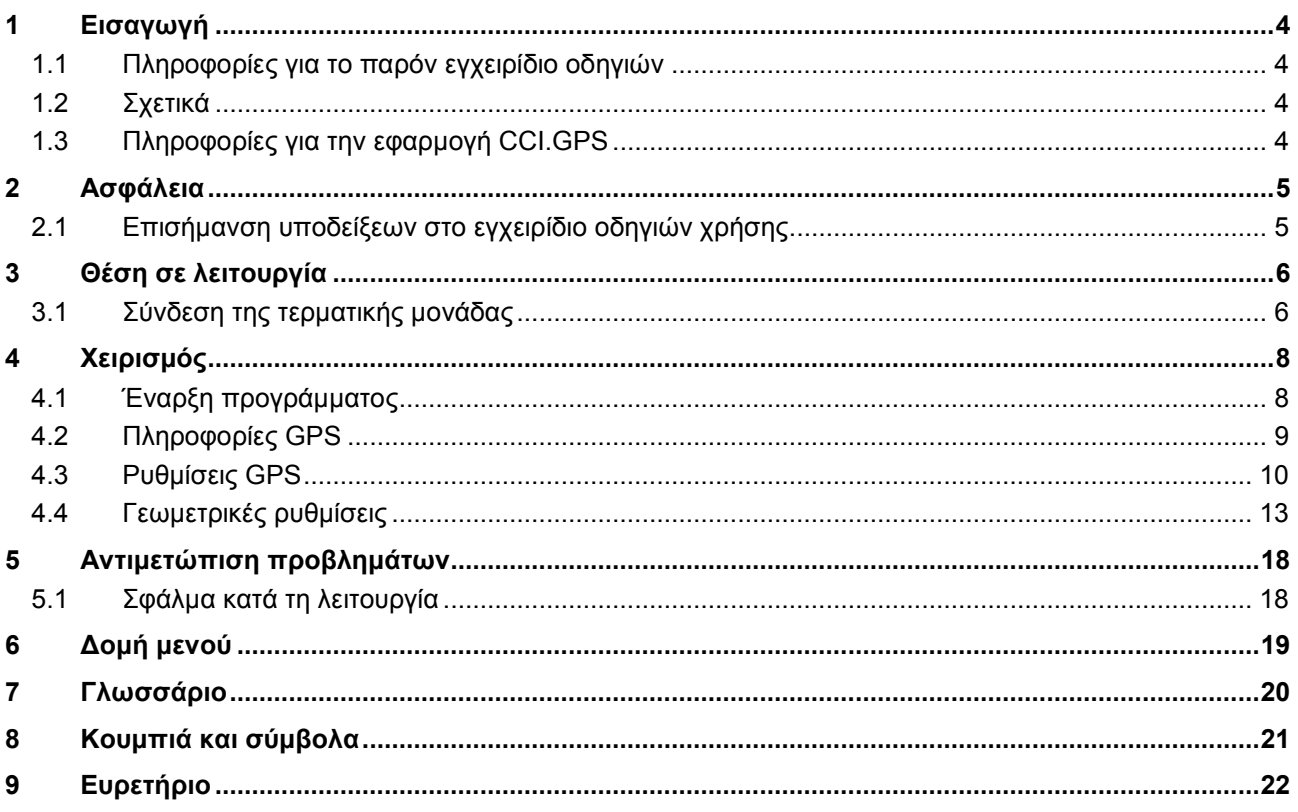

### <span id="page-372-0"></span>**1 Εισαγωγή**

### <span id="page-372-1"></span>**1.1 Πληροφορίες για το παρόν εγχειρίδιο οδηγιών**

Το παρόν εγχειρίδιο οδηγιών παρέχει μια εισαγωγή στο χειρισμό και στη διαμόρφωση της εφαρμογής CCI.GPS. Αυτή η εφαρμογή εγκαθίσταται εκ των προτέρων στη δική σας τερματική μονάδα ISOBUS CCI 100/200 και μπορεί να εκτελείται μόνο σε αυτή. Μόνο με γνώση του παρόντος εγχειριδίου οδηγιών χρήσης αποφεύγονται εσφαλμένοι χειρισμοί και εξασφαλίζεται η απρόσκοπτη λειτουργία.

### <span id="page-372-2"></span>**1.2 Σχετικά**

Το παρόν εγχειρίδιο οδηγιών περιγράφει την εφαρμογή CCI.GPS στην έκδοση CCI.GPS v2.

Για να προσπελάσετε τον αριθμό έκδοσης της εγκαταστημένης στην τερματική σας μονάδα CCI ISOBUS της εφαρμογής CCI.GPS ακολουθήστε την εξής διαδικασία:

- 1. Πατήστε στο πλήκτρο Home για να προσπελάσετε το βασικό μενού.
- 2. Πατήστε το κουμπί «Ρυθμίσεις» (F1) στο βασικό μενού.
- 3. Επιλέξτε την καρτέλα **Πληροφορίες και διάγνωση**.
- 4. Στην καρτέλα **Πληροφορίες και διάγνωση** πατήστε το κουμπί «Τερματική μονάδα».
- 5. Πατήστε το κουμπί «Λογισμικό» στην οθόνη αφής.
	- → Στο εμφανιζόμενο πεδίο πληροφοριών προβάλλεται η έκδοση των στοιχείων λογισμικού της τερματικής μονάδας.

### <span id="page-372-3"></span>**1.3 Πληροφορίες για την εφαρμογή CCI.GPS**

Η εφαρμογή CCI.GPS είναι μια εφαρμογή, η οποία προβάλλει πληροφορίες GPS και παρέχει τη δυνατότητα ρυθμίσεων της γεωμετρίας του ελκυστήρα, της πηγής GPS και του ρυθμού Baud.

Η εφαρμογή καθιστά δυνατή την καταχώριση σε κεντρικό σημείο της θέσης της κεραίας GPS στον ελκυστήρα, βαθμονομημένης στο κεντρικό σημείο του πίσω άξονα του ελκυστήρα.

Η εφαρμογή CCI.GPS διαθέτει τα δεδομένα θέσης σε άλλες εφαρμογές CCI.App.

### <span id="page-373-0"></span>**2 Ασφάλεια**

### <span id="page-373-1"></span>**2.1 Επισήμανση υποδείξεων στο εγχειρίδιο οδηγιών χρήσης**

Οι υποδείξεις ασφαλείας που περιλαμβάνονται στο παρόν εγχειρίδιο οδηγιών χρήσης, επισημαίνονται με ιδιαίτερο τρόπο:

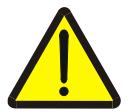

#### **Προειδοποίηση - Γενικοί κίνδυνοι!**

Το σύμβολο ασφάλειας εργασίας επισημαίνει γενικές υποδείξεις ασφαλείας, η παράβλεψη των οποίων εγκυμονεί κίνδυνο τραυματισμού και θανατηφόρο κίνδυνο για το προσωπικό. Τηρείτε επιμελώς αυτές τις υποδείξεις για την ασφάλεια εργασίας και συμπεριφέρεστε με ιδιαίτερη προσοχή στις περιπτώσεις αυτές.

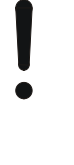

#### **Προσοχή!**

.

Το σύμβολο προσοχής επισημαίνει όλες τις υποδείξεις ασφαλείας, οι οποίες παραπέμπουν σε κανονισμούς, οδηγίες ή διαδικασίες εργασίας που πρέπει να τηρούνται οπωσδήποτε. Η παράβλεψη αυτών των υποδείξεων μπορεί να έχει ως συνέπεια την πρόκληση ζημιών στην τερματική μονάδα ή την καταστροφή της, καθώς και δυσλειτουργίες.

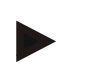

#### **Υπόδειξη**

Το σύμβολο υπόδειξης επισημαίνει συμβουλές εφαρμογών και άλλες, ιδιαίτερα χρήσιμες πληροφορίες.

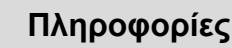

Το σύμβολο πληροφοριών επισημαίνει πληροφορίες τεκμηρίωσης και πρακτικές συμβουλές.

### <span id="page-374-0"></span>**3 Θέση σε λειτουργία**

### <span id="page-374-1"></span>**3.1 Σύνδεση της τερματικής μονάδας**

#### **3.1.1 Σύνδεση με ένα δέκτη GPS**

Ένας δέκτης GPS συνδέεται, ανάλογα με το μοντέλο, στη σειριακή διεπαφή RS232-1 της τερματικής μονάδας ή στο σύστημα *ISOBUS*.

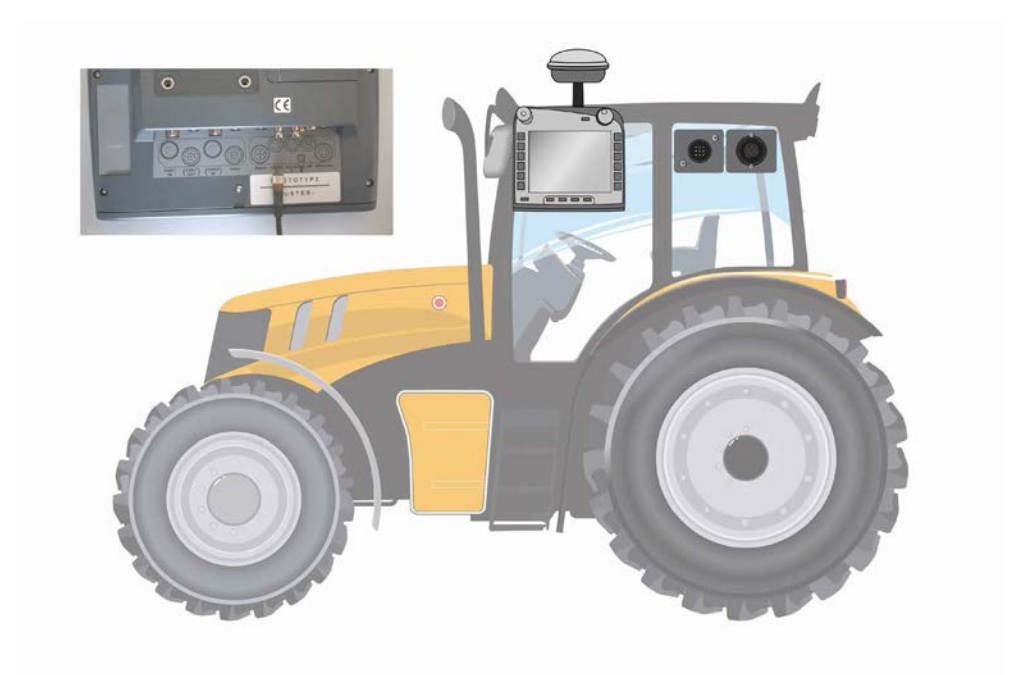

#### <span id="page-374-2"></span>**3.1.1.1 NMEA 0183 (σειριακά δεδομένα)**

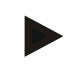

#### **Υπόδειξη**

Η σειριακή διεπαφή 1 «RS232-1» της τερματικής μονάδας ρυθμίζεται από το εργοστάσιο ως εξής: 4800 Baud, 8N1. Ο ρυθμός Baud πρέπει να προσαρμοστεί στο χρησιμοποιούμενο δέκτη GPS.

### **3.1.1.2 NMEA 2000 (***ISOBUS***)**

Ο δέκτης GPS συνδέεται σε δίαυλο CAN. Δεν απαιτείται διαμόρφωση.

#### **3.1.1.3 Συμβατοί δέκτες GPS**

Με τους παρακάτω δέκτες GPS έχει δοκιμαστεί η σωστή μετάδοση των μηνυμάτων GPS στην τερματική μονάδα:

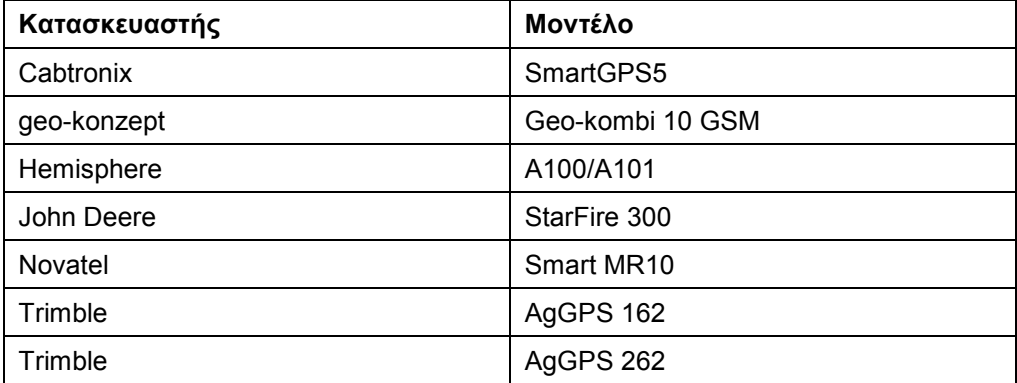

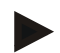

#### **Υπόδειξη**

Αναλυτικές και επίκαιρες πληροφορίες για τους δέκτες GPS και τις ρυθμίσεις παρέχονται στην ιστοσελίδα http://www.cc-isobus.com/produkte/gps.

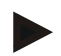

#### **Υπόδειξη**

Οι εφαρμογές CCI.App προβάλλουν διαφορετικές απαιτήσεις για την ποιότητα και την ακρίβεια των μηνυμάτων GPS. Για την πλοήγηση (CCI.FieldNav) και την τεκμηρίωση (CCI.Control) αρκούν απλούστερα σύνολα δεδομένων, όπως αυτά που διατίθενται από τους δέκτες χαμηλού κόστους. Για τον έλεγχο σύγκλισης τροχών και το κύκλωμα τμηματικού πλάτους (CCI.Command) απαιτούνται δέκτες με διόρθωση Egnos και ακρίβεια από 20 έως 30 cm. Έτσι προκύπτουν διάφορες στοιχειώδεις απαιτήσεις για τα σύνολα δεδομένων NMEA του δέκτη. Η ακριβής απαίτηση παρατίθεται στα εγχειρίδια οδηγιών χρήσης των εκάστοτε εφαρμογών.

### <span id="page-376-0"></span>**4 Χειρισμός**

### <span id="page-376-1"></span>**4.1 Έναρξη προγράμματος**

Η εφαρμογή CCI.GPS ενεργοποιείται αυτόματα με την ενεργοποίηση της τερματικής μονάδας. Μέσω της οθόνης έναρξης έχετε απευθείας πρόσβαση σε όλες τις λειτουργίες.

Για να μεταβείτε στην οθόνη έναρξης της εφαρμογής CCI.GPS ακολουθήστε την εξής διαδικασία:

- 1. Πατήστε το κουμπί «GPS» στο βασικό μενού της τερματικής μονάδας ή περιστρέψτε τον τροχό κύλισης μέχρι να επισημανθεί με λευκό χρώμα το κουμπί και μετά πατήστε τον τροχό κύλισης.
	- → Ανοίγει η παρακάτω οθόνη έναρξης:

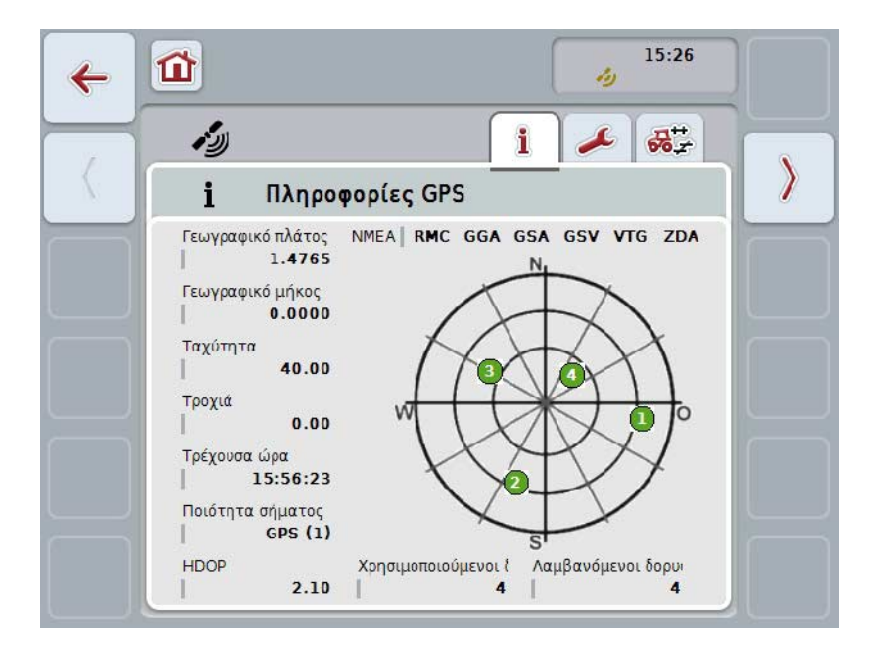

Στην εφαρμογή CCI.GPS προβάλλονται τρεις καρτέλες. Σε αυτές οργανώνονται οι παρακάτω πληροφορίες και δυνατότητες ρύθμισης:

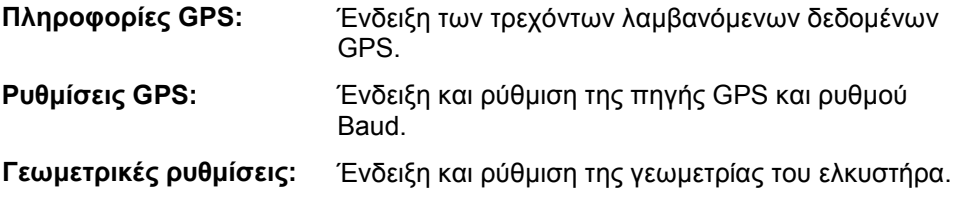

### <span id="page-377-0"></span>**4.2 Πληροφορίες GPS**

Σε αυτήν την καρτέλα παρέχεται μια επισκόπηση των τρεχόντων λαμβανόμενων δεδομένων GPS.

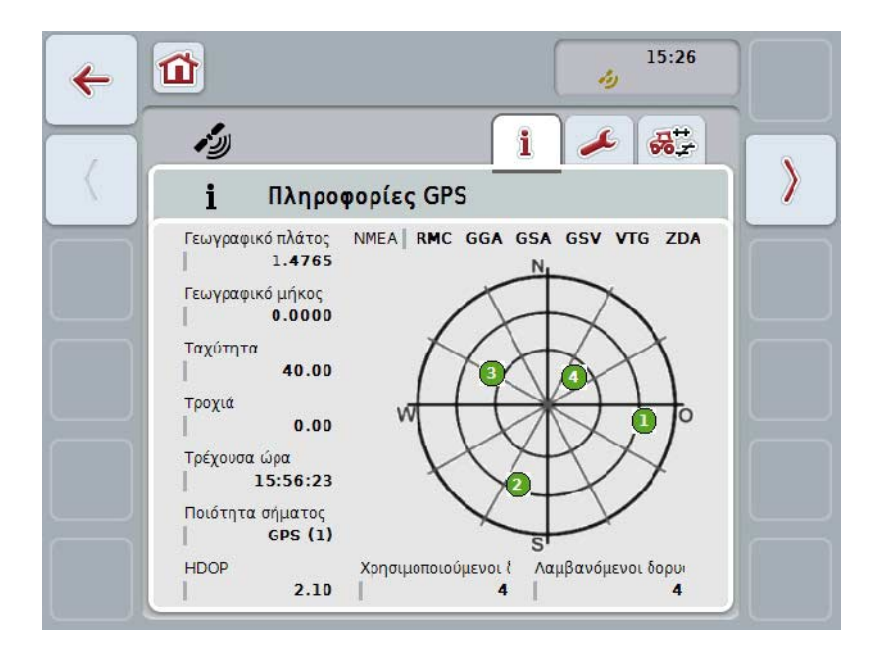

Τα δεδομένα προβάλλονται όταν είναι συνδεδεμένος ένας δέκτης GPS, έχουν επιλεγεί σωστά η πηγή GPS και ο ρυθμός Baud και ο δέκτης λαμβάνει σήματα GPS.

Στην αριστερή πλευρά προβάλλεται η τρέχουσα θέση με το γεωγραφικό πλάτος και μήκος. Παρακάτω προβάλλονται οι τιμές ταχύτητας, τροχιάς, χρόνου, ποιότητας σήματος και *HDOP*. Η τιμή *HDOP* είναι μια τιμή ποιότητας για το τρέχον σήμα GPS. Μια χαμηλότερη τιμή *HDOP* συνεπάγεται καλύτερη ποιότητα GPS.

Στην επάνω δεξιά πλευρά προβάλλονται τα πακέτα μηνυμάτων που μεταδίδει ο δέκτης GPS (μαύρο = μεταδίδεται/γκρι = δεν μεταδίδεται).

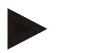

#### **Υπόδειξη**

Όταν δεν μεταδίδεται το σήμα GSV, δεν παρέχεται η δυνατότητα προβολής δορυφόρων στο νηματόσταυρο. Αυτό δεν έχει καμία επίδραση στη λειτουργικότητα**.** Το σήμα GSV εξυπηρετεί απλώς την ένδειξη της θέσης του δορυφόρου. Το σήμα GSV είναι απενεργοποιημένο σε πολλούς δέκτες GPS στην κατάσταση παράδοσης.

### <span id="page-378-0"></span>**4.3 Ρυθμίσεις GPS**

Σε αυτή την καρτέλα προβάλλονται η πηγή GPS και ο ρυθμός Baud.

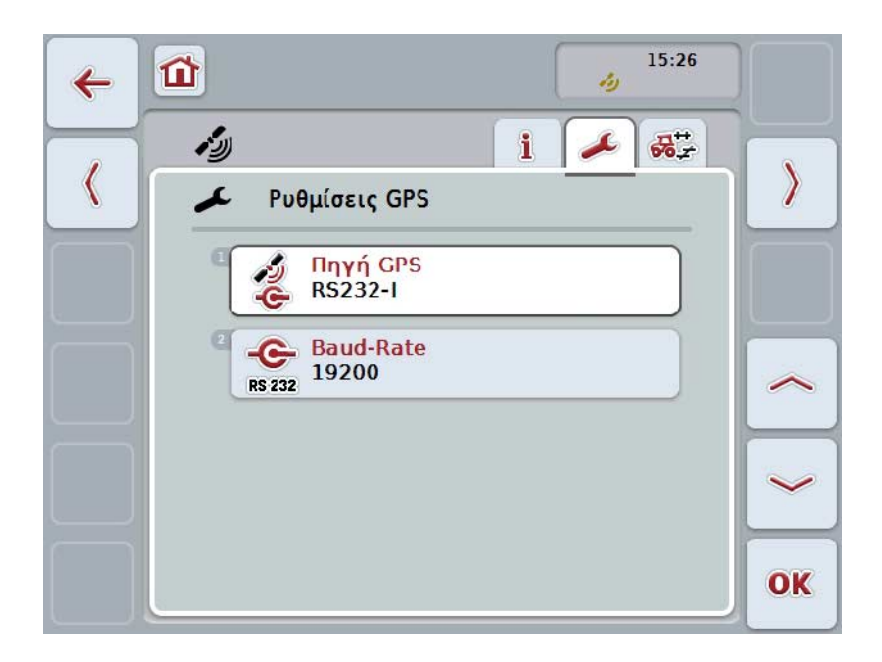

Έχετε τις εξής δυνατότητες χειρισμού:

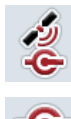

**Επιλογή πηγής GPS**

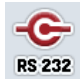

**Καταχώριση ρυθμού Baud**

### **4.3.1 Επιλογή πηγής GPS**

Για να επιλέξετε την πηγή GPS, ακολουθήστε την εξής διαδικασία:

1. Πατήστε το κουμπί «Πηγή GPS» στην οθόνη αφής ή περιστρέψτε τον τροχό κύλισης μέχρι να επισημανθεί με λευκό χρώμα το κουμπί και μετά πατήστε τον τροχό κύλισης.

Όταν επισημανθεί το κουμπί, μπορείτε εναλλακτικά να πατήσετε επίσης το κουμπί «OK» (F6).

→ Ανοίγει ο παρακάτω κατάλογος επιλογής:

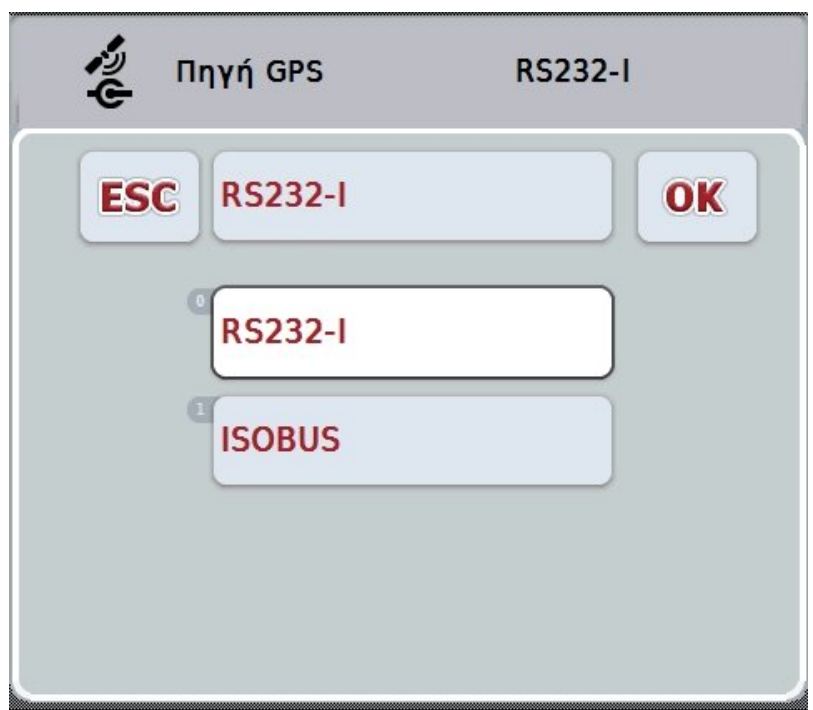

- 2. Επιλέξτε την επιθυμητή πηγή GPS στον κατάλογο επιλογής. Προς το σκοπό αυτό πατήστε στην οθόνη αφής το κουμπί με την πηγή GPS ή περιστρέψτε τον τροχό κύλισης μέχρι να επισημανθεί με λευκό χρώμα το κουμπί. Στο παράθυρο επιλογής εμφανίζεται τότε η πηγή GPS.
- 3. Επιβεβαιώστε την επιλογή σας με «OK» ή πατήστε ξανά την επισημαινόμενη με λευκό χρώμα πηγή GPS.

#### **Σύνδεση δέκτη** *GPS* **μέσω διαύλου CAN ή σειριακής σύνδεσης**

Παρέχονται δύο δυνατότητες σύνδεσης ενός δέκτη *GPS*.

Εάν ο δέκτης διαθέτει σειριακή έξοδο, τότε συνδέεται με την είσοδο RS232-I της *τερματικής μονάδας* και ως πηγή επιλέγεται αυτή η είσοδος.

Εάν ο δέκτης διαθέτει τη δυνατότητα σύνδεσης διαύλου CAN, συνδέεται με το σύστημα *ISOBUS* και στην εφαρμογή *CCI.GPS* πρέπει να επιλεγεί ως πηγή ο δίαυλος CAN.

#### **4.3.2 Επιλογή ρυθμού Baud**

- 1. Για να επιλέξετε το ρυθμό Baud ακολουθήστε την εξής διαδικασία:
- 2. Πατήστε στην οθόνη αφής το κουμπί «Ρυθμός Baud» ή περιστρέψτε τον τροχό κύλισης μέχρι να επισημανθεί με λευκό χρώμα το κουμπί και μετά πατήστε τον τροχό κύλισης.

Όταν επισημανθεί το κουμπί, μπορείτε εναλλακτικά να πατήσετε επίσης το κουμπί «OK» (F6).

→ Ανοίγει ο παρακάτω κατάλογος επιλογής:

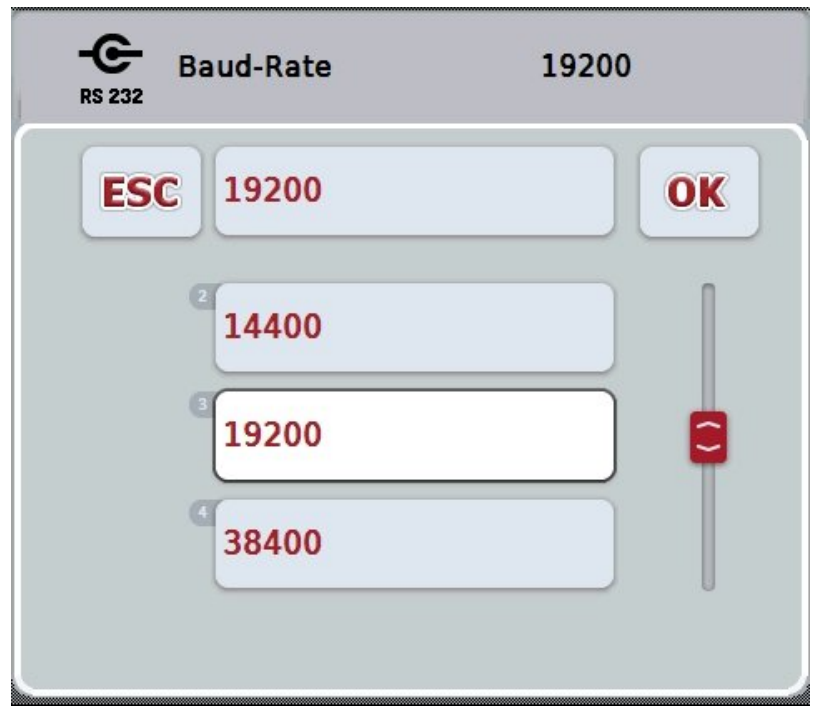

- 3. Επιλέξτε τον επιθυμητό ρυθμό Baud στον κατάλογο επιλογής. Προς το σκοπό αυτό πατήστε στην οθόνη αφής το κουμπί με το ρυθμό Baud ή περιστρέψτε τον τροχό κύλισης μέχρι να επισημανθεί με λευκό χρώμα το κουμπί. Στο παράθυρο επιλογής εμφανίζεται τότε ο ρυθμός Baud.
- 4. Επιβεβαιώστε την επιλογή σας με «OK» ή πατήστε ξανά τον επισημαινόμενο με λευκό χρώμα ρυθμό Baud.

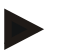

#### **Υπόδειξη**

Εάν έχει επιλεγεί ως πηγή GPS ο δίαυλος CAN, ο ρυθμός Baud ρυθμίζεται αυτόματα. Δεν είναι δυνατή καμία χειροκίνητη τροποποίηση.

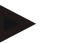

#### **Υπόδειξη**

Για να λαμβάνετε δεδομένα GPS από το δέκτη, ο ρυθμός Baud της τερματικής μονάδας και εκείνος του δέκτη GPS πρέπει να ταυτίζονται.

### **Γεωμετρικές ρυθμίσεις**

Η θέση της κεραίας GPS στον ελκυστήρα καταχωρίζεται στην εφαρμογή CCI.GPS. Είναι εξαιρετικά σημαντικό, αυτή η καταχώριση να γίνεται με τη μέγιστη δυνατή ακρίβεια!

Μόνο τότε είναι σε θέση η εφαρμογή *CCI.GPS* να αναμεταδίδει τα δεδομένα θέσης *GPS* σε συνάρτηση με το σημείο αναφοράς του ελκυστήρα (κεντρικό σημείο του πίσω άξονα) στις άλλες εφαρμογές CCI.App.

Οι περισσότεροι ελκυστήρες παρέχουν περισσότερες δυνατότητες εγκατάστασης στην πίσω πλευρά. Στην εφαρμογή *CCI.GPS* παρέχεται η δυνατότητα καταχώρισης της απόστασης από το κεντρικό σημείο του πίσω άξονα έως το σημείο σύνδεσης ξεχωριστά για τέσσερις διαφορετικούς τύπους εγκατάστασης. Προκειμένου, π.χ., να χρησιμοποιηθεί στην εφαρμογή *CCI.Command* η σωστή απόσταση, πρέπει να επιλεγεί εκεί μόνο ο χρησιμοποιούμενος τύπος εγκατάστασης μετά τη σύνδεση ενός μηχανήματος. Εάν οι ρυθμίσεις στη εφαρμογή *CCI.GPS* έχουν διεξαχθεί επιμελώς, δεν απαιτείται πλέον νέα συμπληρωματική μέτρηση. (Βλ. επίσης σχετικά το κεφάλαιο **Γεωμετρία** του εγχειριδίου οδηγιών χρήσης *CCI.Command*).

### <span id="page-381-0"></span>**4.4 Γεωμετρικές ρυθμίσεις**

Σε αυτή την καρτέλα προβάλλονται η θέση της κεραίας GPS στον ελκυστήρα και η απόσταση από τον τύπο εγκατάστασης και παρέχεται η δυνατότητα ρύθμισής της.

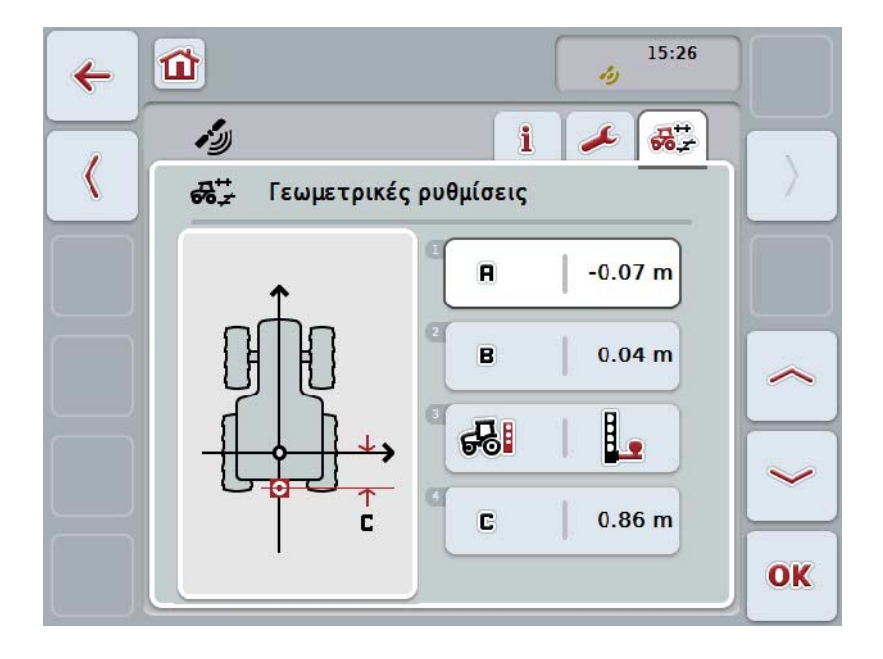

Έχετε τις εξής δυνατότητες χειρισμού:

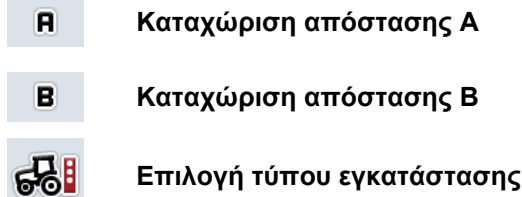

**Καταχώριση απόστασης C** 

### **Απόσταση A**

C.

Η απόσταση A περιγράφει την απόσταση στην κατεύθυνση κίνησης μεταξύ της κεραίας *GPS* και του σημείου αναφοράς του ελκυστήρα:

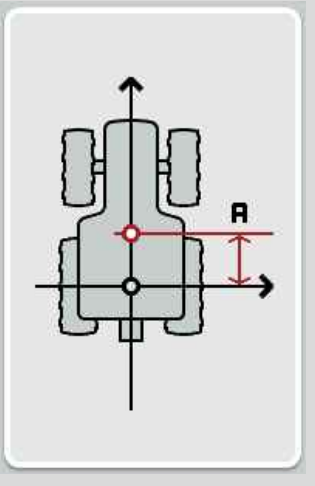

είναι σκόπιμη η σήμανση του κεντρικού σημείου του πίσω άξονα και της θέσης της κεραίας με κιμωλία στο έδαφος δίπλα στον ελκυστήρα και η μέτρηση αυτής της απόστασης.

#### **4.4.1 Καταχώριση απόστασης A**

Για να καταχωρίσετε την απόσταση Α ακολουθήστε την εξής διαδικασία:

1. Πατήστε το κουμπί «Α» στην οθόνη αφής ή περιστρέψτε τον τροχό κύλισης μέχρι να επισημανθεί με λευκό χρώμα το κουμπί και μετά πατήστε τον τροχό κύλισης.

Όταν επισημανθεί το κουμπί, μπορείτε εναλλακτικά να πατήσετε επίσης το κουμπί «OK» (F6).

- 2. Καταχωρίστε την τιμή στην οθόνη αφής μέσω του αριθμητικού πληκτρολογίου ή του συρόμενου ρυθμιστή.
- 3. Επιβεβαιώστε την καταχώρισή σας με «OK».

### **Απόσταση B**

Η απόσταση B περιγράφει την απόσταση εγκάρσια στην κατεύθυνση κίνησης μεταξύ του σημείου αναφοράς του ελκυστήρα και της κεραίας GPS:

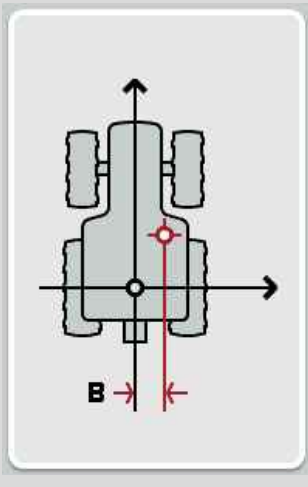

είναι σκόπιμη η σήμανση του κεντρικού σημείου του πίσω άξονα και της θέσης της κεραίας με κιμωλία στο έδαφος δίπλα στον ελκυστήρα και η μέτρηση αυτής της απόστασης.

Εγκαταστήστε την κεραία κεντρικά (εάν είναι δυνατό):

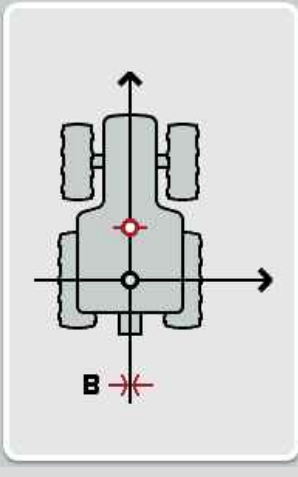

στην απεικονιζόμενη περίπτωση μπορεί να ρυθμιστεί η τιμή 0,00 m για την απόσταση B.

#### **4.4.2 Καταχώριση απόστασης B**

Για να καταχωρίσετε την απόσταση Β ακολουθήστε την εξής διαδικασία:

1. Πατήστε το κουμπί «Β» στην οθόνη αφής ή περιστρέψτε τον τροχό κύλισης μέχρι να επισημανθεί με λευκό χρώμα το κουμπί και μετά πατήστε τον τροχό κύλισης.

Όταν επισημανθεί το κουμπί, μπορείτε εναλλακτικά να πατήσετε επίσης το κουμπί «OK» (F6).

- 2. Καταχωρίστε την τιμή στην οθόνη αφής μέσω του αριθμητικού πληκτρολογίου ή του συρόμενου ρυθμιστή.
- 3. Επιβεβαιώστε την καταχώρισή σας με «OK».

#### **4.4.3 Επιλογή τύπου εγκατάστασης**

Για να επιλέξετε τον τύπο εγκατάστασης, ακολουθήστε την εξής διαδικασία:

1. Πατήστε το κουμπί «Τύπος εγκατάστασης» στην οθόνη αφής ή περιστρέψτε τον τροχό κύλισης μέχρι να επισημανθεί με λευκό χρώμα το κουμπί και μετά πατήστε τον τροχό κύλισης.

Όταν επισημανθεί το κουμπί, μπορείτε εναλλακτικά να πατήσετε επίσης το κουμπί «OK» (F6).

→ Ανοίγει ο παρακάτω κατάλογος επιλογής:

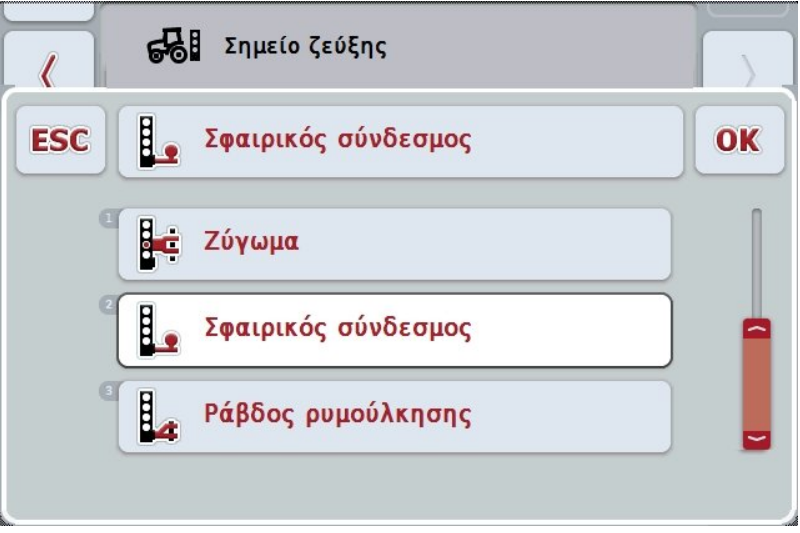

- 2. Επιλέξτε τον επιθυμητό τύπο εγκατάστασης στον κατάλογο επιλογής. Προς το σκοπό αυτό πατήστε στην οθόνη αφής το κουμπί με τον τύπο εγκατάστασης ή περιστρέψτε τον τροχό κύλισης μέχρι να επισημανθεί με λευκό χρώμα το κουμπί. Στο παράθυρο επιλογής εμφανίζεται τότε ο τύπος εγκατάστασης.
- 3. Επιβεβαιώστε την επιλογή σας με «OK» ή πατήστε ξανά τον επισημαινόμενο με λευκό χρώμα τύπο εγκατάστασης.

### **Απόσταση C**

Η απόσταση C περιγράφει την απόσταση στην κατεύθυνση κίνησης μεταξύ του σημείου αναφοράς του ελκυστήρα και του σημείου σύνδεσης του εκάστοτε τύπου εγκατάστασης:

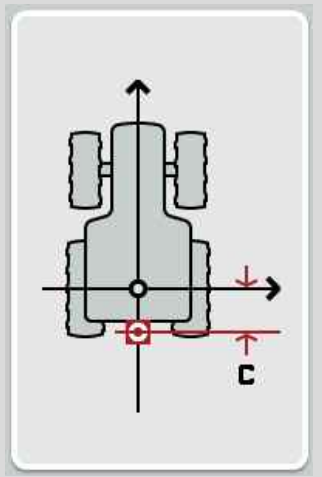

είναι σκόπιμη η σήμανση του κεντρικού σημείου του πίσω άξονα και του σημείου σύνδεσης με κιμωλία στο έδαφος δίπλα στον ελκυστήρα και η μέτρηση αυτής της απόστασης.

### **4.4.4 Καταχώριση απόστασης C**

Για να καταχωρίσετε την απόσταση C ακολουθήστε την εξής διαδικασία:

1. Πατήστε το κουμπί «C» στην οθόνη αφής ή περιστρέψτε τον τροχό κύλισης μέχρι να επισημανθεί με λευκό χρώμα το κουμπί και μετά πατήστε τον τροχό κύλισης.

Όταν επισημανθεί το κουμπί, μπορείτε εναλλακτικά να πατήσετε επίσης το κουμπί «OK» (F6).

- 2. Καταχωρίστε την τιμή στην οθόνη αφής μέσω του αριθμητικού πληκτρολογίου ή του συρόμενου ρυθμιστή.
- 3. Επιβεβαιώστε την καταχώρισή σας με «OK».

### <span id="page-386-0"></span>**5 Αντιμετώπιση προβλημάτων**

### <span id="page-386-1"></span>**5.1 Σφάλμα κατά τη λειτουργία**

Στην παρακάτω επισκόπηση παρατίθενται πιθανά σφάλματα κατά τη λειτουργία με την εφαρμογή CCI.GPS, η πιθανή αιτία και η αντιμετώπισή τους:

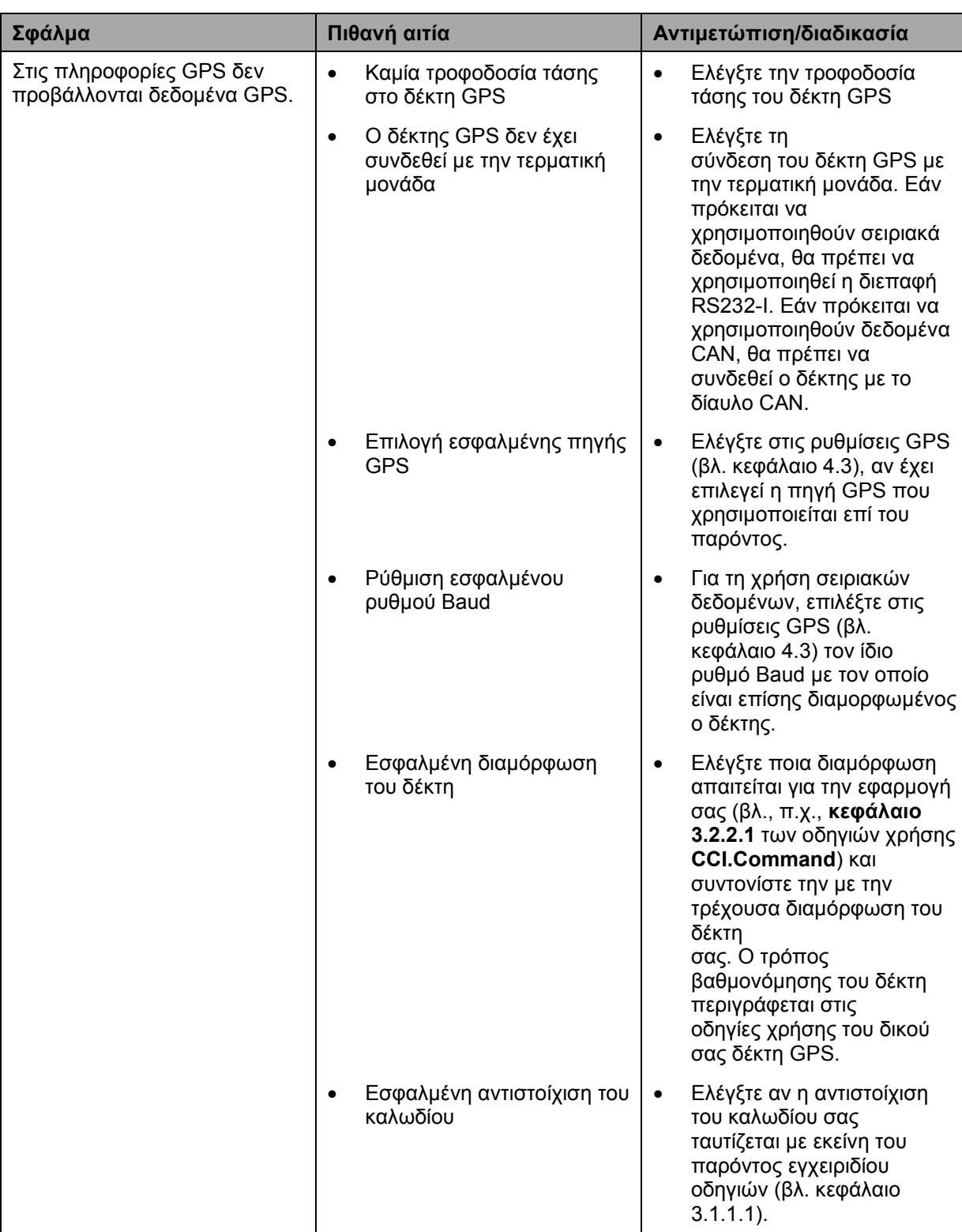

## <span id="page-387-0"></span>**6 Δομή μενού**

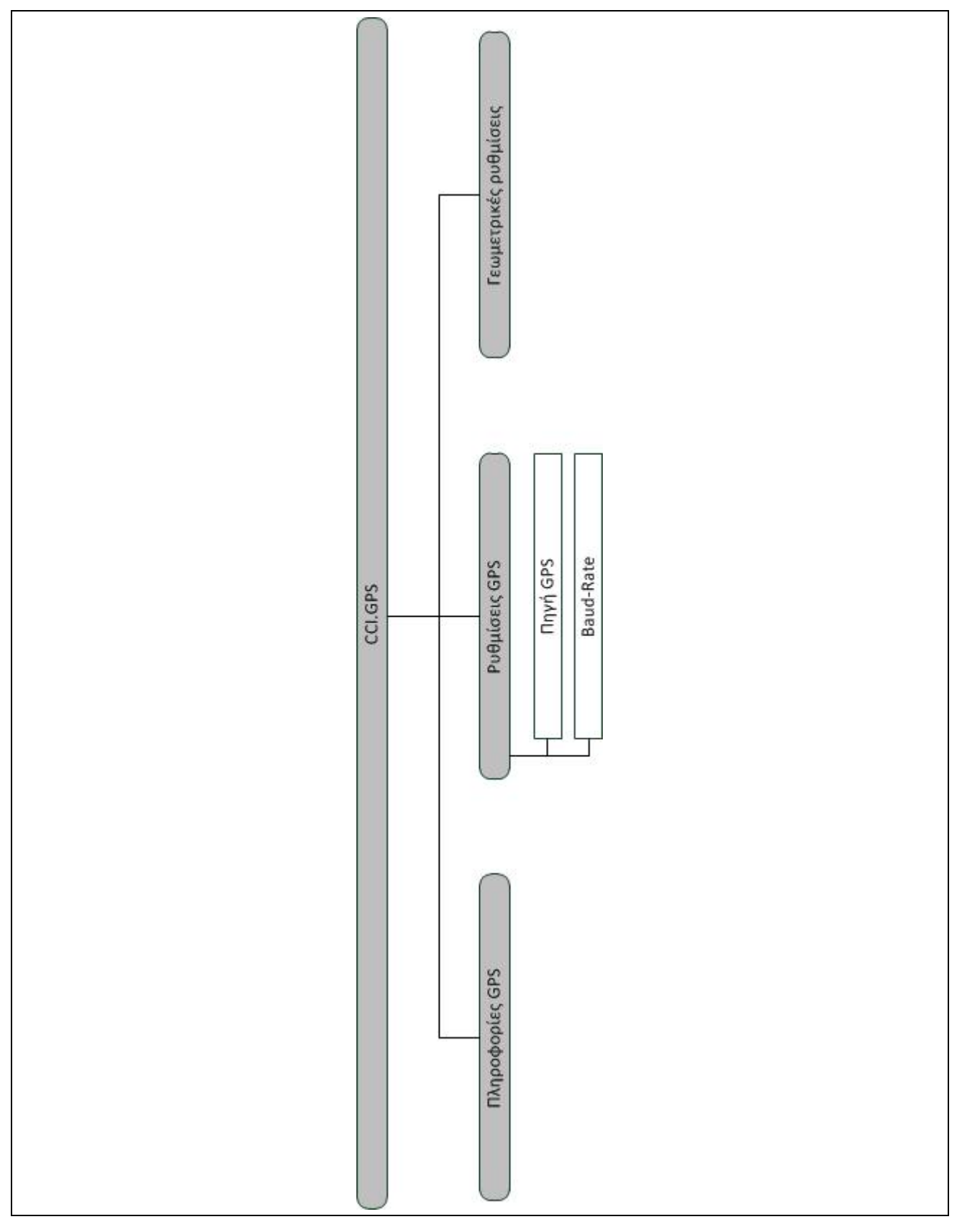

### <span id="page-388-0"></span>**7 Γλωσσάριο**

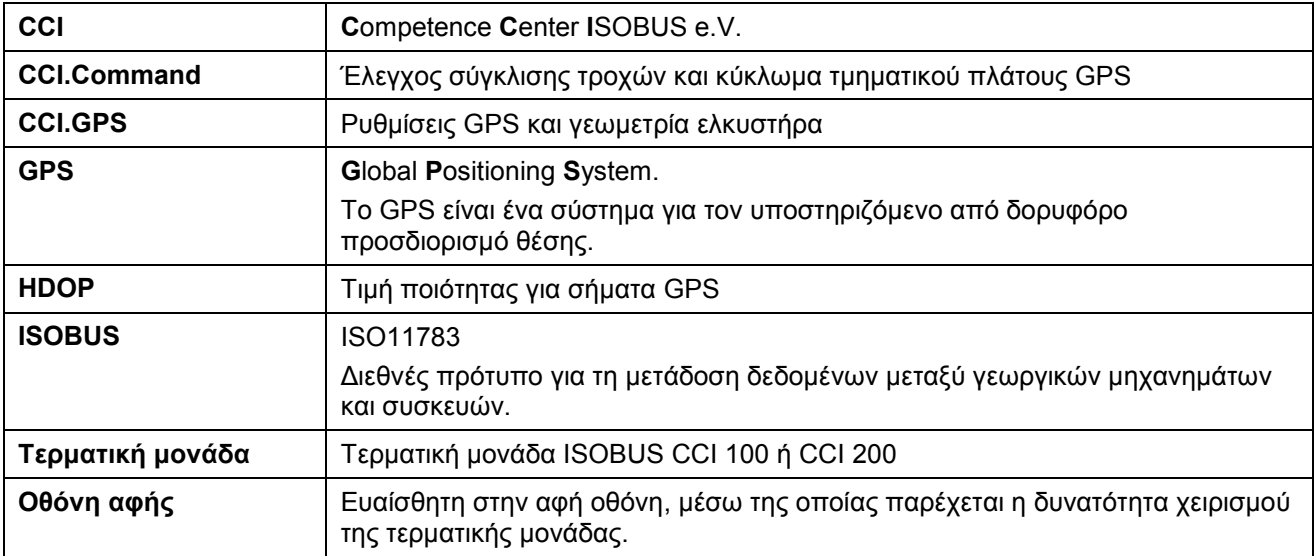

### <span id="page-389-0"></span>**8 Κουμπιά και σύμβολα**

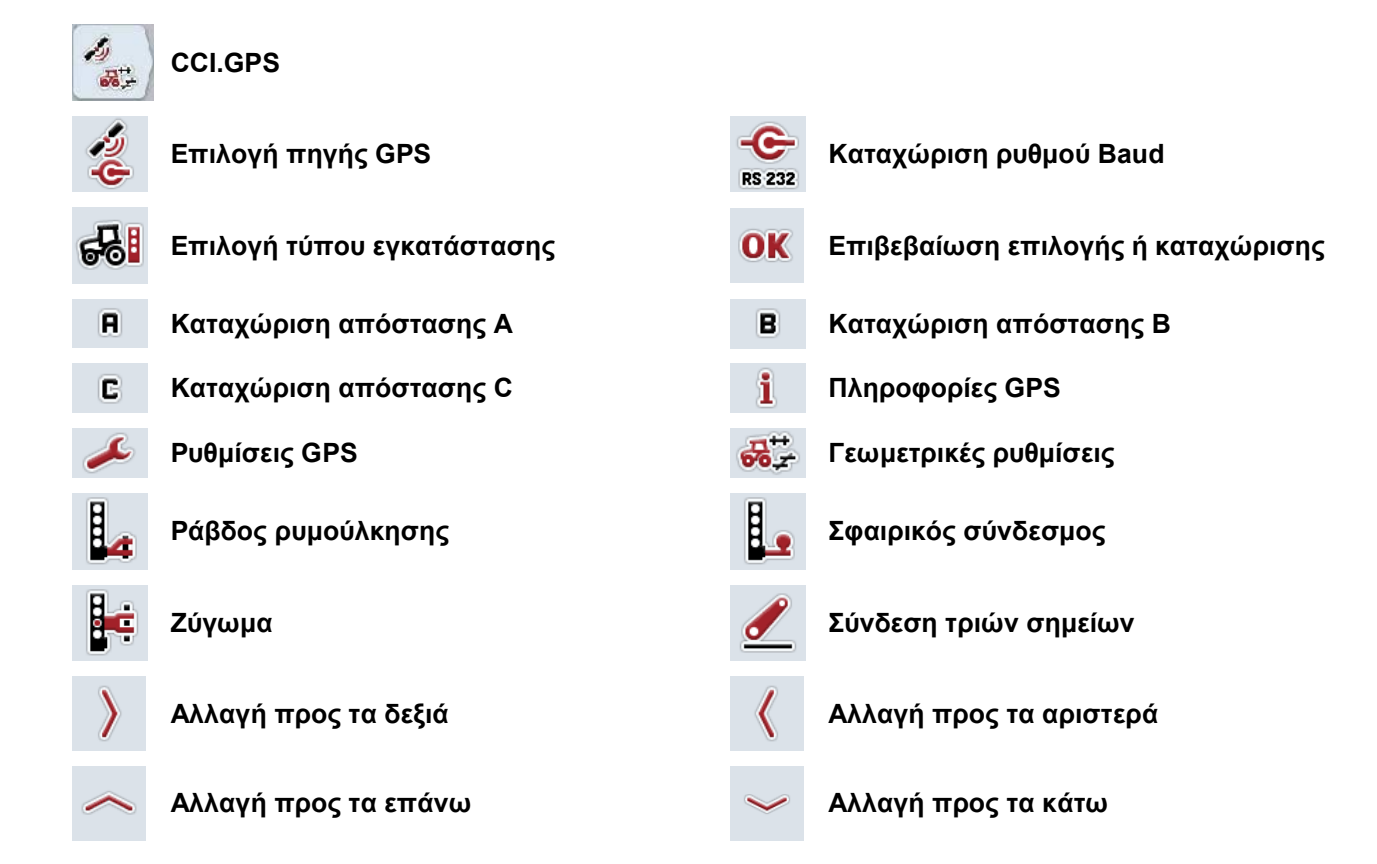

#### <span id="page-390-0"></span>Ευρετήριο  $\overline{9}$

### $\mathsf{A}$

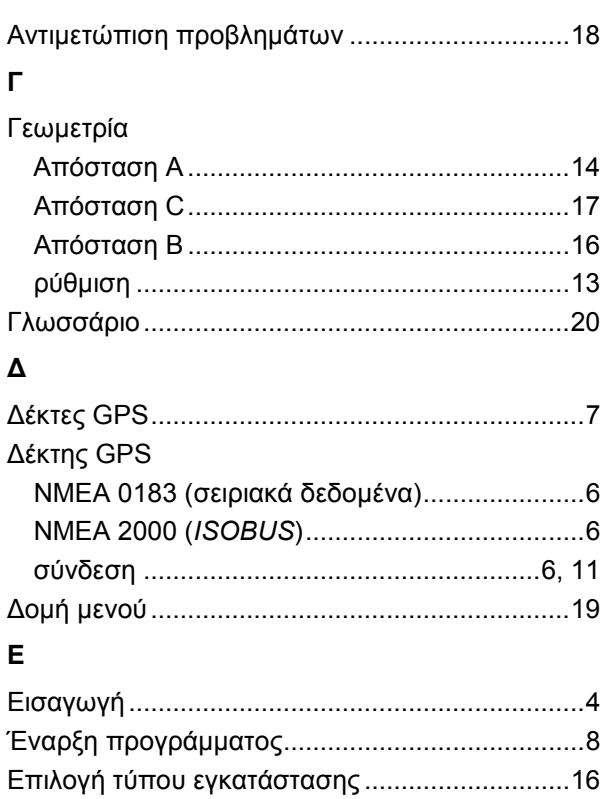

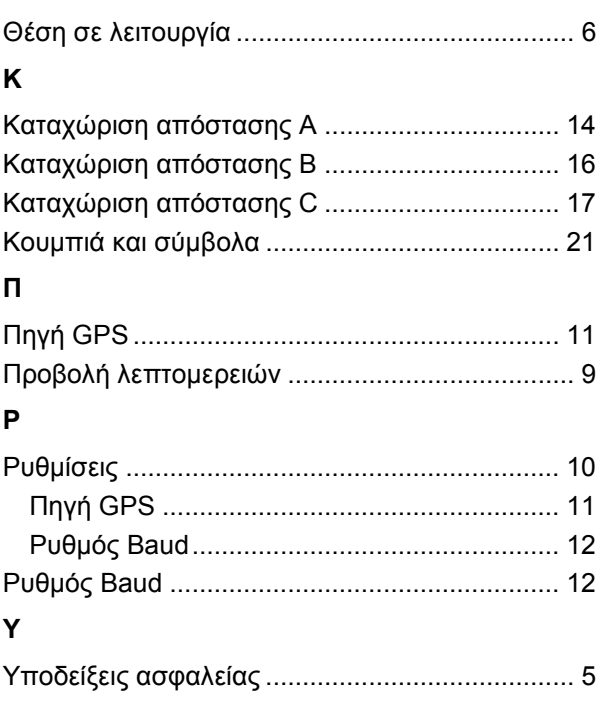

 $\Theta$ 

# **-C-CHSOBUS**

# -C-CHSOBUS

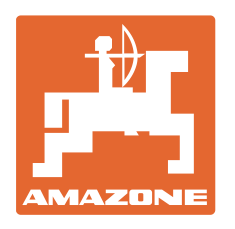

# **AMAZONEN·WERKE**

### H. DREYER GmbH & Co. KG

Postfach 51 D-49202 Hasbergen-Gaste e-mail: amazone@amazone.de **Germany** 

Τηλ.: + 49 (0) 5405 501-0 http:// www.amazone.de

Παραρτήματα εργοστασίου: D-27794 Hude • D-04249 Leipzig • F-57602 Forbach; Αντιπροσωπείες της εταιρείας στην Αγγλία και τη Γαλλία

Εργοστάσιο παραγωγής λιπασματοδιανομέων, γεωργικών ψεκαστήρων, σπαρτικών μηχανών, μηχανημάτων επεξεργασίας εδάφους και μηχανημάτων για δήμους